# **IntelliJ IDEA Tutorial**

2002.10.30 22:21 IDEA build 666 J2SE 1.4.1

Page 1 of [394](#page-386-0)

### **ABOUT THIS DOC**

this is the INTERNAL version of the Tutorial (red underlined text is internal commentary that does not appear in the PUBLIC version).

- This doc is being written by terry taylor ( *terry@intellij.com , (+ 7 921 ) 916 2841* ).
- The idea of this doc:
	- To introduce with simple step-by-step examples the IDEA functionality.
	- To determine what functionality is most important (ie, what is covered in this doc).
	- Verify the functionality of new builds by quickly doing the examples in this doc.

#### **text coding**

- red underlined text is internal commentary that does not appear in the PUBLIC version
- text that should not appear in the final document marked by strikethru (the text will not be ready for this release, but should be included in future releases).
- empty chapters/sections are marked witih "XXX"
- incomplete chapters/sections are marked witih " $X$ " (search for " $X$ ")
- terry commentary is marked with "TTT"
- unresolved questions marked with "??

### **?? questions, suggestions (from TT)**

• have users download the latest version of the documentation from www.intellij.com? the docs are changing too fast and i have too little finished, therefore letting users constantly download the latest docs would be the best answer. we could have the user download a zip, unzip to the idea\docs direcory.

#### **WHATS NEW**

- 20021028 : changed
	- [4. Projects \(page 63\)](#page-62-0)
	- [6. Files \(page 81\)](#page-80-0)
	- [7. Editor X \(page 107\)](#page-106-0)
- 20021028 : major changes to chapters in • [Part B. Projects / dirs / files \(page 61\).](#page-60-0)
- 20021028 : major changes to
	- [3. Basics \(page 31\)](#page-30-0).
- 20021025 : updated to build666
	- [2. Installation \(page 19\)](#page-18-0).
	- [3. Basics \(page 31\)](#page-30-0).
- 20021024 : edited
	- [Copyright \(page 5\)](#page-4-0) added.
	- index entries added thruout release chapters.
	- [13. Compiler \(page 283\)](#page-282-0).
- 20021023 : edited
	- [11. Version control \(page 255\)](#page-254-0).
	- [12. Java Doc \(page 269\)](#page-268-0).
	- [13. Compiler \(page 283\)](#page-282-0).
	- [14. Ant \(page 295\)](#page-294-0).
	- [15. Debugger \(page 301\).](#page-300-0)
- 20021022 : edited
	- [9. Code Refactoring \(page 201\)](#page-200-0) finished.
- 20021018 : edited
	- page 1 of parts a,b,c,d updated.
	- [9. Code Refactoring \(page 201\)](#page-200-0)
- [10. Code Inspection X \(page 243\)](#page-242-0)
- 20021017 : edited
	- [8.3. Code templates \(page 184\)](#page-183-0) to [8.9. Comment \(page 199\)](#page-198-0)
- 20021016 : edited
- [8.1. Code completion \(suggestion\) \(page 164\)](#page-163-0)
- 20021015 : added
	- [8.1. Code completion \(suggestion\) \(page 164\)](#page-163-0)
	- [8.2. Code-completion OLD XXX \(page 179\)](#page-178-0)
- $\cdot$  20021014 :
	- [7. Editor X \(page 107\)](#page-106-0) text added.
- 20021012 :
- [7. Editor X \(page 107\)](#page-106-0) text added.
- 20021010 :
	- added [27. Keymaps X \(page 375\)](#page-374-0)
	- [7. Editor X \(page 107\)](#page-106-0) reorganized.
- $\cdot$  20021009 :
- [7. Editor X \(page 107\)](#page-106-0) reorganized.
- 20021008 :
	- [6. Files \(page 81\)](#page-80-0) rewritten.
- 20021007 :
	- [3. Basics \(page 31\)](#page-30-0) rewritten.
	- [4. Projects \(page 63\)](#page-62-0) rewritten.
	- [5. Directories \(packages\) \(page 75\)](#page-74-0) rewritten.
- 20021004 :
	- [2. Installation \(page 19\)](#page-18-0) rewritten.
	- added conditional text style Hidden to text that should not appear in the final document (this text is hidden (marked by strikethru)).
- 20021003: new chapters, deleted chapters.
- 20021003: added text to
- [11.4. StarTeam \(page 265\)](#page-264-0)
- 20021002: added text to
	- [15. Debugger \(page 301\)](#page-300-0)
	- [14. Ant \(page 295\)](#page-294-0)
- 20021001: [12. Java Doc \(page 269\)](#page-268-0) text added.
- 20020930:
	- [About this doc \(page 7\)](#page-6-0). new chapter.
	- [1. Documentation / Support \(page 15\)](#page-14-0) updated.
	- [2. Installation \(page 19\)](#page-18-0). lots of pics add (maybe delete later).
	- [8. Code Automation \(page 163\)](#page-162-0): new text.
- 20020927: reorganized many chapters.
- 20020925: udpated:
	- [7. Editor X \(page 107\)](#page-106-0)
	- [8. Code Automation \(page 163\)](#page-162-0)
	- [9. Code Refactoring \(page 201\)](#page-200-0)
- 20020924: [7. Editor X \(page 107\)](#page-106-0) updated.
- 20020923: a lot added to the chapters of [Part B. Projects / dirs / files \(page 61\)](#page-60-0) (projects, files).
- 20020922: a lot added to the chapters of [Part B. Projects / dirs / files \(page 61\)](#page-60-0) (projects, files).
- 20020919: idea examples added to Chapter [22. Plugins X \(page 345\).](#page-344-0)
- 20020919: Reorganized the doc. Chapters removed/added.
- 20020919 Chapter [3. Basics \(page 31\)](#page-30-0) updated.
- 20020916: Reorganized the doc. Many chapters removed.
- 20020912: Chapter 24. Tags (page 91) added.
- 20020912: Chapter [21. EJB X \(page 329\)](#page-328-0) added (uses Sun ejb example).
- 20020909: Chapter [9. Code Refactoring \(page 201\)](#page-200-0) partially completed.
- 20020908: Chapter [11. Version control \(page 255\)](#page-254-0): history dialog described (local vcs).

#### **to create a PUBLIC version**

- 1. import latest faq/ts/glossary tables. convert to text.
- 2. delete any incomplete chapters from book. save book as public version.
- 3. import styles.
- 4. update book.
- 5. save as pdf.
- 6. check:
	- right/left sides
- 7. in acrobat: add bookmarks to other docs.

# <span id="page-4-1"></span><span id="page-4-0"></span>**Copyright**

© 2002 JetBrains, Inc. All rights reserved.

JetBrains, Inc., JetBrains, IntelliJ, IDEA, and IntelliJ Labs are either registered trademarks or trademarks of JetBrains, Inc., s.r.o. in the Czech Republic and in other countries. The names of actual companies and products mentioned herein may be the trademarks of their respective owners.

Information in this document is subject to change without notice. JetBrains, Inc. makes no warranties, expressed nor implied, in this document. Without limiting the rights under copyright, no part of this document may be reproduced, stored in or introduced into a retrieval system, or transmitted in any form or by any means (electronic, mechanical, photocopying, recording or otherwise), or for any purpose, without the express written permission of JetBrains, Inc.

2002.10.30 22:21

# <span id="page-6-1"></span><span id="page-6-0"></span>**About this doc**

#### 20020930TT added this chapter. need to expand.

This tutorial is designed to help you get started with IntelliJ IDEA, the Java development tool from Jet-Brains, as quickly as possible. IDEA integrates into a compact package an impressive array of functions, and this document introduces the functionality you require to start working effectively with IDEA.

This document contains the following major parts:

- **[Part A. Quick Start \(page 13\)](#page-12-0)**
- **[Part B. Projects / dirs / files \(page 61\)](#page-60-0)**
- **[Part C. Editing files \(page 105\)](#page-104-0)**
- **[Part D. Compile / Debug \(page 281\)](#page-280-0)**
- **[Part E. Applications \(page 317\)](#page-316-0)**
- **[Part F. Tools and resources \(page 343\)](#page-342-0)**
- **[Part G. Appendices \(page 369\)](#page-368-0)**

Each part contains several chapters, which are described on the first page of the part.

A **[List of figures \(page 381\)](#page-380-0)** and **[Index \(page 387\)](#page-386-1)** are also included at the end of this doc.

### IntelliJ IDEA Tutorial [www.intellij.com](http://www.intellij.com) jetbrains.intellij.documentation

# **TOC**

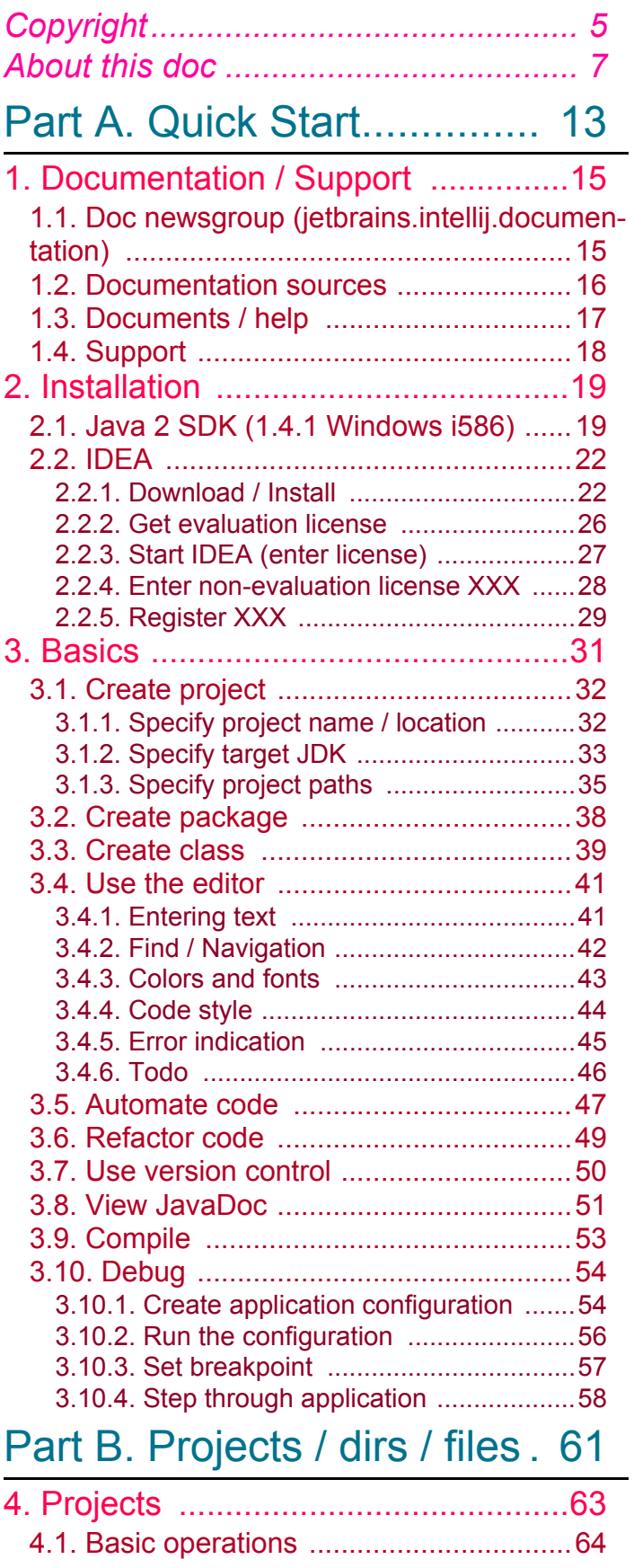

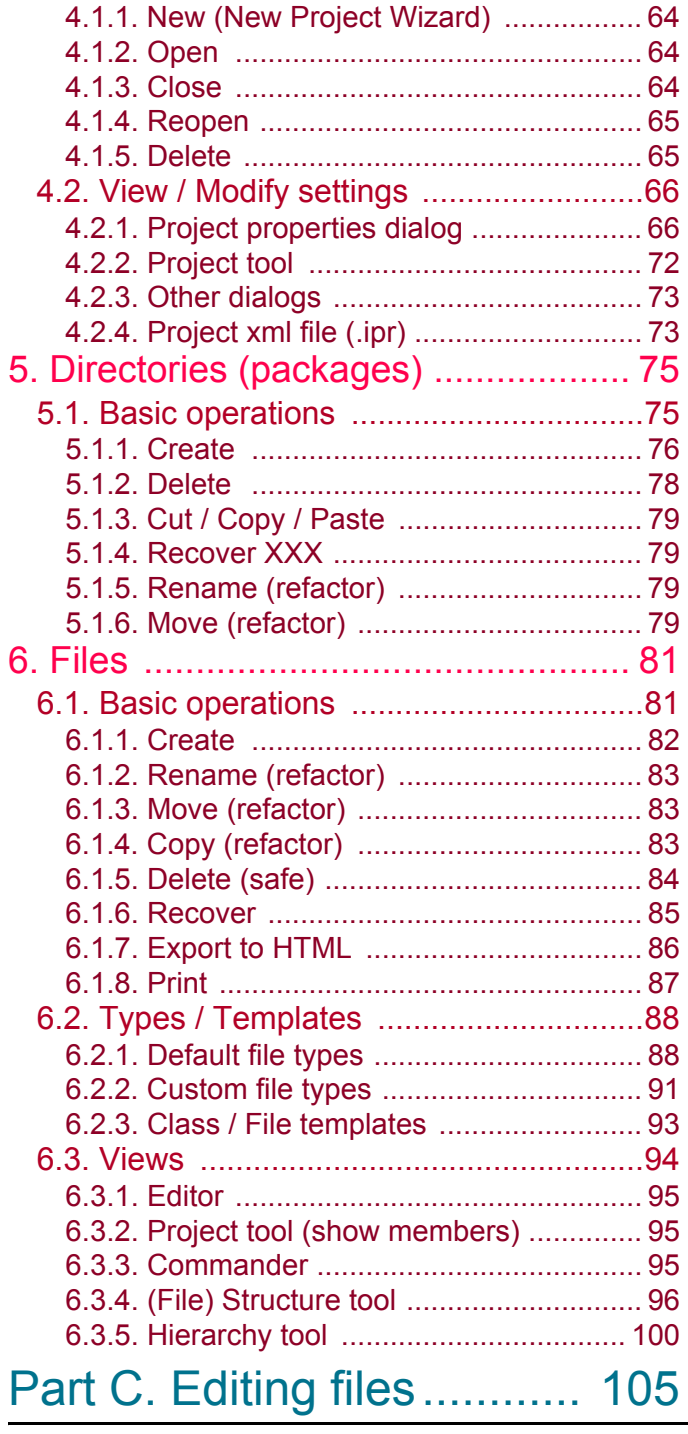

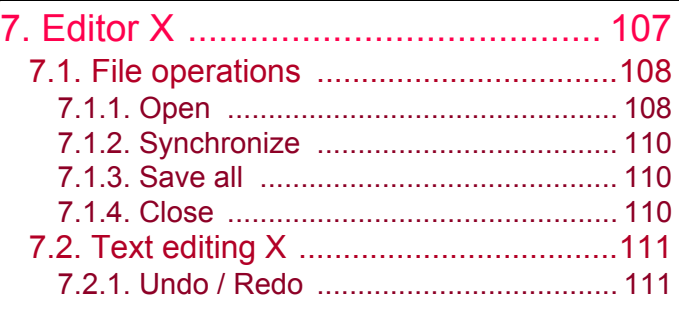

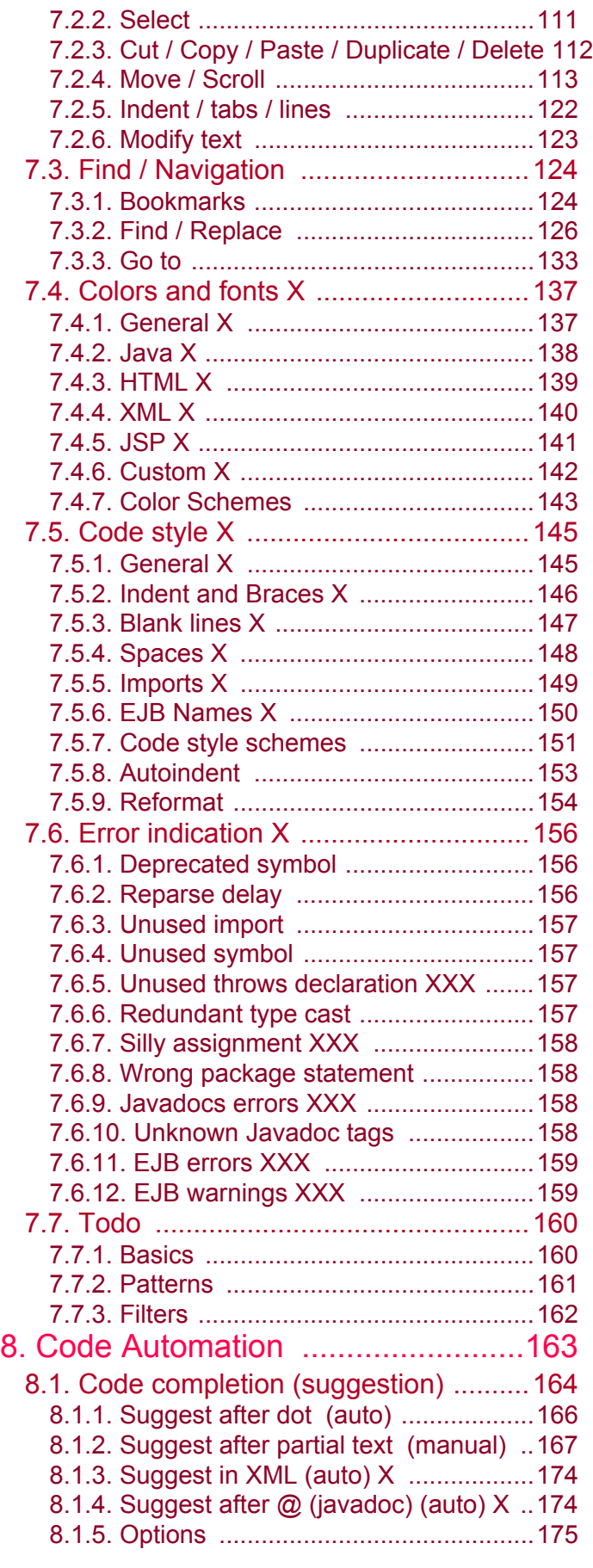

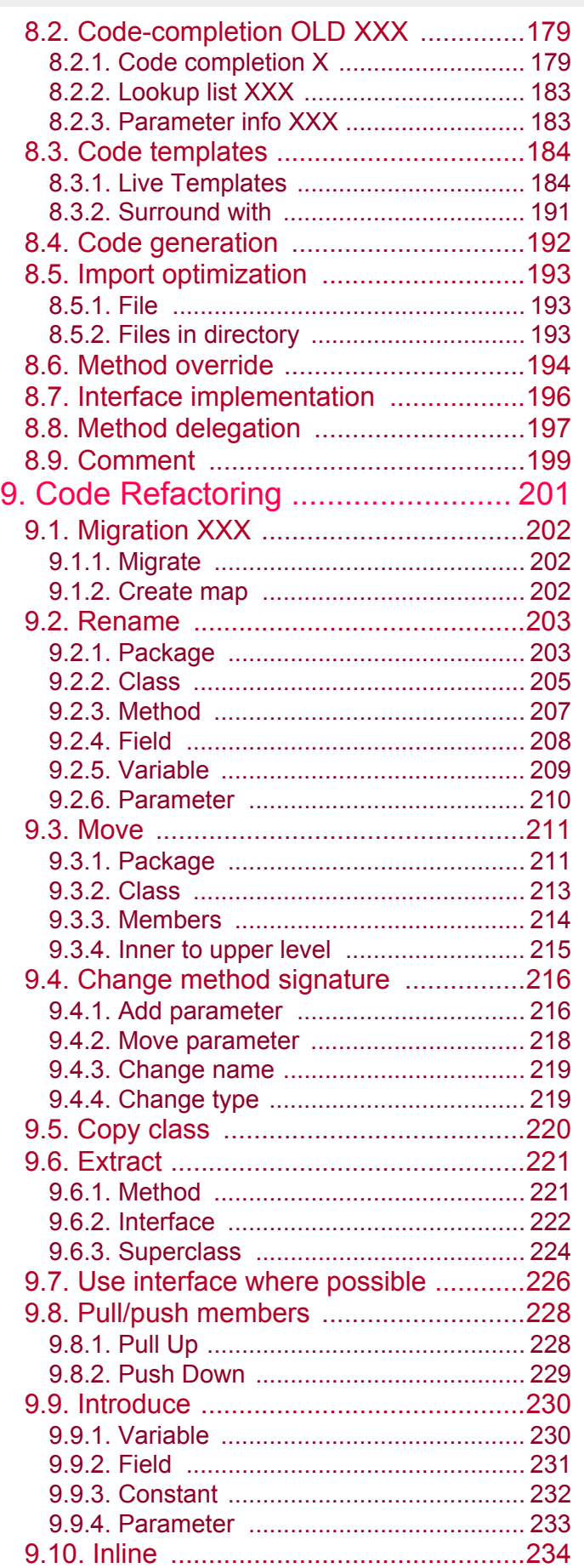

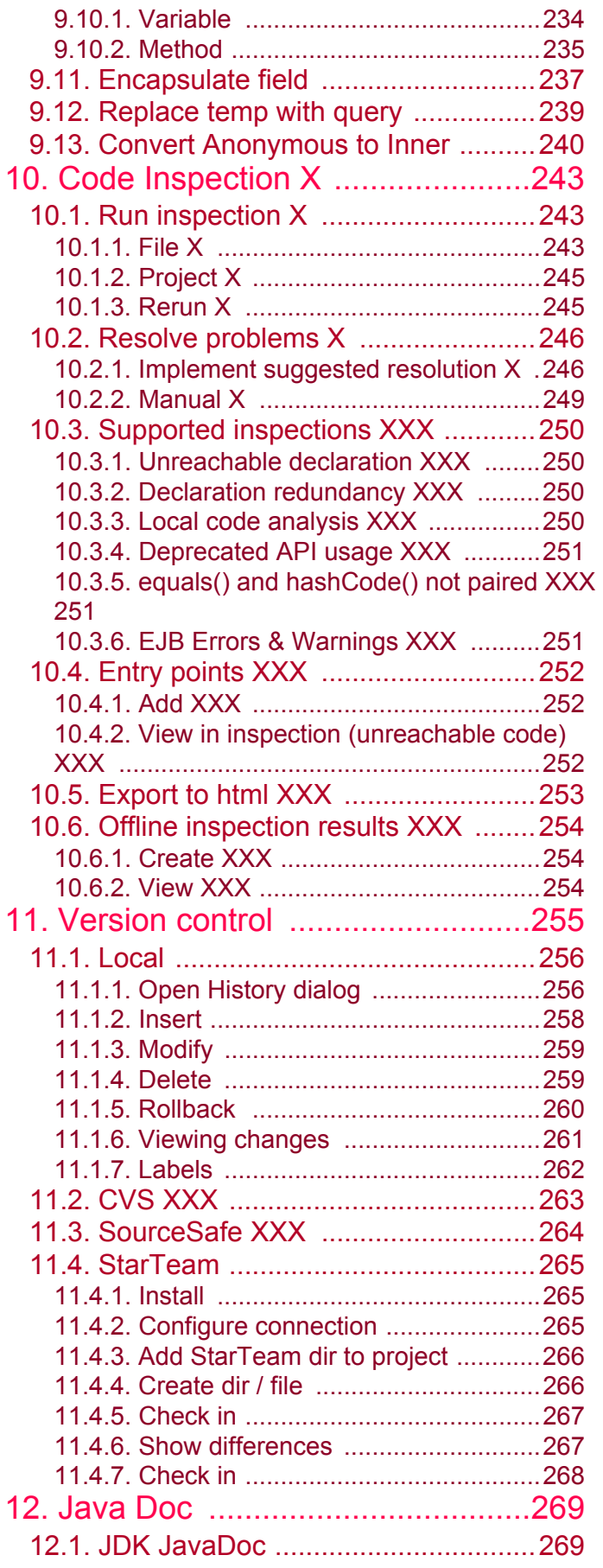

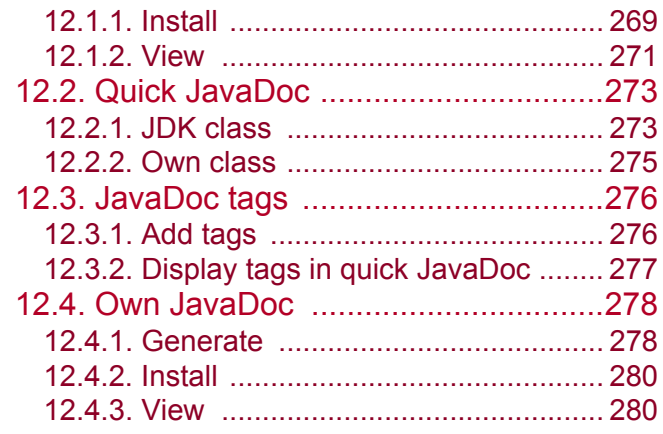

# [Part D. Compile / Debug.... 281](#page-280-1)

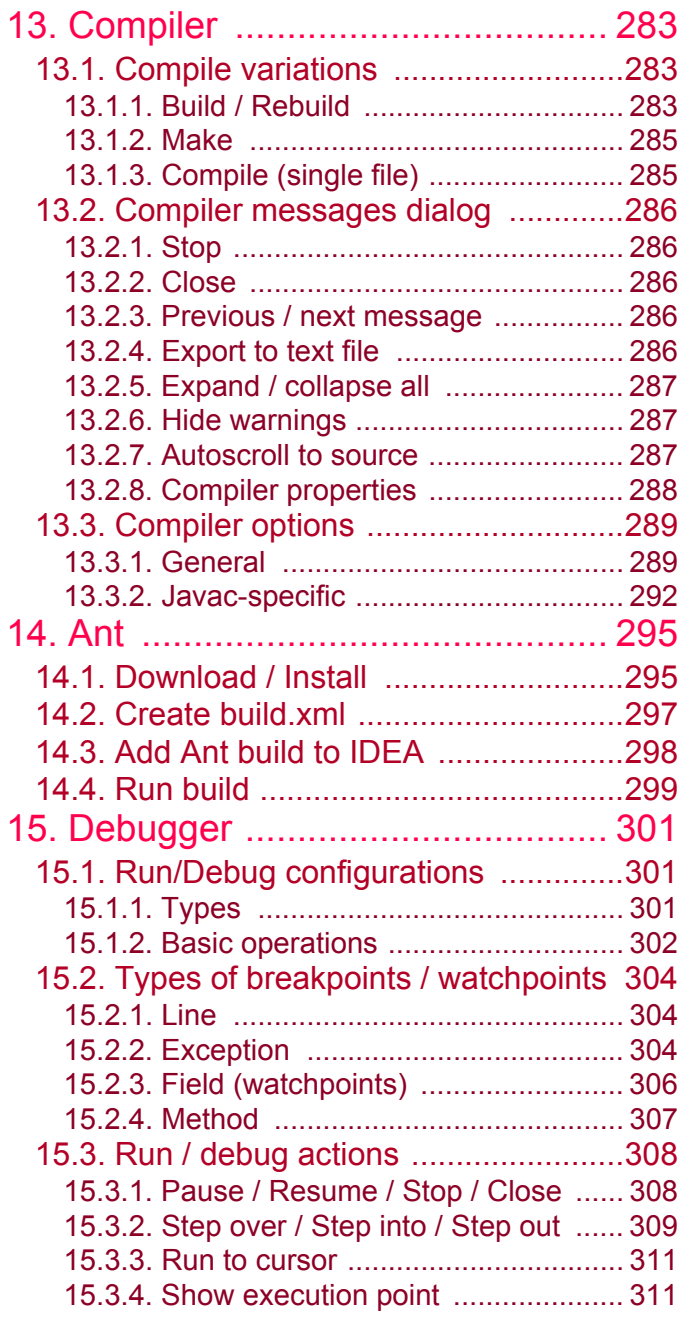

#### [www.intellij.com](http://www.intellij.com) IntelliJ IDEA Tutorial jetbrains.intellij.documentation

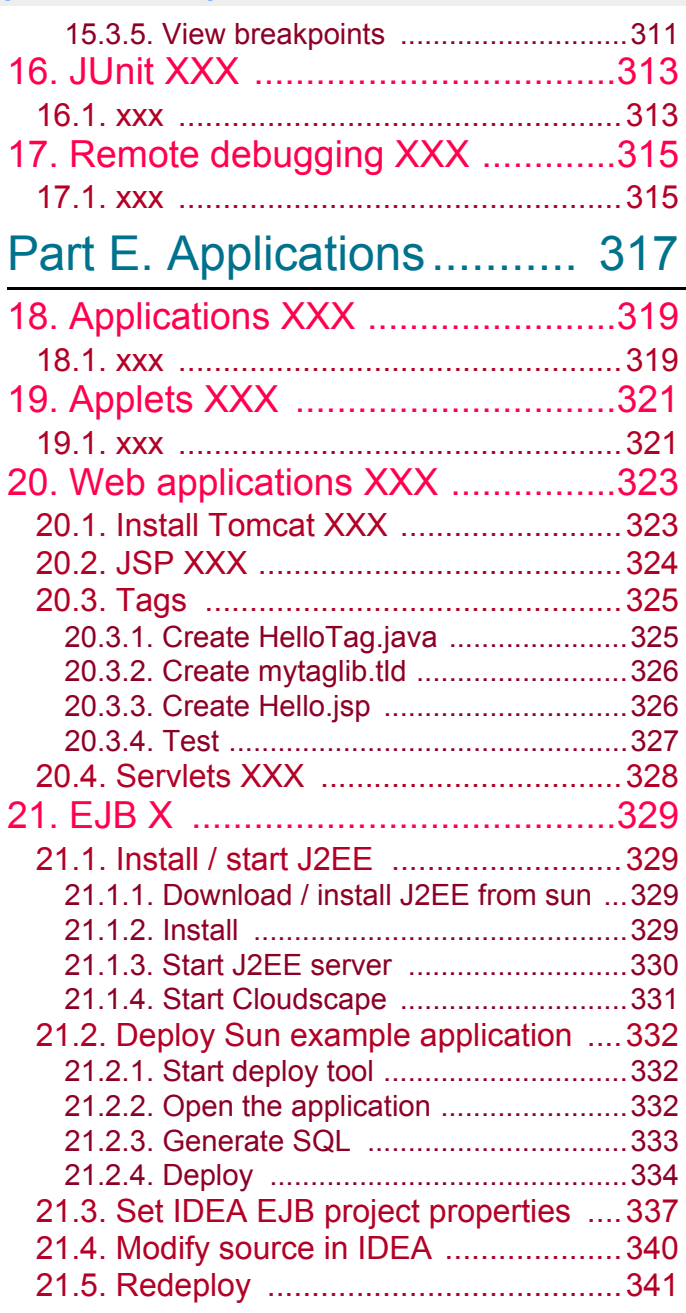

# [Part F. Tools and resources 343](#page-342-1)

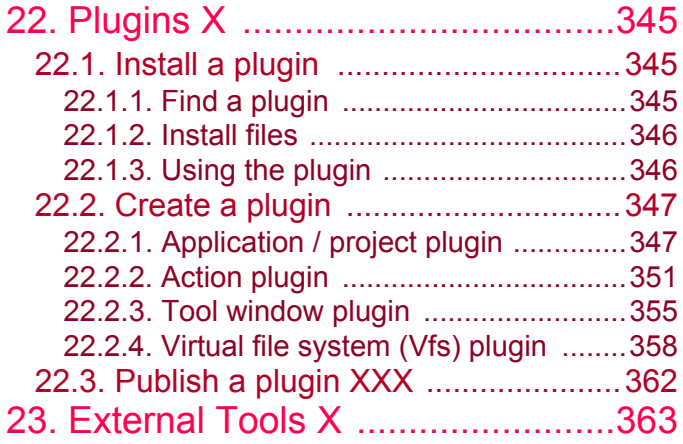

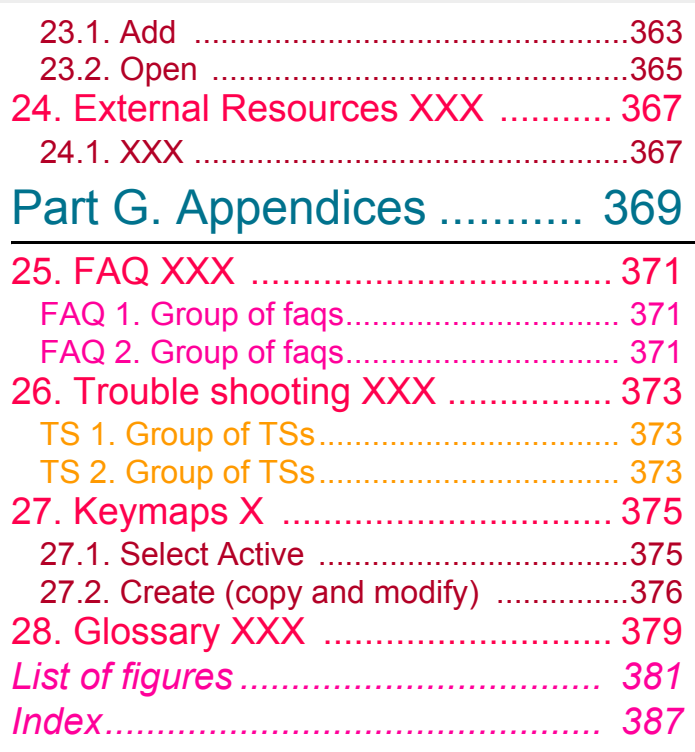

# <span id="page-12-1"></span><span id="page-12-0"></span>**Part A. Quick Start**

#### 20021028TTT last edit.

The chapters in this part introduce the basics required to start using IDEA. The contents of this part are very similar to the Quick Start document.

- **[1. Documentation / Support \(page 15\)](#page-14-0)**. Provides an overview of IDEA documentation and support.
- **[2. Installation \(page 19\)](#page-18-0)**. Demonstrates how to download and install the Java 2 SDK and IDEA.
- **[3. Basics \(page 31\)](#page-30-0)**. Demonstrates IDEA basis with simple examples.

# <span id="page-14-1"></span><span id="page-14-0"></span>**1. Documentation / Support**

add: show how to add components (for plugins), vote, add comments, etc.

20020906TTT: this chapter should list all availabe docs and info. i would also like to have links to the other pdf and help docs once the dir structure of the docs is finalized.

#### ?? list plugin docs and internet websites.

This tutorial should hopefully provide all the information you need to quickly get started with IntelliJ IDEA without any other docs or assistance.

However, if you need other information or assistance, then you can refer to

- **[1.1. Doc newsgroup \(jetbrains.intellij.documentation\) \(page 15\)](#page-14-2)**
- **[1.2. Documentation sources \(page 16\)](#page-15-0)**
- **[1.3. Documents / help \(page 17\)](#page-16-0)**
- **[1.4. Support \(page 18\)](#page-17-0)**

# <span id="page-14-2"></span>**1.1. Doc newsgroup (jetbrains.intellij.documentation)**

jetbrains.intellij.documentation is the newsgroup for IntelliJ documentation and provides:

- Useful information about errors in docs.
- Feedback and recommendations.

You can subscribe to this newsgroup at news://news.jetbrains.com .

# <span id="page-15-0"></span>**1.2. Documentation sources**

IntelliJ is constantly developing the user documentation for IDEA. The currently available sources of documentation include:

- **[www.intellij.com](#page-15-1)**
- **[www.intellij.net](#page-15-2)**
- **[www.intellij.org](#page-15-3)**

# <span id="page-15-1"></span>**[www.intellij.com](http://www.intellij.com)**

www.intellij.com is the official IntelliJ website and provides the following:

- **Features list**.
- **Downloads** ( [www.intellij.com/idea/download.jsp](http://www.intellij.com/idea/download.jsp) ). You can download a fully functional version of IDEA.
- Temporary **license keys** ( [www.intellij.com/idea/evaluate.jsp](http://www.intellij.com/idea/evaluate.jsp) )
- **Purchasing info**.
- **Online FAQ** ( [www.intellij.com/support/faq/](http://www.intellij.com/support/faq/) )

# <span id="page-15-2"></span>**[www.intellij.net](http://www.intellij.net)**

www.intellij.net is the IntelliJ Technology Network (ITN) site. The site provides access to

- IntelliJ bugs/features database
- User forums
- Early access builds of IDEA
- Online support

# <span id="page-15-3"></span>**[www.intellij.org](http://www.intellij.org)**

www.intellij.org is the website driven by the IntelliJ products community. Topics include

- **Using IDEA** (features, hints, tips, problems)
- **OpenAPI**
- **Plugins**
- **Suggestions**, **ideas**, **requests** d

# <span id="page-16-0"></span>**1.3. Documents / help**

- **[IDEA Tutorial \(this doc\)](#page-16-1)**
- **[IDEA Quick Start](#page-16-3)**
- **[IDEA User Guide](#page-16-2)**
- **[IDEA Help](#page-16-4)**
- **[IDEA Tool Tips](#page-16-5)**

# <span id="page-16-1"></span>**IDEA Tutorial (this doc)**

This tutorial provides a very detailed step-by-step introduction to the functionality of IntelliJ IDEA.

# <span id="page-16-3"></span>**IDEA Quick Start**

The IDEA Quick Start is designed to introduce as quickly as possible the functionality of IntelliJ IDEA with simple step-by-step examples.

# <span id="page-16-2"></span>**IDEA User Guide**

The UserGuide describes in detail the complete functionality of IntelliJ IDEA.

# <span id="page-16-4"></span>**IDEA Help**

IDEA includes context-sensitive online help.

# <span id="page-16-5"></span>**IDEA Tool Tips**

20020906TTT ?? should we add a chapter at the end of this doc listing the tooltips?

Each time IDEA is started, a tooltip will appear (if enabled). You can optionally scroll through the entire set of tooltips.

There are several internet websites that provide information and user support for IDEA.

# <span id="page-17-0"></span>**1.4. Support**

If you need support, then we first recommend that you consult

- **[FAQ](#page-17-1)**
- **[TS](#page-17-2)**
- **[ITN database](#page-17-3)**

If you still cant find the answers, then IntelliJ provides support via

- **[Phone](#page-17-4)**
- **[Email](#page-17-5)**

# <span id="page-17-1"></span>**FAQ**

For common questions refer to the available FAQs:

- **Chapter [25. FAQ XXX \(page 371\)](#page-370-3)**.
- **http://www.intellij.com/support/faq/** (may contain more recent info than this doc).
- **Online FAQ** at http://www.jguru.com/faq/home.jsp?topic=IntellijIDEA (questions can be posted at http://www.jguru.com/forums/home.jsp?topic=IntellijIDEA).

# <span id="page-17-2"></span>**TS**

For solutions to specific problems refer to

• **Chapter [26. Trouble shooting XXX \(page 373\)](#page-372-3)**.

# <span id="page-17-3"></span>**ITN database**

The IntelliJ Technology Network (ITN) database at http://www.intellij.net contains the following:

- **Forums**. IDEA users discuss various topics.
- **Tracker**. Tracks various bugs and fixes.
- **Early Access Program (EAP)**. Contains the latest builds. The problem you are having may be associated with a particular build.

# <span id="page-17-4"></span>**Phone**

- How to get phone support.
- What info to gather before the call.
- Where to call.

# <span id="page-17-5"></span>**Email**

Do we have email support?

# <span id="page-18-1"></span><span id="page-18-0"></span>**2. Installation**

#### 20021029TTT: updated.

#### Contacts: zheka.

20021003ANN: Somewhere in the beginning of installation instructions, it would be nice either to explain that everything is going about Windows (with reference to the places where installation procedure for other systems is described), or to describe all possible installations. TTT: i will write a description for other operating systems later... this is too complicated right now.

This chapter describes the Windows installation of

- **[2.1. Java 2 SDK \(1.4.1 Windows i586\) \(page 19\)](#page-18-2)**
- **[2.2. IDEA \(page 22\)](#page-21-0)**

# <span id="page-18-2"></span>**2.1. Java 2 SDK (1.4.1 Windows i586)**

This section describes how to download and install the Java 2 Software Development Kit (J2SDK).

2.1. Download the J2SE 1.4.1 from **http://java.sun.com/j2se/downloads.html** (the downloaded file is j2sdk-1\_4\_1-windows-i586.exe.

*Note: The rest of this book assumes that you have installed this version of the JDK.*

#### describe path settings???

2.2. Double-click on **j2sdk-1\_4\_1-windows-i586.exe**. The files are extracted. The dialog "Welcome..." appears.

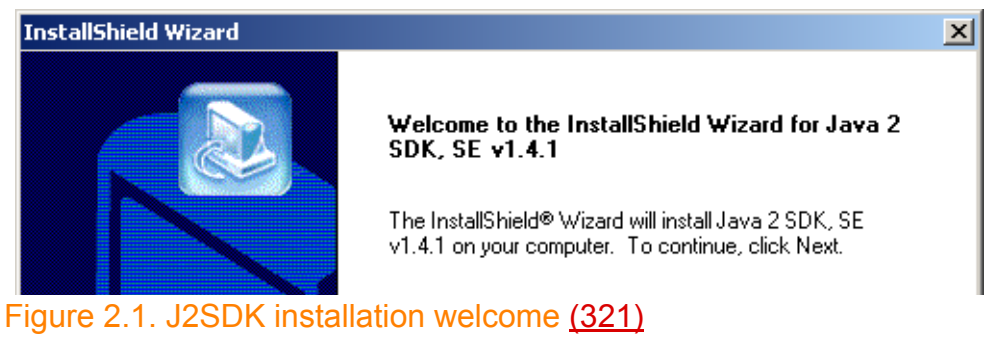

2.3. Click **Next**. The dialog "License agreement" appears.

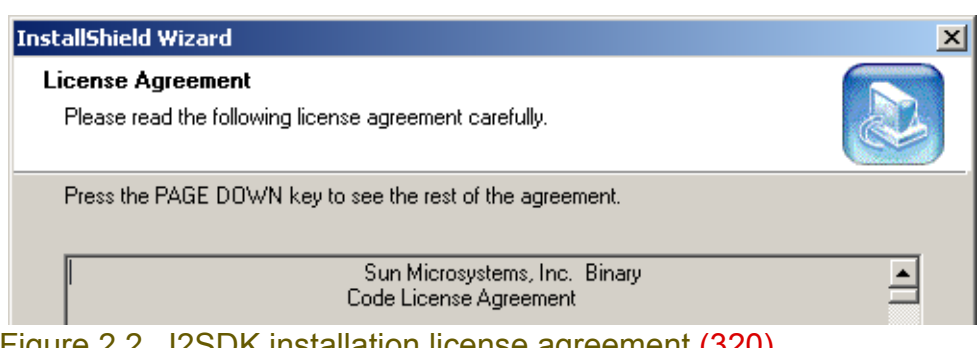

Figure 2.2. J2SDK installation license agreement (320)

2.4. Click **Yes**. The dialog "Choose destination location" appears.

#### [www.intellij.com](http://www.intellij.com) and the community of the community of the community of the community of the community of the community of the community of the community of the community of the community of the community of the community jetbrains.intellij.documentation [Part A. Quick Start](#page-12-0)

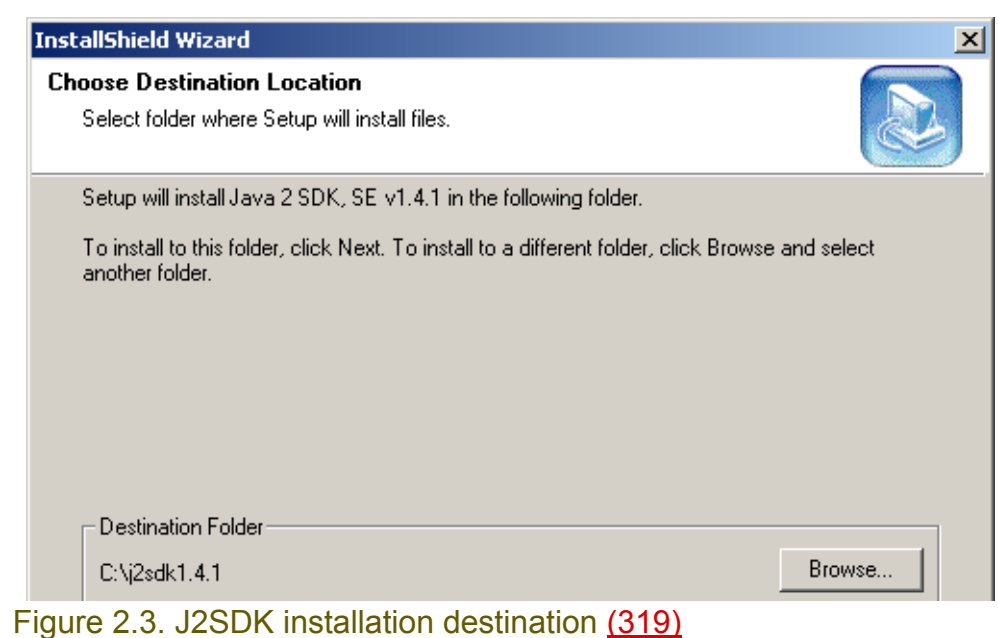

# 2.5. Click **Next**. The dialog "Select components"appears.

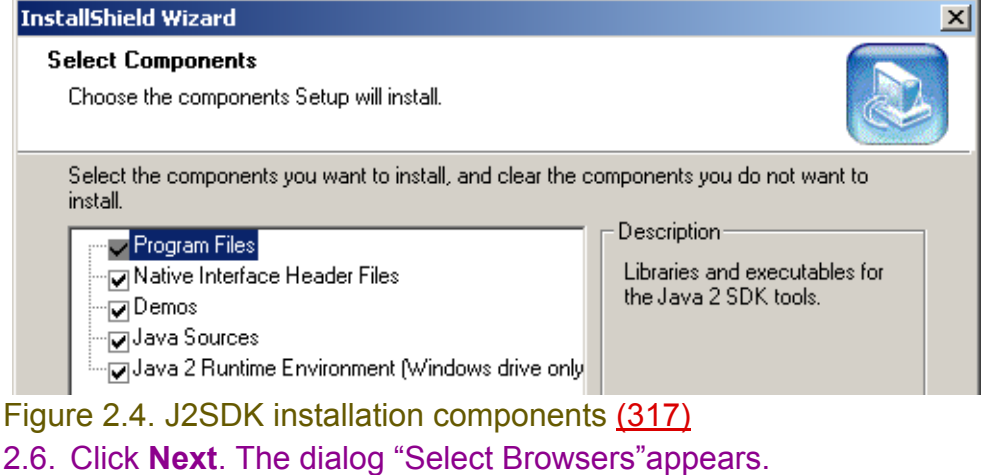

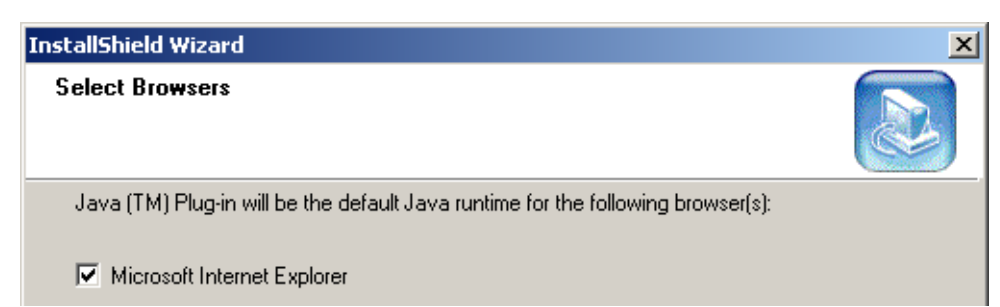

Figure 2.5. J2SDK installation browser select (318)

2.7. Click **Next**. The files are copied. Finally the dialog "InstallShield Wizard Complete" appears.

#### IntelliJ IDEA Tutorial [www.intellij.com](http://www.intellij.com) [Part A. Quick Start](#page-12-0) jetbrains.intellij.documentation

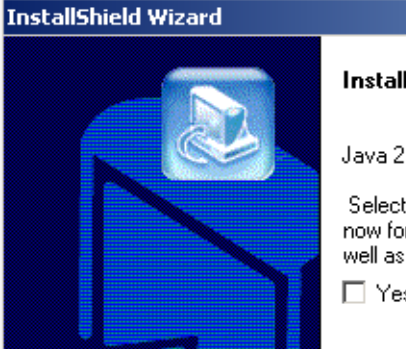

#### **InstallShield Wizard Complete**

Java 2 SDK, SE v1.4.1 Setup is now complete.

Select the option below if you wish to view the README file<br>now for more information about what's new in this release as well as how to setup your environment to use the Java 2 SDK.

□ Yes, I want to view the README file.

Figure 2.6. J2SDK installation complete (316) 2.8. Click **Finish**.

# <span id="page-21-0"></span>**2.2. IDEA**

This section describes the complete IDEA installation including the following:

- **[2.2.1. Download / Install \(page 22\)](#page-21-1)**
- **[2.2.2. Get evaluation license \(page 26\)](#page-25-0)**
- **[2.2.3. Start IDEA \(enter license\) \(page 27\)](#page-26-0)**
- **[2.2.4. Enter non-evaluation license XXX \(page 28\)](#page-27-0)**
- **[2.2.5. Register XXX \(page 29\)](#page-28-0)**

# <span id="page-21-1"></span>**2.2.1. Download / Install**

2.9. Download the installer from **http://www.intellij.com/idea/download.jsp**:

http://www.intellij.com/idea/download.jsp

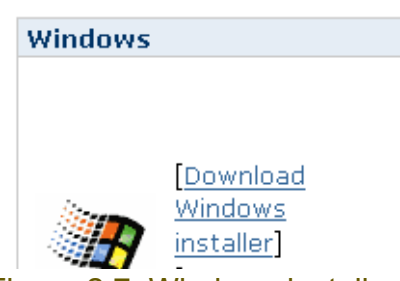

Figure 2.7. Windows installer download page (322)

2.10. Double-click on **idea665.exe**. The dialog "Introduction" appears.

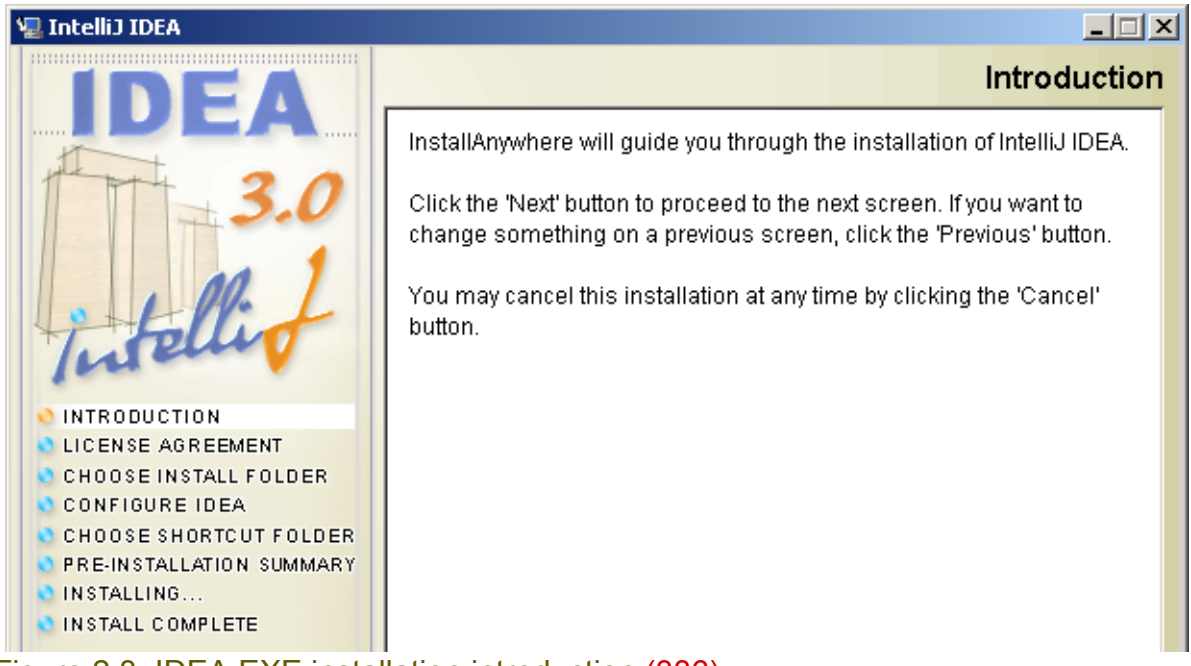

Figure 2.8. IDEA EXE installation introduction (336) 2.11. Click **Next**. The dialog "License agreement" appears.

#### **星 IntelliJ IDEA L回 License Agreement** Installation and use of IntelliJ IDEA requires acceptance of the following license agreement: License Agreement for IntelliJ IDEA  $\triangleq$

Figure 2.9. IDEA EXE installation license agreement (335)

#### 2.12. Select **I accept the terms**.

2.13. Click **Next**. The dialog "Choose install folder" appears.

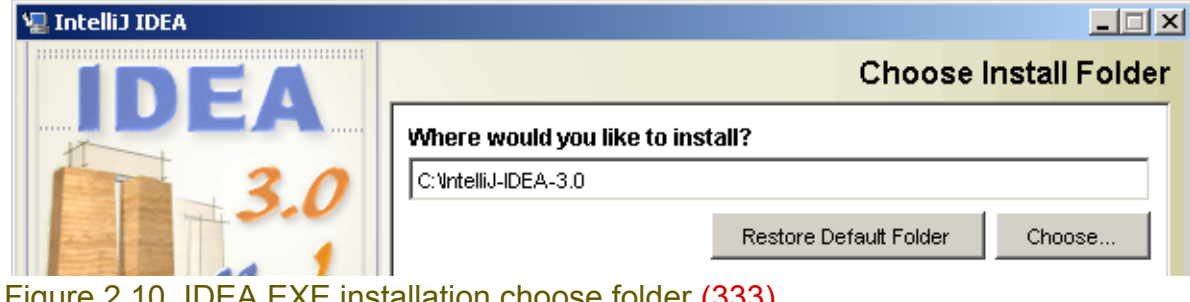

Figure 2.10. IDEA EXE installation choose folder (333)

2.14. Click **Next**. The dialog for storing settings appears. 2.15. Select **In the IDEA installation directory**.

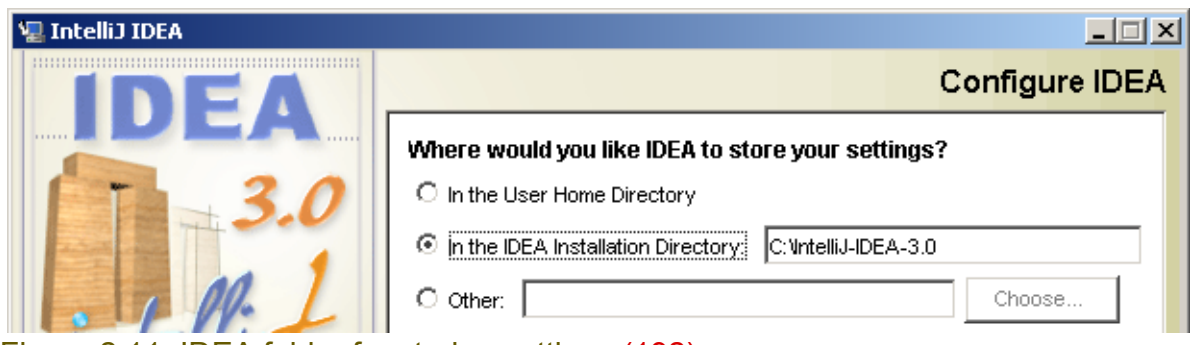

Figure 2.11. IDEA folder for storing settings (192)

2.16. Click **Next**. The dialog for storing the data cache appears.

### 2.17. Select **In the IDEA installation directory**.

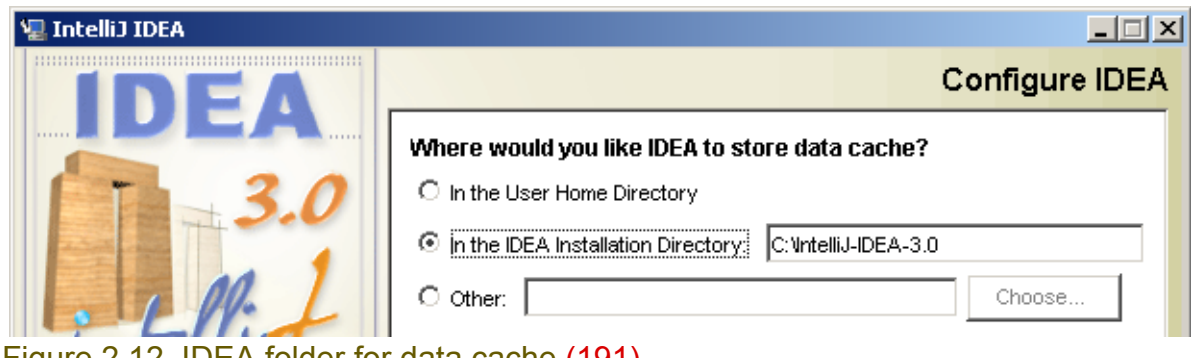

Figure 2.12. IDEA folder for data cache (191) 2.18. Click **Next**. The dialog "Choose shortcut folder" appears.

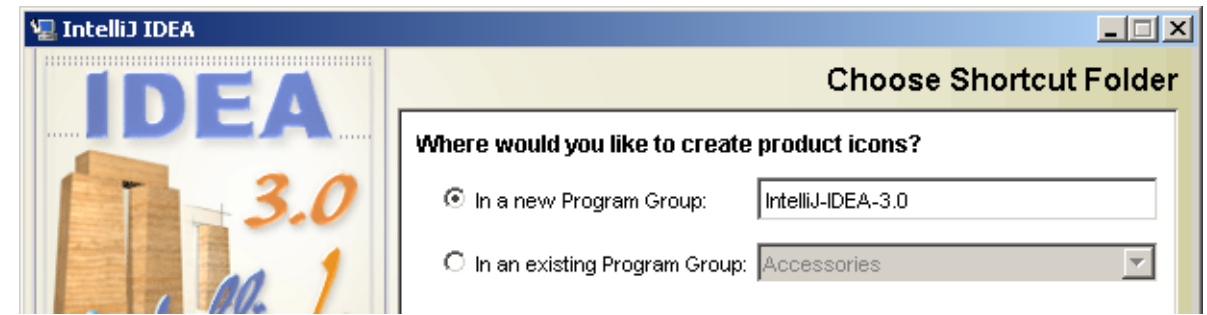

Figure 2.13. IDEA EXE installation shortcut folder (332) 2.19. Click **Next**. The dialog "File associations" appears.

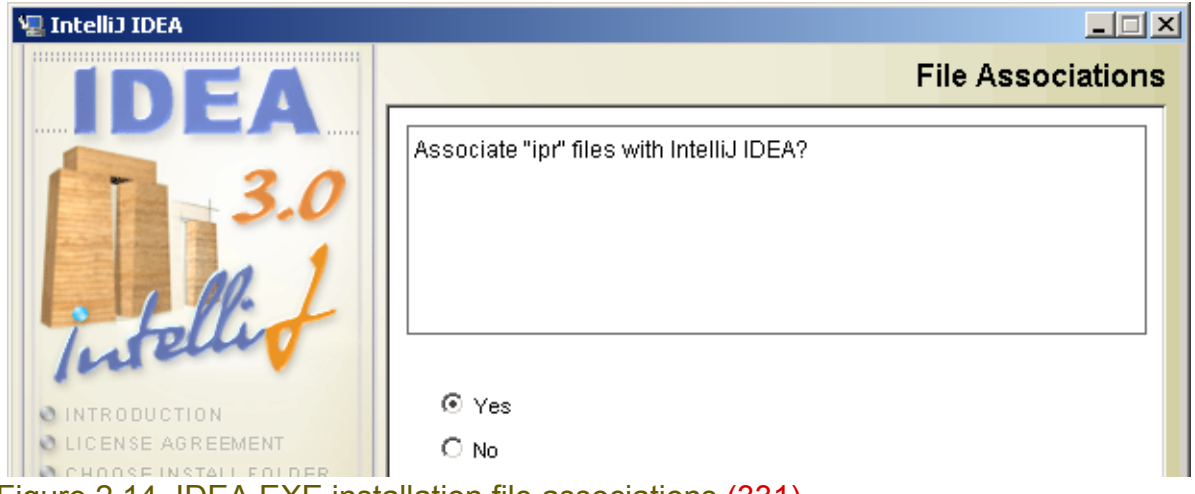

Figure 2.14. IDEA EXE installation file associations (331) 2.20. Click **Next**. The dialog "Pre-installation summary" appears.

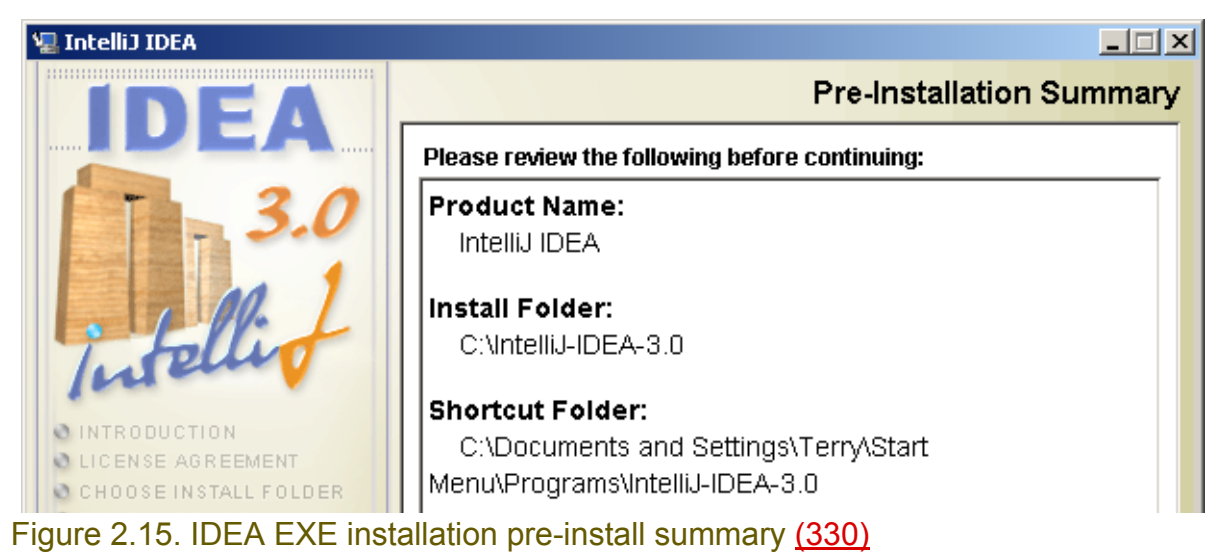

2.21. Click **Install**. IDEA is installed. The dialog for the readme.txt file appears.

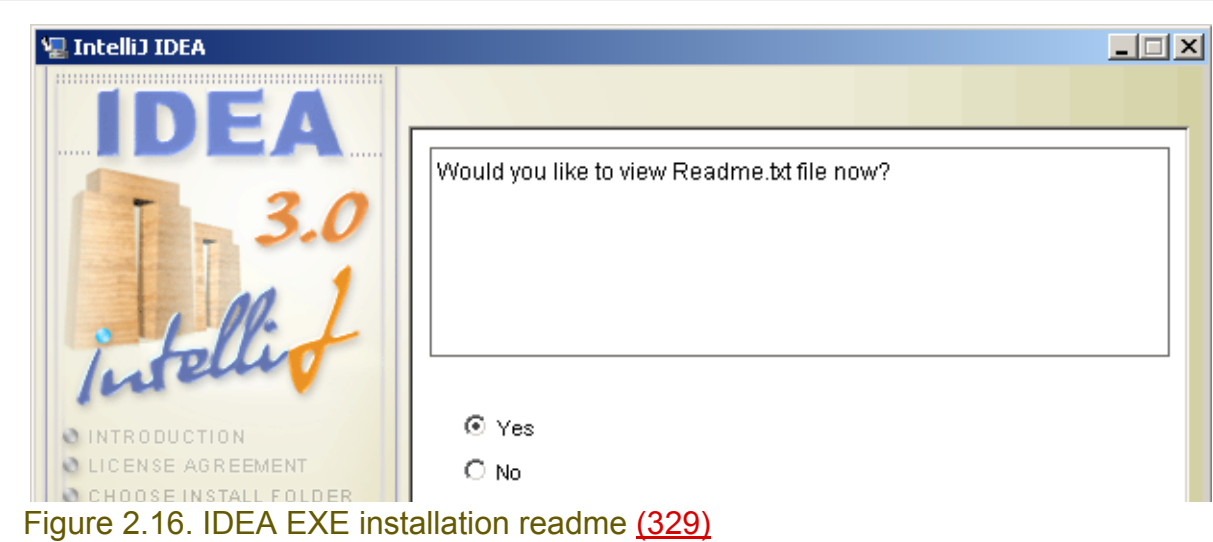

#### 2.22. Click **Next**. The readme.txt appears.

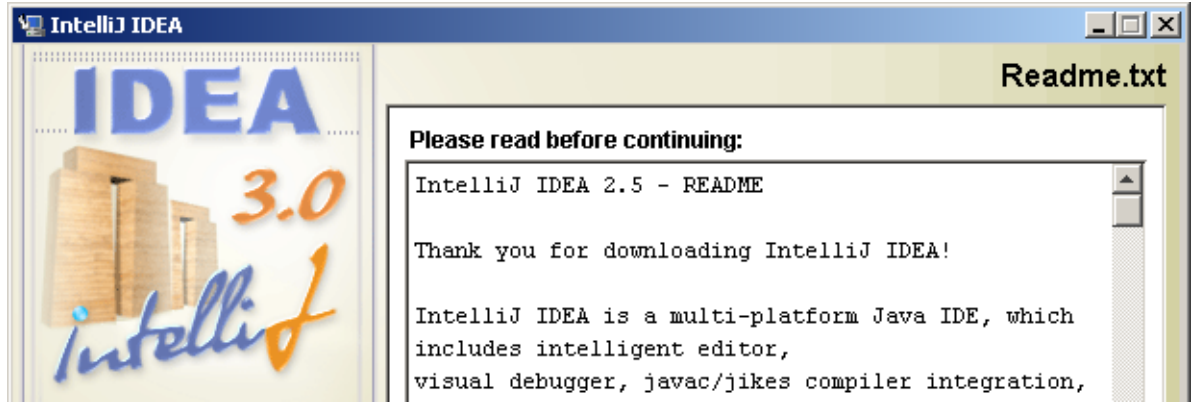

Figure 2.17. IDEA EXE installation readme.txt (328) 2.23. Click **Next**. The dialog "Install complete" appears.

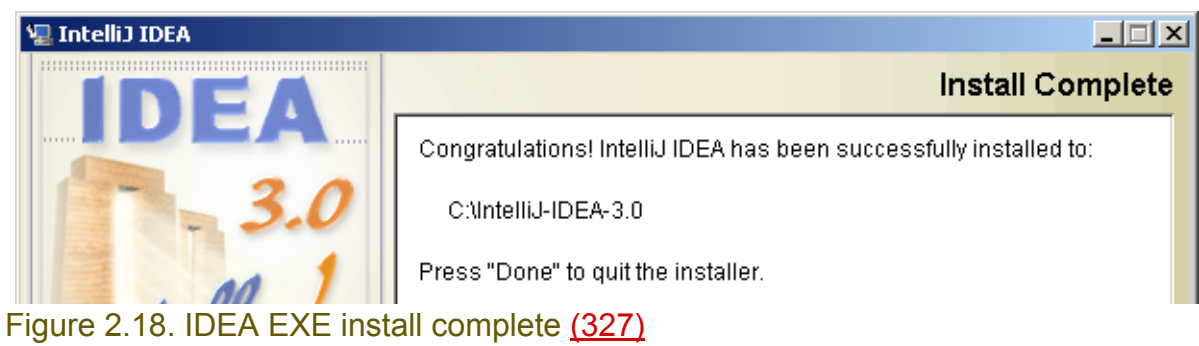

2.24. Click **Done**. The wizard closes. The installation is complete.

# <span id="page-25-0"></span>**2.2.2. Get evaluation license**

2.25. Fill out and submit the license form at **http://www.intellij.com/idea/evaluate.jsp**.

http://www.intellij.com/idea/evaluate.jsp

**:: Evaluate IntelliJ IDEA** 

Please, fill out the following form in order to get a 21-day evaluation license key. Note: you will not be able to run the program without a valid license key.

All fields are required.

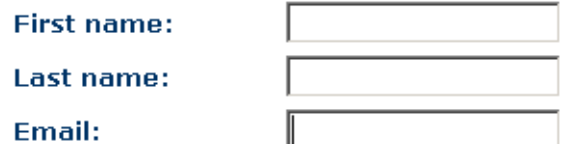

(The license key will be sent to this address)

Submit

Figure 2.19. License form (254)

The following are sent to the email address entered in the form:

- User name.
- Evaluation key (alpha-numeric)

# <span id="page-26-0"></span>**2.2.3. Start IDEA (enter license)**

You are now ready to start IDEA.

- 2.26. From the Start menu select **Programs | IntelliJ IDEA 3.0 | IntelliJ IDEA**. The dialog "Enter license data" appears.
- 2.27. Enter your **User name** and **License key**.

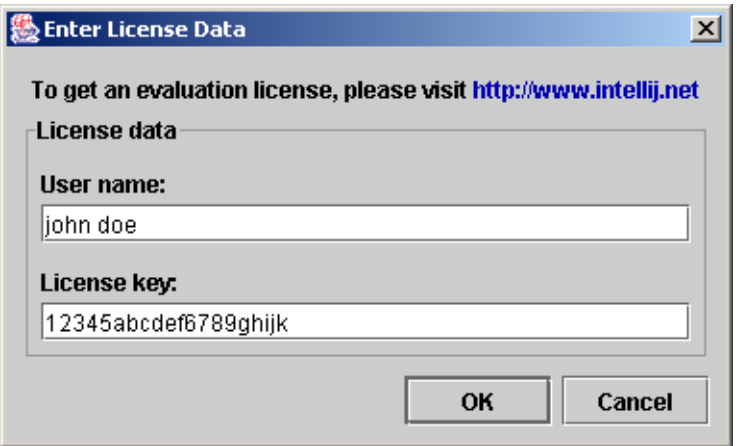

Figure 2.20. License data dialog (252)

#### 2.28. Click **OK**.

2.29. The dialog "License agreement for IntelliJ IDEA" appears.

#### 2.30. Check **Accept all terms of the license**.

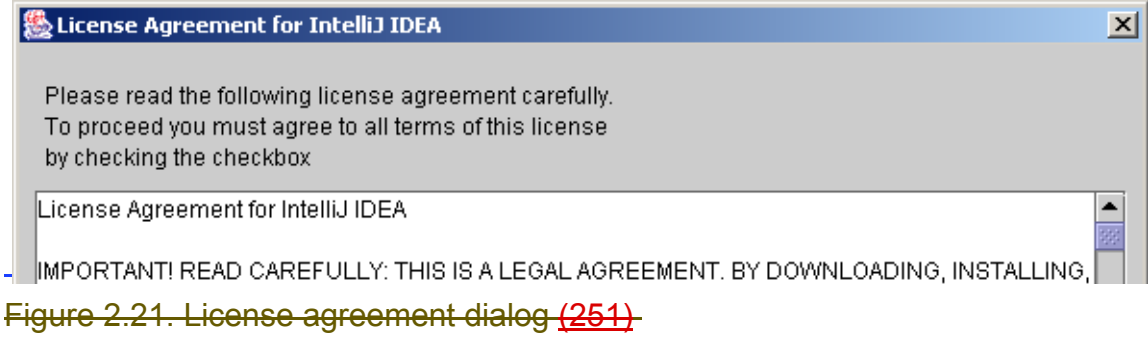

#### 2.31. Click **OK**.

The new project wizard appears.

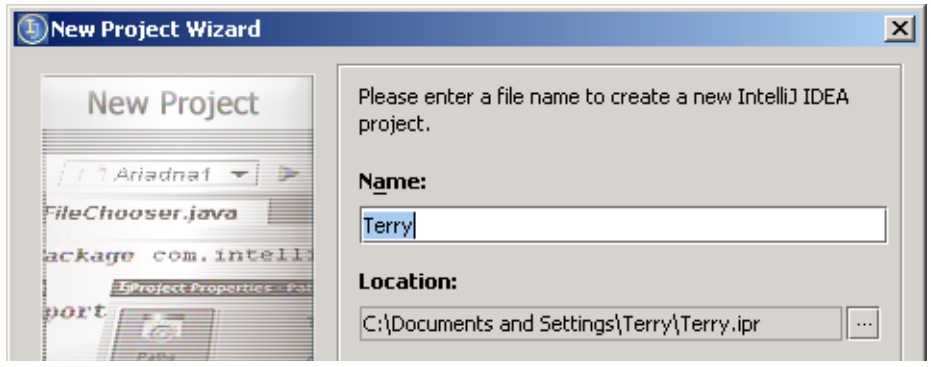

Figure 2.22. New project wizard (250)

# <span id="page-27-0"></span>**2.2.4. Enter non-evaluation license XXX**

describe how to enter license info after getting a real license.

# <span id="page-28-0"></span>**2.2.5. Register XXX**

Using the evaluation license: first, please note the reader that the license given from the site is just an evaluation one; more important is that in order to register the license within IDEA, the user has not to copy the "idea.license" file, since there is just no such file; the user should enter the registration data into the "Registration" dialog that appears when first starting the application, and then it automatically generates the "idea.license" file in the right directory; thus this section should go AFTER "Starting IDEA", not before it, since this dialog will appear only after start.

# <span id="page-30-1"></span><span id="page-30-0"></span>**3. Basics**

### 20021028TTT: updated.

for help: zheka, anton

This chapter describes basic IDEA functionality and concepts. In this chapter you will

- **[3.1. Create project \(page 32\)](#page-31-0)**
- **[3.2. Create package \(page 38\)](#page-37-0)**
- **[3.3. Create class \(page 39\)](#page-38-0)**
- **[3.4. Use the editor \(page 41\)](#page-40-0)**
- **[3.5. Automate code \(page 47\)](#page-46-0)**
- **[3.6. Refactor code \(page 49\)](#page-48-0)**
- **[3.7. Use version control \(page 50\)](#page-49-0)**
- **[3.8. View JavaDoc \(page 51\)](#page-50-0)**
- **[3.9. Compile \(page 53\)](#page-52-0)**
- **[3.10. Debug \(page 54\)](#page-53-0)**

*Projects, packages (dirs), and files are described in more detail in [Part B. Projects / dirs / files \(page](#page-60-0)  [61\)](#page-60-0) which includes the following chapters*

- *• [4. Projects \(page 63\)](#page-62-0)*
- *• [5. Directories \(packages\) \(page 75\)](#page-74-0)*
- *• [6. Files \(page 81\)](#page-80-0)*

*Editor, code automation, code refactoring, version control, and JavaDoc are described in more detail in [Part C. Editing files \(page 105\)](#page-104-0) which includes the following chapters*

- *• [7. Editor X \(page 107\)](#page-106-0)*
- *• [8. Code Automation \(page 163\)](#page-162-0)*
- *• [9. Code Refactoring \(page 201\)](#page-200-0)*
- *• [11. Version control \(page 255\)](#page-254-0)*
- *• [12. Java Doc \(page 269\)](#page-268-0)*

*Compilation and running/debugging are described in more detail in [Part D. Compile / Debug \(page](#page-280-0)  [281\)](#page-280-0) which includes the following chapters:*

- *• [13. Compiler \(page 283\)](#page-282-0)*
- *• [15. Debugger \(page 301\)](#page-300-0)*

# <span id="page-31-0"></span>**3.1. Create project**

To create a project you will

- **[3.1.1. Specify project name / location \(page 32\)](#page-31-1)**
- **[3.1.2. Specify target JDK \(page 33\)](#page-32-0)**
- **[3.1.3. Specify project paths \(page 35\)](#page-34-0)**

*Projects will be discussed in more detail in Chapter [4. Projects \(page 63\)](#page-62-0).*

# <span id="page-31-1"></span>**3.1.1. Specify project name / location**

3.1. For the project "Name": Enter "**MyProject**".

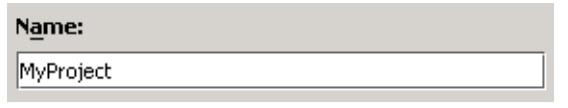

Figure 3.1. Project name (187)

3.2. For the project "Location": Click on the ellipsis button  $(\Box \Box)$ . The dialog "Select path" appears.

3.3. Right-click on **C:\**. A popup dialog appears.

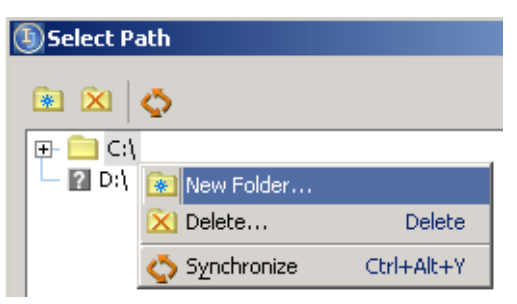

Figure 3.2. Popup "New Folder" (248)

3.4. Click on **New Folder**. The dialog "New Folder" appears. 3.5. For "Enter a new folder name": Enter **MyProjectFolder**.

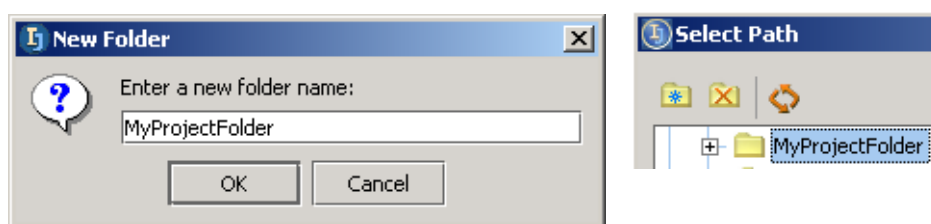

Figure 3.3. New folder name (052,186)

3.6. Click **OK**. The folder is created.

3.7. Double-click on **MyProjectFolder**. Note the new project location.

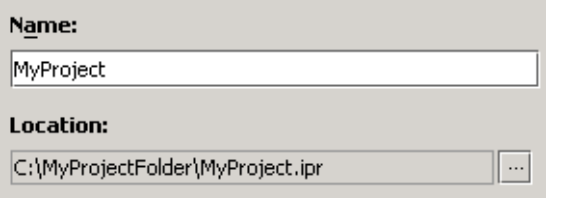

Figure 3.4. Project name / location (053)

# <span id="page-32-0"></span>**3.1.2. Specify target JDK**

3.8. For the project target "JDK": Click on the ellipsis button  $(\Box)$ ). The dialog "Select JDK" appears.

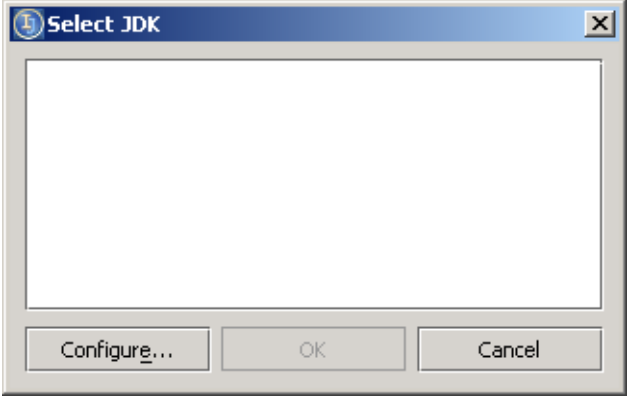

#### Figure 3.5. Select JDK (190)

### 3.9. Click on **Configure**.

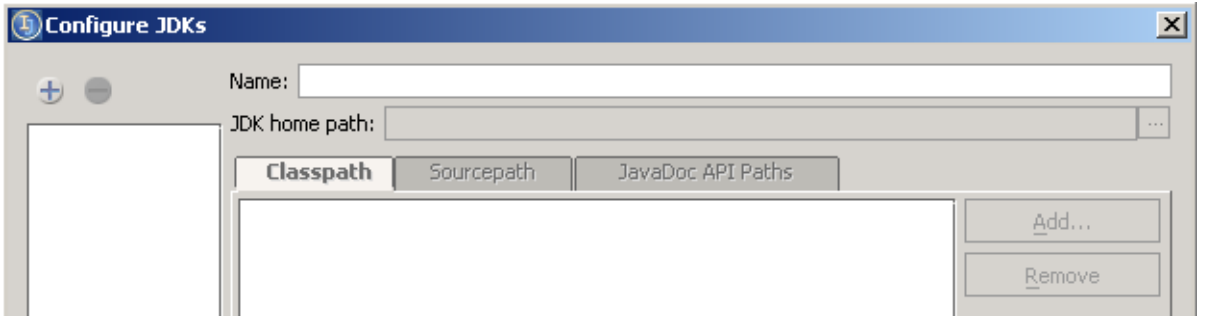

Figure 3.6. Dialog "Configure JDKs" (185)

3.10. Click on the button "Create JDK insert" ( $\pm$ ). The dialog "Select JDK Home Directory" appears. 3.11. Select **C:\j2sdk1.4.1**.

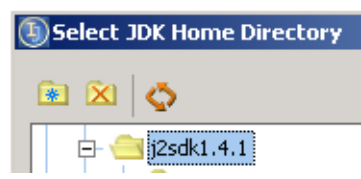

Figure 3.7. Dialog "Select JDK Home Directory" (183) 3.12. Click **OK**. The JDK is configured.

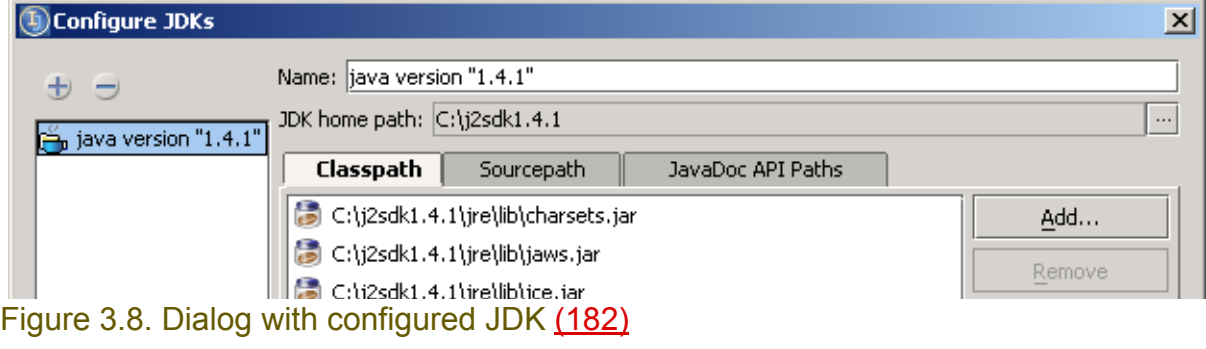

#### 3.13. Click **OK**.

3.14. In the dialog "Select JDK" select **java version "1.4.1"**.

Section 3.1. Create project **Page 33 of [394](#page-386-0)** Chapter 3. Basics

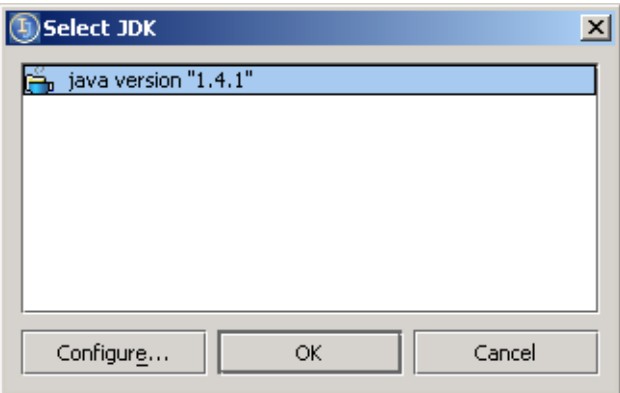

## Figure 3.9. Configure JDKs (189)

3.15. Click **OK**. The JDK is shown in the new project wizard.

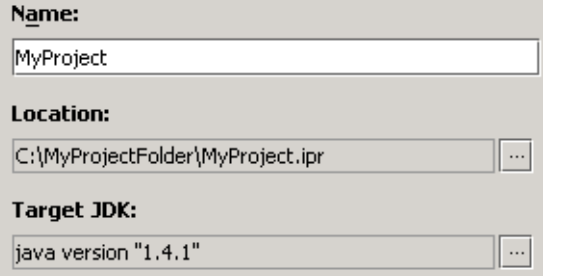

Figure 3.10. Configured JDK (188)

# <span id="page-34-0"></span>**3.1.3. Specify project paths**

You will now specify the following project paths:

- **[3.1.3.1. Output path \(page 35\)](#page-34-1)**
- **[3.1.3.2. Project path \(directories\) \(page 35\)](#page-34-2)**
- **[3.1.3.3. Source path \(page 35\)](#page-34-3)**
- **[3.1.3.4. Class path \(page 36\)](#page-35-0)**

### <span id="page-34-1"></span>**3.1.3.1. Output path**

3.16. Click on the **Compiler output path** ellipsis button . The dialog "Select Path" appears.

- 3.17. Right-click on **MyProjectFolder**. A context dialog appears.
- 3.18. Click **New Folder**. The dialog "New Folder" appears.
- 3.19. For the new folder name enter "**MyOutputFolder**".

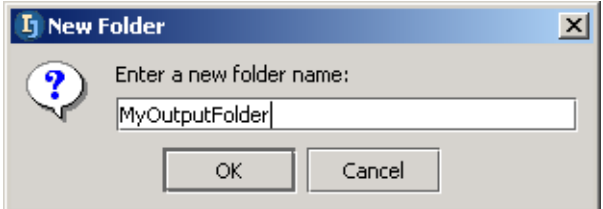

Figure 3.11. Output folder name (581) 3.20. Click **OK**. The folder is created.

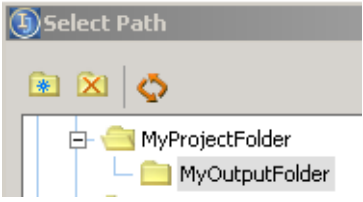

Figure 3.12. Select folder Output (246) 3.21. Click **OK**. The output folder is now selected.

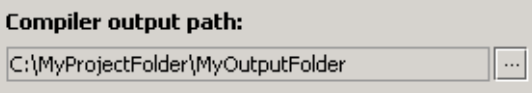

<span id="page-34-2"></span>Figure 3.13. Compiler output folder (579) **3.1.3.2. Project path (directories)**

20020906TTT: ?? dialog should have a title.

3.22. Click **Next**. The dialog with the project path appears. Note that the project path is **c:\MyProject-Folder**.

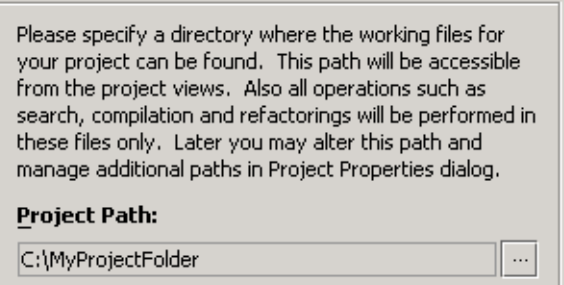

### <span id="page-34-3"></span>Figure 3.14. Project path (054) **3.1.3.3. Source path**

Section 3.1. Create project **Page 35 of [394](#page-386-0)** Chapter 3. Basics

#### 3.23. Click **Next**. The dialog with the source paths appears. Note that the source path **c:\MyProject-Folder\src** is automatically suggested.

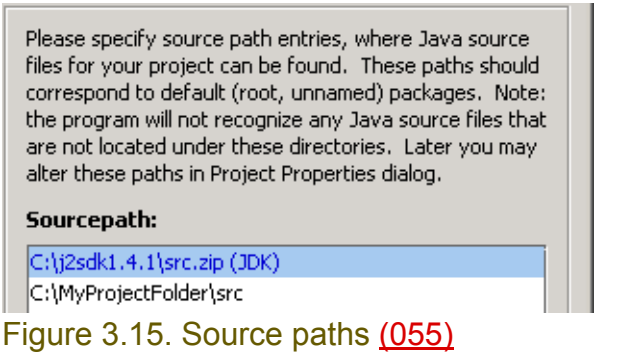

#### 3.24. Click **Next**. A message dialog appears.

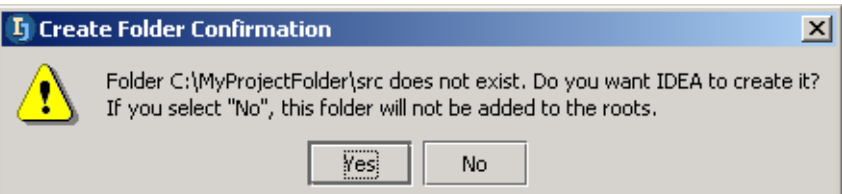

### Figure 3.16. Create folder \src confirmation (056) 3.25. Click **Yes** to create the source path folder. The dialog with the class paths appears.

### <span id="page-35-0"></span>**3.1.3.4. Class path**

Please specify class path entries, where Java class files for your project can be found. These can be directories or jar/zip files and will be used e.g. as a classpath for compiler, debugger and so on. Usually this should contain libraries that you use for your application. Later you may alter these paths in Project Properties dialog.

#### Classpath:

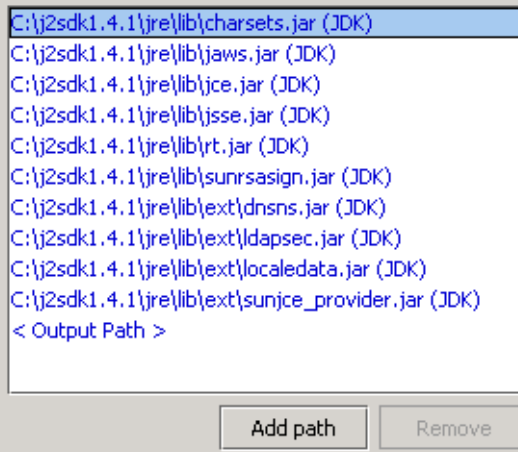

Figure 3.17. Class paths (057)

3.26. Click **Finish**. The project files are created (the project is built). The main dialog and the tip of the day appears.
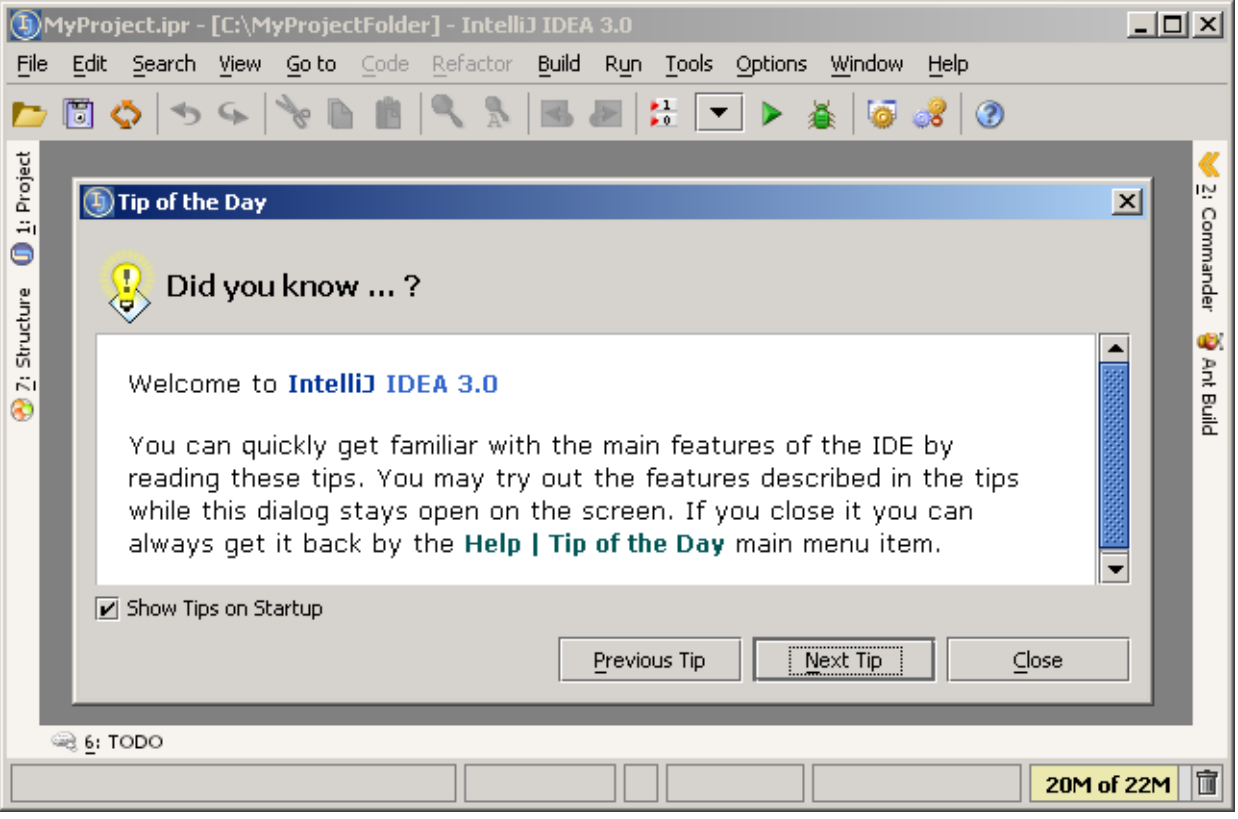

Figure 3.18. Main dialog and tip of the day (180)

3.27. Click **Close** to closd the tip of the day.

3.28. Click on **Project** to open the project tool.

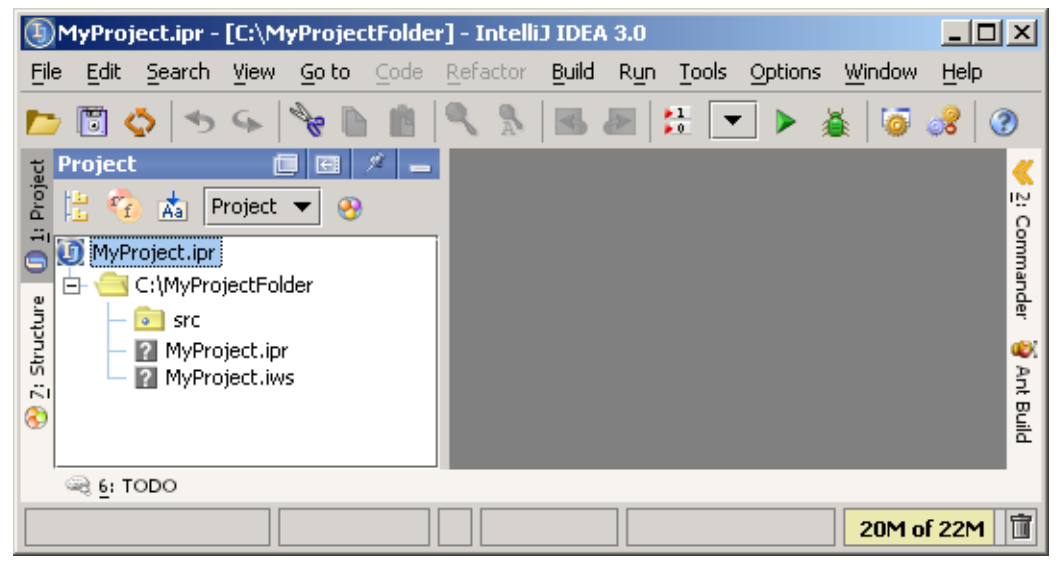

Figure 3.19. IDEA main dialog and project tool (591)

# **3.2. Create package**

*Packages (directories) will be discussed in more detail in Chapter [5. Directories \(packages\) \(page](#page-74-0)  [75\)](#page-74-0).*

20021007TTT: why is the output dir not visible??

3.29. In the Project tool: Right-click on folder **src**. A popup dialog appears.

3.30. Select **New | Package**. A dialog requesting the package name appears.

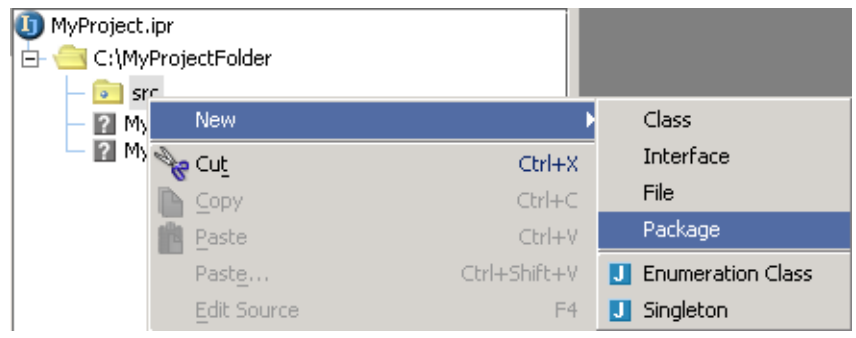

## Figure 3.20. New package (574)

3.31. For the package name enter **myPackage**.

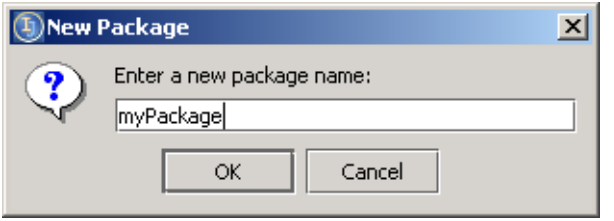

#### Figure 3.21. New package dialog (244) 3.32. Click **OK**. The package is created.

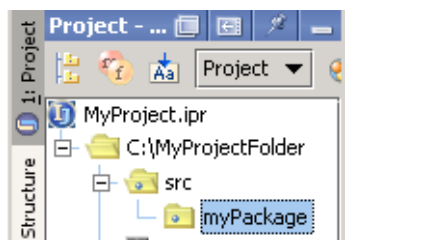

Figure 3.22. Created package (573)

# **3.3. Create class**

#### Add about saving, resynch, etc.

You are now ready to create a Java source file.

*Creating class files will be discussed in more detail in Chapter [6. Files \(page 81\)](#page-80-0).*

#### 3.33. Right-click on **myPackage**.

3.34. From the context dialog select **New | Class**. A dialog requesting the class name appears.

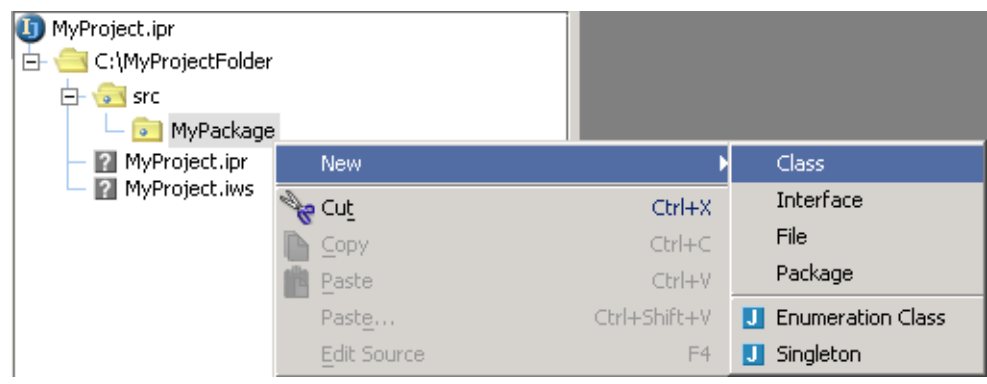

#### Figure 3.23. New class (243)

#### 3.35. For the class name enter **MyClass**.

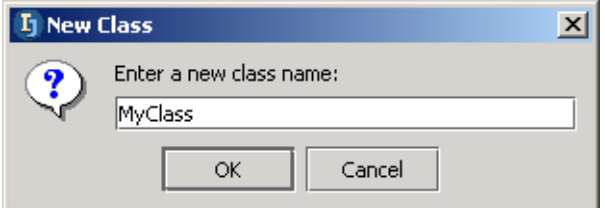

### Figure 3.24. New class (242)

3.36. Click **OK**. A new class is created and opened in a text editor:

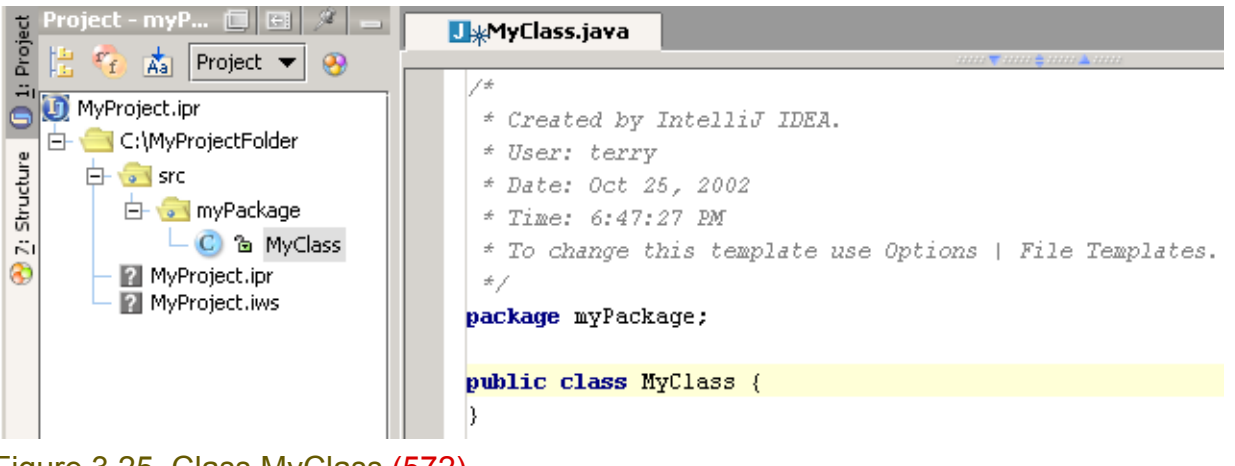

Figure 3.25. Class MyClass (572)

#### 3.37. Press **CTRL-S**. The file is saved.

Note the indicator for unsaved changes in a file.

<mark>J<sub>¥</sub>N</mark>yClass.java

J MyClass.java

File not saved File saved

#### Figure 3.26. Unsaved changes indicator (561,560)

#### 3.38. Click on the tab **Structure**. The structure of the class is displayed.

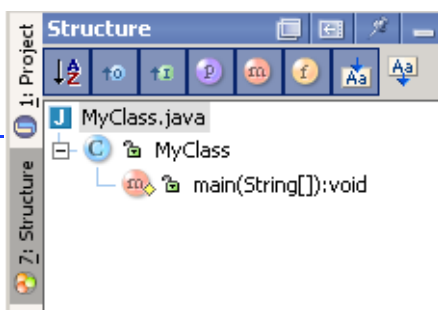

Figure 3.27. Class structure (559)

#### 3.39. Click on tab **Project**.

3.40. Click on the icon  $\vert \mathcal{B} \vert$ . Both the Project and Structure panes are displayed.

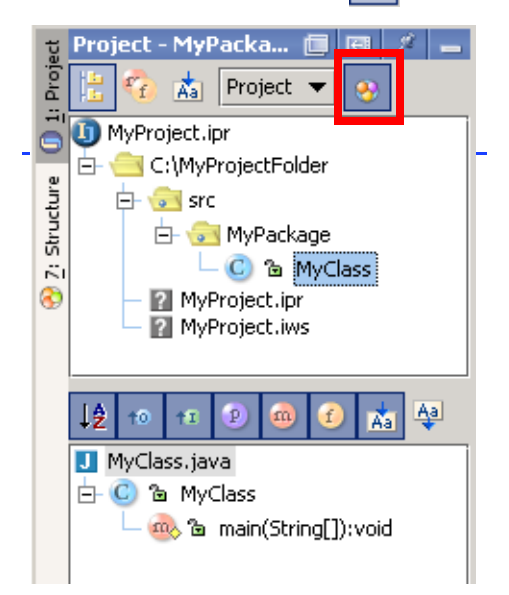

Figure 3.28. Both Project and Structure panes are displayed (558)

# **3.4. Use the editor**

You are now ready to use the IDEA editor to edit the Java source file:

- **[3.4.1. Entering text \(page 41\)](#page-40-0)**
- **[3.4.2. Find / Navigation \(page 42\)](#page-41-0)**
- **[3.4.3. Colors and fonts \(page 43\)](#page-42-0)**
- **[3.4.4. Code style \(page 44\)](#page-43-0)**
- **[3.4.5. Error indication \(page 45\)](#page-44-0)**
- **[3.4.6. Todo \(page 46\)](#page-45-0)**

*Editing files will be described in more detail in [7. Editor X \(page 107\).](#page-106-0)*

# <span id="page-40-0"></span>**3.4.1. Entering text**

This section demonstrates some some of the basics of editting text with IDEA. Most things are very standard for most editors.

*Entering text is described in more detail in [7.2. Text editing X \(page 111\).](#page-110-0)*

3.41. Place the cursor (the "caret") in line 2.

3.42. Click **CTRL-D** several times. The line is duplicated.

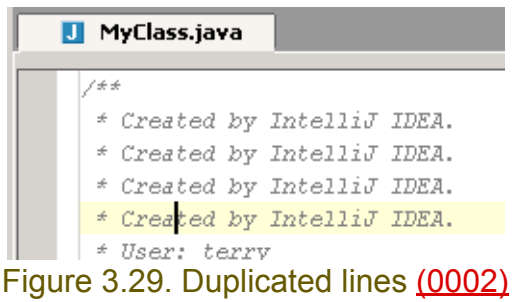

3.43. Use **CTRL-Y** to delete the added lines.

- 3.44. Experiment with the standard **CTRL-C**, **CTRL-X**, **CTRL-V** to copy, cut and paste text.
- 3.45. Press **CTRL-Z** multiple times to undo all of the changes you have made. Continue pressing until the following dialog appears:
- 3.46. Click **OK**. The class creation is undone.
- 3.47. Press **CTRL-SHIFT-Z** (redo). The question "Redo Create class?"appears.
- 3.48. Click **OK** to recreate the class.

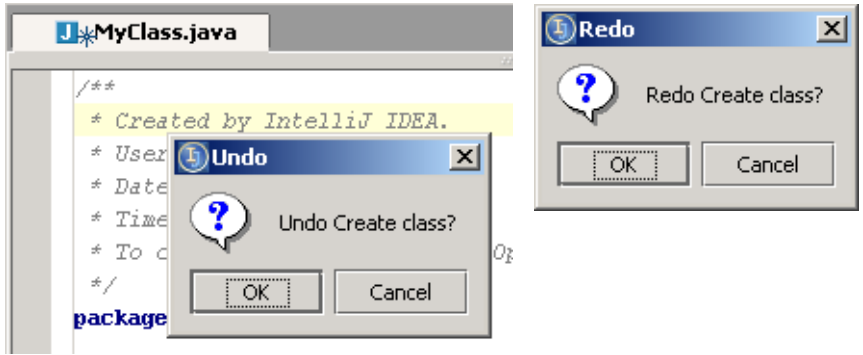

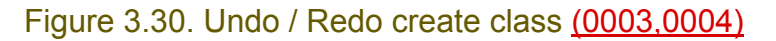

## <span id="page-41-0"></span>**3.4.2. Find / Navigation**

This section demonstrates some some of the basics of finding text, goto, and bookmarks. *Finding and navigation are described in more detail in [7.3. Find / Navigation \(page 124\).](#page-123-0)* 3.49. Select **Search | Find**. The dialog "Find Text" appears.

3.50. For "Text to find" enter **my**.

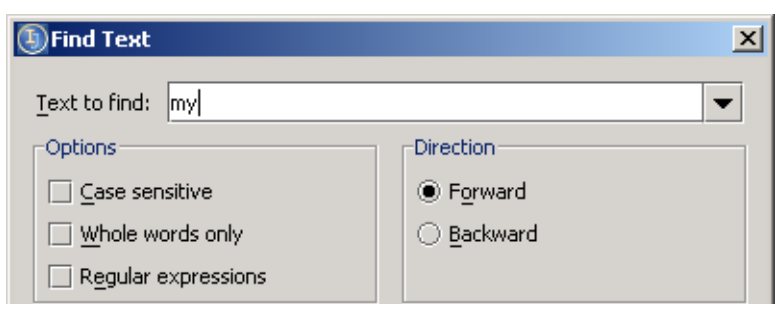

Figure 3.31. Find text (0005)

- 3.51. Click **Find**. An occurence is found.
- 3.52. Click **F3** to find the next occurences of the file.

Try options such as "Case sensitive", "Whole words only", "Regular expressions".

- 3.53. Close **MyClass**.
- 3.54. Select **Goto | Class**.
- 3.55. For class name enter **MyClass**.

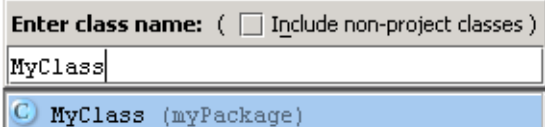

Figure 3.32. Goto class (0006)

3.56. Press **Enter**. MyClass is opened in an editor.

3.57. Place the cursor on a line in MyClass.

#### 3.58. Select **Edit | Toggle bookmark**. A bookmark is added.

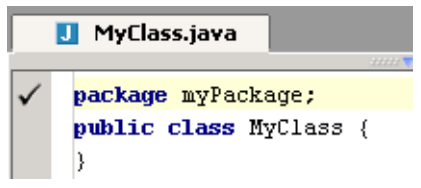

Figure 3.33. Added bookmark (0007)

3.59. Close MyClass.

3.60. Select **Edit | Show bookmarks**. The "Editor bookmarks" appears.

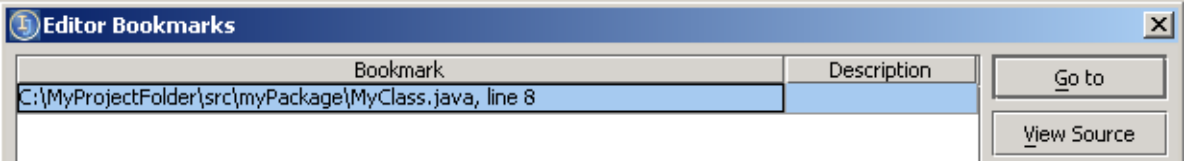

Figure 3.34. List of bookmarks (0008)

3.61. Double-click on the bookmark to open the file at the bookmark.

# <span id="page-42-0"></span>**3.4.3. Colors and fonts**

This section shows how the colors and fonts make code easier to understand. *Colors and fonts are described in more detail in [7.4. Colors and fonts X \(page 137\).](#page-136-0)*

```
3.62. Add the following to definition of MyClass
package myPackage;
public class MyClass {
   public static void main(String[] args) {
     System.out.xxxprintln("hello");
   }
}
```
Note the colors and fonts 20021028TTT find a better example and describe details.

```
* To change this template use Options | File
   \star/package myPackage;
 public class MyClass {
\Box public static void main(String[] args) {
      System.out.xxxprintln("hello");
L
   \rightarrow\left| \right\rangle
```
Figure 3.35. Colors and fonts (0009)

### <span id="page-43-0"></span>**3.4.4. Code style**

This section shows how code style makes code easier to understand.

*Code style is described in more detail in [7.5. Code style X \(page 145\).](#page-144-0)*

Like most editors, the IDEA editor makes it easy to maintain code style as you type. However, there are also functions for cleaning up the style of the code.

#### 3.63. Modify the code for MyClass

```
package myPackage;public class MyClass {
public static void main(String[] args) {
System.out.println("hello"); } }
```
Though error-free, the code is not easy to read.

3.64. Select the added code.

3.65. Select **Code | Auto-indent lines**. The lines are indented.

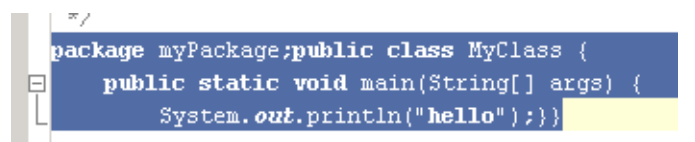

#### Figure 3.36. Autoindented lines (0010)

3.66. Select **Tools | Reformat code**. The dialog "Reformat code" appears.

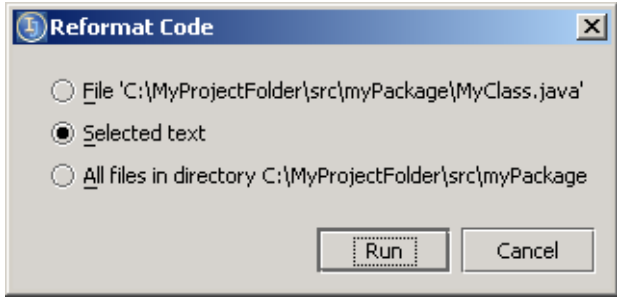

Figure 3.37. Reformat code (0010) 3.67. Click **Run**. The code is reformatted.

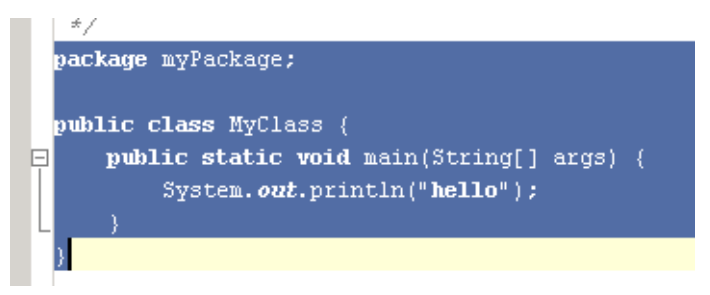

Figure 3.38. Reformatted code (0012)

# <span id="page-44-0"></span>**3.4.5. Error indication**

This section shows how IDEA notifies you of errors while you type. *Error indication is described in more detail in [7.6. Error indication X \(page 156\)](#page-155-0)* 

3.68. Modify the code for MyClass

package myPackage;

public xxclass MyClass {} Note the indication of the error.

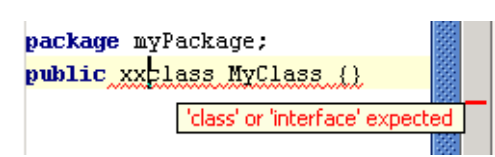

Figure 3.39. Error indication (0015)

3.69. Modify the code for MyClass

package myPackage; import java.util.\*; public class MyClass {}

Though error-free, the import is not necessary.

3.70. Select the added code.

3.71. Select **Code | Auto-indent lines**. The lines are indented.

package myPackage; import java.util.\*; public class MyClass {} Unused import statement

Figure 3.40. Unused import warning (0013)

3.72. Place the cursor at the end of the import statement. Note that a light-bulb figure appears. 3.73. Click on the suggestion icon to display the recommended solution for the problem.

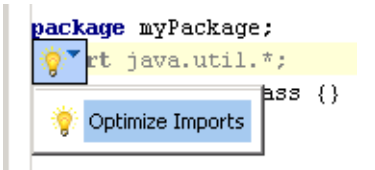

Figure 3.41. Optimize imports suggestion (0014) 3.74. Double-click on **Optimize imports**. The import statement is deleted.

# <span id="page-45-0"></span>**3.4.6. Todo**

This section shows how you can create "todo" messages. *ToDo is described in more detail in [7.7. Todo \(page 160\)](#page-159-0)*  3.75. Modify the code for MyClass package myPackage; //@todo add code public class MyClass {}

3.76. Close MyClass.

3.77. Select **Window | ToDo**. The TODO tool opens.

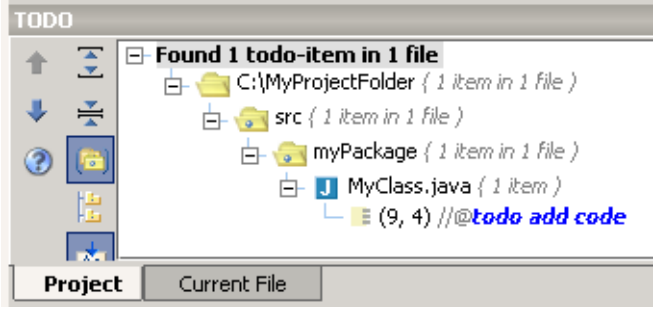

Figure 3.42. TODO tool (0016)

3.78. Double-click on the todo item. File MyClass.java is opened in an editor.

# **3.5. Automate code**

This section shows how IDEA can automatically create code. *Code automation will be described in more detail in [8. Code Automation \(page 163\).](#page-162-0)* 3.79. Enter the text "**psvm**" as shown in the diagram below:

```
public class MyClass{
psvm)
```
Figure 3.43. Enter text "psvm" (571) 3.80. Press the **TAB** key. Note that text is automatically entered:

```
public class MyClass{
\Boxpublic static void main(String[] args) {
      -)
   J.
```
Figure 3.44. "psvm" replaced with live template text (570)

Entering text "psvm" and then pressing the TAB key will cause IDEA to replace the text "psvm" with "public status void main(String[] args) { }". This is an example of a **Live template**. Live templates are described in more detail in **Section [8.3. Code templates \(page 184\)](#page-183-0)**.

3.81. Enter the text "**itar**" as shown in the diagram below:

```
public class MyClass{
\Boxpublic static void main(String[] args) {
        -itar_{\sim}₹
               泡
   ₹
```
Figure 3.45. Enter text "itar" (569) 3.82. Press the **TAB** key. Live template text is added.

```
public class MyClass{
\Boxpublic static void main(String[] args) {
            for (int \begin{bmatrix} 1 & 0 \\ 1 & 0 \end{bmatrix} = 0; i < args. length; i++) {
                 String arg = arg[s]:
```
Figure 3.46. itar live template text (568)

```
package myPackage;
public class MyClass {
   public static void main(String[] args) {
    for (int i = 0; i < args.length; i++) {
      String arg = arg[s[i];System.out.println(i + 1 + " - " + arg); }
 }
}
```
[www.intellij.com](http://www.intellij.com) and the community of the community of the community of the community of the community of the community of the community of the community of the community of the community of the community of the community jetbrains.intellij.documentation [Part A. Quick Start](#page-12-0)

```
public class MyClass{
E
     public static void main(String[] args) {
         for (int i = 0; i < 5; i++) {
         \}\}
```
Figure 3.47. Modified itar text (566)

3.84. Enter "**sout**" live template text as shown below:

```
\Boxpublic static void main(String[] args) {
         for (int i = 0; i < 5; i++) {
           sout
         \}瀄
```
Figure 3.48. sout (565)

```
public class MyClass{
\Boxpublic static void main(String[] args) {
         for (int i = 0; i < 5; i++) {
              System.out.println("");
      \rightarrow
```
Figure 3.49. sout live template text (564)

# **3.6. Refactor code**

This section shows how code can be refactored with IDEA. *Code refactoring will be described in more detail in [9. Code Refactoring \(page 201\)](#page-200-0)*  3.85. Change MyClass: package myPackage; public class MyClass { public static void main(String[] args) { for (int  $i = 0$ ;  $i < args.length$ ;  $i++)$  { System.out.println(" $i = " + i$ ); } } } 3.86. Select var **i**. 3.87. Select **Refactor | Rename**. The dialog "Rename" appears. 3.88. Enter **iRenamed**.

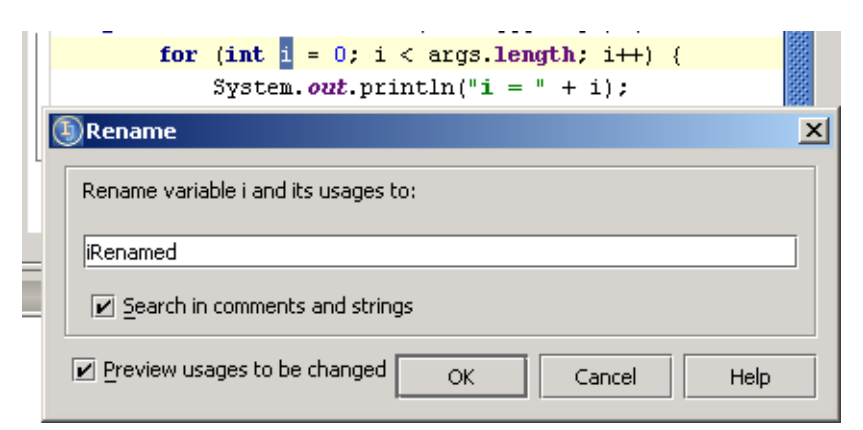

Figure 3.50. Rename variable (0017)

3.89. Click **OK**. The refactoring preview appears. 3.90. Click **Do Refactor**. The variable is renamed.

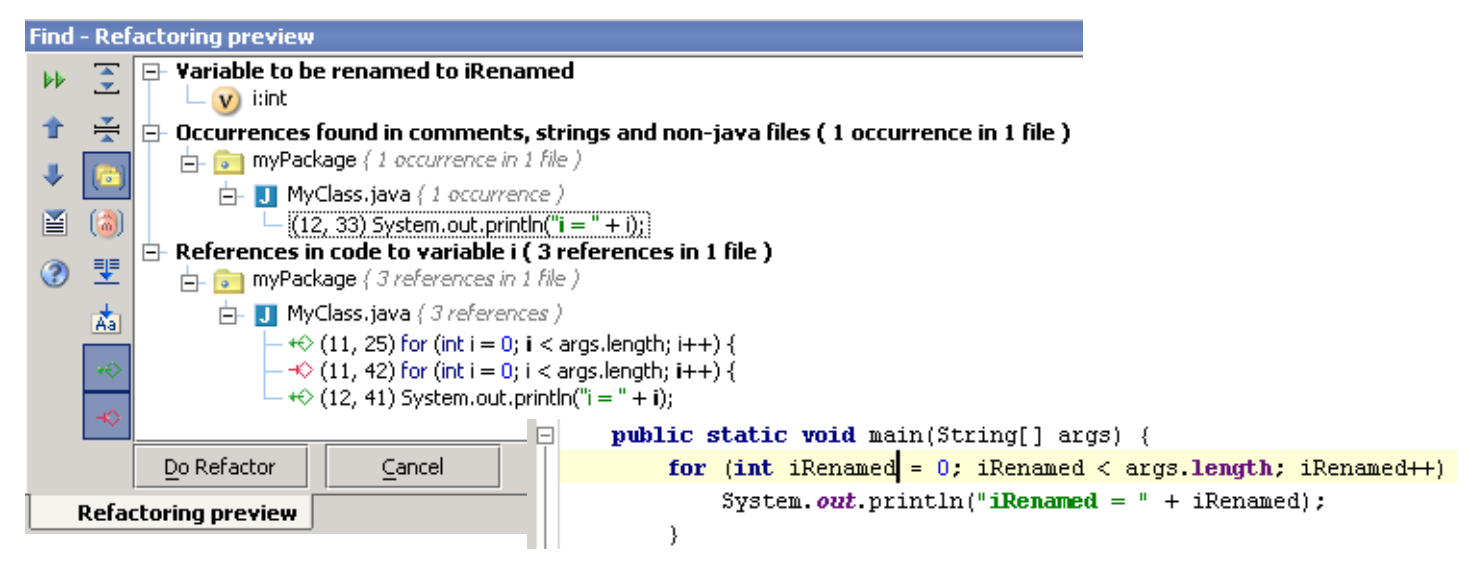

Figure 3.51. Refactoring preview / results (0018,0019)

Section 3.6. Refactor code **Page 49 of [394](#page-386-0)** Chapter 3. Basics

# **3.7. Use version control**

IDEA's built-in versioning tool makes it easy to recover previous versions. *Version control is described in more detail in [11. Version control \(page 255\).](#page-254-0)*  3.91. Select **Tools | Local VCS | Show history**. The history tool appears. 3.92. Click on the action **Renaming variable i to iRenamed**.

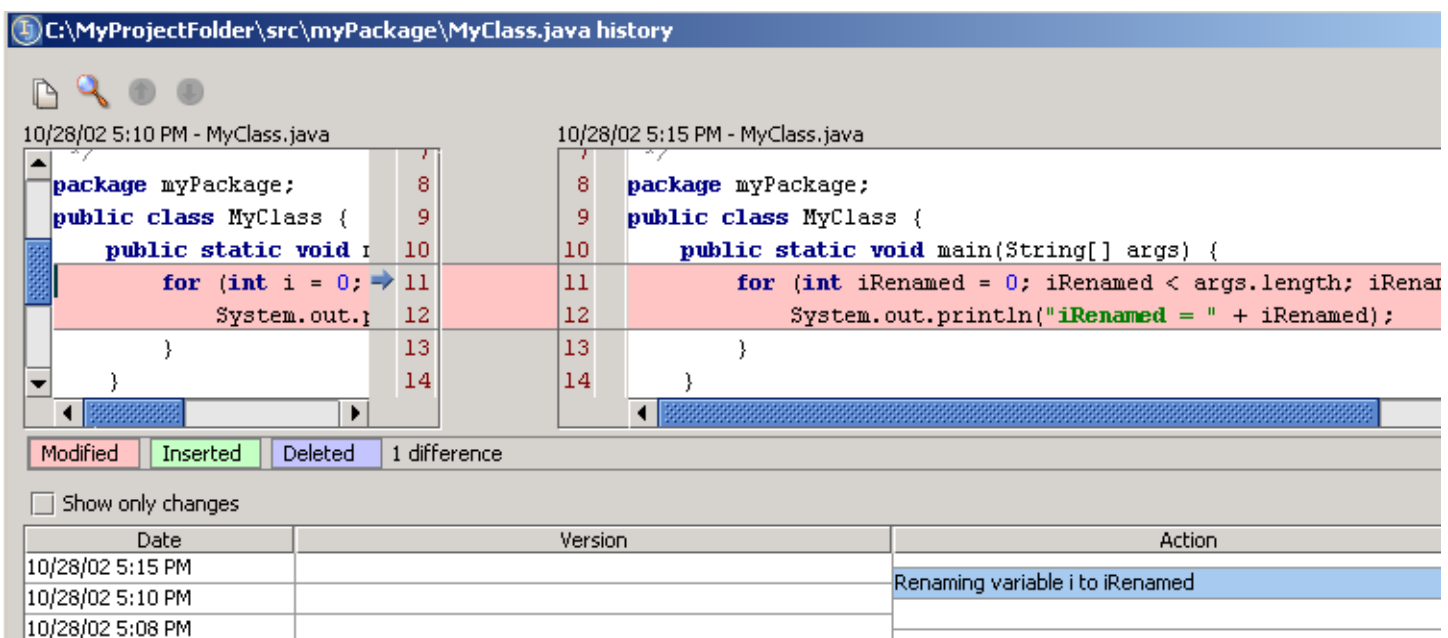

Figure 3.52. Renamed variable in history (0020)

- 3.93. Right-click on the action. A popup "Rollback" appears.
- 3.94. Click **Rollback**. A confirmation dialog appears.
- 3.95. Click **OK**. The change is rolled back.

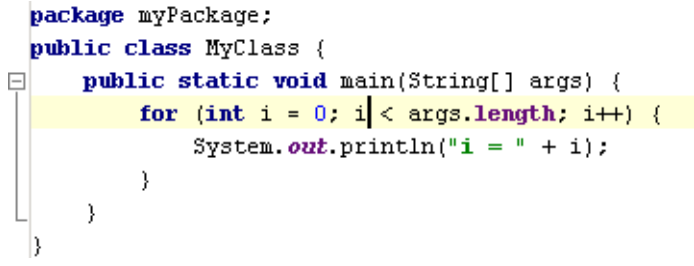

Figure 3.53. Rolled-back changes (0021)

# **3.8. View JavaDoc**

IDEA's JavaDoc functionality makes it easy to create and work with JavaDoc.

*JavaDoc is described in more detail in [12. Java Doc \(page 269\)](#page-268-0) which also includes a description of the installation of JDK javadoc and generation of own.*

3.96. Place the cursor at the beginning of the line:

```
 public static void main(String[] args) {
```
3.97. Enter "**/\*\***".

3.98. Press **Enter**. The tags are entered:

public class MyClass {  $\Box$ /\*\*  $\rightarrow$ \* @param args  $\mathbb{E}$   $\mathbb{E}$  / **public static void main**(String[] args) {

Figure 3.54. JavaDoc method tags (0022)

3.99. Place the cursor on **main**. 3.100. Click **Ctrl-Q**. Quick JavaDoc is displayed.

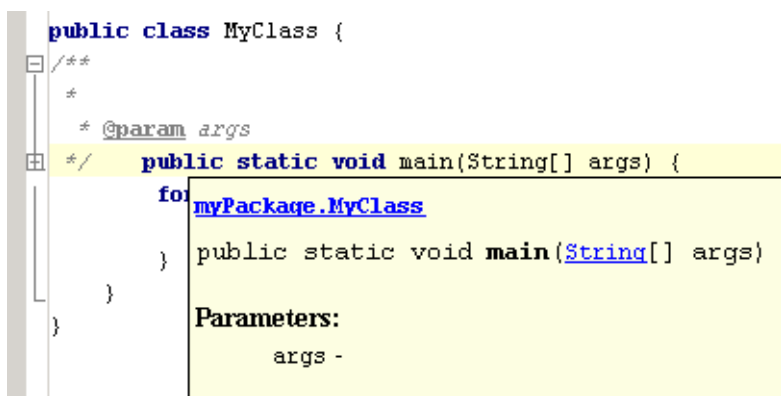

Figure 3.55. Quick JavaDoc for main (0023)

3.101. Select **Tools | Generate JavaDoc**. The dialog "Generate JavaDoc" appears. 3.102. For "Output directory" enter **C:\MyProjectFolder**.

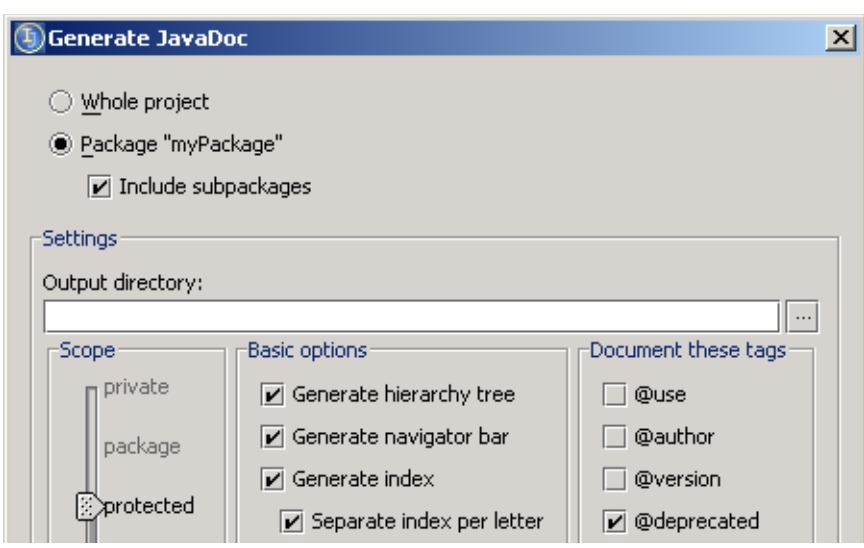

Figure 3.56. Quick JavaDoc for main (0023)

Section 3.8. View JavaDoc **Page 51 of [394](#page-386-0)** Chapter 3. Basics

#### 3.103. Click **Start**. JavaDoc is generated.

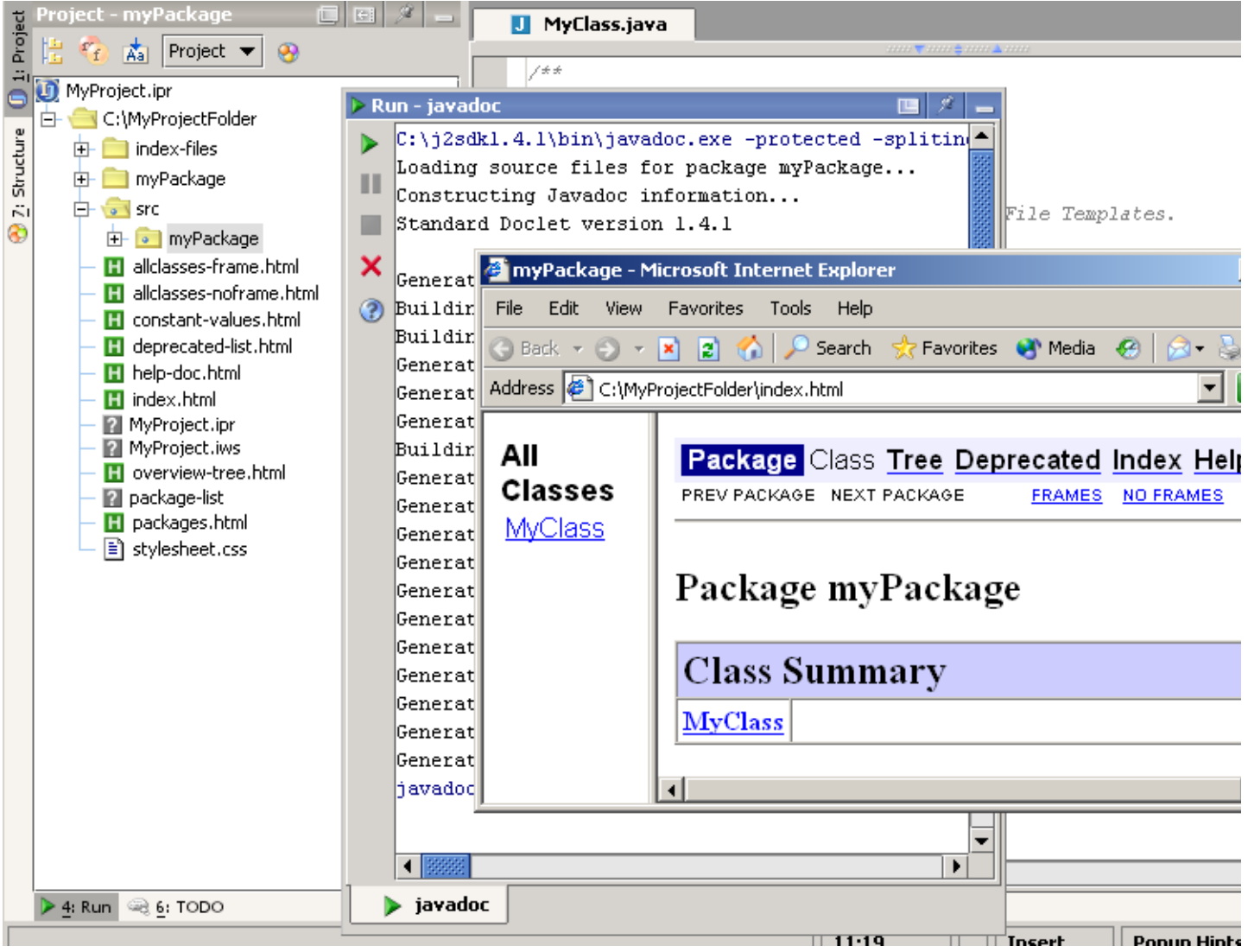

Figure 3.57. Generated JavaDoc for MyClass (0025)

# **3.9. Compile**

You are now ready to compile the Java source file.

*Compilation is described in more detail in Chapter [13. Compiler \(page 283\)](#page-282-0).*

#### 3.104. Modify **MyClass** (add an error)

```
package myPackage;
public class MyClass {
  public static void main(String[] args) {
       for (int i = 0; i < args.length; i++) {
            System.out.println("i = " - i);
 }
 }
}
```
3.105. From the main menu select **Build | Compile "MyClass.java" Ctrl-Shift-F9**. A message pane appears with a description of the error.

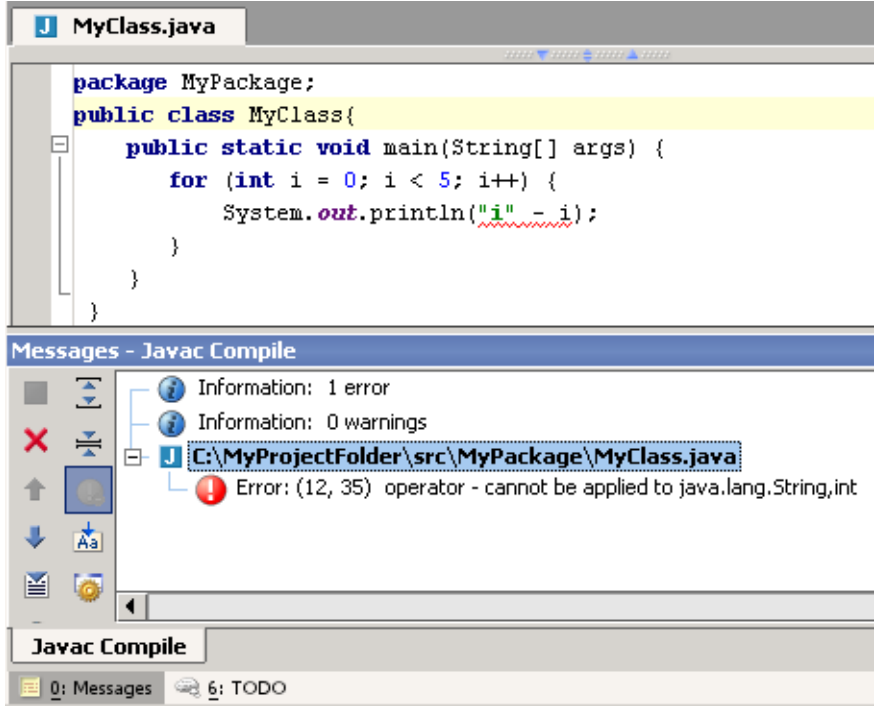

Figure 3.58. Message pane with error information (555)

- 3.106. Correc the error (change "-" to "+").
- 3.107. Recompile. The file **C:\MyProjectFolder\MyOutputFolder\myPackage\MyClass.class** is created.

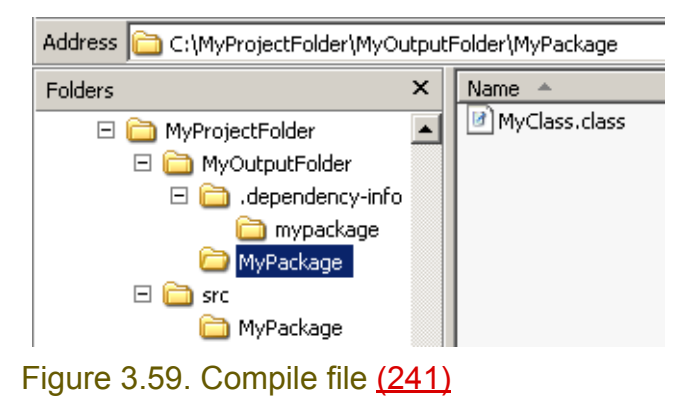

Section 3.9. Compile **Page 53 of [394](#page-386-0)** Chapter 3. Basics

# **3.10. Debug**

You are now ready to debug the application. To debug the application, you will

- **[3.10.1. Create application configuration \(page 54\)](#page-53-0)**
- **[3.10.2. Run the configuration \(page 56\)](#page-55-0)**
- **[3.10.3. Set breakpoint \(page 57\)](#page-56-0)**
- **[3.10.4. Step through application \(page 58\)](#page-57-0)**

*Running/Debugging is described in more detail in Chapter [15. Debugger \(page 301\).](#page-300-0)*

## <span id="page-53-0"></span>**3.10.1. Create application configuration**

3.108. From the main menu select **Run | Run Shift-F10**. Dialog **Run** tab **Application** appears.

3.109. Press the **Add** button  $\pm$ . The application name "Unnamed" appears.

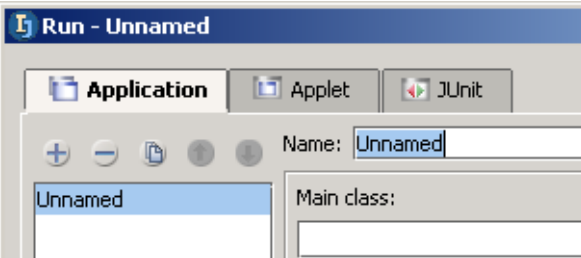

Figure 3.60. Application "Unnamed" (553)

- 3.110. Change Name to **MyApplication**.
- 3.111. Click on the ellipsis button for **Main class:**. The dialog "Choose Main Class" appears.

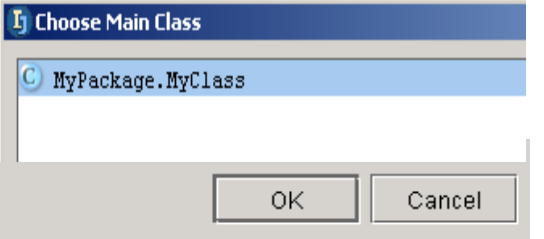

Figure 3.61. Choose main class (552,551)

3.112. Select **myPackage.MyClass**.

3.113. Click **OK**.

20020906TTT: ?? what is the working directory used for?

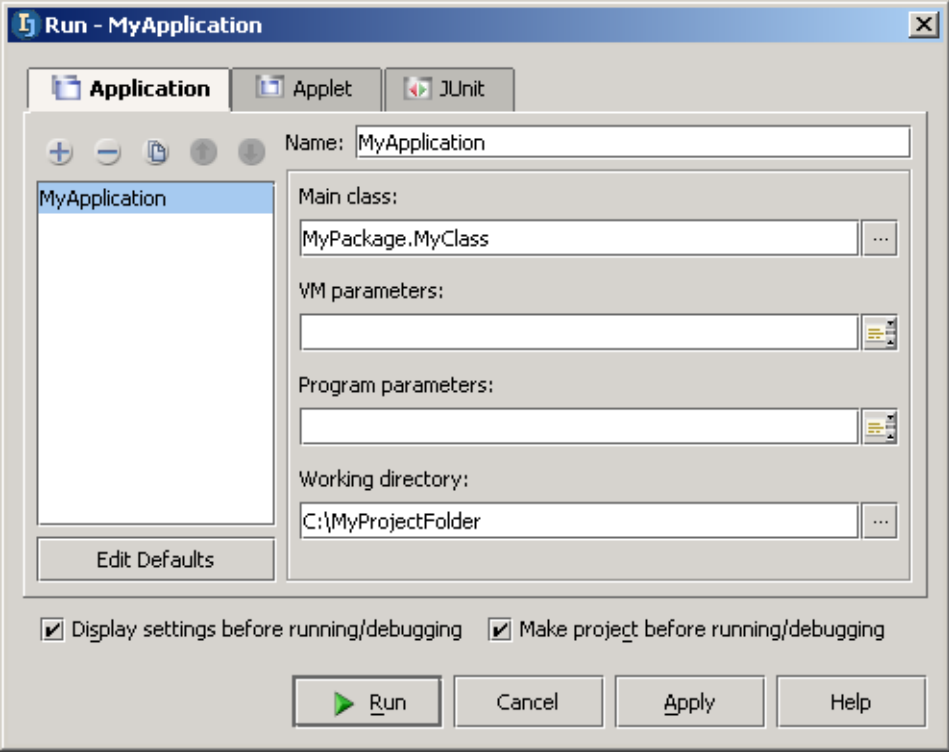

Figure 3.62. Application settings (550)

## <span id="page-55-0"></span>**3.10.2. Run the configuration**

3.114. Click **Run**. The pane "Run" appears with the program output.

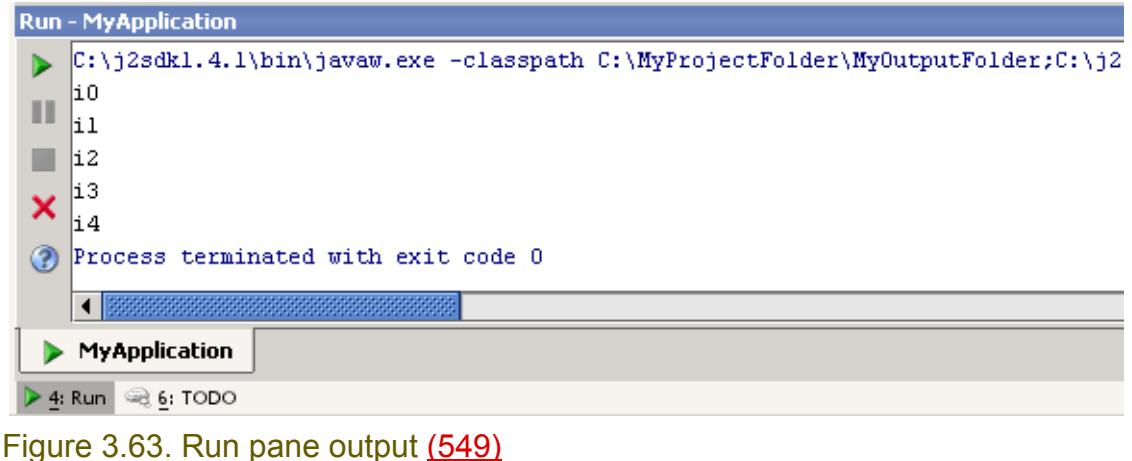

```
3.115. Run with args.
package myPackage;
public class MyClass {
   public static void main(String[] args) {
    for (int i = 0; i < args.length; i++) {
      String arg = arg[s[i];System.out.println(i + 1 + " - " + arg); }
   }
}
```
## <span id="page-56-0"></span>**3.10.3. Set breakpoint**

3.116. Click to the left of the line "System.out.println...". A line breakpoint marker appears.

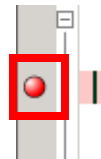

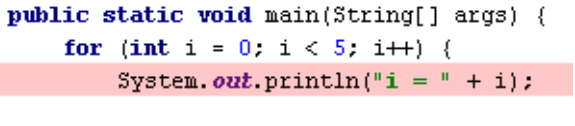

Figure 3.64. Set a line breakpoint (548)

3.117. Right-click on the marker.

#### 3.118. From the context menu select **Properties**. The dialog **Breakpoints** appears.

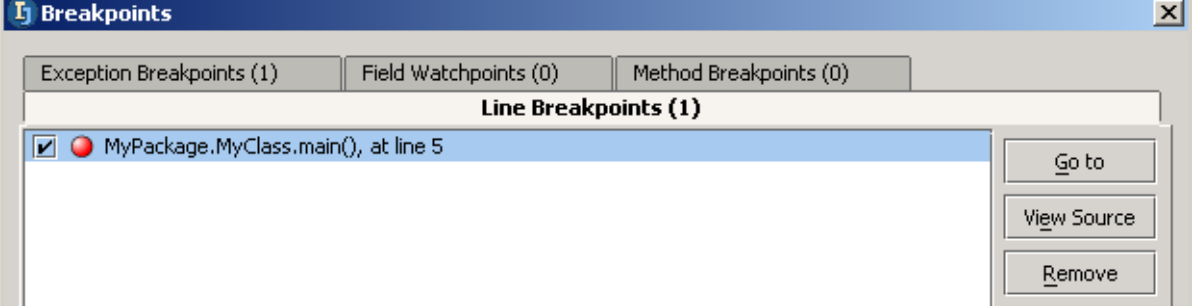

#### Figure 3.65. Dialog breakpoints (547)

Note: To open this dialog from the main menu select **Run / View Breakpoints Ctrl-Shift-F8**. 3.119. Close the dialog.

# <span id="page-57-0"></span>**3.10.4. Step through application**

- 3.120. Click on the debug icon  $\triangleq$  (or from the main menu select **Run / Debug Shift-F9**). The dialog "Debug - MyApplication" appears.
- 3.121. Click **Debug**. The application starts and halts at the breakpoint. The debug pane is displayed.

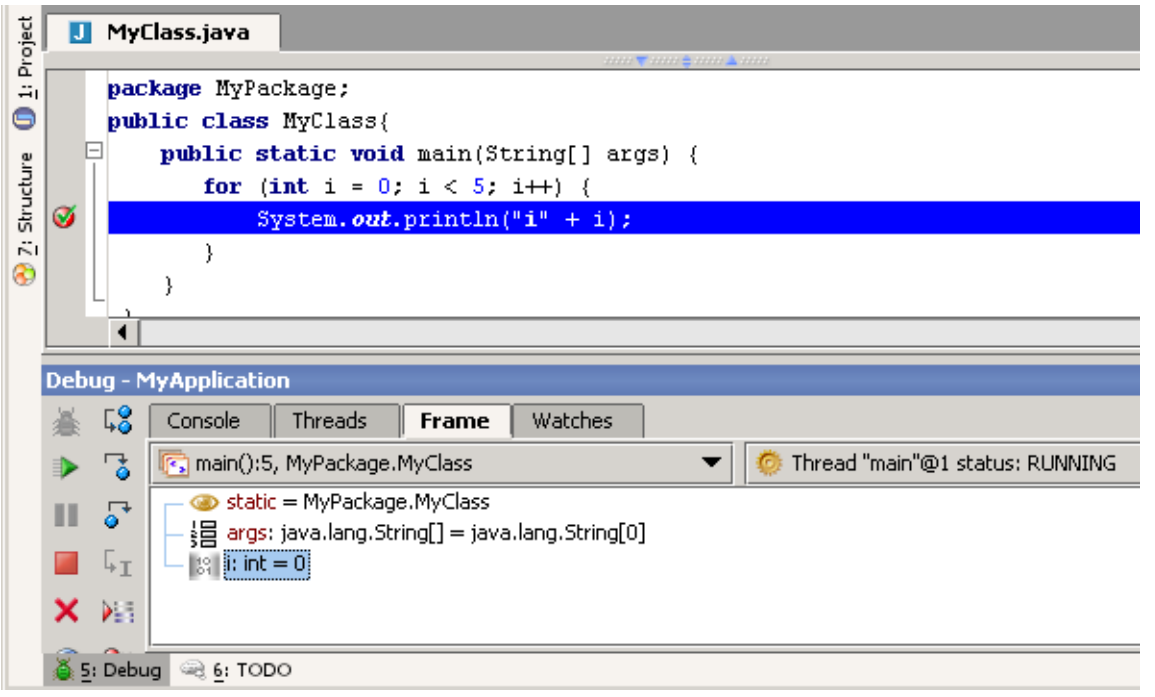

Figure 3.66. Debug pane (545)

3.122. Click on the icon **Step Over**  $\sqrt{2}$  (or from the main menu select **Run | Step over F8**). The method is stepped over and the current line is highlighted in blue.

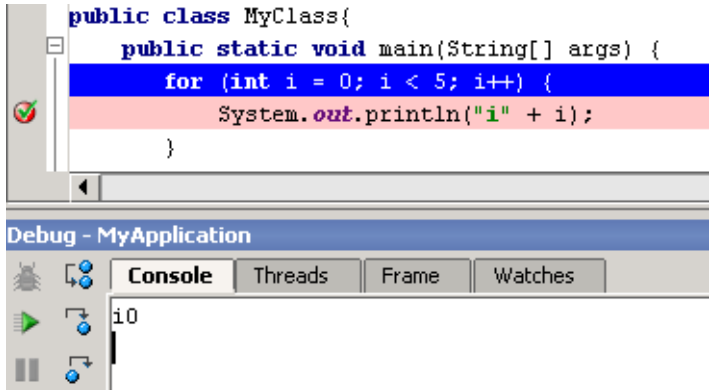

Figure 3.67. Step over (543)

- 3.123. Click on the icon **Resume**  $\blacktriangleright$  (or from the main menu select **Run | Resume program F9**). Program execution halts at the breakpoint.
- 3.124. Right-click on the breakpoint marker.
- 3.125. Select **Disable**. The breakpoint marker is changed.

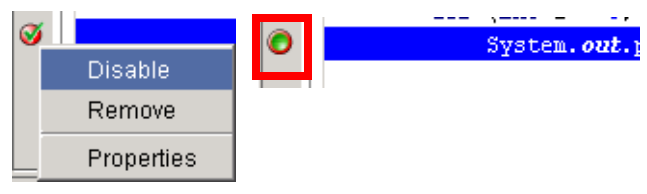

Figure 3.68. Disable breakpoint (541,540) 3.126. Click **Resume**. The application finishes.

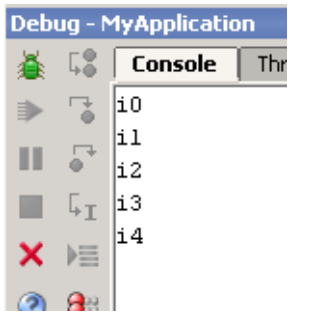

Figure 3.69. Application finishes (539)

# <span id="page-60-1"></span><span id="page-60-0"></span>**Part B. Projects / dirs / files**

#### 20021029TTT last edit.

The chapters in this part describe the extensive functionality IDEA provides for creating and managing

**[4. Projects \(page 63\)](#page-62-0)**. Demonstrates how IDEA project concepts make it as simple as possible to manage a software project.

**[5. Directories \(packages\) \(page 75\)](#page-74-0)**. Demonstrates how directories and packages can be created and managed within an IDEA project.

**[6. Files \(page 81\)](#page-80-0)**. Demonstrates how IDEA makes it as simple as possible to create and manage any type of file.

# <span id="page-62-0"></span>**4. Projects**

#### 20021030TTT: text added. some text taken from help.

#### contact: valentin.

There are 2 main groups of settings for your workspace:

- IDE settings
- Project properties

IDEA settings apply for the development workstation and do not vary for each project. To get an idea of what these settings are, look at the tabs in the dialog "IDEA Settings" (select **Options | IDEA Settings** to open):

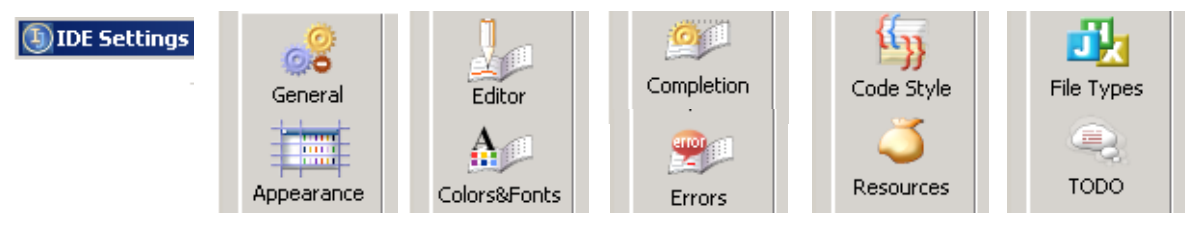

#### Figure 4.1. IDEA settings tab icons (a003,a001,a002)

Project properties are specific to each project. To get an idea of what these settings are, look at the tabs in the dialog "Project Properties" (select **File | Project Properties** to open):

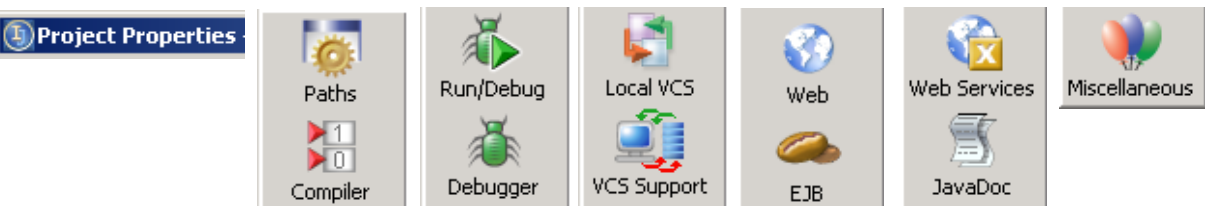

Figure 4.2. Project properties settings tab icons (a004,a005,a006)

#### A project is specified by the

- **Project name**
- **Project location** (directory where all project files are stored)

The name and location specified above becomes the name and location of the project .ipr file (an XML file that contains all project settings)

The most basic project settings include the following:

- **Target JDK**
- **Paths**:
	- Output path
	- Project path
	- Source path
	- Class path

Thus, when you created a project in the quick start [\(3.1. Create project \(page 32\)\)](#page-31-0) you did the following:

- **[3.1.1. Specify project name / location \(page 32\)](#page-31-1)**
- **[3.1.2. Specify target JDK \(page 33\)](#page-32-0)**
- **[3.1.3. Specify project paths \(page 35\)](#page-34-0)**

TIn this chapter you will learn more of the basics for working with projects:

- **[4.1. Basic operations \(page 64\)](#page-63-0)**. Describes how create, open, reopen and close projects.
- **[4.2. View / Modify settings \(page 66\)](#page-65-0)**. Describes the various views of a project.

# <span id="page-63-0"></span>**4.1. Basic operations**

#### ?? can you copy or delete projects??

This section describes how to

- Create a **[New \(New Project Wizard\)](#page-63-1)** project
- **[Open](#page-63-2)** an existing project
- **[Close](#page-63-3)** an open project
- **[Reopen](#page-64-0)** a closed (but previously opened) project
- **[Delete](#page-64-1)** a project

# <span id="page-63-1"></span>**4.1.1. New (New Project Wizard)**

You already created a new project in **[3.1. Create project \(page 32\)](#page-31-0)**.

# <span id="page-63-2"></span>**4.1.2. Open**

To open a project, open the project **.ipr** file.

- 4.1. Select **File | Open project**. The dialog "Open project" appears.
- 4.2. Double-click on the **project** (**.ipr**) **file** that you want to open.

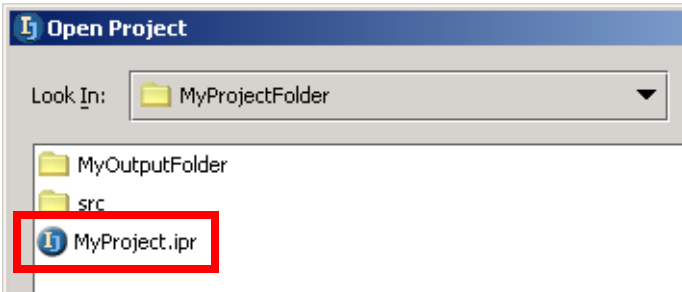

#### Figure 4.3. Open project .ipr file (617)

Note: If a project is already open in IDEA, then you will be asked whether to open the project in a new frame:

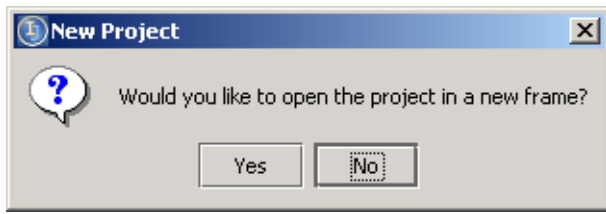

Figure 4.4. "Open in new frame?" (a007)

If you answer yes, then a new frame will appear.

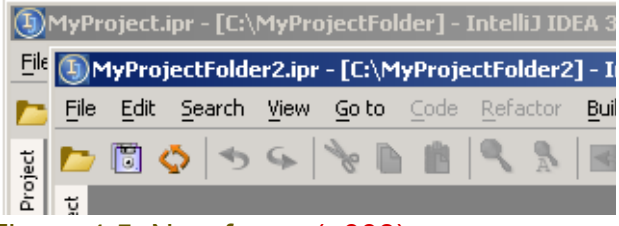

Figure 4.5. New frame (a008)

# <span id="page-63-3"></span>**4.1.3. Close**

4.3. Select **File | Close Project**.

## <span id="page-64-0"></span>**4.1.4. Reopen**

4.4. Select **File | Reopen | (project .ipr file)**.

## <span id="page-64-1"></span>**4.1.5. Delete**

To delete a project, simply delete the project directory (for example c:\MyProjectFolder).

# <span id="page-65-0"></span>**4.2. View / Modify settings**

You can view all project properties in the

#### • **[4.2.1. Project properties dialog \(page 66\)](#page-65-2)**

The project paths can also be modified in the

#### • **[4.2.2. Project tool \(page 72\)](#page-71-0)**

Many project settings can also be modified in

#### • **[4.2.3. Other dialogs \(page 73\)](#page-72-1)**

Although not recommended for making changes, all project properties are also specified in the

• **[4.2.4. Project xml file \(.ipr\) \(page 73\)](#page-72-0)**

# <span id="page-65-2"></span>**4.2.1. Project properties dialog**

Dialog "Project Properties" provides access to all project settings.

The most important tab when creating projects is the

#### • **[4.2.1.1. Paths tab \(page 66\)](#page-65-1)**

Other settings that you will become acquainted with throughout this tutorial are in the

#### • **[4.2.1.2. Other tabs \(page 71\)](#page-70-0)**

#### <span id="page-65-1"></span>**4.2.1.1. Paths tab**

The tab "Paths" specifies the project paths. You already specified project paths with the help of the new project wizard in section **[3.1. Create project \(page 32\)](#page-31-0)**. This section shows how to change these settings in tab "Paths" (without the wizard).

#### 4.5. Select **File | Project properties...**. The dialog "Project properties" tab "Paths" is opened.

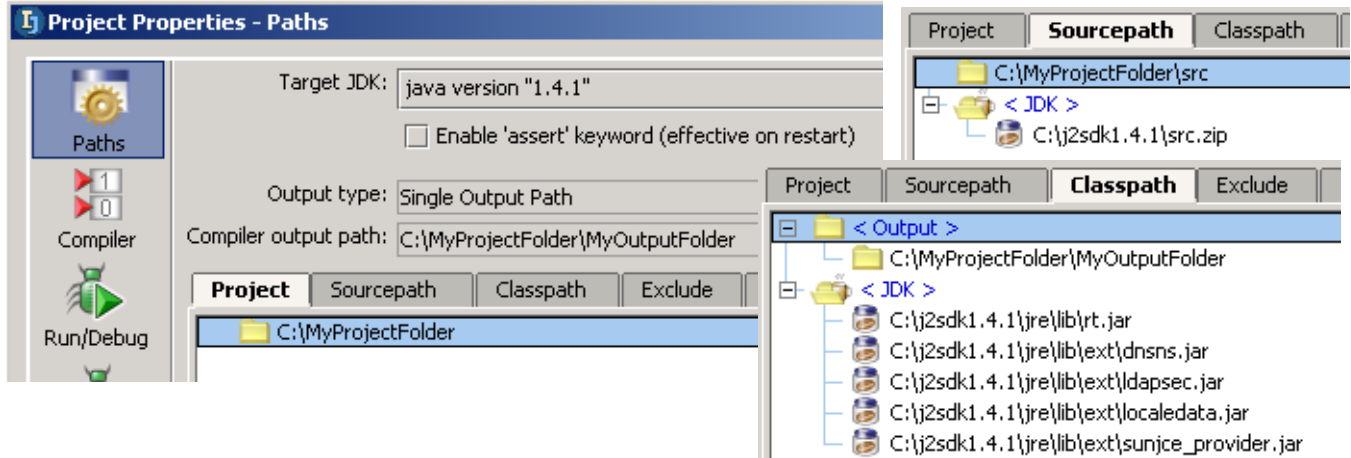

Figure 4.6. Project properties tab Paths (468,467,466)

The following settings are shown:

- **[4.2.1.1.1. Target JDK \(page 67\)](#page-66-0)**
- **[4.2.1.1.2. Output path \(page 68\)](#page-67-0)**
- **[4.2.1.1.3. Directory \(page 69\)](#page-68-0)**
- **[4.2.1.1.4. Sourcepath \(page 70\)](#page-69-0)** (directory, jar, zip) or
- **[4.2.1.1.5. Classpath \(page 71\)](#page-70-1)** (directory, jar)

#### <span id="page-66-0"></span>**4.2.1.1.1. Target JDK**

This section demonstrates how to add and select a different target JDK (note that this example, for the sake of simplicity, uses the same installed JDK).

You have already done this with the wizard (see **[3.1.2. Specify target JDK \(page 33\)](#page-32-0)**).

4.6. Display the drop-down list for "Targe JDK". Note that only 1 target JDK is available.

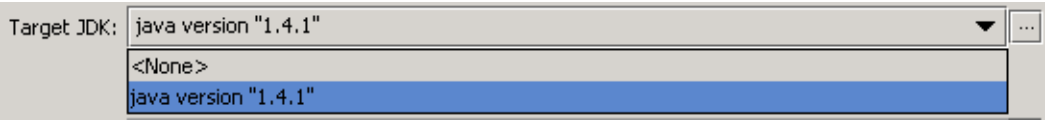

Figure 4.7. Folder added to project (a011)

4.7. Click on the **Target JDK** ellipsis button ( $\Box$ ). The dialog "Configure JDKs" appears.

4.8. Click on the **Create JDK insert** button ( $\pm$ ). The dialog "Select JDK Home directory" appears.

4.9. Select **j2sdk1.4.1**.

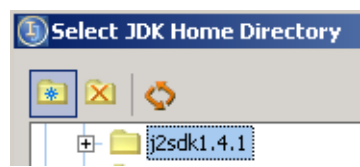

Figure 4.8. Select JDK home directory (a014)

4.10. Click **OK**. The configured JDK "java version 1.4.1 (1)" is shown.

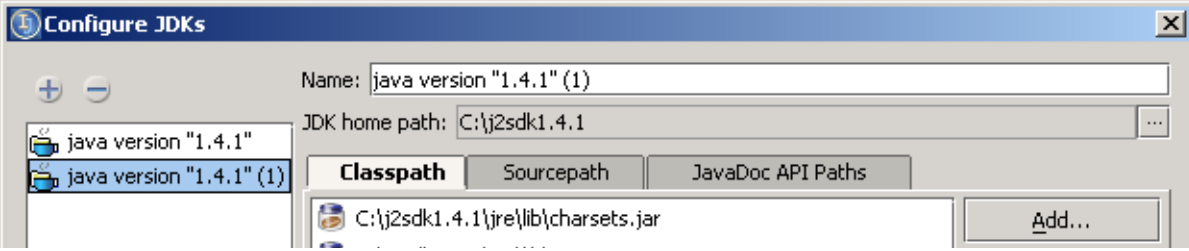

# Figure 4.9. Configured JDK (a015)

#### 4.11. Click **OK**. The new target JDK is shown

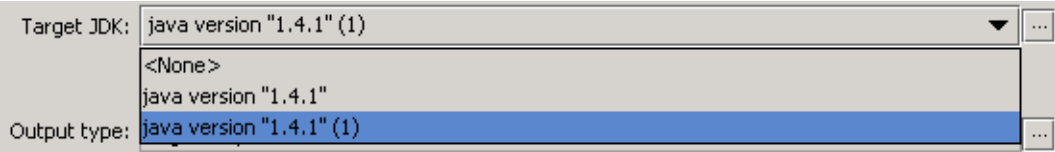

Figure 4.10. New target JDK (a016)

#### <span id="page-67-0"></span>**4.2.1.1.2. Output path**

This section demonstrates how to create and select a different output path. You have already done this with the wizard (see **[3.1.3.1. Output path \(page 35\)](#page-34-1)**).

- 4.12. Click on the **compiler output path** ellipsis button ( $\Box$ ). The dialog "Select path" appears.
- 4.13. Create dir **C:\MyProjectFolder\MyOutputFolder2**.

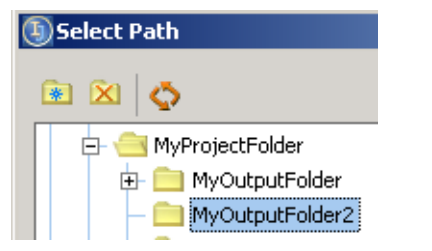

Figure 4.11. New output folder (a017)

4.14. Click **OK**. The new compiler output path is shown.

Output type: Single Output Path Compiler output path: C:\MyProjectFolder\MyOutputFolder2

Figure 4.12. New compiler output path (a020)

#### <span id="page-68-0"></span>**4.2.1.1.3. Directory**

You can

- **[Add](#page-68-1)**
- **[Move](#page-68-2)**
- **[Remove](#page-68-3)**

a directory.

#### <span id="page-68-1"></span>**4.2.1.1.3.1. Add**

- 4.15. Select tab **Project**.
- 4.16. Click **Add**. The dialog "Select Path" appears.
- 4.17. Create folder **C:\MyProjectFolder2**.
- 4.18. Click **OK**. The folder is added (to the end of the list).

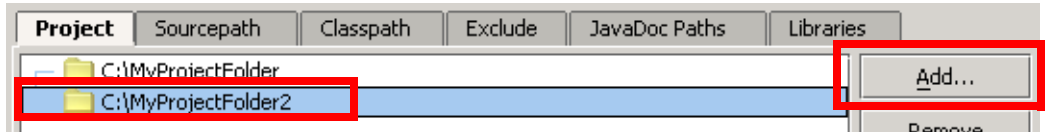

Figure 4.13. Folder added to project (612)

#### <span id="page-68-2"></span>**4.2.1.1.3.2. Move**

4.19. Click on the added folder.

4.20. Click **Move up** and **Move down**. The location of the folder is changed.

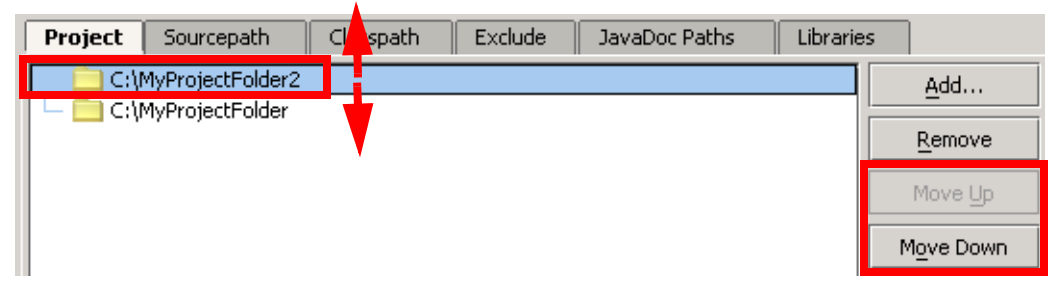

Figure 4.14. Folder moved (up and down) (613)

#### <span id="page-68-3"></span>**4.2.1.1.3.3. Remove**

4.21. Click on **Remove** to remove from the project (not delete from the hard disk) the selected folder.

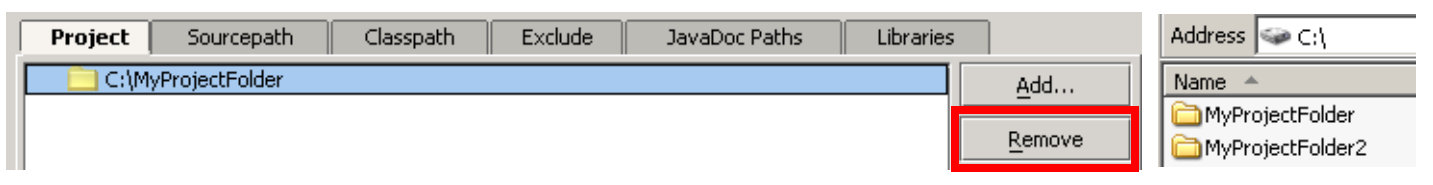

Figure 4.15. Folder removed (from project) (a018,a019)

#### <span id="page-69-0"></span>**4.2.1.1.4. Sourcepath**

If the sources for classes are supplied as a

- jar (or zip) or
- directory of files

then you can

- **[Add](#page-69-1)**
- **[Move](#page-69-2)**
- **[Remove](#page-69-3)**

them to/within/from the Sourcepath.

#### <span id="page-69-1"></span>**4.2.1.1.4.1. Add**

- 4.22. Select the tab **Sourcepath**.
- 4.23. Select **Add**. The "Select Path" dialog appears.
- 4.24. Select the jar or dir.

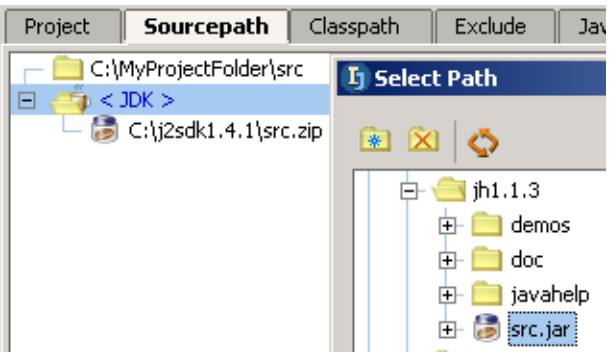

#### Figure 4.16. Select folder or jar (240)

4.25. Click **OK**. The jar or folder is added (to the end of the list).

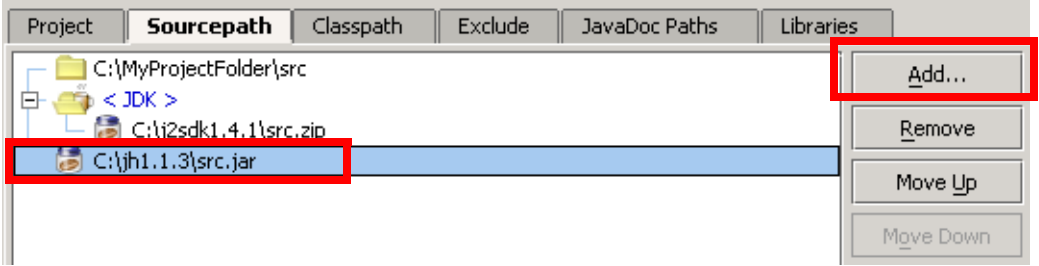

Figure 4.17. Folder added to project (615)

#### <span id="page-69-2"></span>**4.2.1.1.4.2. Move**

Click to move up or down.

#### <span id="page-69-3"></span>**4.2.1.1.4.3. Remove**

Click to remove (not delete from the file system).

#### <span id="page-70-1"></span>**4.2.1.1.5. Classpath**

If the sources for classes are supplied as a

- jar or
- directory of files

then then you can

- **[Add](#page-70-2)**
- **[Move](#page-70-3)**
- **[Remove](#page-70-4)**

them to the Classpath.

#### <span id="page-70-2"></span>**4.2.1.1.5.1. Add**

- 4.26. Select the tab **Classpath**.
- 4.27. Select **Add**. The "Select Path" dialog appears.
- 4.28. Select **C:\MyProjectFolder\MyOutputFolder**.
- 4.29. Click **OK**. The directory is added to the classpath.

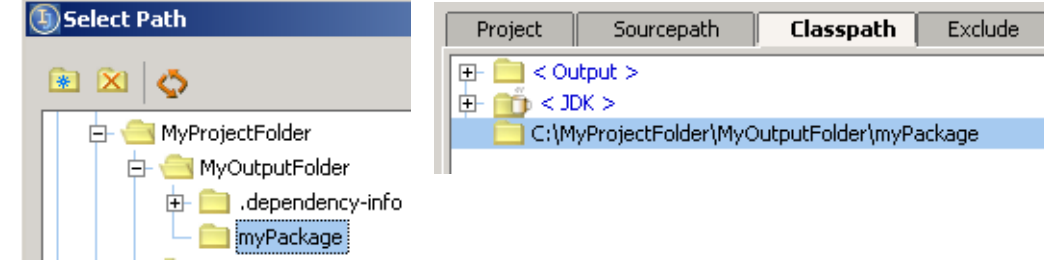

#### Figure 4.18. Added to classpath (a021,a022)

4.30. Double-click on MyClass in the Project tool Classpath.

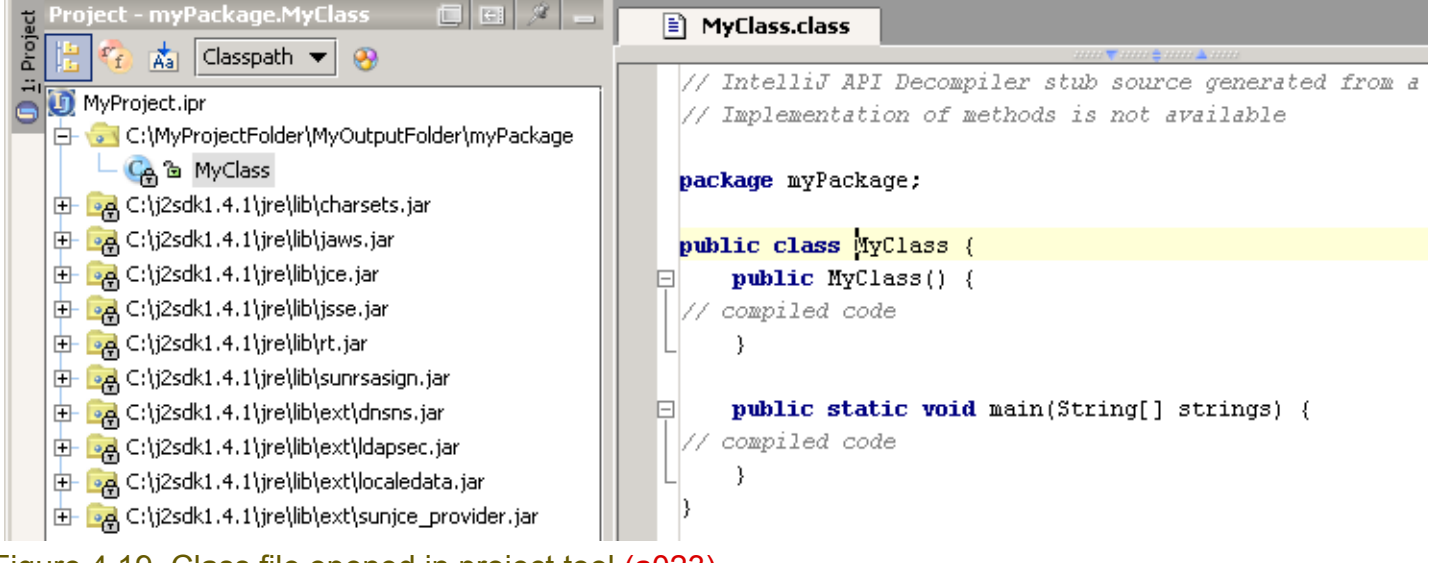

#### <span id="page-70-3"></span>Figure 4.19. Class file opened in project tool (a023) **4.2.1.1.5.2. Move**

Click to move up or down.

#### <span id="page-70-4"></span>**4.2.1.1.5.3. Remove**

Click to remove (not delete from the file system).

#### <span id="page-70-0"></span>**4.2.1.2. Other tabs**

The settings in the other tabs will be introduced throughout this tutorial.

Section 4.2. View / Modify settings Page 71 of [394](#page-386-0) Chapter 4. Projects

# <span id="page-71-0"></span>**4.2.2. Project tool**

In the project tool you can

- **[Display paths](#page-71-1)**
- **[Remove from paths](#page-71-2)** (directories, jars, files, etc.)

#### <span id="page-71-1"></span>**4.2.2.1. Display paths**

4.31. In the frame: Click on the tab **Project**. The project path is displayed.

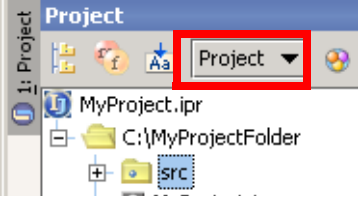

Figure 4.20. Project info in the project tool window (588)

4.32. Select from the drop-down list (with "Project" currently selected) **Sourcepath**. The source path info is displayed.

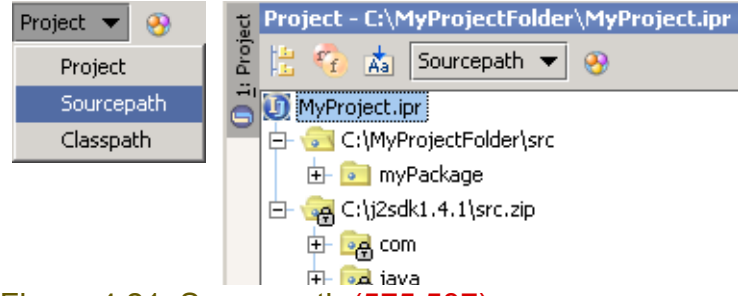

#### Figure 4.21. Sourcepath (575,587)

4.33. Select from the drop-down list **Classpath**. The classpath info is displayed.

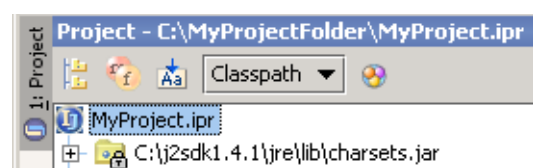

 $\left\| \mathbf{r} \right\|$  , and C:\i2sdk1.4.1\ire\lib\iaws.iar

Figure 4.22. Classpath info in main dialog (586)

#### <span id="page-71-2"></span>**4.2.2.2. Remove from paths**

- 4.34. In the classpath: Right-click on **C:\MyProjectFolder\MyOutputFolder\myPackage**.
- 4.35. Select **Remove from classpath**. A confirmation dialog appears.

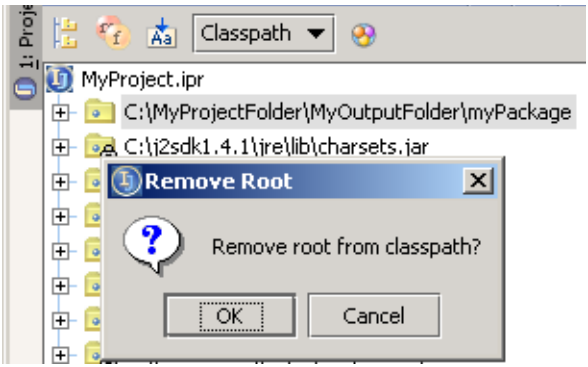

Figure 4.23. Removed from classpath (a024) 4.36. Click **OK**. The directory is removed from the classpath.
## **4.2.3. Other dialogs**

Many of the project settings can be modified in other (ie, not the project properties) dialogs. You will see this throughout the rest of this tutorial.

## **4.2.4. Project xml file (.ipr)**

4.37. Open **C:\MyProjectFolder\MyProject.ipr** in a web browser.

Address  $\boxed{\bullet}$  C: (MyProjectFolder MyProject.ipr <?xml version="1.0" encoding="UTF-8" ?> - <project version="3" relativePaths="false"> + <component name="ProjectRootManager" version="2"> + <component name="CompilerConfiguration"> + <component name="JavacSettings"> + <component name="JikesSettings"> + <component name="AntConfiguration"> + <component name="CvsConfiguration"> + <component name="JavadocGenerationManager"> + <component name="WebManager"> <component name="WebRootContainer" /> <component name="EjbManager" enabled="false" /> + <component name="JUnitProjectSettings"> + <component name="EntryPointsManager"> + <component name="EjbActionsConfiguration"> + <component name="CodeStyleManager"> + <component name="ExportToHTMLSettings"> <component name="WebReferencesManager" /> </project>

Figure 4.24. Project .ipr files (590 (iws589))

This file specifies all project properties. Note, however, that it is not recommended to edit this file directly.

# **5. Directories (packages)**

20021030TTT updated.

contacts: valentin

to select: view \ select in, popup dialog. ?? why is "hierarchy" not in the list in the popup??

This chapter introduces the basics for managing directories (packages) within IDEA:

• **[5.1. Basic operations \(page 75\)](#page-74-0)** describes how create and delete directories and packages.

## <span id="page-74-0"></span>**5.1. Basic operations**

20021009TTT can also use Edit | New / Delete. XXX ??

The section shows how to

- **[5.1.1. Create \(page 76\)](#page-75-0)**
- **[5.1.2. Delete \(page 78\)](#page-77-0)**
- **[5.1.3. Cut / Copy / Paste \(page 79\)](#page-78-0)**
- **[5.1.4. Recover XXX \(page 79\)](#page-78-3)**
- **[5.1.5. Rename \(refactor\) \(page 79\)](#page-78-1)**
- **[5.1.6. Move \(refactor\) \(page 79\)](#page-78-2)**

## <span id="page-75-0"></span>**5.1.1. Create**

You created a package already in section **[3.2. Create package \(page 38\)](#page-37-0)**.

20021030TTT where to put this??

Note that when viewing packages it is convenient to sometimes "flatten" packages.

#### 4.38. Select the **Sourcepath**.

4.39. Click the **Flatten packages** icon ( ). Note how the packages are flattened.

 $-\frac{|\mathcal{S}|}{|\mathcal{S}|}$  =  $\frac{|\mathcal{S}|}{|\mathcal{S}|}$  C:\j2sdk1.4.1\src.zip

 $||\mathcal{L}_1|| \oplus \mathcal{L}_2|| \oplus \mathcal{L}_3||$ 2sdk1.4.1\src.zip R. **Collection** 

Figure 4.25. Packages not flattened / flattened (645,646)

You can create a directory / package with the

- **[5.1.1.1. Project tool \(page 76\)](#page-75-1)**
- **[5.1.1.2. Commander \(page 77\)](#page-76-0)**

#### <span id="page-75-1"></span>**5.1.1.1. Project tool**

#### 4.40. Right-click on **\MyProjectFolder**.

4.41. Select **New | Directory**. The dialog "New directory" appears.

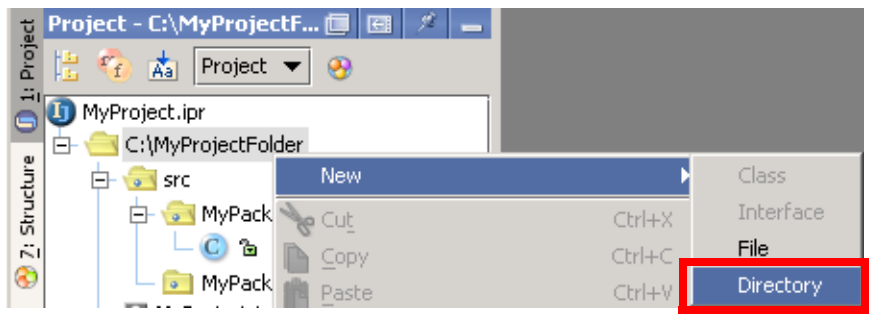

#### Figure 4.26. New directory (626)

#### 4.42. For the directory name enter **MyDirectory**.

#### 4.43. Click **OK**.

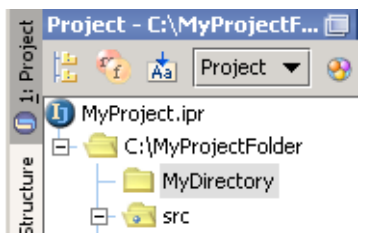

Figure 4.27. New directory (239)

#### <span id="page-76-0"></span>**5.1.1.2. Commander**

- 4.44. Open the commander.
- 4.45. Display contents of **src**.
- 4.46. Right-click.
- 4.47. Select **New | Package**. The dialog "New package" appears.
- 4.48. Enter **myPackage2**.
- 4.49. Click **OK**. The package is created.

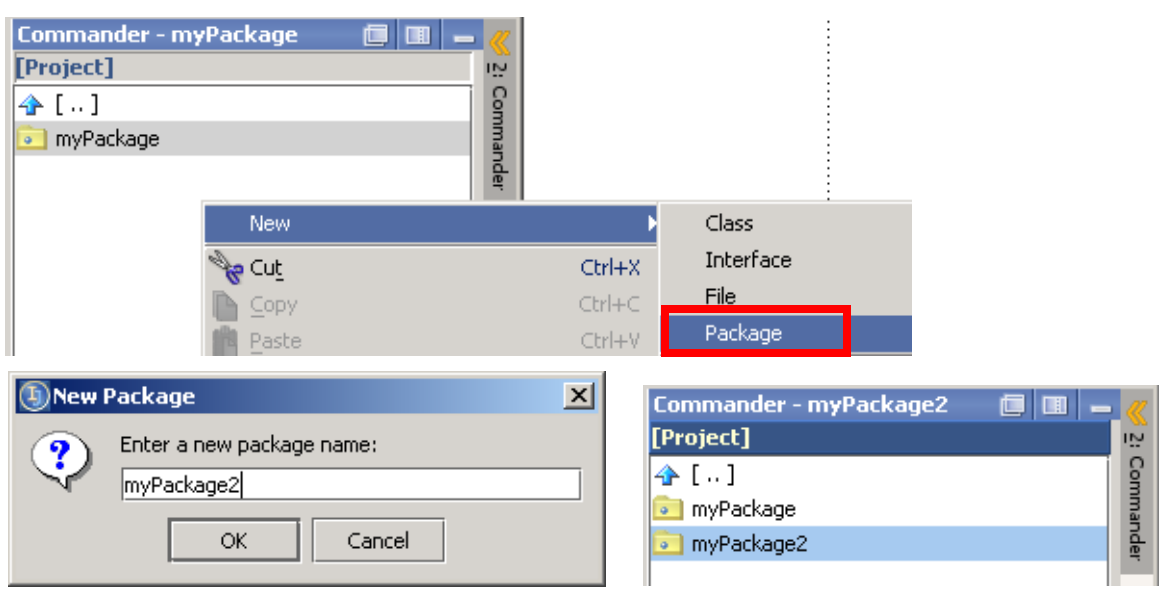

Figure 4.28. New package in Commander (a025,a027,a026)

## <span id="page-77-0"></span>**5.1.2. Delete**

You can create a directory / package with the

- **[5.1.2.1. Project tool \(page 78\)](#page-77-1)**
- **[5.1.2.2. Commander \(page 78\)](#page-77-2)**

#### <span id="page-77-1"></span>**5.1.2.1. Project tool**

- 4.50. Select the **package / directory**.
- 4.51. Click **DEL**. A warning dialog appears.
- 4.52. Click **OK**. The package / directory and any files / subdirectories are deleted.

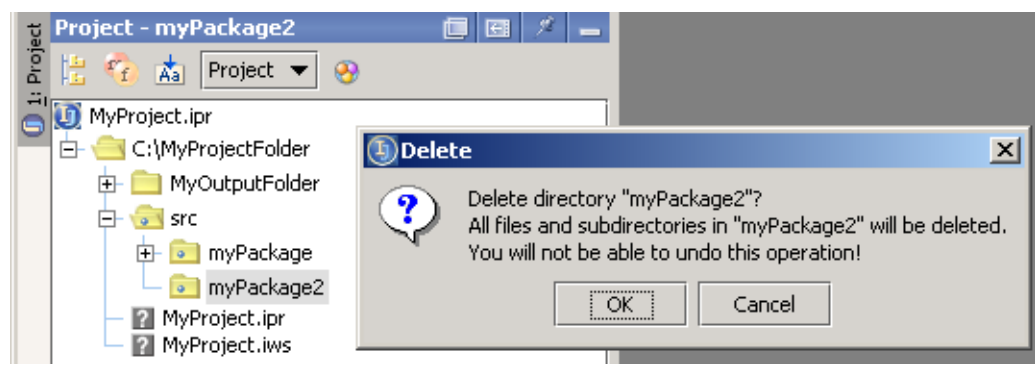

Figure 4.29. Delete package in project tool (a028)

#### <span id="page-77-2"></span>**5.1.2.2. Commander**

- 4.53. Select the **package / directory**.
- 4.54. Click **DEL**. A warning dialog appears.
- 4.55. Click **OK**. The package / directory and any files / subdirectories are deleted.

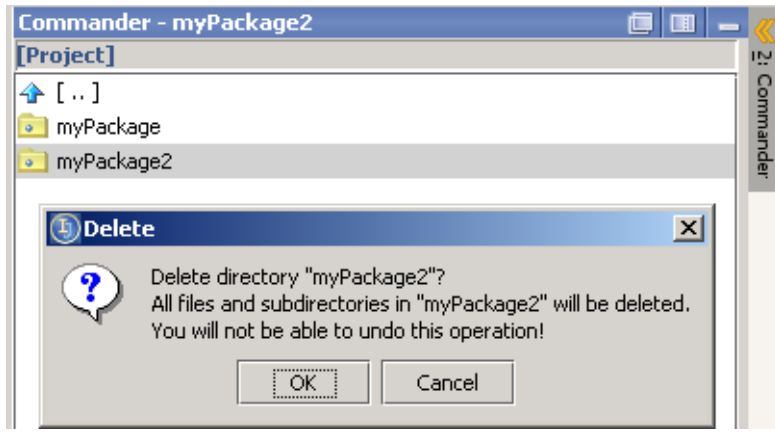

Figure 4.30. Delete package in commander (a029)

## <span id="page-78-0"></span>**5.1.3. Cut / Copy / Paste**

- 4.56. Create dir **C:\MyProjectFolder\AFolder**.
- 4.57. Create dir **C:\MyProjectFolder\BFolder**.
- 4.58. In the project tool select **AFolder**.
- 4.59. Press **CTRL-X** (cut).
- 4.60. Select **BFolder**.
- 4.61. Press **CTRL-V** (paste). The dialog "Move" appears.
- 4.62. Click **OK** to move the folder.

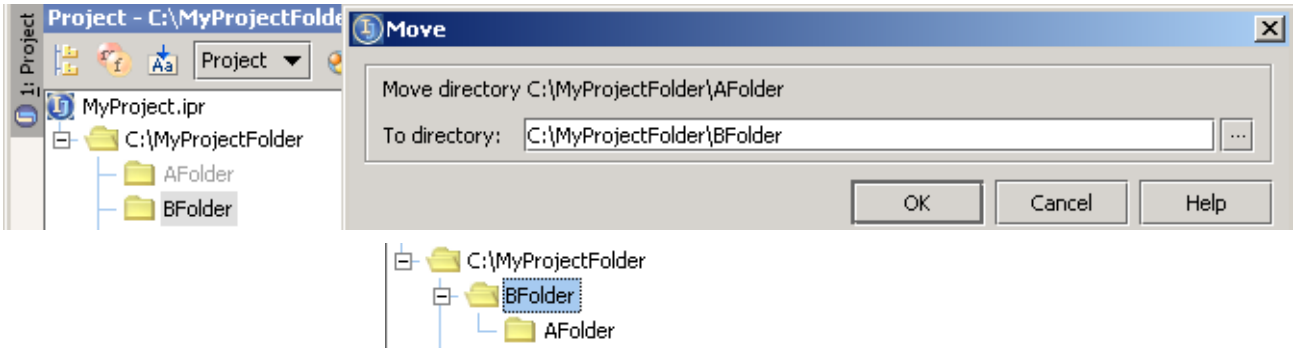

Figure 4.31. Cut / paste folder (a030,a031)

- 4.63. Select **AFolder**.
- 4.64. Press **CTRL-C** (copy).
- 4.65. Select **C:\MyProjectFolder**.
- 4.66. Press **CTRL-V** (paste). The dialog "Copy" appears.
- 4.67. Click **OK** to copy the folder.

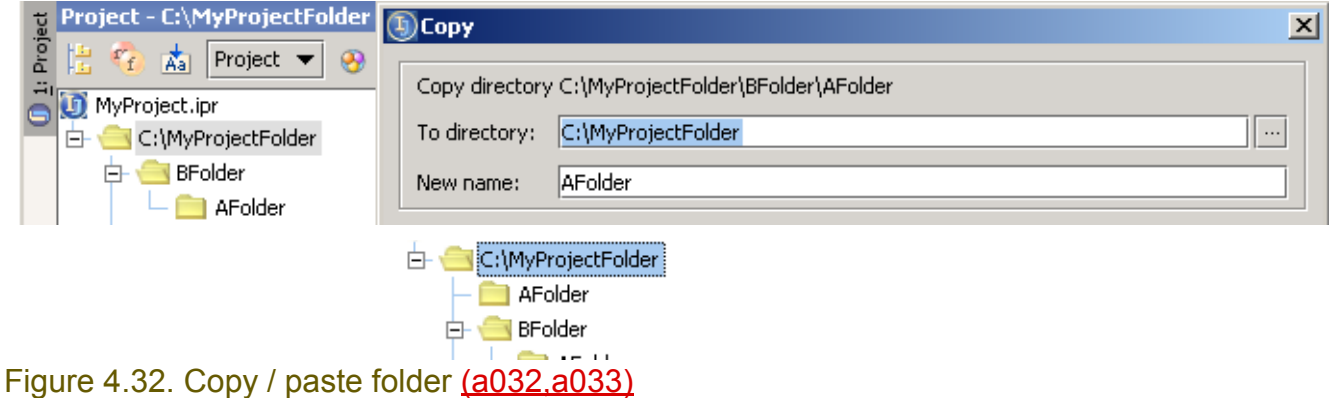

## <span id="page-78-3"></span>**5.1.4. Recover XXX**

## <span id="page-78-1"></span>**5.1.5. Rename (refactor)**

Renaming a directory / package involves refactoring the directory / package. This is demonstrated in chapter **[9. Code Refactoring \(page 201\)](#page-200-0)** section **[9.2.1. Package \(page 203\)](#page-202-0)**.

## <span id="page-78-2"></span>**5.1.6. Move (refactor)**

Moving a directory / package involves refactoring the directory / package. This is demonstrated in chapter **[9. Code Refactoring \(page 201\)](#page-200-0)** section **[9.3.1. Package \(page 211\)](#page-210-0)**.

# **6. Files**

20021030TTT last edit.

contacts: valentin

to select: view \ select in, popup dialog. ?? why is "hierarchy" not in the list in the popup??

mention custom file types.

This chapter introduces the basics for working with files in IDEA:

- **[6.1. Basic operations \(page 81\)](#page-80-0)** describes how create, rename, delete, etc. files.
- **[6.2. Types / Templates \(page 88\)](#page-87-0)** describes the types of files.
- **[6.3. Views \(page 94\)](#page-93-0)** describes the various views of files.

## <span id="page-80-0"></span>**6.1. Basic operations**

The following file operations are supported:

- **[6.1.1. Create \(page 82\)](#page-81-0)**
- **[6.1.2. Rename \(refactor\) \(page 83\)](#page-82-0)**
- **[6.1.3. Move \(refactor\) \(page 83\)](#page-82-1)**
- **[6.1.4. Copy \(refactor\) \(page 83\)](#page-82-2)**
- **[6.1.5. Delete \(safe\) \(page 84\)](#page-83-0)**
- **[6.1.6. Recover \(page 85\)](#page-84-0)**
- **[6.1.7. Export to HTML \(page 86\)](#page-85-0)**
- **[6.1.8. Print \(page 87\)](#page-86-0)**

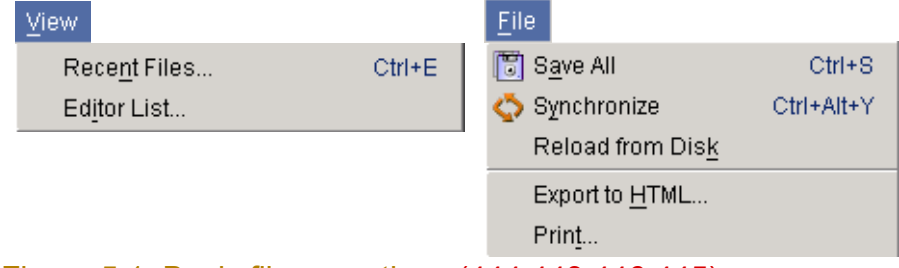

Figure 5.1. Basic file operations (444,443,446,445)

## <span id="page-81-0"></span>**6.1.1. Create**

You can create the following types of files:

- **[Class](#page-81-3)**
- **[Interface](#page-81-1)**
- **[File \(text\)](#page-81-2)**

#### <span id="page-81-3"></span>**6.1.1.1. Class**

#### 20021009TTT can also use Edit | New. XXX ??

5.1. Right-click on a package.

5.2. Select **New | Class**. The dialog "New Class" appears.

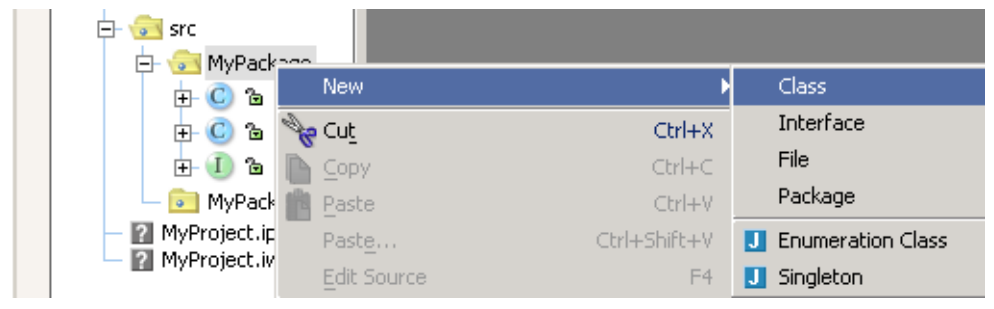

#### Figure 5.2. New class (627)

#### 5.3. Enter the new class name.

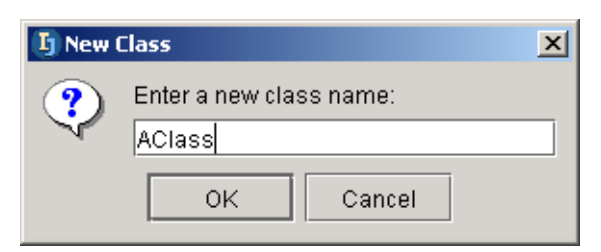

Figure 5.3. New class name (628)

#### 5.4. Click **OK**. The class is created.

#### <span id="page-81-1"></span>**6.1.1.2. Interface**

- 5.5. Right-click on a package.
- 5.6. Select **New | Interface**. The dialog "New Interface" appears.
- 5.7. Enter the new Interface name.
- 5.8. Click **OK**. The interface files is created.

#### <span id="page-81-2"></span>**6.1.1.3. File (text)**

- 5.9. Right-click on a package or directory.
- 5.10. Select **New | File**. The dialog "New File" appears.
- 5.11. Enter the new file name and extension.
- 5.12. Click **OK**. The text file is created.

## <span id="page-82-0"></span>**6.1.2. Rename (refactor)**

Renaming a file may be a basic operation, but when a file is renamed IDEA checks for any references to the file and does any required refactoring. This is first demonstrated in Chapter **[9. Code Refactor](#page-200-0)[ing \(page 201\)](#page-200-0)** section **[9.2. Rename \(page 203\)](#page-202-1)**.

## <span id="page-82-1"></span>**6.1.3. Move (refactor)**

Similar to renaming, moving a file may be a basic operation, but when a file is moved IDEA checks for any references to the file and does any required refactoring. This is first demonstrated in Chapter **[9.](#page-200-0)  [Code Refactoring \(page 201\)](#page-200-0)** section **[9.3. Move \(page 211\)](#page-210-1)**.

## <span id="page-82-2"></span>**6.1.4. Copy (refactor)**

Similar to renaming, copying a file may be a basic operation, but when a file is copied IDEA checks for any references to the file and does any required refactoring. This is first demonstrated in Chapter **[9.](#page-200-0)  [Code Refactoring \(page 201\)](#page-200-0)** section **[9.3. Move \(page 211\)](#page-210-1)**.

### <span id="page-83-0"></span>**6.1.5. Delete (safe)**

20021009TTT can also use Edit | Delete. XXX ??

5.13. Select a class in the project directory.

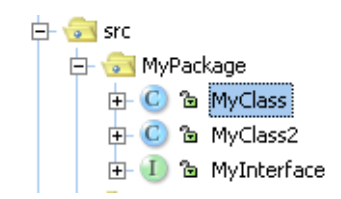

## Figure 5.4. Select class (205)

#### 5.14. Press **DEL**. The dialog "Safe delete" appears.

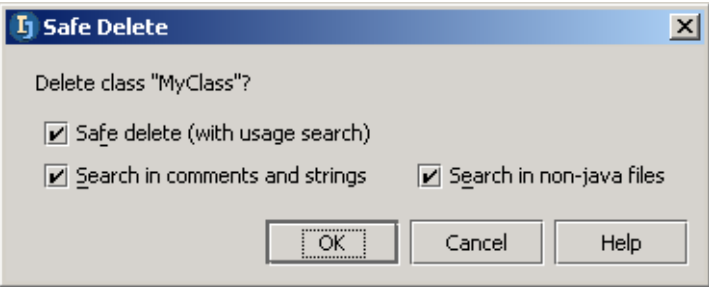

#### Figure 5.5. Safe delete (204)

#### 5.15. Click **OK**. If the file is used anywhere, then the dialog "Usages detected" appears.

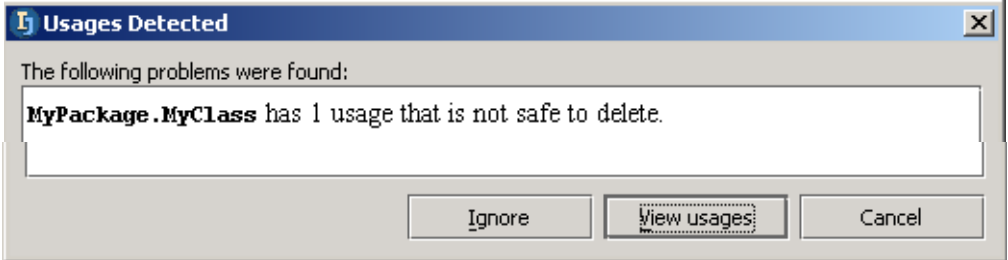

#### Figure 5.6. Usages detected (203,202) 5.16. Click **View usages**. The "Find" tool appears.

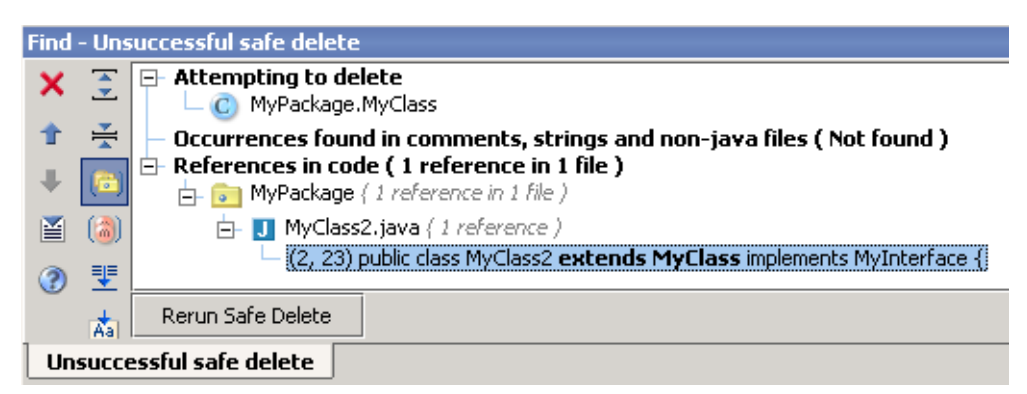

#### Figure 5.7. Found usages (201)

- 5.17. Click **Rerun safe delete** to again open the dialog "Safe delete".
- 5.18. Click **OK**. Again the dialog "Usages detected" appears.
- 5.19. Click **Ignore**. The file is deleted.

## <span id="page-84-0"></span>**6.1.6. Recover**

To recover a deleted file:

- 5.20. Select the package the file was deleted from.
- 5.21. Select **Tools | Local VCS | Show history...**. The History dialog appears.
- 5.22. Double-click on the **Safe delete** action.

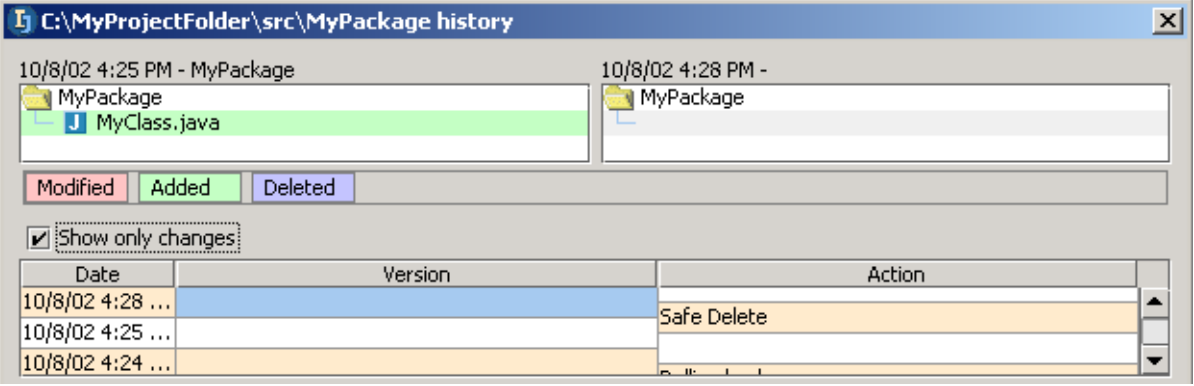

Figure 5.8. Safe delete action in history (200,199)

- 5.23. Right-click.
- 5.24. Click on **Rollback**. A confirmation dialog appears.
- 5.25. Click **OK**. The file is restored (the deletion is rolled back).

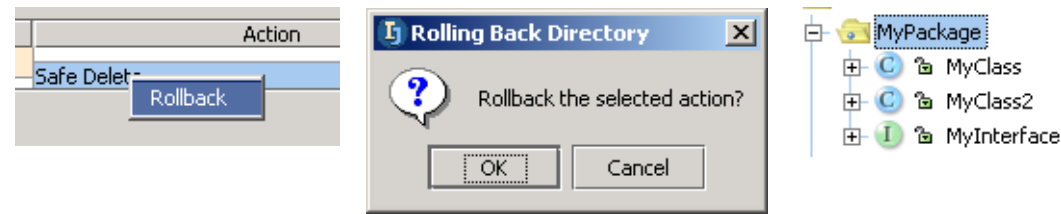

Figure 5.9. Rollback of deletion (198,197,196)

Chapter 6. Files

## <span id="page-85-0"></span>**6.1.7. Export to HTML**

5.26. Open the file in the editor.

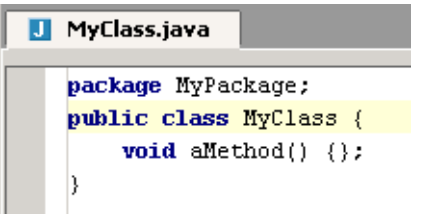

Figure 5.10. File for export in editor (657)

5.27. Select **File | Export to HTML...**. The dialog "Export to HTML" appears.

#### 5.28. Select the output directory.

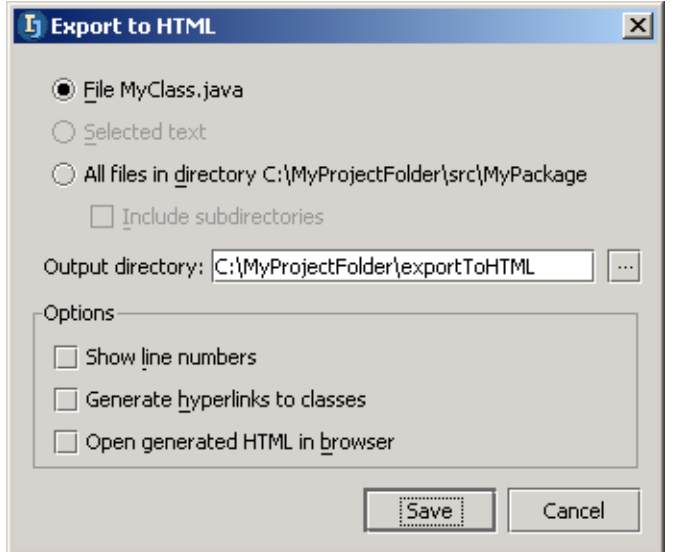

#### Figure 5.11. Export to html dialog (656)

5.29. Click **Save**. **C:\IntelliJ-IDEA-3.0\exportToHTML\hello\HelloWorld.java.html** is created and opened in a browser.

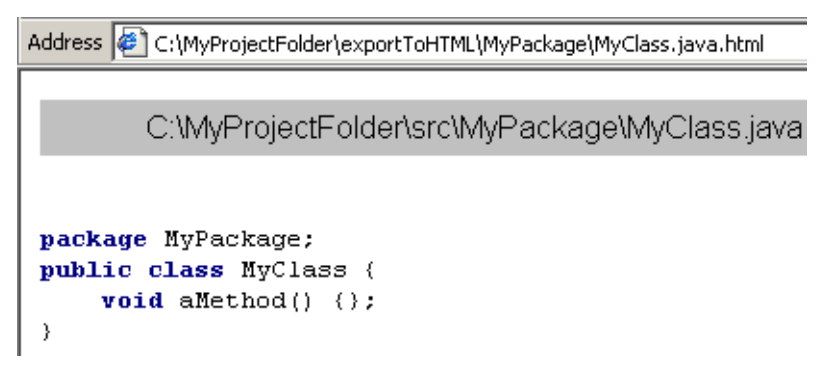

Figure 5.12. File exported to HTML (658)

### <span id="page-86-0"></span>**6.1.8. Print**

#### 5.30. Open the file in the editor.

5.31. Select **File | Print...**. The dialog "Print" appears.

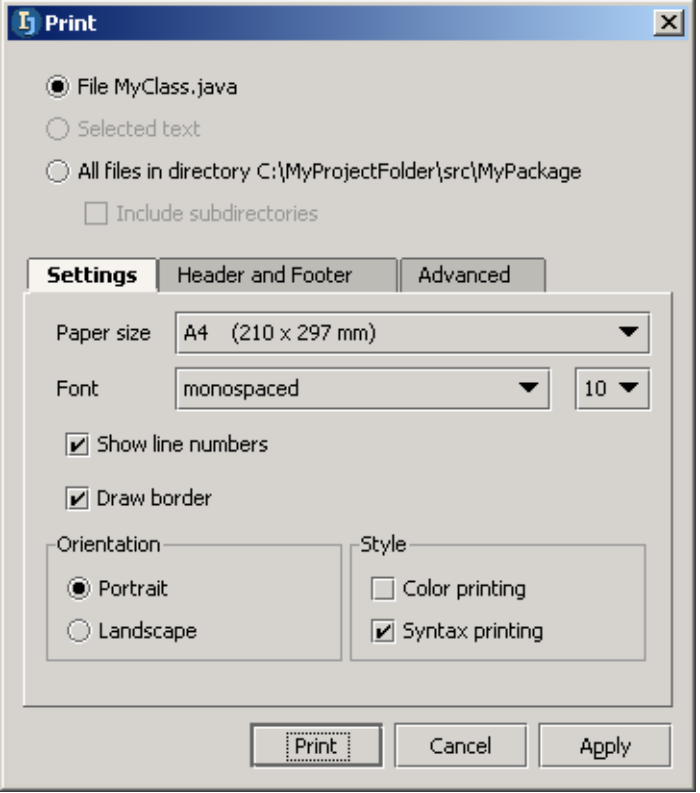

#### Figure 5.13. Export to html dialog (659)

5.32. Click **Print**. The standard print dialog appears.

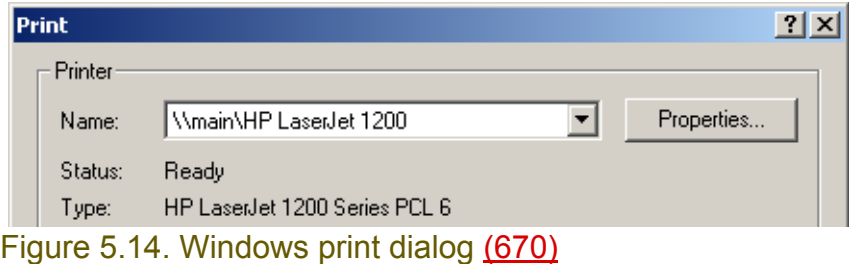

5.33. Click **OK** to print.

## <span id="page-87-0"></span>**6.2. Types / Templates**

IDEA recognizes

- **[6.2.1. Default file types \(page 88\)](#page-87-1)**
- **[6.2.2. Custom file types \(page 91\)](#page-90-0)**

You can specify the initial contents of a file of a specific type using

#### • **[6.2.3. Class / File templates \(page 93\)](#page-92-0)**

- IDEA make it easier to work with various types of files by displaying recognized file types with special
- **[7.4. Colors and fonts X \(page 137\)](#page-136-0)** and
- **[7.5. Code style X \(page 145\)](#page-144-0)**

## <span id="page-87-1"></span>**6.2.1. Default file types**

IDEA recognizes the following default file types:

- **[Archive](#page-87-2)**
- **[Java class files](#page-88-0)**
- **[HTML](#page-88-1)**
- **[IDL](#page-88-2)**
- **[Java source](#page-88-3)**
- **[JSP](#page-88-4)**
- **[JavaScript](#page-88-5)**
- **[Text](#page-89-0)**
- **[XML](#page-89-1)**

Recognized file types:

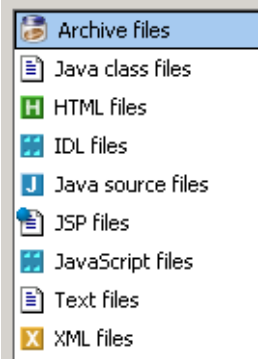

Figure 5.15. Default recognized file types (811)

#### <span id="page-87-2"></span>**Archive**

In **section [3.1.3.3. Source path \(page 35\)](#page-34-0)** you added the J2SDK source zip to the IDEA source path. This allows you to easily view the contents of the zip files in IDEA.

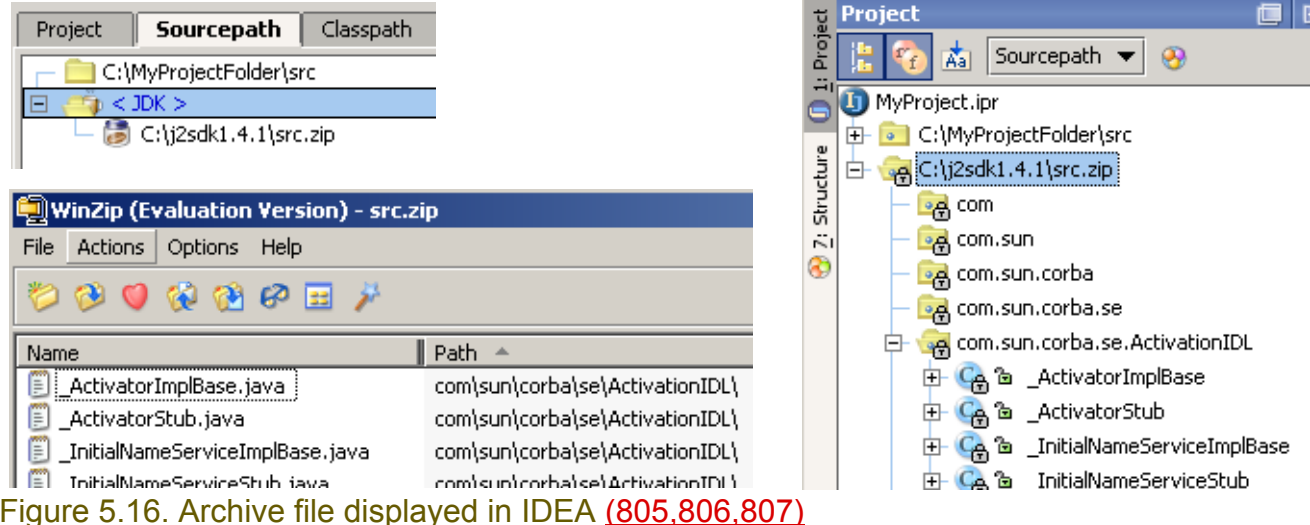

#### <span id="page-88-0"></span>**Java class files**

IDEA recognizes automatically Java class files.

#### <span id="page-88-1"></span>**HTML**

Colors and fonts for HTML files are described in **section [7.4.3. HTML X \(page 139\)](#page-138-0)**.

#### <span id="page-88-2"></span>**IDL**

IDL files are displayed with special colors or fonts.

```
H*IDLFile.idl
   module HelloApp
     interface Hello
       string sayHello();
       oneway void shutdown();
     \} ;
   ₿ż.
```
#### <span id="page-88-3"></span>Figure 5.17. IDL (810) **Java source**

<span id="page-88-4"></span>Colors and fonts for Java sources files are described in **section [7.4.2. Java X \(page 138\)](#page-137-0)**. **JSP**

Colors and fonts for JSP files are described in **section [7.4.5. JSP X \(page 141\)](#page-140-0)**.

#### <span id="page-88-5"></span>**JavaScript**

JavaScript files are displayed with special colors or fonts.

#### [www.intellij.com](http://www.intellij.com) and the community of the community of the community of the community of the community of the community of the community of the community of the community of the community of the community of the community jetbrains.intellij.documentation [Part B. Projects / dirs / files](#page-60-0)

**H**\*JavaScript.js

```
<SCRIPT LANGUAGE="JavaScript">
k!--
function changeURL(winName, newURL) {
 win = window.open("", winName);
 win.location.href = newURL;
B.
11 - -2\kappa/SCRIPT>
<F0RM>
<INPUT TYPE="button" VALUE="Load"
onClick="changeURL('news', 'http://www.zzz.com/')">
</FORM>
```
### Figure 5.18. JavaScript (809)

#### <span id="page-89-0"></span>**Text**

Text files are displayed with special colors or fonts.

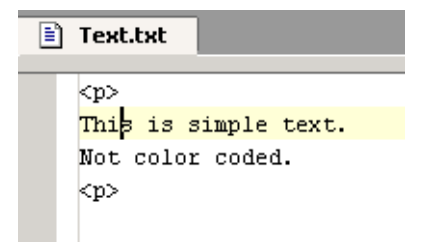

<span id="page-89-1"></span>Figure 5.19. Simple text file (808) **XML**

Colors and fonts for JSP files are described in **section [7.4.4. XML X \(page 140\)](#page-139-0)**.

### <span id="page-90-0"></span>**6.2.2. Custom file types**

IDEA automatically recognizes files types based on the file extension.

In the **IDEA Options | File types** you can

- **[6.2.2.1. Add an extension \(page 91\)](#page-90-1)**
- **[6.2.2.2. Add a file type and extension \(page 91\)](#page-90-2)**

#### <span id="page-90-1"></span>**6.2.2.1. Add an extension**

5.34. In "Recognized file types" select **Text files**.

5.35. In "Registered extensions" click **Add...**. The dialog "Add extension" appears.

- 5.36. As the new extension enter **text**.
- 5.37. Click **OK**. The new extension is in the list.

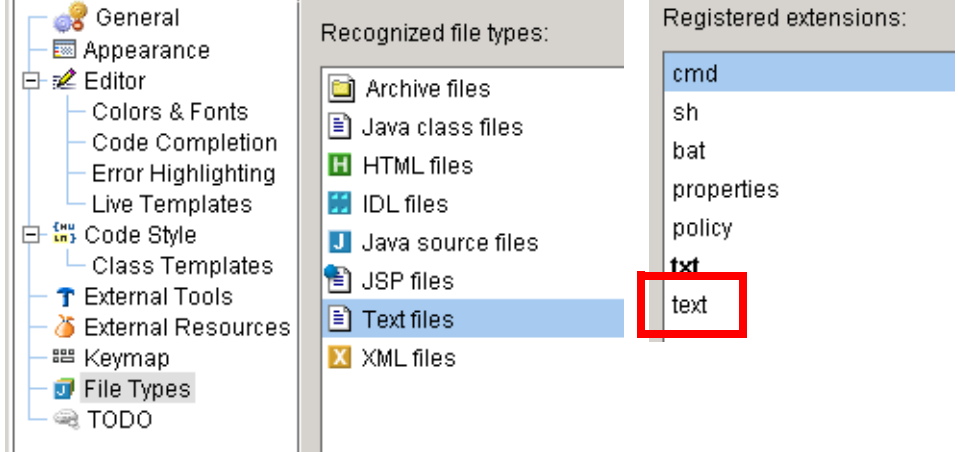

#### Figure 5.20. New recognized extension (421,420)

#### <span id="page-90-2"></span>**6.2.2.2. Add a file type and extension**

5.38. In "Recognized file types" click **Add...**. The dialog "Add New File Type" appears. 5.39. Enter the parameters for the file type (see the diagram).

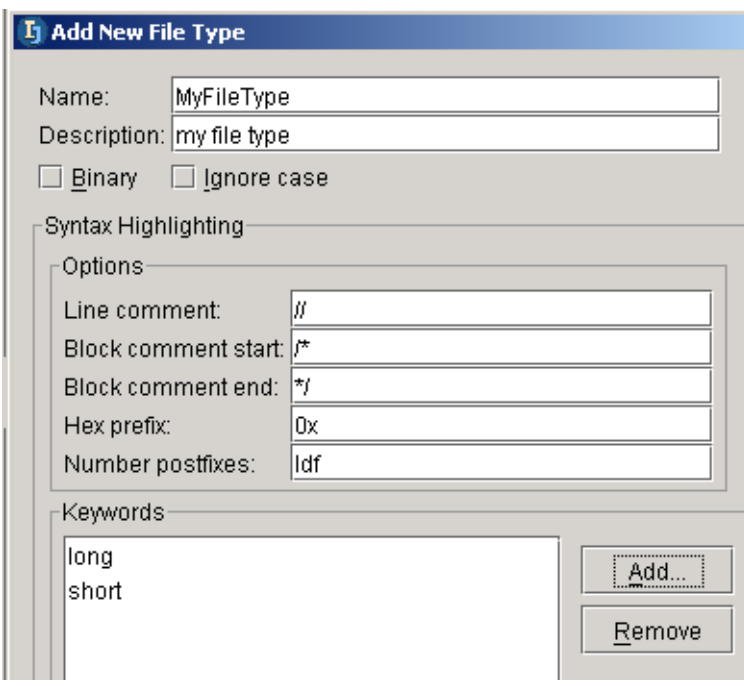

Figure 5.21. New file type parameters (419)

#### 5.40. Add keywords.

5.41. Click **OK**. The file type appears in the list of recognized file types.

5.42. Add registered extension **myext**.

l⊟ ho⊾ illea

my file type **h** Text files X XML files

Registered extensions:

| myext

Figure 5.22. New file type and extensions (418)

## <span id="page-92-0"></span>**6.2.3. Class / File templates**

The initial contents of class / interface files are determined by a template.

- 5.43. Select **Options | File templates...**. The dialog "File templates" tab "Templates" is opened.
- 5.44. Select **New Class**. Note the default contents.
- 5.45. Select tab **Includes**. Note the default contents.

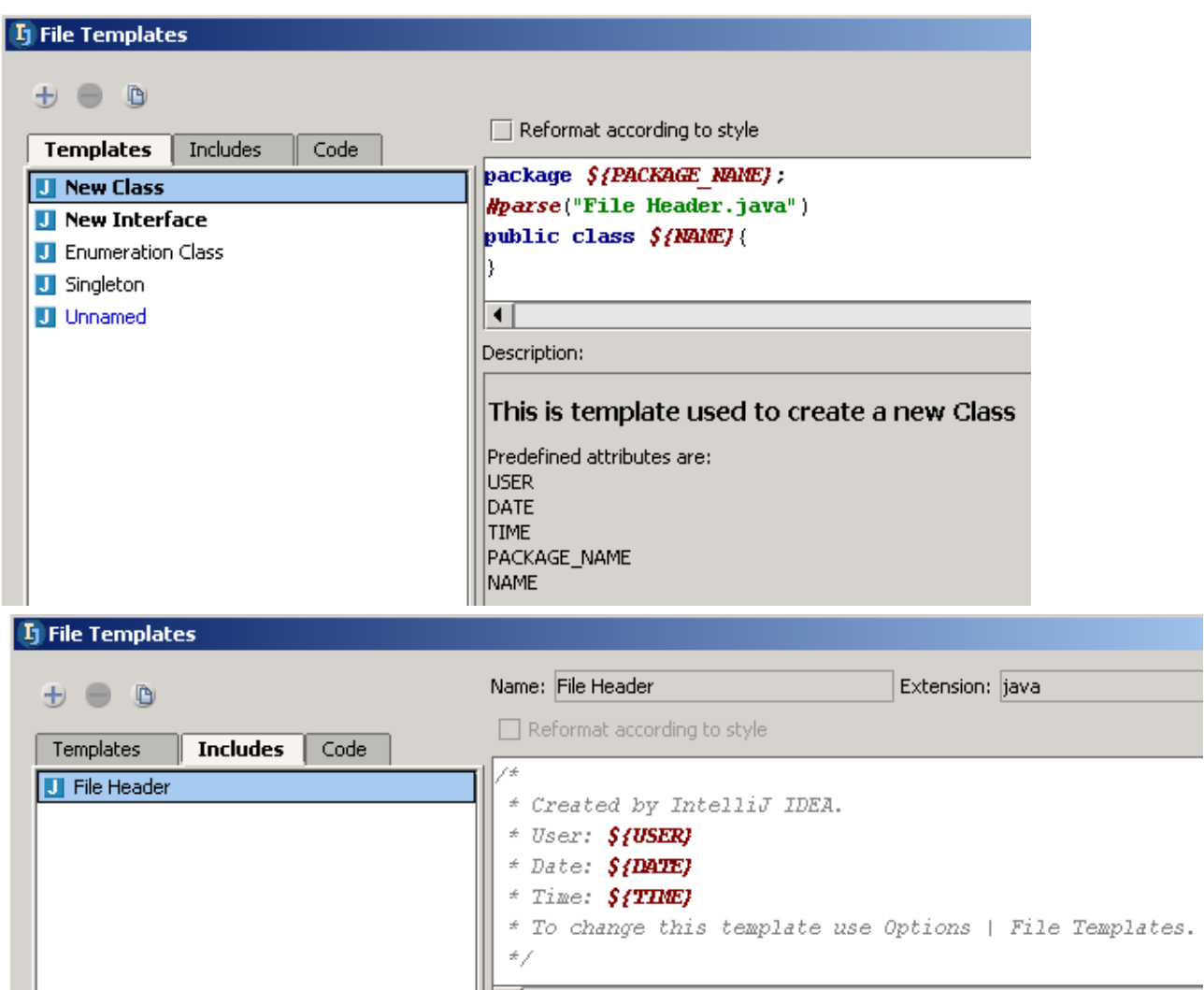

Figure 5.23. Class template (611,195)

Check **Reformat according to style** to reformat existing classes.

## <span id="page-93-1"></span><span id="page-93-0"></span>**6.3. Views**

There are 4 views that show the contents of a file

- **[6.3.1. Editor \(page 95\)](#page-94-0)**
- **[6.3.2. Project tool \(show members\) \(page 95\)](#page-94-1)**
- **[6.3.3. Commander \(page 95\)](#page-94-2)**
- **[6.3.4. \(File\) Structure tool \(page 96\)](#page-95-0)**

Also the

#### • **[6.3.5. Hierarchy tool \(page 100\)](#page-99-0)**

shows how the contents of the current file are referenced, implemented, etc. in other files.

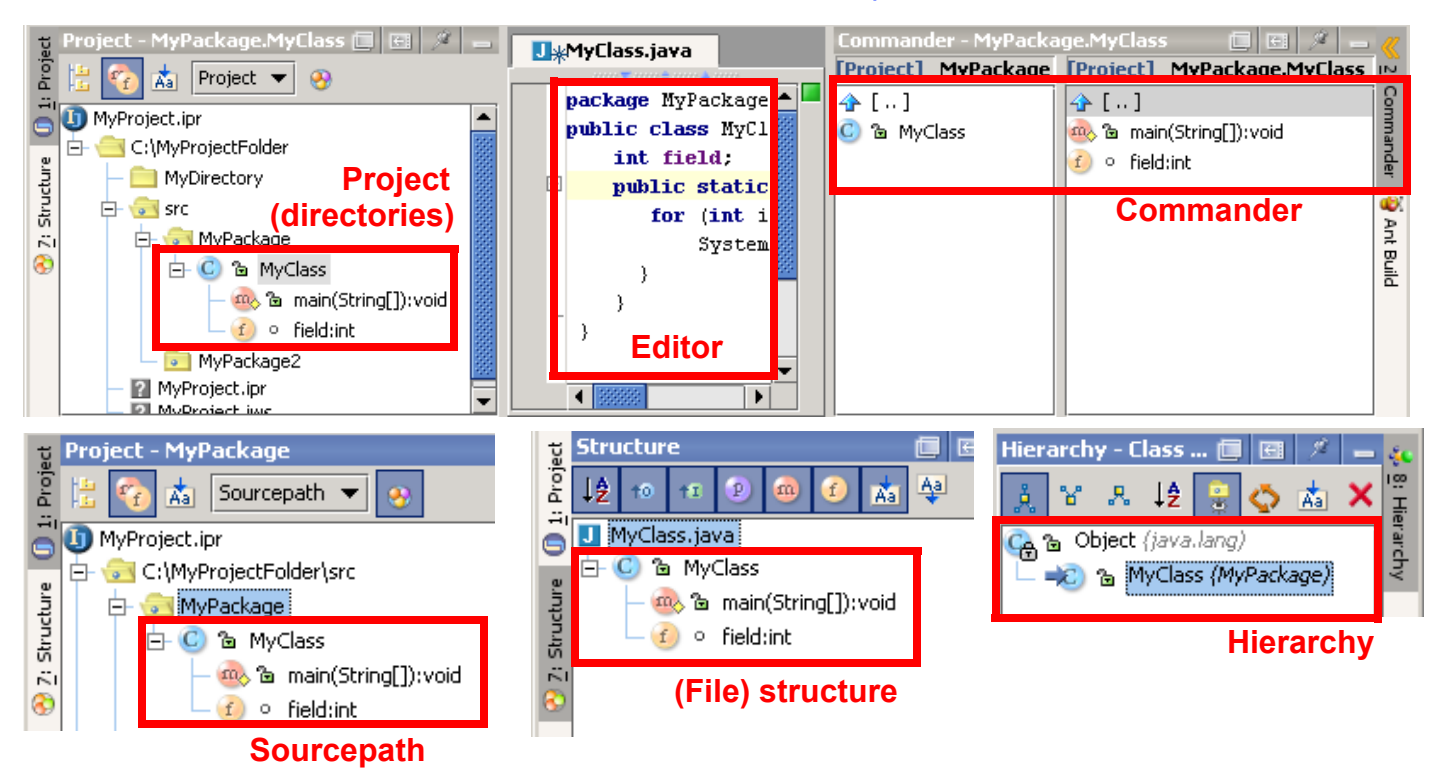

Figure 5.24. 5 views of a file (238,237,236,235)

## <span id="page-94-0"></span>**6.3.1. Editor**

The editor is the primary tool for making changes to text (add methods, fields, etc.). The editor and the tools available within it are described in detail in

- **Chapter [7. Editor X \(page 107\)](#page-106-0)**
- **Chapter [8. Code Automation \(page 163\)](#page-162-0)**
- **Chapter [9. Code Refactoring \(page 201\)](#page-200-0)**

## <span id="page-94-1"></span>**6.3.2. Project tool (show members)**

The Project (directories) tool shows the methods, fields, etc. of a class.

5.46. Add the following to MyClass:

public class MyClass{

 **int field;**

- 5.47. Select the **Project** view.
- 5.48. Click the **Show members** icon ( $\mathbb{F}_{\mathbf{E}}$ ) to show the class members.

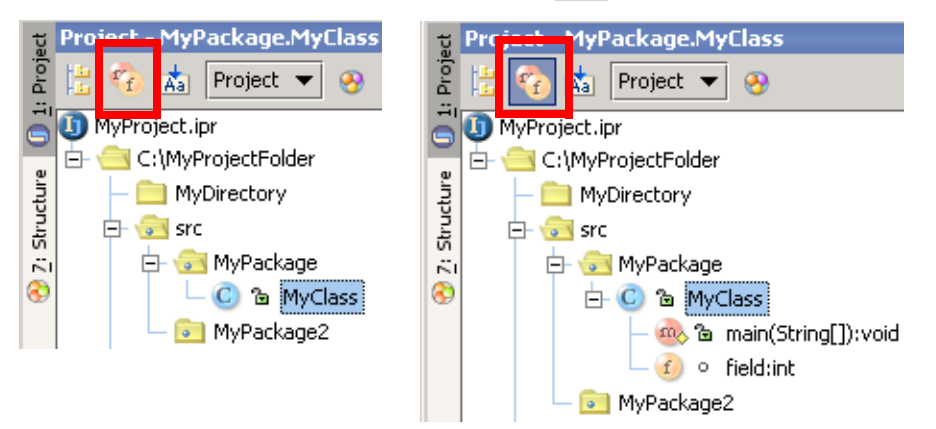

Figure 5.25. Members not shown / shown (234,233)

## <span id="page-94-2"></span>**6.3.3. Commander**

The commander allows you to view the contents of a file. 5.49. In the Commander: Navigate to **MyPackage.MyClass**. 5.50. Double-click on **main**. MyClass.java appears in the editor.

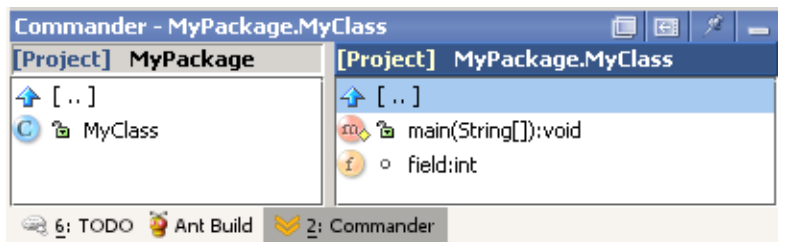

Figure 5.26. Viewing file contents with Commander (232)

## <span id="page-95-0"></span>**6.3.4. (File) Structure tool**

The Structure tool shows the structure of a class.

- **[6.3.4.1. Tool variations \(page 96\)](#page-95-2)**
- **[6.3.4.2. Sort alphabetically \(page 98\)](#page-97-0)**
- **[6.3.4.3. Group overriding methods \(page 98\)](#page-97-1)**
- **[6.3.4.4. Group implementation methods \(page 98\)](#page-97-2)**
- **[6.3.4.5. Show properties \(page 98\)](#page-97-3)**
- **[6.3.4.6. Show methods \(page 99\)](#page-98-0)**
- **[6.3.4.7. Show fields \(page 99\)](#page-98-1)**
- **[6.3.4.8. Autoscroll to source \(page 99\)](#page-98-2)**
- **[6.3.4.9. Autoscroll from source \(page 99\)](#page-98-3)**

#### <span id="page-95-2"></span>**6.3.4.1. Tool variations**

The file structure can be shown in 3 variations of the structure tool:

- **[Normal](#page-95-1)**
- **[From project tool](#page-96-0)**
- **[Popup](#page-96-1)**

#### <span id="page-95-1"></span>**6.3.4.1.1. Normal**

#### 5.51. Modify **MyClass**:

```
package MyPackage;
public class MyClass {
     void aMethod() {};
}
```
#### 5.52. Create **MyInterface**

```
package MyPackage;
public interface MyInterface {
   public void iMethod();
}
```
#### 5.53. Create **MyClass2**

```
package MyPackage;
public class MyClass2 extends MyClass implements MyInterface {
     void aMethod(){};
    public void iMethod(){};
     int iField;
     public int getiField() {
        return iField;
     }
}
```
5.54. Select the **MyClass2** editor.

5.55. Click on **7. Structure** to display the structure.

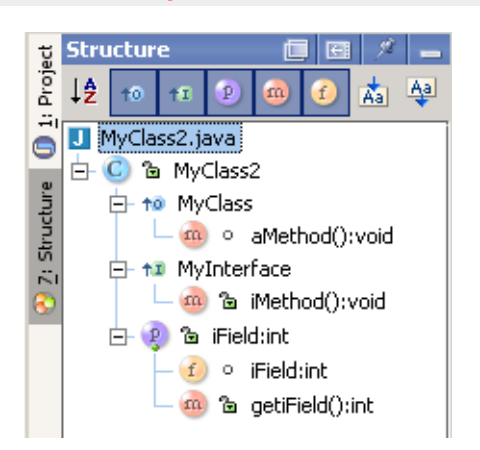

<span id="page-96-0"></span>Figure 5.27. Structure tool (231) **6.3.4.1.2. From project tool**

- 5.56. Close the **7. Structure** tool.
- 5.57. Open the **1. Project** tool.

5.58. Click on the **Show Structure** icon (  $\bullet$  ). The structure is shown.

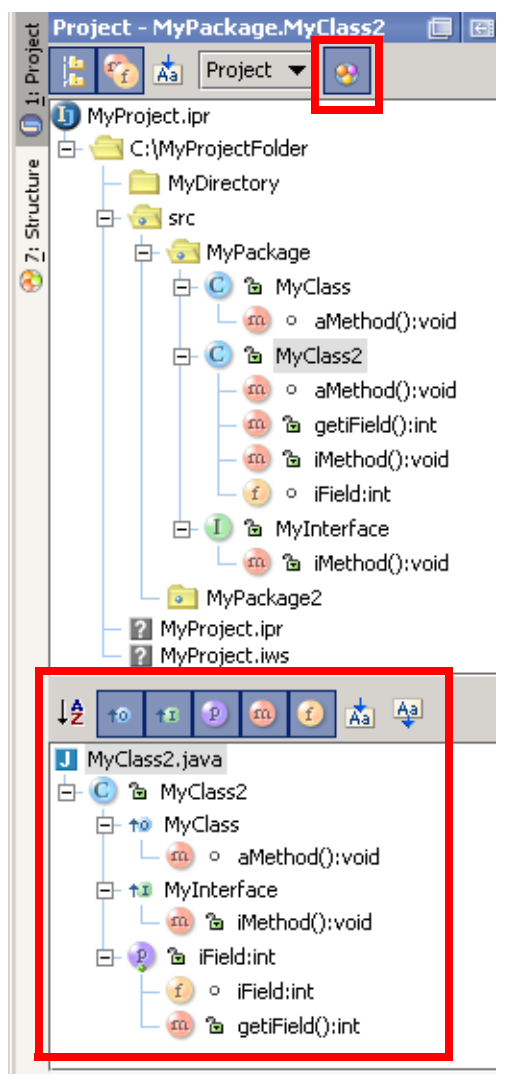

<span id="page-96-1"></span>Figure 5.28. Structure tool as subset of Project tool (230) **6.3.4.1.3. Popup**

Chapter 6. Files

#### 5.59. Click in the **MyClass2** source text. 5.60. Select **View | File structure popop...**.

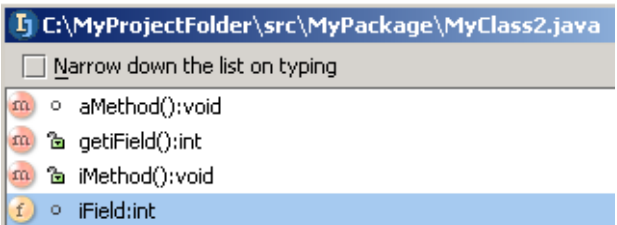

#### <span id="page-97-0"></span>Figure 5.29. File structure popup (607) **6.3.4.2. Sort alphabetically**

Select to sort alphabetically.

#### <span id="page-97-1"></span>**6.3.4.3. Group overriding methods**

- 5.61. Unselect all.
- 5.62. Select the **Show methods** ( $\frac{m}{2}$ ) icon.
- 5.63. Select the **Group overriding methods** ( $\rightarrow$  ) icon.

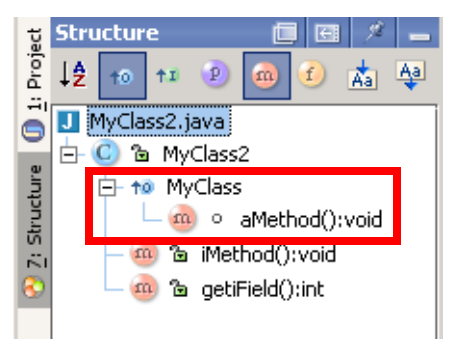

#### <span id="page-97-2"></span>Figure 5.30. Group overriding methods (217) **6.3.4.4. Group implementation methods**

- 5.64. Unselect the **Group overriding methods** ( $\uparrow$ <sup>0</sup>) icon.
- 5.65. Select the **Group implementation methods** ( $\boxed{11}$ ) icon.

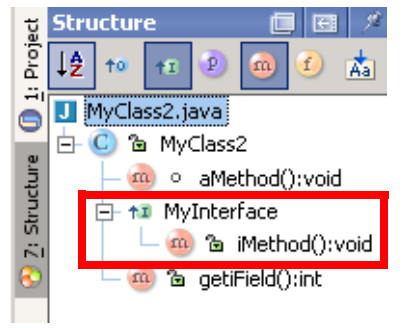

- <span id="page-97-3"></span>Figure 5.31. Group implementation methods (215) **6.3.4.5. Show properties**
- 5.66. Unselect the **Group implementation methods** ( $\left| \begin{array}{c} \pm \infty \end{array} \right)$  icon.
- 5.67. Select the **Show properties** ( **P** ) icon.

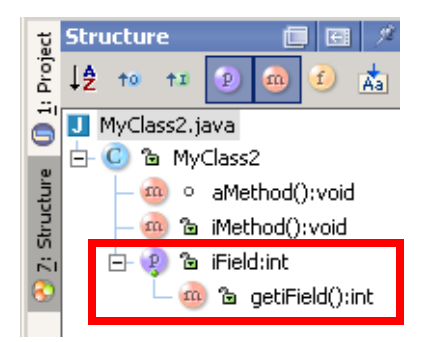

<span id="page-98-0"></span>Figure 5.32. Show properties (213) **6.3.4.6. Show methods**

5.68. Select the **Show methods** ( $\blacksquare$ ) icon.

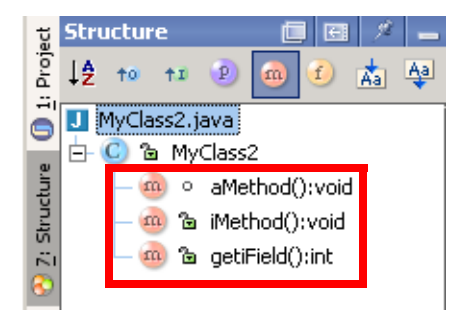

<span id="page-98-1"></span>Figure 5.33. Show methods (212) **6.3.4.7. Show fields**

5.69. Unselect the **Show methods** ( $\boxed{m}$ ) icon.

5.70. Select the **Show fields** ( $\boxed{f}$ ) icon.

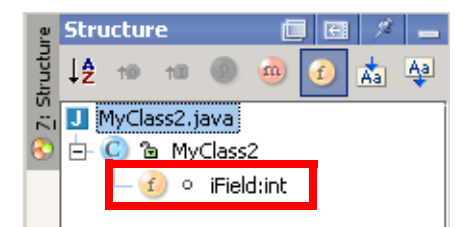

#### <span id="page-98-2"></span>Figure 5.34. Show fields (210) **6.3.4.8. Autoscroll to source**

20021008TTT is this right??

If selected: Scrolling within the Structure will open the source file.

#### <span id="page-98-3"></span>**6.3.4.9. Autoscroll from source**

20021008TTT is this right??

If selected: Opening the source will automatically cause the source to be shown in the Structure.

## <span id="page-99-0"></span>**6.3.5. Hierarchy tool**

The Hierarchy tool shows the

- **[6.3.5.1. Type hierarchy \(page 100\)](#page-99-1)**
- **[6.3.5.2. Method hierarchy \(page 101\)](#page-100-0)**
- **[6.3.5.3. Call hierarchy \(page 102\)](#page-101-0)**

#### <span id="page-99-1"></span>**6.3.5.1. Type hierarchy**

Shows the type hierarchy.

- **[6.3.5.1.1. Class hierarchy \(page 100\)](#page-99-2)**
- **[6.3.5.1.2. Supertypes hierarchy \(page 100\)](#page-99-3)**
- **[6.3.5.1.3. Subtypes hierarchy \(page 101\)](#page-100-1)**
- **[6.3.5.1.4. Sort alpabetically \(page 101\)](#page-100-2)**
- **[6.3.5.1.5. Show packages \(page 101\)](#page-100-3)**
- **[6.3.5.1.6. Refresh \(page 101\)](#page-100-4)**

#### • **[6.3.5.1.7. Autoscroll to source \(page 101\)](#page-100-5)**

#### <span id="page-99-2"></span>**6.3.5.1.1. Class hierarchy**

#### 5.71. Modify **MyClass**:

```
package MyPackage;
public class MyClass{
     int field;
     public static void main(String[] args) {
       for (int i = 0; i < 5; i++) {
            System.out.println("i" + i);
 }
     }
     void aMethod() {};
     void aMethod1(){
       MyClass2 mc2 = new MyClass2();
        mc2.aMethod2();
     };
  }
```
#### 5.72. Modify **MyClass2**

```
package MyPackage;
public class MyClass2 extends MyClass {
     void aMethod(){};
    void aMethod2(){};
```
#### }

5.73. Select the editor for **MyClass**.

5.74. Select **View | Type Hierarchy**. The hierarchy is shown.

<span id="page-99-3"></span>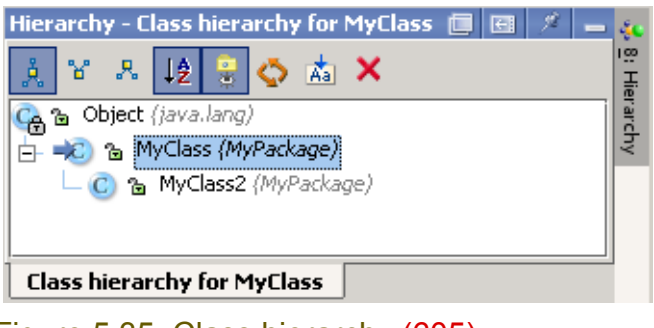

Figure 5.35. Class hierarchy (605) **6.3.5.1.2. Supertypes hierarchy**

#### 5.75. Click on the **Supertypes hierarchy** ( ) icon.

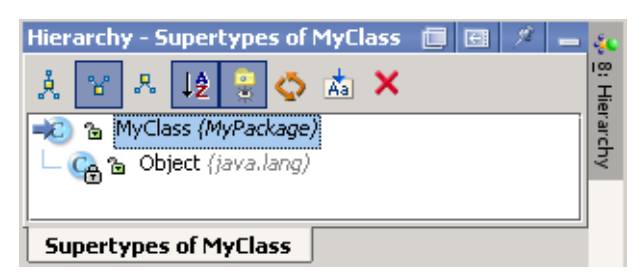

<span id="page-100-1"></span>Figure 5.36. Supertypes hierarchy (228) **6.3.5.1.3. Subtypes hierarchy**

5.76. Click on the **Subtypes hierarchy** ( $\sqrt{R}$ ) icon.

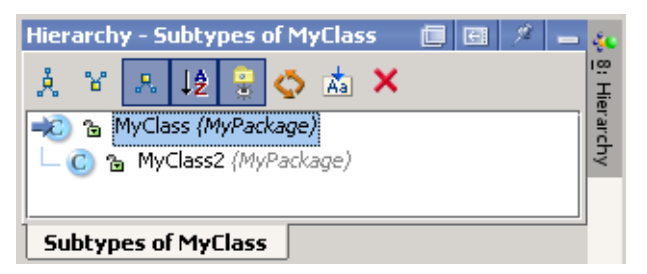

Figure 5.37. Subtypes hierarchy (225)

#### <span id="page-100-2"></span>**6.3.5.1.4. Sort alpabetically**

Sorts the listed files alphabetically.

#### <span id="page-100-3"></span>**6.3.5.1.5. Show packages**

Shows/hides the package names.

#### <span id="page-100-4"></span>**6.3.5.1.6. Refresh**

Refreshes the display.

#### <span id="page-100-5"></span>**6.3.5.1.7. Autoscroll to source**

If selected: Scrolling within the hierarchy will open the source file for the selected class.

#### <span id="page-100-0"></span>**6.3.5.2. Method hierarchy**

Shows the method hierarchy.

- **[6.3.5.2.1. Show hierarchy \(page 101\)](#page-100-6)**
- **[6.3.5.2.2. Sort alpabetically \(page 102\)](#page-101-1)**
- **[6.3.5.2.3. Show packages \(page 102\)](#page-101-2)**
- **[6.3.5.2.4. Refresh \(page 102\)](#page-101-3)**
- **[6.3.5.2.5. Autoscroll to source \(page 102\)](#page-101-4)**

#### <span id="page-100-6"></span>**6.3.5.2.1. Show hierarchy**

5.77. In **MyClass** select method **aMethod()**.

5.78. Select **View | Method Hierarchy**. The method hierarchy is shown.

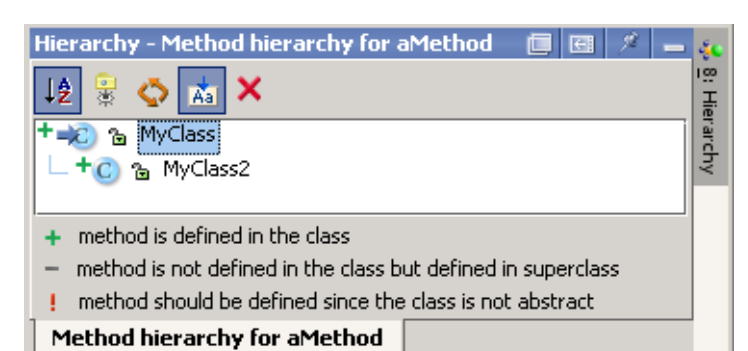

#### <span id="page-101-1"></span>Figure 5.38. Method hierarchy (224) **6.3.5.2.2. Sort alpabetically**

Sorts the listed files alphabetically.

#### <span id="page-101-2"></span>**6.3.5.2.3. Show packages**

Shows/hides the package names.

#### <span id="page-101-3"></span>**6.3.5.2.4. Refresh**

Refreshes the display.

#### <span id="page-101-4"></span>**6.3.5.2.5. Autoscroll to source**

If selected: Scrolling within the hierarchy will open the source file for the selected class.

#### <span id="page-101-0"></span>**6.3.5.3. Call hierarchy**

Shows the call hierarchy.

- **[6.3.5.3.1. Show hierarchy \(page 102\)](#page-101-5)**
- **[6.3.5.3.2. Caller methods hierarchy \(page 102\)](#page-101-6)**
- **[6.3.5.3.3. Callee methods hierarchy \(page 102\)](#page-101-7)**
- **[6.3.5.3.4. Sort alpabetically \(page 103\)](#page-102-0)**
- **[6.3.5.3.5. Show packages \(page 103\)](#page-102-1)**
- **[6.3.5.3.6. Scope \(page 103\)](#page-102-2)**
- **[6.3.5.3.7. Refresh \(page 103\)](#page-102-3)**
- **[6.3.5.3.8. Autoscroll to source \(page 103\)](#page-102-4)**

#### <span id="page-101-5"></span>**6.3.5.3.1. Show hierarchy**

5.79. In **MyClass** select method **aMethod2()**.

5.80. Select **View | Call Hierarchy**. The call hierarchy is shown.

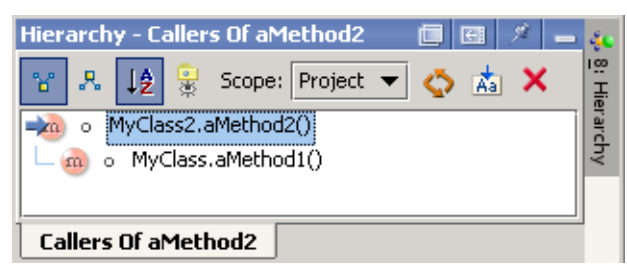

Figure 5.39. Call hierarchy (caller methods) (223)

#### <span id="page-101-6"></span>**6.3.5.3.2. Caller methods hierarchy**

<span id="page-101-7"></span>5.81. Click on the **Caller methods hierarchy** ( ) icon (same as above). **6.3.5.3.3. Callee methods hierarchy**

5.82. Click on the **Callee methods hierarchy** ( $\sqrt{3}$ ) icon (same as above).

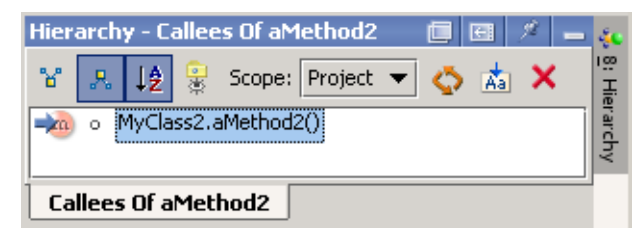

<span id="page-102-0"></span>Figure 5.40. Call hierarchy (callee methods) (220) **6.3.5.3.4. Sort alpabetically**

Sorts the listed files alphabetically.

#### <span id="page-102-1"></span>**6.3.5.3.5. Show packages**

Shows/hides the package names.

#### <span id="page-102-2"></span>**6.3.5.3.6. Scope**

Select:

- **Project** to search within the entire project
- **This class** to search only within the selected class

#### <span id="page-102-3"></span>**6.3.5.3.7. Refresh**

Refreshes the display.

#### <span id="page-102-4"></span>**6.3.5.3.8. Autoscroll to source**

If selected: Scrolling within the hierarchy will open the source file for the selected class.

# <span id="page-104-1"></span><span id="page-104-0"></span>**Part C. Editing files**

#### 20021018TTT last edit.

The chapters in this part describe the extensive functionality provided by IDEA for editing files.

**[7. Editor X \(page 107\)](#page-106-0)**. Demonstrates how the ease-of-use and extensive functionality of the editor makes it the tool of choice for editing any type of code file.

**[8. Code Automation \(page 163\)](#page-162-0)**. Demonstrates how the code automation functions provided by IDEA allow you to more easily and quickly create, modify, and improve code.

**[9. Code Refactoring \(page 201\)](#page-200-0)**. Demonstrates how IDEA's extensive refactoring support makes code maintenance much easier.

**[10. Code Inspection X \(page 243\)](#page-242-0)**. Demonstrates how IDEA can automaticallly inspect your code and recommend / implement solutions or improvements.

**[11. Version control \(page 255\)](#page-254-0)**. Demonstrates how IDEA's local versioning tool and compatible external tools (CVS, SourceSafe, StarTeam) provide complete and robust version control.

**[12. Java Doc \(page 269\)](#page-268-0)**. Demonstrates how IDEA not only provides its own JavaDoc functionality but also makes it easy to integrate Sun's JavaDoc tools for use from within IDEA.

# <span id="page-106-0"></span>**7. Editor X**

20021030TTT: last edit.

contacts: valentin (maxim?)

This chapter introduces editing features provided by IDEA and includes the following sections:

- **[7.1. File operations \(page 108\)](#page-107-0)**
- **[7.2. Text editing X \(page 111\)](#page-110-0)**
- **[7.3. Find / Navigation \(page 124\)](#page-123-0)**
- **[7.4. Colors and fonts X \(page 137\)](#page-136-1)**
- **[7.5. Code style X \(page 145\)](#page-144-1)**
- **[7.6. Error indication X \(page 156\)](#page-155-0)**
- **[7.7. Todo \(page 160\)](#page-159-0)**

Note that chapters

- **[8. Code Automation \(page 163\)](#page-162-0)**
- **[9. Code Refactoring \(page 201\)](#page-200-0)**

also introduce editing functionality.

## <span id="page-107-0"></span>**7.1. File operations**

The IDEA editor supports the following file operations

- **[7.1.1. Open \(page 108\)](#page-107-4)**
- **[7.1.2. Synchronize \(page 110\)](#page-109-0)**
- **[7.1.3. Save all \(page 110\)](#page-109-1)**
- **[7.1.4. Close \(page 110\)](#page-109-2)**

## <span id="page-107-4"></span>**7.1.1. Open**

You can open a file in an editor

- **[From a view](#page-107-1)**
- **[From "Open file" dialog](#page-107-2)**
- **[Autoscroll to source](#page-107-3)**
- **[Reload from disk](#page-108-0)**
- **[Recent files](#page-108-1)**

#### <span id="page-107-1"></span>**7.1.1.1. From a view**

Simply double-click on a file (or a file member, field, etc.) to open the file from within any view (views were introduced in **[6.3. Views \(page 94\)](#page-93-1)**)

#### <span id="page-107-3"></span>**7.1.1.2. Autoscroll to source**

- 6.1. Close the source file for **MyClass** (if open).
- 6.2. Click the **Autoscroll to source** icon ( $\frac{1}{|A_0|}$ ).
- 6.3. Click on **MyPackage**.
- 6.4. Move the focus (with the **arrow down key**) to MyClass. MyClass.java is opened in the editor.

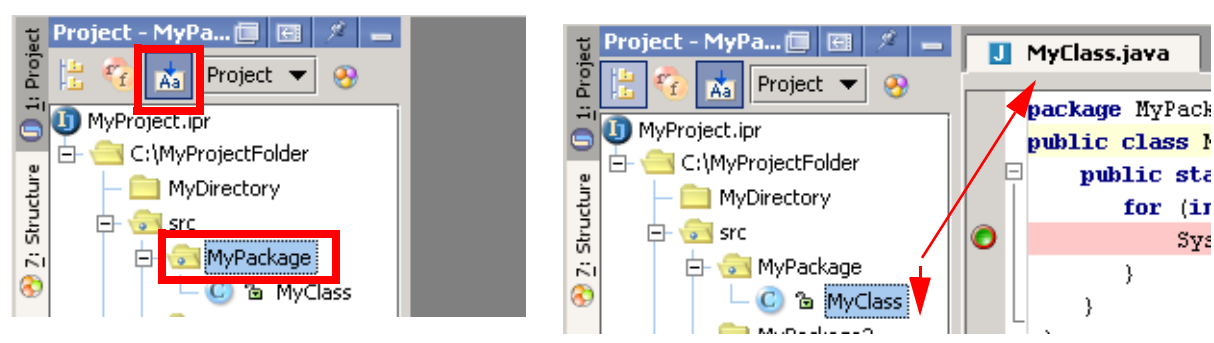

<span id="page-107-2"></span>Figure 6.1. Autoscroll to source (647,648) **7.1.1.3. From "Open file" dialog** 

6.5. Select **File | Open file...**. The dialog "Open file" appears.
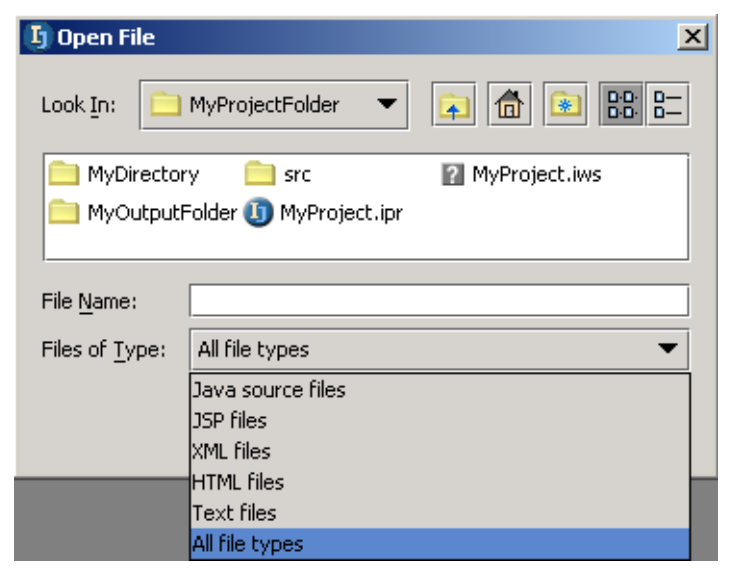

Figure 6.2. Dialog "Open file" (653)

6.6. Double-click on a file to open.

### **7.1.1.4. Reload from disk**

- 6.7. Add any text to MyClass.java.
- 6.8. Select **File | Reload from disk**.

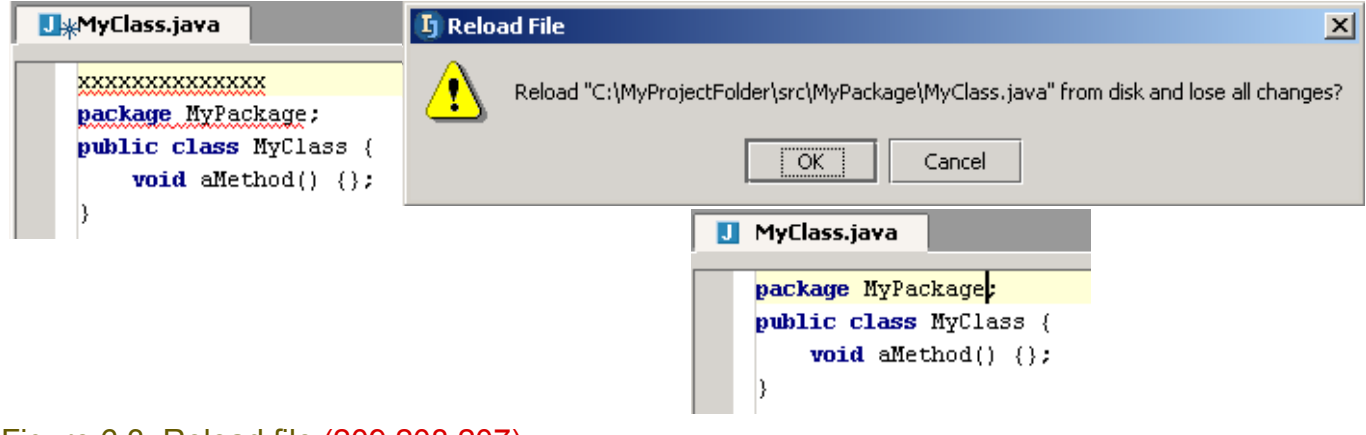

#### Figure 6.3. Reload file (209,208,207)

### **7.1.1.5. Recent files**

6.9. Select **View | Recent files...**. A dialog with a list of recently opened files appears.

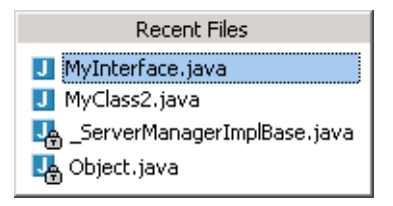

Figure 6.4. List of recent files (651) 6.10. Click on a file to open in an editor.

## **7.1.2. Synchronize**

20021008TTT: how do i demo synchronize??

6.11. Select **File | Synchronize** to synchronize the file.

## **7.1.3. Save all**

#### 6.12. To save all open files: Select **File | Save All**.

Note: IDEA does not allow an individual file to be saved. There are several very compelling reasons for this which will become apparent during the course of this tutorial.

see http://www.intellij.net/forums/thread.jsp?forum=1&thread=8721&message=237663&q=53617665#237663

## **7.1.4. Close**

You can

- **[Close Active](#page-109-0)**
- **[Close All](#page-109-1)**
- **[Close All but current](#page-109-2)**

#### <span id="page-109-0"></span>**7.1.4.1. Close Active**

6.13. To close the active editor do one of the following:

- Select **File | Close Active Editor**.
- Right-click on the editor tab and select **Close**.

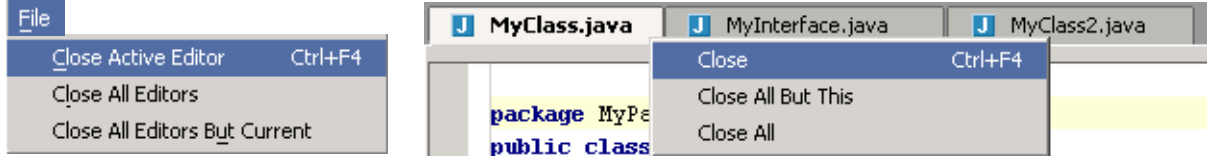

Figure 6.5. Close file menus (654,655,206)

### <span id="page-109-1"></span>**7.1.4.2. Close All**

6.14. To close all editors do one of the following (reference diagram above):

- Select **File | Close All Editors**.
- Right-click on the editor tab and select **Close All**.

#### <span id="page-109-2"></span>**7.1.4.3. Close All but current**

6.15. To close all editors do one of the following (reference diagram above):

- Select **File | Close All Editors But Current**.
- Right-click on the editor tab and select **Close All But This**.

# **7.2. Text editing X**

The IDEA provides extensive text editing functionality

- **[7.2.1. Undo / Redo \(page 111\)](#page-110-0)**
- **[7.2.2. Select \(page 111\)](#page-110-1)**
- **[7.2.3. Cut / Copy / Paste / Duplicate / Delete \(page 112\)](#page-111-0)**
- **[7.2.4. Move / Scroll \(page 113\)](#page-112-0)**
- **[7.2.5. Indent / tabs / lines \(page 122\)](#page-121-0)**
- **[7.2.6. Modify text \(page 123\)](#page-122-0)**

## <span id="page-110-0"></span>**7.2.1. Undo / Redo**

2 of the most important editing functions (and one that most people use quite often) are:

#### **Undo CTRL-Z**

Undo the previous action.

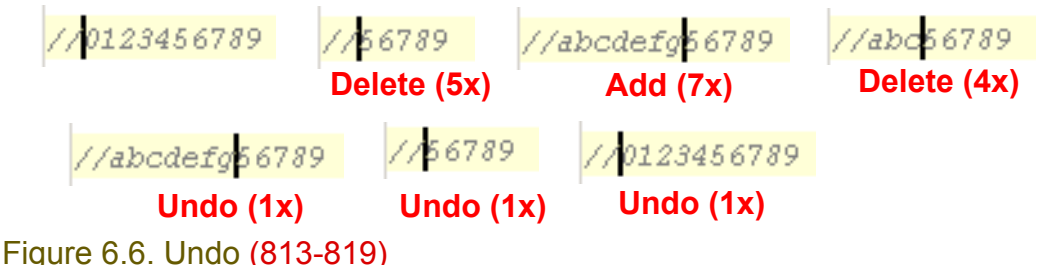

## **Redo CTRL-SHIFT-Z**

Redo the an undone action.

## <span id="page-110-1"></span>**7.2.2. Select**

The folllowing select functions are available:

#### **Select line at caret**

Select the entire line of text in the line that contains the caret.

#### **Select word at caret CTRL-W**

Select the entire word that contains the caret.

public class MyClass public class MyClass public class MyClass

Figure 6.7. Select line / word at caret (820,821,822) **Unselect word at caret CTRL-SHIFT-W** 

Unselect the entire word that contains the caret.

## <span id="page-111-0"></span>**7.2.3. Cut / Copy / Paste / Duplicate / Delete**

The following functions are supported: **Cut CTRL-X** 

Standard Cut.

**Copy CTRL-C** 

Standard Copy.

**Paste CTRL-V** 

Standard Paste.

#### **Duplicate line or block CTRL-D**

Select a block of text. Clicking CTRL-D will create a copy of the block immediately following the block.

//123<mark>456789</mark> //abcdefghijk //ABCDEFGHIJK

//123456789 //abcdefghijk //ABCDEFG<mark>456789</mark> //abcdefghijk //ABCDEFG<mark>HIJK</mark>

#### Figure 6.8. Duplicated block (732,733) **Delete line at caret CTRL-Y**

Place the caret on a line. Clicking CTRL-Y will delete the line.

//123456789 //abcdefghijk //ABCDEFGHIJK

//123456789 //ABCDEFGHIJK

Figure 6.9. Delete line at caret (734,735) **Delete to word end CTRL-DEL**

Place the caret in a word. Clicking CTRL-DEL will delete all characters in the word after the caret.

#### **Delete to word start CTRL-BACKSPACE**

Place the caret in a word. Clicking CTRL-BACKSPACE will delete all characters in the word before the caret.

//abc 0123456789 def

 $//abc$  01234  $def$ 

//abc 56789 def

Figure 6.10. Delete to word end / start (736,737,738) **Toggle insert/override INSERT**

Click INSERT. The caret changes from a vertical blinking line to a blinking rectangle (that encloses a character). Typing a character will overwrite the enclosed character.

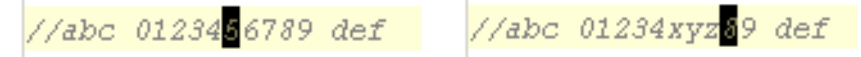

Figure 6.11. Non-insert mode (overwrite) (739,740)

## <span id="page-112-0"></span>**7.2.4. Move / Scroll**

IDEA provides a wide variety of move and scroll functions:

- **[7.2.4.1. Move basics \(left/right/up/down\) \(page 113\)](#page-112-1)**
- **[7.2.4.2. Within code block \(page 114\)](#page-113-0)**
- **[7.2.4.3. Within line \(page 115\)](#page-114-0)**
- **[7.2.4.4. Within text \(page 116\)](#page-115-0)**
- **[7.2.4.5. Page \(page 118\)](#page-117-0)**
- **[7.2.4.6. Scroll \(page 120\)](#page-119-0)**

#### <span id="page-112-1"></span>**7.2.4.1. Move basics (left/right/up/down) BACKSPACE**

Move cursor back 1 character.

#### **LEFT**

Move cursor left 1 character.

#### **RIGHT**

Move cursor right 1 character.

#### **UP**

Move cursor to the next upper line.

#### **DOWN**

Move cursor to the next lower line.

#### **Left with selection SHIFT-LEFT**

Place the caret in a line. Press and hold SHIFT-LEFT to select the line to the left of the caret.

//abc 0123456789 def

//abc 0123456789 def

#### Figure 6.12. Left with selection (741,742) **Right with selection SHIFT-RIGHT**

Place the caret in a line. Press and hold SHIFT-RIGHT to select the line text to the right of the caret. **Up with selection SHIFT-UP**

Place the caret in a line. Press and hold SHIFT-UP to select the text as shown below.

//0123456789 //abcdefghijk //ABCDEFGHIJK

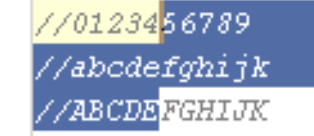

#### Figure 6.13. Up with selection (743,744) **Down with selection SHIFT-DOWN**

Place the caret in a line. Press and hold SHIFT-DOWN to select the text as shown below.

#### <span id="page-113-0"></span>**7.2.4.2. Within code block Move to code block start CTRL-[**

Place the caret within a code block. Clicking CTRL-[ will cause the caret to be placed at the start of the code block.

#### **Move to code block end CTRL-]**

Place the caret within a code block. Clicking CTRL-] will cause the caret to be placed at the end of the code block.

#### public class MyClass {

//0123456789

)

//abcdefghijk //ABCDEFGHIJK

public class MyClass |

//0123456789 //abcdefghijk //ABCDEFGHIJK

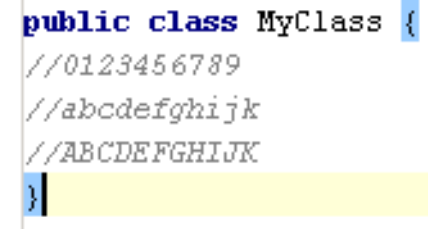

#### Figure 6.14. Move to code block start / end (745,746,747) **Move to code block start with selection CTRL-SHIFT-[**

Place the caret within a code block. Clicking CTRL-SHIFT-[ will select the text between the caret and the start of the code block (and place the caret at the beginning of the code block).

#### 20021010TTT does this work??

#### **Move to code block end with selection CTRL-SHIFT-]**

Place the caret within a code block. Clicking CTRL-SHIFT-] will select the text between the caret and the end of the code block (and place the caret at the end of the code block).

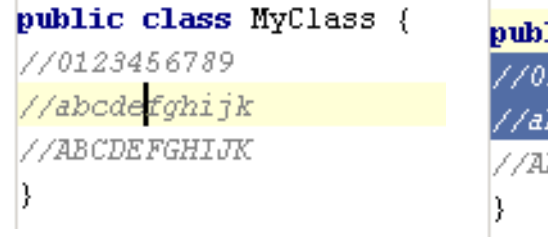

lic class MyClass 123456789 bode<mark>f</mark>ghijk *BCDEFGHIJK* 

Figure 6.15. Move to code block start with select (748,749)

#### <span id="page-114-0"></span>**7.2.4.3. Within line Move line end END**

Place the caret in a line. Clicking END will move the caret to the end of the line.

//abc 0123456789 def //abc 0123456789 def

Figure 6.16. Move to line end (750,751) **Move line start HOME**

Place the caret in a line. Clicking HOME will move the caret to the start of the line.

#### **Move line end with selection SHIFT-END**

Place the caret in a line. Clicking SHIFT-HOME will move the caret to the start of the line and select the text between the caret initial and final position.

//abc 0123456789 def //abc 0123456789 def

Figure 6.17. Move to line end with select (750,752) **Move line start with selection SHIFT-HOME**

Place the caret in a line. Clicking SHIFT-HOME will move the caret to the start of the line and select the text between the caret initial and final position.

#### <span id="page-115-0"></span>**7.2.4.4. Within text Move to next word CTRL-RIGHT**

#### Place the caret anywhere in the class text. Clicking CTRL-RIGHT will move the caret to the start of the next word.

#### **Move to previous word CTRL-LEFT**

Place the caret anywhere in the class text. Clicking CTRL-LEFT will move the caret to the start of the word the caret was place in or (if the caret was not placed in a word) to the start of the word before the caret.

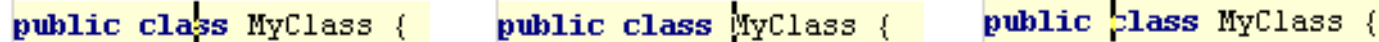

Figure 6.18. Move to next / previous word (756,757,758) **Move to next word with selection CTRL-SHIFT-RIGHT**

Place the caret anywhere in the class text. Clicking CTRL-SHIFT-RIGHT will move the caret to the start of the next word and select the text between the caret initial and final position.

#### **Move to previous word with selection CTRL-SHIFT-LEFT**

Place the caret anywhere in the class text. Clicking CTRL-SHIFT-LEFT will move the caret [ to the start of the word the caret was place in or (if the caret was not placed in a word) to the start of the word before the caret ] and [ select the text between the caret initial and final position ].

public elass MyClass { public class MyClass { public class MyClass {

Figure 6.19. Move to next / previous word with select (756,759,760)

#### **Move text end CTRL-END**

Place the caret anywhere in the class text. Clicking CTRL-END will move the caret to the end of the text.

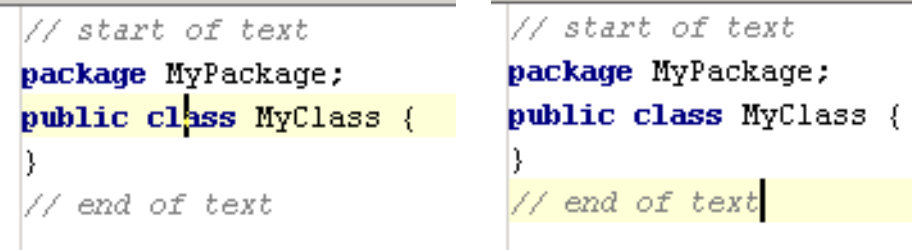

Figure 6.20. Move to text end (753,754) **Move text start CTRL-HOME**

Place the caret anywhere in the class text. Clicking CTRL-HOME will move the caret to the start of the text.

#### **Move text end with selection CTRL-SHIFT-END**

Place the caret anywhere in the class text. Clicking CTRL-SHIFT-END will move the caret to the end of the text and select the text between the caret initial and final position.

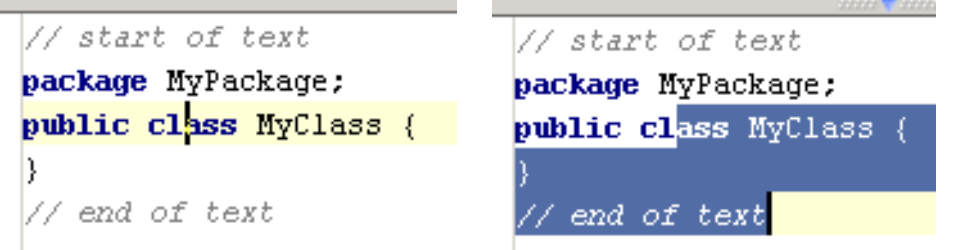

Figure 6.21. Move to text end with select (753,755) **Move text start with selection CTRL-SHIFT-HOME**

Place the caret anywhere in the class text. Clicking CTRL-SHIFT-HOME will move the caret to the start of the text and select the text between the caret initial and final position.

#### <span id="page-117-0"></span>**7.2.4.5. Page Page down PAGE DOWN**

Place the caret anywhere in the class text. Clicking PAGE DOWN will scroll down to the next visible page.

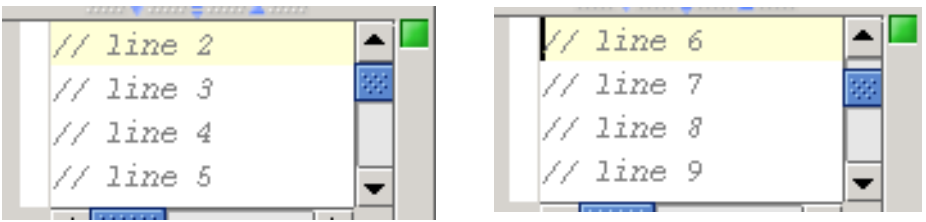

#### Figure 6.22. Page down (761,762) **Page up PAGE UP**

Place the caret anywhere in the class text. Clicking PAGE UP will scroll up to the next visible page.

#### **Page down with selection SHIFT-PAGE DOWN**

Place the caret anywhere in the class text. Clicking PAGE DOWN will scroll down to the next visible page and select the text between the caret initial and final position (the caret final position will be in the same relative location on the new page).

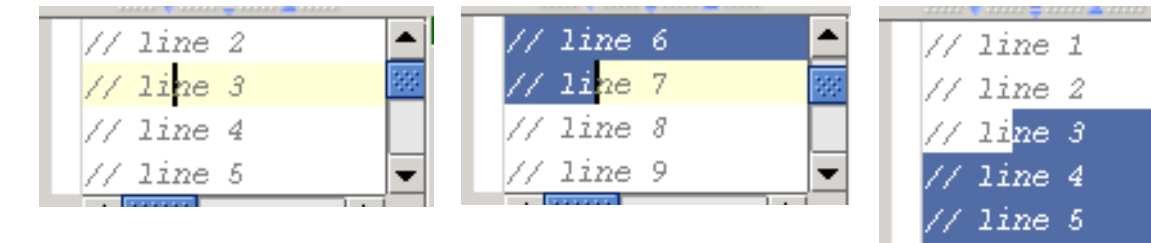

#### Figure 6.23. Page down with selection (763,764,765) **Page up with selection SHIFT-PAGE UP**

Place the caret anywhere in the class text. Clicking PAGE UP will scroll up to the next visible page and select the text between the caret initial and final position (the caret final position will be in the same relative location on the new page).

7 line 6 // line 7 // line 8 // line 9

#### **Go page bottom CTRL-PAGE DOWN**

Place the caret anywhere in the class text. Clicking CTRL-PAGE DOWN will move the cursor to the bottom of the page (in the same vertical location).

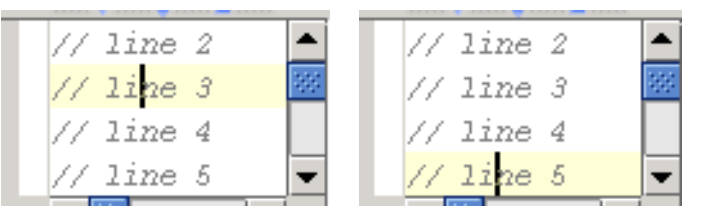

Figure 6.24. Go page bottom (766,767) **Go page top CTRL-PAGE UP**

Place the caret anywhere in the class text. Clicking CTRL-PAGE UP will move the cursor to the top of the page (in the same vertical location).

#### **Go page bottom with selection CTRL-SHIFT-PAGE DOWN**

Place the caret anywhere in the class text. Clicking CTRL-SHIFT-PAGE DOWN will move the cursor to the bottom of the page (in the same vertical location) and select the text between the cursor initial and final location.

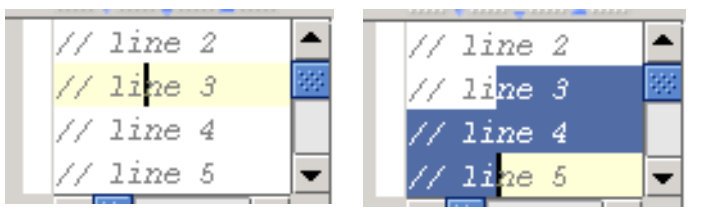

Figure 6.25. Go page bottom with selection (766,768) **Go page top with selection CTRL-SHIFT-PAGE UP**

Place the caret anywhere in the class text. Clicking CTRL-SHIFT-PAGE UP will move the cursor to the top of the page (in the same vertical location) and select the text between the cursor initial and final location.

#### <span id="page-119-0"></span>**7.2.4.6. Scroll Scroll down CTRL-DOWN, CTRL-SHIFT-DOWN**

Place the caret anywhere in the class text. Clicking CTRL-DOWN will move the displayed page down 1 line and keep the cursor in the same relative page position.

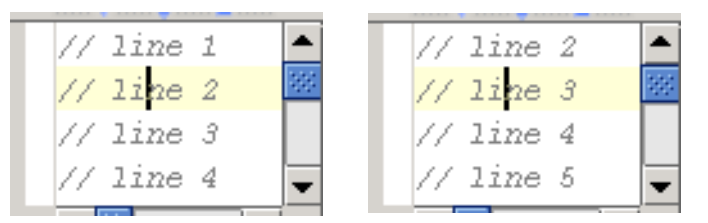

#### Figure 6.26. Scroll down (769,770) **Scroll up CTRL-UP, CTRL-SHIFT-UP**

Place the caret anywhere in the class text. Clicking CTRL-UP will move the displayed page up 1 line and keep the cursor in the same relative page position.

#### **Scroll to center CTRL-M**

Place the caret anywhere in the class text. Clicking CTRL-M will move the displayed page sot that the caret is in the center.

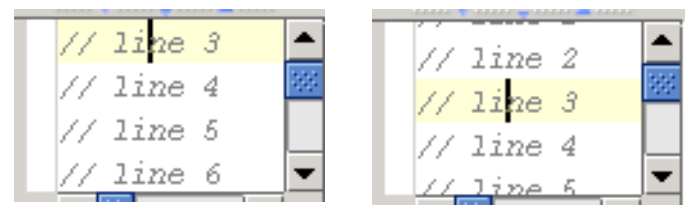

Figure 6.27. Scroll to center (772,773)

20021012TTT no hotkeys by default for move scroll XX ?? are these repeated functions??

#### **Move down and scroll**

Place the caret anywhere in the class text. Move down and scroll will move the displayed page down 1 line and keep the cursor in the same relative page position.

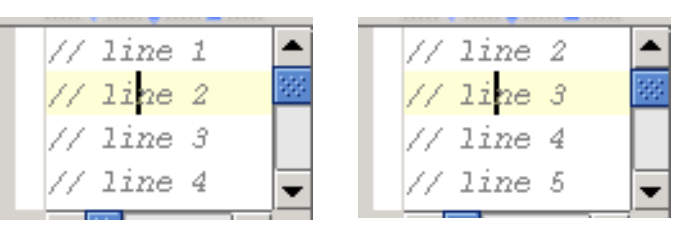

Figure 6.28. Move down and scroll (769,770) **Move up and scroll**

Place the caret anywhere in the class text. Move up and scroll will move the displayed page up 1 line and keep the cursor in the same relative page position.

#### **Move down and scroll with selection**

Place the caret anywhere in the class text. Move down and scroll with selection will [ move the displayed page down 1 line and keep the cursor in the same relative page position ] and [ select the text between the cursor initial and final location ].

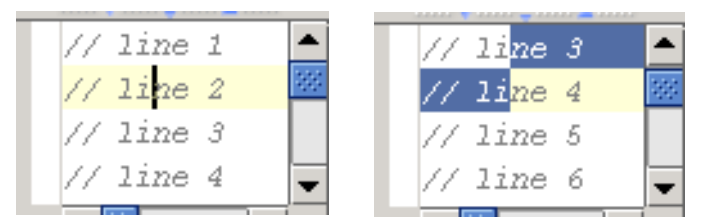

Figure 6.29. Move down and scroll with selection (769,771) **Move up and scroll with selection**

Place the caret anywhere in the class text. Move up and scroll with selection will [ move the displayed page up 1 line and keep the cursor in the same relative page position ] and [ select the text between the cursor initial and final location ].

## <span id="page-121-0"></span>**7.2.5. Indent / tabs / lines**

#### **Tab TAB Indent selection TAB**

Place the caret anywhere in the class text. Clicking TAB will insert several spaces before the caret.

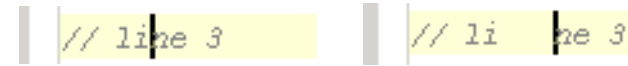

Figure 6.30. Indent selection (tab) (774,775) **Unindent selection SHIFT-TAB**

Place the caret within the indent of indented text (the indent must be at the beginning of the line). Clicking SHIFT-TAB will removed 4 (default) spaces (equivalent to a TAB). The caret will not move.

123456789 \*/  $123456789$  \*/  $\frac{1}{2}$  // line 3  $\sqrt{2}$  line 3

Figure 6.31. Unident selection (tab) (776,777)

#### **Start new line SHIFT-ENTER**

Place the caret anywhere in the class text. Clicking SHIFT-ENTER will insert a new line after the line the caret is located in and move the caret to the start of the new line.

 $\sqrt{2i}$ ne 3  $\frac{1}{4}$  line 3  $\frac{1}{\sqrt{2}}$  line 4  $1/7$  line 4

#### Figure 6.32. Start new line (778,779) **Split line CTRL-ENTER**

Place the caret anywhere in a line. Clicking CTRL-ENTER will [insert a new line after the line the caret is located in  $\vert$  and  $\vert$  move the caret and the text located after the caret to the new line  $\vert$ .

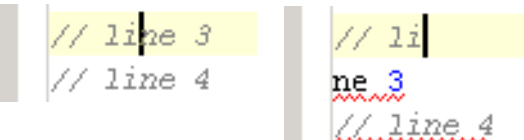

Figure 6.33. Split line (778,780) **Join lines CTRL-SHIFT-J Line with caret and next line**

Place the caret anywhere in the class text. Clicking CTRL-SHIFT-J will join the line that the caret is in and the next line.

 $\frac{1}{1}$  line 3  $\frac{1}{1}$  line 3 line 4 // line 4

Figure 6.34. Join line with caret and next line (781,782) **Selected lines**

Select text in multiple lines. Clicking CTRL-SHIFT-J will join the lines in which text is selected.

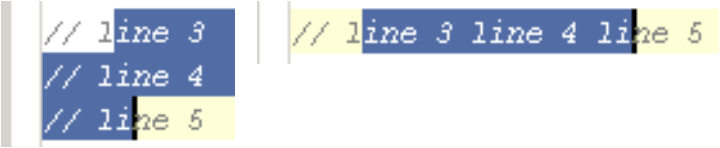

Figure 6.35. Join selected lines (783,784)

## <span id="page-122-0"></span>**7.2.6. Modify text**

#### **Toggle case CTRL-SHIFT-U**

Select text. Clicking CTRL-SHIFT-U will:

- [ if the text contains upper-case characters ] : Make the selected text lower case.
- [ if the text contains NO upper-case characters ] : Make the selected upper case.

//abcdef<mark>GHIJK</mark>

//ABCDEF<mark>GHIJK</mark>

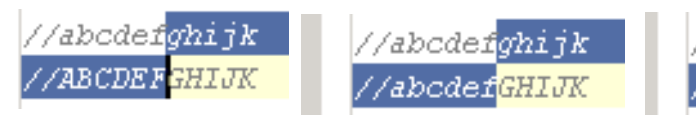

Figure 6.36. Toggle text case (785,786,787) **?? Choose lookup item**

**?? Choose lookup item replace**

- **?? Next template variable**
- **?? Previous template variable**

# **7.3. Find / Navigation**

IDEA provides the following find and navigation functions:

- **[7.3.1. Bookmarks \(page 124\)](#page-123-0)**
- **[7.3.2. Find / Replace \(page 126\)](#page-125-0)**
- **[7.3.3. Go to \(page 133\)](#page-132-0)**

## <span id="page-123-0"></span>**7.3.1. Bookmarks**

IDEA support the following functions for bookmarks:

- **[7.3.1.1. Create \(page 124\)](#page-123-1)**
- **[7.3.1.2. Show \(page 124\)](#page-123-2)**
- **[7.3.1.3. View source \(page 124\)](#page-123-3)**
- **[7.3.1.4. Go to \(page 125\)](#page-124-0)**
- **[7.3.1.5. Describe \(page 125\)](#page-124-1)**
- **[7.3.1.6. Move \(page 125\)](#page-124-2)**
- **[7.3.1.7. Remove \(page 125\)](#page-124-3)**

#### <span id="page-123-1"></span>**7.3.1.1. Create**

6.16. Place the cursor in a file.

6.17. Select **Edit | Toggle Bookmark**. A bookmark appears.

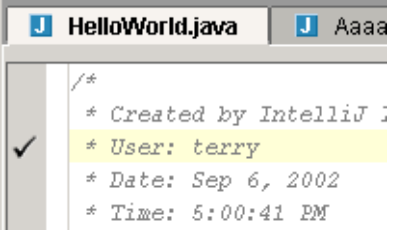

Figure 6.37. Bookmark in file (672)

6.18. Create bookmarks in several other files.

#### <span id="page-123-2"></span>**7.3.1.2. Show**

6.19. Select **Edit | Show Bookmarks**. The dialog "Editor bookmarks" appears.

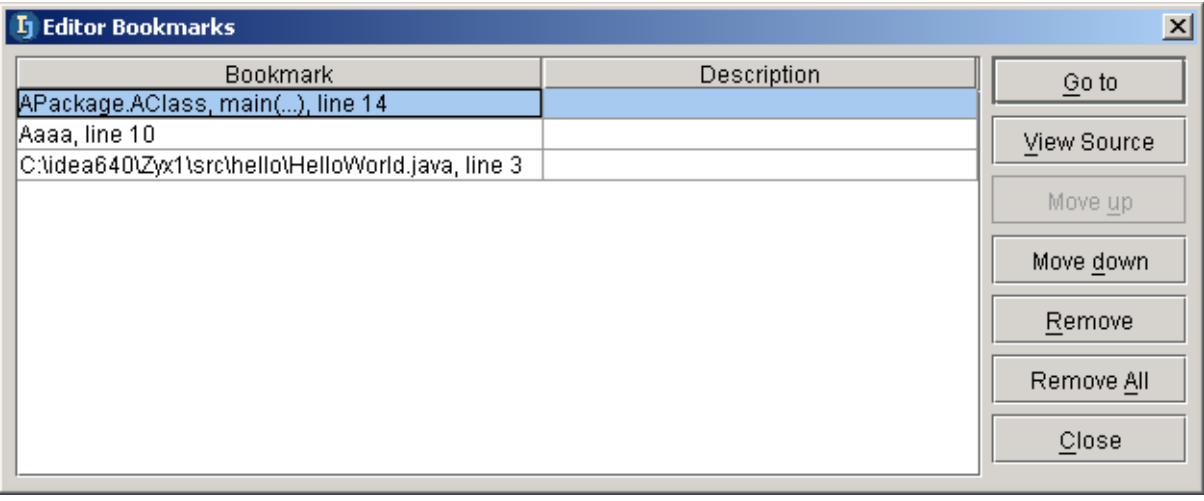

### Figure 6.38. Bookmarks editor (673)

#### <span id="page-123-3"></span>**7.3.1.3. View source**

6.20. Select a bookmark.

6.21. Click **View Source**. The editor of the bookmark source is displayed (and the bookmark editor is not closed).

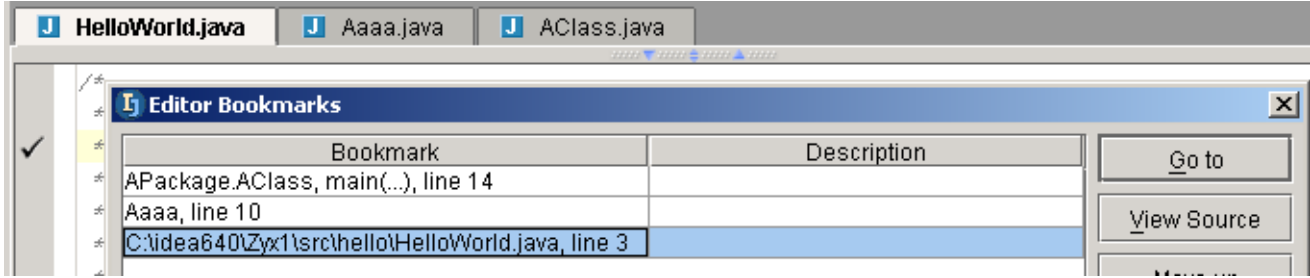

#### <span id="page-124-0"></span>Figure 6.39. View source (674) **7.3.1.4. Go to**

Goto is the same as View Source, except that the bookmark editor is closed.

#### <span id="page-124-1"></span>**7.3.1.5. Describe**

- 6.22. Click in the column **Description** for a bookmark.
- 6.23. Type in the description text.

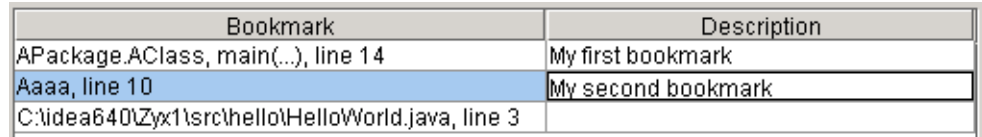

Figure 6.40. Bookmark description (675)

#### <span id="page-124-2"></span>**7.3.1.6. Move**

- 6.24. Select a bookmark.
- 6.25. Click **Move up / Move down** to move the bookmark.

#### <span id="page-124-3"></span>**7.3.1.7. Remove**

- 6.26. Select a bookmark.
- 6.27. Click **Remove** to delete the bookmark.
- Click **Remove all** to delete all bookmarks.

## <span id="page-125-0"></span>**7.3.2. Find / Replace**

IDEA supports the following Find / Replace variations:

- **[7.3.2.1. Find \(in file\) \(page 126\)](#page-125-1)**
- **[7.3.2.2. Highlight usages in file \(page 127\)](#page-126-0)**
- **[7.3.2.3. Find usages in file \(page 127\)](#page-126-1)**
- **[7.3.2.4. Find Next \(page 127\)](#page-126-2)**
- **[7.3.2.5. Find Previous \(page 128\)](#page-127-0)**
- **[7.3.2.6. Find in path \(page 128\)](#page-127-1)**
- **[7.3.2.7. Find usages \(in path\) \(page 129\)](#page-128-0)**
- **[7.3.2.8. Replace \(in file\) \(page 129\)](#page-128-1)**
- **[7.3.2.9. Replace in path \(page 130\)](#page-129-0)**
- **[7.3.2.10. Find Word at caret \(page 131\)](#page-130-0)**
- **[7.3.2.11. Incremental search \(page 132\)](#page-131-0)**

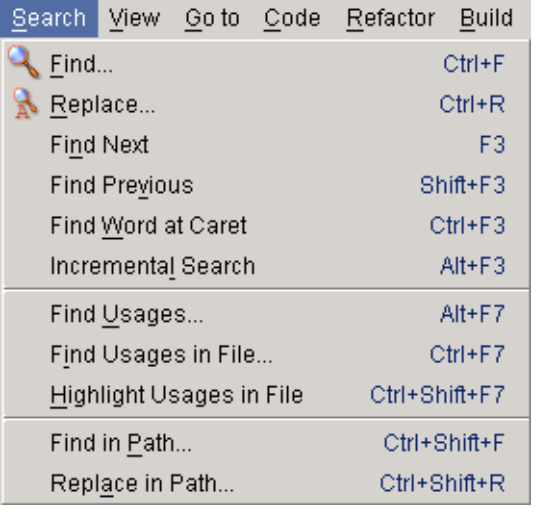

#### <span id="page-125-1"></span>Figure 6.41. Find/replace menu (676) **7.3.2.1. Find (in file)**

- 6.28. Open a file.
- 6.29. Select a word.
- 6.30. Select **Search | Find**. The dialog "Find text" appears.

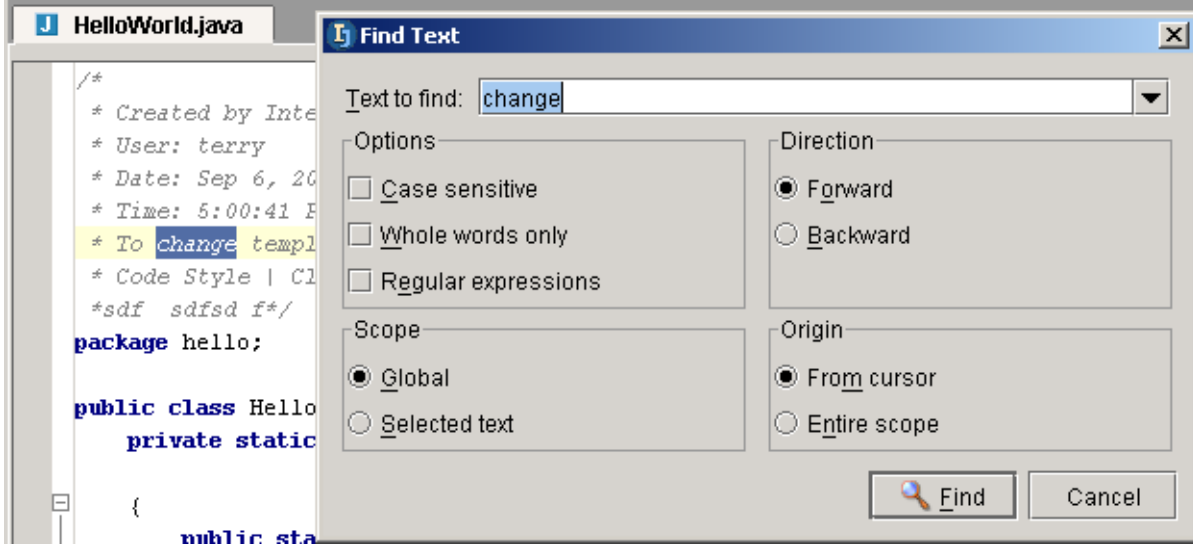

#### Figure 6.42. Dialog "Find text" (677)

Note that previously searched text is available in the drop-down list "Text to find".

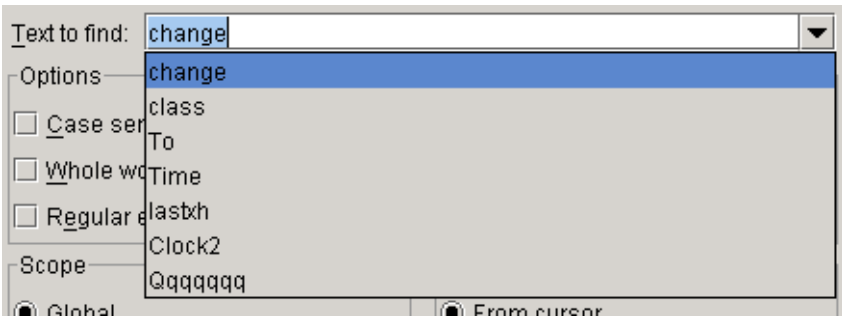

Figure 6.43. Drop-down list "Text to find" (678)

6.31. Click **Find** to find the text.

### <span id="page-126-0"></span>**7.3.2.2. Highlight usages in file**

6.32. Place the cursor within a code element (do not select).

6.33. Select **Search | Highlight usages in file**. The usage occurences of the word is highlighted.

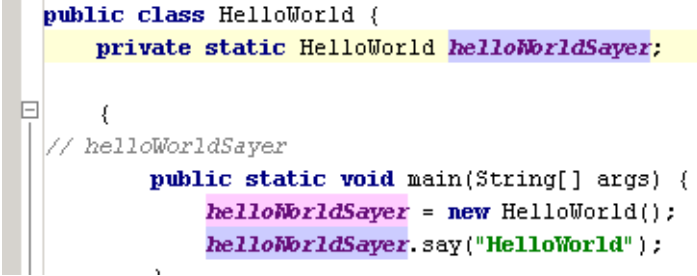

Figure 6.44. Highlight usages (687)

Note in the above example that "helloWorldSayer" in the comment was not highlighted.

### <span id="page-126-1"></span>**7.3.2.3. Find usages in file**

This is the same as highlighting the usages, except that the usages are found (ie, selected, and you can use F3 to find the next).

#### <span id="page-126-2"></span>**7.3.2.4. Find Next**

6.34. Select **Search | Find next** to find the next occurence.

Section 7.3. Find / Navigation **Page 127 of [394](#page-386-0)** Chapter 7. Editor X

#### <span id="page-127-0"></span>**7.3.2.5. Find Previous**

6.35. Select **Search | Find previous** to find the previous occurence.

#### <span id="page-127-1"></span>**7.3.2.6. Find in path**

6.36. Select a word.

6.37. Select **Search | Find in path...**. The dialog "Find in path" appears.

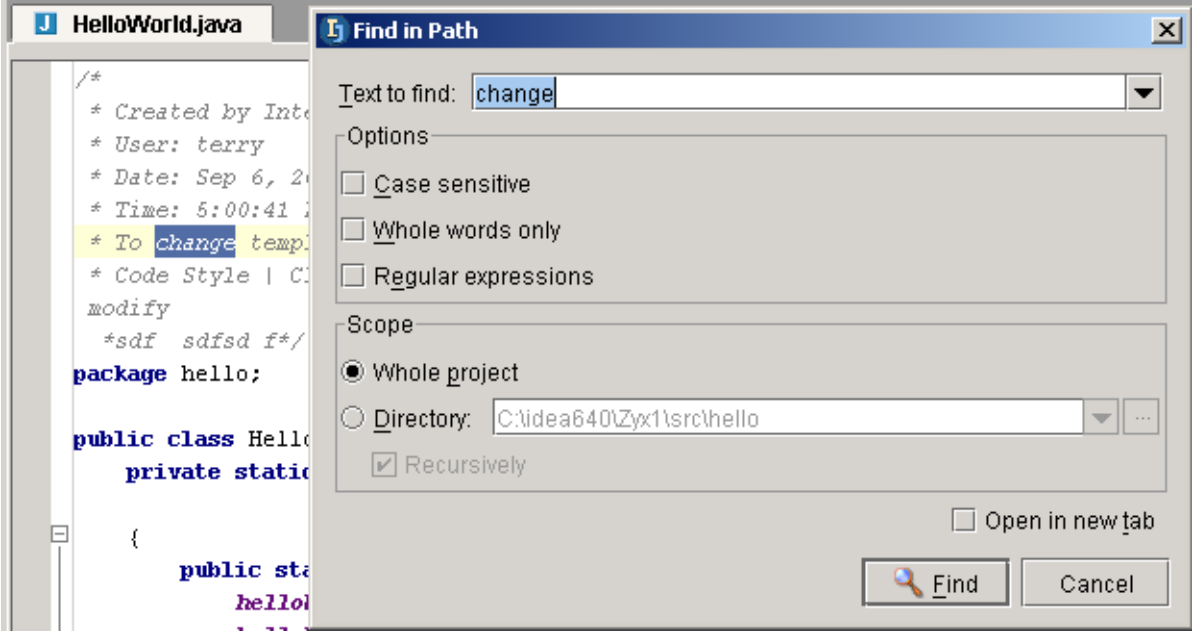

Figure 6.45. Dialog "Find in path" (681)

- 6.38. Click **Find** to find the text. The tool "Find" appears with a list of packages and dirs in which the text was found.
- 6.39. Expand a package or directory and double-click on an occurence. The source file is opened.

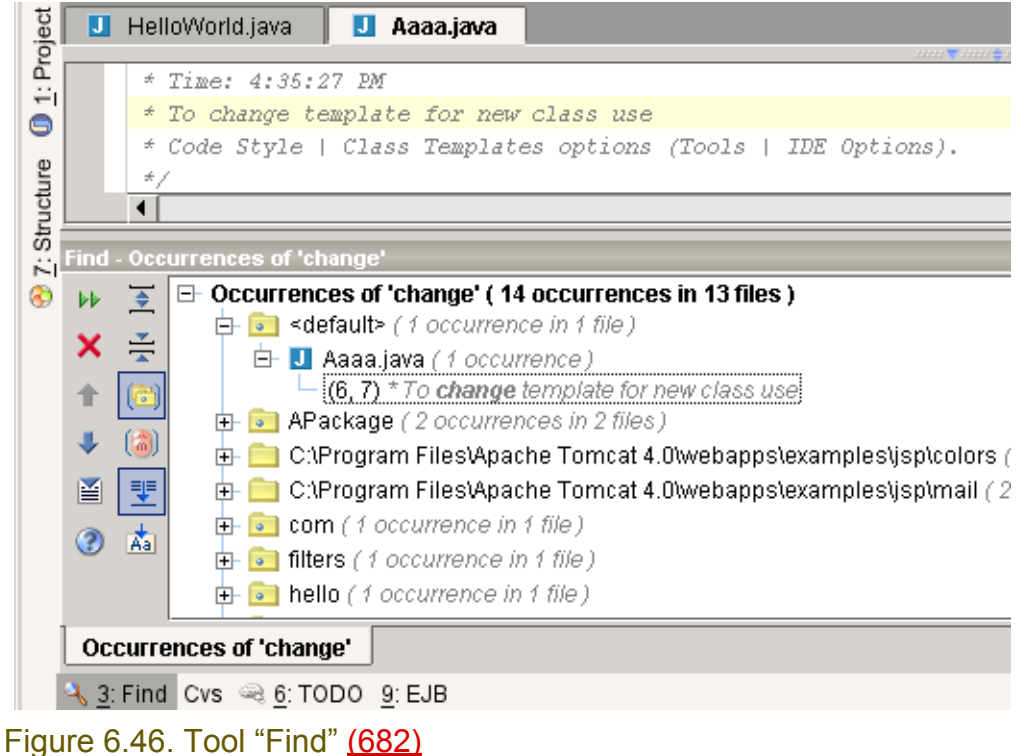

#### <span id="page-128-0"></span>**7.3.2.7. Find usages (in path)**

6.40. Place the cursor within a code element (do not select). 6.41. Select **Search | Find usages**. The "Find usages" dialog appears.

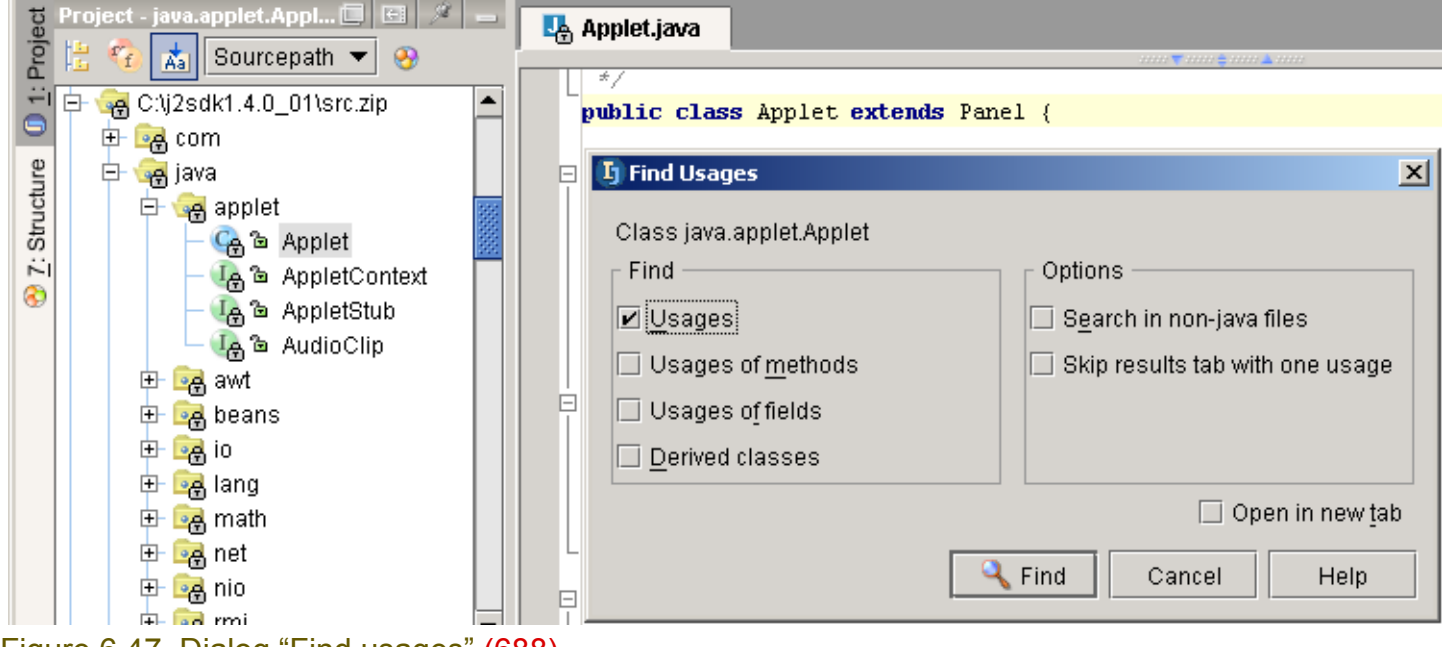

#### Figure 6.47. Dialog "Find usages" (688)

6.42. Click **Find**. The results are displayed.

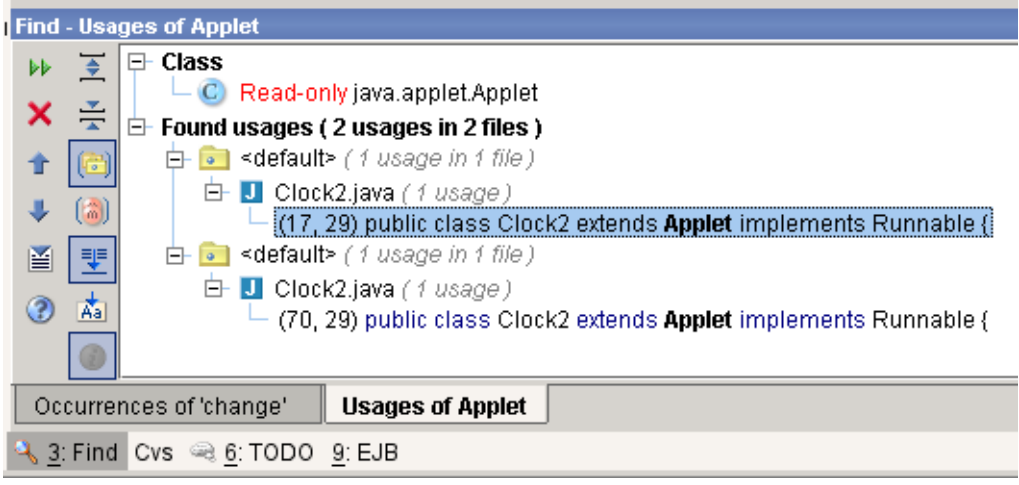

<span id="page-128-1"></span>Figure 6.48. Find tool results (689) **7.3.2.8. Replace (in file)**

- 6.43. Open a file.
- 6.44. Select a word.
- 6.45. Select **Search | Replace**. The dialog "Replace text" appears.
- 6.46. For "Replace with:": Enter the new text.

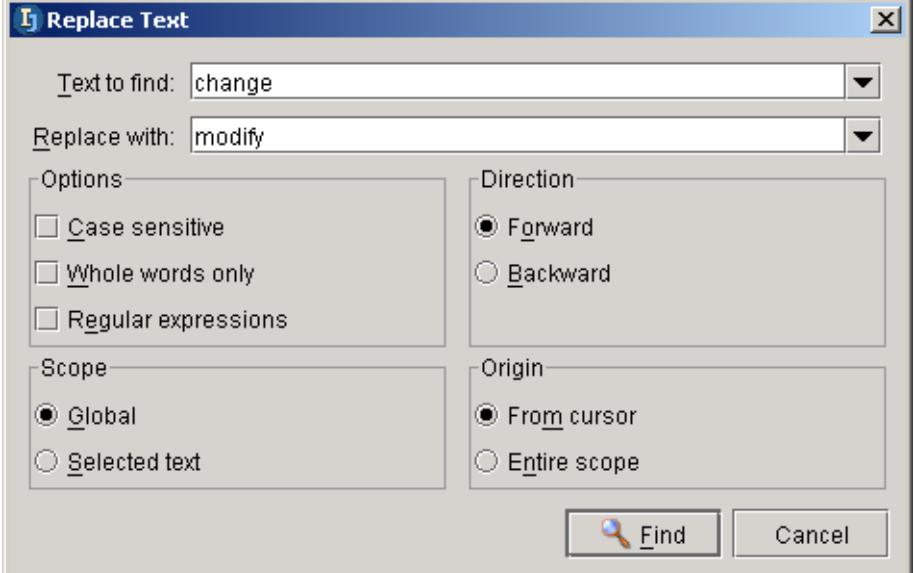

#### Figure 6.49. Dialog "Replace text" (679) 6.47. Select **Find**. The dialog "Replace" appears.

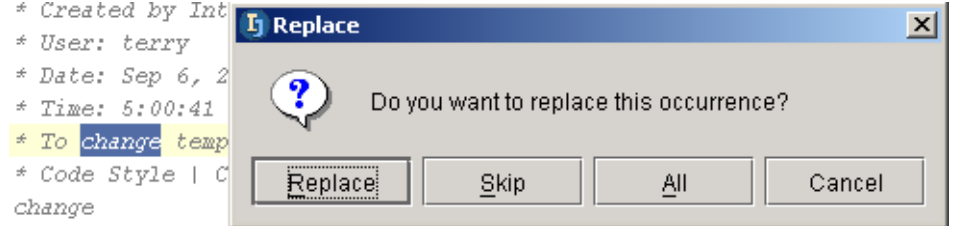

#### Figure 6.50. Dialog "Replace text" (680)

#### 6.48. Select

- **Replace** to replace the selection and find the next occcurence.
- **Skip** to not replace the selection and to find the next occurrence.
- **All** to replace all occurences.
- **Cancel** to not replace any remaining occurences.

#### <span id="page-129-0"></span>**7.3.2.9. Replace in path**

- 6.49. Open a file.
- 6.50. Select a word.
- 6.51. Select **Search | Replace in path**. The dialog "Replace in path" appears.
- 6.52. For "Replace with:": Enter the new text.

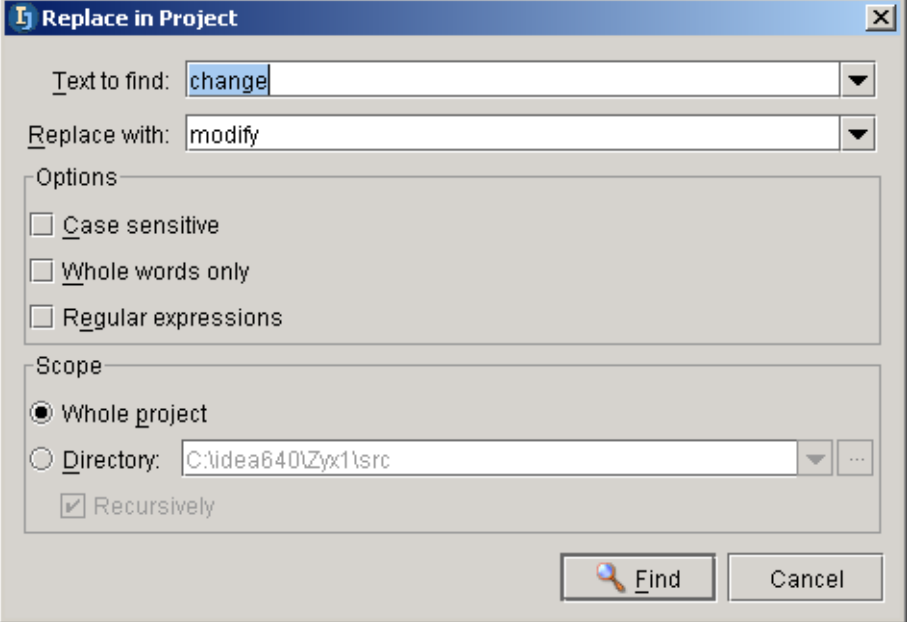

#### Figure 6.51. Dialog "Replace in project" (683) 6.53. Select **Find**. The dialog "Replace" appears.

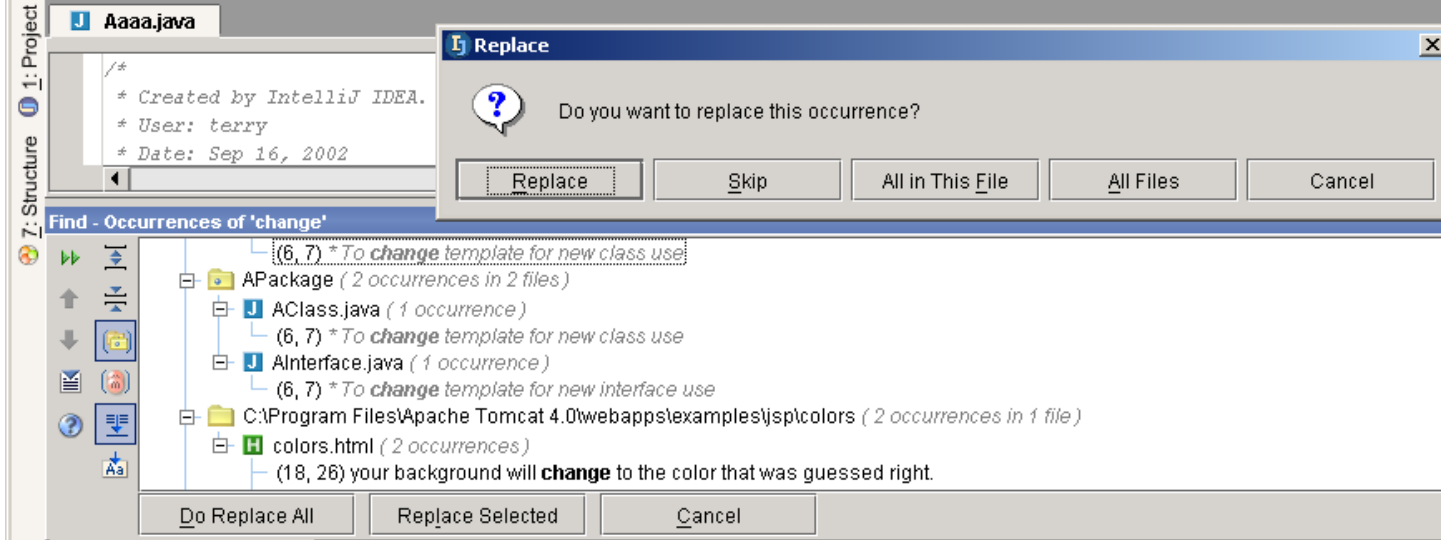

#### Figure 6.52. Dialog "Replace" (684)

#### 6.54. Select

- **Replace** to replace the selection and find the next occcurence.
- **Skip** to not replace the selection and to find the next occurrence.
- **All in this file** to replace all occurences in the selected file.
- **All file** to replace all occurences in all files.
- **Cancel** to not replace any remaining occurences.

#### <span id="page-130-0"></span>**7.3.2.10. Find Word at caret**

6.55. Place the cursor within a word (do not select the word).

6.56. Select **Search | Find word at caret**. The next occurence of the word is highlighted.

#### [www.intellij.com](http://www.intellij.com) and the community of the community of the community of the community of the community of the community of the community of the community of the community of the community of the community of the community jetbrains.intellij.documentation enter the experiment of the experiment of the [Part C. Editing files](#page-104-0)

- $-$  Dave. Jep 10, 2002  $*$  Time: 4:35:27 PM
- 
- \* To change template for new cla change
- \* Code Style | Class Templates o
- Date: Sep 16, 2002  $\star$  Time: 4:35:27 PM
- $\mid *$  To change template for new clas
- change
- $\vert$  \* Code Style | Class Templates op

#### <span id="page-131-0"></span>Figure 6.53. Find word at caret (685,686) **7.3.2.11. Incremental search**

Performs an incremental search

## <span id="page-132-0"></span>**7.3.3. Go to**

IDEA provides the following "go to" functions:

- **[7.3.3.1. Class \(page 133\)](#page-132-1)**
- **[7.3.3.2. File \(page 133\)](#page-132-2)**
- **[7.3.3.3. Line \(page 134\)](#page-133-0)**
- **[7.3.3.4. Declaration \(page 134\)](#page-133-1)**
- **[7.3.3.5. Implementation \(page 134\)](#page-133-2)**
- **[7.3.3.6. Type declaration \(page 134\)](#page-133-3)**
- **[7.3.3.7. Super method \(page 135\)](#page-134-0)**
- **[7.3.3.8. Next / Previous highlighted error \(page 135\)](#page-134-1)**
- **[7.3.3.9. Next / Previous method \(page 135\)](#page-134-2)**
- **[7.3.3.10. Back / Forward \(page 136\)](#page-135-0)**
- **[7.3.3.11. Last Edit location \(page 136\)](#page-135-1)**

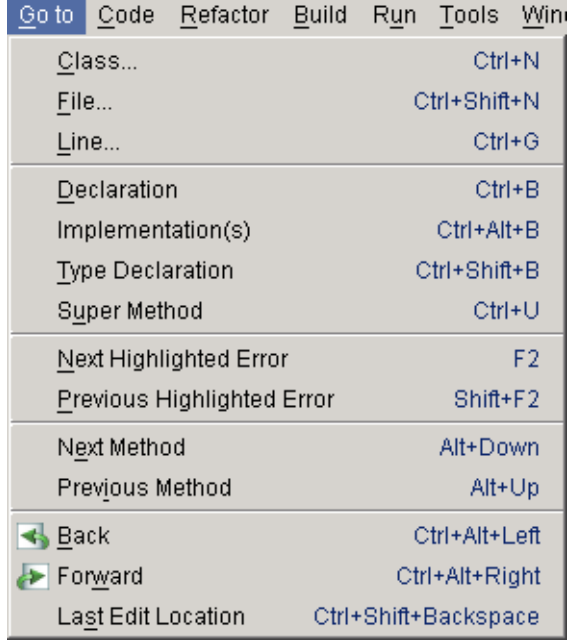

Figure 6.54. Goto menu (690)

### <span id="page-132-1"></span>**7.3.3.1. Class**

6.57. Select **Go to | Class**. The dialog "Enter class name" appears.

6.58. Enter the class name. Note that IDEA will suggest names based on the letters you type in.

Enter class name: ( | Include non-project classes )

HelloTag

- C HelloTag (tags)
- C HelloWorld (hello)
- C HelloWorldAction (com.intellij.openapi.samples)
- C HelloWorldExample

Figure 6.55. Dialog "Enter class name" (691)

6.59. Click **Enter**. The source for the class is opened in an editor.

#### <span id="page-132-2"></span>**7.3.3.2. File**

6.60. Select **Go to | File**. The dialog "Enter file name" appears.

Chapter 7. Editor X

#### 6.61. Enter the file name. Note that IDEA will suggest names based on the letters you type in.

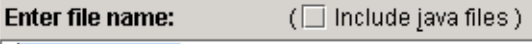

TableBean.txt

 $\equiv$  TableBean.txt (C:\Program Files\Apache Tomcat 4.0\webapps\examples\jsp\cal) M toolWindow.ipr (C:\idea640\doc\openapi\examples\toolWindow) I two.html (C:\Program Files\Apache Tomcat 4.0\webapps\examples\jsp\forward)

Figure 6.56. Dialog "Enter file name" (692)

6.62. Click **Enter**. The file is opened in an editor.

#### <span id="page-133-0"></span>**7.3.3.3. Line**

Select **Go to / Line** to go to the specified line in the selected editor.

#### <span id="page-133-1"></span>**7.3.3.4. Declaration**

6.63. Place the cursor in a code element.

6.64. Select **Go to | Declaration**. The source file for the declaration is opened.

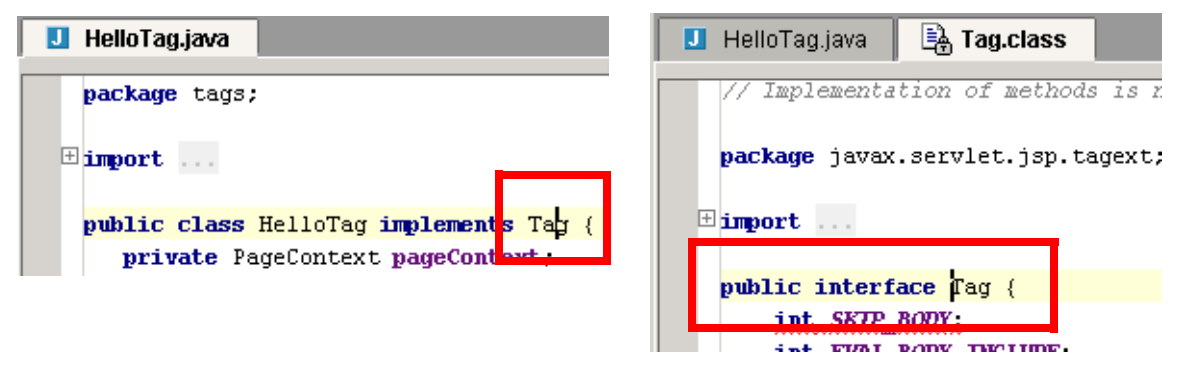

#### <span id="page-133-2"></span>Figure 6.57. Go to declaration (693,694) **7.3.3.5. Implementation**

- 6.65. Open an Interface file.
- 6.66. Place the cursor on the interface name.
- 6.67. Select **Go to | Implementation**. A list of the implementing classes appears in a popup (if more than 1 exists).

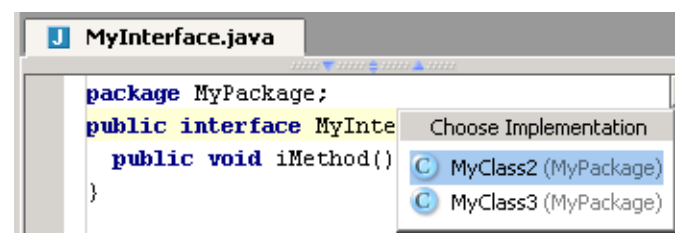

Figure 6.58. Go to implementation (194)

6.68. Select an implementor to open.

#### <span id="page-133-3"></span>**7.3.3.6. Type declaration**

6.69. Place the cursor in a code element.

6.70. Select **Go to | Type declaration**. The source file for the declaration of the type is opened.

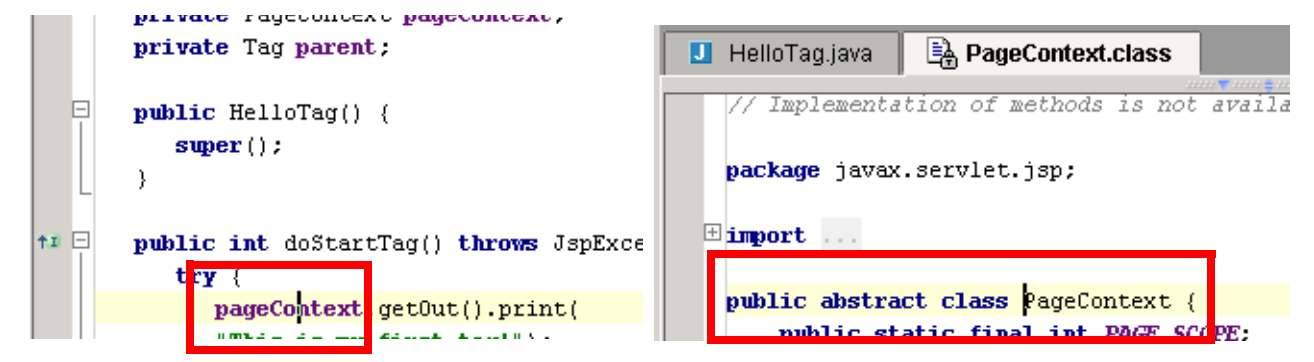

<span id="page-134-0"></span>Figure 6.59. Go to type declaration (695,696) **7.3.3.7. Super method**

- 6.71. Place the cursor in a code element.
- 6.72. Select **Go to | Super method**. The source file for the method of the super class is opened.

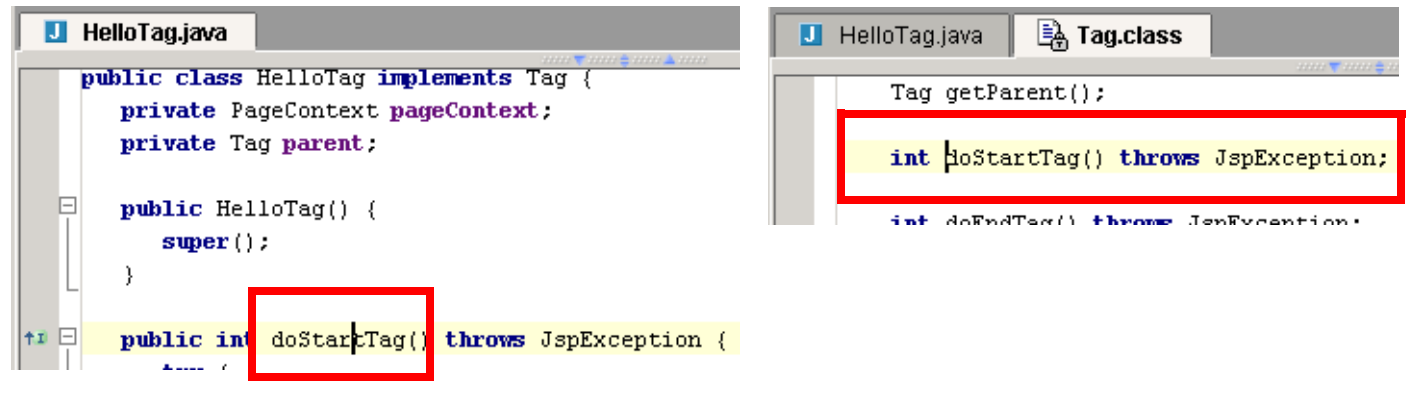

#### <span id="page-134-1"></span>Figure 6.60. Go to super method (698,697) **7.3.3.8. Next / Previous highlighted error**

Select **Go to | Next highlighted error** to place the cursor at the next highlighted error (typically red) in a source file.

Select **Go to | Previous highlighted error** for the previous error.

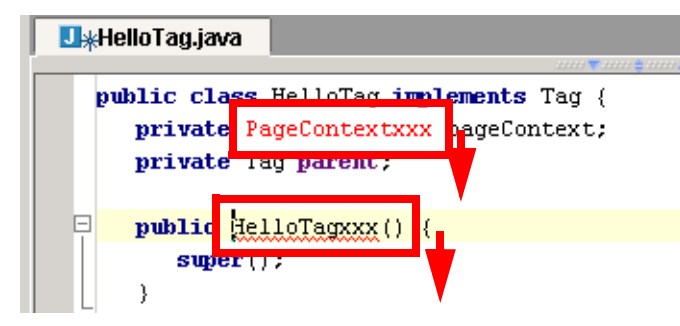

<span id="page-134-2"></span>Figure 6.61. Next highlighted error (699) **7.3.3.9. Next / Previous method**

Select **Go to | Next method** to place the cursor at the next method Select **Go to | Previous method** for the previous method.

#### **U**\*HelloTag.java <sup>†1</sup> **D** public int doEndTag() throws JspException { return SKIP PAGE, 3 <sup>†1 日</sup> public void release()  $\rightarrow$ t1 public void setPageContext(PageContext) - EL nemeContext) {

<span id="page-135-0"></span>Figure 6.62. Next method (700) **7.3.3.10. Back / Forward**

The **Back** and **Forward** buttons ( **B F** ) are used to goto to different editors. The folllowing simple example shows how it works.

6.73. Create 3 classes: **Class1**, **Class2**, **Class3**.

- 6.74. Open **Class1**.
- 6.75. Open **Class2**.
- 6.76. Open **Class3**.
- 6.77. Select **Go to | Back**. The Class2 editor is selected.
- 6.78. Close **Class1**.
- 6.79. Close **Class3**.
- 6.80. Select **Go to | Forward**. Class3 is opened in an editor.
- 6.81. Select **Go to | Back**. The Class2 editor is selected.
- 6.82. Select **Go to | Back**. Class1 is opened in an editor.

#### <span id="page-135-1"></span>**7.3.3.11. Last Edit location**

Select **Go to / Last edit location** to place the cursor at the location of the last edit made in IDEA.

# **7.4. Colors and fonts X**

IDEA simplifies editing tasks with colors and fonts that make it easier to recognize text functionality:

- **[7.4.1. General X \(page 137\)](#page-136-0)**
- **[7.4.2. Java X \(page 138\)](#page-137-0)**
- **[7.4.3. HTML X \(page 139\)](#page-138-0)**
- **[7.4.4. XML X \(page 140\)](#page-139-0)**
- **[7.4.5. JSP X \(page 141\)](#page-140-0)**
- **[7.4.6. Custom X \(page 142\)](#page-141-0)**
- **[7.4.7. Color Schemes \(page 143\)](#page-142-0)**

## <span id="page-136-0"></span>**7.4.1. General X**

Tab **General** shows general colors and fonts.

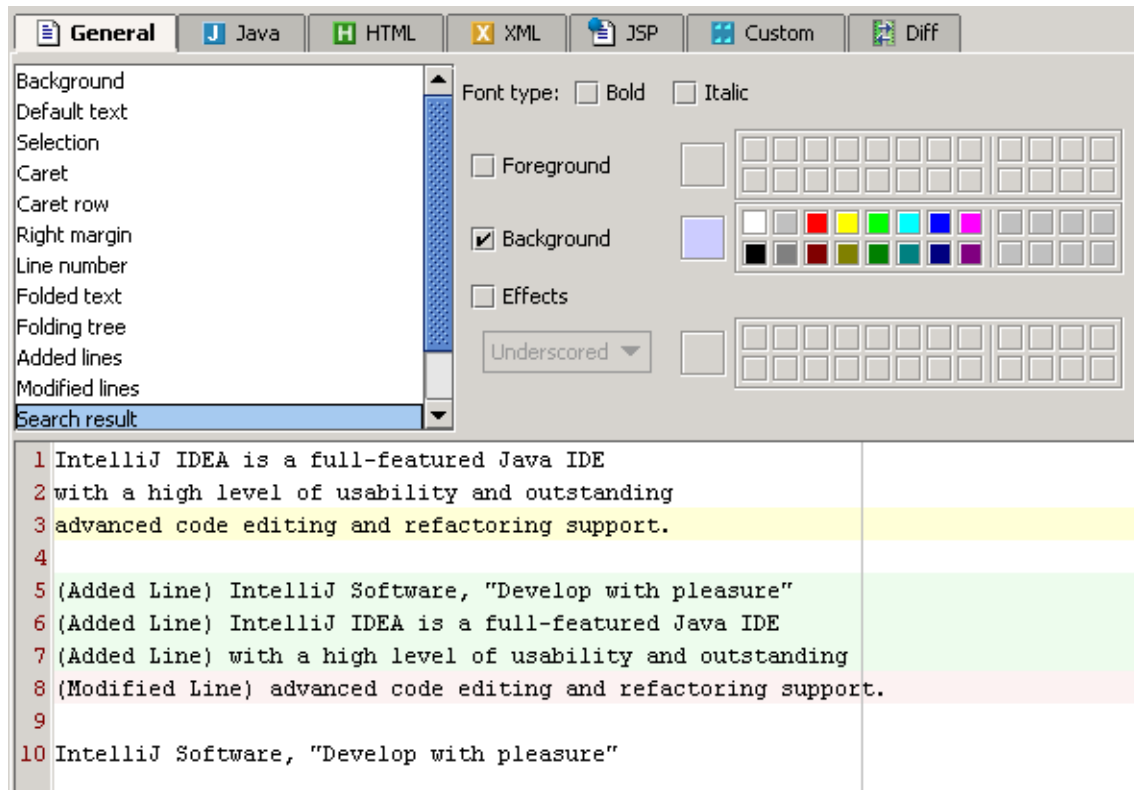

Figure 6.63. General colors/fonts (438)

## <span id="page-137-0"></span>**7.4.2. Java X**

Tab **Java** shows colors and fonts for Java files.

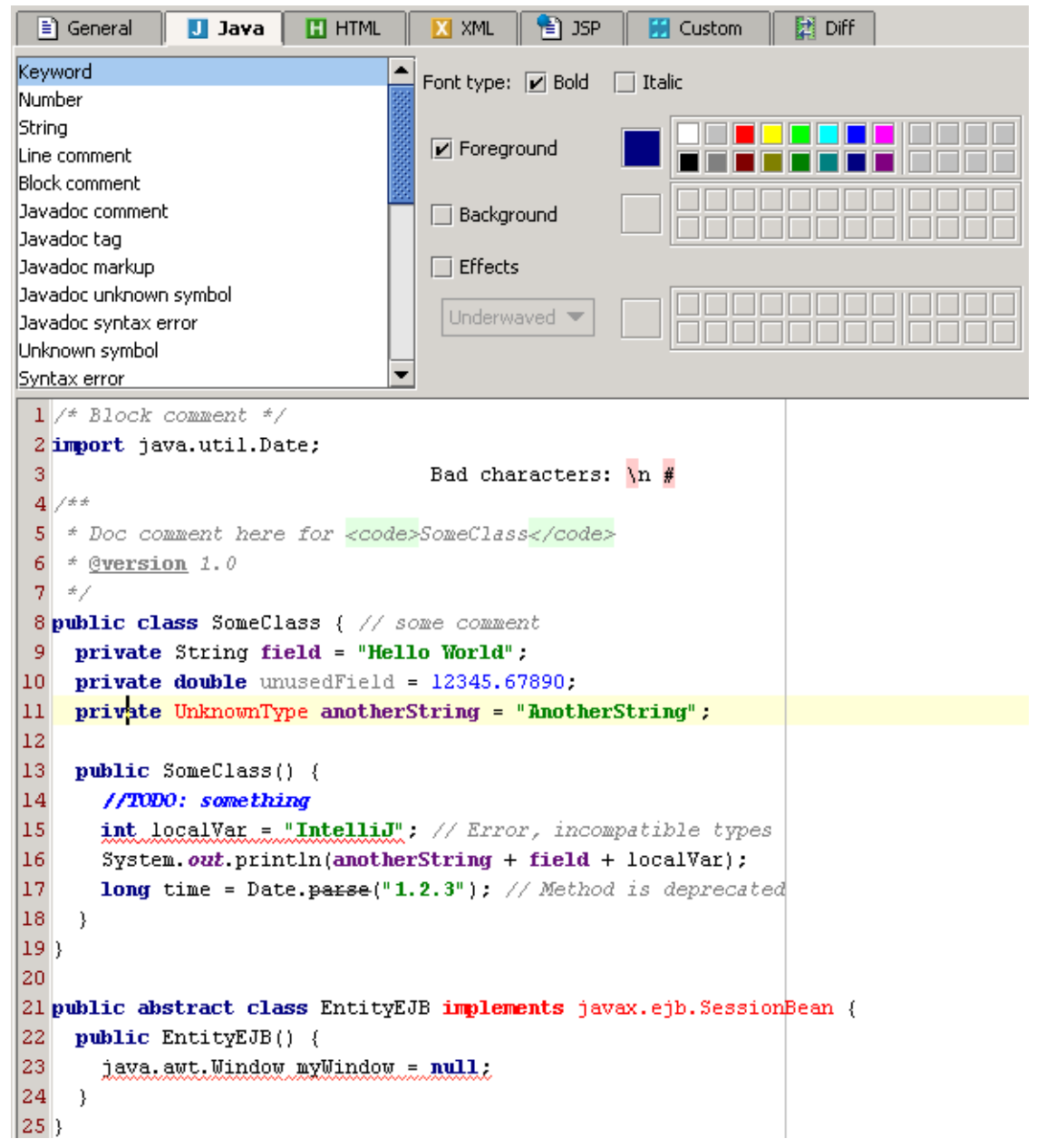

Figure 6.64. Colors/fonts for Java files (437)

## <span id="page-138-0"></span>**7.4.3. HTML X**

Tab **HTML** shows colors and fonts for HTML files.

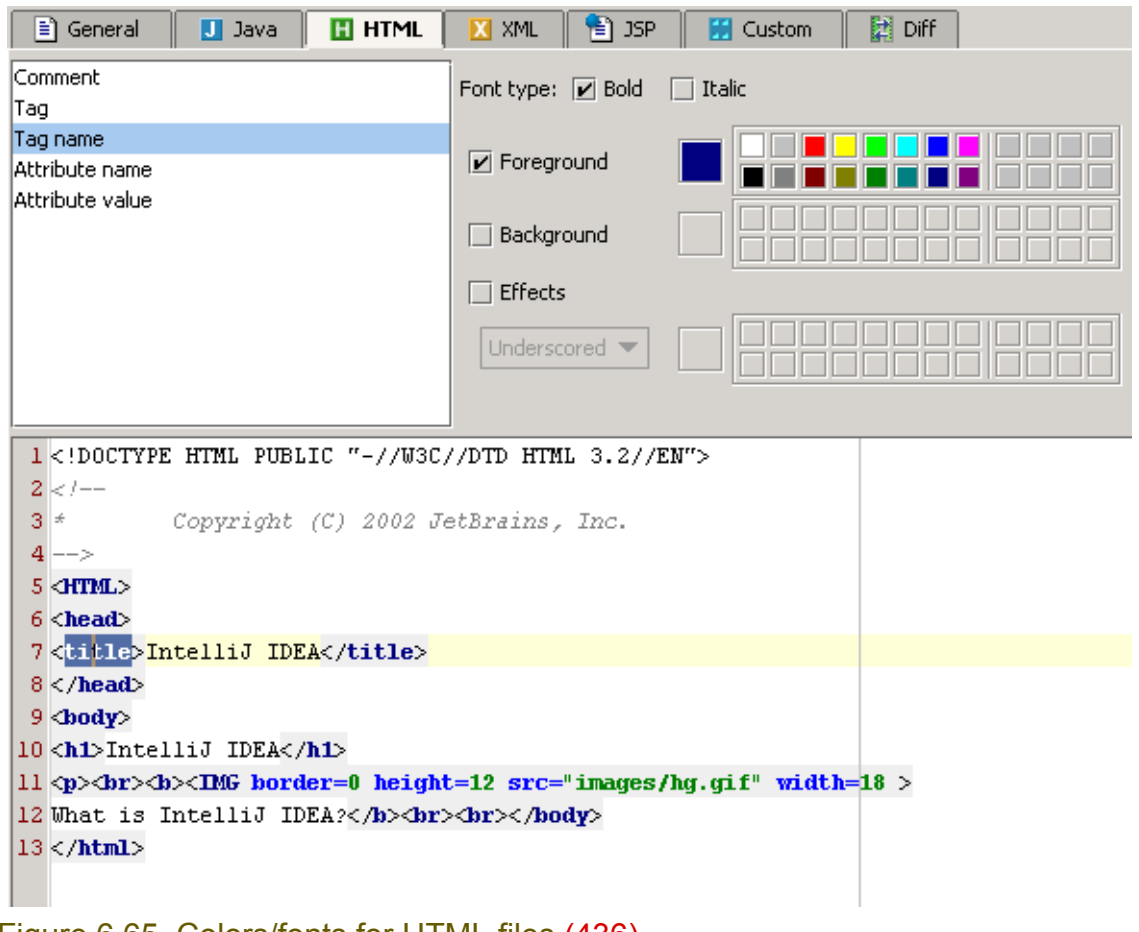

Figure 6.65. Colors/fonts for HTML files (436)

## <span id="page-139-0"></span>**7.4.4. XML X**

Tab **XML** shows colors and fonts for XML files.

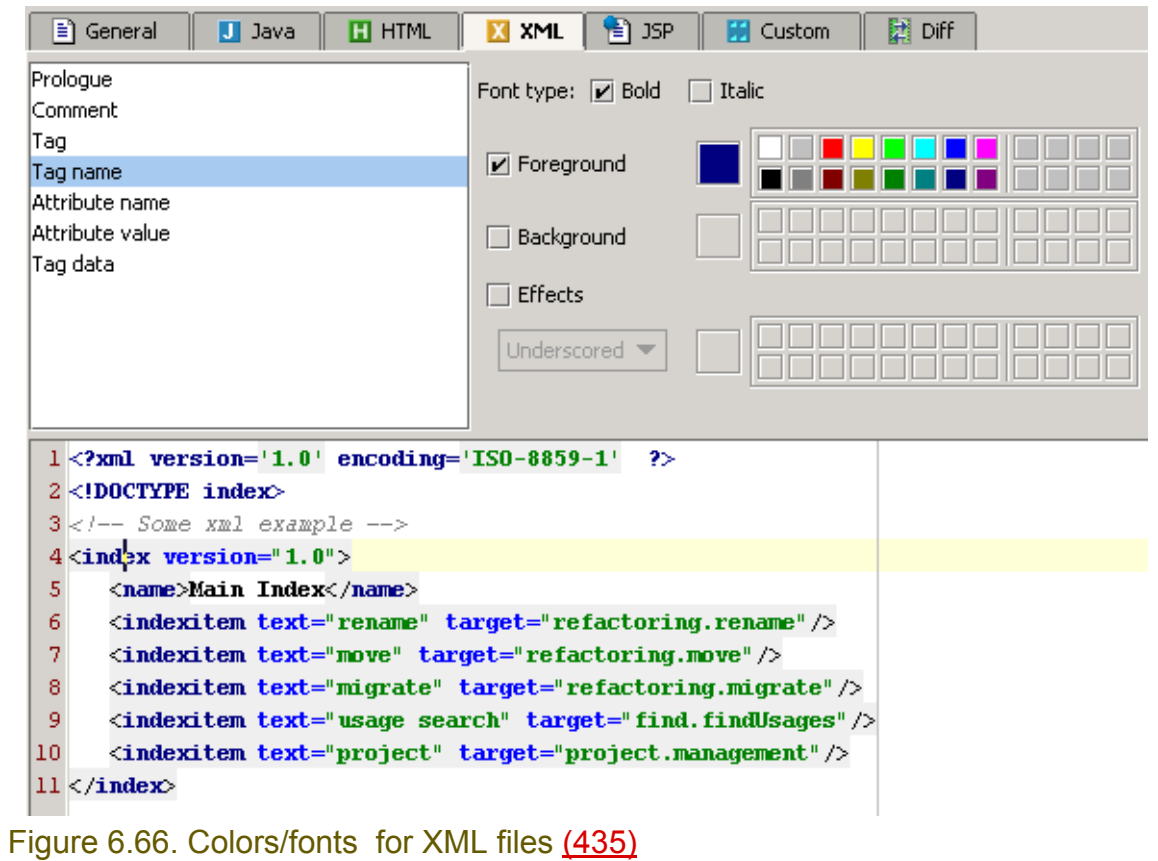

## <span id="page-140-0"></span>**7.4.5. JSP X**

Tab **JSP** shows colors and fonts for JSP files.

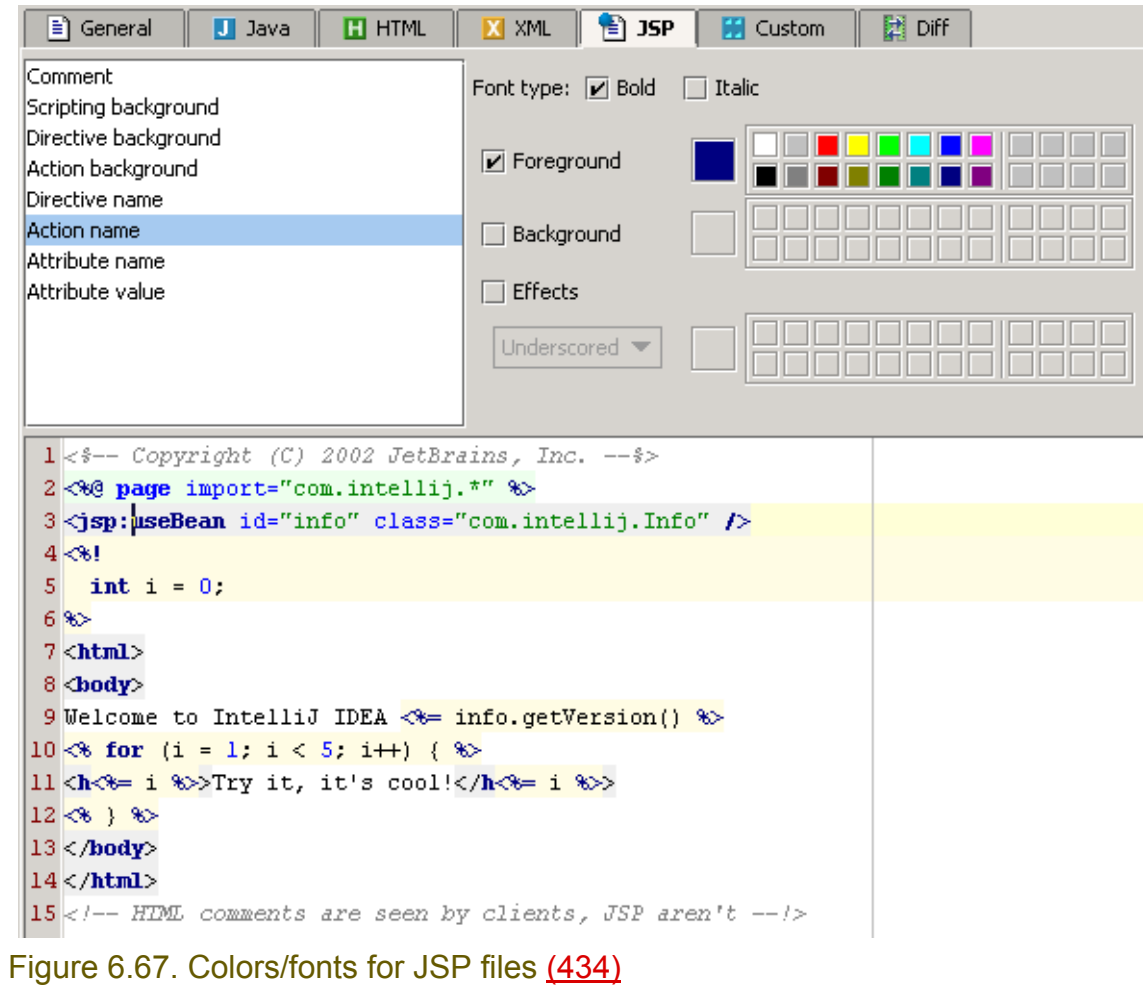

## <span id="page-141-0"></span>**7.4.6. Custom X**

Tab **Custom** shows custom colors and fonts.

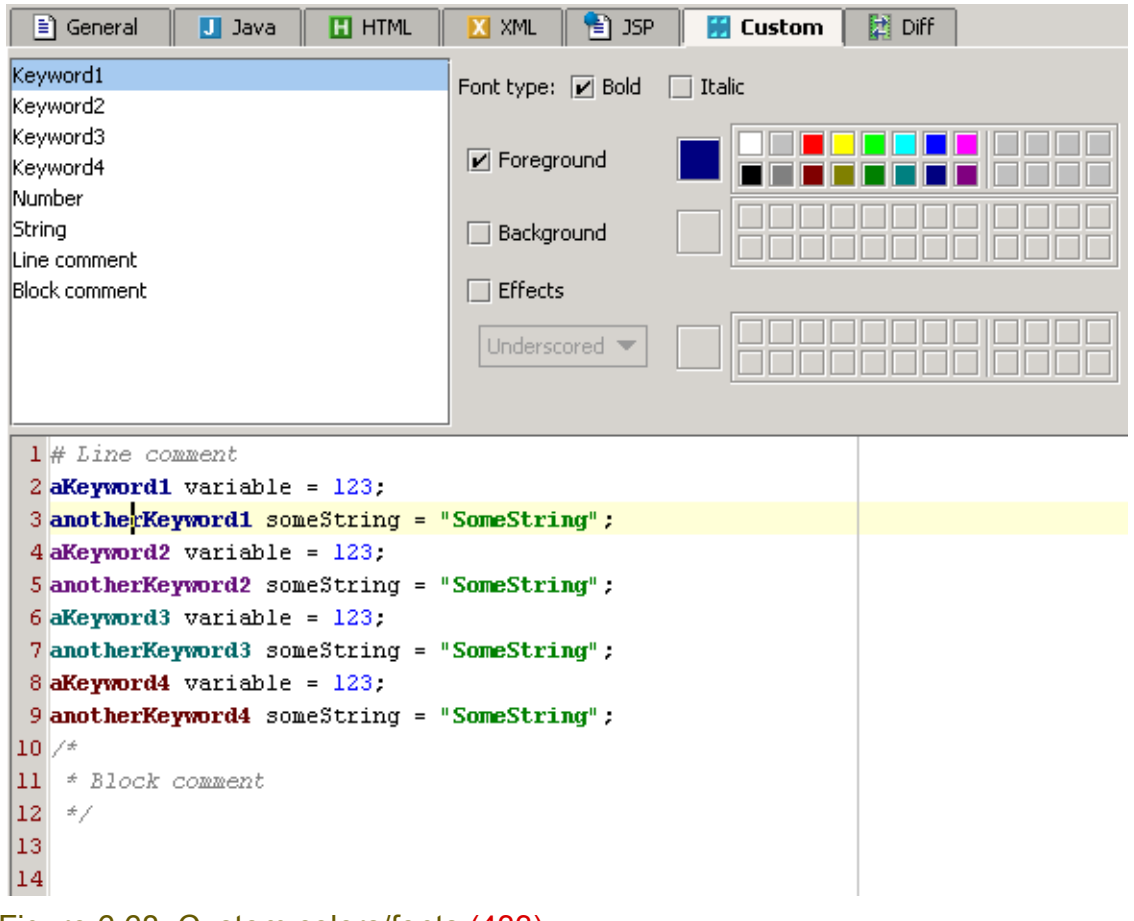

Figure 6.68. Custom colors/fonts (433)

## <span id="page-142-0"></span>**7.4.7. Color Schemes**

To use a custom color scheme, do the following:

- **[7.4.7.1. Create \(page 143\)](#page-142-1)**
- **[7.4.7.2. Select \(page 143\)](#page-142-2)**
- **[7.4.7.3. Modify \(page 143\)](#page-142-3)**
- **[7.4.7.4. Apply \(page 144\)](#page-143-0)**

#### <span id="page-142-1"></span>**7.4.7.1. Create**

6.83. Click **Save as...**. The dialog "Save color scheme as" appears.

6.84. For "Name" enter **MyColorScheme**.

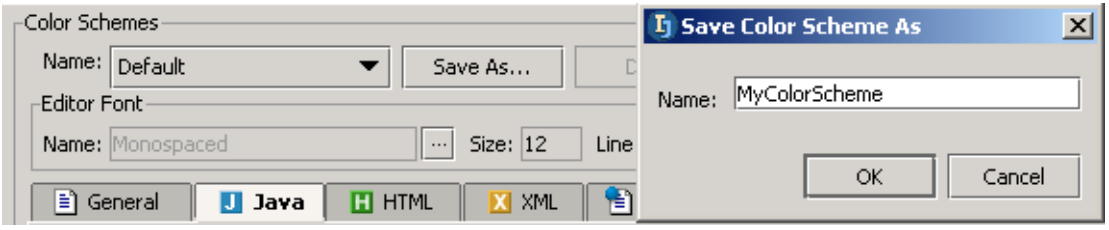

Figure 6.69. Custom color scheme name (789)

6.85. Click **OK**. The color scheme is created.

### <span id="page-142-2"></span>**7.4.7.2. Select**

6.86. Select from "Name" drop-down list **MyColorScheme**.

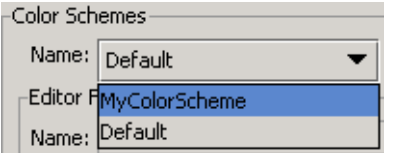

Figure 6.70. Selecting a color scheme (790)

### <span id="page-142-3"></span>**7.4.7.3. Modify**

6.87. In tab "General": Click on **line 1**. Note that the "Default text" is selected.

6.88. Check the checkbox **Background**.

6.89. For the background color select grey.

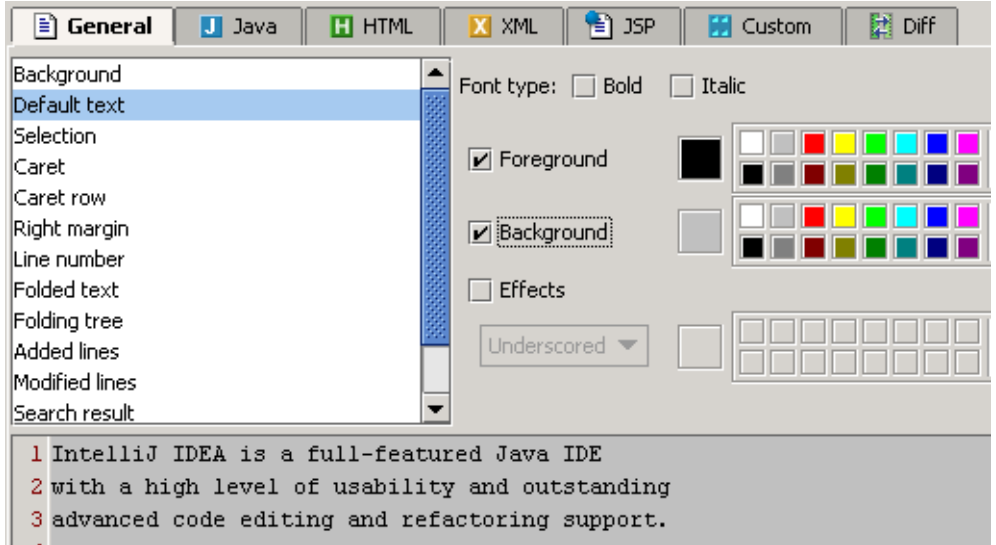

Figure 6.71. Selecting a background color (791)

#### <span id="page-143-0"></span>**7.4.7.4. Apply**

 $\mathbf{I}$ 

6.90. Click **Apply**. The text background is changed.

package MyPackage; public class MyClass { //0123456789

Figure 6.72. New background color (792)
# **7.5. Code style X**

IDEA provides the following code style functionality to make it easier to recognize code:

- **[7.5.1. General X \(page 145\)](#page-144-0)**
- **[7.5.2. Indent and Braces X \(page 146\)](#page-145-0)**
- **[7.5.3. Blank lines X \(page 147\)](#page-146-0)**
- **[7.5.4. Spaces X \(page 148\)](#page-147-0)**
- **[7.5.5. Imports X \(page 149\)](#page-148-0)**
- **[7.5.6. EJB Names X \(page 150\)](#page-149-0)**
- **[7.5.7. Code style schemes \(page 151\)](#page-150-0)**
- **[7.5.8. Autoindent \(page 153\)](#page-152-0)**
- **[7.5.9. Reformat \(page 154\)](#page-153-0)**

## <span id="page-144-0"></span>**7.5.1. General X**

Tab **General** shows general code styles.

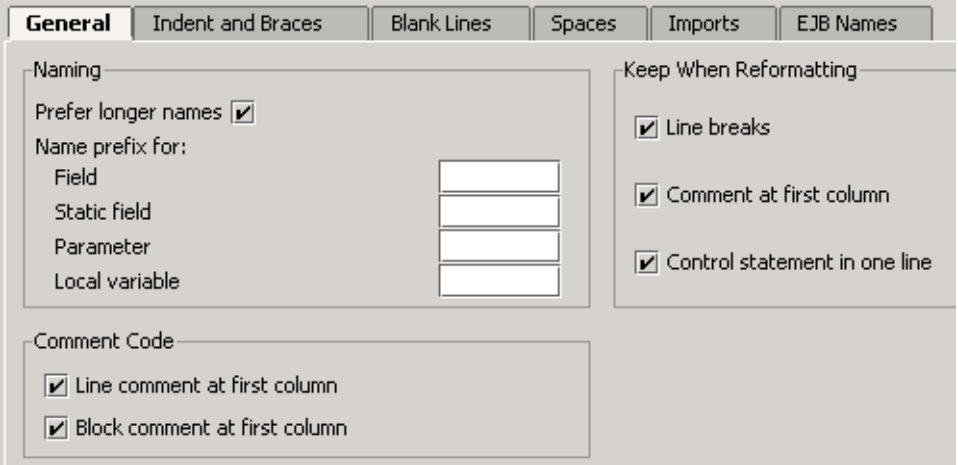

Figure 6.73. General code style (431)

## <span id="page-145-0"></span>**7.5.2. Indent and Braces X**

Tab **Indents and braces** shows indents and braces for different types of code and text.

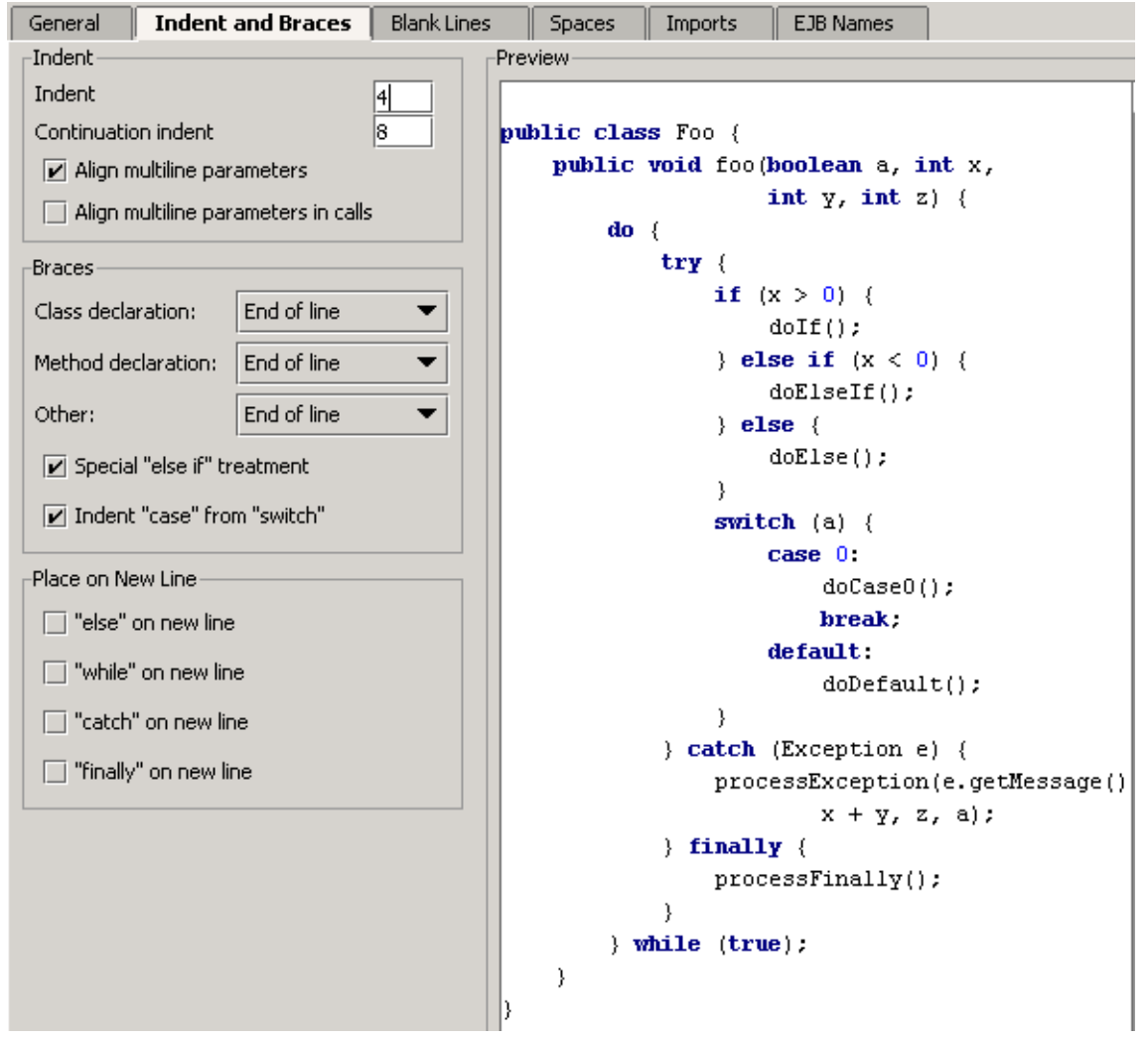

Figure 6.74. Code style / indents and braces (430)

## <span id="page-146-0"></span>**7.5.3. Blank lines X**

Tab **Blank lines** shows how blank lines are added.

| <b>Indent and Braces</b><br>General        |     | Blank Lines                                                       | <b>Spaces</b>         | Imports                       | <b>EJB Names</b> |
|--------------------------------------------|-----|-------------------------------------------------------------------|-----------------------|-------------------------------|------------------|
| Keep Blank Lines                           |     | Preview                                                           |                       |                               |                  |
| In declarations:                           | 2   | 7 <del>\$</del>                                                   |                       |                               |                  |
| In code:                                   | 2   | * This is a sample file.                                          |                       |                               |                  |
| Blank Lines:                               |     | # /                                                               |                       | package com.intellij.samples; |                  |
| Before package statement:                  | 10. |                                                                   |                       |                               |                  |
| After package statement:                   | 1   | <b>import</b> com.intellij.idea.Main;                             |                       |                               |                  |
| Before imports:                            |     |                                                                   | import javax.swing.*; |                               |                  |
| After imports:                             |     | <b>import</b> java.util.Vector;                                   |                       |                               |                  |
| Around class:                              |     |                                                                   |                       |                               |                  |
| Around field:                              | О   | ${\bf public \; class \; Foo \; } \langle$<br>private int fieldl; |                       |                               |                  |
| Around method:                             |     | private int field2;                                               |                       |                               |                  |
| After class header:                        | IO. |                                                                   |                       |                               |                  |
|                                            |     |                                                                   | public void fool() {  |                               |                  |
|                                            |     | λ                                                                 |                       |                               |                  |
|                                            |     | public void $foo2()$ {                                            |                       |                               |                  |
|                                            |     | λ                                                                 |                       |                               |                  |
| Figure 6.75 Code style / blank lines (420) |     |                                                                   |                       |                               |                  |

Figure 6.75. Code style / blank lines (429)

## <span id="page-147-0"></span>**7.5.4. Spaces X**

Tab **Spaces** shows how spaces are added.

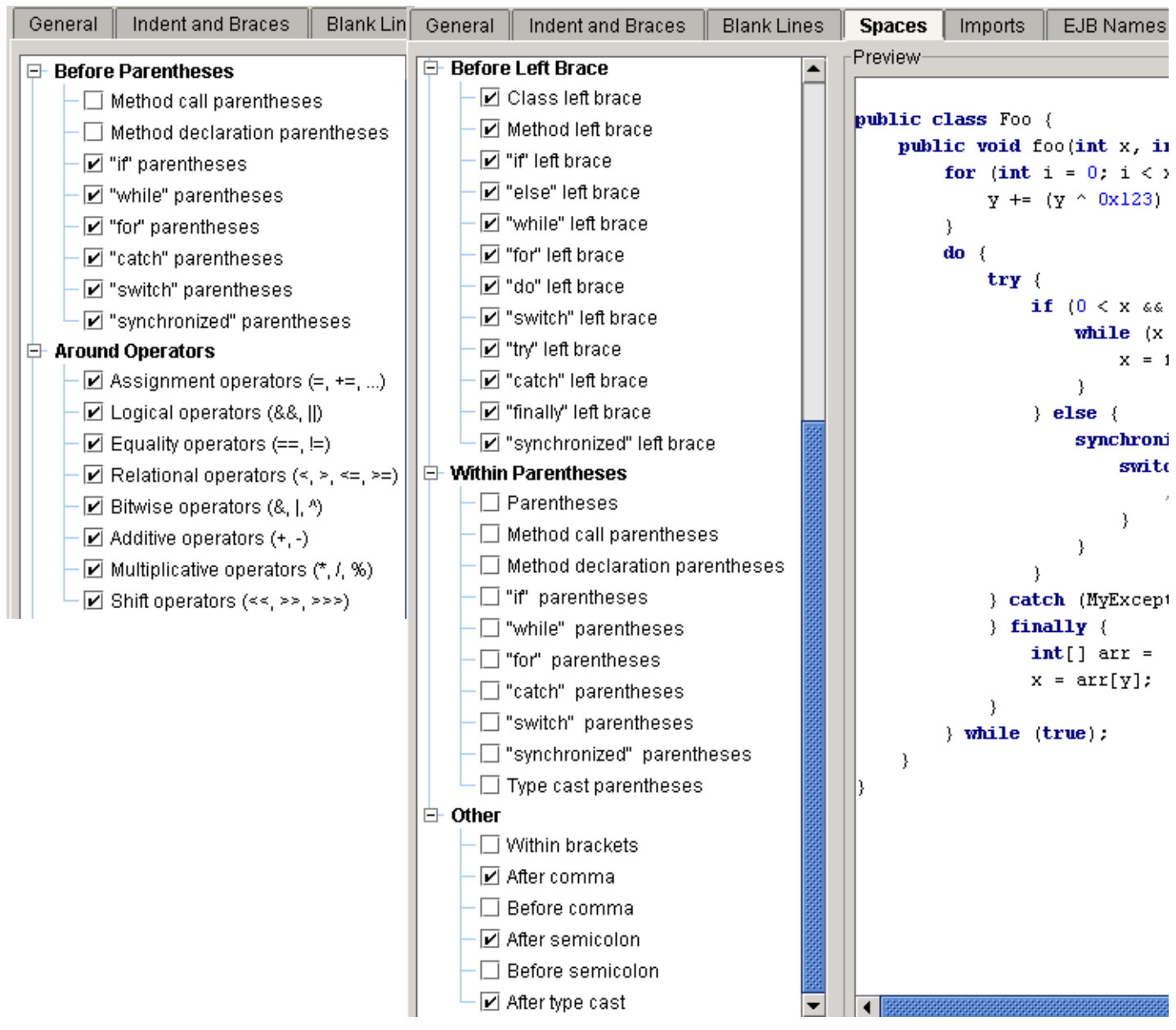

#### Figure 6.76. Code style / spaces (428,427)

## <span id="page-148-0"></span>**7.5.5. Imports X**

Tab **Imports** shows how imports are configured.

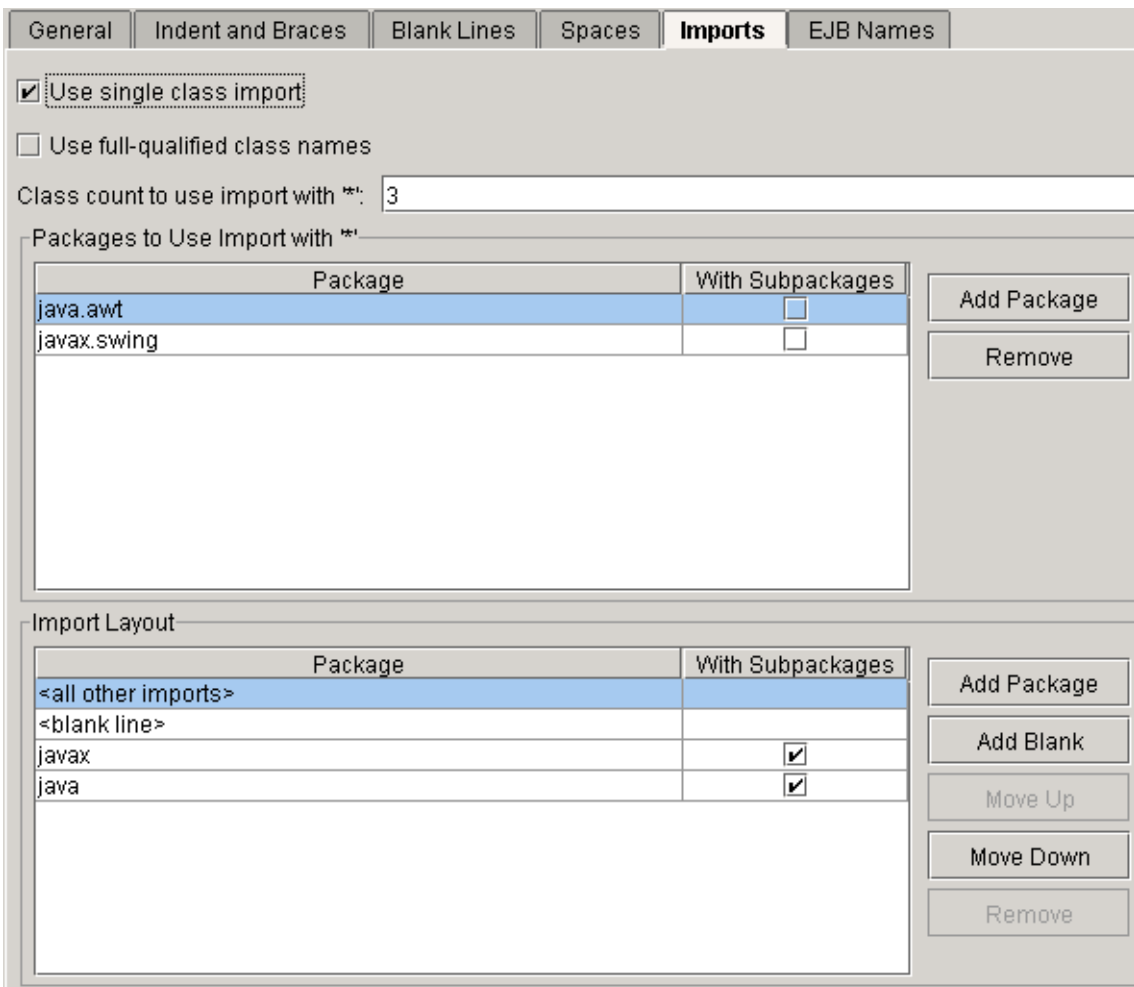

Figure 6.77. Code style / imports (426)

## <span id="page-149-0"></span>**7.5.6. EJB Names X**

#### 20021014TTT move this somewhere else?? are EJB names really code style relevant??. Tab **EJB Names** shows how EJB's are named by default.

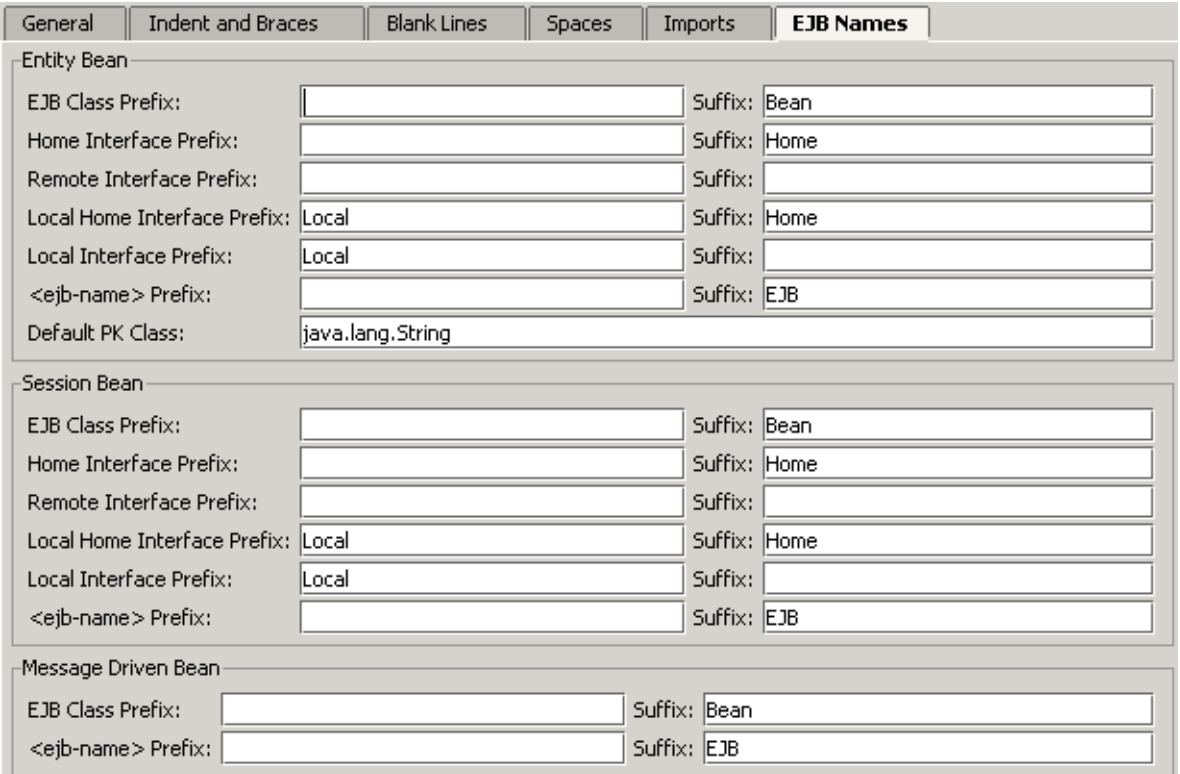

Figure 6.78. Code style / EJB names (793)

## <span id="page-150-0"></span>**7.5.7. Code style schemes**

To use a custom code style scheme, do the following:

- **[7.5.7.1. Create \(page 151\)](#page-150-1)**
- **[7.5.7.2. Select \(page 151\)](#page-150-2)**
- **[7.5.7.3. Modify \(page 151\)](#page-150-3)**
- **[7.5.7.4. Apply \(page 151\)](#page-150-4)**

#### <span id="page-150-1"></span>**7.5.7.1. Create**

6.91. Click **Save as...**. The dialog "Save code style scheme as" appears. 6.92. For "Name" enter **MyCodeStyleScheme**.

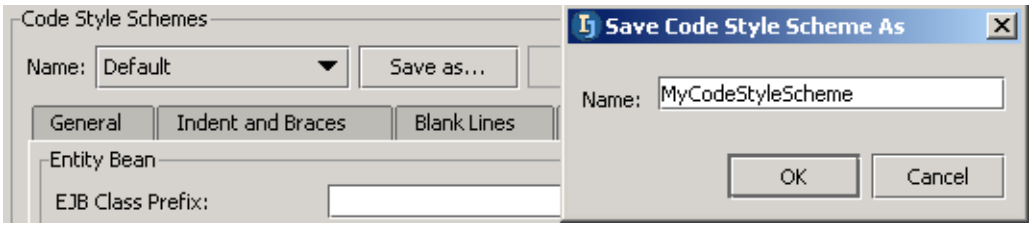

Figure 6.79. Custom code style scheme name (794)

6.93. Click **OK**. The code style scheme is created.

#### <span id="page-150-2"></span>**7.5.7.2. Select**

6.94. Select from "Name" drop-down list **MyCodeStyleScheme**.

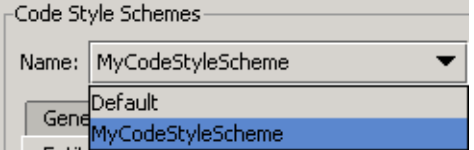

Figure 6.80. Selecting a code style scheme (795)

### <span id="page-150-3"></span>**7.5.7.3. Modify**

6.95. In tab "Indent and braces": In section "Braces": For "Class declaration" select **Next line**. Note the different style for indenting class declarations.

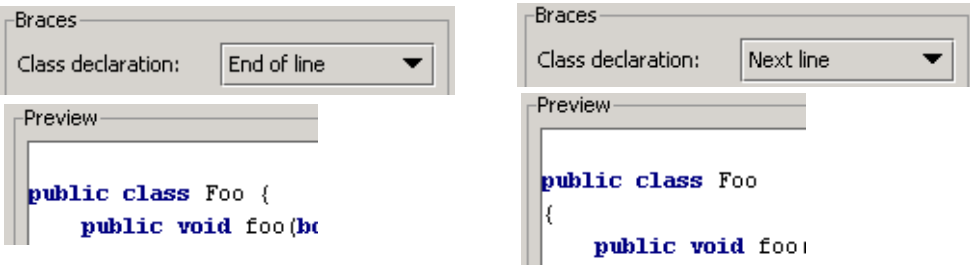

Figure 6.81. Class declaration indents (796,797,798,799)

6.96. Click **OK**. The code style is saved.

#### <span id="page-150-4"></span>**7.5.7.4. Apply**

- **[7.5.7.4.1. To existing class \(page 151\)](#page-150-5)**
- **[7.5.7.4.2. To class template \(page 152\)](#page-151-0)**

#### <span id="page-150-5"></span>**7.5.7.4.1. To existing class**

6.97. Open **MyClass.java**.

6.98. Select **Tools | Reformat code...**. The dialog "Reformat code" appears.

6.99. Select **File**.

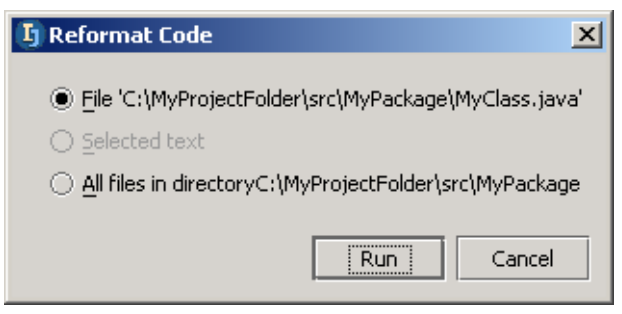

Figure 6.82. Dialog "Reformat code" (801) 6.100. Click **Run**. The file is reformatted.

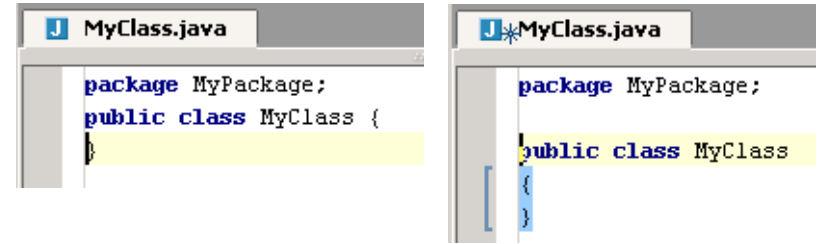

<span id="page-151-0"></span>Figure 6.83. Reformatted source file (800,802) **7.5.7.4.2. To class template**

- 6.101. Select **Options | File templates**. The dialog "File templates" appears.
- 6.102. For tab "Templates" class type "New class" check checkbox **Reformat according to style**.

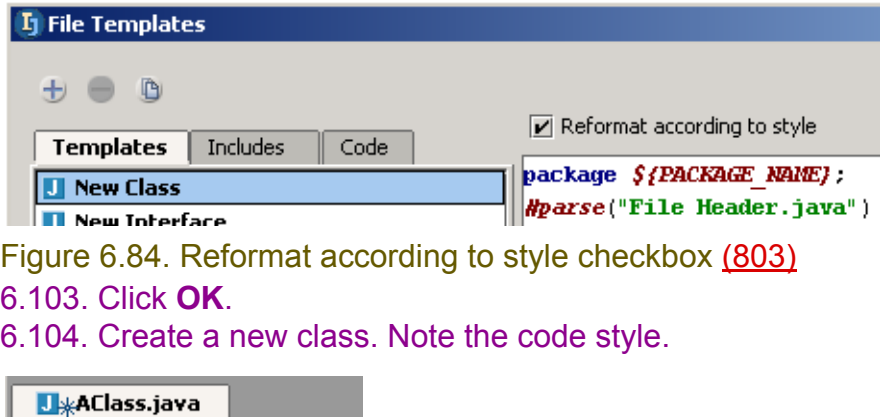

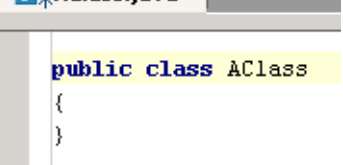

Figure 6.85. New class with code style (804)

## <span id="page-152-0"></span>**7.5.8. Autoindent**

#### 6.105. Create class **Class1**:

```
 public class Class1 {
 String s1 = "string1";
String s2 = "string2"; public static void main(String[] args) {
   System.out.println("Hello");
}
 }
```
#### 6.106. Select all the text (CTRL-A).

6.107. Select **Code | Autoindent lines**. The lines of text are auto-indented.

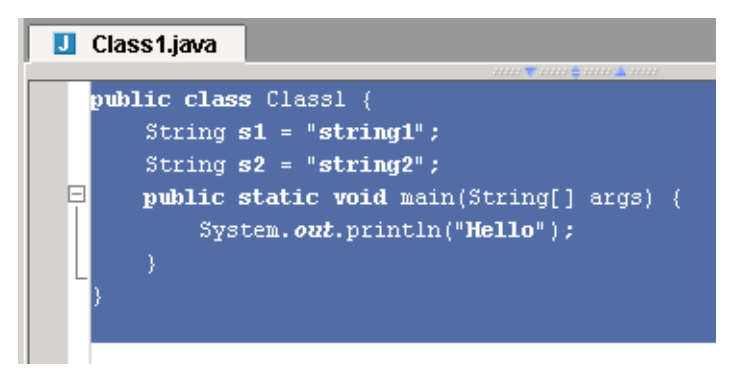

Figure 6.86. Autoindented code (346)

## <span id="page-153-0"></span>**7.5.9. Reformat**

IDEA can reformat

- **[7.5.9.1. File \(page 154\)](#page-153-1)**
- **[7.5.9.2. Selected text \(page 155\)](#page-154-0)**
- **[7.5.9.3. Files in directory \(page 155\)](#page-154-1)**

#### <span id="page-153-1"></span>**7.5.9.1. File**

6.108. Create class **Class1**:

```
public class Class1 {String s1 = "string1"; String s2 = "string2";
 public static void main(String[] args) {
System.out.println("Hello"); } }
```
6.109. Select **Tools | Reformat code...**. The dialog "Reformat code" appears.

```
\Box Class1.java
   public class Class1 (String s1 = "string1"; String s2 = "string2";
 \Box public static void main(String[] args) {
  \vert System. out. println ("Hello"); } }
  Li Reformat Code
                                              \vert x \vertEile 'C:\idea640\Zyx1\src\Class1.java'
     \bigcirc Selected text
     All files in directoryC:\idea640\Zyx1\src
         \boxed{\mathbf{v}} Include subdirectories
                        Run
                                     Cancel
```
Figure 6.87. Dialog "Reformat code" (345) 6.110. Select **Run**.

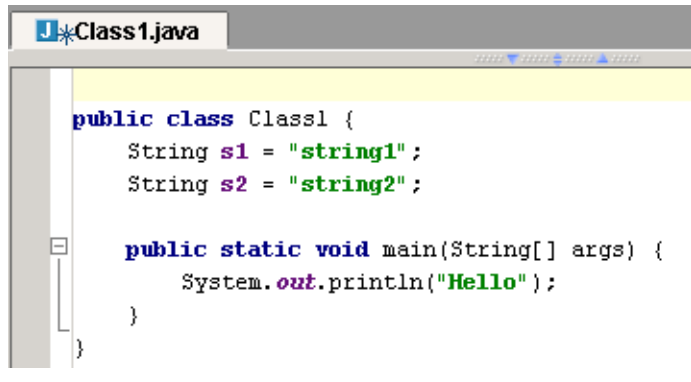

Figure 6.88. Reformatted code (344)

#### <span id="page-154-0"></span>**7.5.9.2. Selected text**

6.111. Undo the reformatting for **Class1**:

6.112. Select the lines that are in bold below.

public class Class1 {String s1 = "string1"; String s2 = "string2";

 **public static void main(String[] args) {**

**System.out.println("Hello");}}**

6.113. Select **Tools | Reformat code...**. The dialog "Reformat code" appears.

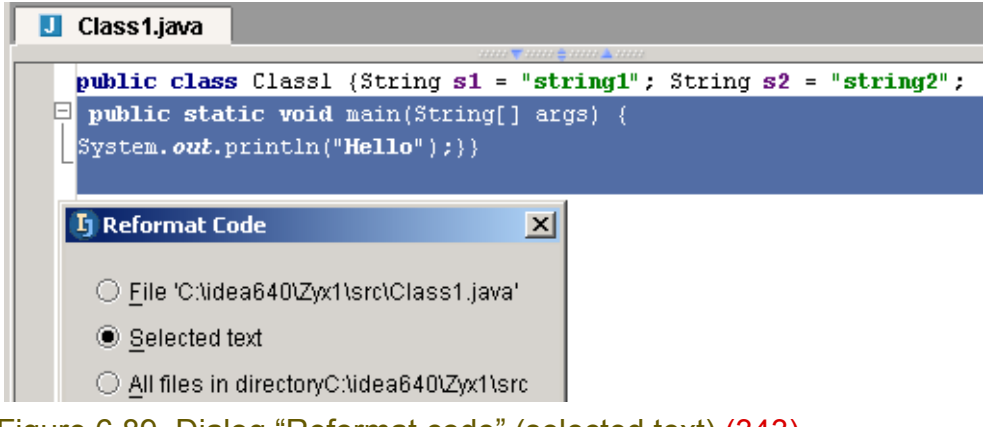

Figure 6.89. Dialog "Reformat code" (selected text) (343) 6.114. Select **Run**. Note that only the selected text is reformatted.

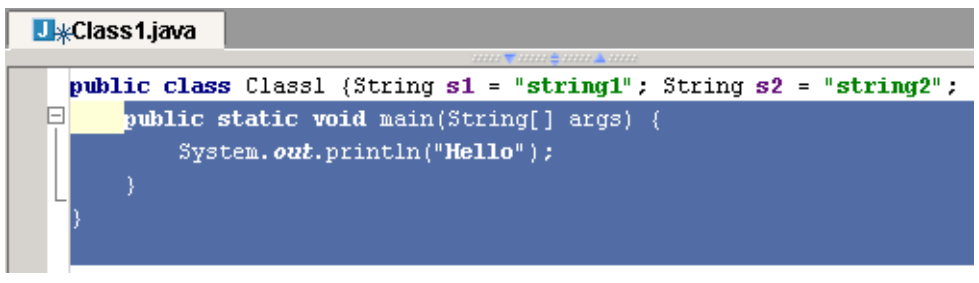

#### <span id="page-154-1"></span>Figure 6.90. Reformatted code (342) **7.5.9.3. Files in directory**

- 6.115. Select a directory.
- 6.116. Select **Tools | Reformat code...**. The dialog "Reformat code" appears.

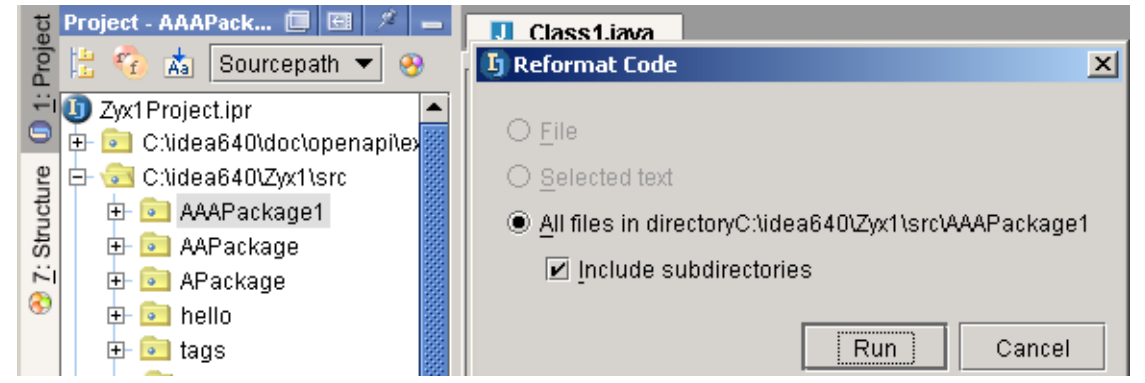

Figure 6.91. Dialog "Reformat code" (selected directory) (341) If you click **Run**, then the files in the chosen directory and all subdirectories will be reformatted.

# **7.6. Error indication X**

The IDEA editor checks for the following types of errors while editing:

- **[7.6.1. Deprecated symbol \(page 156\)](#page-155-0)**
- **[7.6.2. Reparse delay \(page 156\)](#page-155-1)**
- **[7.6.3. Unused import \(page 157\)](#page-156-0)**
- **[7.6.4. Unused symbol \(page 157\)](#page-156-1)**
- **[7.6.5. Unused throws declaration XXX \(page 157\)](#page-156-3)**
- **[7.6.6. Redundant type cast \(page 157\)](#page-156-2)**
- **[7.6.7. Silly assignment XXX \(page 158\)](#page-157-0)**
- **[7.6.8. Wrong package statement \(page 158\)](#page-157-1)**
- **[7.6.9. Javadocs errors XXX \(page 158\)](#page-157-2)**
- **[7.6.10. Unknown Javadoc tags \(page 158\)](#page-157-3)**
- **[7.6.11. EJB errors XXX \(page 159\)](#page-158-0)**
- **[7.6.12. EJB warnings XXX \(page 159\)](#page-158-1)**

## <span id="page-155-0"></span>**7.6.1. Deprecated symbol**

6.117. Change **MyClass** as shown:

```
package MyPackage;
public class MyClass {
     void aMethod() {
         System.out.println(java.awt.Frame.CROSSHAIR_CURSOR);
     };
}
```
An deprecation warning is generated.

| MyClass.java                                         |                                | -Highlighting Options- |             |
|------------------------------------------------------|--------------------------------|------------------------|-------------|
| www.thermal.com<br>package MyPackage;                |                                | Deprecated symbol      | As warning: |
| public class MyClass<br><b>void</b> aMethod() $\{$   | CROSSHAIR_CURSOR is deprecated | <b>Warnings</b>        |             |
| System.out.println(java.awt.Frame.CROSSHAIR_CURSOR); |                                | <b>Deprecated</b>      |             |

Figure 6.92. Deprecation (720,722)

## <span id="page-155-1"></span>**7.6.2. Reparse delay**

6.118. In IDE Settings - Errors: Set **Autoreparse delay** to **5000** (5 seconds).

- 6.119. In an editor: Make an error (in the example below, "package" was changed to "pacxxxkage").
- 6.120. Move the cursor to a different line. Note that the error is marked (ie, the file is reparsed) after 5 seconds.

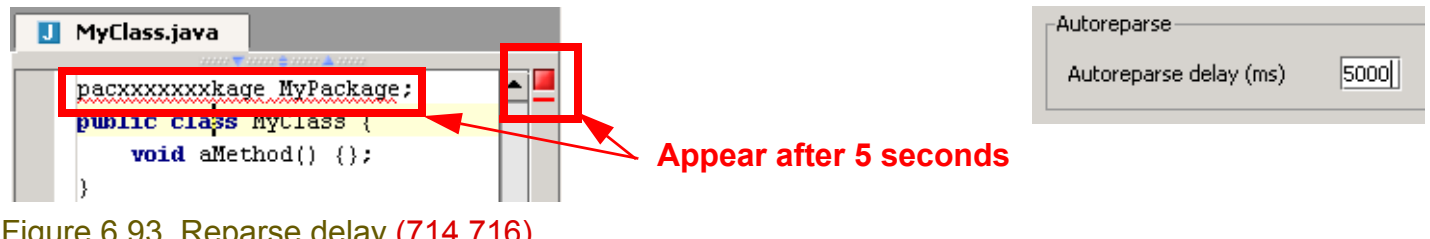

Figure 6.93. Reparse delay (714,716)

6.121. In IDE Settings - Errors: Set **Autoreparse delay** to **300**.

```
6.122. Click Apply.
```
## <span id="page-156-0"></span>**7.6.3. Unused import**

#### 6.123. Change **MyClass** as shown:

```
import java.beans.*;
```

```
package MyPackage;
public class MyClass {
     void aMethod() {};
}
```
An "Unused import statement" warning is generated.

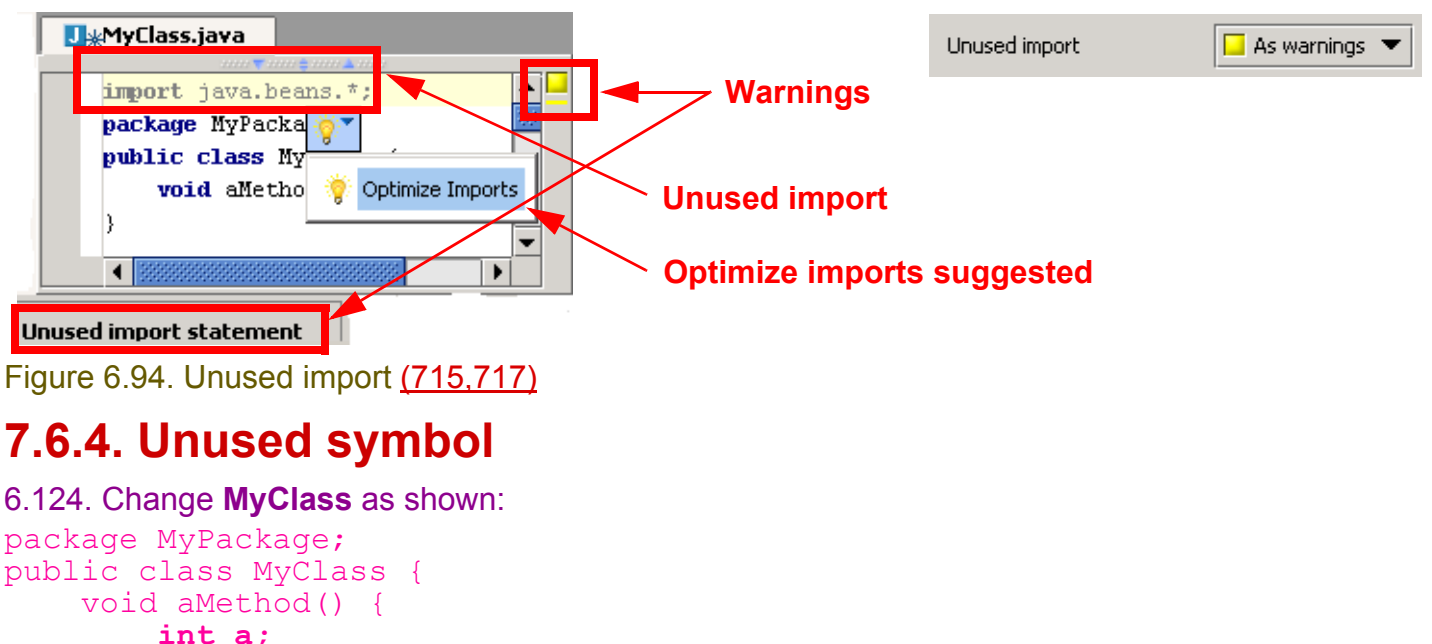

### <span id="page-156-1"></span>};

}

An "Unused symbol" warning is generated.

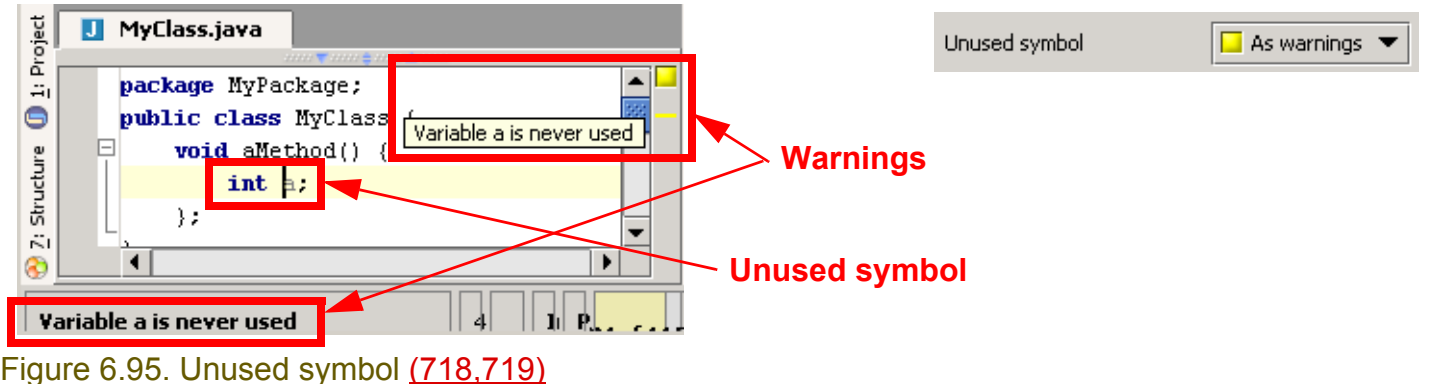

## <span id="page-156-3"></span>**7.6.5. Unused throws declaration XXX**

## <span id="page-156-2"></span>**7.6.6. Redundant type cast**

## 6.125. Change **MyClass** as shown:

```
package MyPackage;
public class MyClass {
  Object a = new Integer (1);
```
[www.intellij.com](http://www.intellij.com) and the community of the community of the community of the community of the community of the community of the community of the community of the community of the community of the community of the community jetbrains.intellij.documentation enter the extraction part C. Editing files

 **Object b = (Object)a;** }

An "Redundant type cast" warning is generated.

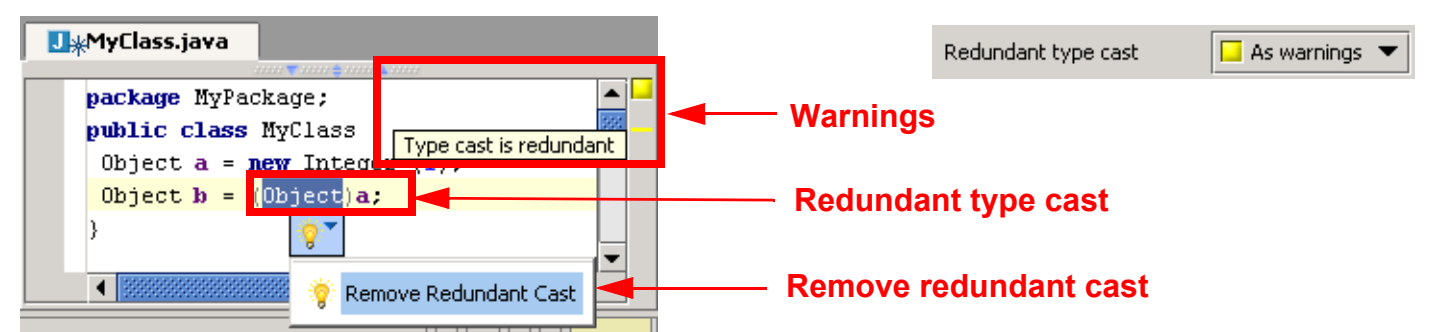

Figure 6.96. Redundant type cast (721,723)

## <span id="page-157-0"></span>**7.6.7. Silly assignment XXX**

## <span id="page-157-1"></span>**7.6.8. Wrong package statement**

6.126. Change **MyClass** as shown: **package MyPackage2;**

public class MyClass { }

An wrong package warning is generated.

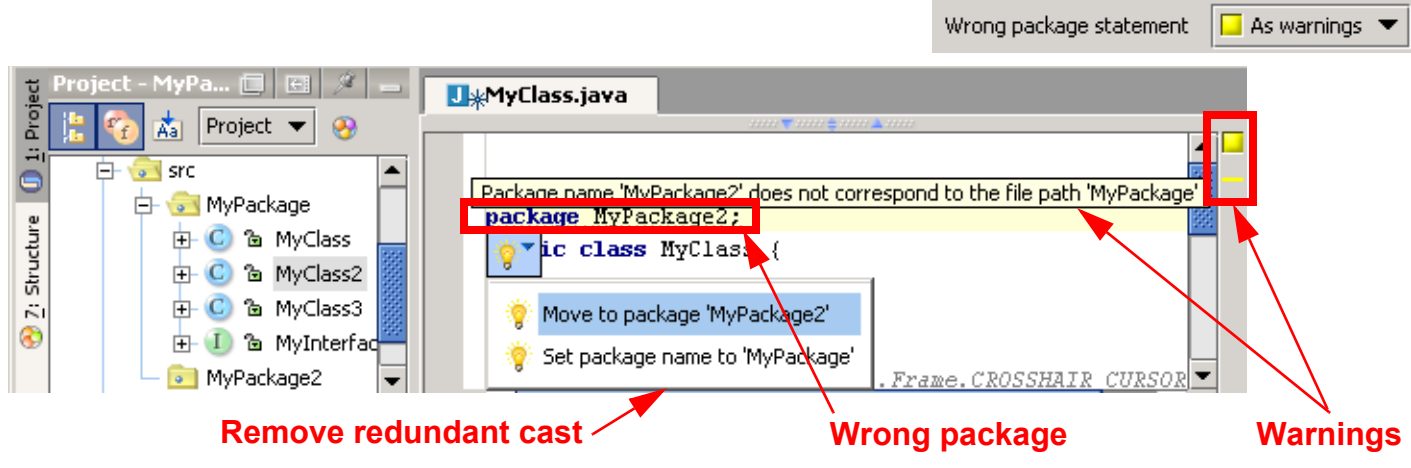

Figure 6.97. Wrong package statement (724,725)

## <span id="page-157-2"></span>**7.6.9. Javadocs errors XXX**

## <span id="page-157-3"></span>**7.6.10. Unknown Javadoc tags**

#### 6.127. Change **MyClass** as shown:

```
package MyPackage;
public class MyClass {
/**
  * @param p1
```

```
 * @paxxxxram p2
  * @return
 */
  public int foo(int p1, int p2)
 { return p1 + p2; }
}
```
An wrong javadoc tag is generated.

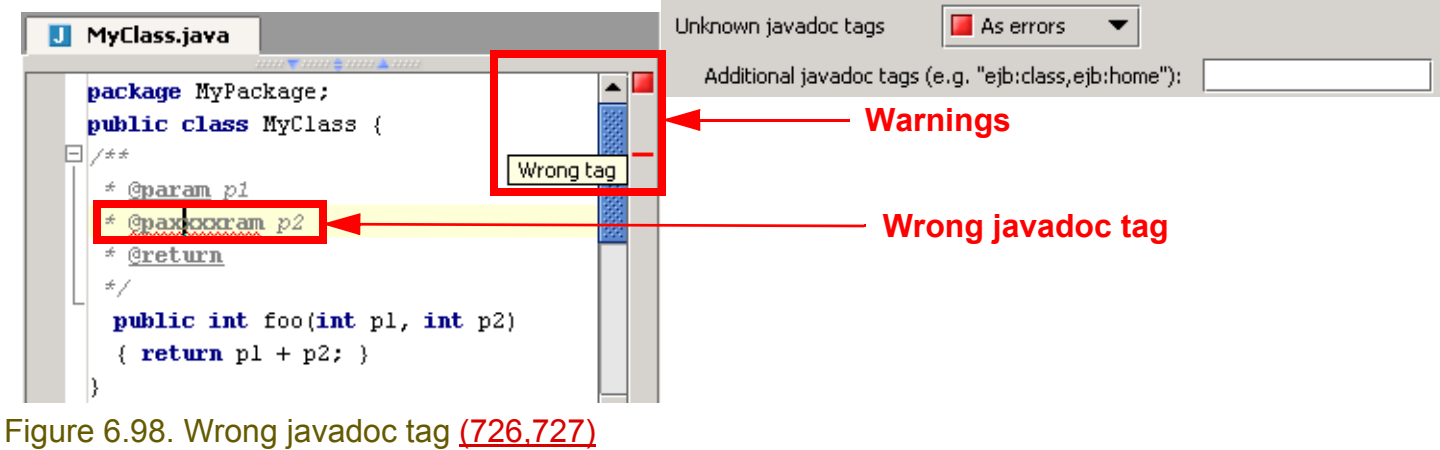

## <span id="page-158-0"></span>**7.6.11. EJB errors XXX**

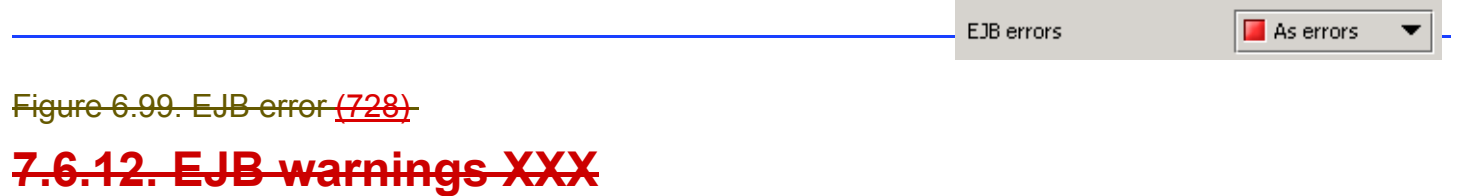

<span id="page-158-1"></span>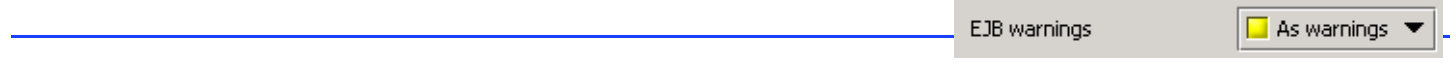

Figure 6.100. EJB error (729)

# **7.7. Todo**

The IDEA todo functionality makes it easy to make and find todo notes in a file or project. IDEA todo includes:

- **[7.7.1. Basics \(page 160\)](#page-159-0)**
- **[7.7.2. Patterns \(page 161\)](#page-160-0)**
- **[7.7.3. Filters \(page 162\)](#page-161-0)**

## <span id="page-159-0"></span>**7.7.1. Basics**

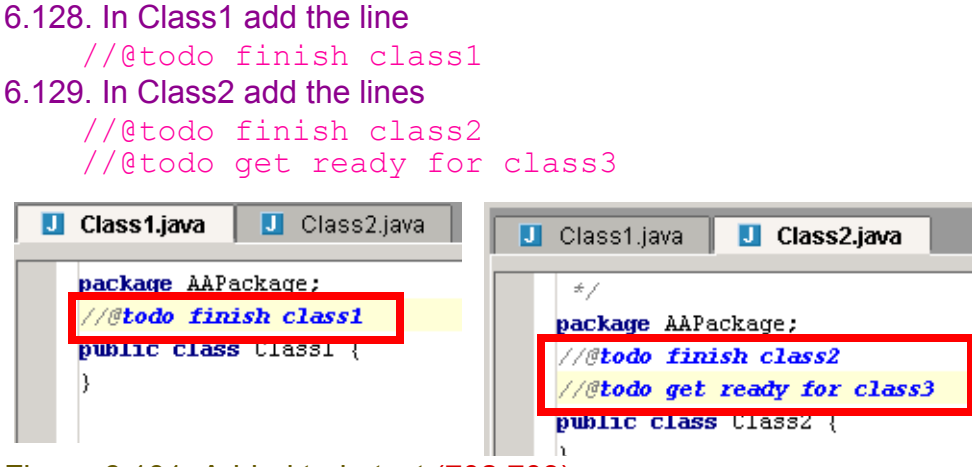

#### Figure 6.101. Added todo text (702,703)

#### 6.130. Open the **TODO** tool.

6.131. Select the tab **Project**. The todos for the entire project are shown.

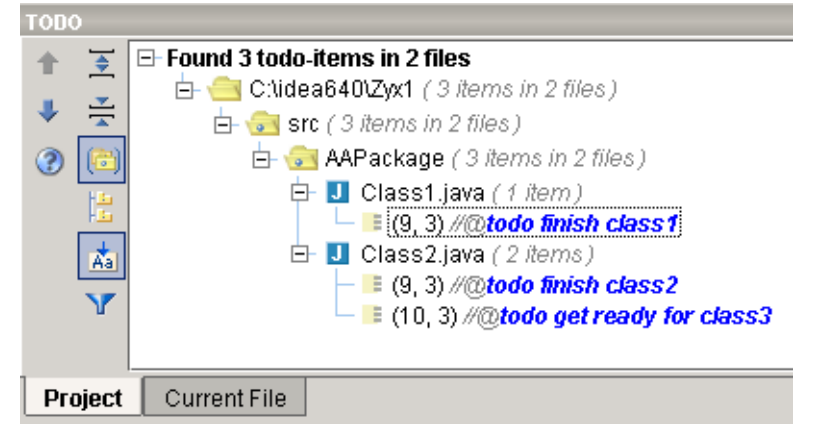

Figure 6.102. TODO items for the project (704) 6.132. Select tab **Current file**. The todos for the current file are shown.

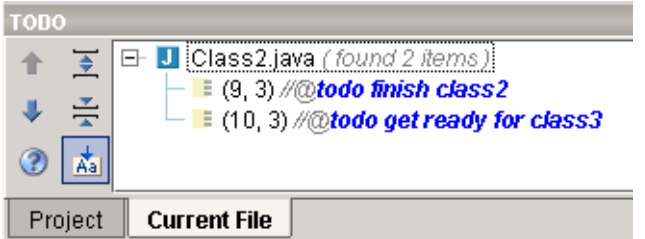

Figure 6.103. Todo items for a file (705)

6.133. Select a different file. The todo items for that file are shown in the TODO tool.

You can also open a file by double-clicking on a todo item.

## <span id="page-160-0"></span>**7.7.2. Patterns**

You can create custom patterns that are interpreted by IDEA as todo items.

- **[Create pattern](#page-160-1)**
- **[Add pattern to file](#page-160-2)**

#### <span id="page-160-1"></span>**7.7.2.1. Create pattern**

- 6.134. Select **Options | IDEA settings**. The "IDE Options" dialog appears.
- 6.135. Select **TODO**.
- 6.136. For Patterns: Select **Add**. The dialog "Add Pattern" appears.
- 6.137. For Pattern: Enter **\btodoNOW\b.\***.
- 6.138. Select the red icon.

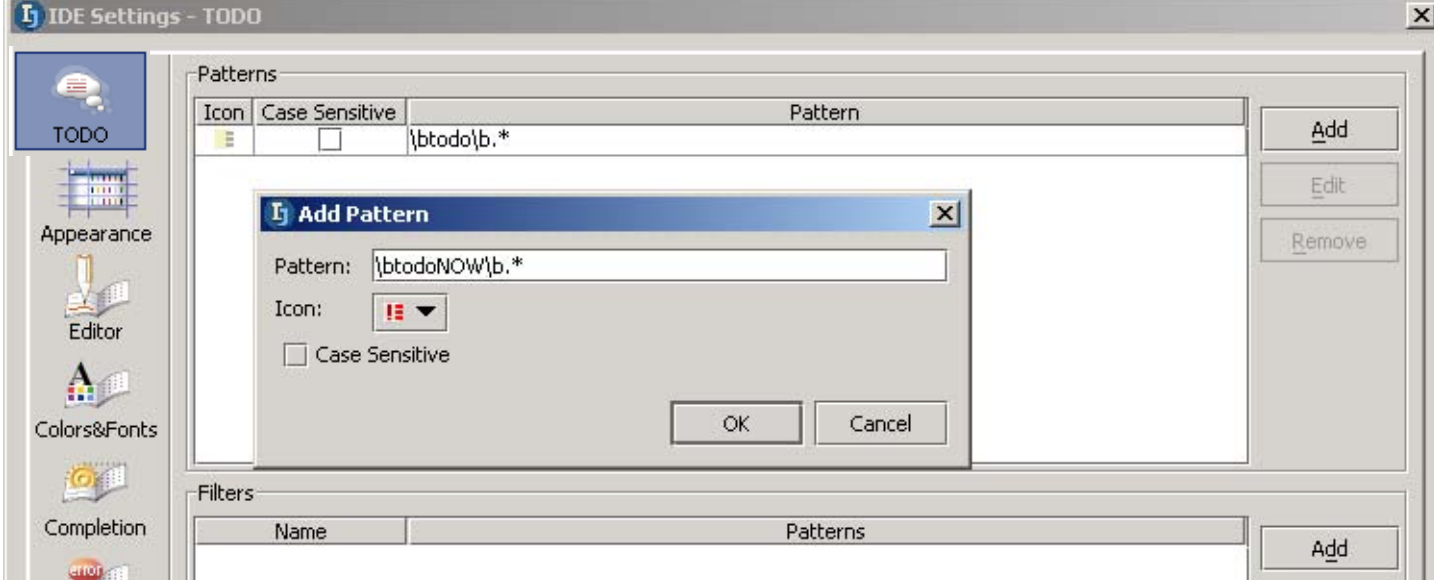

#### Figure 6.104. New TODO pattern (706)

#### 6.139. Click **OK**. The new pattern appears in the list.

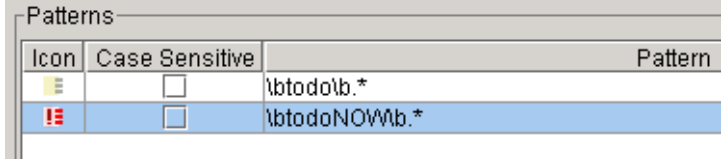

Figure 6.105. New TODO pattern (707)

## 6.140. Click **OK** to close.

#### <span id="page-160-2"></span>**7.7.2.2. Add pattern to file**

6.141. In Class1 add the line

//@todonow urgent stuff

6.142. View the todo in teh TODO dialog:

 $\Box$  Class1.java (2 items) — <mark>■</mark> (9, 3) *//@todo finish class1*  $-$  I: (10, 3) //@todonow urgent stuff 由 U Class2.java (2 items)

Figure 6.106. New TODO in the TODO tool (708)

Chapter 7. Editor X

## <span id="page-161-0"></span>**7.7.3. Filters**

You can create filters that only show certain todo patterns.

- **[Create filter](#page-161-1)**
- **[Display filtered TODOs](#page-161-2)**

#### <span id="page-161-1"></span>**7.7.3.1. Create filter**

6.143. In dialog "IDEA options" tab "TODO": For **Filters** click **Add**. The dialog "Add filter" appears.

6.144. For "Name" enter **NOW**.

6.145. Check **\btodoNOW\b.\***.

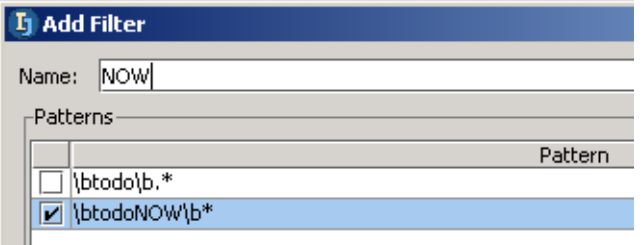

Figure 6.107. New TODO filter (709)

6.146. Click **OK**. The new filter appears in the list.

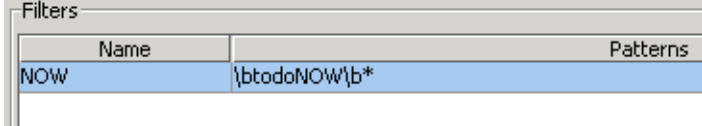

Figure 6.108. New TODO filter (710)

6.147. Click **OK** to close.

### <span id="page-161-2"></span>**7.7.3.2. Display filtered TODOs**

6.148. In the TODO dialog: Click on filter icon  $\left(\sqrt{r}\right)$ . A popup for selecting the filter appears.

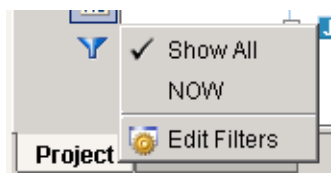

Figure 6.109. Popup for selecting filter (711) 6.149. Select **NOW**. Only the NOW TODOs are shown.

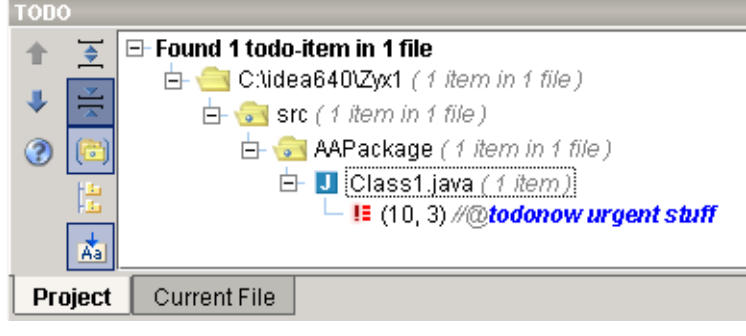

Figure 6.110. Only filtered TODOs shown (713)

# **8. Code Automation**

#### contacts: many, maxim, valya

IDEA offers the following code automation functions:

- **[8.1. Code completion \(suggestion\) \(page 164\)](#page-163-0)**
- **[8.2. Code-completion OLD XXX \(page 179\)](#page-178-0)**
- **[8.3. Code templates \(page 184\)](#page-183-0)**
- **[8.4. Code generation \(page 192\)](#page-191-0)**
- **[8.5. Import optimization \(page 193\)](#page-192-0)**
- **[8.6. Method override \(page 194\)](#page-193-0)**
- **[8.7. Interface implementation \(page 196\)](#page-195-0)**
- **[8.8. Method delegation \(page 197\)](#page-196-0)**
- **[8.9. Comment \(page 199\)](#page-198-0)**

 $\overline{\mathsf{C}}$ 

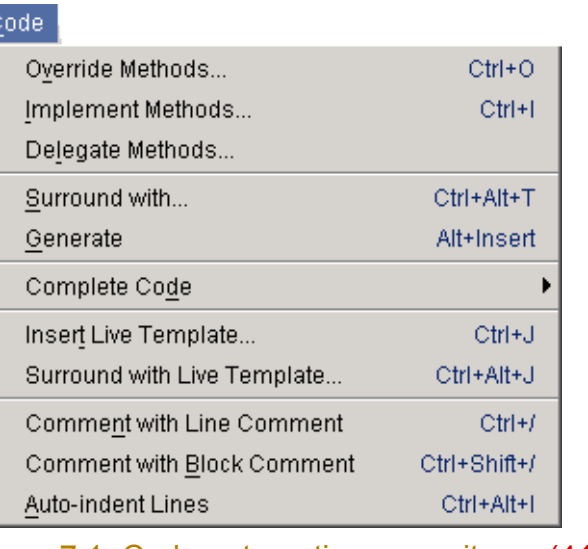

#### Tools:

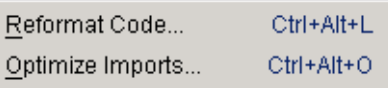

Figure 7.1. Code automation menu items (417,416,415)

# <span id="page-163-0"></span>**8.1. Code completion (suggestion)**

20021016TTT recommended dialog changes.

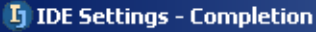

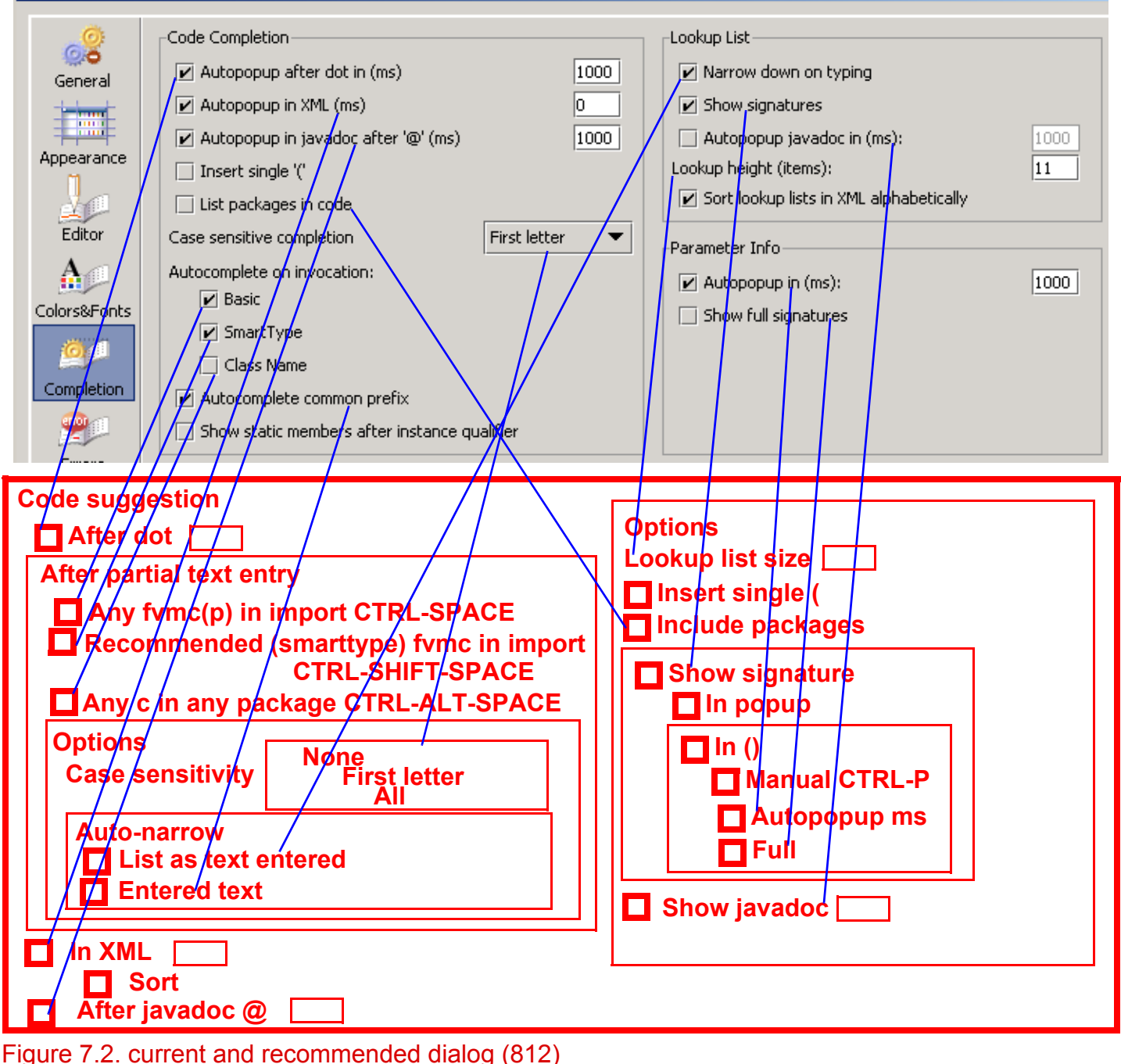

IDEA can suggest how to complete partially entered code:

- **[8.1.1. Suggest after dot \(auto\) \(page 166\)](#page-165-0)**
- **[8.1.2. Suggest after partial text \(manual\) \(page 167\)](#page-166-0)**
- **[8.1.3. Suggest in XML \(auto\) X \(page 174\)](#page-173-0)**
- **[8.1.4. Suggest after @ \(javadoc\) \(auto\) X \(page 174\)](#page-173-1)**

The above functions have several

#### • **[8.1.5. Options \(page 175\)](#page-174-0)**

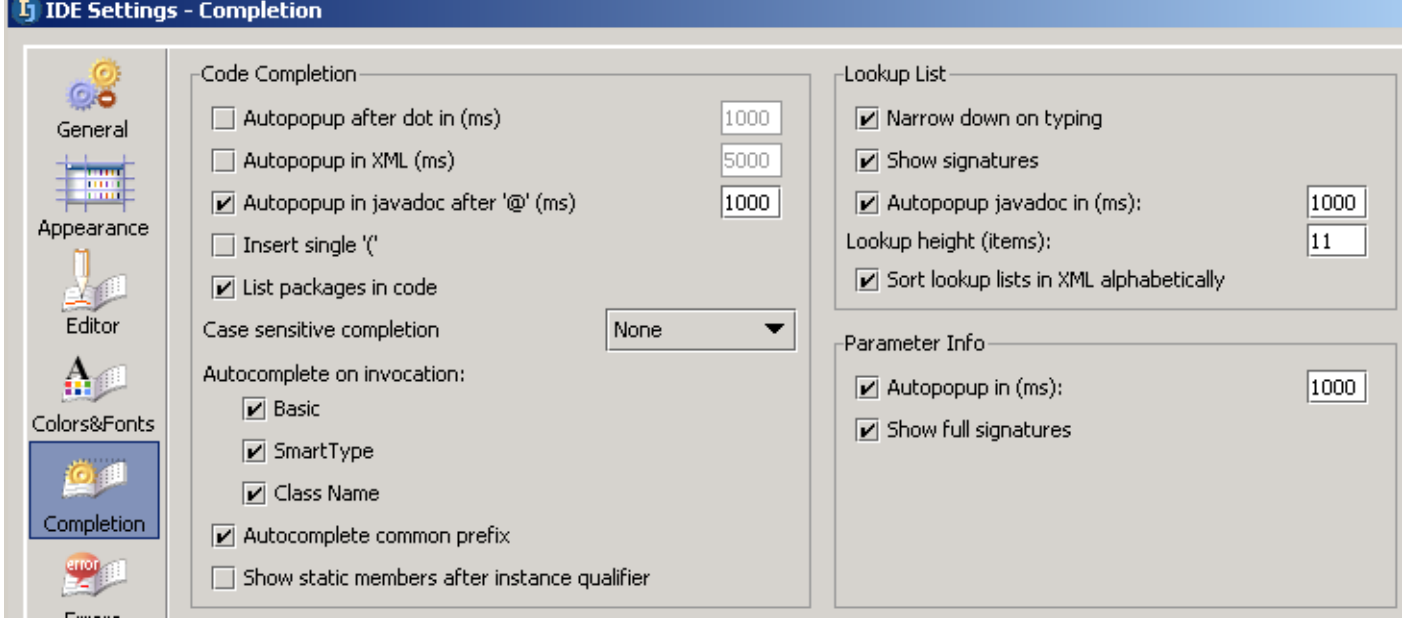

Figure 7.3. IDEA Settings / Completion (858)

## <span id="page-165-0"></span>**8.1.1. Suggest after dot (auto)**

Determines if and after what delay an autopopup will appear after a period has been typed at the end of a declaration (assuming that the cursor does not move and nothing else is typed in after the dot).

- 7.1. Open **IDEA Settings | Completion**.
- 7.2. Check the checkbox **Autopopup after dot in (ms)**.
- 7.3. For the value enter **5000** (5 secs).
- 7.4. Click **OK**.
- 7.5. In the editor: Enter "**System.out.**". Note that after 5 seconds an autopopup appears.

#### System out <sup>th</sup> checkError ()

 $\boxed{\mathbf{v}}$  Autopopup after dot in (ms)

5000

 $\frac{m}{2}$  a close () m à equals (Object obj)  $(0.36)$  fluch ()

Figure 7.4. Autopopup (824,823)

- 7.6. Open **IDEA Settings | Completion**.
- 7.7. Uncheck the checkbox.
- 7.8. Click **OK**.
- 7.9. Again in the editor: Enter "**System.out.**". Note that the popup does not appear.
- 7.10. Click **CTRL-SPACE**. The popup appears.
- 7.11. Open **IDEA Settings | Completion**.
- 7.12. Check the checkbox.
- 7.13. For the value enter **1000** (1 sec).
- 7.14. Click **OK**.

## <span id="page-166-0"></span>**8.1.2. Suggest after partial text (manual)**

IDEA supports the following variations for code suggestion after part of the code has been entered and a hot key has been pressed:

- **[8.1.2.1. fvmc\(p\) in import CTRL-SPACE \(basic\) \(page 167\)](#page-166-1)**
- **[8.1.2.2. fvmc recommended in import CTRL-SHIFT-SPACE \(smarttype\) \(page 168\)](#page-167-0)**
- **[8.1.2.3. Classes recommended in all packages CTRL-ALT-SPACE \(page 169\)](#page-168-0)**

The above functions have several

• **[8.1.2.4. Options \(page 170\)](#page-169-0)**

### <span id="page-166-1"></span>**8.1.2.1. fvmc(p) in import CTRL-SPACE (basic)**

This function suggests

- fields
- variables
- methods
- classes
- packages (optional)

that

- match the partial text that has been entered and
- are imported

7.15. Enter the following code:

String myString = "hello"; myString.c

7.16. Leave the cursor positioned after "myString.c".

7.17. Press **CTRL-SPACE**. A list of suggestions appears.

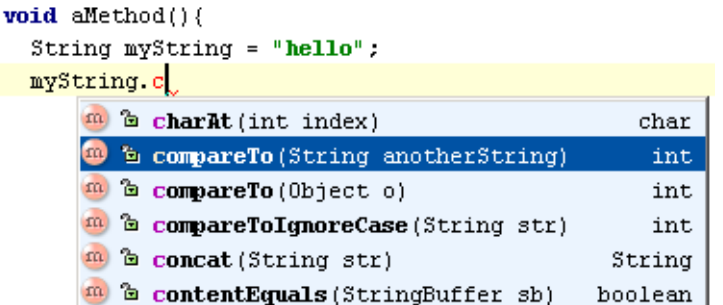

Figure 7.5. Matching fvmc(p) in import (842)

7.18. Double-click on a suggestion to complete the code.

### <span id="page-167-0"></span>**8.1.2.2. fvmc recommended in import CTRL-SHIFT-SPACE (smarttype)**

This function suggests

- fields
- variables
- methods
- classes

that

- match the partial text that has been entered and
- are imported and
- are most likely required in the given situation
- 7.19. Enter the following code:

```
String myString = "hello";
myString.compareTo(
```
- 7.20. Leave the cursor positioned after "myString.compareTo(".
- 7.21. Press **CTRL-SHIFT-SPACE**. A list of suggestions that are most likely required in this situation appears.

```
void aMethod(String myInString){
```
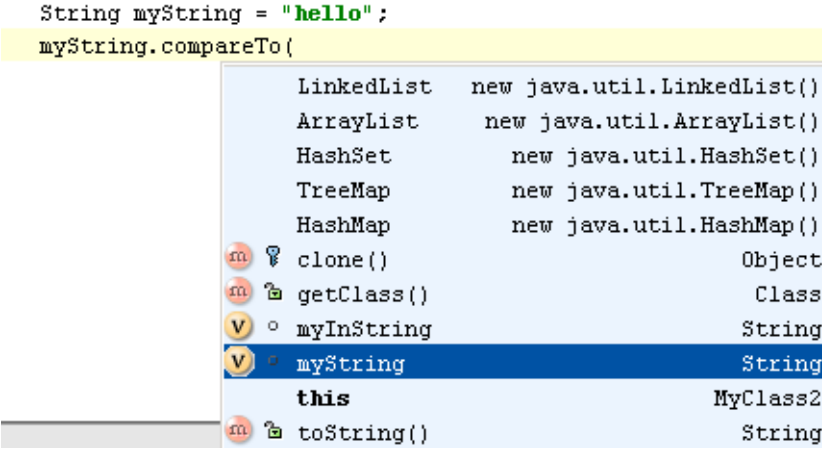

Figure 7.6. Recommended fvmc in import (843)

7.22. Double-click on a suggestion to complete the code.

### <span id="page-168-0"></span>**8.1.2.3. Classes recommended in all packages CTRL-ALT-SPACE**

This function suggests

• classes

that

• match the partial text that has been entered

Note that all classes in all packages are listed (not just those in the import).

7.23. Enter the following code (the letter O):

O

7.24. Leave the cursor positioned after "O".

7.25. Press **CTRL-ALT-SPACE**. A list of all classes in all packages that start with "O" are listed.

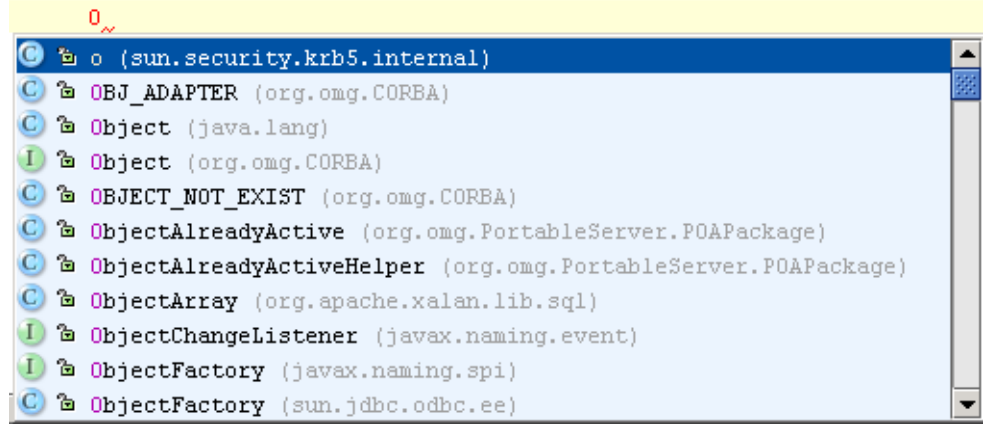

Figure 7.7. All matching classes (844)

7.26. Double-click on a suggestion to complete the code.

#### <span id="page-169-0"></span>**8.1.2.4. Options**

The following options are available

- **[8.1.2.4.1. Case sensitivity \(page 170\)](#page-169-1)**
- **[8.1.2.4.2. Auto-narrow \(page 172\)](#page-171-0)**
- <span id="page-169-1"></span>**8.1.2.4.1. Case sensitivity**

IDEA can limit the list of suggestions to only those possibilities whose

- **[8.1.2.4.1.1. None \(page 170\)](#page-169-2)**
- **[8.1.2.4.1.2. First letter \(page 170\)](#page-169-3)**
- **[8.1.2.4.1.3. All \(page 170\)](#page-169-4)**

letters have the same case as the entered partial text.

#### <span id="page-169-2"></span>**8.1.2.4.1.1. None**

- 7.27. Open **IDEA Settings | Completion**.
- 7.28. For "Case sensitive completion" select **None**.
- 7.29. Uncheck the 3 checkboxes for "Autocomplete on invocation".
- 7.30. Click **OK**.

7.31. Create Class2 with the following content:

```
package MyPackage;
public static class MyClass2 {
    static int ABCDEF = 1;
    static int Abcdef = 1;
    static void abcdef(){};
     MyClass2.AB
}
```
7.32. Place the cursor at the end of "MyClass2.AB".

7.33. Press **CTRL-SPACE**. A popup appears with all 3 options.

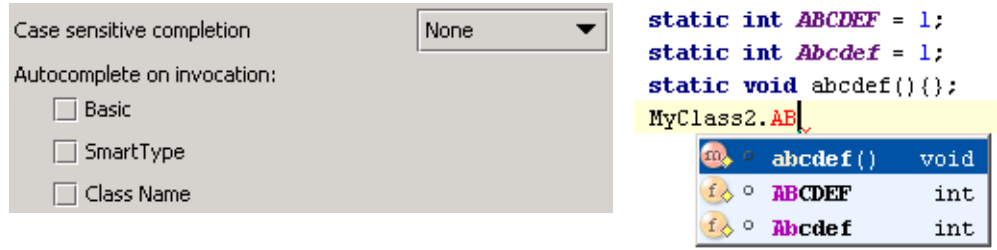

Figure 7.8. Case sensitive completion: None (835,836)

#### <span id="page-169-3"></span>**8.1.2.4.1.2. First letter**

#### 7.34. Open **IDEA Settings | Completion**.

- 7.35. For "Case sensitive completion" select **First letter**.
- 7.36. Click **OK**.
- 7.37. Place the cursor at the end of "MyClass2.AB".
- 7.38. Press **CTRL-SPACE**. A popup appears with 2 options.

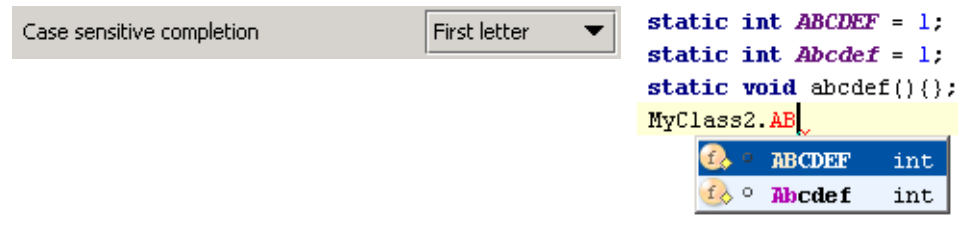

<span id="page-169-4"></span>Figure 7.9. Case sensitive completion: First letter (837,838) **8.1.2.4.1.3. All**

7.39. Open **IDEA Settings | Completion**.

- 7.40. For "Case sensitive completion" select **All**.
- 7.41. Click **OK**.
- 7.42. Place the cursor at the end of "MyClass2.AB".
- 7.43. Press **CTRL-SPACE**. A popup appears with 1 option.

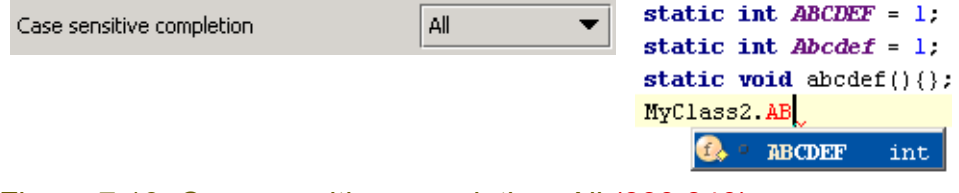

Figure 7.10. Case sensitive completion: All (839,840)

#### <span id="page-171-0"></span>**8.1.2.4.2. Auto-narrow**

IDEA can automatically narrow the

- **[8.1.2.4.2.1. List as text entered \(page 172\)](#page-171-1)**
- **[8.1.2.4.2.2. Entered text \(page 172\)](#page-171-2)**
- <span id="page-171-1"></span>**8.1.2.4.2.1. List as text entered**
- 7.44. Check the checkbox **Narrow down on typing**.

7.45. Enter the following code:

String myString = "hello";

myString.c

7.46. Leave the caret at the end of "myString.c". Note the auto

7.47. Click **CTRL-SPACE**. A list of suggestions appears.

#### myString.c

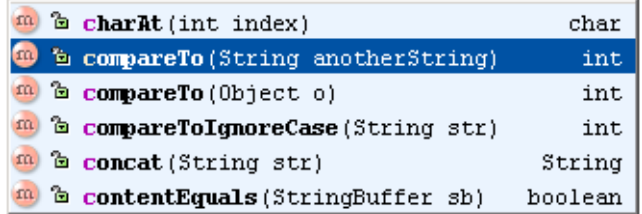

Figure 7.11. Suggestions after myString.c (845) 7.48. Press the "o" key. The list is narrowed.

#### myString.co

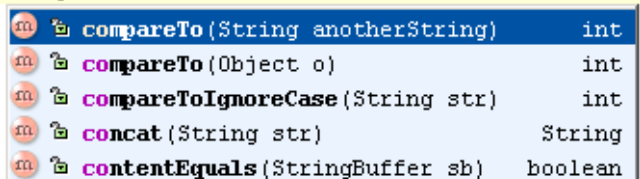

Figure 7.12. Suggestions after myString.co (846) 7.49. Press the "m" key. The list is further narrowed.

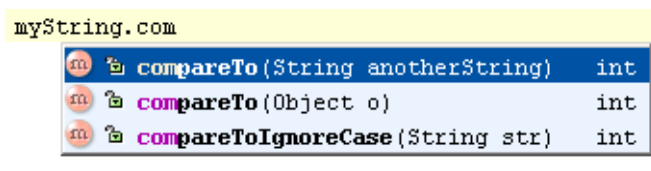

Figure 7.13. Suggestions after myString.com (847)

#### <span id="page-171-2"></span>**8.1.2.4.2.2. Entered text**

- 7.50. Check the checkbox **Autocomplete common prefix**.
- 7.51. Enter the following code:

```
String myString = "hello";
myString.com
```
- 7.52. Leave the caret at the end of "myString.com".
- 7.53. Click **CTRL-SPACE**. Note that the letters "pareTo" are added and the corresponding suggestion list displayed.

myString.com mySt

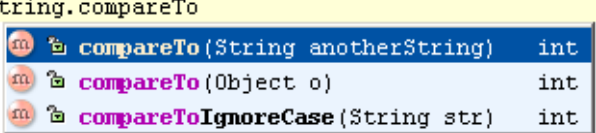

Figure 7.14. Entered text narrowed (848,849)

## <span id="page-173-0"></span>**8.1.3. Suggest in XML (auto) X**

Similar to **[8.1.1. Suggest after dot \(auto\) \(page 166\)](#page-165-0)**, but for XML files. **8.1.3.1. Sort XXX**

## <span id="page-173-1"></span>**8.1.4. Suggest after @ (javadoc) (auto) X**

Similar to **[8.1.1. Suggest after dot \(auto\) \(page 166\)](#page-165-0)**, but for popups after the javadoc '@'.

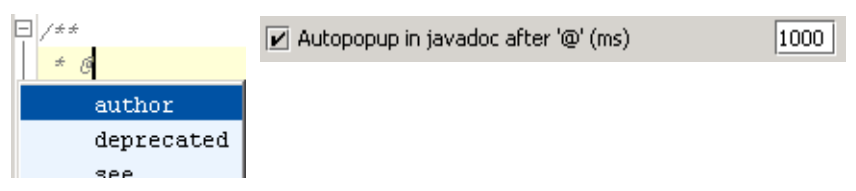

Figure 7.15. Autopopup in javadoc after '@' (826,825)

## <span id="page-174-0"></span>**8.1.5. Options**

The following options for code recommendations are available:

- **[8.1.5.1. Lookup list height \(page 175\)](#page-174-1)**
- **[8.1.5.2. Insert single '\(' \(page 175\)](#page-174-2)**
- **[8.1.5.3. Include packages \(page 176\)](#page-175-0)**
- **[8.1.5.4. Show signature \(page 177\)](#page-176-0)**
- **[8.1.5.5. Show javadoc \(page 178\)](#page-177-0)**

### <span id="page-174-1"></span>**8.1.5.1. Lookup list height**

Determines the number of lines in the suggestion popup.

7.54. Set "Lookup list height" to **2**.

7.55. Display a list. Note that the list displays only 2 lines (you can scroll to view the other lines).

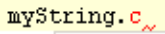

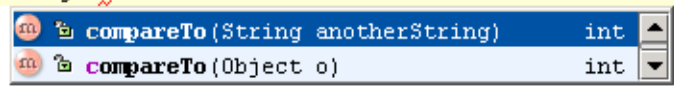

Figure 7.16. Lookup list height =  $2(856)$ 

## <span id="page-174-2"></span>**8.1.5.2. Insert single '('**

If checked: Only a single '(' is inserted after a suggestion has been selected.

7.56. Check the checkbox **Insert single ')'**.

7.57. In the editor: Add the following:

String aString = "Hello";

aString.getBytes 7.58. Place the cursor at the end of "getBytes".

7.59. Press **CTRL-SPACE**. A single ')' appears.

String aString = " $Hello$ ";  $\boxed{\mathbf{r}}$  Insert single '(' aString.getBytes(

Figure 7.17. Insert single ')' (827,828)

7.60. Delete the single ')'.

7.61. Uncheck the checkbox **Insert single ')'**.

7.62. Place the cursor at the end of "getBytes".

7.63. Press **CTRL-SPACE**. '( )' appears.

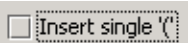

String aString =  $"He110"$ ; aString.getBytes(

Figure 7.18. Insert '()' (829,830)

#### <span id="page-175-0"></span>**8.1.5.3. Include packages**

 $\overline{C}$ 

If checked: Available packages are included in the list of suggestions.

7.64. Check the checkbox **List packages in code**.

7.65. In the editor: Add the following:

String comString = "Hello";

7.66. Place the cursor at the end of "c".

7.67. Press **CTRL-SPACE**. A popup appears that includes packages.

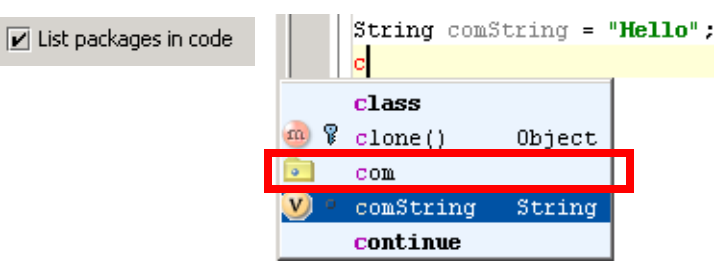

Figure 7.19. List packages in code (832,831)

7.68. Uncheck the checkbox **List packages in code**.

7.69. Place the cursor at the end of "c".

7.70. Press **CTRL-SPACE**. A popup appears that does not include packages.

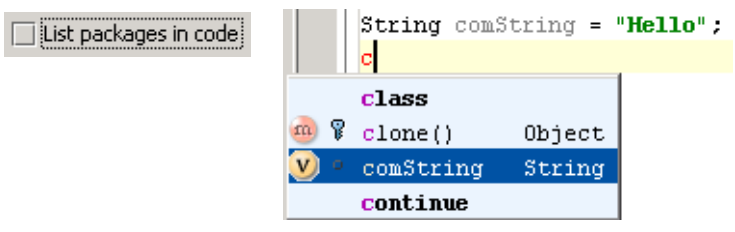

Figure 7.20. No packages in code (833,834)

#### <span id="page-176-0"></span>**8.1.5.4. Show signature**

The signature can be optionally shown

- **[8.1.5.4.1. In popup \(page 177\)](#page-176-1)**
- **[8.1.5.4.2. In '\(\)' \(page 177\)](#page-176-2)**

#### <span id="page-176-1"></span>**8.1.5.4.1. In popup**

7.71. Check the checkbox **Show signatures**.

7.72. In the editor: Add the following:

String aString = "Hello";

aString.c

mvS

7.73. Place the cursor at the end of "c".

#### 7.74. Press **CTRL-SPACE**. A popup appears that includes the signatures.

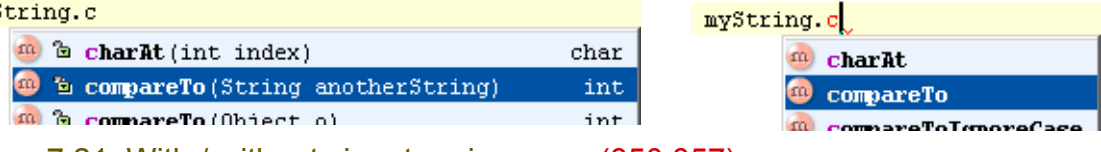

Figure 7.21. With / without signature in popup (850,857)

#### <span id="page-176-2"></span>**8.1.5.4.2. In '()'**

IDEA can show the signature within '()' with the following variations

- **[8.1.5.4.2.1. Manual CTRL-P \(page 177\)](#page-176-3)**
- **[8.1.5.4.2.2. Autopopup \(ms\) \(page 177\)](#page-176-4)**
- **[8.1.5.4.2.3. Full \(page 178\)](#page-177-1)**

#### <span id="page-176-3"></span>**8.1.5.4.2.1. Manual CTRL-P**

The signature can be displayed manually with CTRL-P.

7.75. In the editor: Add the following:

String aString = "Hello";

#### aString.compareTo()

7.76. Place the cursor at the end of "compareTo(".

7.77. Press **CTRL-P**. A popup appears with a suggestion that includes signatures.

 $myString.compileTo$ 

myString.compareTo()

**String anotherString** Object o

Figure 7.22. CTRL-P signature (851,852)

#### <span id="page-176-4"></span>**8.1.5.4.2.2. Autopopup (ms)**

7.78. Check the checkbox **Autopopup in ms**.

7.79. In the editor: Add the following:

String aString = "Hello";

aString.c

7.80. Place the cursor at the end of "c".

#### 7.81. Click **CTRL-SPACE**.

7.82. Double-click on **compareTo(String anotherString)**. The caret is placed between '()'. After 1 sec the popup appears.

 $myString.compileTo$ 

myString.compareTo(

**String anotherString** Object o

Figure 7.23. Signature autopopup (851,852)

#### <span id="page-177-1"></span>**8.1.5.4.2.3. Full**

7.83. Check the checkbox **Show full signatures**.

7.84. In the editor: Add the following:

String aString = "Hello";

aString.compareTo()

7.85. Place the cursor at the end of "compareTo(".

7.86. Press **CTRL-P**. A popup appears with suggestions that include full signatures.

myString.compareTo()

int compareTo(String anotherString) int compareTo(Object o)

Figure 7.24. Full signatures (853)

#### <span id="page-177-0"></span>**8.1.5.5. Show javadoc**

7.87. Check the checkbox **Autopopup javadoc in (ms)**.

7.88. In the editor: Add the following:

String aString = "Hello";

aString.c

7.89. Place the cursor at the end of "aString.c".

7.90. Press **CTRL-SPACE**. A popup appears with suggestions.

7.91. After 1 sec the Java doc for the highlighted suggestion is displayed.

7.92. Click the **DOWN** arrow key. The following occurs:

- Java doc disappears
- The next suggestion is selected
- After 1 sec the javadoc for the selected suggestion appears.

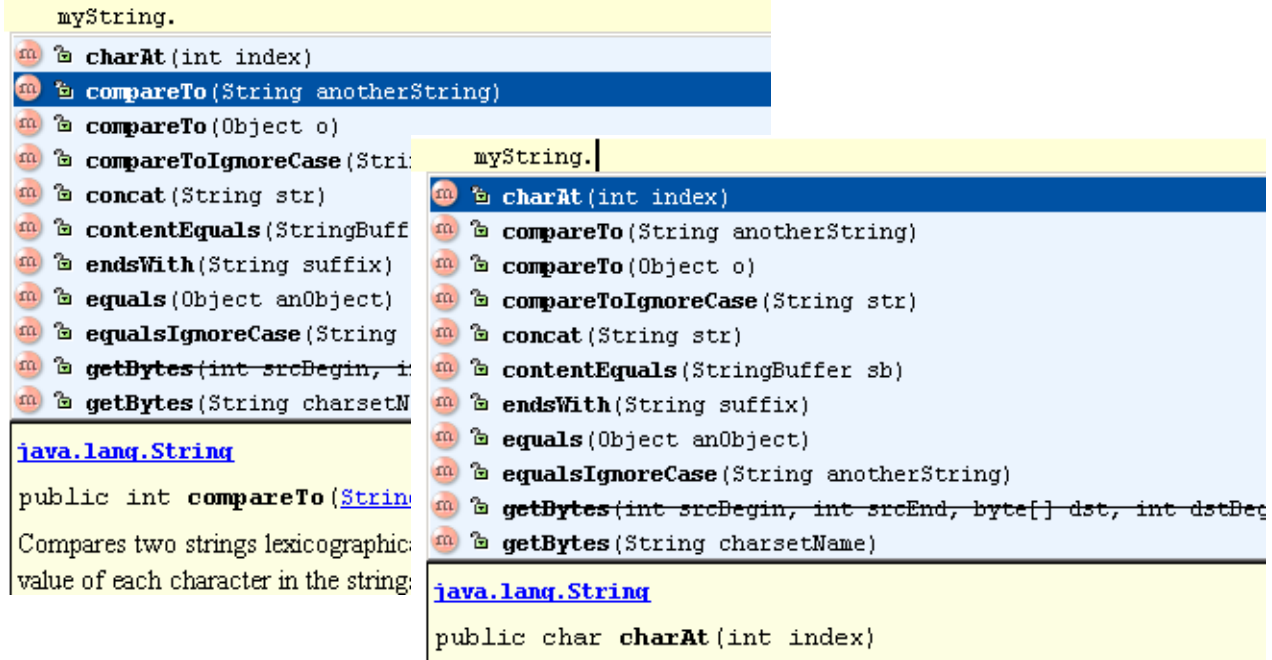

Returns the character at the specified index. An index ranges from 0 to 1eno

Figure 7.25. Autopopup of JavaDoc for suggestion (854,855)

# <span id="page-178-0"></span>**8.2. Code-completion OLD XXX**

- **[8.2.1. Code completion X \(page 179\)](#page-178-1)**
- **[8.2.2. Lookup list XXX \(page 183\)](#page-182-0)**
- **[8.2.3. Parameter info XXX \(page 183\)](#page-182-1)**

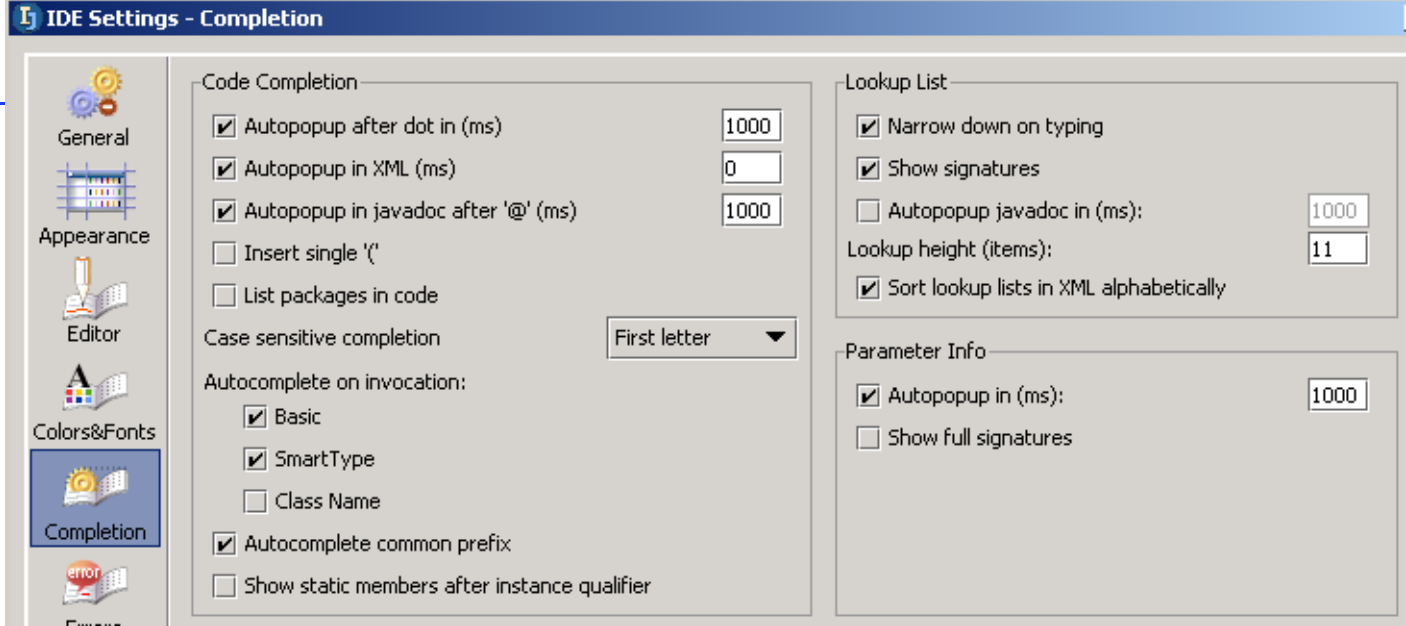

Figure 7.26. Completion (812)

## <span id="page-178-1"></span>**8.2.1. Code completion X**

helptopic idea\preferences\editor\codeCompletion.html

IDEA provides the following functions for automatically completing code:

- **[8.2.1.1. Autopopup after dot \(page 179\)](#page-178-2)**
- **[8.2.1.2. Autopopup in XML X \(page 180\)](#page-179-0)**
- **[8.2.1.3. Autopopup in javadoc after '@' \(page 180\)](#page-179-1)**
- **[8.2.1.4. Insert single '\)' \(page 180\)](#page-179-2)**
- **[8.2.1.5. List packages in code \(page 181\)](#page-180-0)**
- **[8.2.1.6. Case sensitive completion \(page 181\)](#page-180-1)**
- **[8.2.1.7. Autocompletion on invocation XXX \(page 182\)](#page-181-0)**
- **[8.2.1.8. Autocomplete common prefix XXX \(page 183\)](#page-182-2)**
- **[8.2.1.9. Show static member after instance qualifier XXX \(page 183\)](#page-182-3)**

#### <span id="page-178-2"></span>**8.2.1.1. Autopopup after dot**

Determines if and after what delay an autopopup will appear after a period has been typed at the end of a declaration (assuming that the cursor does not move and nothing else is typed in after the dot).

7.93. Open **IDEA Settings | Completion**.

7.94. Check the checkbox **Autopopup after dot in (ms)**.

7.95. For the value enter **5000** (5 secs).

7.96. Click **OK**.

7.97. In the editor: Enter "**System.out.**". Note that after 5 seconds an autopopup appears.

#### System.out.  $5000$  $\boxed{\mathbf{v}}$  Autopopup after dot in (ms)  $\bigcirc$   $\bullet$  checkError()  $m \approx$  close () m a equals (Object obj)  $m \approx 1$ uch $\cup$ Figure 7.27. Autopopup (824,823) 7.98. Open **IDEA Settings | Completion**. 7.99. Uncheck the checkbox. 7.100. Click **OK**. 7.101. Again in the editor: Enter "**System.out.**". Note that the popup does not appear. 7.102. Click **CTRL-SPACE**. The popup appears. 7.103. Open **IDEA Settings | Completion**.

7.104. Check the checkbox.

7.105. For the value enter **1000** (1 sec).

7.106. Click **OK**.

### <span id="page-179-0"></span>**8.2.1.2. Autopopup in XML X**

#### 20021015TTT ?? example of this??

Similar to "Autopop after dot", but for XML files.

### <span id="page-179-1"></span>**8.2.1.3. Autopopup in javadoc after '@'**

Similar to "Autopopup after dot", but for popups after the javadoc '@'.

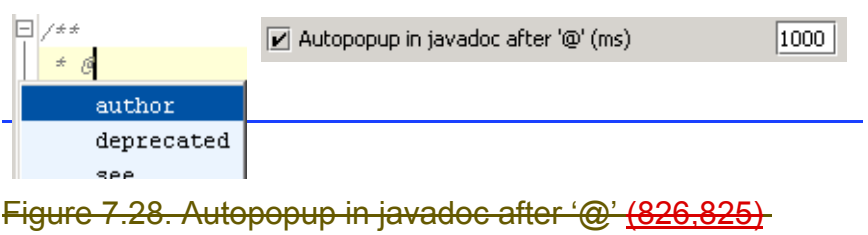

## <span id="page-179-2"></span>**8.2.1.4. Insert single ')'**

### 7.107. Open **IDEA Settings | Completion**.

7.108. Check the checkbox **Insert single ')'**.

7.109. Click **OK**.

7.110. In the editor: Add the following:

 $String$  aString = "Hello";

aString.getBytes

7.111. Place the cursor at the end of "getBytes". 7.112. Press **CTRL-SPACE**. A single ')' appears.

 $\vert$  String aString = "Hello"; Fig. 11 Insert single "Carry and a String = "<br><mark>aString.getBytes (</mark>

Figure 7.29. Insert single ')' (827,828)

7.113. Delete the single  $\frac{1}{2}$ .

7.114. Open **IDEA Settings | Completion**.

7.115. Uncheck the checkbox **Insert single ')'**.

7.116. Click **OK**.

7.117. Place the cursor at the end of "getBytes".

7.118. Press **CTRL-SPACE**. '( )' appears.
String aString = " $Hello$ ";  $\Box$  [Insert single  $\mathord\Uparrow$  $aString.getBytes()$ 

### Figure 7.30. Insert '()' (829,830)

### **8.2.1.5. List packages in code**

### 7.119. Open **IDEA Settings | Completion**.

#### 7.120. Check the checkbox **List packages in code**.

7.121. Click **OK**.

#### 7.122. In the editor: Add the following:

```
String comString = "Hello";
```
c 7.123. Place the cursor at the end of "c".

### 7.124. Press **CTRL-SPACE**. A popup appears that includes packages.

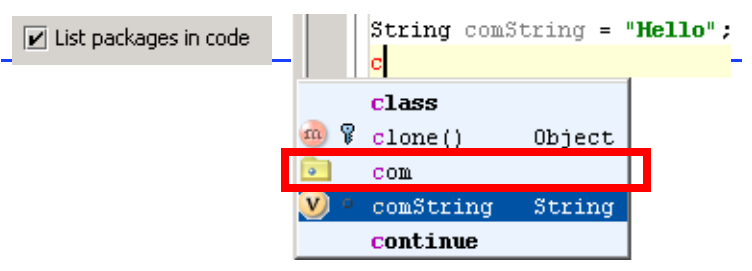

Figure 7.31. List packages in code (832,831)

### 7.125. Open **IDEA Settings | Completion**.

### 7.126. Uncheck the checkbox **List packages in code**.

### 7.127. Click **OK**.

#### 7.128. Place the cursor at the end of "c".

### 7.129. Press **CTRL-SPACE**. A popup appears that does not include packages.

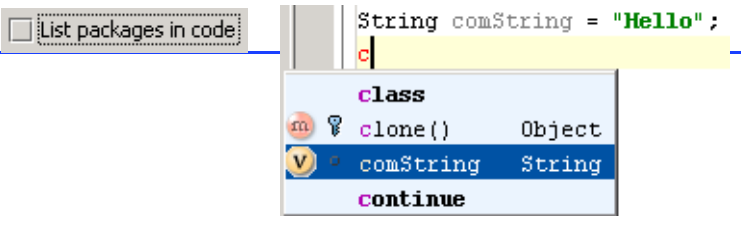

### Figure 7.32. No packages in code (833,834)

### **8.2.1.6. Case sensitive completion**

You can set the case sensitivity of IDEA to one of the following:

### • **[8.2.1.6.1. None \(page 181\)](#page-180-0)**

- **[8.2.1.6.2. First letter \(page 182\)](#page-181-0)**
- **[8.2.1.6.3. All \(page 182\)](#page-181-1)**

### <span id="page-180-0"></span>**8.2.1.6.1. None**

### 7.130. Open **IDEA Settings | Completion**.

7.131. For "Case sensitive completion" select **None**.

7.132. Uncheck the 3 checkboxes for "Autocomplete on invocation".

#### 7.133. Click **OK**.

### 7.134. Create Class2 with the following content:

```
package MyPackage;
public static class MyClass2 {
    static int ABCDEF = 1:
```
Section 8.2. Code-completion OLD XXX **Page 181 of [394](#page-386-0)** Chapter 8. Code Automation

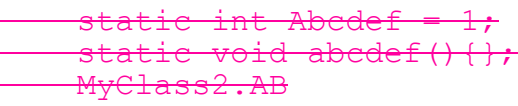

}

7.135. Place the cursor at the end of "MyClass2.AB". 7.136. Press **CTRL-SPACE**. A popup appears with all 3 options.

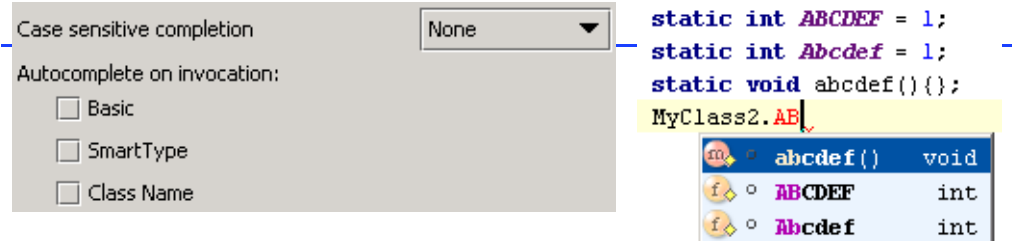

Figure 7.33. Case sensitive completion: None (835,836)

### <span id="page-181-0"></span>**8.2.1.6.2. First letter**

### 7.137. Open **IDEA Settings | Completion**.

- 7.138. For "Case sensitive completion" select **First letter**. 7.139. Click **OK**.
- 
- 7.140. Place the cursor at the end of "MyClass2.AB".

7.141. Press **CTRL-SPACE**. A popup appears with 2 options.

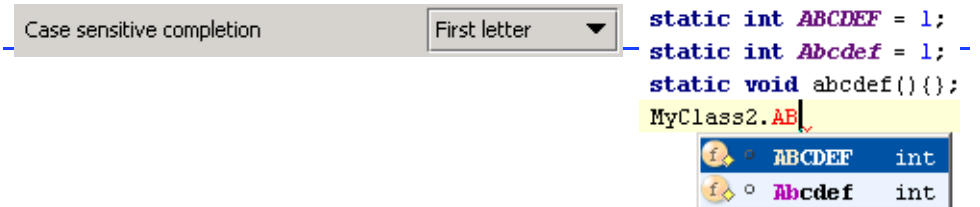

<span id="page-181-1"></span>Figure 7.34. Case sensitive completion: First letter (837,838) **8.2.1.6.3. All**

### 7.142. Open **IDEA Settings | Completion**.

- 7.143. For "Case sensitive completion" select **All**.
- 7.144. Click **OK**.
- 7.145. Place the cursor at the end of "MyClass2.AB".
- 7.146. Press **CTRL-SPACE**. A popup appears with 1 option.

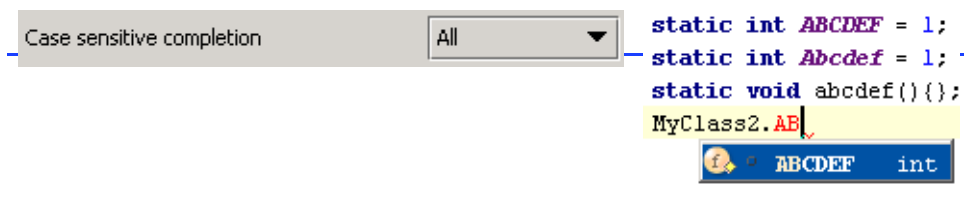

Figure 7.35. Case sensitive completion: All (839,840) **8.2.1.7. Autocompletion on invocation XXX**

- **[8.2.1.7.1. Basic XXX \(page 182\)](#page-181-2)**
- **[8.2.1.7.2. SmartType XXX \(page 183\)](#page-182-0)**
- **[8.2.1.7.3. Class Name XXX \(page 183\)](#page-182-1)**
- <span id="page-181-2"></span>**8.2.1.7.1. Basic XXX**

<span id="page-182-0"></span>**8.2.1.7.2. SmartType XXX**

<span id="page-182-1"></span>**8.2.1.7.3. Class Name XXX**

**8.2.1.8. Autocomplete common prefix XXX**

**8.2.1.9. Show static member after instance qualifier XXX**

### **8.2.2. Lookup list XXX**

- **[8.2.2.1. Narrow done on typing XXX \(page 183\)](#page-182-2)**
- **[8.2.2.2. Show signatures XXX \(page 183\)](#page-182-3)**
- **[8.2.2.3. Autopopup javadoc in XXX \(page 183\)](#page-182-4)**
- **[8.2.2.4. Lookup height \(items\) XXX \(page 183\)](#page-182-5)**
- **[8.2.2.5. Sort lookup lists in XML alphabetically XXX \(page 183\)](#page-182-6)**

<span id="page-182-2"></span>**8.2.2.1. Narrow done on typing XXX**

### <span id="page-182-3"></span>**8.2.2.2. Show signatures XXX**

- <span id="page-182-4"></span>**8.2.2.3. Autopopup javadoc in XXX**
- <span id="page-182-5"></span>**8.2.2.4. Lookup height (items) XXX**
- <span id="page-182-6"></span>**8.2.2.5. Sort lookup lists in XML alphabetically XXX**

### **8.2.3. Parameter info XXX**

- **[8.2.3.1. Autopopup in XXX \(page 183\)](#page-182-7)**
- **[8.2.3.2. Show full signatures XXX \(page 183\)](#page-182-8)**

<span id="page-182-7"></span>**8.2.3.1. Autopopup in XXX**

<span id="page-182-8"></span>**8.2.3.2. Show full signatures XXX**

## **8.3. Code templates**

IDEA provides the following code template functionality

- **[8.3.1. Live Templates \(page 184\)](#page-183-2)**
- **[8.3.2. Surround with \(page 191\)](#page-190-0)**

### <span id="page-183-2"></span>**8.3.1. Live Templates**

There are many different

- **[8.3.1.1. Type of insert \(page 184\)](#page-183-3)**
- **[8.3.1.2. Context \(page 187\)](#page-186-0)**
- **[8.3.1.3. Edit / Add / Remove \(page 189\)](#page-188-0)**
- <span id="page-183-3"></span>**8.3.1.1. Type of insert**

The following types of live templates are available:

- **[8.3.1.1.1. Plain text \(page 184\)](#page-183-0)**
- **[8.3.1.1.2. With variables \(page 184\)](#page-183-1)**
- **[8.3.1.1.3. Surround \(page 185\)](#page-184-0)**

### <span id="page-183-0"></span>**8.3.1.1.1. Plain text**

### 7.147. Create class **Class1**:

```
public class Class1 {
     public static void main(String[] args) {
```
 } } 7.148. Place the cursor inside main(). 7.149. Enter **St**.

7.150. Click **TAB**. Note that the live template code is added.

St String

Figure 7.36. Insert plain text live template (870,871)

Note: You can also enter the code by selecting **Code | Insert live template**. A list of live templates appears in a popup dialog. Double-clicking on a selection will add it.

<span id="page-183-1"></span>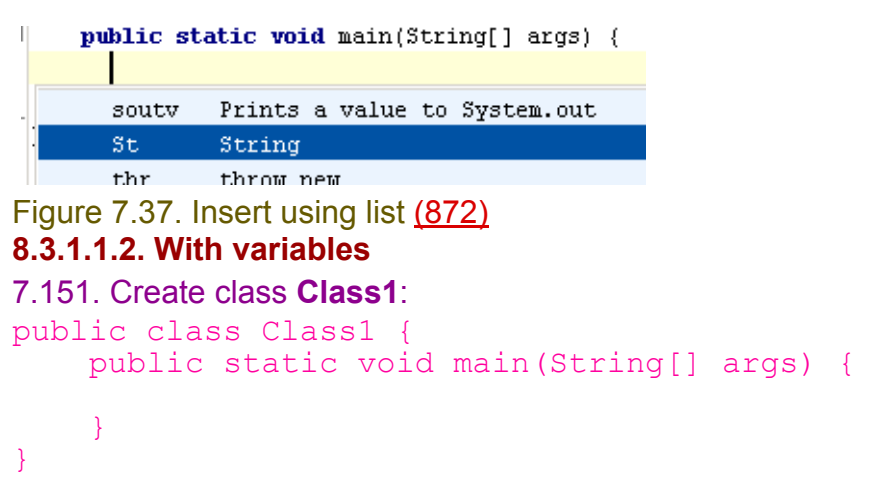

7.152. Add live template **sout**. Note the final location of the cursor.

System.out.println( $\binom{n}{k}$ ;

Figure 7.38. Final location of cursor (873)

- 7.153. Select **Options | Live templates...**. The dialog "Live templates" appears.
- 7.154. Select **sout**. Note the variable "**\$END\$**". This specifies the location of the cursor after the live template has been entered.

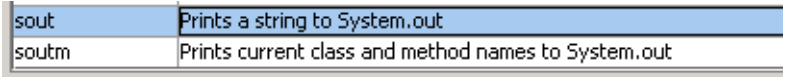

```
\betaystem.out.println("\betaEND\beta");
```
Figure 7.39. \$END\$ variable (874)

7.155. Insert live template **itar**. An iteration is inserted.

```
U*Class1.java
  public class Class1 {
      public static void main(String[] args) {
 \Boxfor (int i = 0, i < args.length, i++) {
          String arg = args[i];\}\}
```
Figure 7.40. Inserted iteration (352)

7.156. Press the **j** key. Note that the iteration variable is changed.

ao awam mulujeolaliy<sub>i ur</sub>yo<sub>n (</sub> for (int  $\|\cdot\| = 0$ ;  $\|\cdot\| \leq \arg s$  length;  $\|\cdot\|$ ) { String  $arg = arg[s]$ :

Figure 7.41. Changed iteration variable (351)

7.157. Click the **Tab** key. Note that the red square (the focus) has move to "args".

for (int  $j = 0$ ,  $j <$  args length;  $j++)$  { String  $arg = args[j];$ 

Figure 7.42. Focus moved (350)

The variable definitions explain the above behavior.

```
itar
               Iterate elements of array
|for(int \text{ SIDLEXS} = 0, \text{ SIDLEXS} < SARRAYS length; SINDEXS++) {
  SELEMENT TYPES SVARS = SARRAYS[SINDEXS];
   SENDS
D
```
Figure 7.43. itar variables (876,875)

### <span id="page-184-0"></span>**8.3.1.1.3. Surround**

7.158. Select the contents of main

- 7.159. Select **Code | Surround with live template**. A list of surround live templates appears in a popup dialog.
- 7.160. Click on **B: Surround with {}**. The code is surrounded.

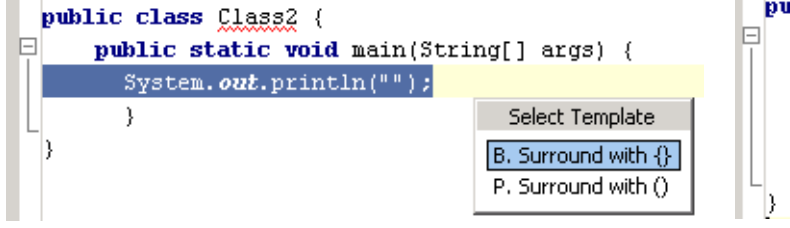

Figure 7.44. Surround with {} (877,878)

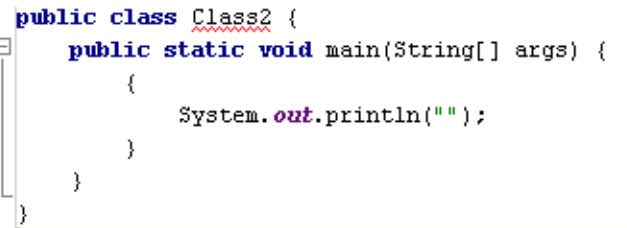

### <span id="page-186-0"></span>**8.3.1.2. Context**

The context determines how the live template can be used. The following contexts are supported:

- **[8.3.1.2.1. Java code \(page 187\)](#page-186-1)**
- **[8.3.1.2.2. Java comment \(page 187\)](#page-186-2)**
- **[8.3.1.2.3. Java String \(page 187\)](#page-186-3)**
- **[8.3.1.2.4. Smart type completion \(page 188\)](#page-187-0)**
- **[8.3.1.2.5. HTML \(page 188\)](#page-187-1)**
- **[8.3.1.2.6. XML \(page 188\)](#page-187-2)**
- **[8.3.1.2.7. JSP \(page 188\)](#page-187-3)**
- **[8.3.1.2.8. Other \(page 188\)](#page-187-4)**

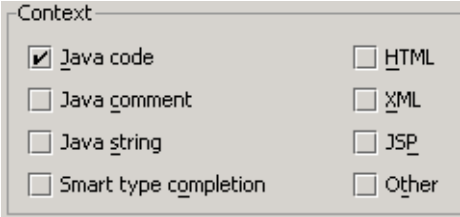

Figure 7.45. Contexts (879)

### <span id="page-186-1"></span>**8.3.1.2.1. Java code**

If this context is selected, then the live template can be inserted into java code. In the examples above, you added live templates to java code.

7.161. Add **<** to the code.

7.162. Click **TAB**. The live template is not entered since this template is only supported in HTML, XML, and JSP files.

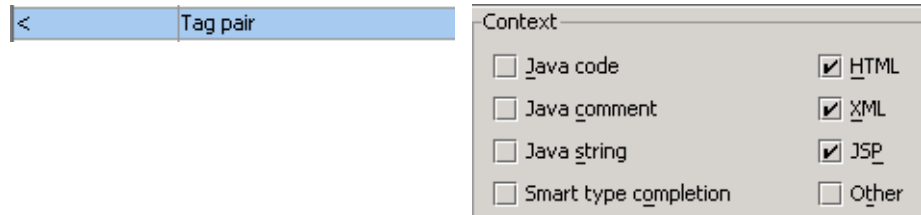

Figure 7.46. Tag pair contexts (880,881)

### <span id="page-186-2"></span>**8.3.1.2.2. Java comment**

If this context is selected, then the live template can be inserted into java comments.

- 7.163. For Tag pair: Check content **Java comment**.
- 7.164. Add **<** to the code comment.

7.165. Click **TAB**. The live template is entered.

// <tag></tag>  $11 - 5$ 

<span id="page-186-3"></span>Figure 7.47. Tag pair in comments (882,883) **8.3.1.2.3. Java String**

If this context is selected, then the live template can be inserted into java strings.

- 7.166. For Tag pair: Check content **Java string**.
- 7.167. Add **<** to the string in System.out.println.
- 7.168. Click **TAB**. The live template is entered.

System.out.println("a st<rring");

System.out.println("a st  $\frac{1}{4}$  and  $\frac{1}{4}$  and  $\frac{1}{4}$  and  $\frac{1}{4}$  and  $\frac{1}{4}$  and  $\frac{1}{4}$  and  $\frac{1}{4}$  and  $\frac{1}{4}$  and  $\frac{1}{4}$  and  $\frac{1}{4}$  and  $\frac{1}{4}$  and  $\frac{1}{4}$  and  $\frac{1}{4}$  and  $\frac{1}{4}$  and

### <span id="page-187-0"></span>Figure 7.48. Tag pair in a string (884,885) **8.3.1.2.4. Smart type completion**

If this context is selected, then the live template will be listed in a Smart type completion.

7.169. Add the following:

String  $s = " "$ ;

s.compareTo()

7.170. Place the cursor between '()'.

7.171. Click **CTRL-SHIFT-SPACE**. A list of the Smart type completions appear. Note the live templates (all of which have the checkbox "Smarttype completion" checked.

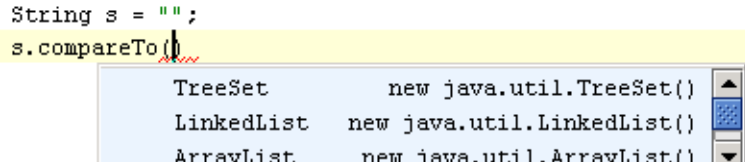

Figure 7.49. Smart type completion (886)

### <span id="page-187-1"></span>**8.3.1.2.5. HTML**

If this context is selected, then the live template can be inserted into HTML files.

7.172. Add the **<** live template to an HTML file.

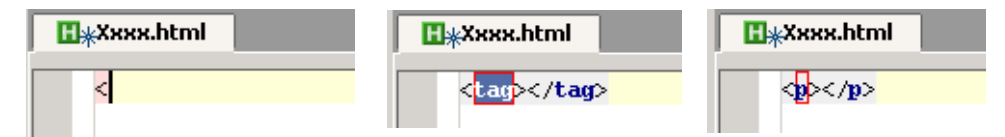

Figure 7.50. Live template < in HTML file (859,860,861)

### <span id="page-187-2"></span>**8.3.1.2.6. XML**

If this context is selected, then the live template can be inserted into XML files.

### <span id="page-187-3"></span>**8.3.1.2.7. JSP**

If this context is selected, then the live template can be inserted into JSP files.

### <span id="page-187-4"></span>**8.3.1.2.8. Other**

### 20021017TTT what is this used for ??

If this context is selected, then the live template can be inserted into other types of files.

### <span id="page-188-0"></span>**8.3.1.3. Edit / Add / Remove**

The following functions are available for managing live templates:

- **[8.3.1.3.1. Edit \(page 189\)](#page-188-1)**
- **[8.3.1.3.2. Add / Copy \(page 190\)](#page-189-0)**
- **[8.3.1.3.3. Remove \(page 190\)](#page-189-1)**

### <span id="page-188-1"></span>**8.3.1.3.1. Edit**

7.173. Select **Options | Live templates...**. The dialog "Live templates" appears. 7.174. Double-click on **soutm**. The dialog "Edit Live Template" appears.

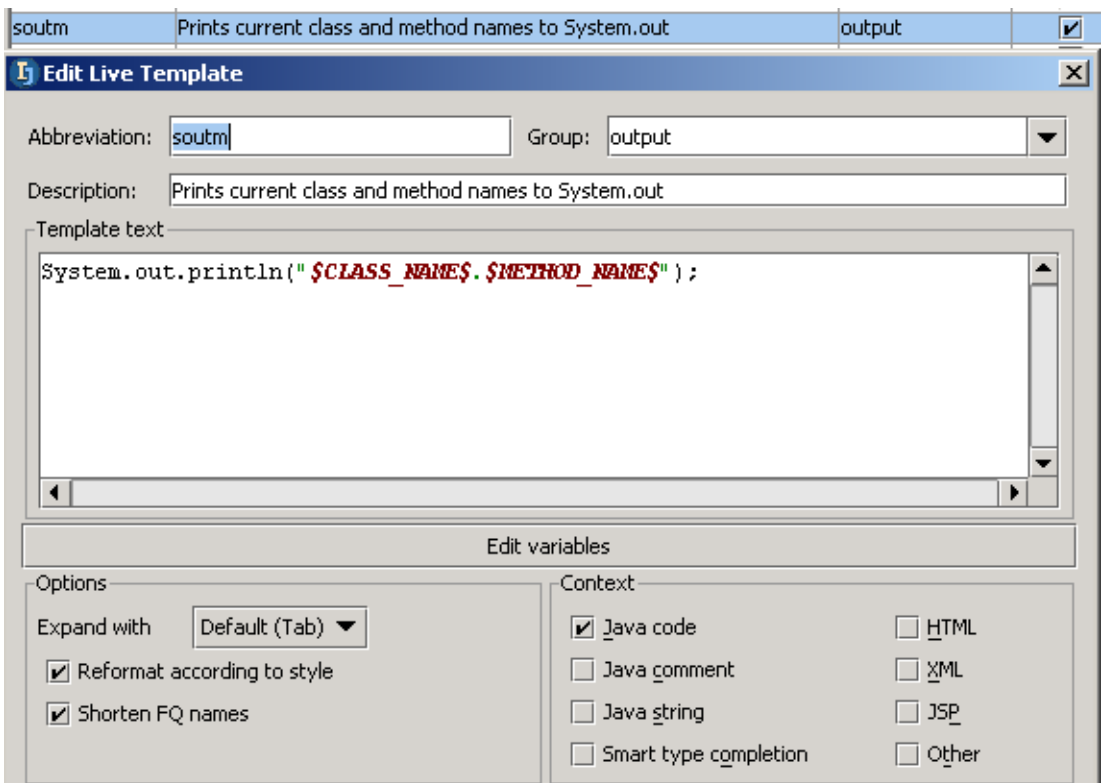

Figure 7.51. Edit live template for soutm (887)

Note the following properties.

### **Abbreviation**

The abbreviation appears in dialogs and is used to insert the live template using {abbreviation}+TAB.

### **Group**

The group is used to organize live templates in the "Live Templates" dialog.

### **Description**

Description of the live template.

### **Template text**

The code that is inserted. The code can contain variables.

### **Edit variables**

Click to open the dialog "Edit template variables".

**Contract Contract Contract** 

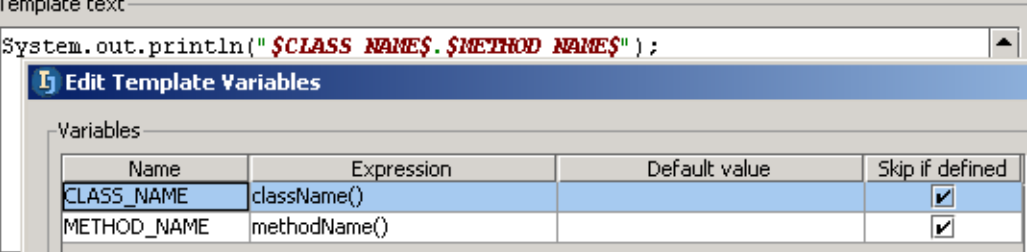

Figure 7.52. Edit template variables (888)

### 20021017TTT what are these used for ??

#### **Name**

Name of the variable.

#### **Expression**

Variable expression

### **Default value**

The default value.

### **Skip if defined**

Skip if defined if checked.

### **Expand with**

Specifies the key that is pressed after the live template abbreviation in order to add the template.

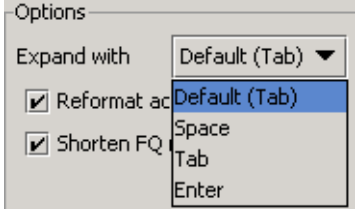

Figure 7.53. Expand with options (889) **Reformat according to style**

If checked: Reformat according to style.

### **Shorten FQ names**

If checked: FQ names are shortened.

### **Context**

Check to enable the live templates in contexts (demonstrated earlier).

### <span id="page-189-0"></span>**8.3.1.3.2. Add / Copy**

Click **Add** to open an empty "Edit Live Template" dialog.

Click **Copy** to open a copy of the selected live template in the "Edit Live Template" dialog.

### <span id="page-189-1"></span>**8.3.1.3.3. Remove**

Click **Remove** to remove the selected template.

### <span id="page-190-0"></span>**8.3.2. Surround with**

#### 7.175. Create class **Class1**:

```
public class Class1 {
     public void aMethod() {
         System.out.println("Hello");
 }
}
```
7.176. Place the caret in "System.out....". 7.177. Select **Code | Surround with...**. A popup dialog appears.

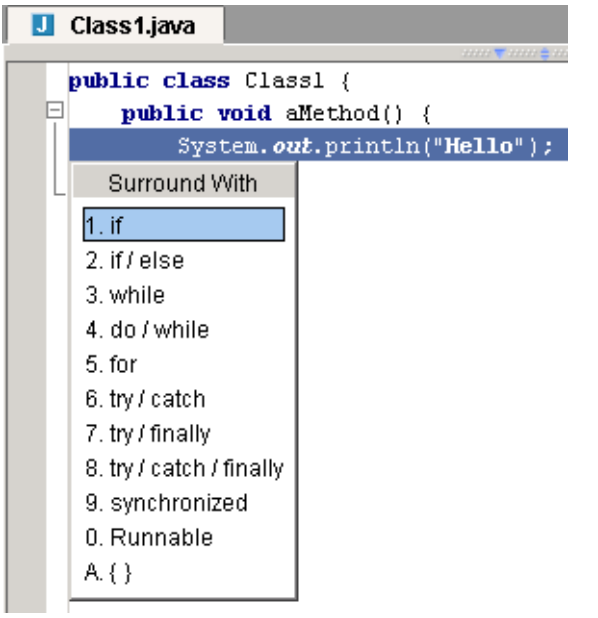

Figure 7.54. Dialog "Surround with" (361) 7.178. Select **If**. The line is surrounded with an "if" clause.

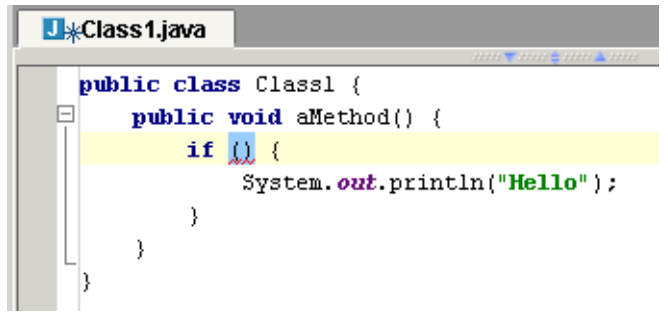

Figure 7.55. Surrounded with an "if" clause (360)

## **8.4. Code generation**

IDEA can automatically generate some types of code (such as getter and setter methods).

7.179. Create class **Class1**:

```
public class Class1 {
     int int1;
     int int2;
}
```
7.180. Select **Code | Generated...**. A popup dialog appears.

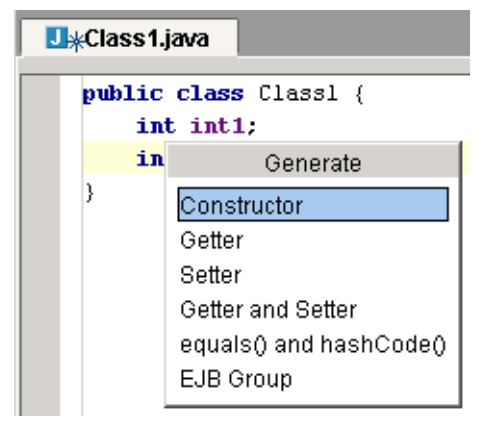

### Figure 7.56. Popup "Generarte" (359)

7.181. Select **Constructor**. The dialog "Choose field to initialize by constructor" appears. 7.182. Select both **int1** and **int2** (using CTRL key).

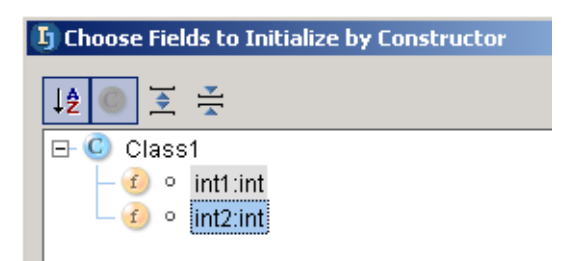

Figure 7.57. Dialog "Choose field to initialize by constructor" (358) 7.183. Click **OK**. The constructor is generated.

```
U<sub>*</sub>Class1.java
  public class Class1 {
       int inti.
      public Class1(int intl, int int2) {
 ▣
           this int1 = int1;
           this int2 = int2;
       \}int int2.
```
Figure 7.58. Generated constructor (357)

## **8.5. Import optimization**

IDEA can optimize imports for

- **[8.5.1. File \(page 193\)](#page-192-0)**
- **[8.5.2. Files in directory \(page 193\)](#page-192-1)**

### <span id="page-192-0"></span>**8.5.1. File**

7.184. Create class **MyClass2**:

```
import java.util.*;
import com.sun.*;
package MyPackage
public class MyClass2 {}
7.185. Select Tools | Optimize imports.... The dialog "Optimize imports" appears.
```
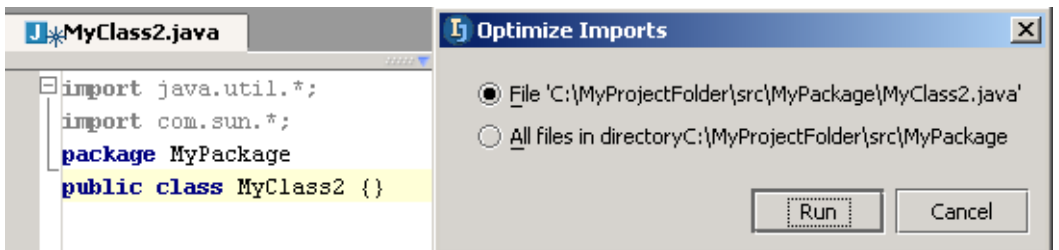

Figure 7.59. Dialog "Optimize imports" (339) 7.186. Select **Run**. Imports are optimized.

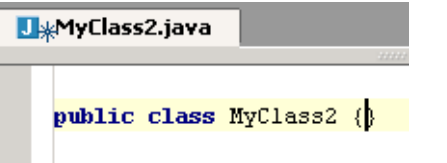

Figure 7.60. Optimized imports (338)

### <span id="page-192-1"></span>**8.5.2. Files in directory**

In the dialog "Optimize Imports": Select **All files in directory...** to optimize the imports for all files in the directory.

## **8.6. Method override**

IDEA makes it easy to override methods.

7.187. Create class **MyClass**:

package MyPackage;

public class MyClass {}

7.188. Place the cursor on the line "public...".

7.189. Select **Code | Override methods**. The dialog "Select methods to override" appears.

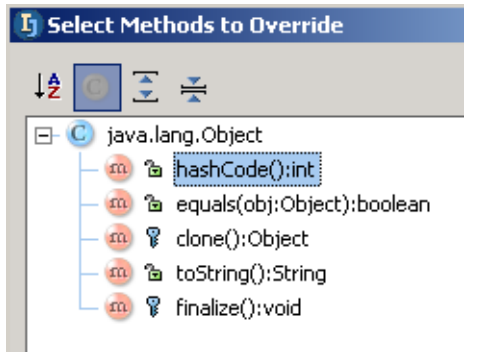

### Figure 7.61. Override methods (453)

7.190. Double-click on **toString**. The code to override the method is added:

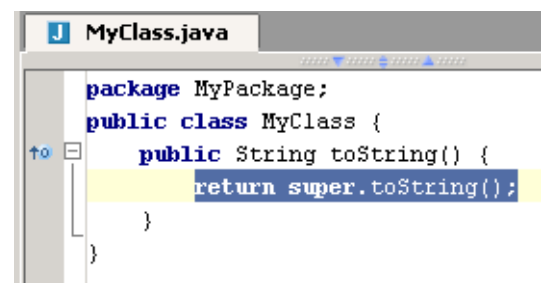

Figure 7.62. Overridden method toString() (452)

7.191. Place the cursor on the overriden method icon ( $|^{+}$ ). Note the message that appears:

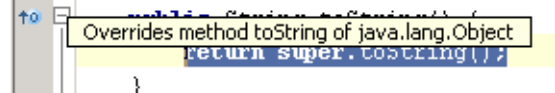

Figure 7.63. Overridden method message (451)

7.192. Click on the icon. The source file for the overriden method is opened.

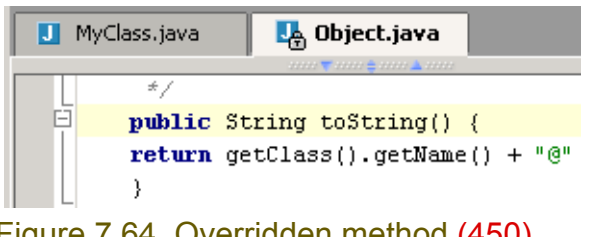

Figure 7.64. Overridden method (450)

```
7.193. Create class MyClass2:
package MyPackage;
public class MyClass2 extends MyClass {}
7.194. Place the cursor on the line "public...".
```
7.195. Select **Code | Override methods**. The dialog "Select methods to override" appears. Note that the methods for all superclasses are shown.

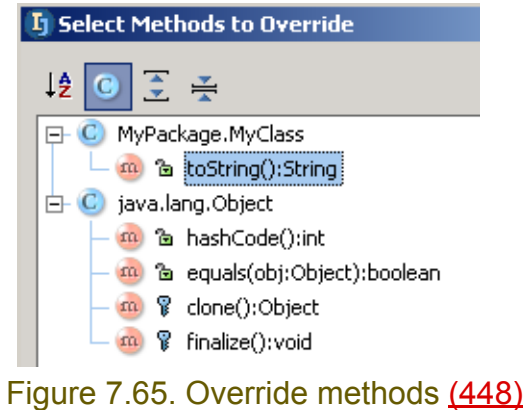

[www.intellij.com](http://www.intellij.com) and the community of the community of the community of the community of the community of the community of the community of the community of the community of the community of the community of the community jetbrains.intellij.documentation enter the extraordinary part C. Editing files

## **8.7. Interface implementation**

IDEA makes it easy to implement interfaces.

### 7.196. Create class **Interface1**:

```
public interface Interface1 {
   void doSomething();
}
```
### 7.197. Create class **ImplementInterface1**:

```
public class ImplementInterface1 implements Interface1 {
```
} 7.198. Place the caret with "Class1" after "new".

7.199. Select **Code | Implement methods**. The dialog "Select methods to implement" appears.

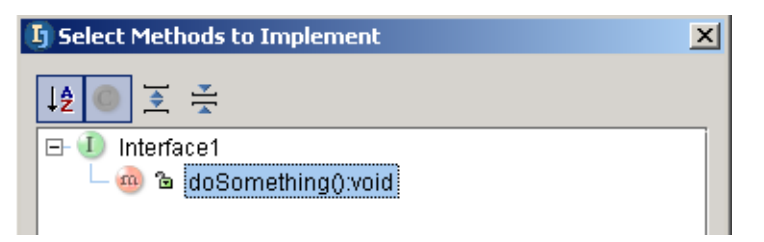

Figure 7.66. Dialog "Select methods to implement" (366)

### 7.200. Select **doSomething():void**.

7.201. Click **OK**. The method is implemented.

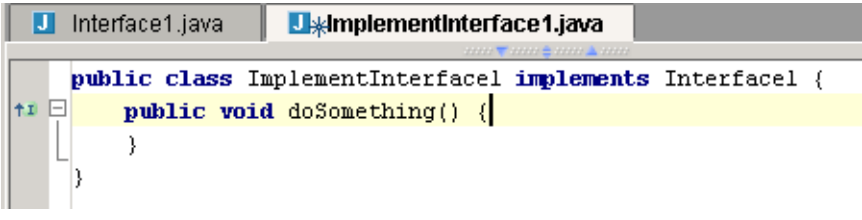

Figure 7.67. Method implemented (365)

## **8.8. Method delegation**

IDEA makes it easy to delegate methods.

- 7.202. Create class **Class1**: public class Class1 { public Class2 c2; public Class3 c3; } 7.203. Create class **Class2**: public class Class2 { public void method2a() {} public void method2b() {} } 7.204. Create class **Class3**: public class Class3 { public void method3() {}
- 7.205. Place the caret in Class1.

}

7.206. Select **Code | Delegate methods**. The dialog "Select target to generate delegates for" appears.

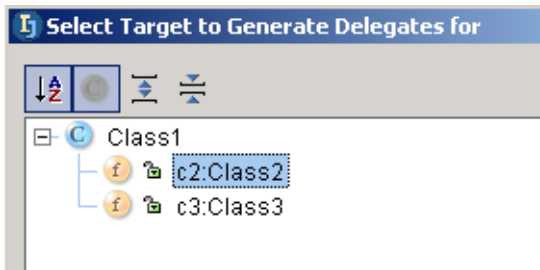

Figure 7.68. Dialog "Select target to generate delegates for" (364)

7.207. Select **c2:Class2**. The dialog "Select methods to generate delegates for" appears. 7.208. Select both **c2** and **c3** (using CTRL key).

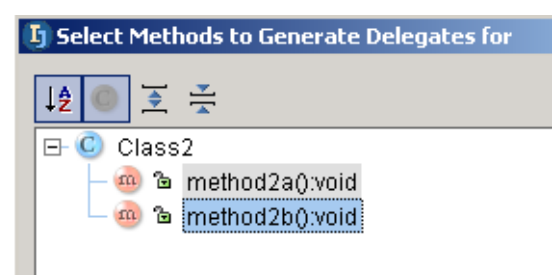

Figure 7.69. Dialog "Select methods to generate delegates for" (363) 7.209. Click **OK**. The delegates are generated.

[www.intellij.com](http://www.intellij.com) and the community of the community of the community of the community of the community of the community of the community of the community of the community of the community of the community of the community jetbrains.intellij.documentation enter the extraordinary part C. Editing files

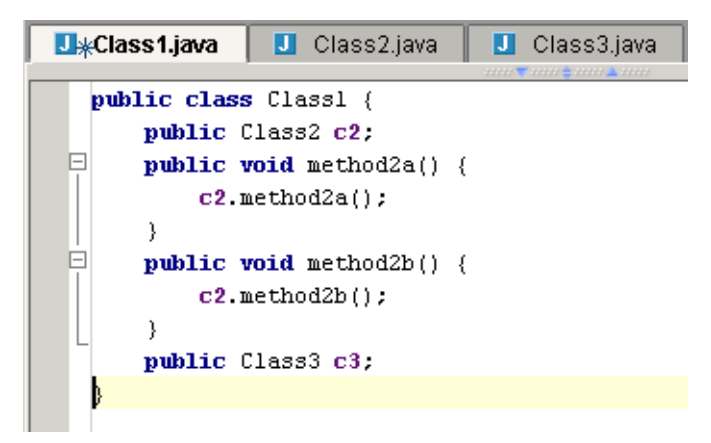

Figure 7.70. Delegates generated (362)

## **8.9. Comment**

IDEA makes it easy to comment out code.

7.210. Create class **Class1**:

public class Class1 { String  $s1 =$  "line  $1$ "; String  $s2 =$  "line  $2"$ ; String  $s3 =$  "line  $3"$ ; }

7.211. Place the cursor on a line.

7.212. Select **Code | Comment with line comment.**. The line is commented.

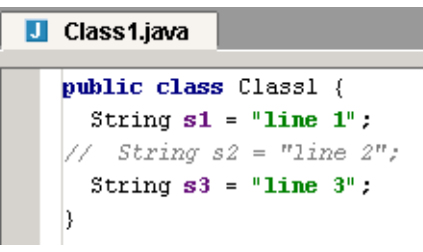

Figure 7.71. Line comment (356)

7.213. Select a portion of the code.

7.214. Select **Code | Comment with block comment.**. The block is commented.

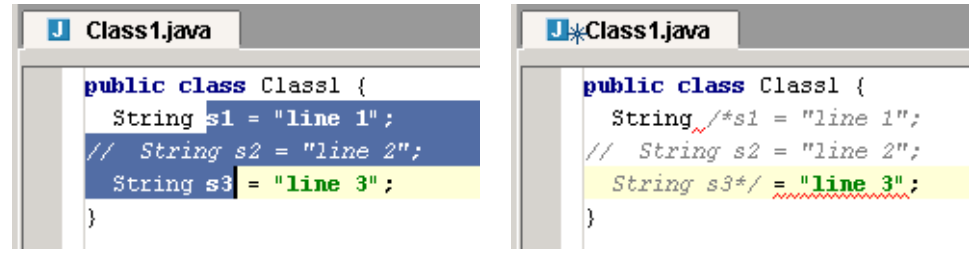

Figure 7.72. Block comment (355,354)

# **9. Code Refactoring**

### 20021022TTT last update.

### Consult dima, valya.

The following refactoring operations are supported:

- **[9.1. Migration XXX \(page 202\)](#page-201-0)**
- **[9.2. Rename \(page 203\)](#page-202-0)**
- **[9.3. Move \(page 211\)](#page-210-0)**
- **[9.4. Change method signature \(page 216\)](#page-215-0)**
- **[9.5. Copy class \(page 220\)](#page-219-0)**
- **[9.6. Extract \(page 221\)](#page-220-0)**
- **[9.7. Use interface where possible \(page 226\)](#page-225-0)**
- **[9.8. Pull/push members \(page 228\)](#page-227-0)**
- **[9.9. Introduce \(page 230\)](#page-229-0)**
- **[9.10. Inline \(page 234\)](#page-233-0)**
- **[9.11. Encapsulate field \(page 237\)](#page-236-0)**
- **[9.12. Replace temp with query \(page 239\)](#page-238-0)**
- **[9.13. Convert Anonymous to Inner \(page 240\)](#page-239-0)**

#### Refactor

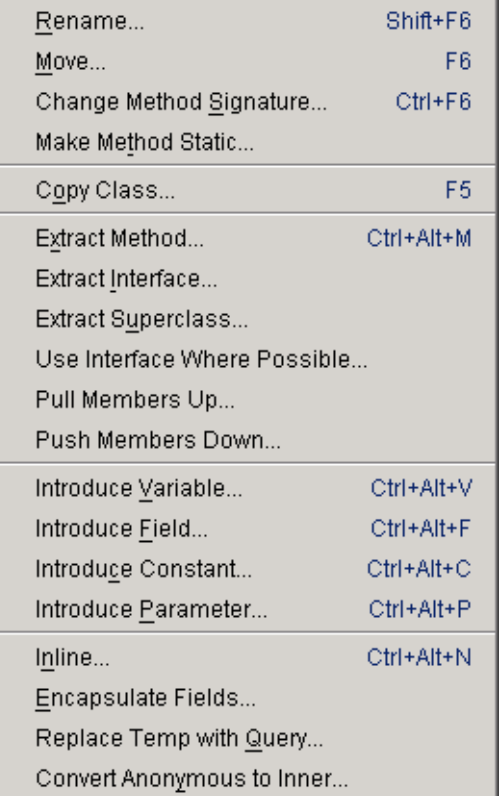

Figure 8.1. Refactoring menu items (414)

## <span id="page-201-0"></span>**9.1. Migration XXX**

- **[9.1.1. Migrate \(page 202\)](#page-201-1)**
- **[9.1.2. Create map \(page 202\)](#page-201-2)**

<span id="page-201-1"></span>**9.1.1. Migrate**

### <span id="page-201-2"></span>**9.1.2. Create map**

## <span id="page-202-0"></span>**9.2. Rename**

IDEA refactoring allows you rename a

- **[9.2.1. Package \(page 203\)](#page-202-1)**
- **[9.2.2. Class \(page 205\)](#page-204-0)**
- **[9.2.3. Method \(page 207\)](#page-206-0)**
- **[9.2.4. Field \(page 208\)](#page-207-0)**
- **[9.2.5. Variable \(page 209\)](#page-208-0)**
- **[9.2.6. Parameter \(page 210\)](#page-209-0)**

### <span id="page-202-1"></span>**9.2.1. Package**

#### 8.1. Create class MyClass: package MyPackage; import MyPackage2.MyClass2; public class MyClass { static int field $1 = 1$ ; static int field2; public static void main(String[] args) {  $MyClass2 mc2 = new MyClass2()$ ;  $field2 = mc2.method2(field);$  System.out.println(field2); } } 8.2. Create class MyClass2: package MyPackage2;

```
public class MyClass2 {
   public int method2(int param2) {
    int var2 = 2;
     return var2 + param2;
   }
}
```
- 8.3. Right-click on **MyPackage**.
- 8.4. Select **Refactor | Rename**. The dialog "Rename" appears.
- 8.5. For the new name enter **MyPackageNEW**.

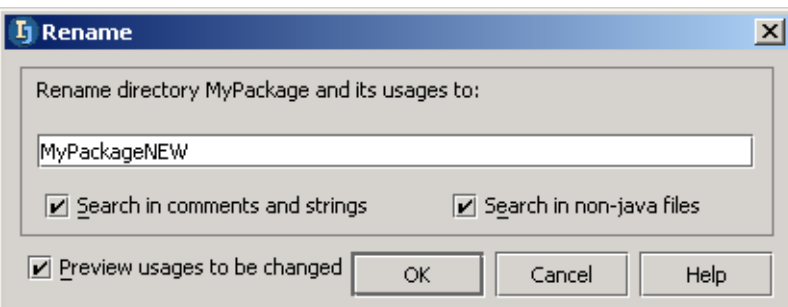

Figure 8.2. Dialog "Rename" (for package) (515) 8.6. Click **OK**. The panel "Find - Refactoring preview" appears.

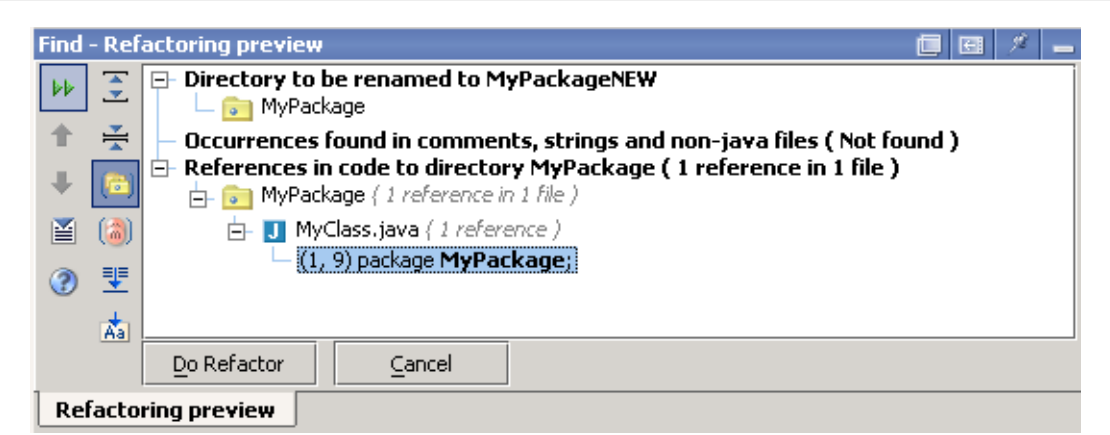

Figure 8.3. Panel "Find - Refactoring preview" (for package) (514) 8.7. Click on **Do Refactor**. The package is renamed.

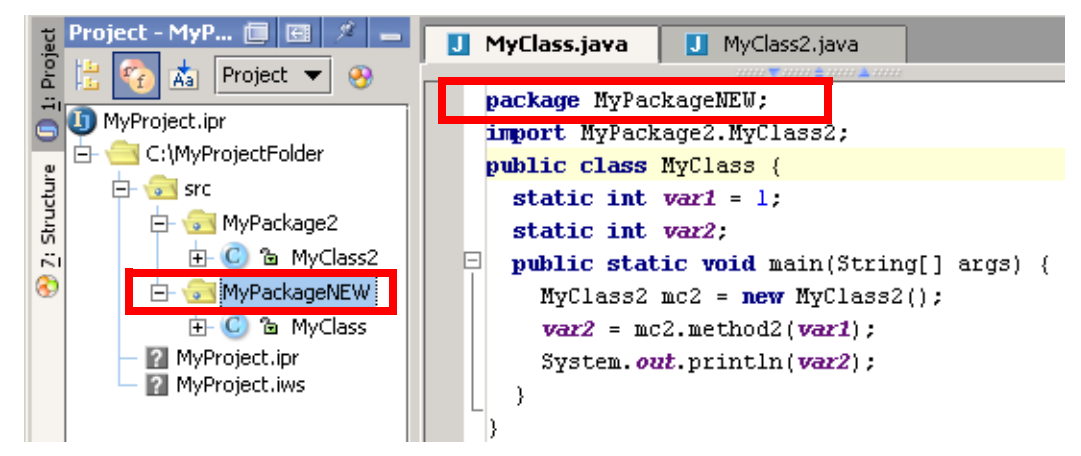

Figure 8.4. Renamed package (513)

### <span id="page-204-0"></span>**9.2.2. Class**

- 8.8. In the "Project" window: Right-click on **MyClass2**.
- 8.9. Select **Refactor | Rename**. The dialog "Rename" appears.
- 8.10. For the new name enter **MyClass2NEW**.

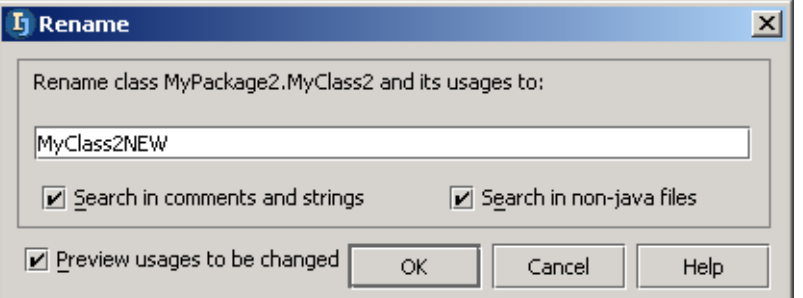

### Figure 8.5. Dialog "Rename" (for class) (511)

### 8.11. Click **OK**. The panel "Find - Refactoring preview" appears.

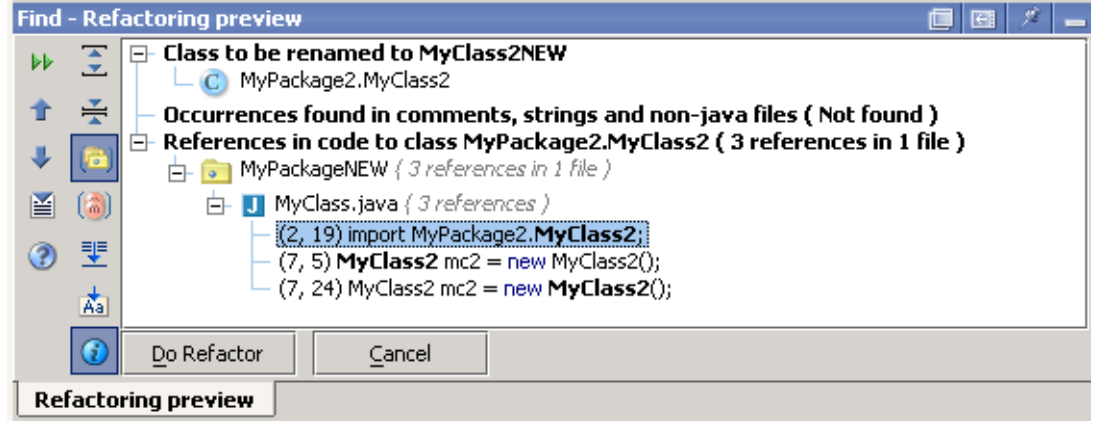

Figure 8.6. Panel "Find - Refactoring preview" (for class) (510)

8.12. Click on **Do Refactor**. The class is renamed.

[www.intellij.com](http://www.intellij.com) and a structure of the structure of the structure of the structure of the structure of the structure of the structure of the structure of the structure of the structure of the structure of the structure of jetbrains.intellij.documentation [Part C. Editing files](#page-104-0)

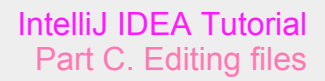

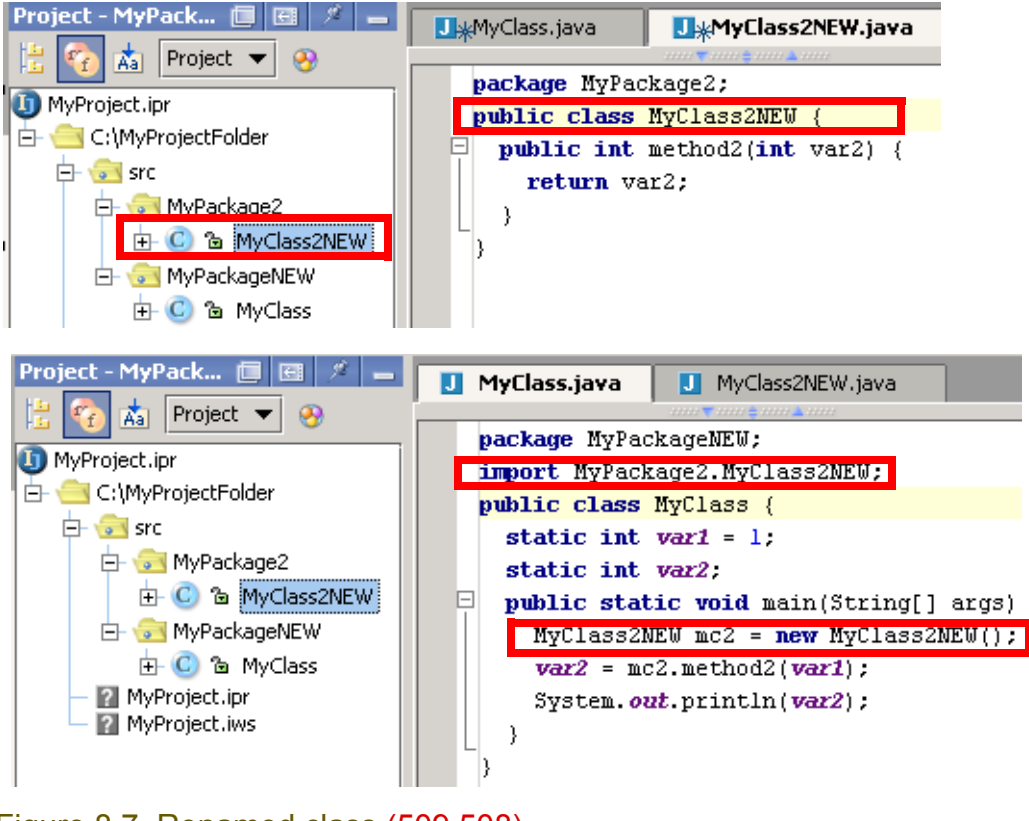

Figure 8.7. Renamed class (509,508)

### <span id="page-206-0"></span>**9.2.3. Method**

- 8.13. In MyClass2NEW: Place the cursor on the declaration of **method2**.
- 8.14. Right-click.
- 8.15. Select **Refactor | Rename**. The dialog "Rename" appears.
- 8.16. For the new name enter **method2NEW**.

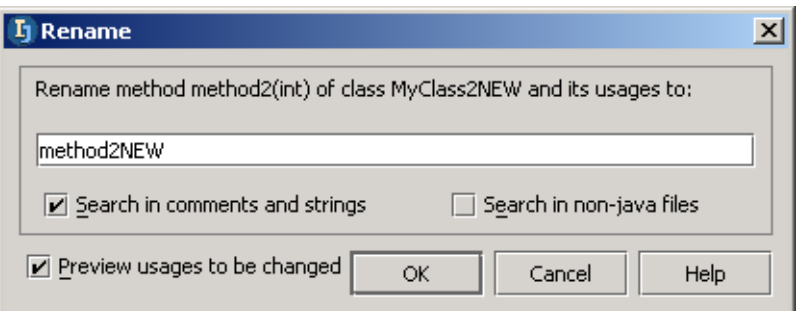

#### Figure 8.8. Dialog "Rename" (for method) (507) 8.17. Click **OK**. The panel "Find - Refactoring preview" appears.

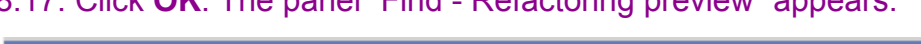

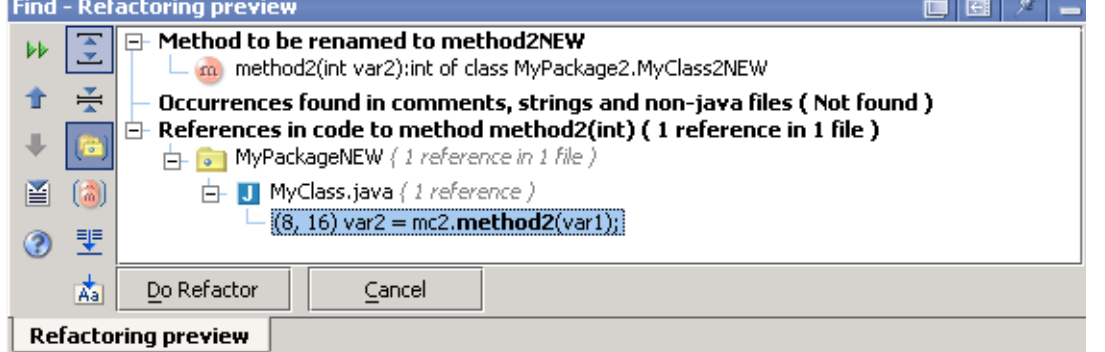

### Figure 8.9. Panel "Find - Refactoring preview" (for method) (506) 8.18. Click on **Do Refactor**. The method is renamed.

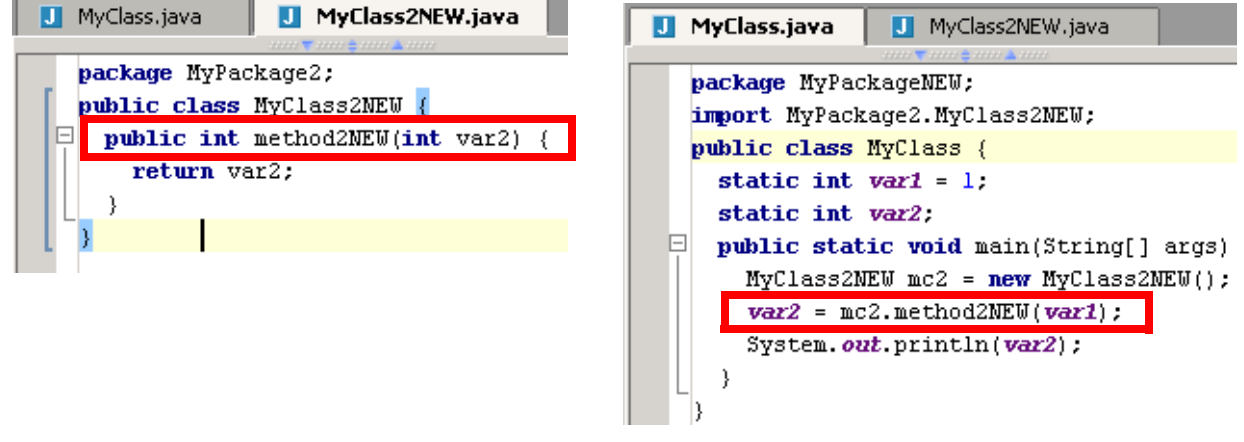

Figure 8.10. Renamed method (505,504)

### <span id="page-207-0"></span>**9.2.4. Field**

- 8.19. In the code for MyClass: Place the cursor on the declaration of **field1**.
- 8.20. Right-click.
- 8.21. Select **Refactor | Rename**. The dialog "Rename" appears.
- 8.22. For the new name enter **field1NEW**.

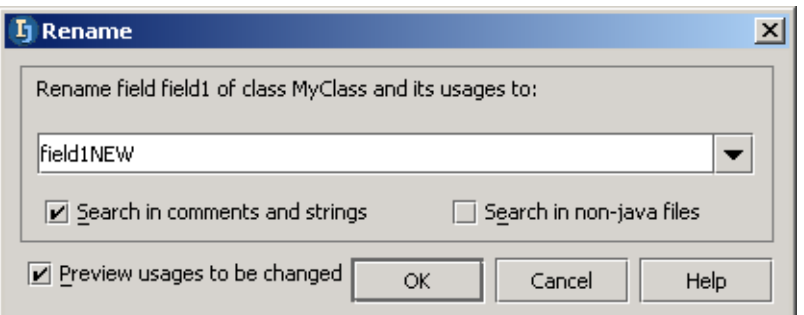

### Figure 8.11. Dialog "Rename" (for field) (503) 8.23. Click **OK**. The panel "Find - Refactoring preview" appears.

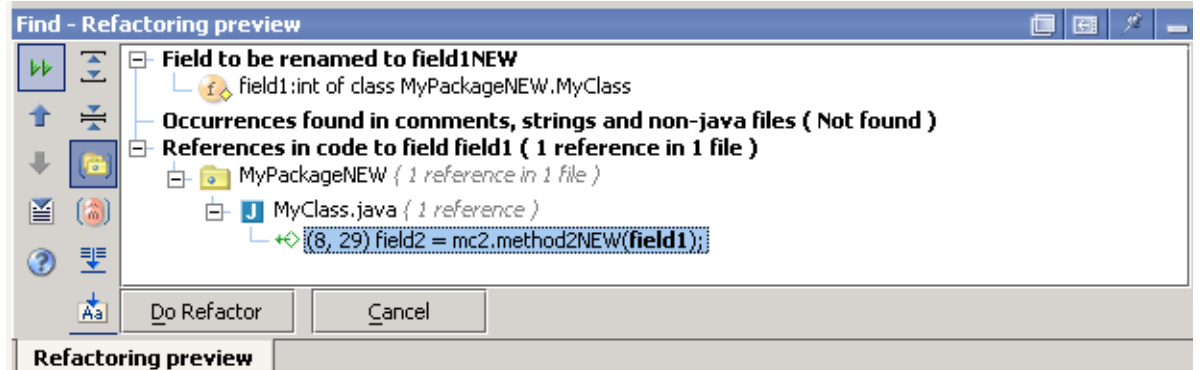

### Figure 8.12. Panel "Find - Refactoring preview" (for field) (502) 8.24. Click on **Do Refactor**. The field is renamed.

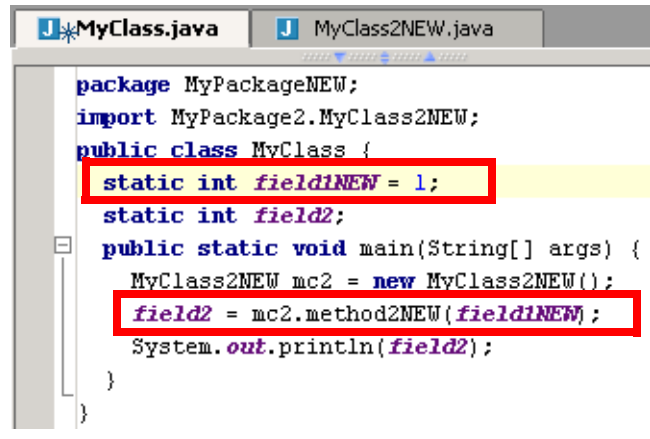

Figure 8.13. Renamed field (501)

### <span id="page-208-0"></span>**9.2.5. Variable**

- 8.25. In the code for MyClass2NEW: Place the cursor on the declaration of **var2**.
- 8.26. Right-click.
- 8.27. Select **Refactor | Rename**. The dialog "Rename" appears.
- 8.28. For the new name enter **var2NEW**.

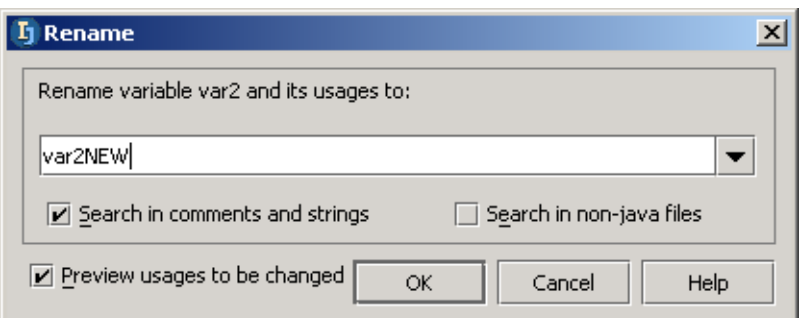

### Figure 8.14. Dialog "Rename" (for variable) (918) 8.29. Click **OK**. The panel "Find - Refactoring preview" appears.

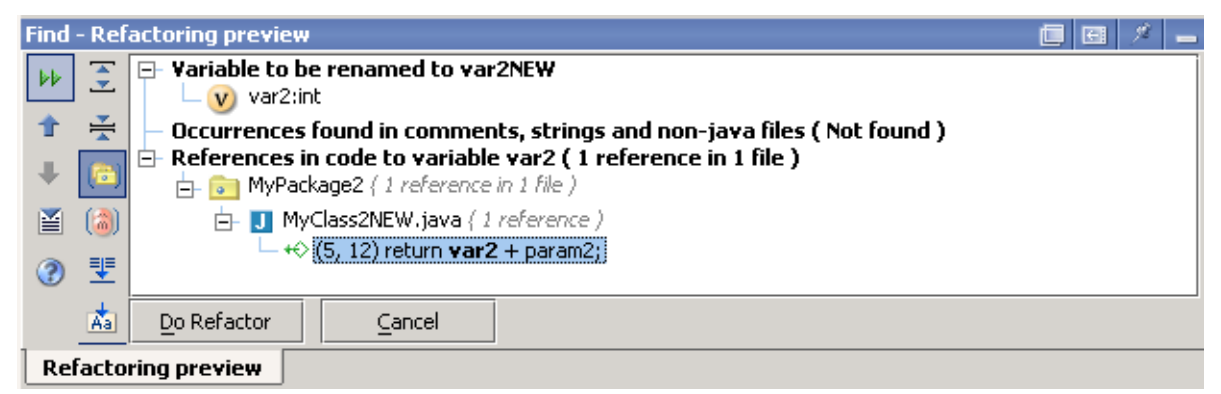

Figure 8.15. Panel "Find - Refactoring preview" (for field) (919) 8.30. Click on **Do Refactor**. The variable is renamed.

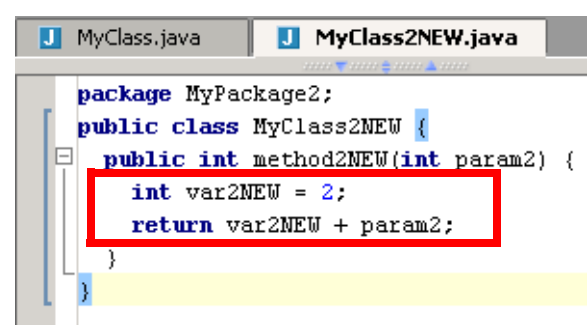

Figure 8.16. Renamed variable (920)

### <span id="page-209-0"></span>**9.2.6. Parameter**

- 8.31. In the code for MyClass2NEW: Place the cursor on **param2**.
- 8.32. Right-click.
- 8.33. Select **Refactor | Rename**. The dialog "Rename" appears.
- 8.34. For the new name enter **param2NEW**.

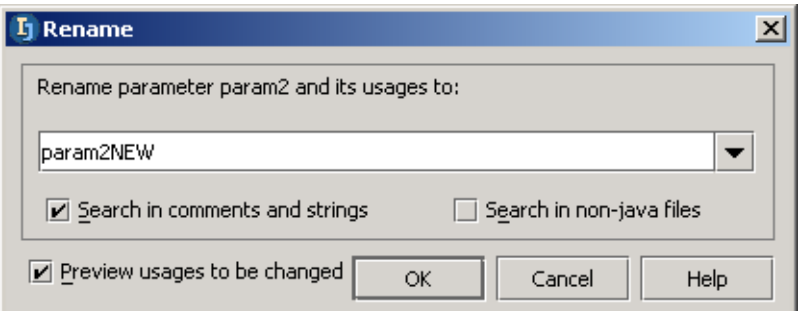

### Figure 8.17. Dialog "Rename" (for parameter) (500) 8.35. Click **OK**. The panel "Find - Refactoring preview" appears.

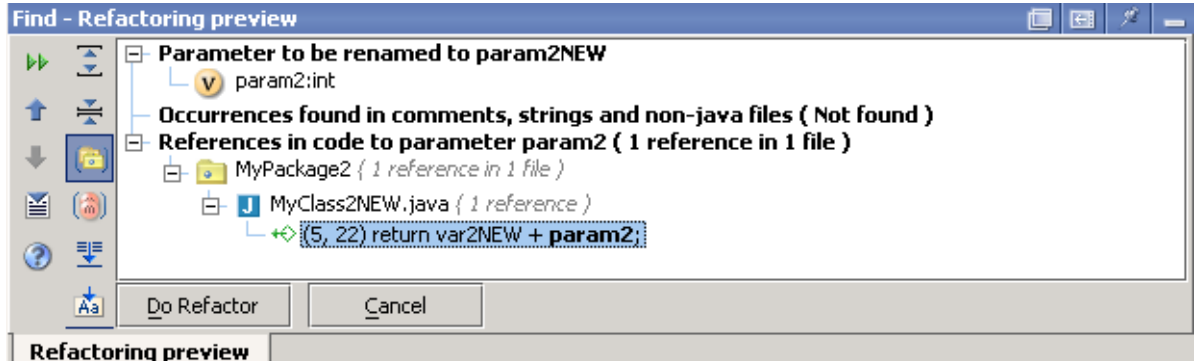

Figure 8.18. Panel "Find - Refactoring preview" (for parameter) (499) 8.36. Click on **Do Refactor**. The parameter is renamed.

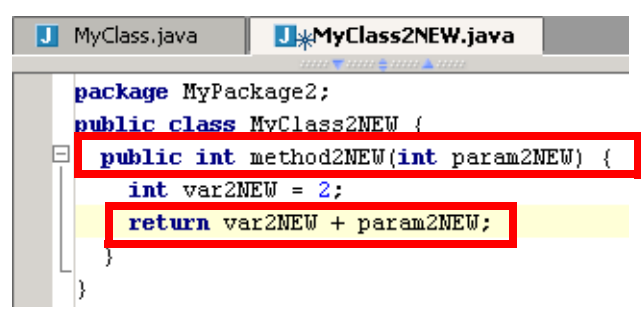

Figure 8.19. Renamed paramter (498)

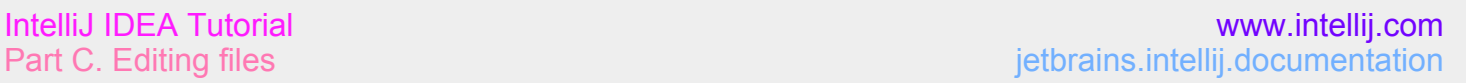

## <span id="page-210-0"></span>**9.3. Move**

IDEA refactoring allows you move a

- **[9.3.1. Package \(page 211\)](#page-210-1)**
- **[9.3.2. Class \(page 213\)](#page-212-0)**
- **[9.3.3. Members \(page 214\)](#page-213-0)**
- **[9.3.4. Inner to upper level \(page 215\)](#page-214-0)**

### <span id="page-210-1"></span>**9.3.1. Package**

```
8.37. Create class MyClass:
package MyPackage;
public class MyClass {}
8.38. Create class MyClass2:
package MyPackage2;
public class MyClass2 {
   public static void myMethod2A() {}
   public void myMethod2B() {
     myMethod2A();
 }
   public class MyInnerClass2 {
     public void myInnerClass2Method() {
       myMethod2A();
 }
   }
}
```
### 8.39. Right-click on **MyPackage2**.

8.40. Select **Refactor | Move**. The dialog "Move" appears. 8.41. For "To package:" enter **MyPackage**.

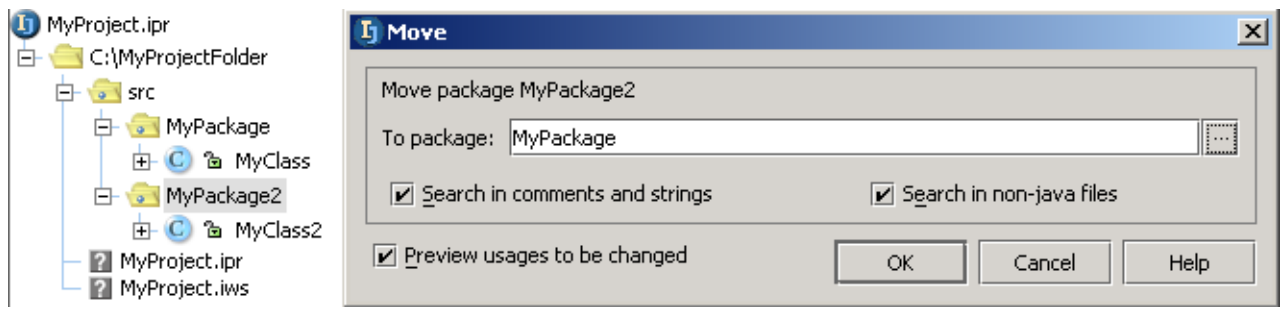

Figure 8.20. Move package dialog (380) 8.42. Click **OK**. The "Find - Refactoring preview" dialog appears.

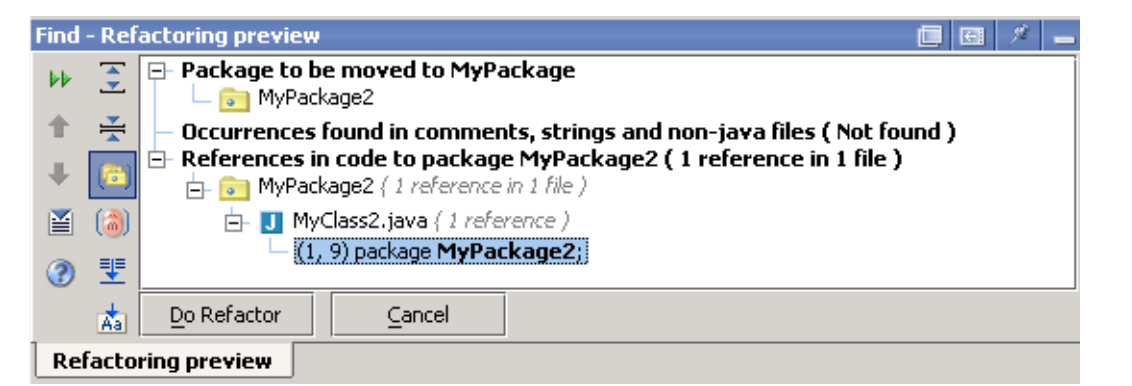

### Figure 8.21. Find Refactoring preview (379)

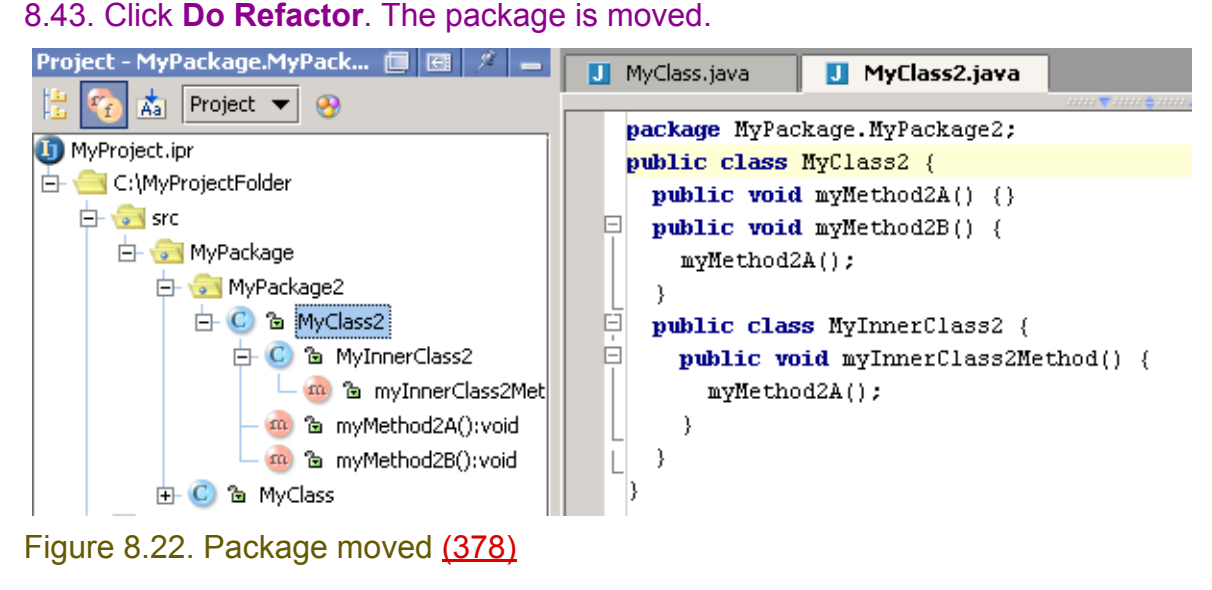

### <span id="page-212-0"></span>**9.3.2. Class**

- 8.44. Right-click on **MyClass2**.
- 8.45. Select **Refactor | Move**. The dialog "Move" appears.
- 8.46. For "To package" select **MyPackage**.

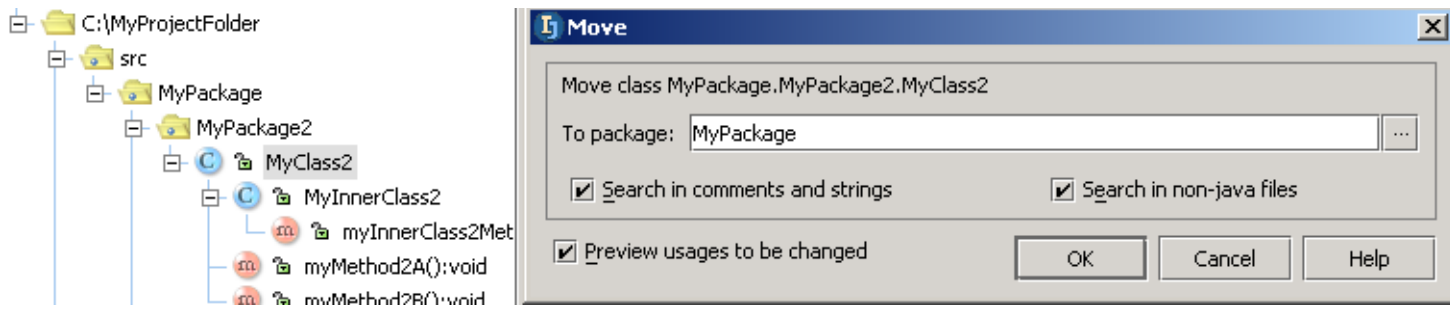

### Figure 8.23. Move class dialog (377)

### 8.47. Click **OK**. The "Find - Refactoring preview" dialog appears.

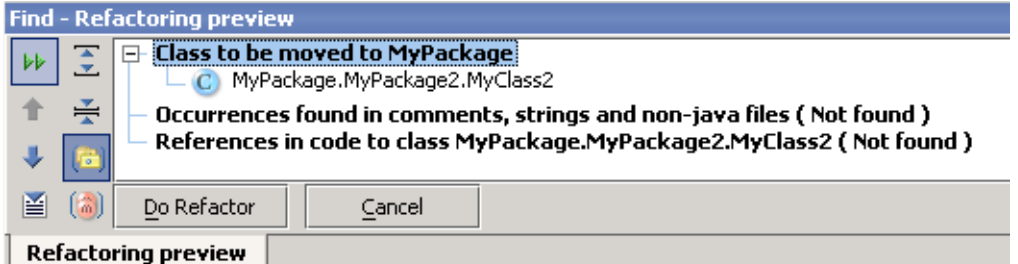

### Figure 8.24. Find Refactoring preview (376)

### 8.48. Click **Do Refactor**. The class is moved.

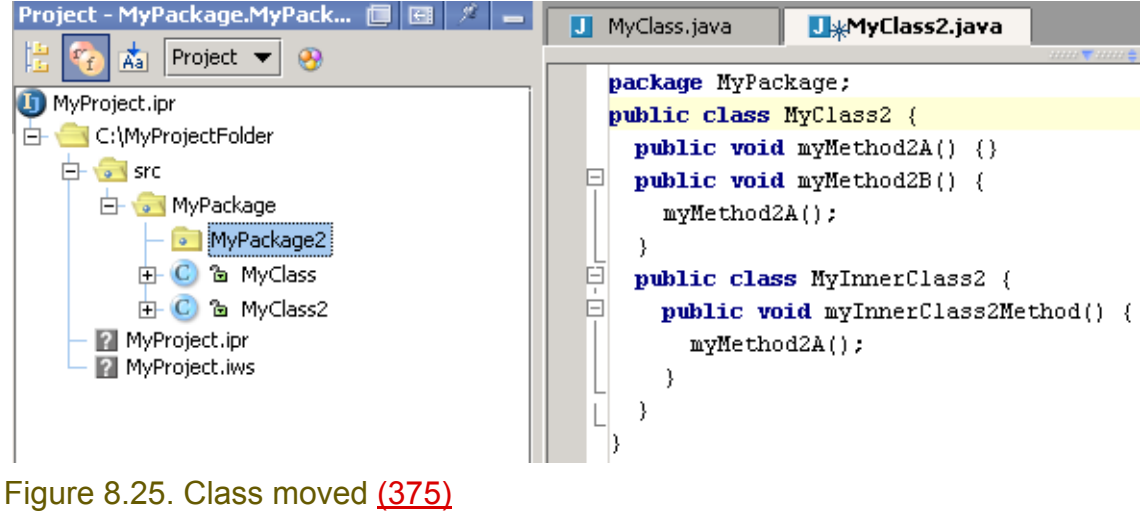

### <span id="page-213-0"></span>**9.3.3. Members**

8.49. Right-click on **myMethod2A**.

8.50. Selected **Refactor | Move**. The dialog "Move members" appears.

8.51. For "To" select **MyPackage.MyClass**.

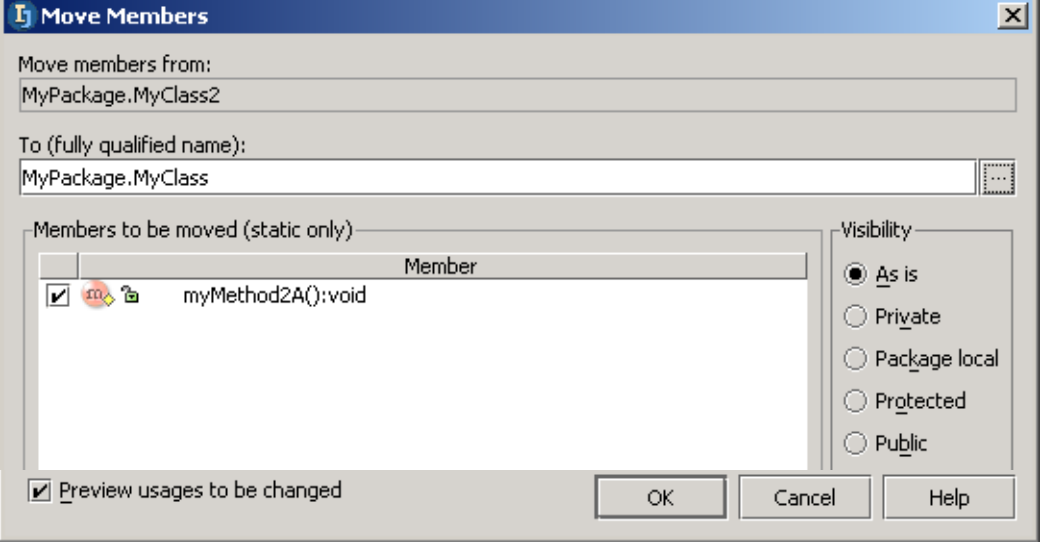

### Figure 8.26. Dialog Move Members (374,921) 8.52. Click **OK**. The tool "Refactoring preview" appears.

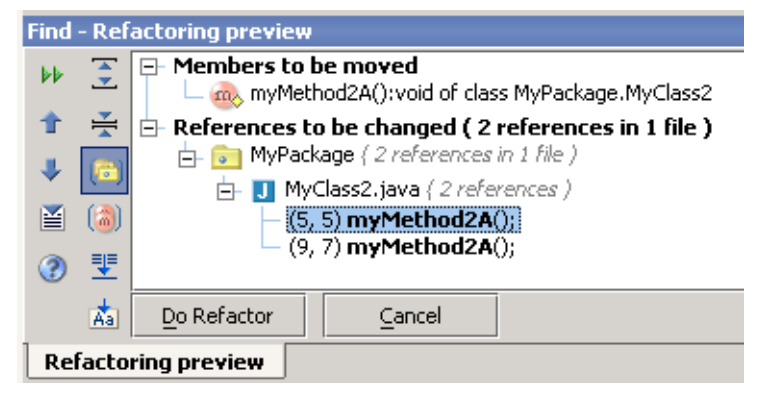

### Figure 8.27. Find - Refactoring preview (373) 8.53. Click **Do Refactor**. The class is moved.

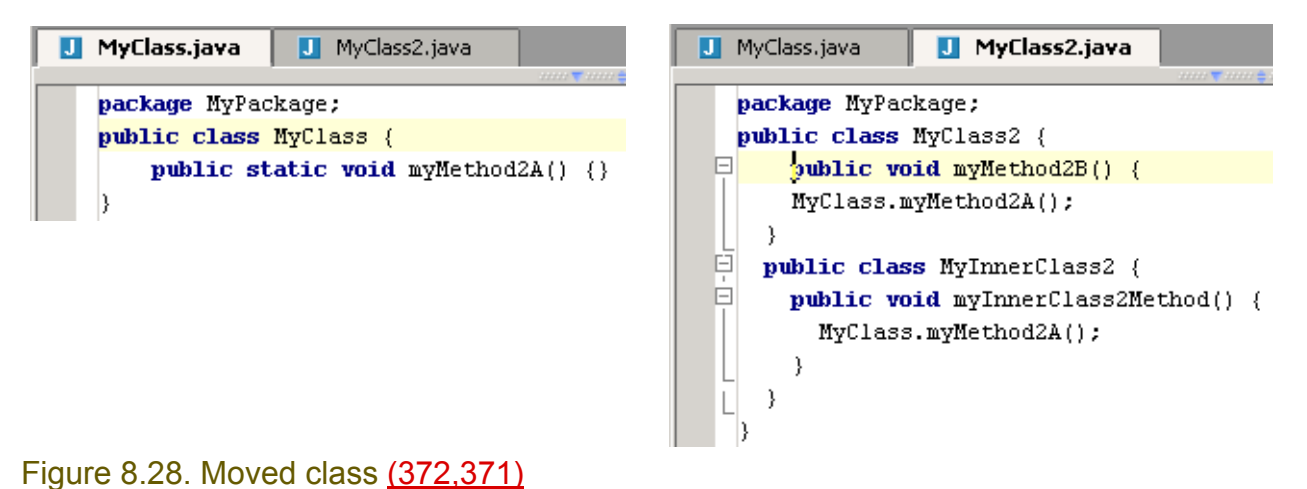

### <span id="page-214-0"></span>**9.3.4. Inner to upper level**

### 8.54. Place the cursor on **MyInnerClass2**.

8.55. Selected **Refactor | Move**. The dialog "Move inner to upper" appears.

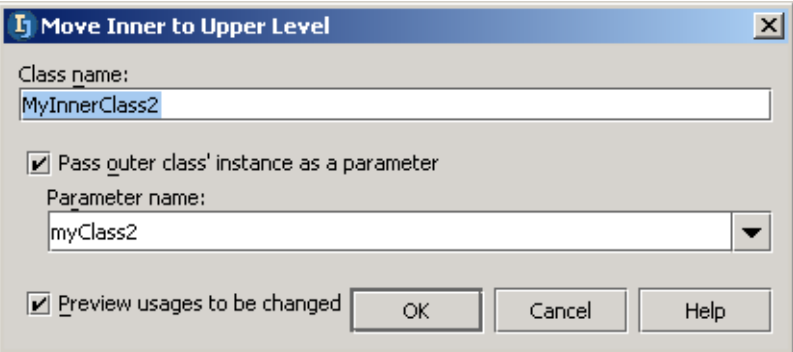

### Figure 8.29. Move inner to upper dialog (370)

8.56. Click **OK**. The tool "Refactoring preview" appears.

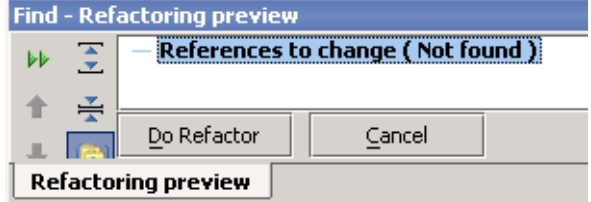

Figure 8.30. Find - Refactoring preview (369) 8.57. Click **Do Refactor**. The class is moved.

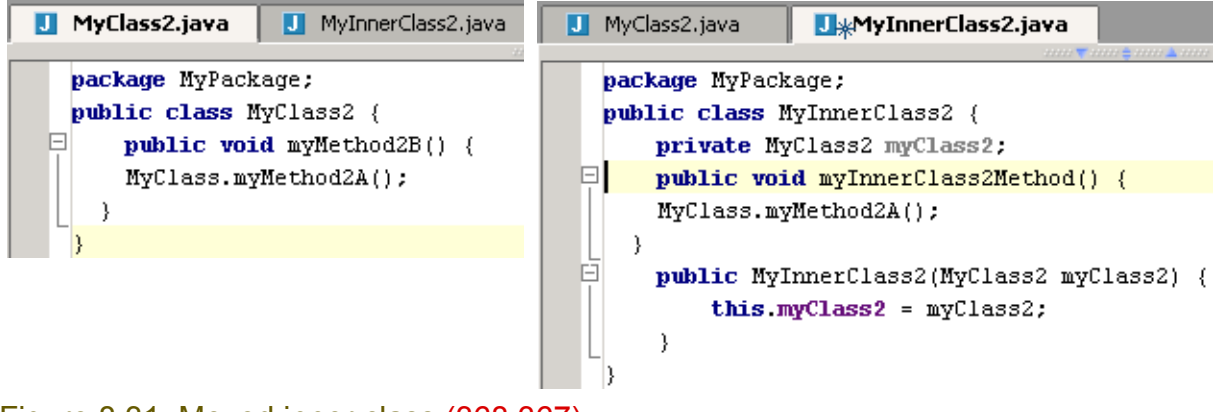

Figure 8.31. Moved inner class (368,367)

## <span id="page-215-0"></span>**9.4. Change method signature**

IDEA make it easy to change the signature of a method globally. In this section you will

- **[9.4.1. Add parameter \(page 216\)](#page-215-1)**
- **[9.4.2. Move parameter \(page 218\)](#page-217-0)**
- **[9.4.3. Change name \(page 219\)](#page-218-0)**
- **[9.4.4. Change type \(page 219\)](#page-218-1)**

### <span id="page-215-1"></span>**9.4.1. Add parameter**

### 8.58. Create class **MyClass**:

```
package MyPackage;
public class MyClass {
   public static void main(String[] args) {
      Class1 c1a = new Class1(1, "1");
      Class1 c1b = new Class1(2, "2");
 }
  public class Class1 {
    private int aInt;
     private String aString;
     public Class1(int aIntPar, String aStringPar) {
      this.aInt = aIntPar; this.aString = aStringPar;
     }
   }
}
```
8.59. Place the caret on the Class1 constructor in the line

### Class1 c1a = new **Class1**(1, "1");

8.60. Select **Refactor | Change method signature**. The dialog "Change method signature" appears.

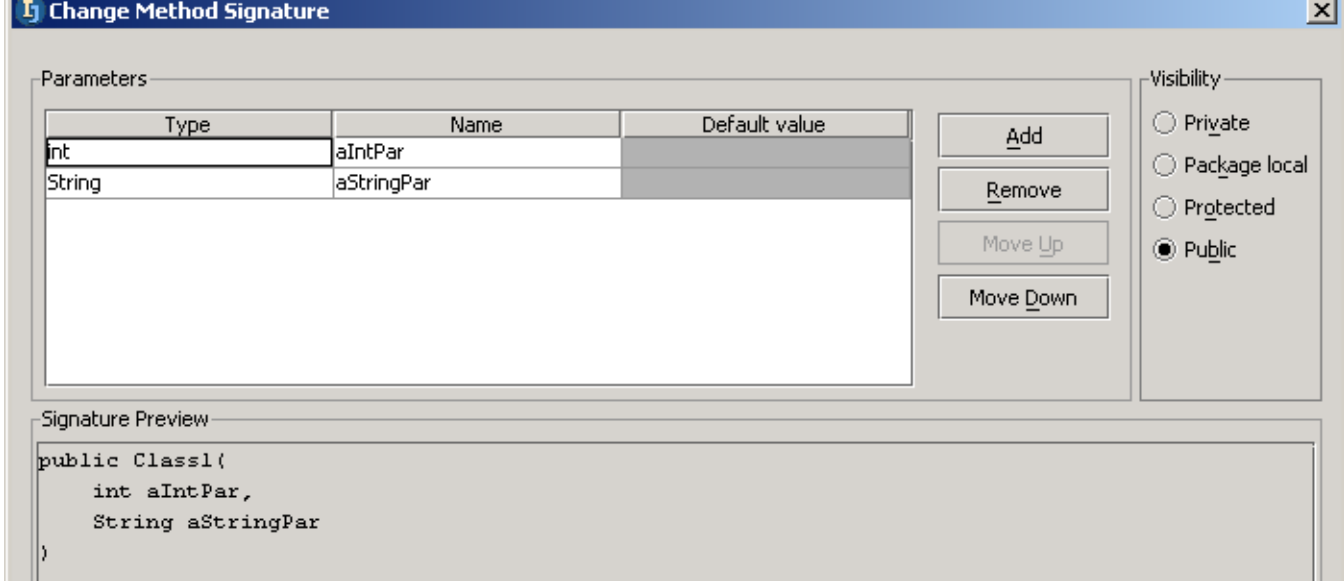

Figure 8.32. Dialog "Change method signature" (413)

8.61. Click **Add**. A new row appears at the end of the parameter list. The text box in row "Type" is selected.

8.62. For "Type" enter **boolean**.
#### 8.63. For "Name" enter **aBoolean**. 8.64. For "Default value" enter **true**.

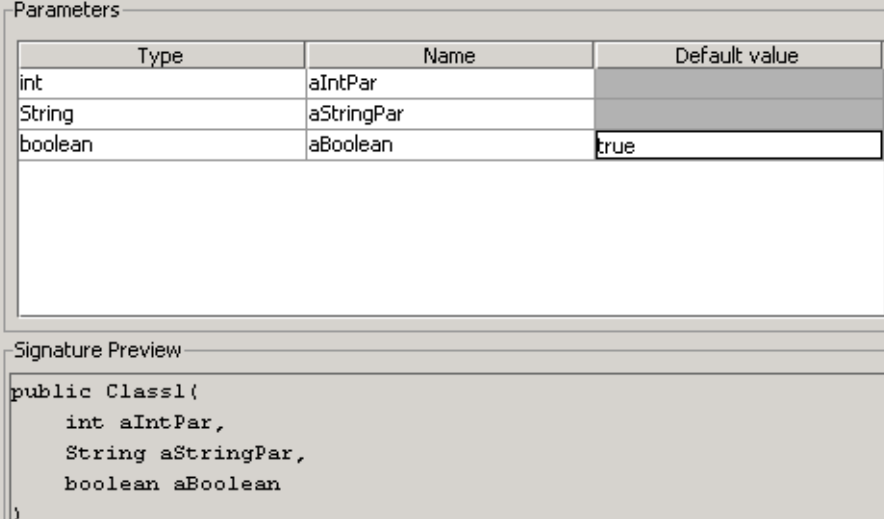

### Figure 8.33. Add parameter (412)

### 8.65. Check checkbox **Preview usages to be changed**. 8.66. Click **OK**. The tool "Refactoring preview" appears.

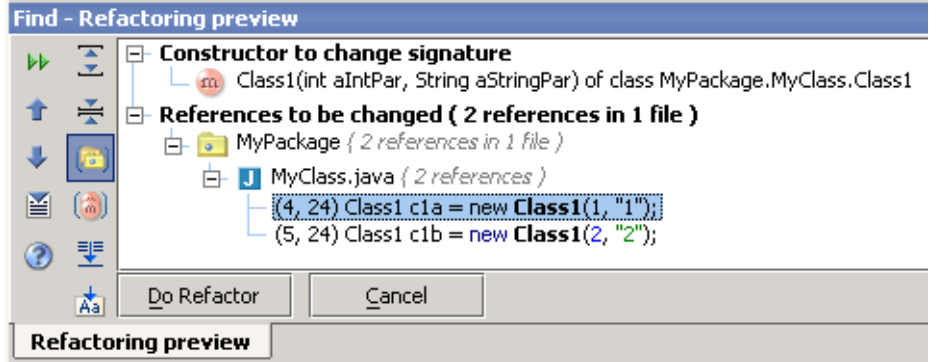

Figure 8.34. Find - Refactoring preview (411) 8.67. Click **Do Refactor**. The class is refactored.

```
package MyPackage;
 public class MyClass {
\Box public static void main(String[] args) {
       Class1 cla = new Class1(1, "1", true);
       Class1 clb = new Class1(2, "2", true);- }-
O.
  public class Class1 {
     private int aInt:
     private String aString;
曰
     public Classl(int aIntPar, String aStringPar, boolean aBoolean) {
       this.aInt = aIntPar;
       this.aString = aStringPar;
     -)
   \}L
 -13
```
Figure 8.35. Parameter added (410)

### **9.4.2. Move parameter**

- 8.68. Reopen "Change method signature" for Class1.
- 8.69. Select **aBoolean**.

```
8.70. Click MoveUp until the parameter is first.
```
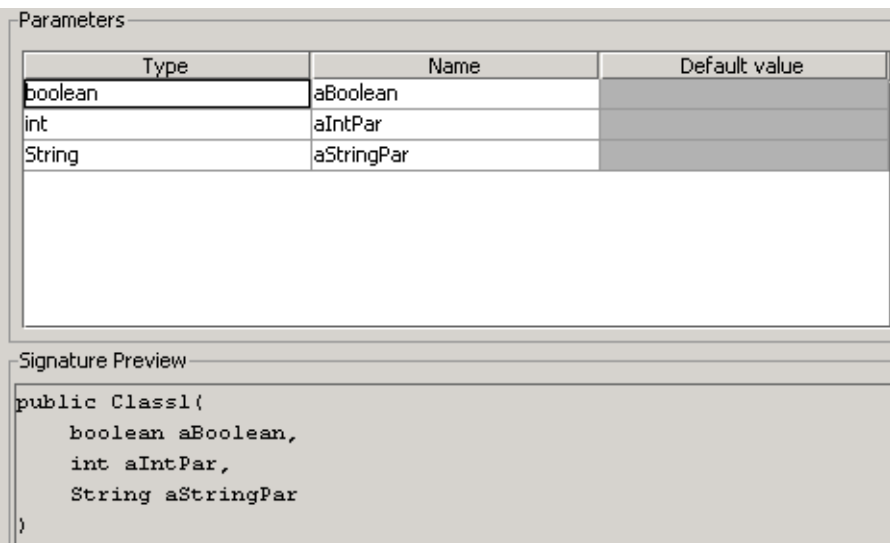

Figure 8.36. Parameter moved (409)

8.71. Click **OK**. 8.72. Click **Do Refactor**. The class is refactored.

```
package MyPackage;
 public class MyClass {
\Box public static void main(String[] args) {
       Class1 cla = new Class1(true, 1, "1");
       Class1 clb = new Class1(true, 2, "2");- }-
E.
  public class Class1 {
    private int aInt:
     private String aString;
曰
     public Class1(boolean aBoolean, int aIntPar, String aStringPar) {
       this.aInt = aIntPar;this.aString = aStringPar:
     - }-
L
\Box\}\vert
```

```
Figure 8.37. Parameter moved (922)
```
### **9.4.3. Change name**

- 8.73. Select **aBoolean**.
- 8.74. Change to **aBooleanPar**.
- 8.75. Click **OK**.

8.76. Click **Do Refactor**. The class is refactored.

### **9.4.4. Change type**

- 8.77. Reopen "Change method signature" for Class1.
- 8.78. Change type "boolean" to **char**.

```
Parameters
          Type
                               Name
                                                 Default value
  char
                       laBooleanPar
  |int
                       aIntPar
  String
                       aStringPar
  Signature Preview
 public Class1(
     char aBooleanPar,
     int aIntPar,
     String aStringPar
Figure 8.38. Parameter type change (408)
8.79. Click OK.
8.80. Click Do Refactor. The class is refactored. 
8.81. Change
   Class1 c1a = new Class1(true, 1, "1");
   Class1 c1b = new Class1(true, 2, "2");
to
   Class1 c1a = new Class1('1', 1, "1");
   Class1 c1b = new Class1('2', 2, "2");
  public class MyClass {
 \Box public static void main(String[] args) {
        Class1 cla = new Class1('1', 1, "1");Class1 clb = new Class1('2', 2, "2");
    - 3.
 \Box public class Classl {
      private int aInt;
      private String aString:
 \Boxpublic Class1(char aBoolean, int aIntPar, String aStringPar) {
        this.aInt = aIntPar;
        this.aString = aStringPar;
      ₹
Figure 8.39. Parameter type changed (407)
```
## **9.5. Copy class**

IDEA make it easy to copy a class.

- 8.82. Select **MyClass**.
- 8.83. Select **Refactor | Copy**. The dialog "Copy Class" appears.
- 8.84. For "Name" enter **MyClassCopy**.

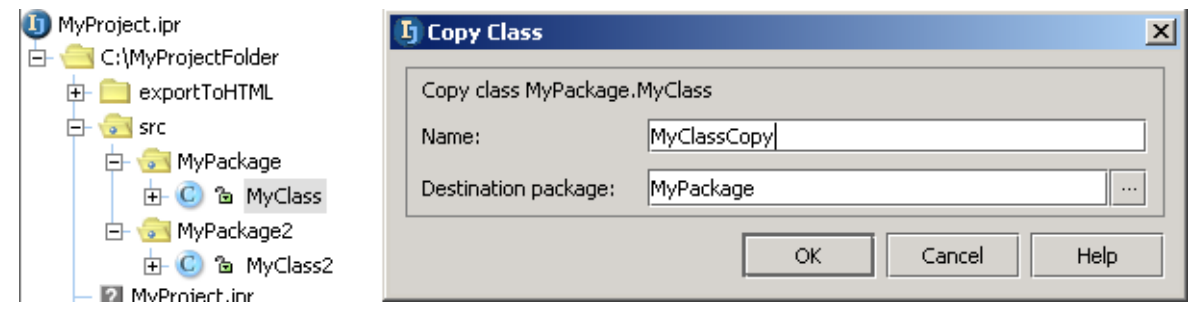

8.85. Click **OK**. The class is copied.

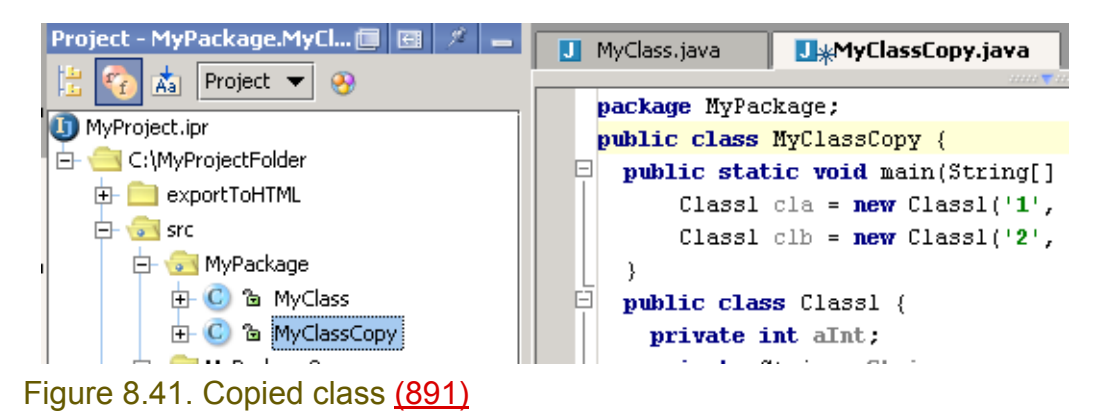

Figure 8.40. Dialog "Copy Class" (890)

## **9.6. Extract**

IDEA allows you to extract the following:

- **[9.6.1. Method \(page 221\)](#page-220-0)**
- **[9.6.2. Interface \(page 222\)](#page-221-0)**
- **[9.6.3. Superclass \(page 224\)](#page-223-0)**

## <span id="page-220-0"></span>**9.6.1. Method**

### 8.86. Create class **MyClass**:

```
package MyPackage;
public class MyClass {
    public void aMethod() {
        System.out.println("Hello");
 }
}
```
### 8.87. Place the cursor on line

### System.out.println("Hello");

## 8.88. Selected **Refactor | Extract method**. The dialog "Extract method" appears.

### 8.89. For "Name" enter **extractedMethod**.

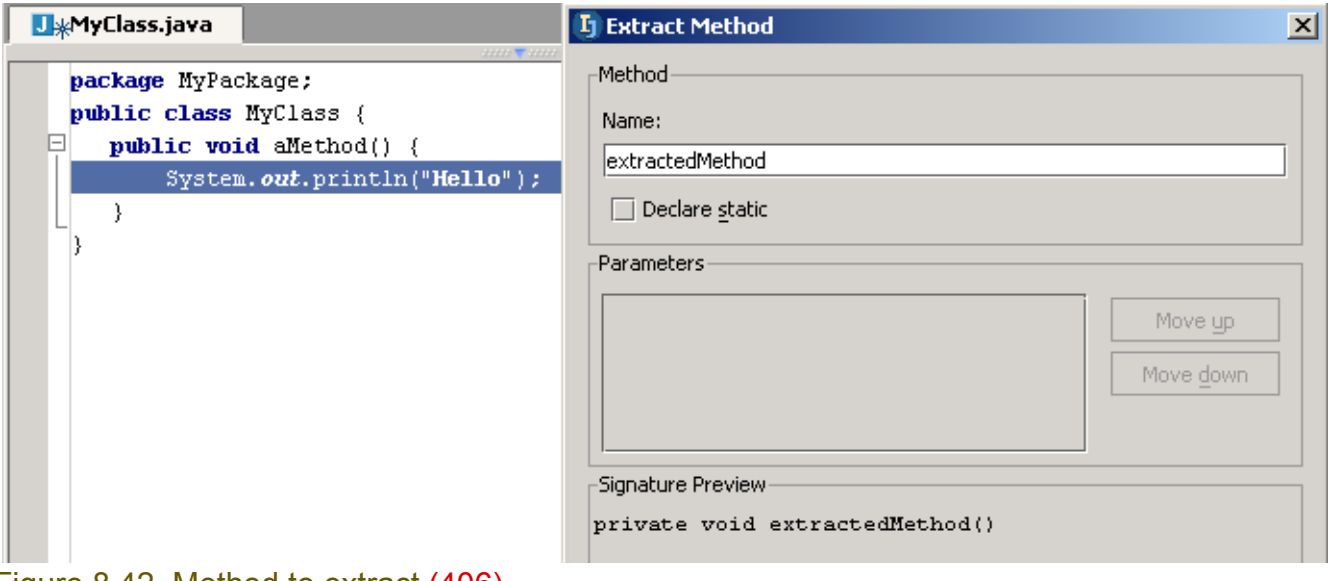

### Figure 8.42. Method to extract (406) 8.90. Click **OK**. The method is extracted.

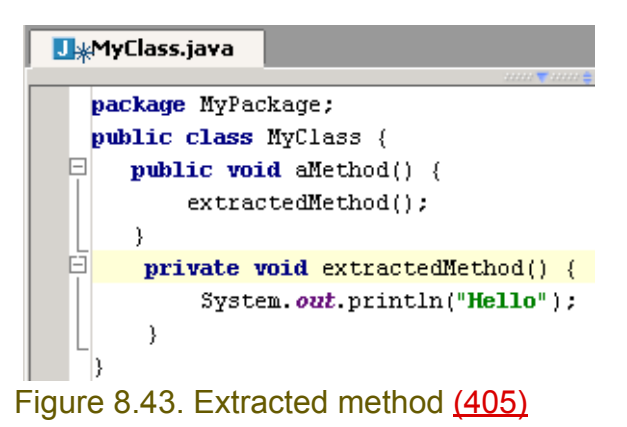

### <span id="page-221-0"></span>**9.6.2. Interface**

#### 8.91. Click on line

private void extractedMethod() {

8.92. Select **Refactor | Extract interface**. The "Extract Interface" dialog appears.

- 8.93. For "Interface name" enter **ExtractedInterface**.
- 8.94. Check the checkbox for **aMethod():void**.

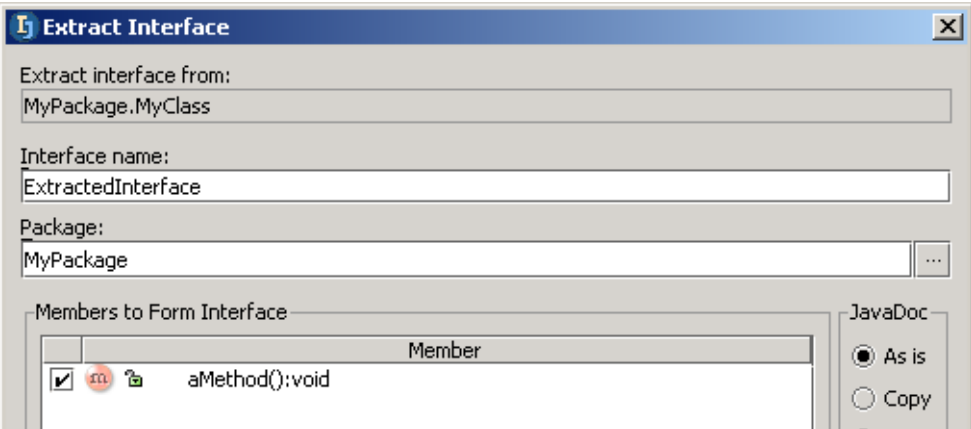

### Figure 8.44. Extract interface (404)

### 8.95. Click **OK**. The dialog "Search usages" appears.

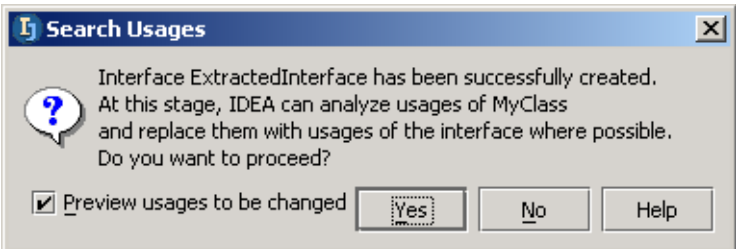

### Figure 8.45. Search usages (924) 8.96. Click **Yes**.

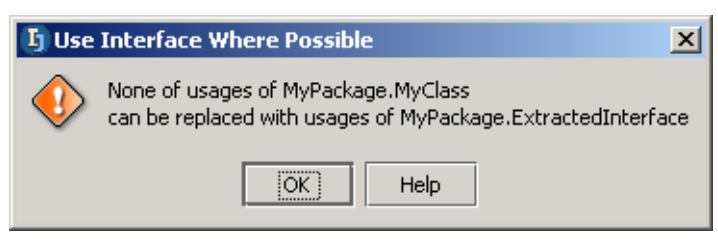

Figure 8.46. No usages can be replaced (925) 8.97. Click **OK**. The interface is extracted.

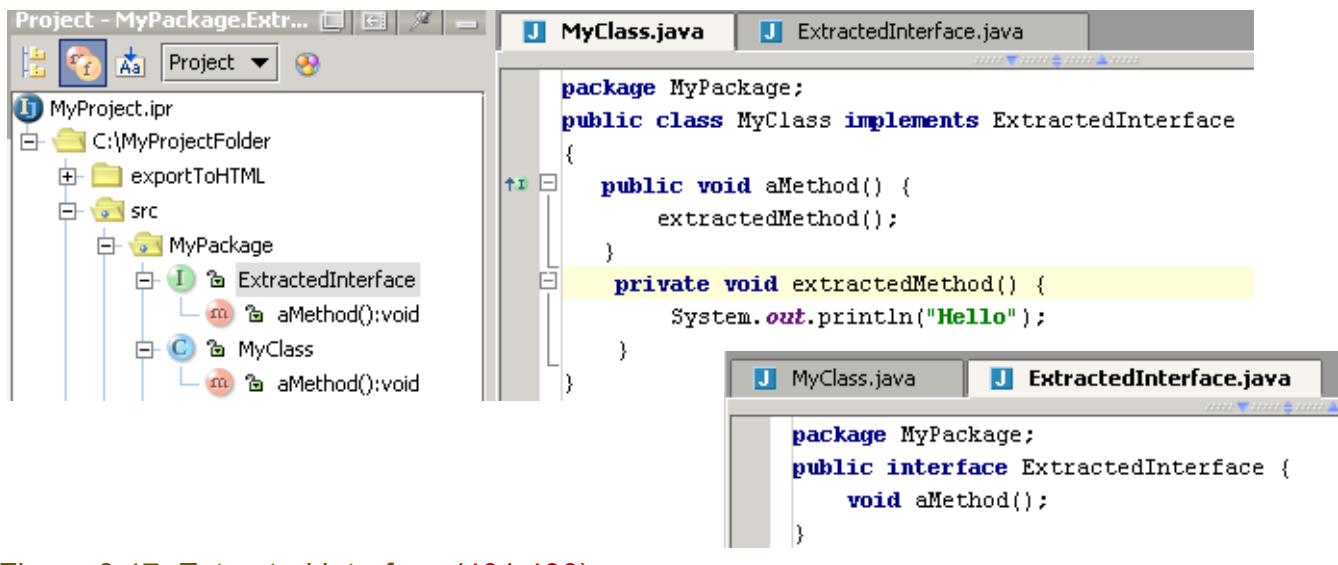

Figure 8.47. Extracted interface (401,400)

### <span id="page-223-0"></span>**9.6.3. Superclass**

#### 8.98. Select **MyClass**.

- 8.99. Select **Refactor | Extract superclass**. The "Extract Superclass" dialog appears.
- 8.100. For "Superclass name" enter **ExtractedSuperClass**.
- 8.101. Check the checkbox in "Members to Form Superclass".

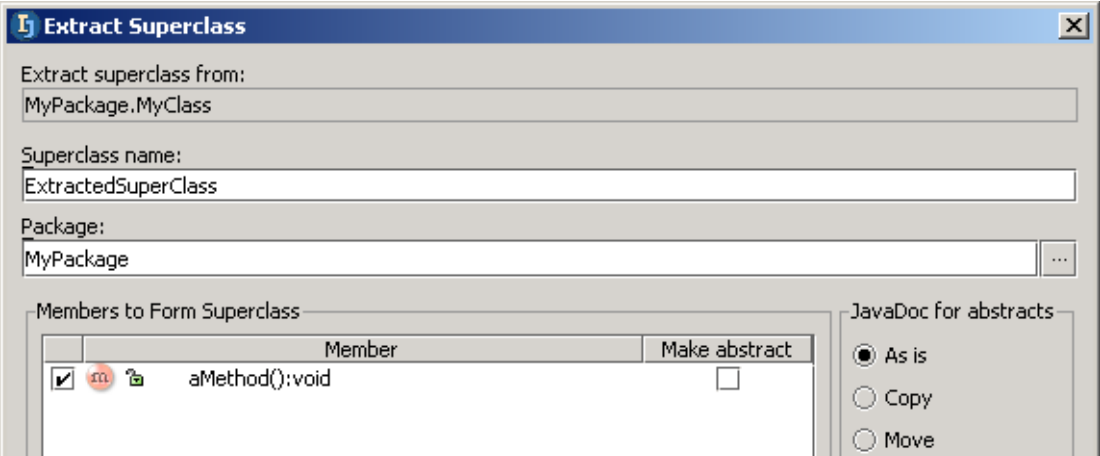

### Figure 8.48. Extract superclass (399) 8.102. Click **OK**. A question dialog appears.

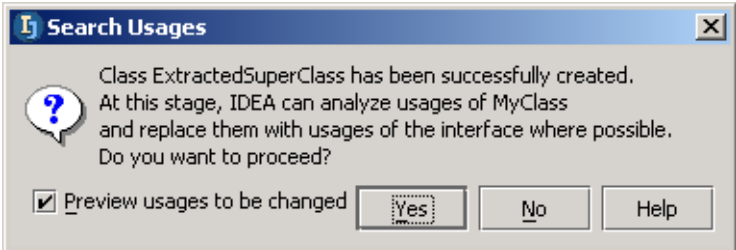

### Figure 8.49. Proceed question (398) 8.103. Click **Yes**.

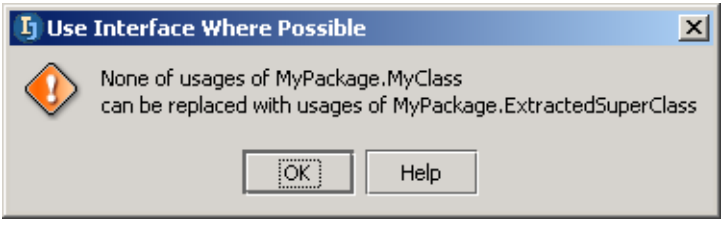

Figure 8.50. User interface where possible (926) 8.104. Click **OK**. The superclass is extracted.

#### IntelliJ IDEA Tutorial [www.intellij.com](http://www.intellij.com) [Part C. Editing files](#page-104-0) intelligible intelligible intelligible intelligible intelligible cumentation

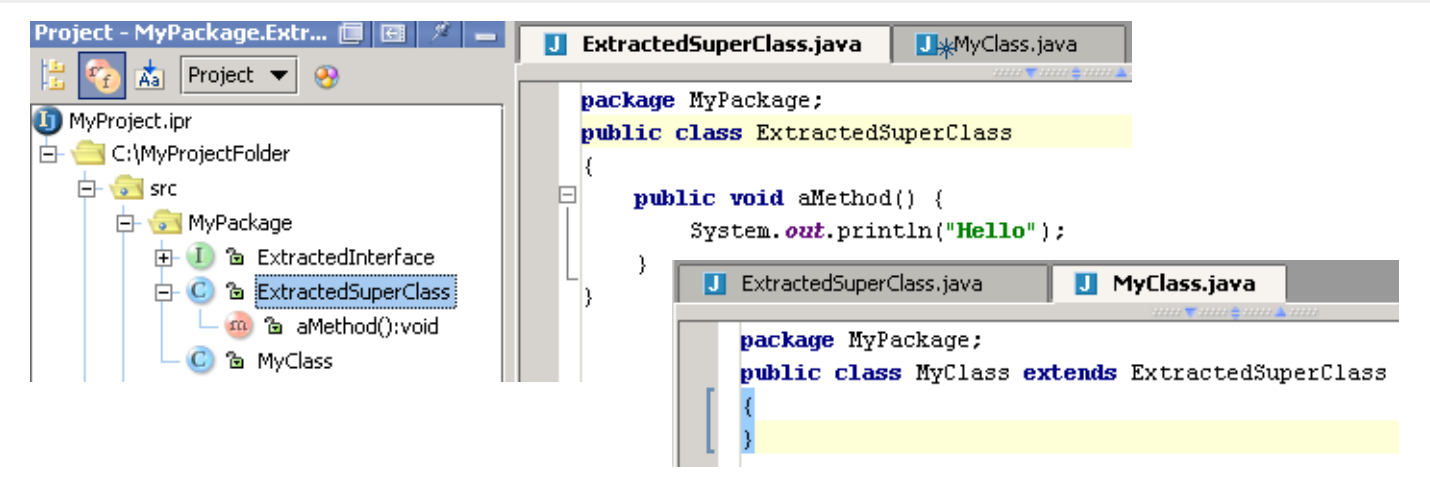

Figure 8.51. Extracted superclass (397,396)

[www.intellij.com](http://www.intellij.com) and the community of the community of the community of the community of the community of the community of the community of the community of the community of the community of the community of the community jetbrains.intellij.documentation [Part C. Editing files](#page-104-0)

## **9.7. Use interface where possible**

IDEA can replace with an interface if possible.

8.105. Create interface **MyInterface**:

```
package MyPackage;
public interface MyInterface {
   public void iMethod();
}
8.106. Create class MyClass:
package MyPackage;
public class MyClass implements MyInterface {
      public void iMethod() {}
}
8.107. Create class MyClass2:
package MyPackage;
public class MyClass2 extends MyClass {
```

```
 public void test (MyClass myClass) {
        myClass.iMethod();
 }
```
}

8.108. In the editor for MyClass: Select **Refactor | Use interfaces where possible...**. The dialog "Use Interface Where Possible" appears.

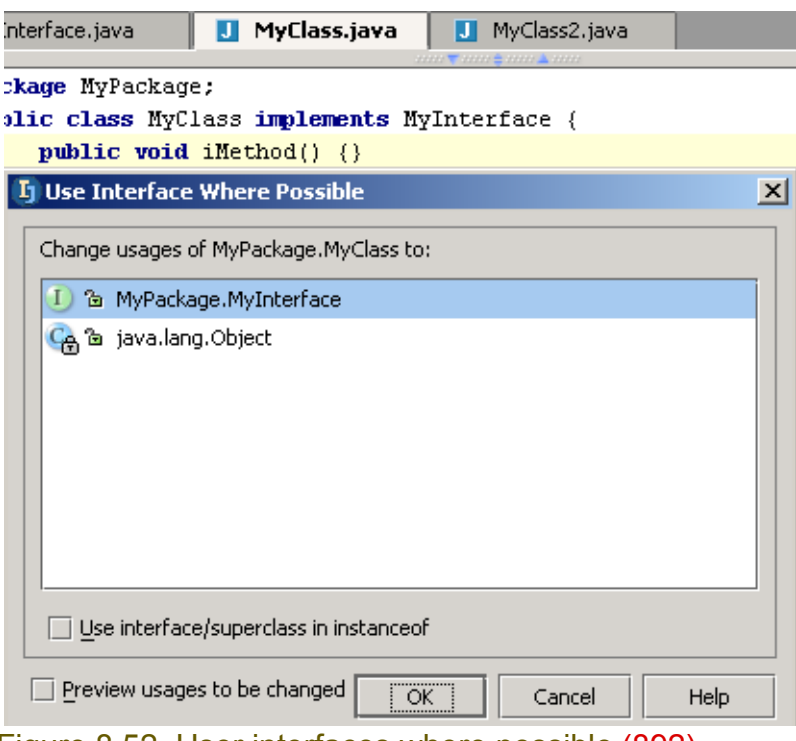

Figure 8.52. User interfaces where possible (892)

- 8.109. Select **MyPackage.MyInterface**.
- 8.110. Check **Preview usages to be changed**.
- 8.111. Click **OK**. The refactoring preview appears.

#### **Find - Refactoring preview** 高  $\boxdot$  References to class MyClass to be replaced with references to interface MyInterface (1 reference in 1 file) ы  $\frac{1}{\Box \Box}$  MyPackage { 1 reference in 1 file } ⇑ 준  $\Box$  MyClass2.java { 1 reference }  $-(3, 23)$  public void test (MyClass myClass)  $\{$ ₩ M  $\binom{m}{0}$ Do Refactor Cancel **Refactoring preview**

Figure 8.53. Refactoring preview (893)

#### 8.112. Click **Do Refactor**. MyClass2 is refactored.

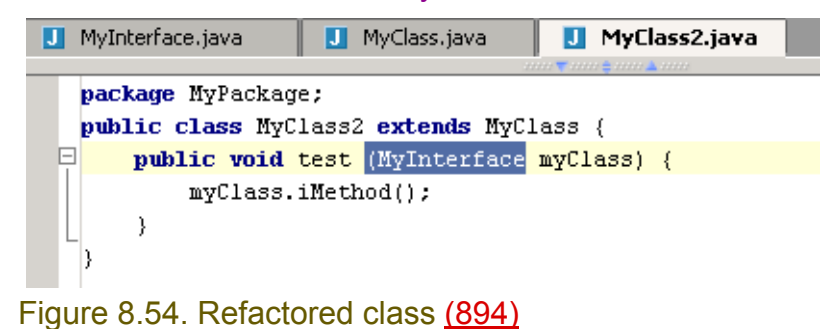

# **9.8. Pull/push members**

IDEA can

- **[9.8.1. Pull Up \(page 228\)](#page-227-0)**
- **[9.8.2. Push Down \(page 229\)](#page-228-0)**
- class members.

## <span id="page-227-0"></span>**9.8.1. Pull Up**

#### 8.113. Create class **MyClass**:

```
package MyPackage;
public class MyClass implements MyInterface {
     public void iMethod() {};
     public void iMethod2() {};
}
8.114. Create interface MyInterface:
```

```
package MyPackage;
public interface MyInterface {
}
```
8.115. In the MyClass editor: Select **Refactor | Pull members up...**.

#### **U** MyClass.java MyInterface.java package MyPackage; public class MyClass implements MyInterface { **public void iMethod() {}; public void iMethod2() {}; L**j Pull Members Up  $\vert x \vert$ Pull up members of MyPackage.MyClass to: 1 & MyPackage.MyInterface Members to be pulled up JavaDoc for abstracts-Member Make abstract ◉ As is  $\Box$   $\Box$   $\Box$ implements MyInterface  $\bigcirc$  Copy  $\Box$  m  $\Delta$ iMethod();void M  $\Box$  m  $\Box$ iMethod2();void  $\overline{\nu}$  $\bigcirc$  Move Figure 8.55. Dialog "Pull members up" (895) 8.116. Check **iMethod():void**. 8.117. Check **iMethod2():void**.

8.118. Click **OK**. The methods are "pulled up" to MyInterface.

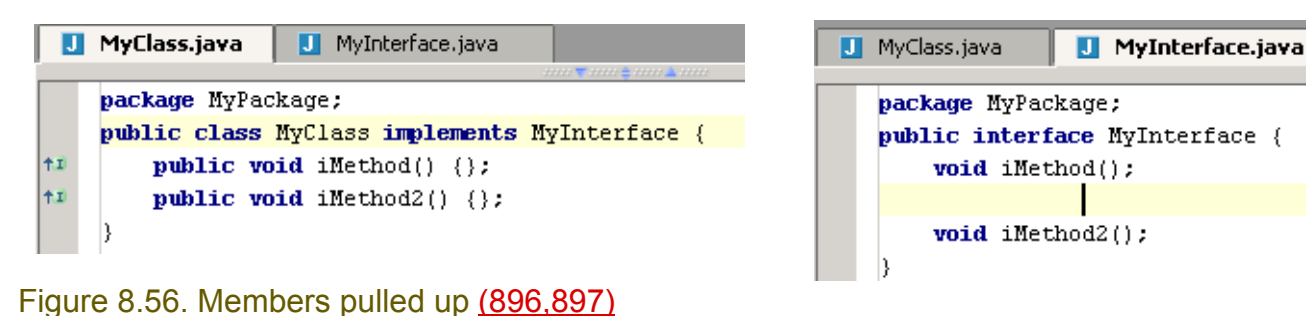

### <span id="page-228-0"></span>**9.8.2. Push Down**

8.119. Delete the methods in MyClass:

package MyPackage; public class MyClass implements MyInterface {} 8.120. In the MyInterface editor: Select **Refactor | Push members down...**.

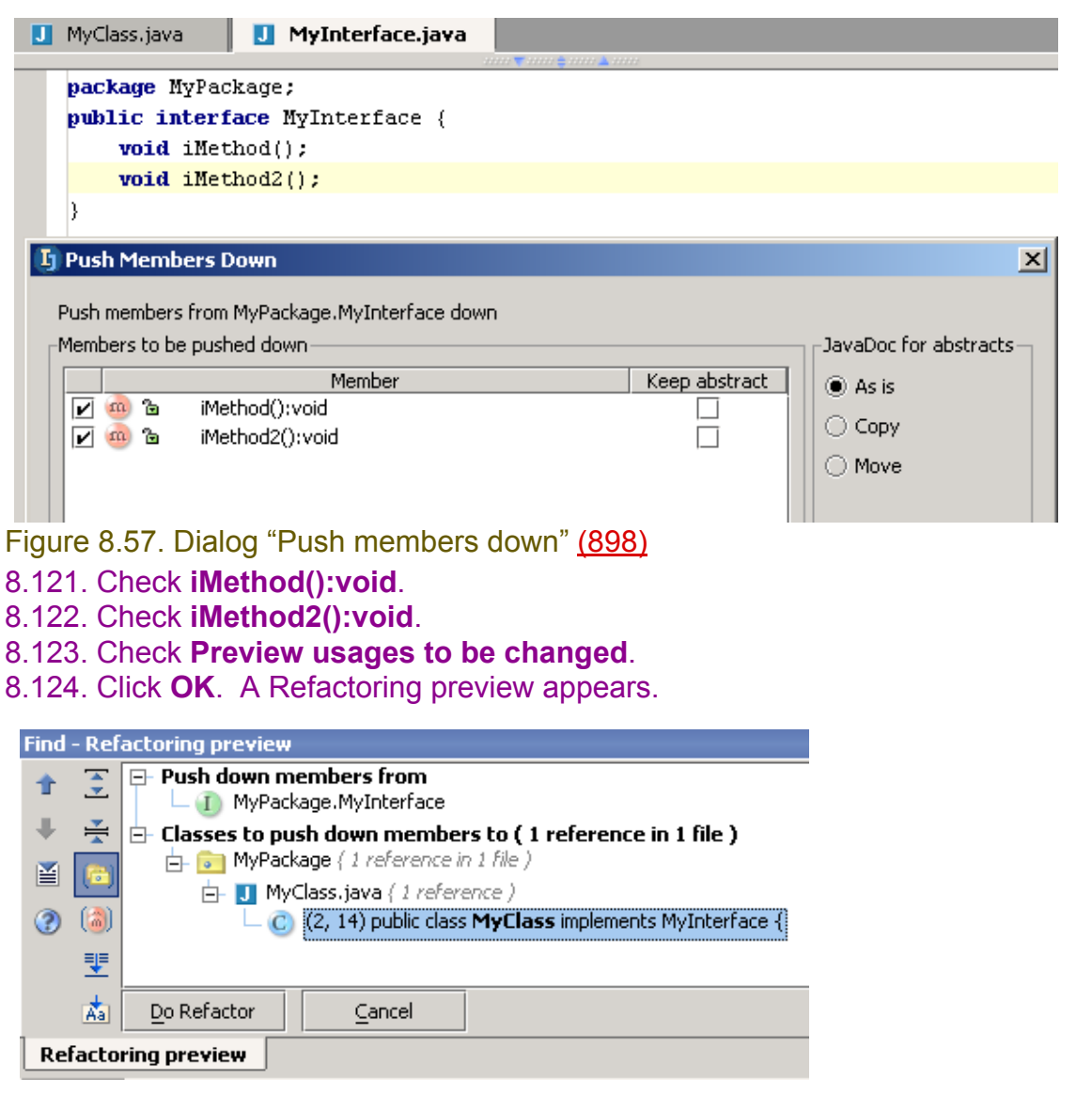

Figure 8.58. Push members down refactoring preview (899) 8.125. Click **OK**. The members are pushed down to MyClass.

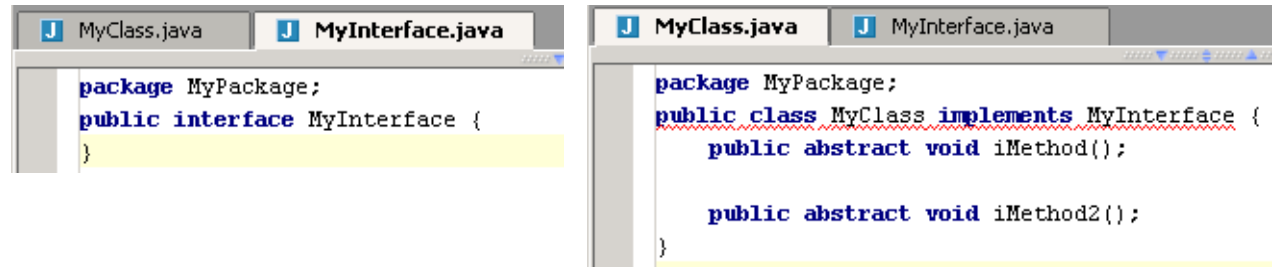

Figure 8.59. Members pushed down (900,901)

## **9.9. Introduce**

IDEA can introduce the following:

- **[9.9.1. Variable \(page 230\)](#page-229-0)**
- **[9.9.2. Field \(page 231\)](#page-230-0)**
- **[9.9.3. Constant \(page 232\)](#page-231-0)**
- **[9.9.4. Parameter \(page 233\)](#page-232-0)**

### <span id="page-229-0"></span>**9.9.1. Variable**

### 8.126. Create class **MyClass**:

```
package MyPackage;
public class MyClass {
     public static void main(String[] args) {
         System.out.println("Hello");
 }
}
```
### 8.127. Select "**System.out**".

8.128. Select **Refactor | introduce variable**. The dialog "Introduce variable" appears.

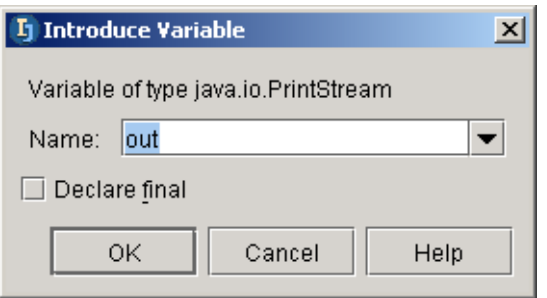

Figure 8.60. Introduce variable (382) 8.129. Click **OK**. The variable is introduced.

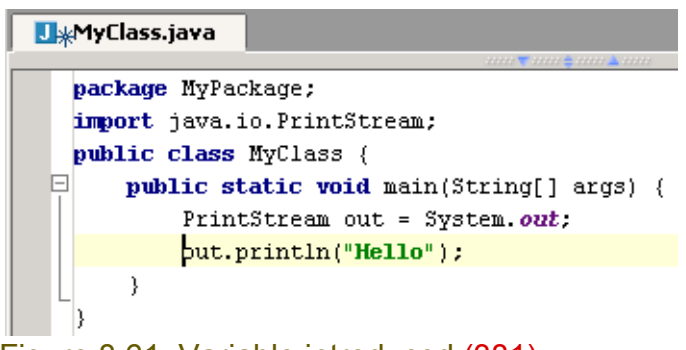

Figure 8.61. Variable introduced (381)

### <span id="page-230-0"></span>**9.9.2. Field**

The following example shows how to convert a local variable to a field.

```
8.130. Create class MyClass:
package MyPackage;
public class MyClass {
   public void aMethod() {
     String aString = new String("Hello");
 }
}
```
#### 8.131. Place the cursor on **aString**. 8.132. Select **Refactor | introduce field**.

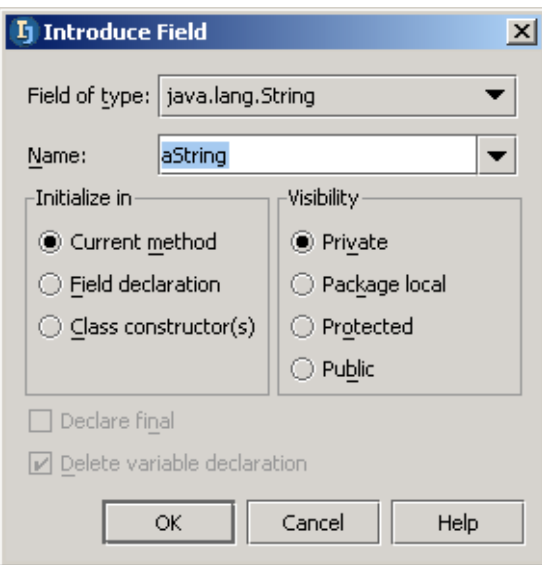

### Figure 8.62. Introduce field (384) 8.133. Click **OK**. The field is introduced.

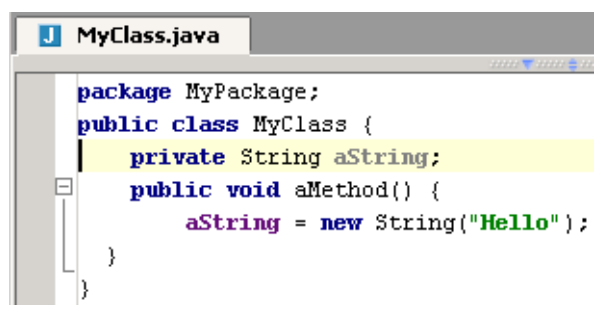

Figure 8.63. Field introduced (383)

## <span id="page-231-0"></span>**9.9.3. Constant**

The following example shows how to convert to a constant.

8.134. Create class **MyClass**:

```
package MyPackage;
public class MyClass {
   public int aMethod() {
    int aInt = 1;
     return aInt;
   }
```
8.135. Place the cursor on **aInt**.

### 8.136. Select **Refactor | Introduce constant**.

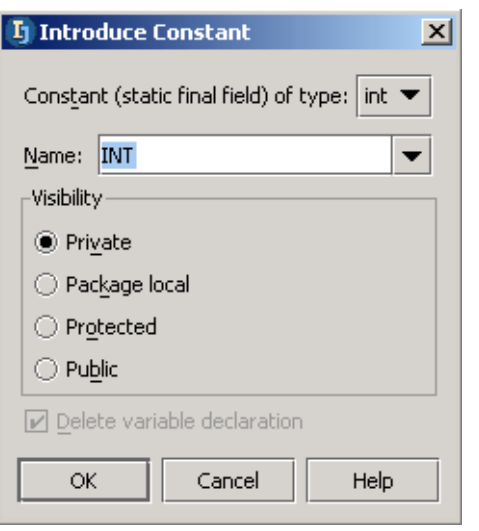

Figure 8.64. Introduce constant (927???) 8.137. Click **OK**. The constant is introduced.

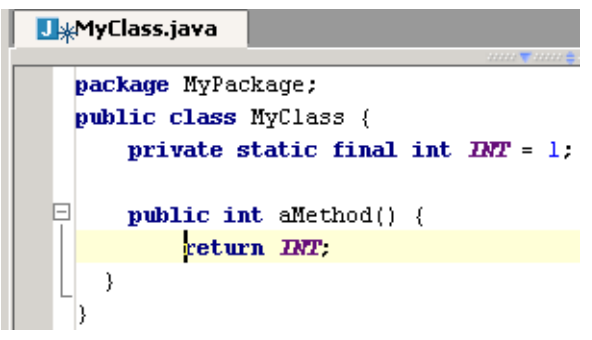

Figure 8.65. Constant introduced (928)

## <span id="page-232-0"></span>**9.9.4. Parameter**

The following example shows how to convert to a parameter.

### 8.138. Create class **MyClass**:

```
package MyPackage;
public class MyClass {
  public void aMethod() {
 int aInt = 1;
   }
}
```
8.139. Place the cursor on **aInt**.

### 8.140. Select **Refactor | Introduce parameter**.

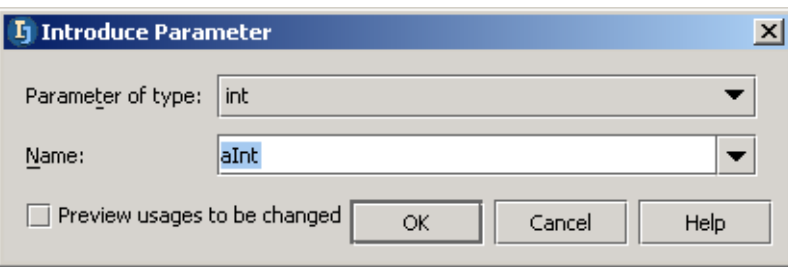

### Figure 8.66. Introduce parameter (929) 8.141. Click **OK**. The parameter is introduced.

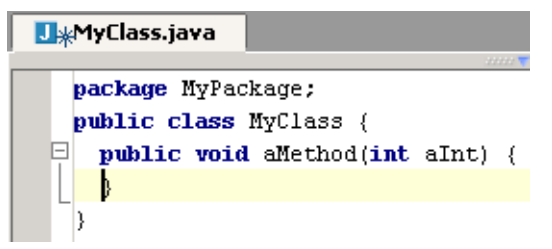

Figure 8.67. Parameter introduced (930)

## **9.10. Inline**

IDEA can inline a

- **[9.10.1. Variable \(page 234\)](#page-233-0)**
- **[9.10.2. Method \(page 235\)](#page-234-0)**

### <span id="page-233-0"></span>**9.10.1. Variable**

8.142. Create class **MyPackage**:

```
package MyPackage;
public class MyClass {
   public int aMethod() {
    int aVar = 1;
     return aVar;
   }
}
8.143. Place the cursor on "aVar".
```
8.144. Selected **Refactor | Inline**. A message appears "Inline local variable aVar?".

8.145. Click **OK**. The variable is inlined.

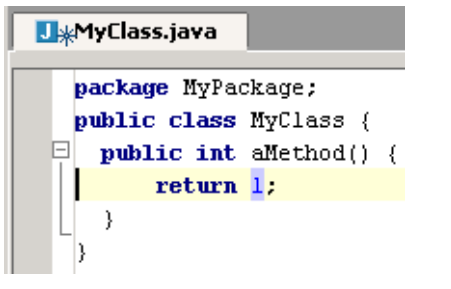

Figure 8.68. Inlined variable (395)

## <span id="page-234-0"></span>**9.10.2. Method**

### 8.146. Create class **MyClass**:

```
package MyPackage;
public class MyClass {
   public int methodToInline(int param) {
     return aMethod() + param;
   }
   public int aMethod() {
     return 1;
 }
}
```
### 8.147. Create class **MyClass2**:

```
package MyPackage;
public class MyClass2 {
   void aMethod (MyClass mc){
    int res = mc.methodTolnline(1); }
}
```
8.148. Place the cursor on "methodToInline".

8.149. Selected **Refactor | Inline**. A message appears.

### 8.150. Select **All invocations and remove the method**.

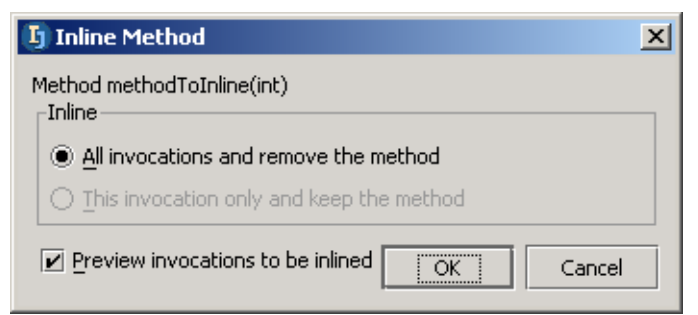

### Figure 8.69. Inline method (394) 8.151. Click **OK**. A refactoring preview appears.

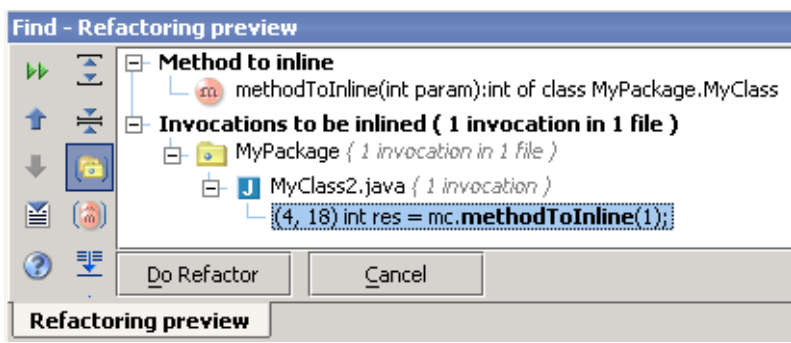

Figure 8.70. Inline method preview (931) 8.152. Click **Do Refactor**. The method is inlined.

#### [www.intellij.com](http://www.intellij.com) and the community of the community of the community of the community of the community of the community of the community of the community of the community of the community of the community of the community jetbrains.intellij.documentation enter the experiment of the experiment of the [Part C. Editing files](#page-104-0)

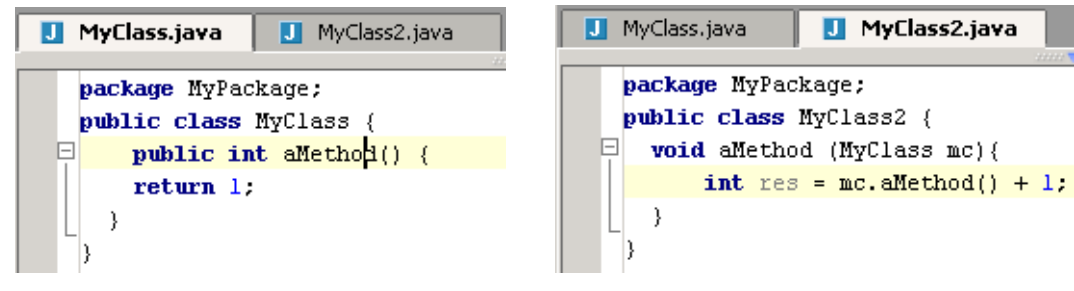

Figure 8.71. Inlined method (393,392)

# **9.11. Encapsulate field**

#### 8.153. Create class **MyClass**:

```
package MyPackage;
public class MyClass {
   public int field;
   public void method1(){
    field = 1; }
   public int method2(int param){
     return field + param;
   }
}
8.154. Create class MyClass2:
package MyPackage;
public class MyClass2 {
```

```
 private MyClass mc;
  public int method3(int param){
     return mc.field + param;
 }
}
```
8.155. Place the cursor in the class **MyClass**.

8.156. Selected **Refactor | Encapsulate fields...**. The dialog "Encapsulate fields" appears. 8.157. Check the checkbox for **field:int**.

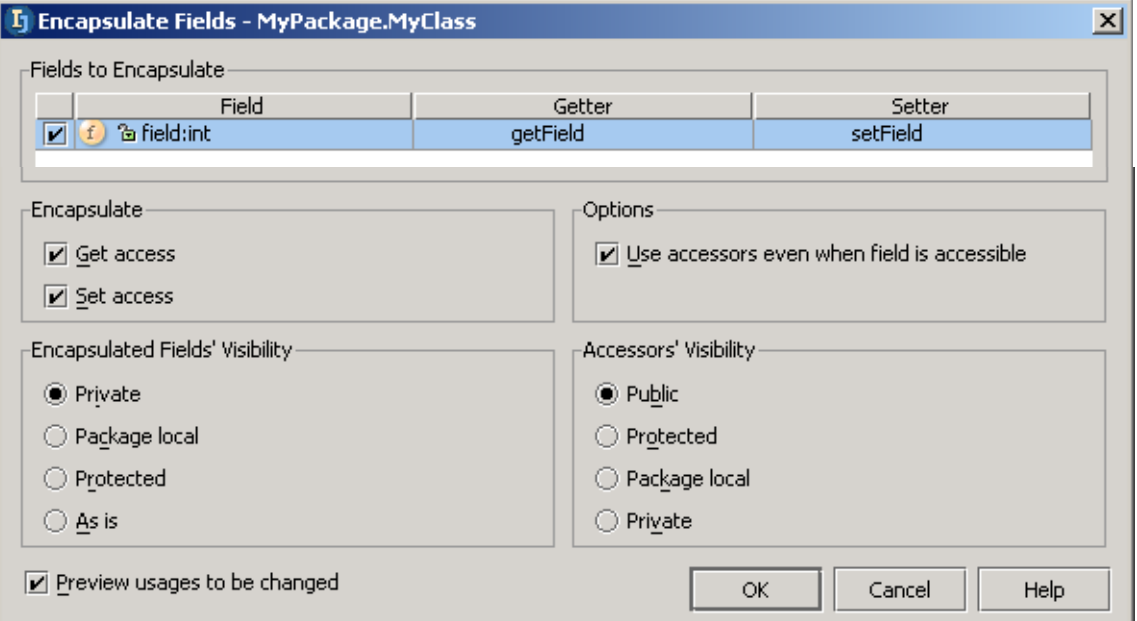

Figure 8.72. Dialog "Encapsulate fields" (391,390) 8.158. Click **OK**. A refactoring preview appears.

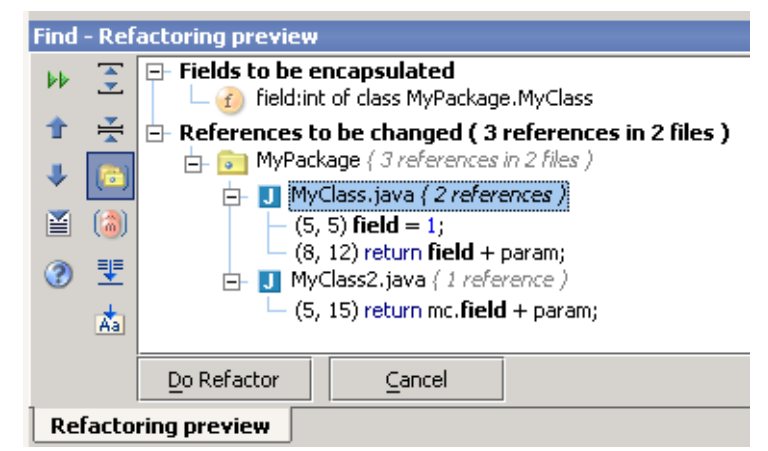

Figure 8.73. Encapsulate field refactoring preview (389) 8.159. Click **Do Refactor**. The field is encapsulated.

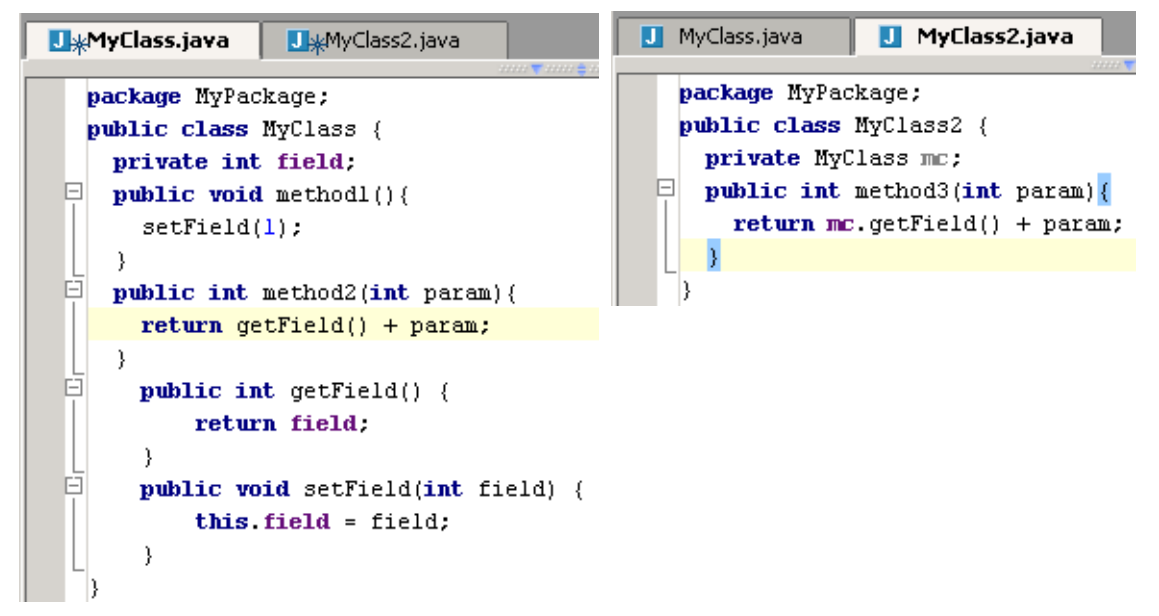

Figure 8.74. Encapsulated fields (388,387)

# **9.12. Replace temp with query**

### 8.160. Create class **MyClass**:

```
package MyPackage;
public class MyClass {
   void aMethod() {
    int temp1 = \text{query}();
    int temp2 = query();
    temp2 = temp1; }
   int query()
  \{ return 1;
   }
}
```
### 8.161. Place the caret on **temp1**.

8.162. Click **Refactor | Replace temp with query...**. The dialog "Replace temp with query" appears.

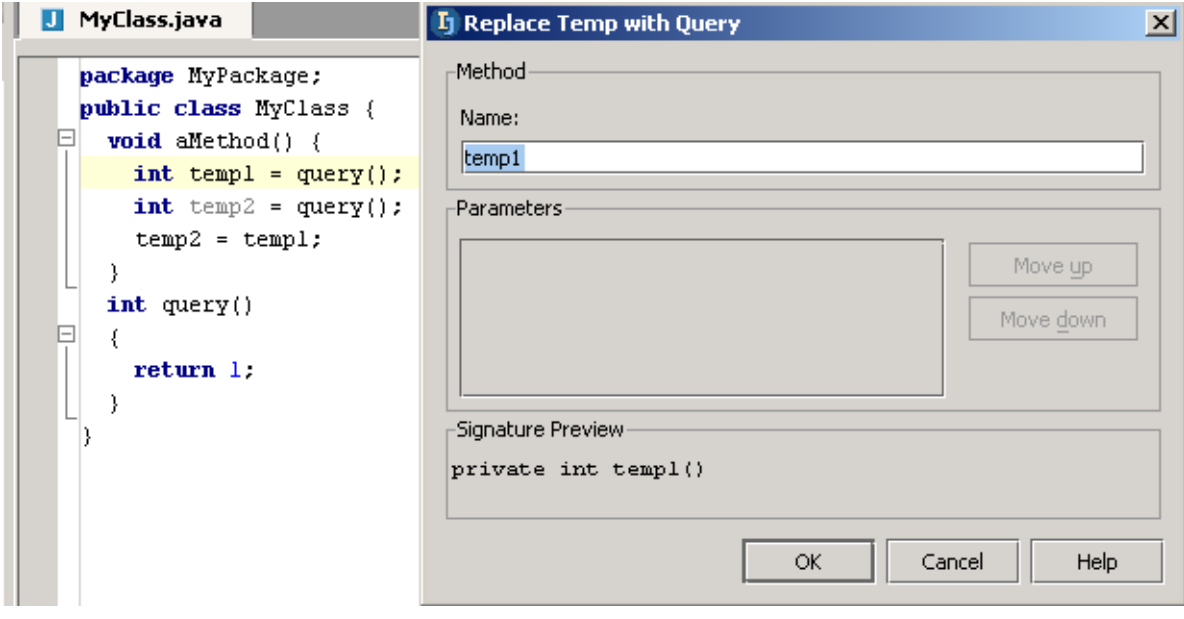

Figure 8.75. Replace temp with query (902) 8.163. Click **OK**. The temporary variable is replaced with a query.

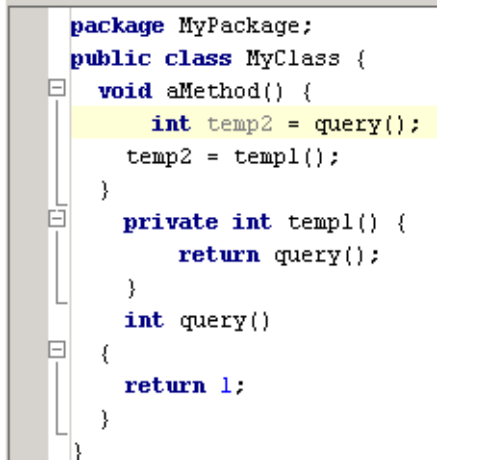

Figure 8.76. Temp replaced with query (903)

[www.intellij.com](http://www.intellij.com) and the community of the community of the community of the community of the community of the community of the community of the community of the community of the community of the community of the community jetbrains.intellij.documentation [Part C. Editing files](#page-104-0)

# **9.13. Convert Anonymous to Inner**

```
8.164. Create class MyClass:
```

```
package MyPackage;
public class MyClass {
   public MyInterface aMethod() {
    final int aInt = 1;
     return new MyInterface() {
      public int aFunction() { 
         return aInt; 
 }
     };
   }
}
8.165. Create class MyInterface:
package MyPackage;
public interface MyInterface {
    int aFunction();
}
8.166. Place the cursor inside
     return new MyInterface() {
       public int aFunction() {
          return aInt;
       }
     };
```
8.167. Selected **Refactor | Convert anonymous to inner...**. The dialog "Convert Anonymous to Inner" appears.

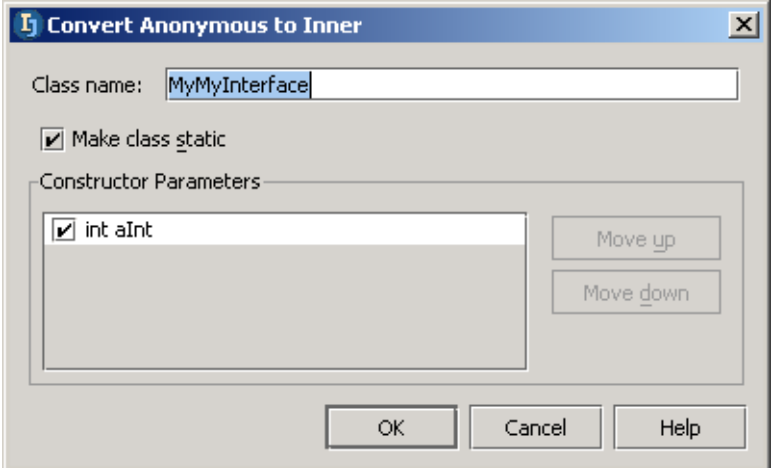

Figure 8.77. Dialog "Convert anonymous to inner" (932) 8.168. Click **OK**. The anonymous class is converted to an inner class.

#### IntelliJ IDEA Tutorial [www.intellij.com](http://www.intellij.com) [Part C. Editing files](#page-104-0) intelligible intelligible intelligible intelligible intelligible cumentation

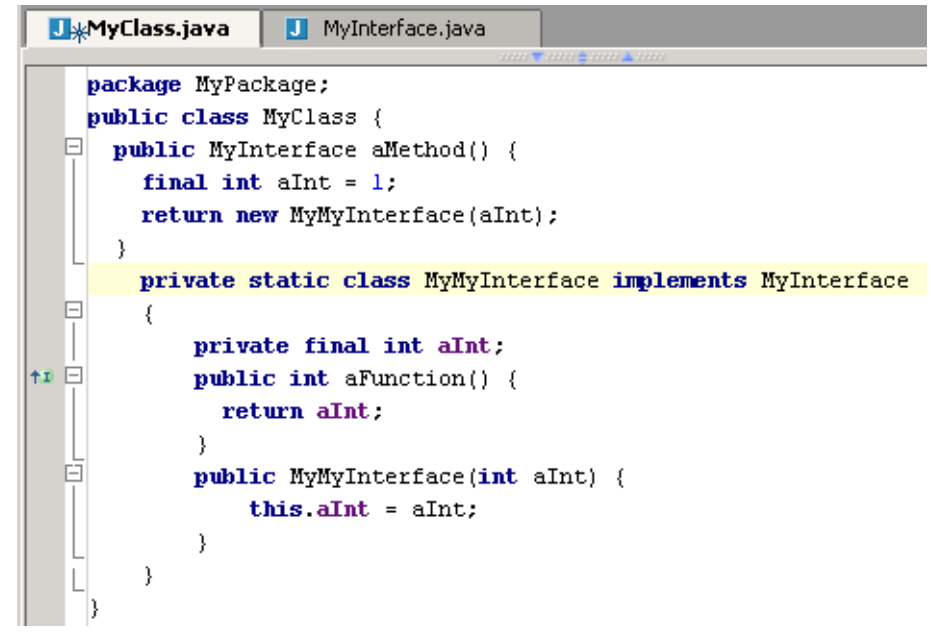

Figure 8.78. Anonymous class converted to inner (385)

# **10. Code Inspection X**

contacts: max

- **[10.1. Run inspection X \(page 243\)](#page-242-0)**
- **[10.2. Resolve problems X \(page 246\)](#page-245-0)**
- **[10.3. Supported inspections XXX \(page 250\)](#page-249-0)**
- **[10.4. Entry points XXX \(page 252\)](#page-251-0)**
- **[10.5. Export to html XXX \(page 253\)](#page-252-0)**
- **[10.6. Offline inspection results XXX \(page 254\)](#page-253-0)**

# <span id="page-242-0"></span>**10.1. Run inspection X**

- **[10.1.1. File X \(page 243\)](#page-242-1)**
- **[10.1.2. Project X \(page 245\)](#page-244-0)**
- **[10.1.3. Rerun X \(page 245\)](#page-244-1)**

## <span id="page-242-1"></span>**10.1.1. File X**

```
9.1. Create file:
package MyPackage;
public class MyClass {
    void aMethod() {
     int temp2 = query();
    temp2 = temp1();
    }
     private int temp1() {
        return query();
     }
     int query() {
         return 1;
     }
}
```
9.2. Select **Tools | Inspect code...**. The dialog "Choose Inspection Scope" appears.

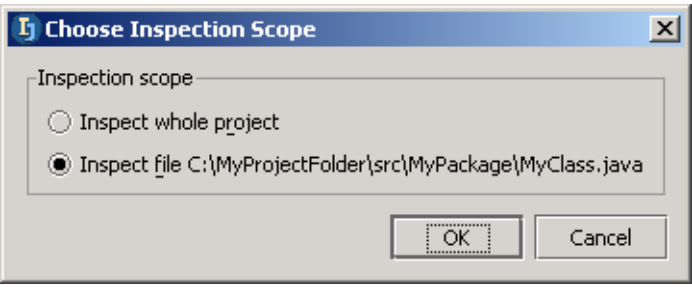

- Figure 9.1. Choose inspection scope (904)
- 9.3. Select **Inspect file**.
- 9.4. Click **OK**. The dialog "Inspect code in file" appears.

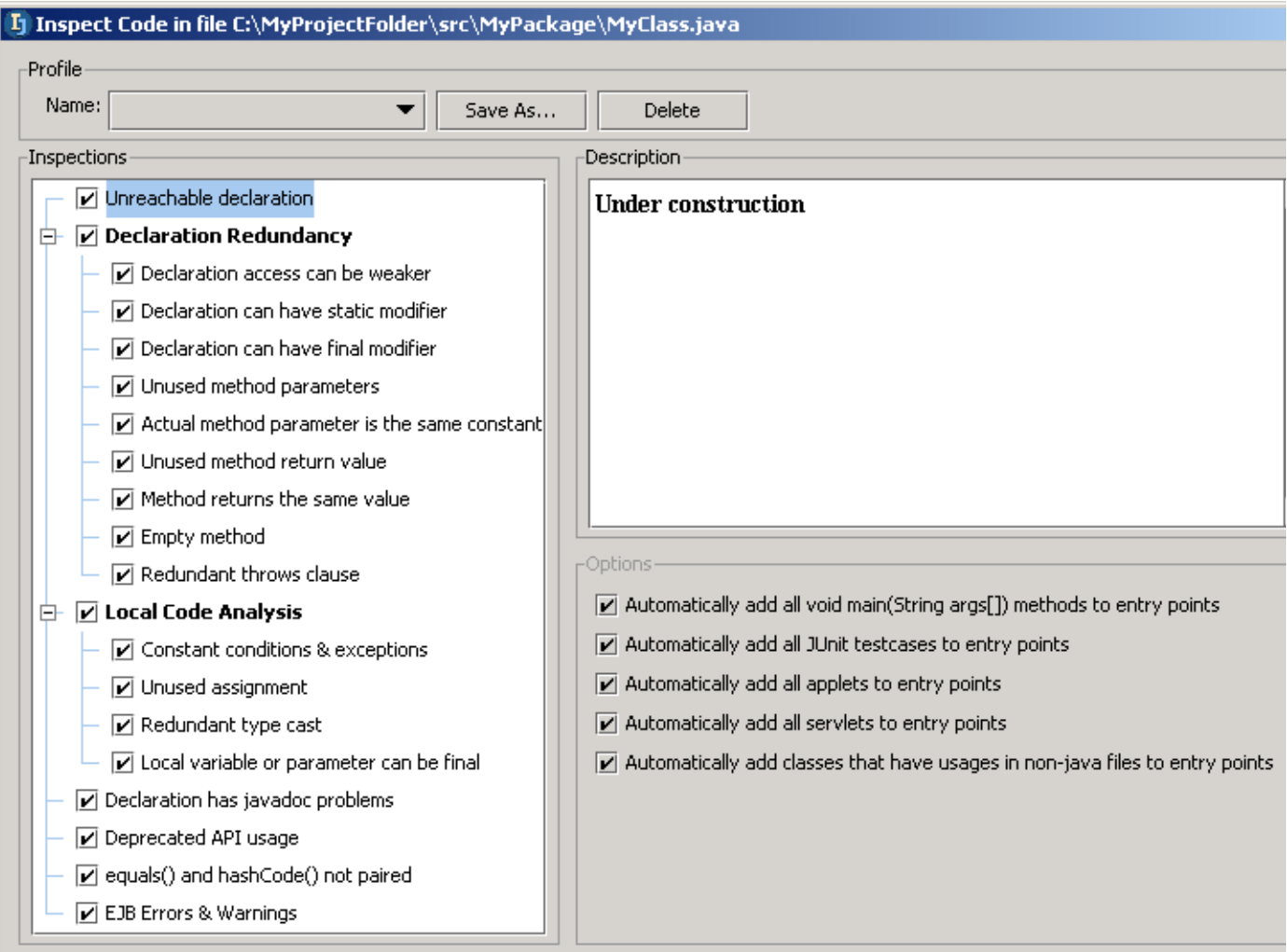

### Figure 9.2. Dialog "Inspect code in file" (905) 9.5. Click **Run**. The inspection tool appears.

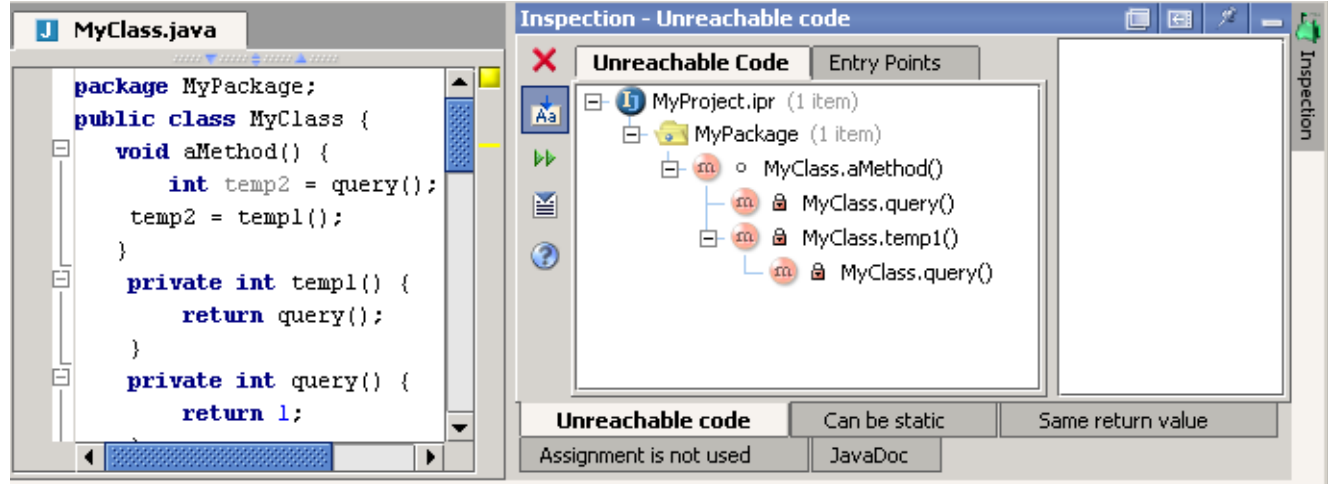

### Figure 9.3. Inspection tool (906)

### Inspection results

- Unreachable code
- Can be static

- Same return value
- Assignment is not used
- Javadoc

## <span id="page-244-0"></span>**10.1.2. Project X**

- 9.6. Close the inspection tool.
- 9.7. Select **Tools | Inspect code...**. The dialog "Choose Inspection Scope" appears.
- 9.8. Select **Inspect whole project**.
- 9.9. Click **OK**. The dialog "Inspect code in project" appears.
- 9.10. Click **Run**. The inspection tool appears.

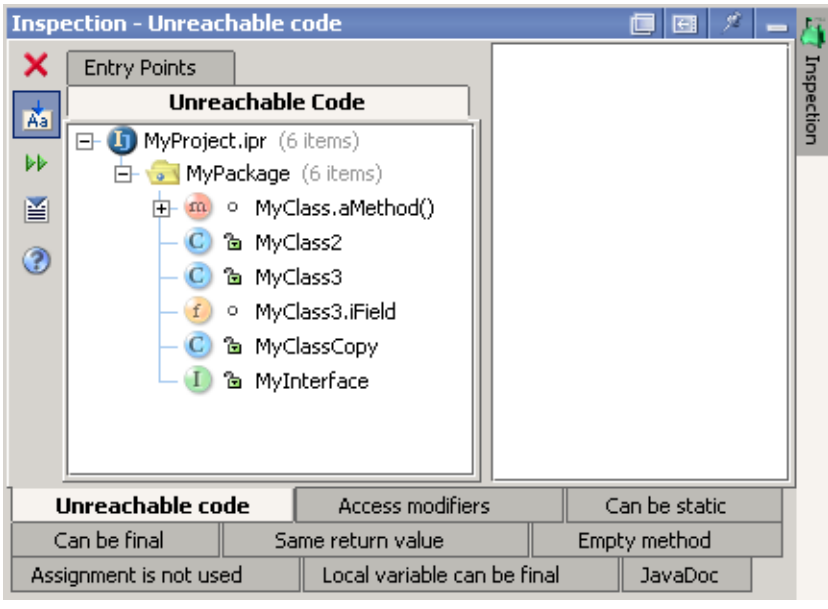

Figure 9.4. Inspection tool (project) (907)

### Inspection results

- Unreachable code
- Access modifiers
- Can be static
- Can be final
- Same return value
- Empty method
- Assignment is not used
- Local variable can be final
- Javadoc

## <span id="page-244-1"></span>**10.1.3. Rerun X**

9.11. Click on the rerun icon  $($   $\blacktriangleright$   $)$  to rerun the inspection.

# <span id="page-245-0"></span>**10.2. Resolve problems X**

- **[10.2.1. Implement suggested resolution X \(page 246\)](#page-245-1)**
- **[10.2.2. Manual X \(page 249\)](#page-248-0)**

## <span id="page-245-1"></span>**10.2.1. Implement suggested resolution X**

### typical suggested solutions

- **[10.2.1.1. Modify X \(page 246\)](#page-245-2)**
- **[10.2.1.2. Comment out X \(page 247\)](#page-246-0)**
- **[10.2.1.3. Safe delete X \(page 248\)](#page-247-0)**

### <span id="page-245-2"></span>**10.2.1.1. Modify X**

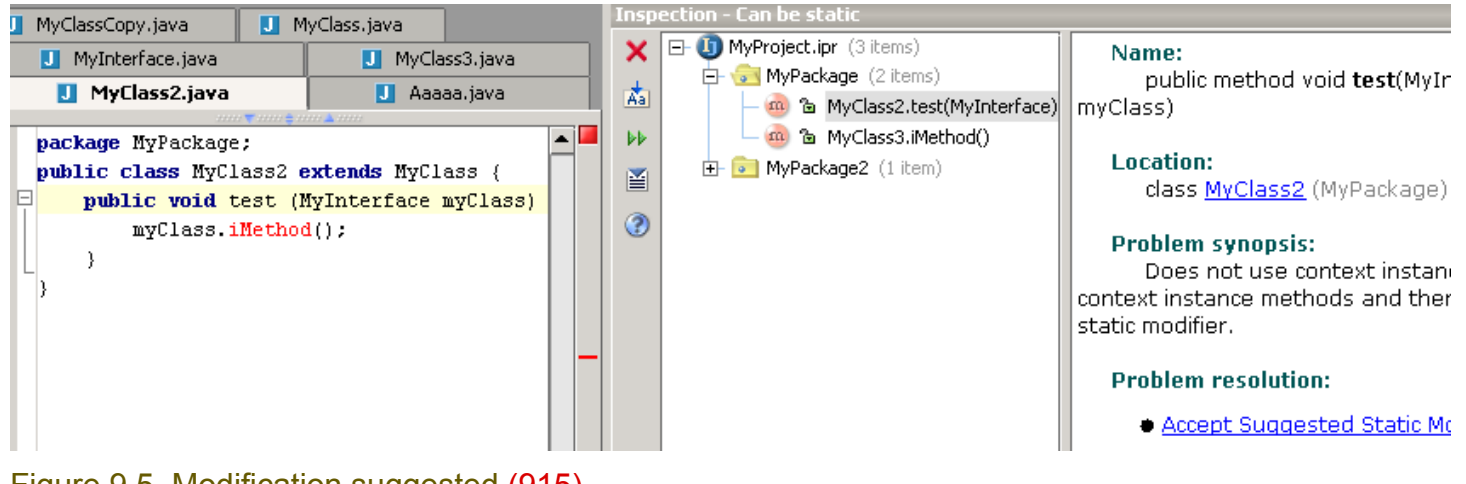

### Figure 9.5. Modification suggested (915) 9.12. Click on **Accept suggested static modifier**.

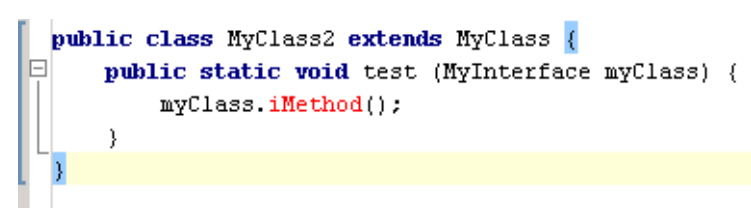

Figure 9.6. Modified (916)

### <span id="page-246-0"></span>**10.2.1.2. Comment out X**

9.13.

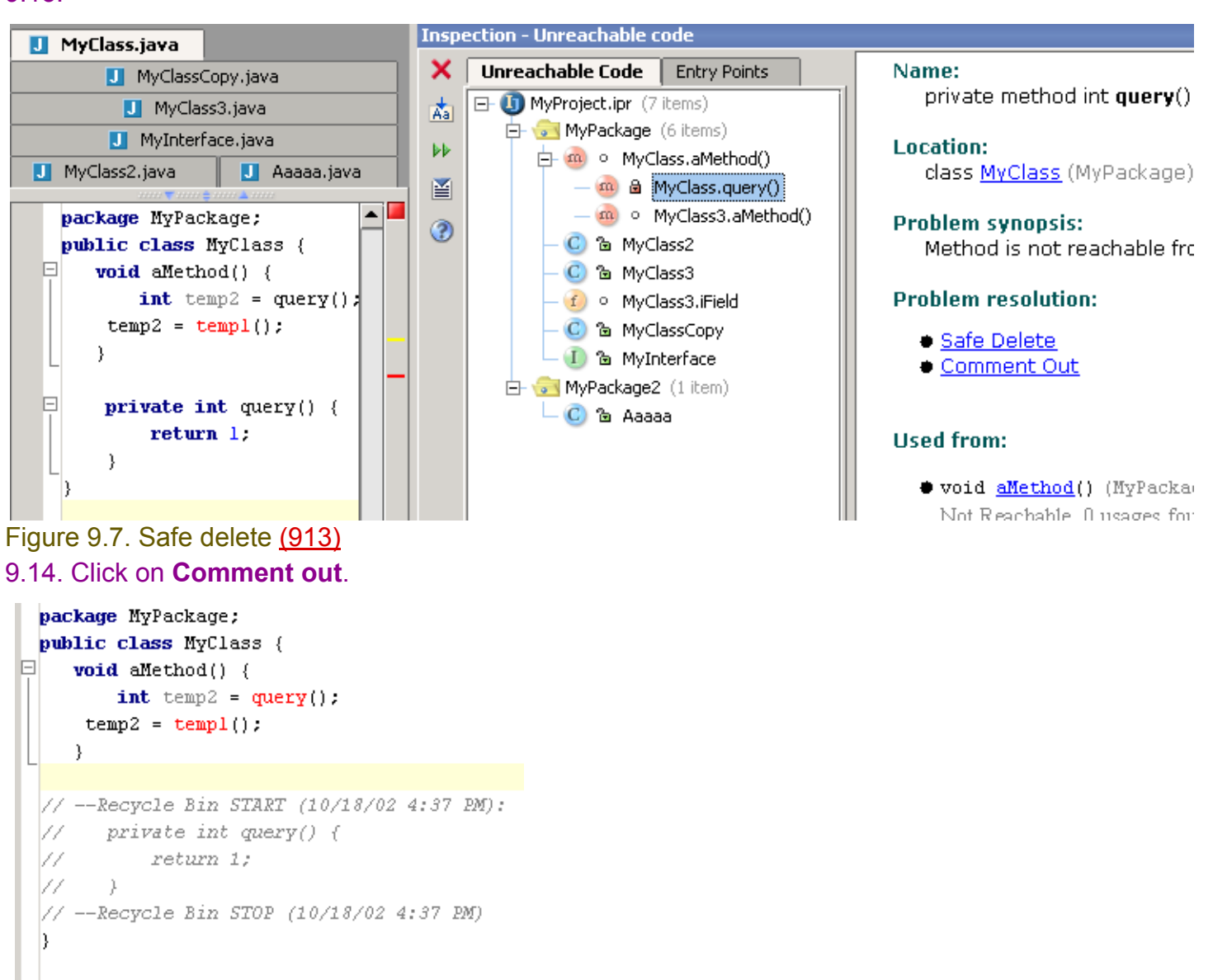

Figure 9.8. Comment out (914)

[www.intellij.com](http://www.intellij.com) and the community of the community of the community of the community of the community of the community of the community of the community of the community of the community of the community of the community jetbrains.intellij.documentation enter the experiment of the experiment of the [Part C. Editing files](#page-104-0)

### <span id="page-247-0"></span>**10.2.1.3. Safe delete X**

#### (nspection - Unreachable code MyClass.java × Unreachable Code | Entry Points Name: MyClassCopy.java private method int temp1( **El (i)** MyProject.ipr (7 items) MyClass3.java ∦a∣ **E** MyPackage (6 items) MyInterface.java **Location:** ы m o MyClass.aMethod() J MyClass2.java J Aaaaa.java class MyClass (MyPackage) 圅  $-\infty$  a MyClass.query() package MyPackage; ᅬ m & MyClass.temp1() **Problem synopsis:**  $^{\circ}$ m o MyClass3.aMethod() public class MyClass { Method is not reachable fru FI. **void** aMethod()  $\left\{$ C & MyClass2 int temp2 = query()  $\downarrow$ **Problem resolution:** C & MyClass3  $temp2 = temp1()$ ; f o MyClass3.iField Safe Delete  $\}$ C & MyClassCopy Comment Out private int  $\text{temp1()}$  { 日  $-1$  a MyInterface return query();  $\mathbf{C}$  MyPackage2 (1 item)  $\lambda$ **Used from:**  $-\mathbf{C}$  a Aaaaa 直 private int query() {  $return 1;$ ● void aMethod() (MyPacka  $\}$ Not Reachable. 0 usages for Figure 9.9. Safe delete (909) 9.15. Click on **Safe delete**.

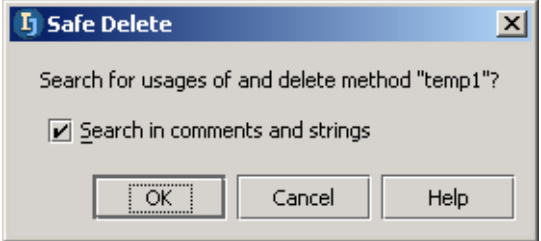

### Figure 9.10. Safe delete (910) 9.16. Click **OK**.

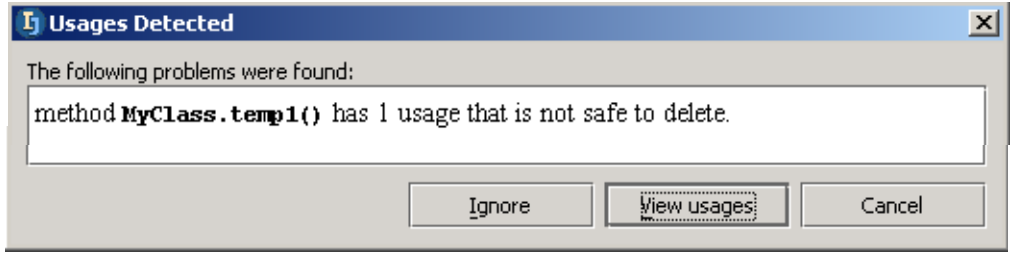

Figure 9.11. Usages detected (911,912) 9.17. Ignore and delete.

### <span id="page-248-0"></span>**10.2.2. Manual X**

Autoscroll to source.

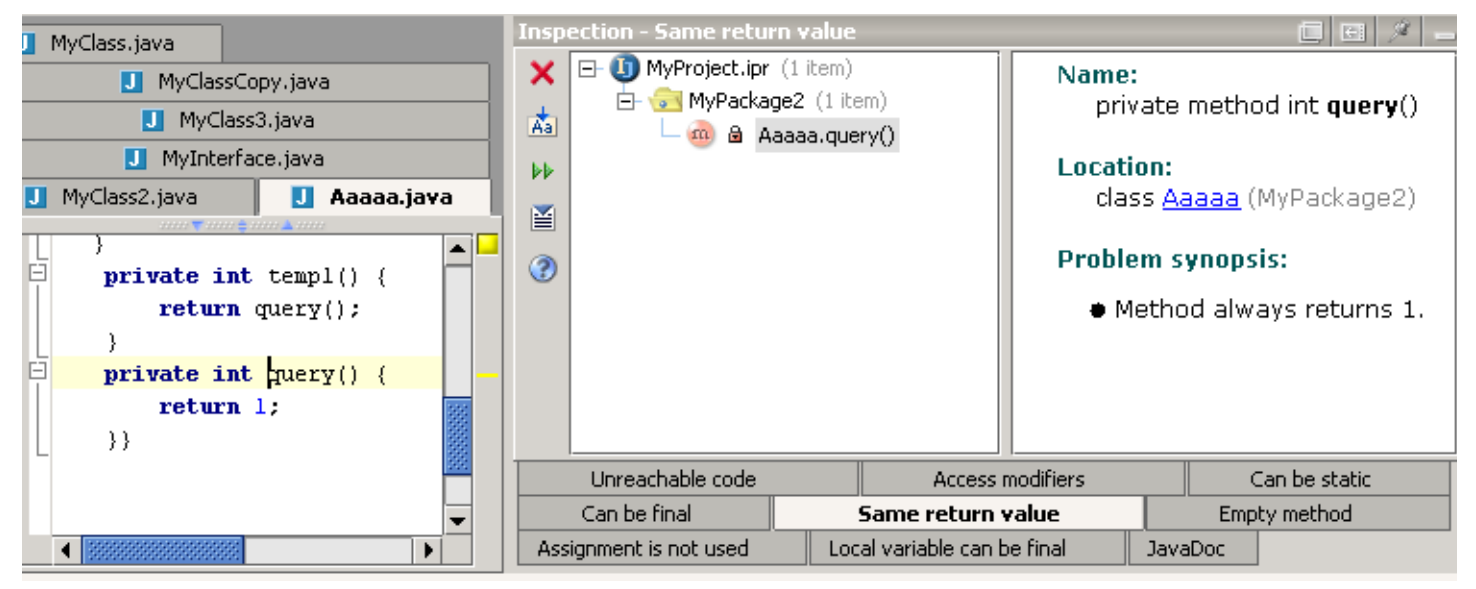

Figure 9.12. xxx (917)

# <span id="page-249-0"></span>**10.3. Supported inspections XXX**

## **10.3.1. Unreachable declaration XXX**

**10.3.1.1. Options XXX 10.3.1.1.1. Automatically add to entry points XXX void main(String args[]) methods XXX JUnit testcases XXX Applets XXX Servlets XXX Classes that have usages in non-java files XXX**

## **10.3.2. Declaration redundancy XXX**

**10.3.2.1. Declaration access can be weaker XXX 10.3.2.1.1. Options XXX 10.3.2.1.1.1. Suggest XXX Package local visiblity level for class members XXX Package local visibility level top-level classes XXX Private for inner class member when referenced from outer class only XXX 10.3.2.2. Declaration can have static modifier XXX 10.3.2.3. Declaration can have final modifier XXX 10.3.2.3.1. Options XXX 10.3.2.3.1.1. Report XXX Classes XXX Methods XXX Fields XXX 10.3.2.4. Unused method parameters XXX 10.3.2.5. Actual method parameter is the same constant XXX 10.3.2.6. Unused method return value XXX 10.3.2.7. Method returns the same value XXX 10.3.2.8. Empty method XXX 10.3.2.9. Redundant throws clause XXX 10.3.3. Local code analysis XXX 10.3.3.1. Constant conditions & exceptions XXX 10.3.3.2. Unused assignment XXX**

**10.3.3.3. Redundant type cast XXX**

**10.3.3.4. Local variable or parameter can be final XXX 10.3.3.4.1. Options XXX**

**10.3.3.4.1.1. Report XXX**

**Local variables XXX Method parameters XXX**

**10.3.3.5. Declaration has javadoc problems XXX**

**10.3.3.5.1. Options XXX**

**10.3.3.5.1.1. Class XXX**

**10.3.3.5.1.1.1. Scope XXX**

#### **10.3.3.5.1.1.2. Required tags XXX**

- @author
- @version
- @since

**10.3.3.5.1.2. Method XXX 10.3.3.5.1.2.1. Scope XXX 10.3.3.5.1.2.2. Required tags XXX**

#### • @return

• @param

• @throws or @exception **10.3.3.5.1.3. Field XXX**

**10.3.3.5.1.3.1. Scope XXX 10.3.3.5.1.4. Inner class XXX 10.3.3.5.1.4.1. Scope XXX**

### **10.3.4. Deprecated API usage XXX**

**10.3.5. equals() and hashCode() not paired XXX**

### **10.3.6. EJB Errors & Warnings XXX**

**10.3.6.1. Options XXX 10.3.6.1.1. Report XXX Errors XXX Warnings XXX**

# <span id="page-251-0"></span>**10.4. Entry points XXX 10.4.1. Add XXX 10.4.2. View in inspection (unreachable code) XXX**
# **10.5. Export to html XXX**

# **10.6. Offline inspection results XXX 10.6.1. Create XXX 10.6.2. View XXX**

# **11. Version control**

#### 20021022TTT last update.

IDEA supports the following versioning tools:

- Local (built-in)
- StarTeam
- CVS
- SourceSafe

This chapter demonstrates:

- **[11.1. Local \(page 256\)](#page-255-0)**
- **[11.2. CVS XXX \(page 263\)](#page-262-0)**
- **[11.3. SourceSafe XXX \(page 264\)](#page-263-0)**
- **[11.4. StarTeam \(page 265\)](#page-264-0)**

н

# <span id="page-255-0"></span>**11.1. Local**

#### 20021012TTT: Add colors and fonts for local

#### CONTACT: valya or mike.

#### 20020908TTT: ?? recommended changes to the history dialog:

#### current...

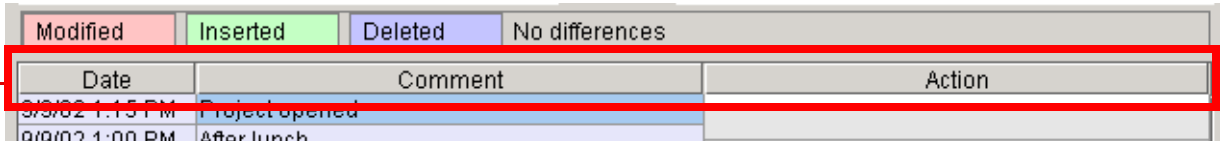

9/9/02 1:00 PM After lunch

#### ?? Current history dialog (516)

#### recommended...

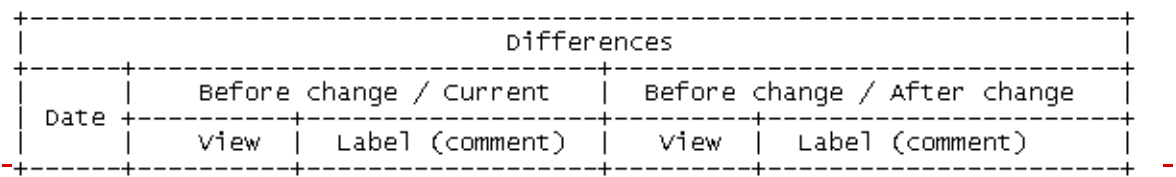

Figure 9.13. ?? Recommended changes to History dialog (517)

- In the "view" column: A button you click to view the selected change.
- In the "label" column: The text comment.

Also... the rows would be side-by-side (not zigzag as current).

IDEA's local versioning tool provides all-around versioning functionality. This section demonstrates the following local VCS functionality:

- **[11.1.1. Open History dialog \(page 256\)](#page-255-1)**
- **[11.1.2. Insert \(page 258\)](#page-257-0)**
- **[11.1.3. Modify \(page 259\)](#page-258-0)**
- **[11.1.4. Delete \(page 259\)](#page-258-1)**
- **[11.1.5. Rollback \(page 260\)](#page-259-0)**
- **[11.1.6. Viewing changes \(page 261\)](#page-260-0)**
- **[11.1.7. Labels \(page 262\)](#page-261-0)**

# <span id="page-255-1"></span>**11.1.1. Open History dialog**

10.1. Create class **MyVCSLocal** (by selecting **New | Class** and not making any changes).

10.2. Right-click on **MyVCSLocal**.

10.3. Select **Local VCS | Show history**. The History dialog appears.

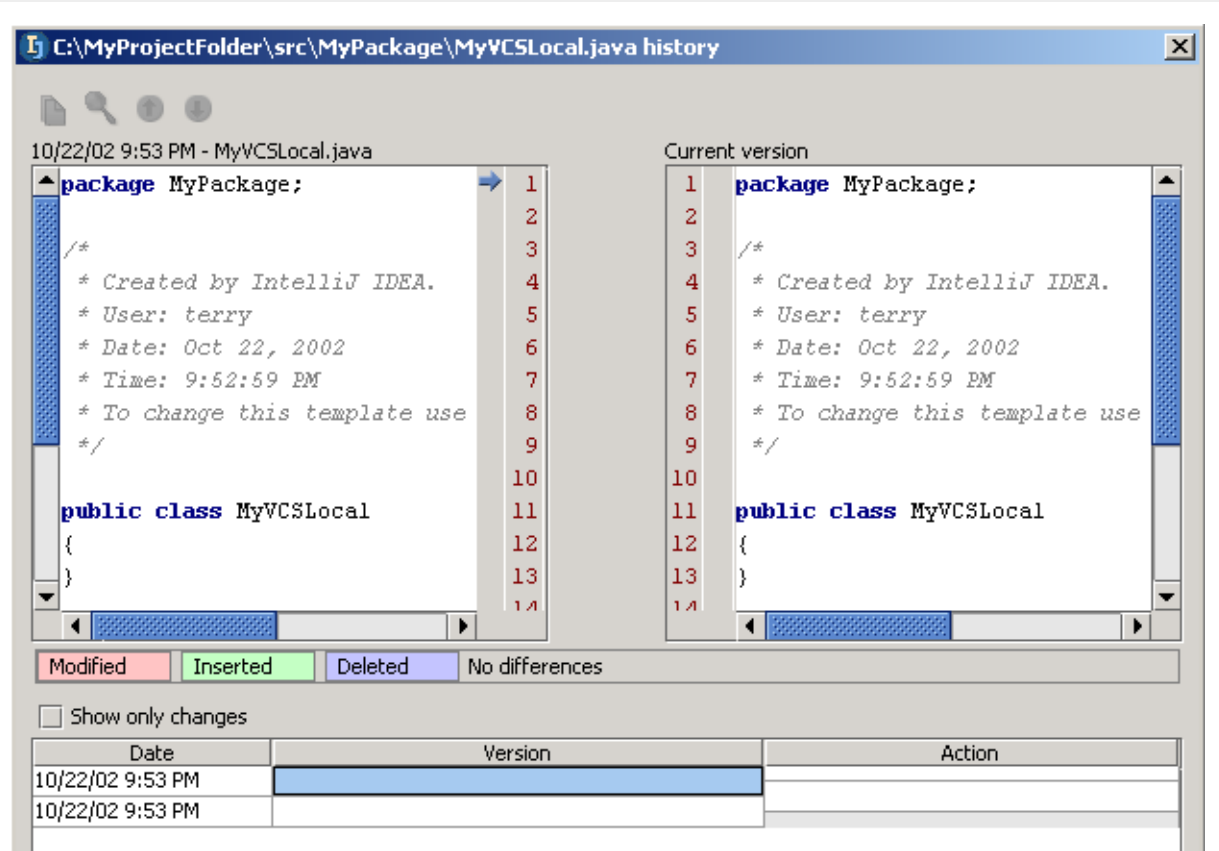

#### Figure 10.1. History dialog (527)

Note that only the current version is shown (no changes have been made).

### <span id="page-257-0"></span>**11.1.2. Insert**

20020909TTT: XXX need to add more detail about where to put the cursor so that you get an "insert" and not a "modify".

This section shows how inserted text is displayed in local VCS.

10.4. Close the history dialog.

10.5. Add the following lines (type in, do not paste) to MyVCSLocal:

```
 public static void main(String[] args) {
    System.out.println("Hello");
```
#### } 10.6. Reopen the history dialog.

10.7. Click on the lowest cell in the "Comment" column. The dialog shows the inserted text.

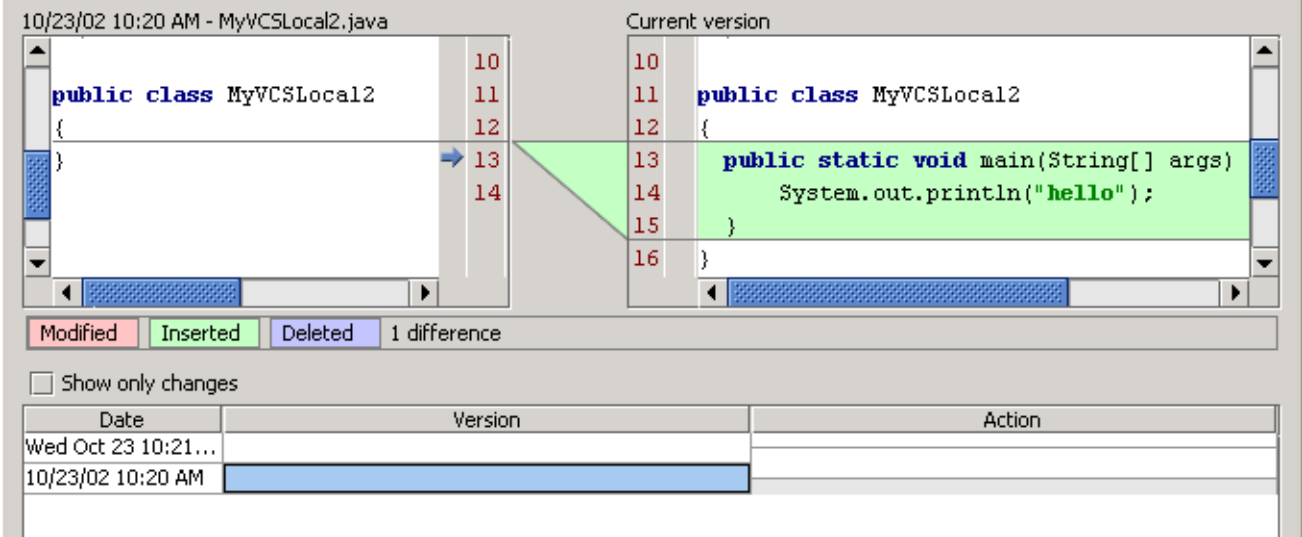

Figure 10.2. Inserted changes in history dialog (526)

# <span id="page-258-0"></span>**11.1.3. Modify**

- 10.8. Close the history dialog.
- 10.9. Change "Hello" to "**Hello World**".
- 10.10. Open the history dialog.
- 10.11. Click on the second cell from the bottom in the "Comment" column. The dialog shows the modified line.

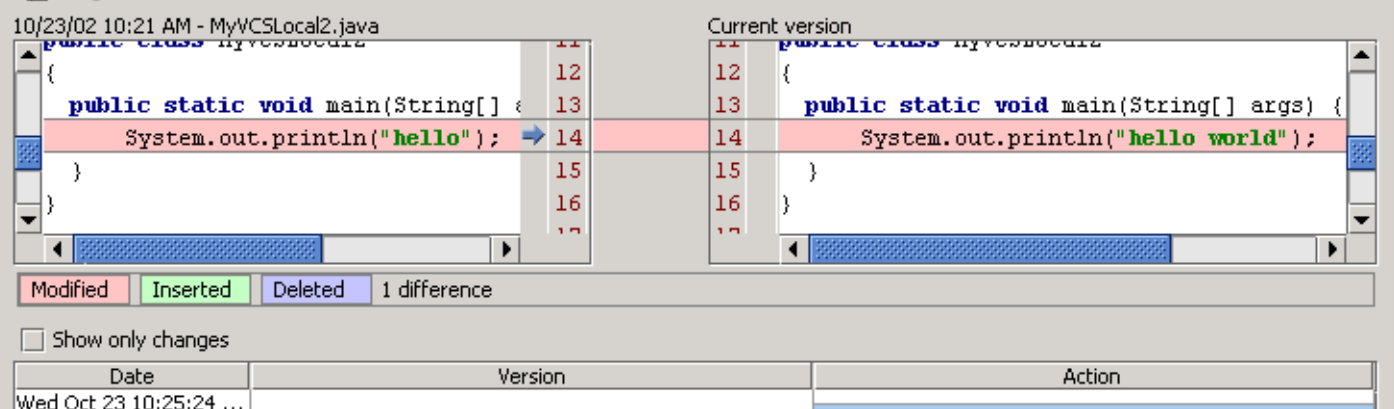

Figure 10.3. Modification in history dialog (523)

# <span id="page-258-1"></span>**11.1.4. Delete**

10/23/02 10:21 AM 10/23/02 10:20 AM

- 10.12. Close the history dialog.
- 10.13. Delete the line

#### System.out.println("Hello World");

10.14. Open the history dialog.

10.15. Click on the 3rd cell from the bottom in the "Comment" column. The deleted line is shown.

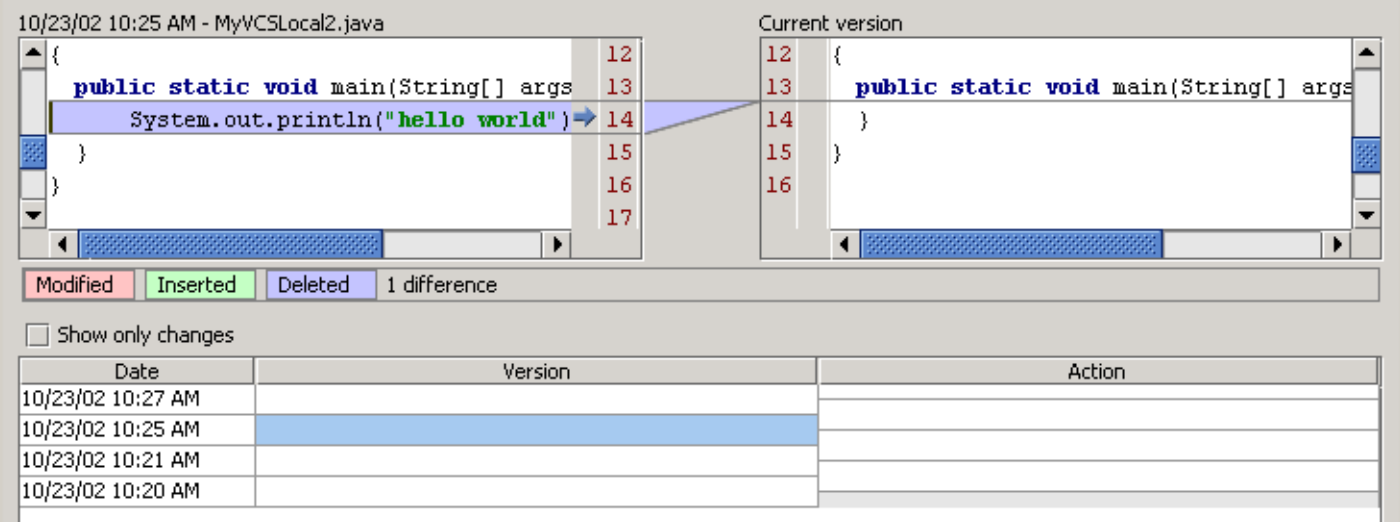

Figure 10.4. Deleted line in history dialog (522)

# <span id="page-259-0"></span>**11.1.5. Rollback**

#### 10.16. Right-click on the 3rd cell from the bottom in the "Comment" column. A context menu appears.

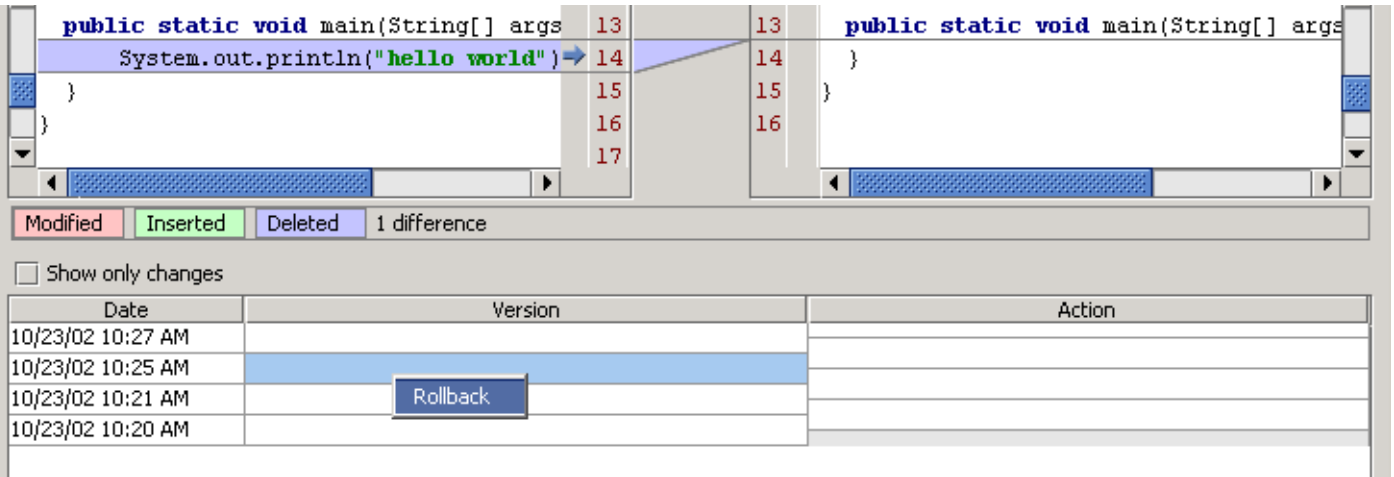

Figure 10.5. Rollback context menu (521)

- 10.17. Click **Rollback**. A message dialog appears "Rollback to the selected state?".
- 10.18. Click **OK**. The code line is added and the history dialog is closed.
- 10.19. Reopen the history dialog.
- 10.20. Click on the 4th cell from the bottom in the "Comment" column. The dialog shows the rolled back change.

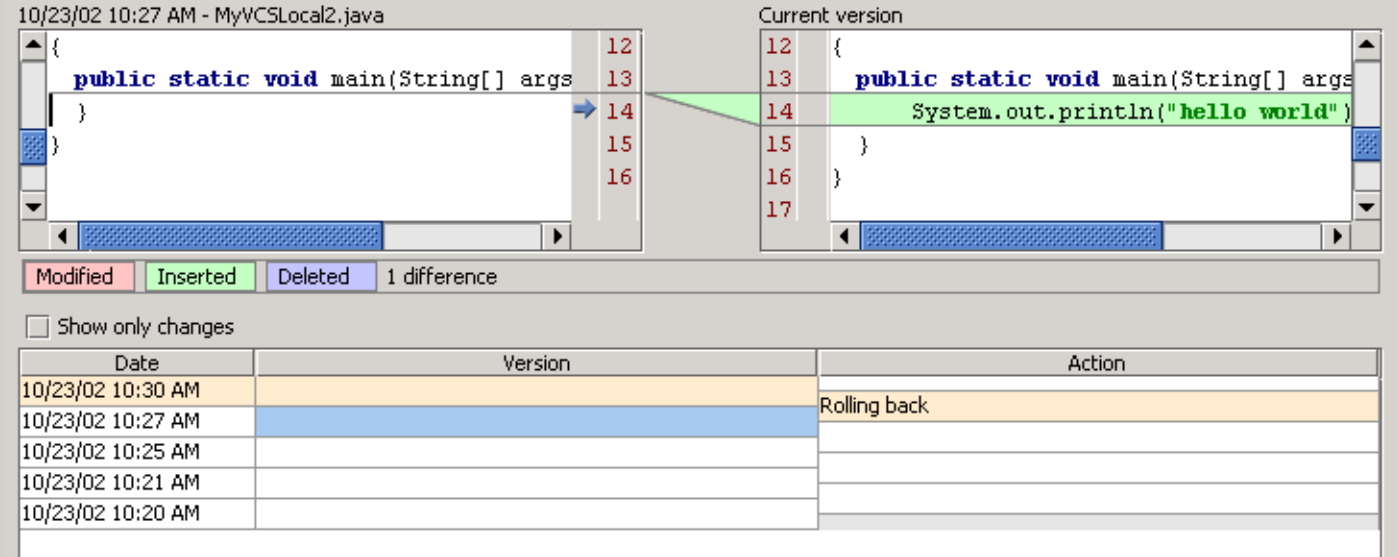

Figure 10.6. Rollback in history dialog (520)

# <span id="page-260-0"></span>**11.1.6. Viewing changes**

The history dialog shows the differences

- **[11.1.6.1. Between version before change and current version \(page 261\)](#page-260-1)**
- **[11.1.6.2. Between versions before/after change \(page 261\)](#page-260-2)**

#### <span id="page-260-1"></span>**11.1.6.1. Between version before change and current version**

10.21. Click on the lowest cell in the "Comment" column. The dialog shows the changes between

- The file before the action was made
- The current (final) version of the file

#### 20020909TTT: ?? why is the "modify"ed text not shown in pink?

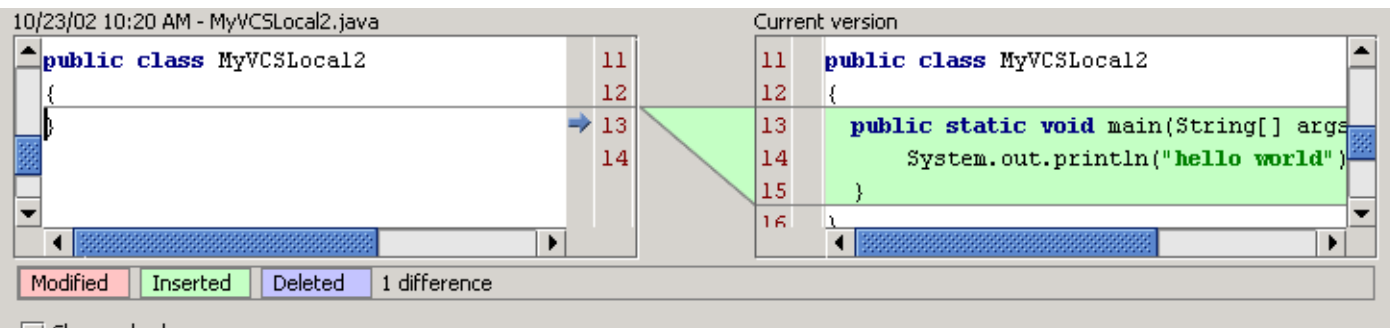

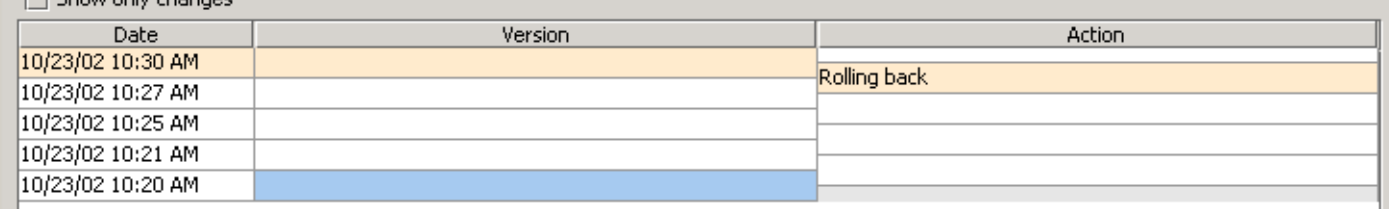

#### <span id="page-260-2"></span>Figure 10.7. Differences between the original and the current version (525) **11.1.6.2. Between versions before/after change**

10.22. Click on the lowest cell in the "Action" column. The dialog shows the changes between

- The file before the action was made
- The file after the action was made

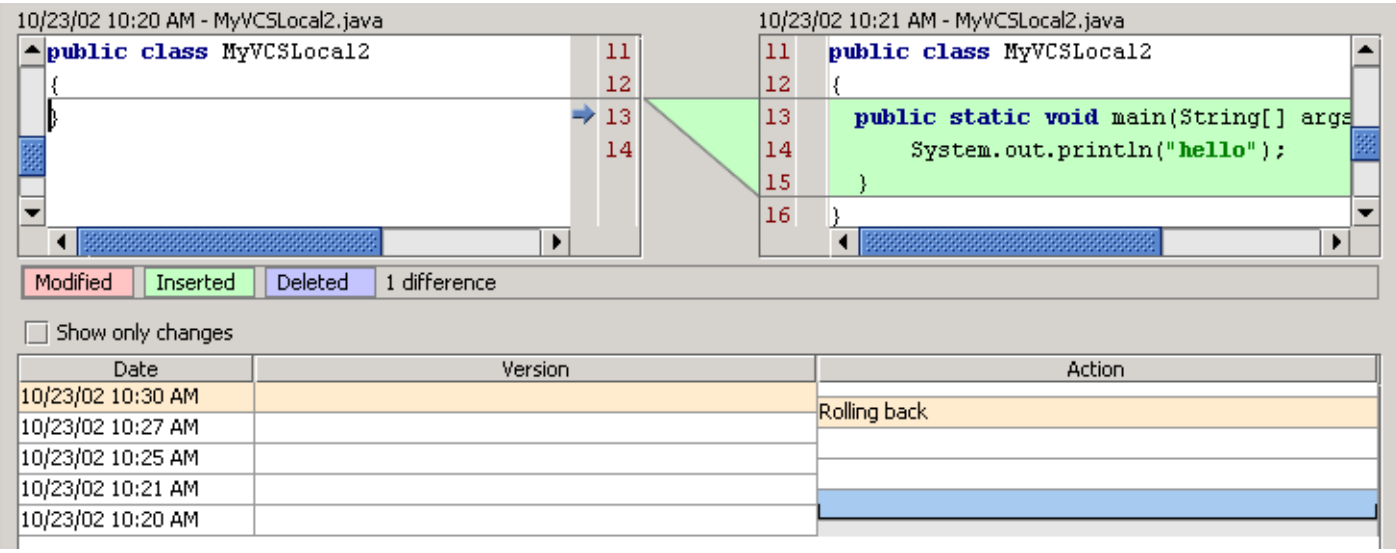

Figure 10.8. First action taken on file (524)

### <span id="page-261-0"></span>**11.1.7. Labels**

- 10.23. Close the History dialog.
- 10.24. Right-click on **MyVCSLocal**.
- 10.25. Select **Local VCS | Add label**. The dialog "Add label" appears.
- 10.26. For "Label name" enter **Label1**.

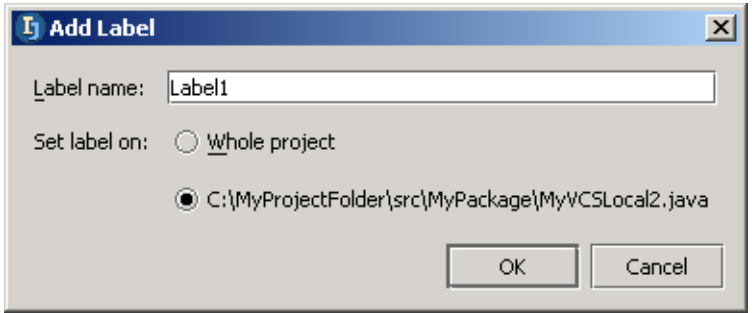

# Figure 10.9. Add label dialog (519)

### 10.27. Click **OK**.

#### 10.28. Open the History dialog. Note the label.

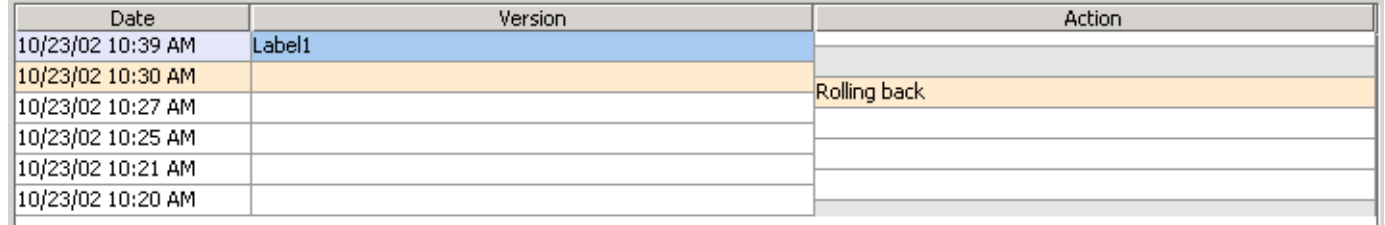

Figure 10.10. Label in history dialog (518)

<span id="page-262-0"></span>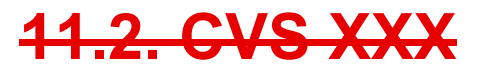

CONTACT: zheka

[www.intellij.com](http://www.intellij.com) IntelliJ IDEA Tutorial jetbrains.intellij.documentation [Part C. Editing files](#page-104-0)

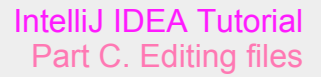

# <span id="page-263-0"></span>**11.3. SourceSafe XXX**

CONTACT: vova

# <span id="page-264-0"></span>**11.4. StarTeam**

#### 20021023TT text added.

CONTACT: vova

idea.bat: SET CLASS\_PATH=%CLASS\_PATH%;%IDEA\_HOME%\lib\starteam-sdk.jar

# **11.4.1. Install**

10.29. Copy **C:\idea650\starteam\_plugin\starteam.jar** to **C:\idea650\plugins**. 10.30. Add **C:\Program Files\Starbase\StarGate SDK\Lib\starteam-sdk.jar** to idea **classpath**.

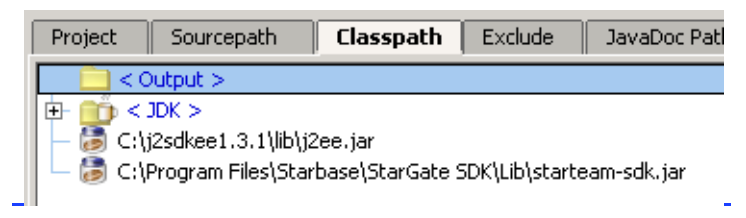

Figure 10.11. StarTeam classpath (266)

# **11.4.2. Configure connection**

10.31. For VCS Support select **StarTeam**.

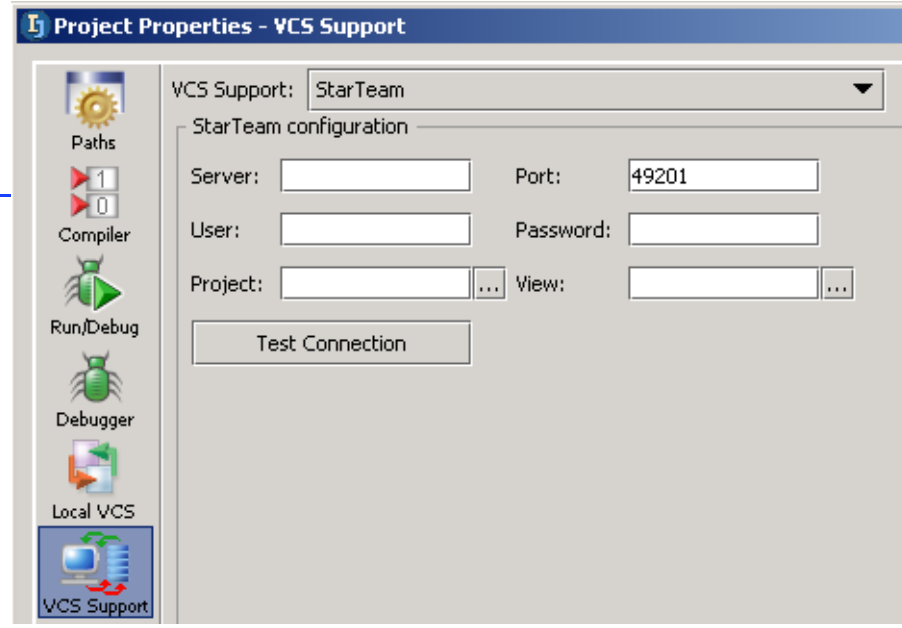

Figure 10.12. VCS Support StarTeam (265)

10.32. Enter following:

- Server
- Port
- User
- Password
- Project
- View

10.33. Click **Test Connection**. The dialog "Connection successful" appears.

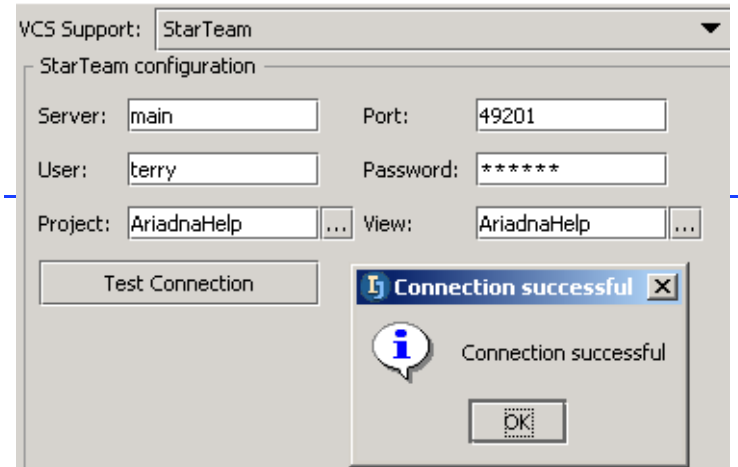

Figure 10.13. StarTeam configuration (264) 10.34. Click **OK**.

# **11.4.3. Add StarTeam dir to project**

#### 10.35. Add the folder:

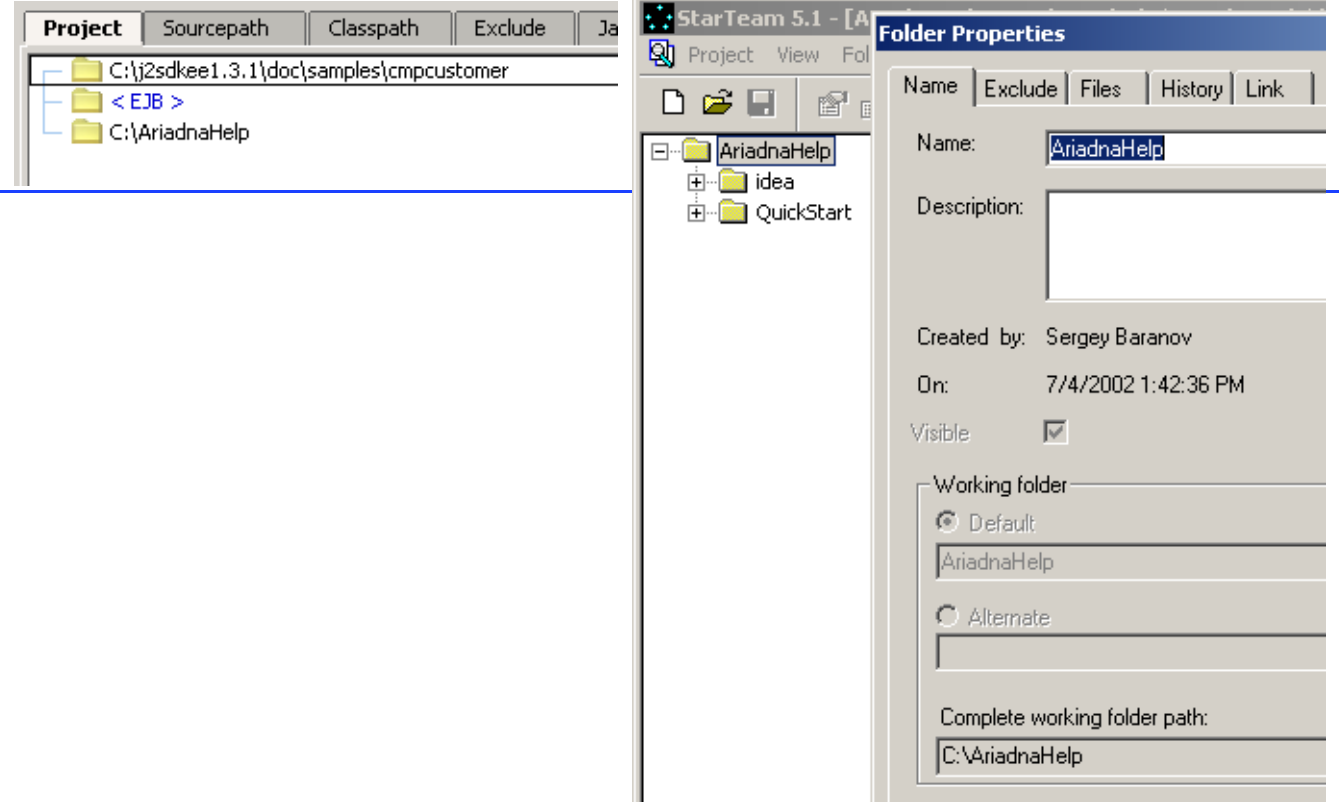

Figure 10.14. StarTeam folder added to project (263,262)

### **11.4.4. Create dir / file**

10.36.

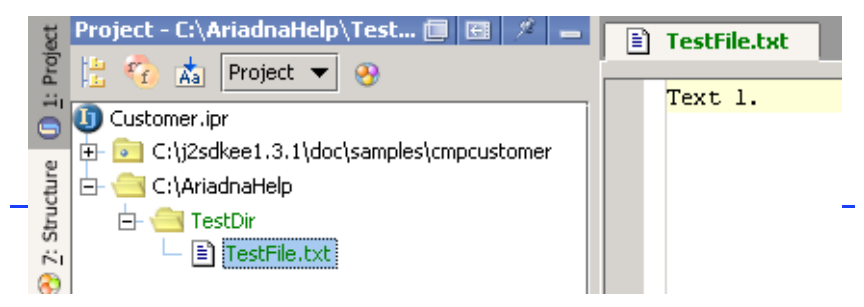

Figure 10.15. Dir, folder added (261)

### **11.4.5. Check in**

10.37. Right-click on TestFile.txt. 10.38. Select Check in Project.

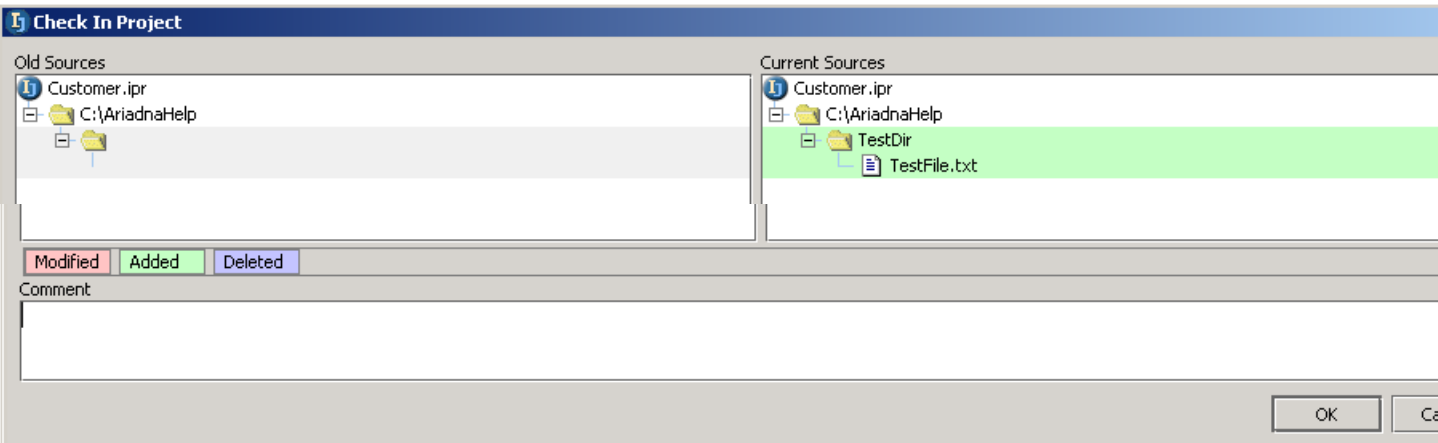

#### Figure 10.16. xxx (260,259)

#### 10.39. Click **OK**.

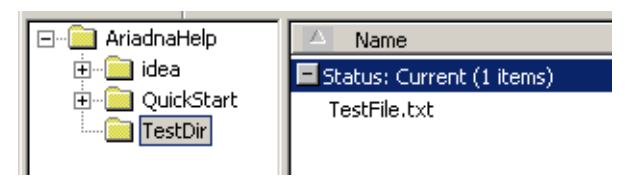

Figure 10.17. xxx (258)

### **11.4.6. Show differences**

10.40. Add second line "Text 2." to TestFile.txt. 10.41. Select StarTeam / Show difference.

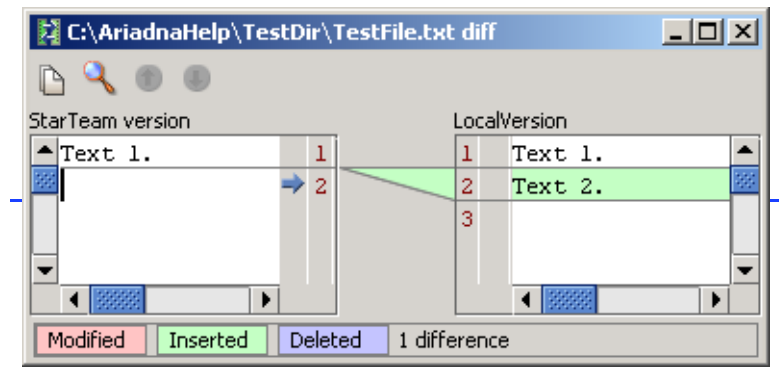

Figure 10.18. xxxx (257)

# **Check**

10.42. Right-click on TestFile.txt. 10.43. Select Check in Project.

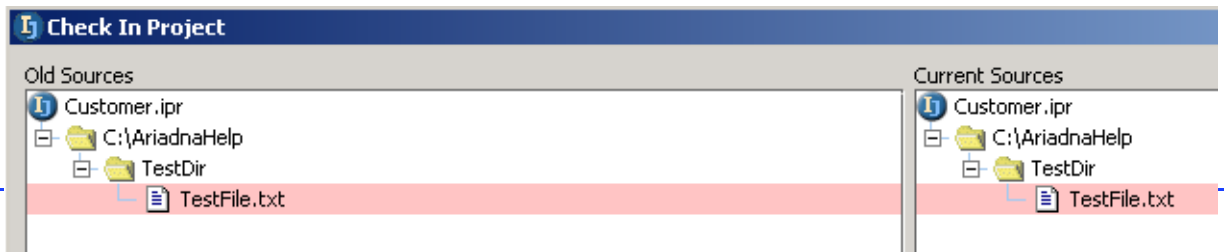

Figure 10.19. xxx (256)

# **12. Java Doc**

#### 20021023TT last edit.

contacts: anton

This chapter demonstrates the following:

- **[12.1. JDK JavaDoc \(page 269\)](#page-268-1)**
- **[12.2. Quick JavaDoc \(page 273\)](#page-272-0)**
- **[12.3. JavaDoc tags \(page 276\)](#page-275-0)**
- **[12.4. Own JavaDoc \(page 278\)](#page-277-0)**

# <span id="page-268-1"></span>**12.1. JDK JavaDoc**

This section shows how to

- **[12.1.1. Install \(page 269\)](#page-268-0)**
- **[12.1.2. View \(page 271\)](#page-270-0)**

the JDK JavaDoc.

### <span id="page-268-0"></span>**12.1.1. Install**

11.1. Download the Java 2 SDK documentation (**j2sdk-1\_4\_1-doc.zip**) from java.sun.com.

11.2. Extract to **c:\IntelliJ-IDEA-3.0** (use folder names).

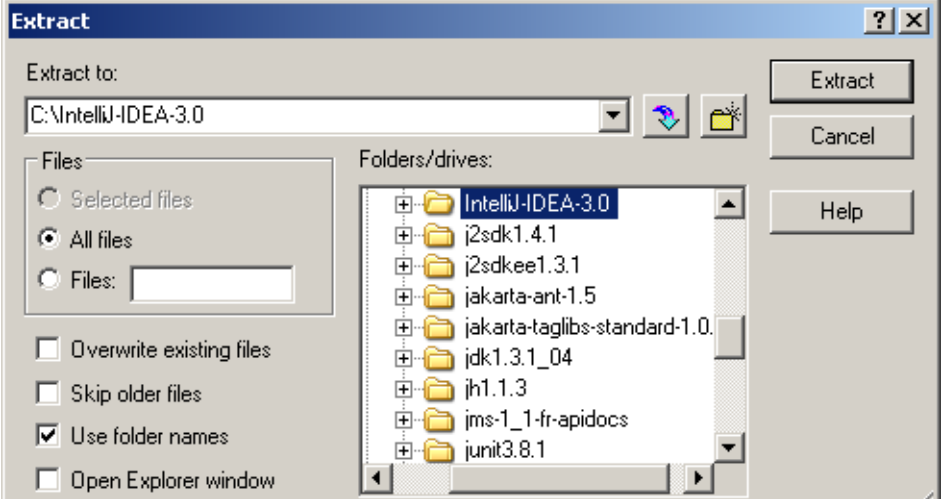

#### Figure 11.1. J2SDK docs extraction (933)

The javadoc api for the JDK classes are now located in c:\IntelliJ-IDEA-3.0\docs\api.

M

Address C:\IntelliJ-IDEA-3.0\docs\api constant-values.html overview-tree.html index-files diava deprecated-list.html Dackage-list dijavax help-doc.html packages.html ेोorg index.html serialized-form.html allclasses-frame.html overview-frame.html a stylesheet.css allclasses-noframe.html overview-summary.html

Section 12.1. JDK JavaDoc **Page 269 of [394](#page-386-0)** Chapter 12. Java Doc

Figure 11.2. JavaDoc API dir (313)

#### 11.3. In dialog "Project Properties" tab "Paths" tab "JavaDoc Paths": Add the directory **c:\IntelliJ-IDEA-3.0\docs\api**.

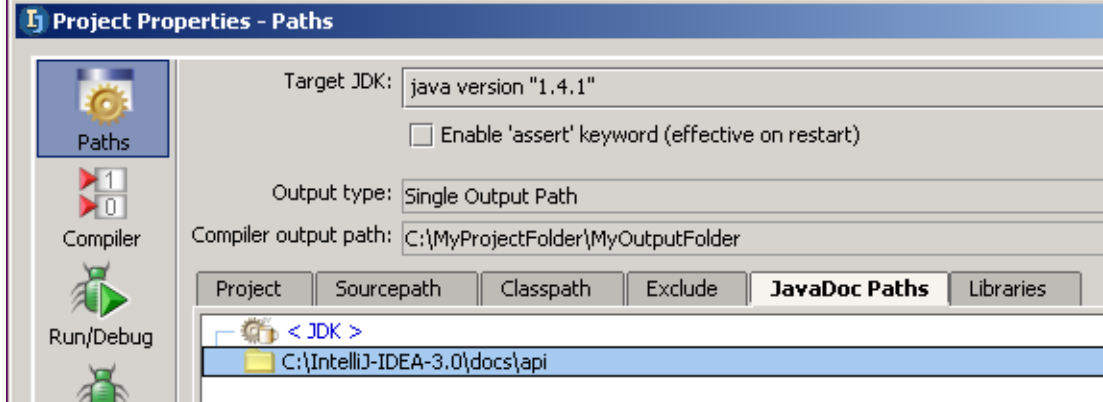

Figure 11.3. JavaDoc path (934)

# <span id="page-270-0"></span>**12.1.2. View**

This section shows how to open JavaDoc for

- **[12.1.2.1. All \(page 271\)](#page-270-1)**
- <span id="page-270-1"></span>• **[12.1.2.2. For element \(page 271\)](#page-270-2) 12.1.2.1. All**

11.4. Open **C:\IntelliJ-IDEA-3.0\docs\api\index.html**. The JavaDoc API docs start page appears.

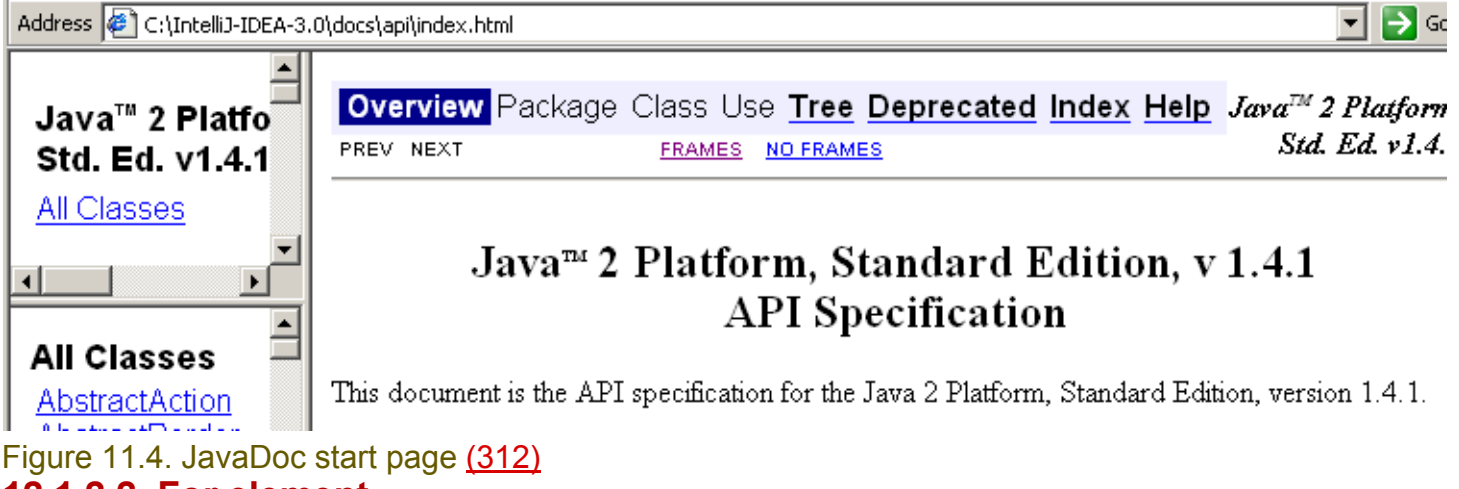

#### <span id="page-270-2"></span>**12.1.2.2. For element**

You can open the JavaDoc description for an API class direct from within IDEA.

11.5. Select class Applet as shown below.

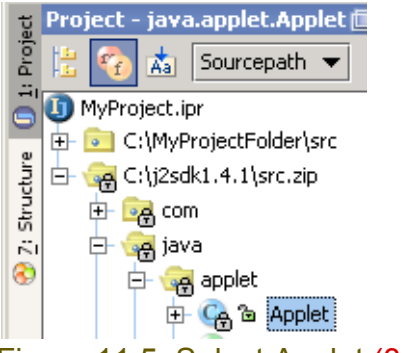

#### Figure 11.5. Select Applet (311)

11.6. Select **View | External Java doc**. The java documentation for class Applet is opened in an editor.

Address ( C:\IntelliJ-IDEA-3.0\docs\api\java\applet\Applet.html

#### **Overview Package Class Use Tree Depre**

PREVICLASS NEXTICLASS SUMMARY: NESTED | FIELD | CONSTR | METHOD

java.applet **Class Applet** Figure 11.6. JavaDoc for Applet (310)

Section 12.1. JDK JavaDoc **Page 271 of [394](#page-386-0)** Chapter 12. Java Doc

#### 11.7. Open the source code for Applet.java as shown below.

**La** Applet.java  $\rightarrow$ public class Applet extends Panel {

Figure 11.7. Applet source (309)

11.8. Place the cursor on **Panel**.

11.9. Click **Shift-F1**. JavaDoc for Panel is opened.

Address (B) C:\IntelliJ-IDEA-3.0\docs\api\java\awt\Panel.html

Overview Package Class Use Tree De

PREVICLASS NEXTICLASS SUMMARY: NESTED | FIELD | CONSTR | METHOD

java.awt **Class Panel** 

Figure 11.8. JavaDoc for Panel (308)

# <span id="page-272-0"></span>**12.2. Quick JavaDoc**

This section shows how to display IDEA's quick JavaDoc for

- **[12.2.1. JDK class \(page 273\)](#page-272-1)**
- **[12.2.2. Own class \(page 275\)](#page-274-0)**

# <span id="page-272-1"></span>**12.2.1. JDK class**

When opening quick JavaDoc for a JDK class, you can

- **[12.2.1.1. Open for selected \(page 273\)](#page-272-2)**
- **[12.2.1.2. Open for other \(page 274\)](#page-273-0)**
- **[12.2.1.3. Open JDK JavaDoc \(page 274\)](#page-273-1)**

#### <span id="page-272-2"></span>**12.2.1.1. Open for selected**

- 11.10. Place the cursor on "Applet" in the class definition.
- 11.11. Press **Ctrl-Q**. The quick javadoc popup for "Applet" appears.

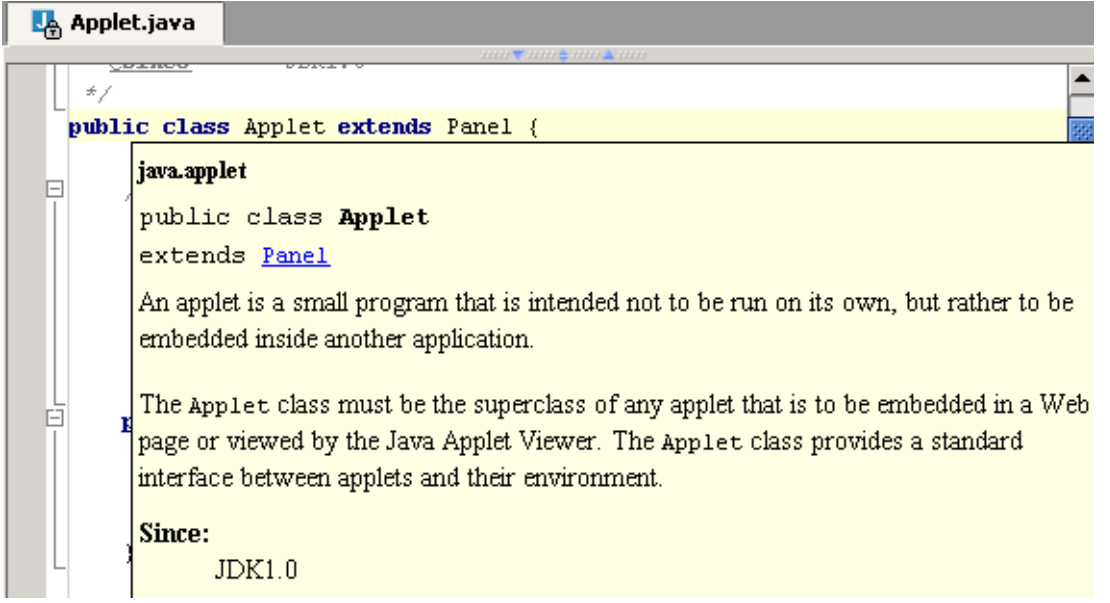

Figure 11.9. Quick JavaDoc for Applet (306)

Note that the above javadoc was generated directly from the contents of the file.

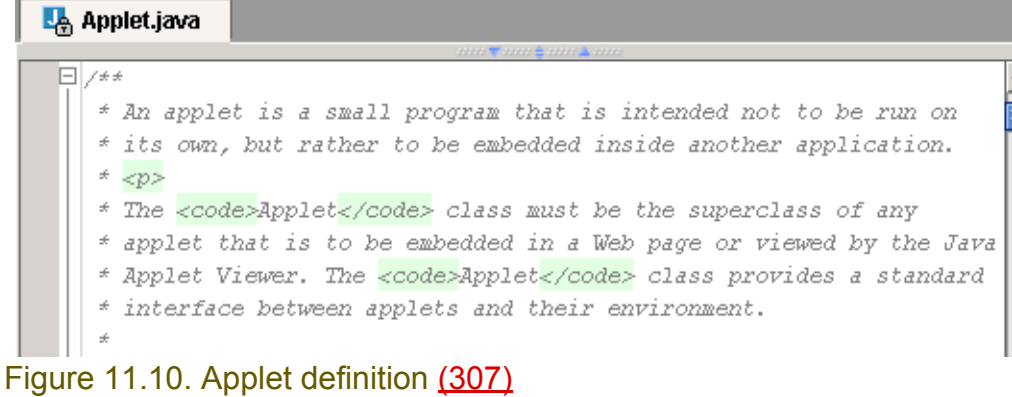

#### <span id="page-273-0"></span>**12.2.1.2. Open for other**

11.12. Click on the hyperlink for **Panel**. The quick javadoc for "Panel" is opened.

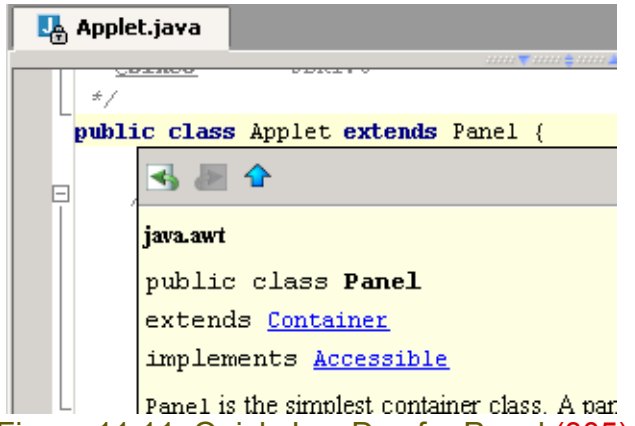

Figure 11.11. Quick JavaDoc for Panel (305)

Note: You can go back to the previous quick javadoc popup dialog by pressing the arrow icon ( $\blacktriangle$ ).

#### <span id="page-273-1"></span>**12.2.1.3. Open JDK JavaDoc**

11.13. Click on the icon "View external JavaDoc" ( $\hat{\Phi}$ ). The external JavaDoc for Panel is opened.

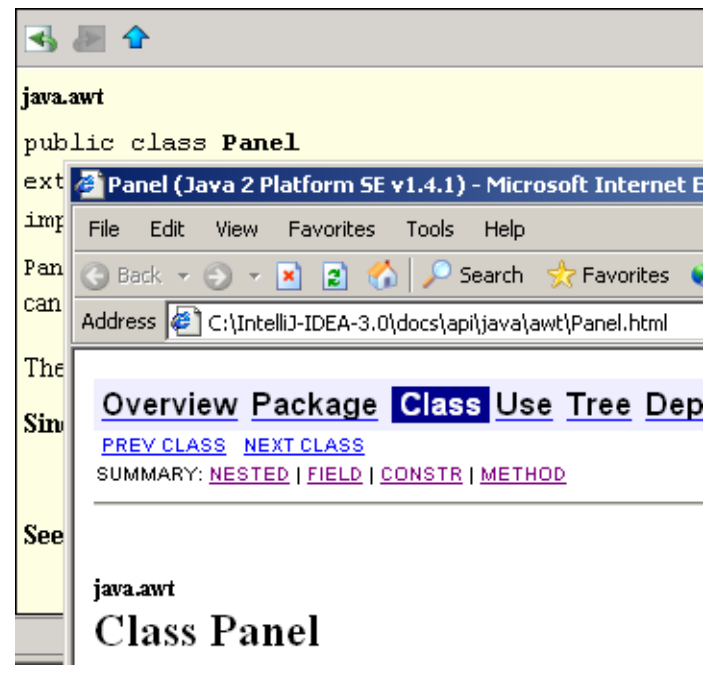

Figure 11.12. JavaDoc for Panel (302)

### <span id="page-274-0"></span>**12.2.2. Own class**

This section shows how to

• **[12.2.2.1. Open \(page 275\)](#page-274-1)**

quick JavaDoc for your own class. You will also

#### • **[12.2.2.2. Attempt to open JDK JavaDoc \(none\) \(page 275\)](#page-274-2)**

for your own class (this will not work at this point).

#### <span id="page-274-1"></span>**12.2.2.1. Open**

#### 11.14. Create class **MyClass**:

package MyPackage;

public class MyClass {}

- 11.15. Place the cursor on **MyClass**.
- 11.16. Click **Ctrl-Q**. The quick javadoc is opened.

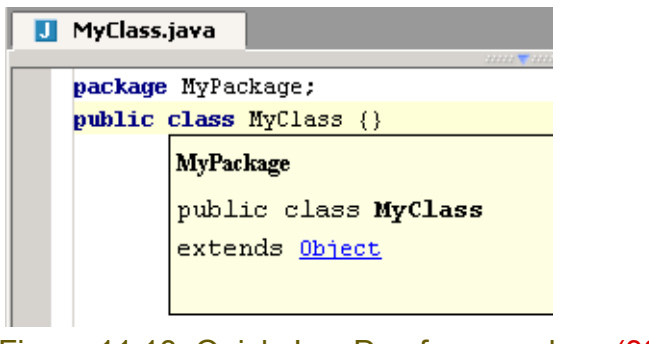

#### <span id="page-274-2"></span>Figure 11.13. Quick JavaDoc for own class (301) **12.2.2.2. Attempt to open JDK JavaDoc (none)**

20021023TTT the javadoc arrow doesnt appear above.

11.17. Try to open JavaDoc for MyClass. Note the error:

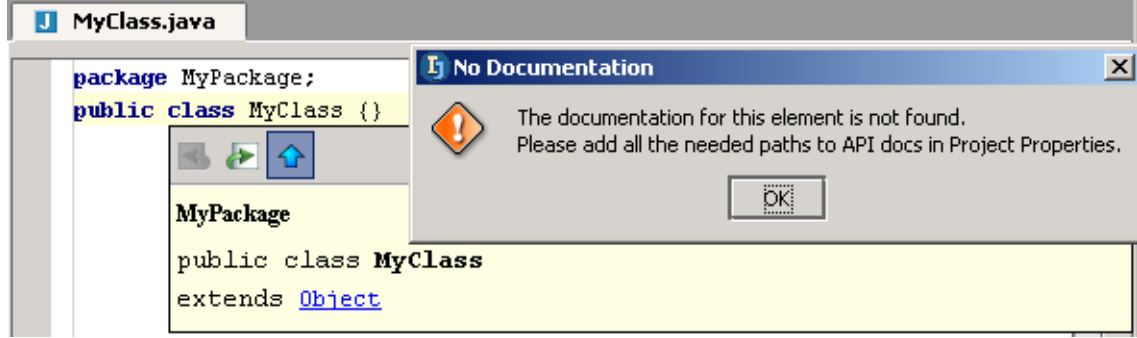

Figure 11.14. JavaDoc error for MyClass (300)

[www.intellij.com](http://www.intellij.com) and the community of the community of the community of the community of the community of the community of the community of the community of the community of the community of the community of the community jetbrains.intellij.documentation [Part C. Editing files](#page-104-0)

# <span id="page-275-0"></span>**12.3. JavaDoc tags**

This section shows how to

- **[12.3.1. Add tags \(page 276\)](#page-275-1)**
- **[12.3.2. Display tags in quick JavaDoc \(page 277\)](#page-276-0)**

# <span id="page-275-1"></span>**12.3.1. Add tags**

```
11.18. Create class:
package MyPackage;
public class MyClass {
public int aMethod(int param1, int param2) {
                return param1 + param2;
    }
}
11.19. Place the cursor at the beginning of the line:
```
public int aMethod(int param1, int param2) { 11.20. Enter "**/\*\***".

11.21. Press **Enter**. The tags for the method are entered:

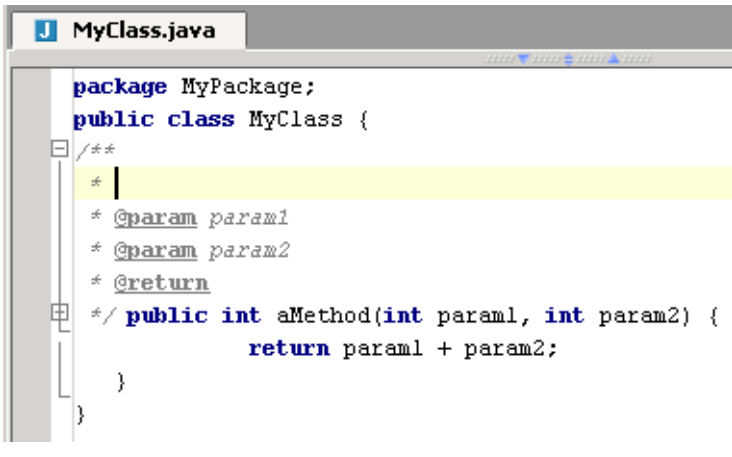

Figure 11.15. JavaDoc method tags (299)

11.22. Place the cursor after the "\*" on line 4 (it is probably already there). 11.23. Enter **@**. Note that a popup dialog appears.

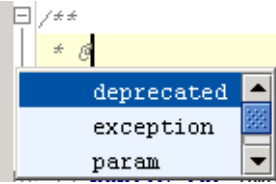

Figure 11.16. @ popup (298)

11.24. Double-click **exception**. "exception" is added.

11.25. Click **Space**.

11.26. Click **Ctrl-Space**. A popup dialog with a list of exceptions appears.

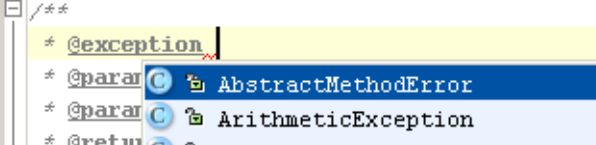

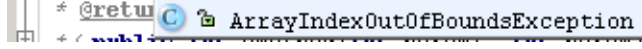

Figure 11.17. Exception list (297)

11.27. Double-click on **Unknown error**.

 $\Box$ /\*\* \* Gexception UnknownError \* @param paraml  $\pm$  Gnaram naram? Figure 11.18. UnknownError tag added (296)

# <span id="page-276-0"></span>**12.3.2. Display tags in quick JavaDoc**

11.28. Place the cursor on **aMethod**. 11.29. Click **Ctrl-Q**. Quick JavaDoc is displayed.

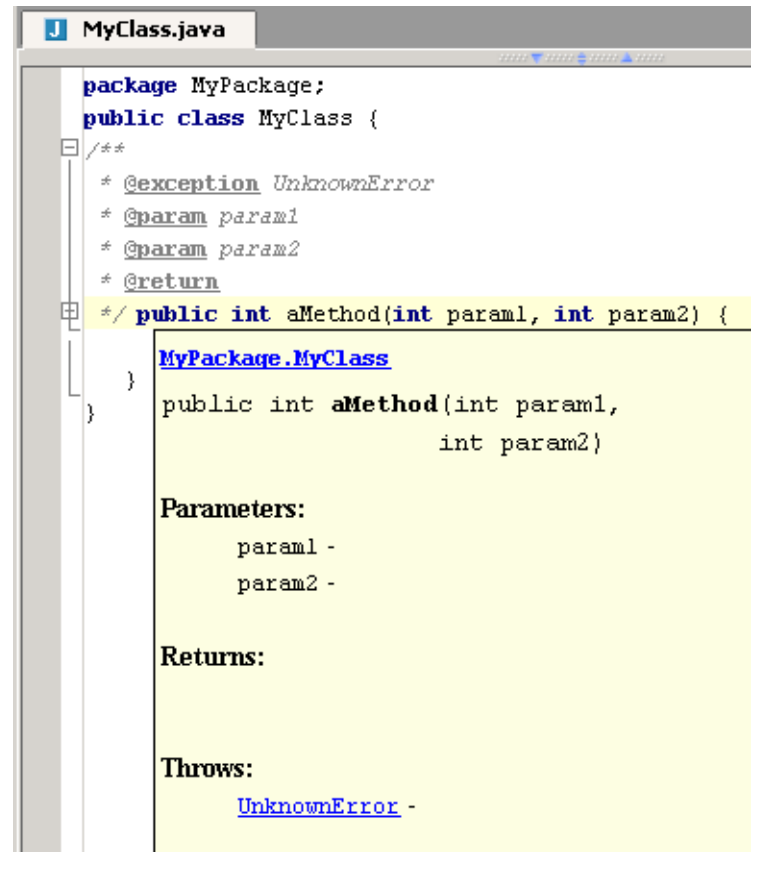

Figure 11.19. Quick JavaDoc for MyClass (295)

# <span id="page-277-0"></span>**12.4. Own JavaDoc**

This section demonstrates how to

- **[12.4.1. Generate \(page 278\)](#page-277-1)**
- **[12.4.2. Install \(page 280\)](#page-279-0)**
- **[12.4.3. View \(page 280\)](#page-279-1)**

your own JavaDoc.

### <span id="page-277-1"></span>**12.4.1. Generate**

- 11.30. Select **MyPackage**.
- 11.31. Select **Tools | Generate JavaDoc...**. The dialog "Generate JavaDoc" appears.
- 11.32. Select **Package "MyPackage"**.
- 11.33. For "Output directory" enter **c:\IntelliJ-IDEA-3.0\MyJavaDoc** (create the directory).

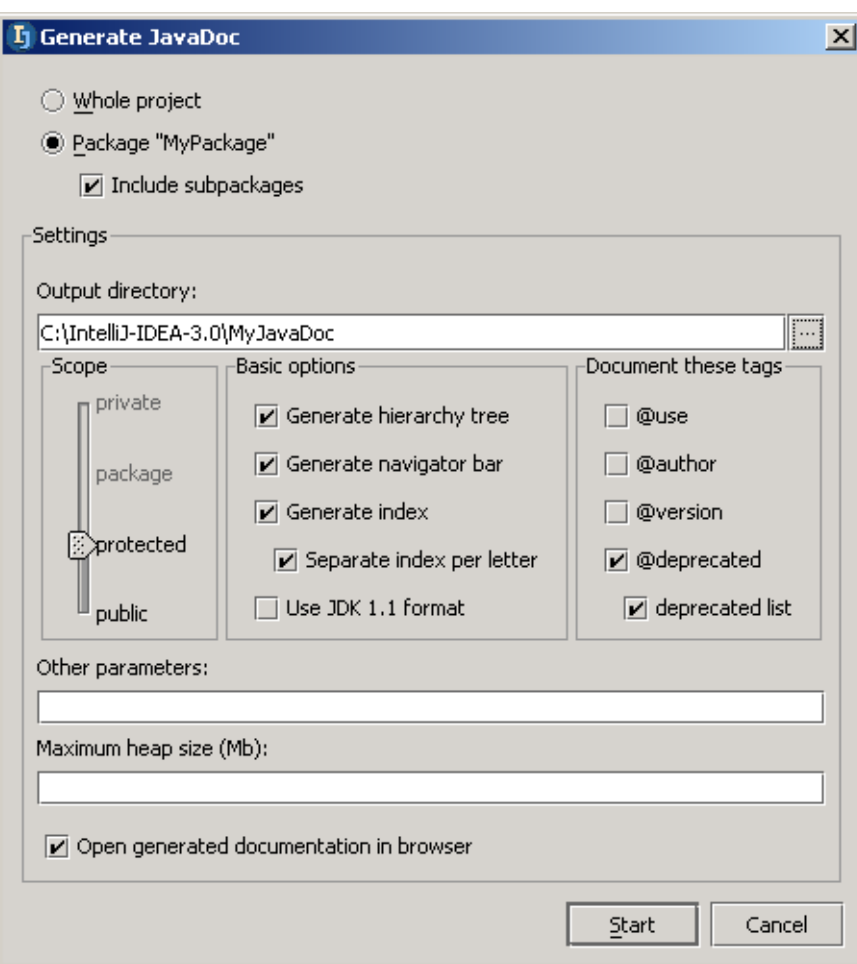

Figure 11.20. Dialog "Generate JavaDoc" (294) 11.34. Click **Start**. The tool "Run - JavaDoc" appears.

IntelliJ IDEA Tutorial [www.intellij.com](http://www.intellij.com) [Part C. Editing files](#page-104-0) in the state of the state of the state of the state of the state of the state of the state of the state of the state of the state of the state of the state of the state of the state of the state of th

```
Run - javadoc
   C:\j2sdkl.4.l\bin\javaw.exe -classpath C:\j2sdkl.4.l\lib\tools.jar com.sun.tools.javadoc.
ъ
    Loading source files for package MyPackage...
ш
    Constructing Javadoc information...
ш
    Standard Doclet version 1.4.1
×
    Generating C:\IntelliJ-IDEA-3.0\MyJavaDoc\constant-values.html...
   Building tree for all the packages and classes...
\odotBuilding index for all the packages and classes...
    Generating C:\IntelliJ-IDEA-3.0\MyJavaDoc\overview-tree.html...
    Generating C:\IntelliJ-IDEA-3.0\MyJavaDoc\index-files\index-1.html...
    C:\MyProjectFolder\src\MyPackage\MyClass.java:8: warning - @return tag has no arguments.
    Generating C:\IntelliJ-IDEA-3.0\MyJavaDoc\index-files\index-2.html...
    Generating C:\IntelliJ-IDEA-3.0\MyJavaDoc\deprecated-list.html...
    Building index for all classes...
    Generating C:\IntelliJ-IDEA-3.0\MyJavaDoc\allclasses-frame.html...
    Generating C:\IntelliJ-IDEA-3.0\MyJavaDoc\allclasses-noframe.html...
    Generating C:\IntelliJ-IDEA-3.0\MyJavaDoc\index.html...
    Generating C:\IntelliJ-IDEA-3.0\MyJavaDoc\packages.html...
    Generating C:\IntelliJ-IDEA-3.0\MyJavaDoc\MyPackage\package-frame.html...
    Generating C:\IntelliJ-IDEA-3.0\MyJavaDoc\MyPackage\package-summary.html...
    Generating C:\IntelliJ-IDEA-3.0\MyJavaDoc\MyPackage\package-tree.html...
    Generating C:\IntelliJ-IDEA-3.0\MyJavaDoc\MyPackage\MyInterface.html...
    Generating C:\IntelliJ-IDEA-3.0\MyJavaDoc\MyPackage\MyClass.html...
    Generating C:\IntelliJ-IDEA-3.0\MyJavaDoc\MyPackage\MyClass2.html...
    Generating C:\IntelliJ-IDEA-3.0\MyJavaDoc\MyPackage\MyVCSLocal.html...
    Generating C:\IntelliJ-IDEA-3.0\MyJavaDoc\MyPackage\MyVCSLocal2.html...
    Generating C:\IntelliJ-IDEA-3.0\MyJavaDoc\serialized-form.html...
    Generating C:\IntelliJ-IDEA-3.0\MyJavaDoc\package-list...
    Generating C:\IntelliJ-IDEA-3.0\MyJavaDoc\help-doc.html...
    Generating C:\IntelliJ-IDEA-3.0\MyJavaDoc\stylesheet.css...
    1 warning
    javadoc exited with exit code 0
    \left| \cdot \right|
```
 $\blacktriangleright$  javadoc

#### Figure 11.21. Run JavaDoc tool (293)

The generated JavaDoc is opened in a browser:

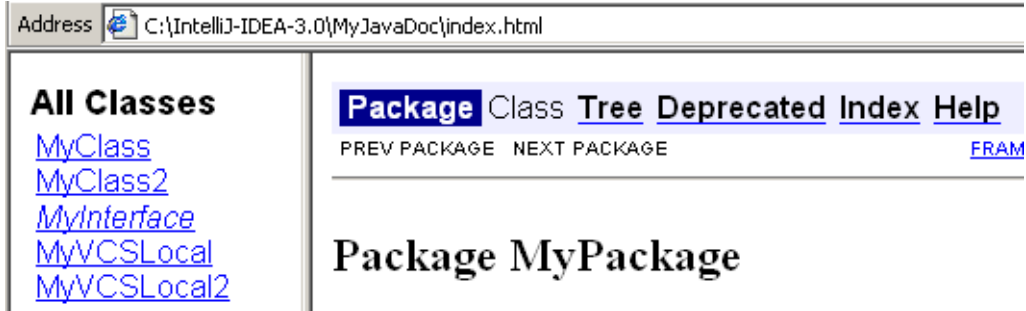

Figure 11.22. Generated JavaDoc (935)

# <span id="page-279-0"></span>**12.4.2. Install**

11.35. Add **c:\IntelliJ-IDEA-3.0\MyJavaDoc** to the JavaDoc API paths.

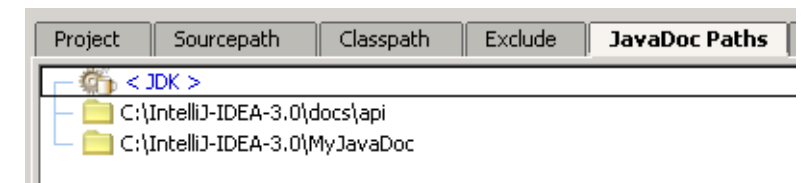

Figure 11.23. Add to JavaDoc API paths (292)

# <span id="page-279-1"></span>**12.4.3. View**

11.36. Place the cursor on **aMethod**.

11.37. Select **View | External JavaDoc**. JavaDoc is displayed.

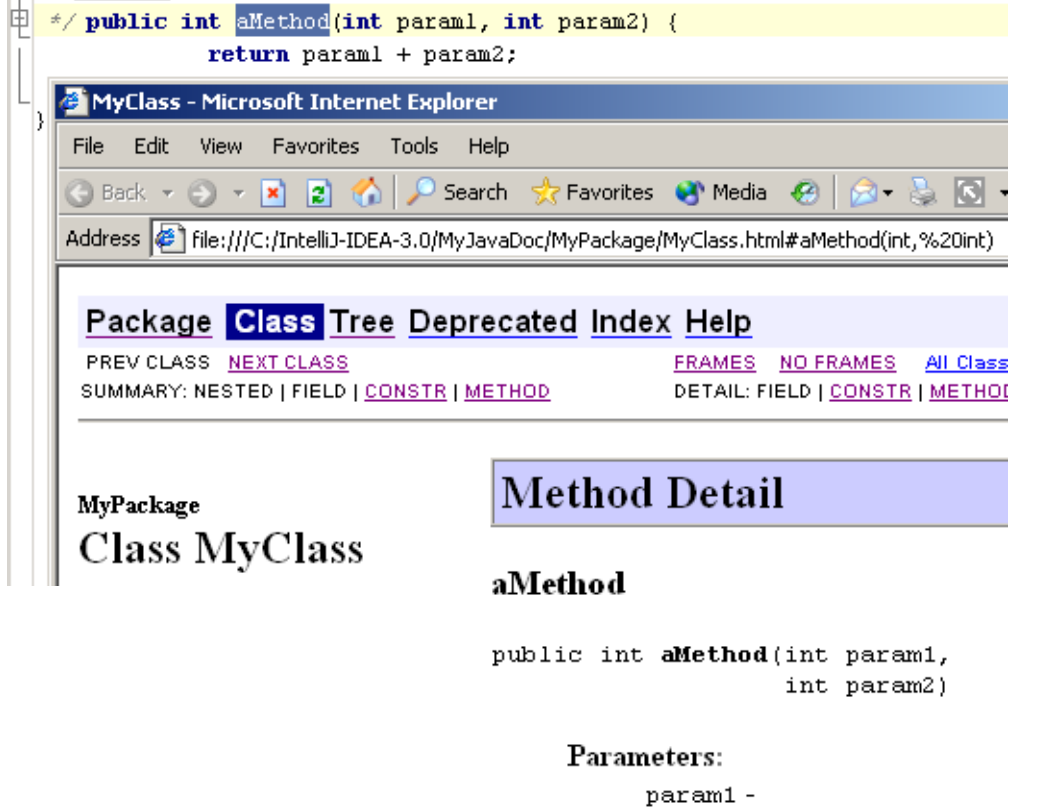

param2 -

#### Returns:

Throws:

java.lang.UnknownError

Figure 11.24. JavaDoc for MyClass (291,936)

# <span id="page-280-1"></span><span id="page-280-0"></span>**Part D. Compile / Debug**

#### 20021018TTT last edit.

The chapters in this part describe the extensive compile / debug functionality provided and supported by IDEA.

**[13. Compiler \(page 283\)](#page-282-0)**. Demonstrates how to use the IDEA compiler.

**[14. Ant \(page 295\)](#page-294-0)**. Demonstrates how to use Ant with IDEA.

**[15. Debugger \(page 301\)](#page-300-0)**. Demonstrates how to use the IDEA debugger.

**[16. JUnit XXX \(page 313\)](#page-312-0)**.

**[17. Remote debugging XXX \(page 315\)](#page-314-0)**.

# <span id="page-282-0"></span>**13. Compiler**

20021024TTT: last edit.

contacts: zheka

Libraries??

#### Add Jikes somewhere

Compilation in IDEA is easy to use and provies many compilation options.

- **[13.1. Compile variations \(page 283\)](#page-282-2)**
- **[13.2. Compiler messages dialog \(page 286\)](#page-285-0)**
- **[13.3. Compiler options \(page 289\)](#page-288-0)**

# <span id="page-282-2"></span>**13.1. Compile variations**

The following compile variations are available

- **[13.1.1. Build / Rebuild \(page 283\)](#page-282-1)**
- **[13.1.2. Make \(page 285\)](#page-284-1)**
- **[13.1.3. Compile \(single file\) \(page 285\)](#page-284-0)**

# <span id="page-282-1"></span>**13.1.1. Build / Rebuild**

Build / rebuild compiles all classes in the project (even if the classes have not changed).

12.1. Create class **MyClass**:

```
package MyPackage;
public class MyClass {
   public static void main(String[] args) {
      MyClass2 mc2 = new MyClass2();
       mc2.aMethod();
      MyClass3 mc3 = new MyClass3();
       mc3.aMethod();
   }
}
12.2. Create class MyClass2:
package MyPackage;
public class MyClass2
{
   public void aMethod() {
     System.out.println("A");
 }
}
12.3. Create class MyClass3:
package MyPackage;
public class MyClass3
{
   public void aMethod() {
       System.out.println("A");
 }
}
```
12.4. Select **Build | Rebuild project**. The project is built. All 3 files are compiled.

Address C C:\MyProjectFolder\MyOutputFolder\MyPackage

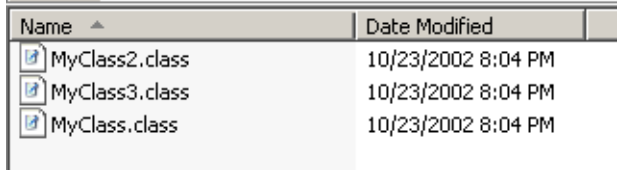

#### Figure 12.1. Built class files (964)

#### 12.5. Select **Build | Rebuild project**. Note that again all 3 files are compiled (even though no changes were made).

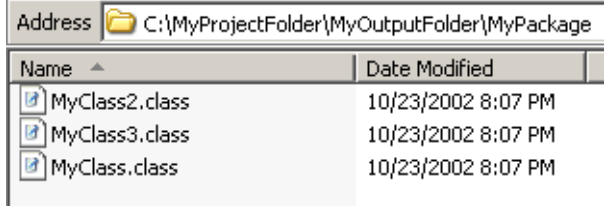

Figure 12.2. Rebuilt class files (965)

# <span id="page-284-1"></span>**13.1.2. Make**

Make involves compilation of only those classes that have been modified since the last compilation.

12.6. Modify class **MyClass2**:

System.out.println("B");

12.7. Modify class **MyClass3**:

```
 System.out.println("B");
```
12.8. Select **Build | Make project**. The project is made: Only the modified files are compiled.

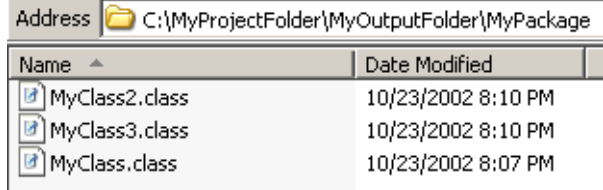

Figure 12.3. Made class files (966)

# <span id="page-284-0"></span>**13.1.3. Compile (single file)**

A single file can also be compiled.

12.9. Modify class **MyClass2**:

System.out.println("C");

12.10. Modify class **MyClass3**:

 $\sim$ 

System.out.println("C");

- 12.11. Select the editor for **MyClass3**.
- 12.12. Select **Build | Compile "MyClass3.java"**. MyClass3 is compiled.

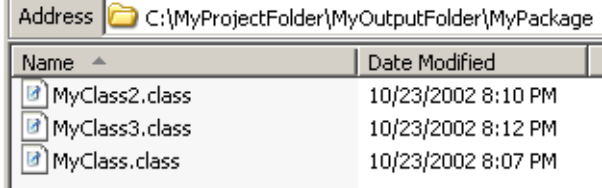

Figure 12.4. Compiled class file (967)

# <span id="page-285-0"></span>**13.2. Compiler messages dialog**

During compilation, if any problems occur the "Messages - Javac Compile" dialog will appear. In this dialog the following functions are available:

- **[13.2.1. Stop \(page 286\)](#page-285-1)**
- **[13.2.2. Close \(page 286\)](#page-285-2)**
- **[13.2.3. Previous / next message \(page 286\)](#page-285-3)**
- **[13.2.4. Export to text file \(page 286\)](#page-285-4)**
- **[13.2.5. Expand / collapse all \(page 287\)](#page-286-0)**
- **[13.2.6. Hide warnings \(page 287\)](#page-286-1)**
- **[13.2.7. Autoscroll to source \(page 287\)](#page-286-2)**
- **[13.2.8. Compiler properties \(page 288\)](#page-287-0)**

### <span id="page-285-1"></span>**13.2.1. Stop**

12.13. Click **Stop** ( **iii** ) to stop compilation.

# <span id="page-285-2"></span>**13.2.2. Close**

12.14. Click **Close** (  $\mathsf{X}$  ) to close the dialog "Messages - Java Compile".

# <span id="page-285-3"></span>**13.2.3. Previous / next message**

12.15. Click **Previous**  $(\pm)$  or **Next**  $(\pm)$  to select the previous / next message.

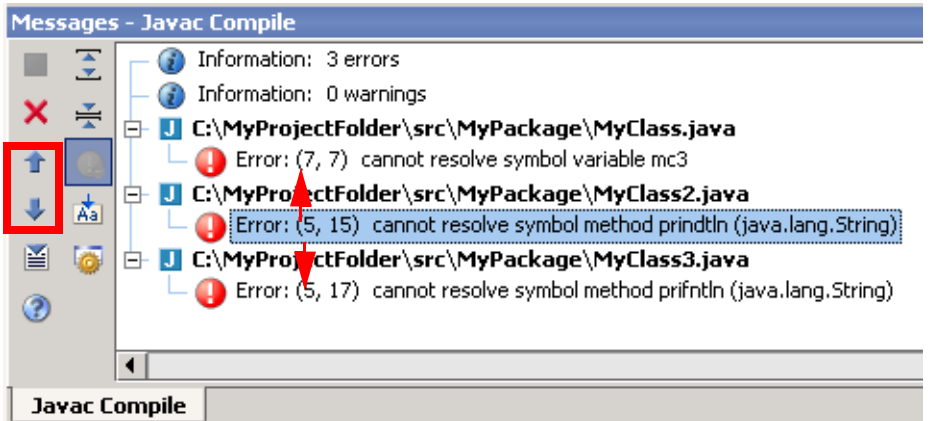

Figure 12.5. View previous / next message (968)

# <span id="page-285-4"></span>**13.2.4. Export to text file**

12.16. Click **Export to text file** ( $\leq$ ). The dialog "Export preview" appears. 12.17. For "Export to file" enter **C:\MyProjectFolder\export.txt**.

 $\vert x \vert$ 

 $\ldots$ 

#### **L**j Export preview

Export to file: C:\MyProjectFolder\export.txt

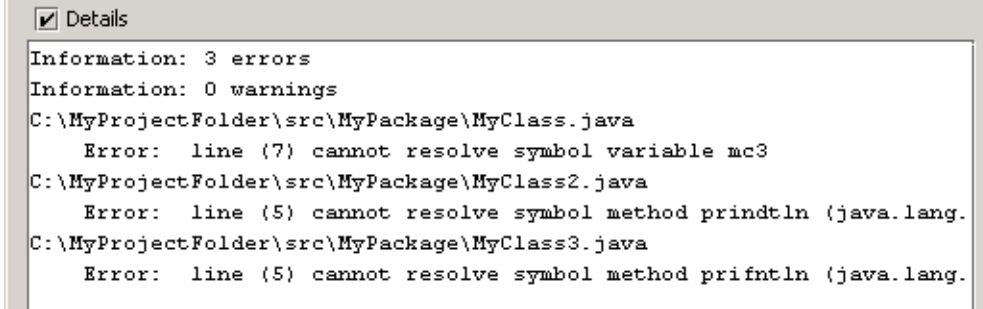

Figure 12.6. Dialog "Export preview" (972)

12.18. Click **Save**. The file is exported.

# <span id="page-286-0"></span>**13.2.5. Expand / collapse all**

12.19. Click **Expand all**  $(\bar{\mathcal{Z}})$  or **Collapse all**  $(\bar{\mathcal{Z}})$ .

# <span id="page-286-1"></span>**13.2.6. Hide warnings**

#### 12.20. Modify **MyClass2**.

```
package MyPackage;
public class MyClass2
{
   public void aMethod() {
       System.out.println("C");
       Thread.currentThread().resume();
 }
}
```
#### 12.21. Recompile.

#### 12.22. Click **Hide warnings** ( **a** ) to hide the warning.

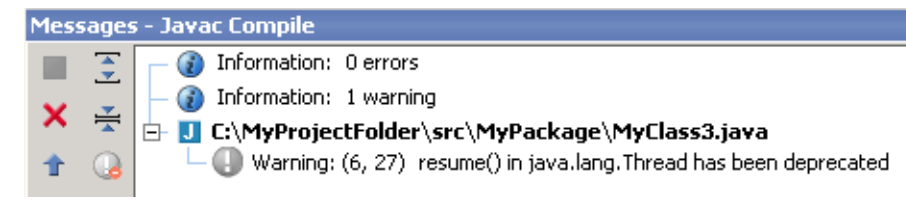

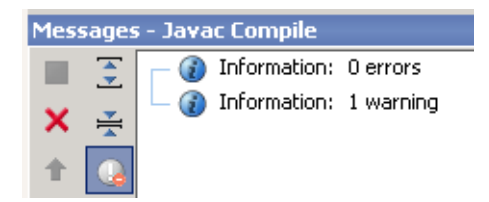

Figure 12.7. Hide warnings (974,975)

# <span id="page-286-2"></span>**13.2.7. Autoscroll to source**

12.23. Close all editors.

- 12.24. Click (enable) **Autoscroll to source** ( $\mathbb{A}$ ).
- 12.25. Click on the warning. The source is opened.

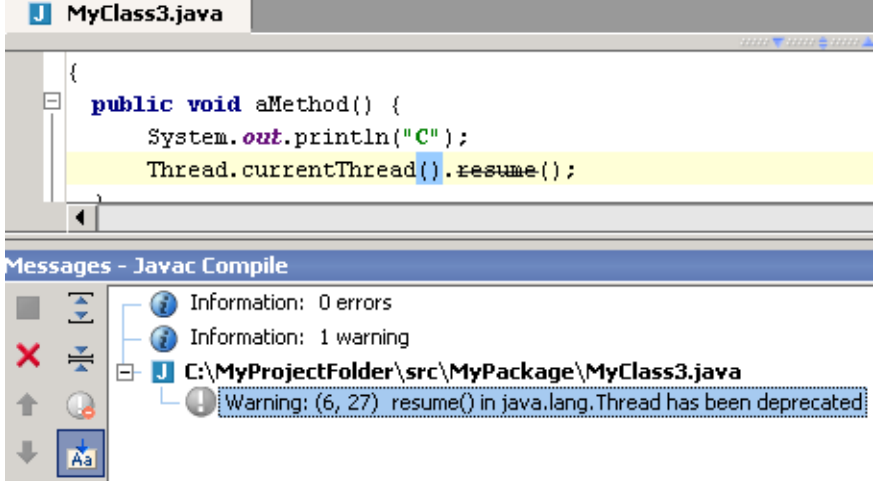

Figure 12.8. Autoscroll to source (978)

# <span id="page-287-0"></span>**13.2.8. Compiler properties**

12.26. Click **Compiler properties** (  $\overline{\bullet}$  ) to open the dialog "Project properties" tab "Compiler".
# **13.3. Compiler options**

IDEA provides the following groups of compiler options:

- **[13.3.1. General \(page 289\)](#page-288-1)**
- **[13.3.2. Javac-specific \(page 292\)](#page-291-0)**

### <span id="page-288-1"></span>**13.3.1. General**

General compiler options include the following:

- **[13.3.1.1. Exclude \(page 289\)](#page-288-2)**
- **[13.3.1.2. Choose compiler \(page 290\)](#page-289-0)**
- **[13.3.1.3. Resource patterns \(page 290\)](#page-289-1)**
- **[13.3.1.4. Compile in background \(page 291\)](#page-290-0)**
- **[13.3.1.5. Synchronize output directory \(page 291\)](#page-290-1)**

#### <span id="page-288-2"></span>**13.3.1.1. Exclude**

The following can be excluded from compilation:

- **[13.3.1.1.1. File \(page 289\)](#page-288-0)**
- **[13.3.1.1.2. Directory \(recursively\) \(page 289\)](#page-288-3)**

#### <span id="page-288-0"></span>**13.3.1.1.1. File**

12.27. Open the dialog "Project properties" tab "Compiler".

12.28. Click **Add file**. The dialog "Select Path" appears.

#### 12.29. Double-click on **C:\MyProjectFolder\src\MyPackage\MyClass3.java**. The file is excluded.

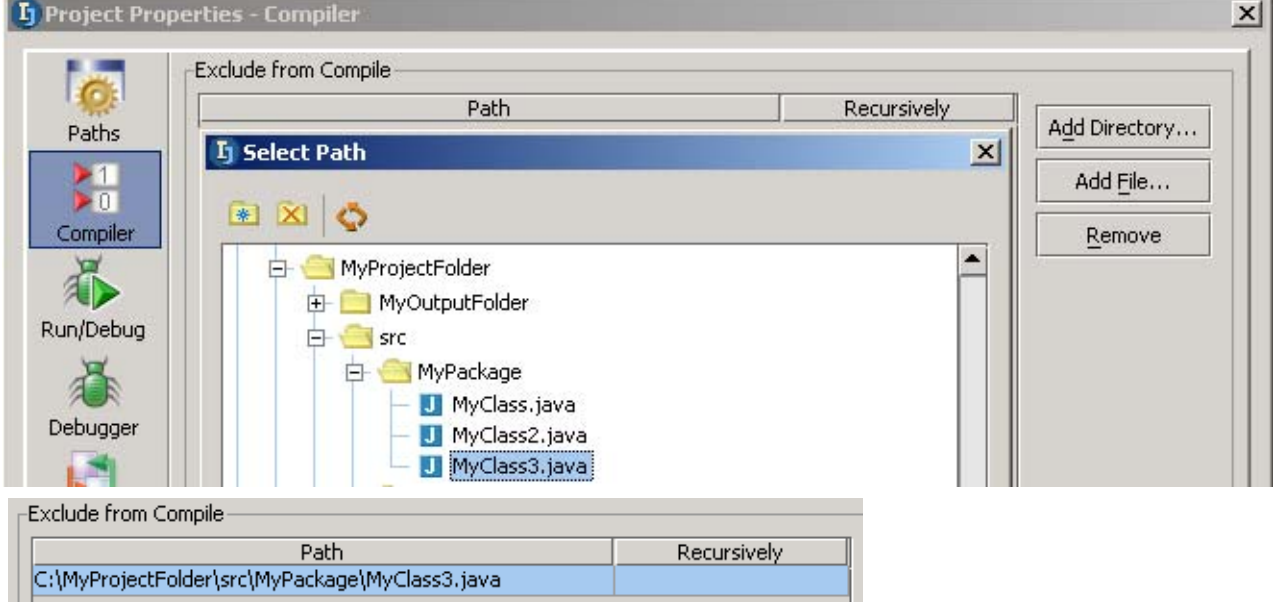

#### Figure 12.9. Exclude file (980,981)

The excluded file will not be compiled (even in a build).

12.30. Remove the file from the exclude list.

#### <span id="page-288-3"></span>**13.3.1.1.2. Directory (recursively)**

- 12.31. Open the dialog "Project properties" tab "Compiler".
- 12.32. Click **Add directory**. The dialog "Select Path" appears.
- 12.33. Double-click on **C:\MyProjectFolder\src\MyPackage**. The directory is excluded.

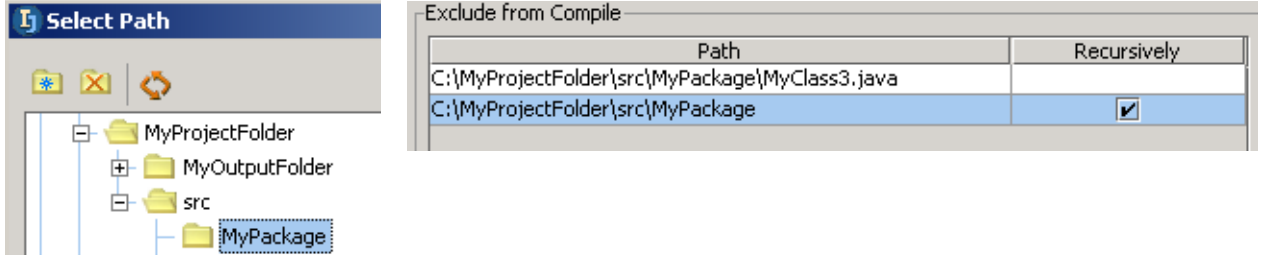

Figure 12.10. Exclude directory (983,982)

The files in the directory will not be compiled (even in a build).

If checkbox **Recursively** is checked, then the files in subdirectories of MyPackage will also not be compiled.

12.34. Remove the directorty from the exclude list.

#### <span id="page-289-0"></span>**13.3.1.2. Choose compiler**

 $\Box$  MyPackage2

12.35. Select tab **Jikes**.

H.

12.36. Click **Set active**. Jikes is now the active compiler.

12.37. Select tab **Javac**.

12.38. Click **Set active**. Javac is now the active compiler.

#### <span id="page-289-1"></span>**13.3.1.3. Resource patterns**

Files matching a resource pattern will be copied to the output.

Note: Make sure that the file and directory above were removed from the exclude list.

#### 12.39. Create class **MyClass**:

```
package MyPackage;
import java.util.ResourceBundle;
import java.util.PropertyResourceBundle;
import java.io.IOException;
public class MyClass {
   public static void main(String[] args) {
       try {
         ResourceBundle res = new PropertyResourceBundle (
          MyClass.class.getResourceAsStream("messages.txt"));
       } catch (IOException e) {
           e.printStackTrace();
 }
  }
}
```
#### 12.40. Create file **messages.txt**:

error.e1=Error 1 text error.e2=Error 2 text 12.41. Open the dialog "Project properties" tab "Compiler". 12.42. For "Resource patterns:" add the following text in bold: .+\.(properties|xml|html**|txt**);.+\.(gif|png|jpeg) 12.43. Click **OK**. 12.44. Build the project. Note that messages.txt was copied to the output. Address C:\MyProjectFolder\MyOutputFolder\MyPackage

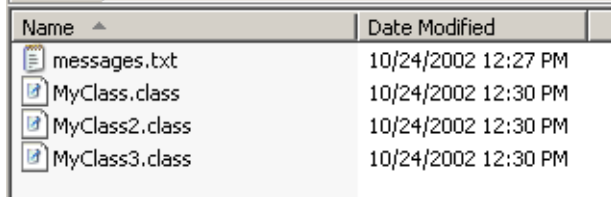

Figure 12.11. Resource copied to output (984)

#### <span id="page-290-0"></span>**13.3.1.4. Compile in background**

12.45. Open the dialog "Project properties" tab "Compiler".

12.46. Check the checkbox **Compile in background**. Compilations will now occur in the background. This is convenient when compiling large projects. The dialog "Compile progress" will not be shown.

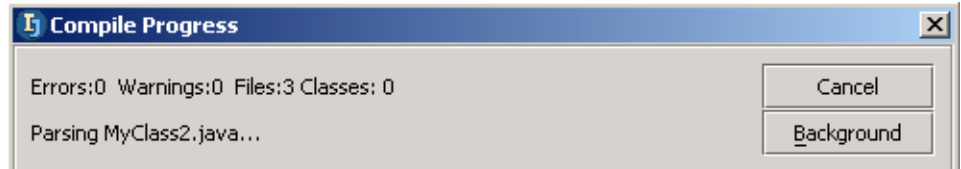

Figure 12.12. Compile progress (985)

#### <span id="page-290-1"></span>12.47. Uncheck **Compile in background**. **13.3.1.5. Synchronize output directory**

- 12.48. Open the dialog "Project properties" tab "Compiler".
- 12.49. Check the checkbox **Synchronize output directory**.
- 12.50. Delete **MyClass2**.
- 12.51. Delete **MyClass3**.
- 12.52. **Build** the project. Note that the class files for MyClass2 and MyClass3 were deleted.

Address C:\MyProjectFolder\MyOutputFolder\MyPackage Name  $\triangleq$ **A** messages.txt MyClass.class

Figure 12.13. Synchronized output directory (986)

## <span id="page-291-0"></span>**13.3.2. Javac-specific**

Javac-specific compiler options include the following:

- **[13.3.2.1. Generate debug info \(page 292\)](#page-291-1)**
- **[13.3.2.2. Report uses of deprecated features \(page 292\)](#page-291-2)**
- **[13.3.2.3. Generate no warnings \(page 293\)](#page-292-0)**
- **[13.3.2.4. Additional Javac command parameters \(page 293\)](#page-292-1)**
- **[13.3.2.5. Max heap size \(page 294\)](#page-293-0)**

#### <span id="page-291-1"></span>**13.3.2.1. Generate debug info**

12.53. Open the dialog "Project properties" tab "Compiler".

- 12.54. In tab "Javac (active)" uncheck **Generate debugging info**.
- 12.55. Click **OK**.
- 12.56. Add a breakpoint at

ResourceBundle res = new PropertyResourceBundle

- 12.57. Build the project.
- 12.58. Debug the application. Note that at the breakpoint no debug info is available.

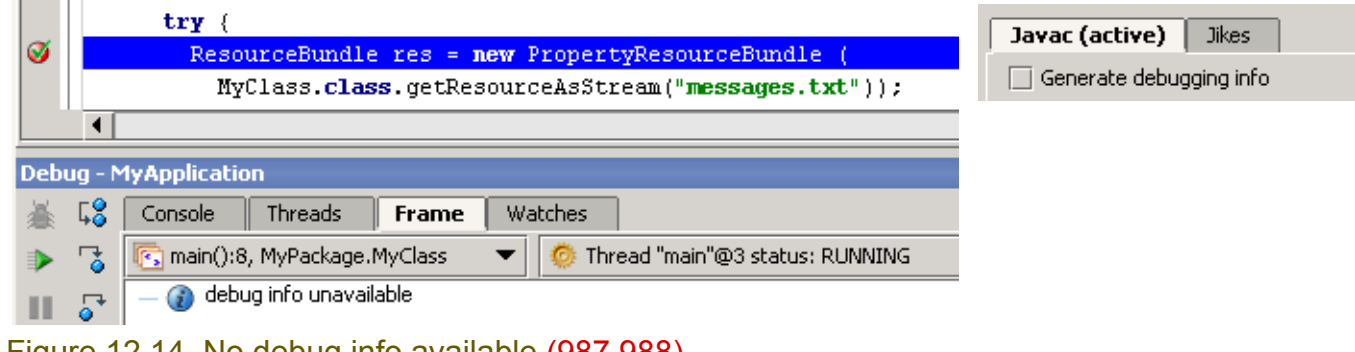

Figure 12.14. No debug info available (987,988)

- 12.59. Open the dialog "Project properties" tab "Compiler".
- 12.60. In tab "Javac (active)" check **Generate debugging info**.
- 12.61. Click **OK**.
- 12.62. Build the project.

12.63. Debug the application. Note that at the breakpoint debug info is available.

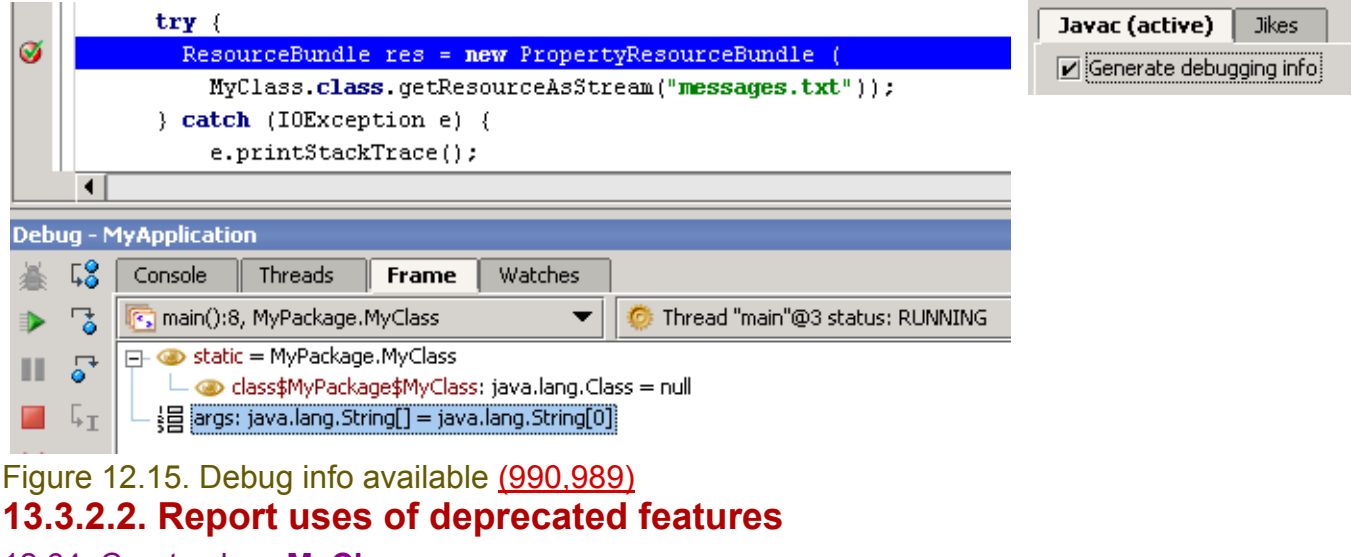

<span id="page-291-2"></span>12.64. Create class **MyClass** package MyPackage;

```
public class MyClass {
   public void aMethod() {
       Thread.currentThread().resume();
 }
}
12.65. Open the dialog "Project properties" tab "Compiler".
```
12.66. In tab "Javac (active)" check **Generate debugging info**.

```
12.67. In tab "Javac (active)" check Report uses of deprecated features.
```
12.68. In tab "Javac (active)" uncheck **Generate no warnings**.

12.69. Click **OK**.

12.70. Compile. Note the warning.

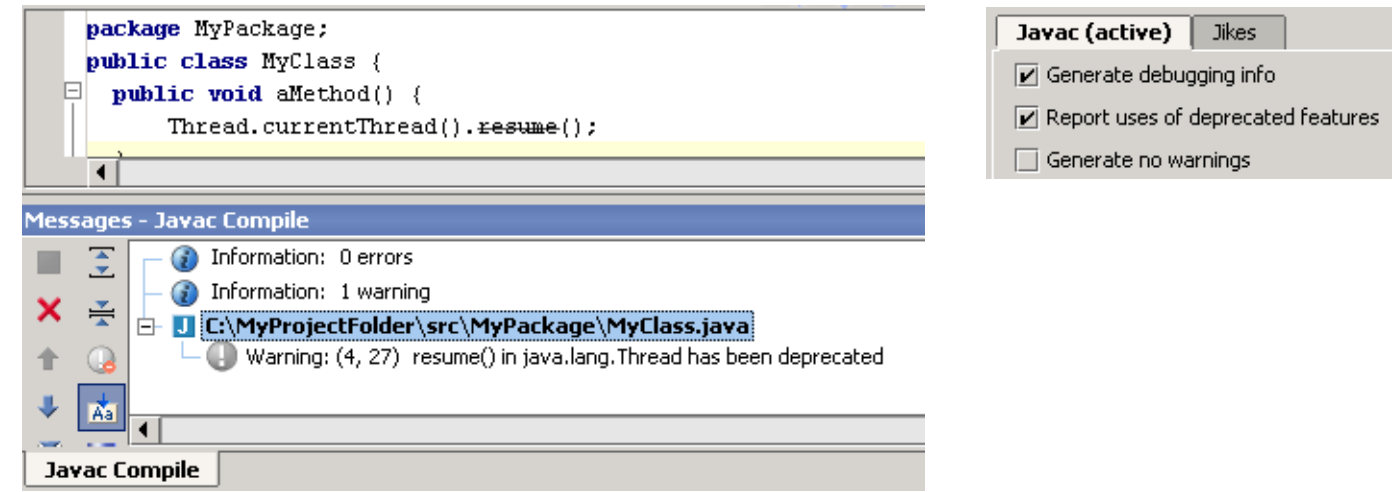

Figure 12.16. Deprecation warning (992,991)

#### <span id="page-292-0"></span>**13.3.2.3. Generate no warnings**

12.71. Open the dialog "Project properties" tab "Compiler".

12.72. In tab "Javac (active)" check **Generate debugging info**.

- 12.73. In tab "Javac (active)" check **Report uses of deprecated features**.
- 12.74. In tab "Javac (active)" check **Generate no warnings**.

Javac (active) Jikes Generate debugging info  $\boxed{\mathbf{v}}$  Report uses of deprecated features  $\boxed{\text{V}}$  Generate no warnings

Figure 12.17. No warnings (993)

#### 12.75. Click **OK**.

<span id="page-292-1"></span>12.76. Compile. Note that no warning is generated. **13.3.2.4. Additional Javac command parameters**

#### 12.77. Create class **MyClass**

```
package MyPackage;
public class MyClass {
     public static void main(String[] args) {
       System.out.println("hello");
 }
}
12.78. Open the dialog "Project properties" tab "Compiler".
```
12.79. In tab "Javac (active)" check **Generate debugging info**.

Section 13.3. Compiler options **Page 293 of [394](#page-386-0)** Chapter 13. Compiler

#### 12.80. In tab "Javac (active)" check **Report uses of deprecated features**.

- 12.81. In tab "Javac (active)" uncheck **Generate no warnings**.
- 12.82. For "Additional Javac command line parameters:" enter **-g:none**.
- 12.83. Click **OK**.
- 12.84. Build the project.
- 12.85. Add a breakpoint to line
	- System.out.println("hello");

#### 12.86. Debug. Note that execution does not stop at the breakpoint.

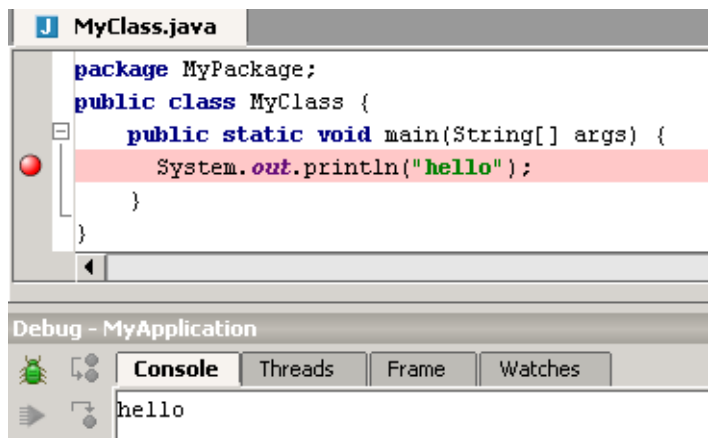

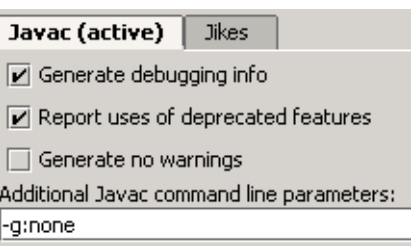

Figure 12.18. No breakpoint stop (996,995)

- 12.87. Open the dialog "Project properties" tab "Compiler".
- 12.88. For "Additional Javac command line parameters:" leave blank.
- 12.89. Click **OK**.
- 12.90. Build the project.
- 12.91. Debug. Note that execution does not stop at the breakpoint.

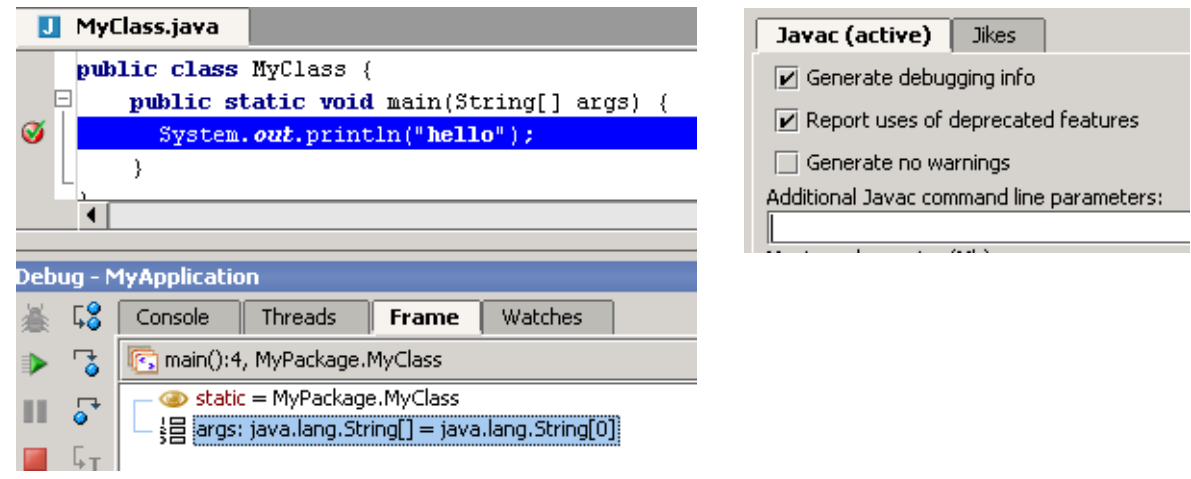

Figure 12.19. Breakpoint stop (998,997)

#### <span id="page-293-0"></span>**13.3.2.5. Max heap size**

The maximum heap size should be enlarged if the compiler runs out of memory.

# **14. Ant**

#### 20021023TT: last edit.

#### contacts: zheka

IDEA supports integration with Jakarta Ant. This chapter describes how to

- **[14.1. Download / Install \(page 295\)](#page-294-0)**
- **[14.2. Create build.xml \(page 297\)](#page-296-0)**
- **[14.3. Add Ant build to IDEA \(page 298\)](#page-297-0)**
- **[14.4. Run build \(page 299\)](#page-298-0)**

# <span id="page-294-0"></span>**14.1. Download / Install**

Refer to http://jakarta.apache.org/ant/index.html for the latest information on Ant.

- 13.1. Download from http://jakarta.apache.org/builds/jakarta-ant/release/v1.5/bin/ file **jakarta-ant-1.5 bin.zip**.
- 13.2. Extract to **c:\** (use folder names).

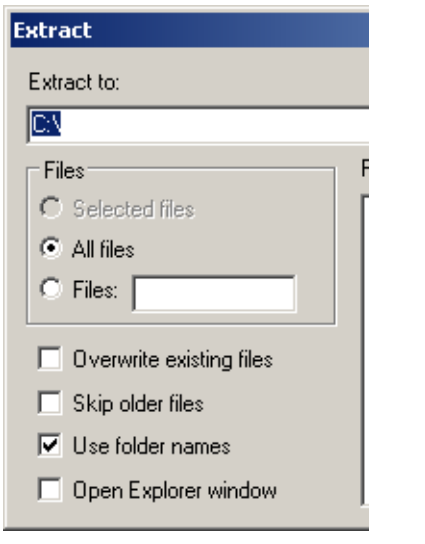

#### Figure 13.1. Ant extraction (938)

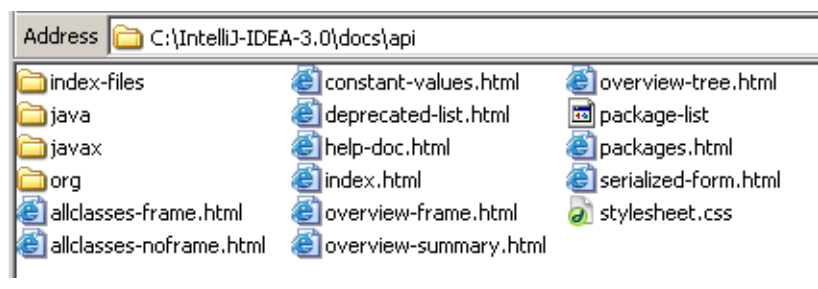

Figure 13.2. JavaDoc API dir (313)

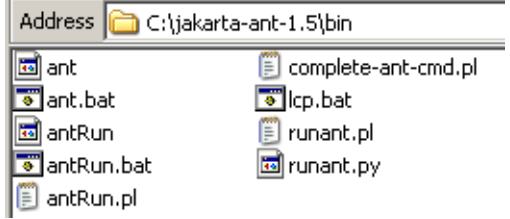

Figure 13.3. Ant directories (273)

13.3. Add environment variable **ANT\_HOME** with value **C:\jakarta-ant-1.5**. 13.4. Add to environment variable **Path** dir **C:\jakarta-ant-1.5\bin**.

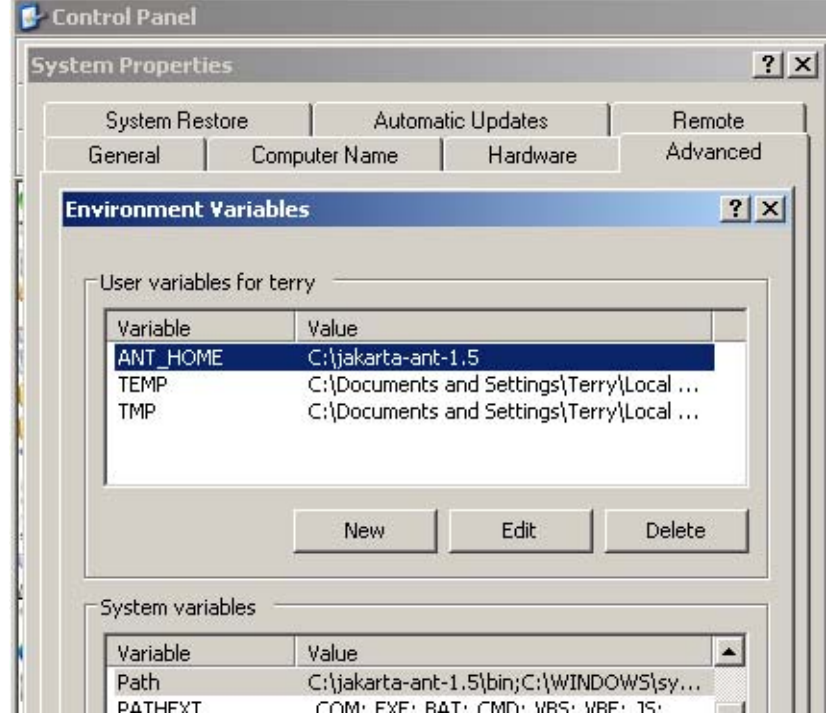

Figure 13.4. Environment variables for Ant (272)

## <span id="page-296-0"></span>**14.2. Create build.xml**

#### 13.5. Create file **C:\MyProjectFolder\build.xml**:

```
<project name="MyAntProject" default="all" basedir=".">
<target name="init">
  \langleproperty name = "class_path" value = "c:\MyProjectFolder" /><br>\langleproperty name = "build" value = "${class path}\MyOutput
  \langleproperty name = "build" value = "${class_path}\MyOutputFolder" /><br>\langleproperty name = "source" value = "${class_path}\src" />
                                           value = "\lambda{class<sup>-</sup>path}\src" />
</target>
<target name="all" depends="init">
   <mkdir dir="${build}" />
 <javac srcdir = "${source}"
 destdir = "${build}"
            classpath = "\${class path}" />
</target>
```
#### </project>

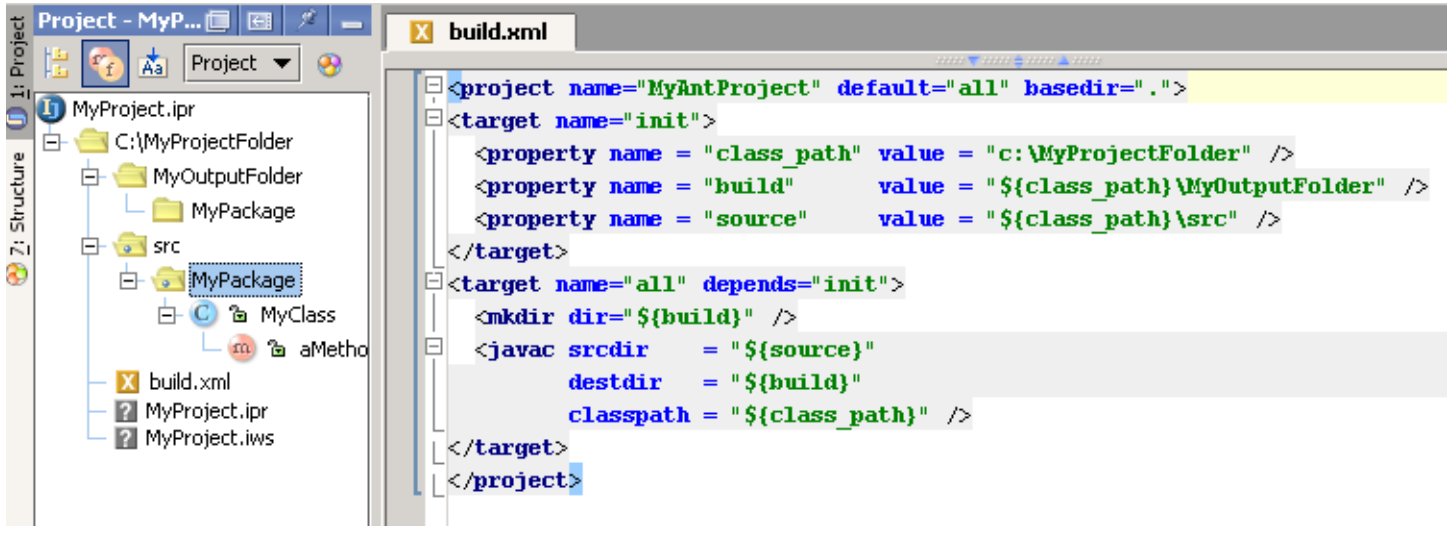

Figure 13.5. build.xml (271)

# <span id="page-297-0"></span>**14.3. Add Ant build to IDEA**

- 13.6. Open the Ant Build tool.
- 13.7. Click on **+**. The dialog "Select Ant build" appears.

#### 13.8. Select build.xml.

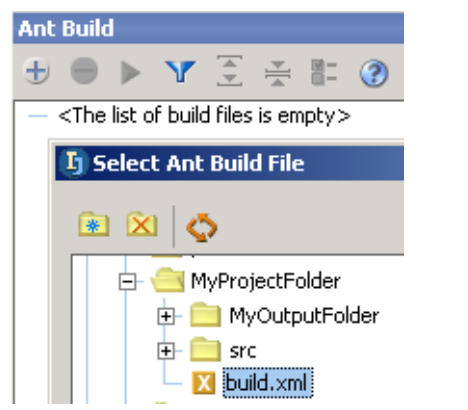

Figure 13.6. Adding build.xml to Ant tool (270) 13.9. Click **OK**. The file is added.

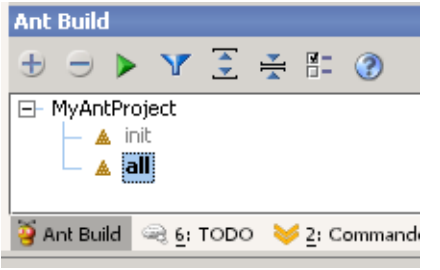

Figure 13.7. Build file added (269)

## <span id="page-298-0"></span>**14.4. Run build**

13.10. Click on the **Run**. icon. The files are built.

| <b>Messages - Ant Build (MyAntProject)</b><br>L١ |                            |                                                         |                                                     |                    |  |
|--------------------------------------------------|----------------------------|---------------------------------------------------------|-----------------------------------------------------|--------------------|--|
|                                                  | $\mathbb{B}'_{\mathbf{a}}$ | Target: init<br>l-l                                     | ٠.<br>Ιe                                            |                    |  |
| Ш                                                | $\frac{9}{7}$              | Task: property<br>Task: property                        | Address C:\MyProjectFolder\MyOutputFolder\MyPackage |                    |  |
|                                                  | $\frac{1}{2}$              | Task: property                                          | Name                                                | Size  <br>Type     |  |
|                                                  |                            | Target: all<br>⊟                                        | <sup>[28</sup> ] MyClass.class                      | CLASS File<br>1 KB |  |
|                                                  | 좀                          | Task: mkdir                                             |                                                     |                    |  |
| т                                                | Аã.                        | Task: javac<br>Build completed successfully. Time: 2 si |                                                     |                    |  |
|                                                  |                            |                                                         |                                                     |                    |  |
| $^{\circ}$                                       |                            |                                                         |                                                     |                    |  |
| Ant Build (MyAntProject)                         |                            |                                                         |                                                     |                    |  |
|                                                  |                            |                                                         |                                                     |                    |  |

Figure 13.8. Files are built (268,267)

Page 300 of [394](#page-386-0) Section 14.4. Run build Chapter 14. Ant

# **15. Debugger**

20021023TT: last edit

contacts: zheka

Add: remote debugging.

The chapter describes

- **[15.1. Run/Debug configurations \(page 301\)](#page-300-0)**
- **[15.2. Types of breakpoints / watchpoints \(page 304\)](#page-303-0)**
- **[15.3. Run / debug actions \(page 308\)](#page-307-0)**

Note: This chapter only describes in detail running/debugging for an Application. The particular detais of running/debugging for other run/debug configurations (Applet, WebApp, etc.) are described in **[Part](#page-316-0)  [E. Applications \(page 317\)](#page-316-0)**.

# <span id="page-300-0"></span>**15.1. Run/Debug configurations**

This section describes the run/debug configuration

- **[15.1.1. Types \(page 301\)](#page-300-1)**
- **[15.1.2. Basic operations \(page 302\)](#page-301-0)**

## <span id="page-300-1"></span>**15.1.1. Types**

The following 5 types of configurations are available

- **Application** (you already created a basic application configuration in **Section [3.10.1. Create appli](#page-53-0)[cation configuration \(page 54\)](#page-53-0)**)
- **Applet**
- **JUnit**
- **Remote** (debug configuration ONLY)
- **WebApp**
- **[15.1.1.1. Application \(page 301\)](#page-300-2)**
- **[15.1.1.2. Applet \(page 301\)](#page-300-3)**
- **[15.1.1.3. JUnit \(page 301\)](#page-300-4)**
- **[15.1.1.4. Remote XXX ?? \(page 301\)](#page-300-5)** (debug configuration ONLY)
- **[15.1.1.5. WebApp \(page 301\)](#page-300-6)**

#### <span id="page-300-2"></span>**15.1.1.1. Application**

You already created a basic application configuration in **Section [3.10.1. Create application configu](#page-53-0)[ration \(page 54\)](#page-53-0)**.

#### <span id="page-300-3"></span>**15.1.1.2. Applet**

Will be introduced in **Chapter [19. Applets XXX \(page 321\)](#page-320-0)**.

#### <span id="page-300-4"></span>**15.1.1.3. JUnit**

Will be introduced in **Chapter [16. JUnit XXX \(page 313\)](#page-312-0)**.

#### <span id="page-300-5"></span>**15.1.1.4. Remote XXX ??**

#### <span id="page-300-6"></span>**15.1.1.5. WebApp**

Will be introduced in **Chapter [20. Web applications XXX \(page 323\)](#page-322-0)**.

### <span id="page-301-0"></span>**15.1.2. Basic operations**

The following operations are supported for run/debug confgurations:

- **[15.1.2.1. Add \(create\) \(page 302\)](#page-301-1)**
- **[15.1.2.2. Edit \(page 302\)](#page-301-2)**
- **[15.1.2.3. Modify defaults \(page 302\)](#page-301-3)**
- **[15.1.2.4. Copy \(page 303\)](#page-302-0)**
- **[15.1.2.5. Remove \(delete\) \(page 303\)](#page-302-1)**
- **[15.1.2.6. Run \(page 303\)](#page-302-2)**
- **[15.1.2.7. Debug \(page 303\)](#page-302-3)**

#### <span id="page-301-1"></span>**15.1.2.1. Add (create)**

You created a basic application configuration in **Section [3.10.1. Create application configuration](#page-53-0)  [\(page 54\)](#page-53-0)**.

#### <span id="page-301-2"></span>**15.1.2.2. Edit**

14.1. Click on the **Run** or **Debug** icon (  $\triangleright$   $\triangleq$  ). The dialog appears.

14.2. Make the required changes.

14.3. Click **Apply**.

#### <span id="page-301-3"></span>**15.1.2.3. Modify defaults**

14.4. Click **Edit Defaults**. The "Application default settings" page appears.

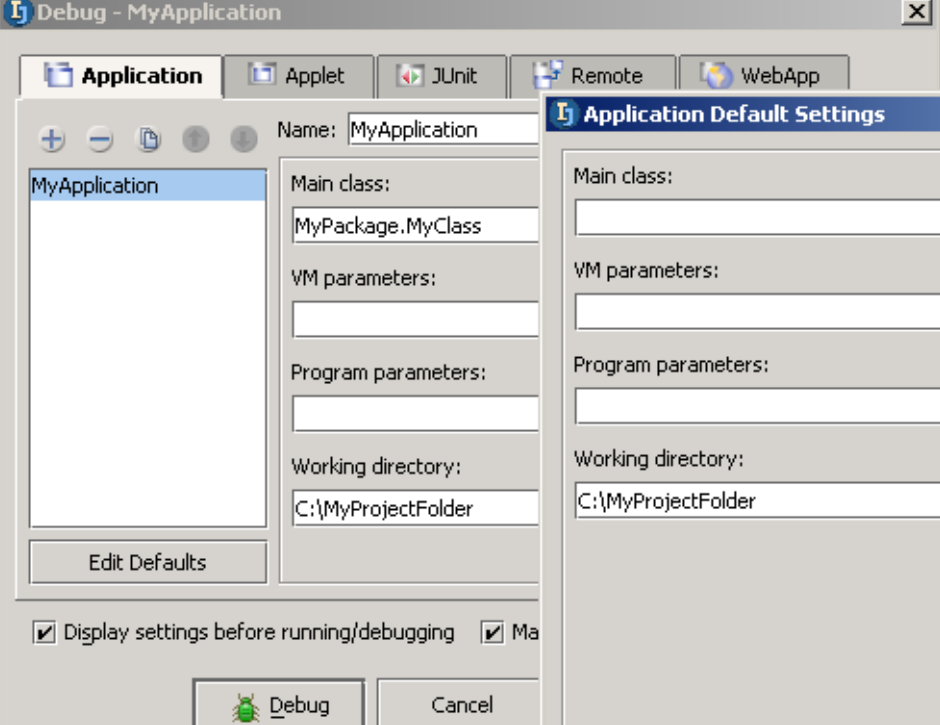

Figure 14.1. Application default settings (289) 14.5. Enter defaults. 14.6. Click **OK**.

#### <span id="page-302-0"></span>**15.1.2.4. Copy**

14.7. Select the configuration.

14.8. Click on the **Copy configuration** icon ( $\Box$ ). A copy of the configuration is created.

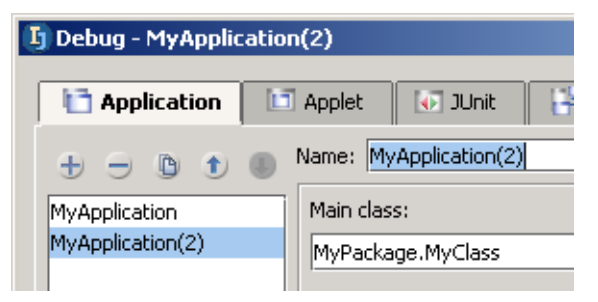

<span id="page-302-1"></span>Figure 14.2. Copied configuration (287) **15.1.2.5. Remove (delete)**

14.9. Select the configuration.

14.10. Click on the **Remove configuration** icon  $\left( \begin{array}{c} \n\hline \n\end{array} \right)$ . A confirmation dialog appears.

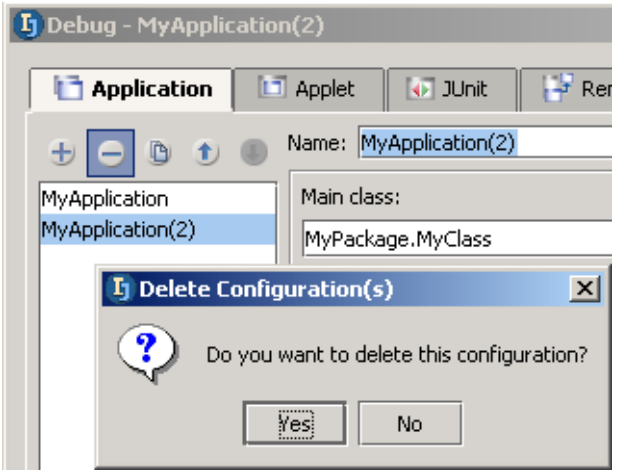

Figure 14.3. Delete configuration confirmation (940)

14.11. Click **Yes**. The configuration is deleted.

#### <span id="page-302-2"></span>**15.1.2.6. Run**

14.12. Close the configuration dialog.

- 14.13. Click on the **Run** icon ( **>** ). The Run configuratuion dialog appears.
- 14.14. Select a configuration.

14.15. Click **Run**  $\mathbb{R}^{\text{un}}$  . The application is run.

#### <span id="page-302-3"></span>**15.1.2.7. Debug**

14.16. Close the configuration dialog.

- 14.17. Click on the **Debug** icon ( $\frac{1}{2}$ ). The Debug configuratuion dialog appears.
- 14.18. Select a configuration.
- 14.19. Click **Debug.**  $\triangleq$  <sup>Debug</sup>. The application is debugged (details of debugging an application are introduced later in this chapter).

# <span id="page-303-0"></span>**15.2. Types of breakpoints / watchpoints**

eventually make better example code here.

The following types of breakpoints / watchpoints exist:

- **[15.2.1. Line \(page 304\)](#page-303-1)**
- **[15.2.2. Exception \(page 304\)](#page-303-2)**
- **[15.2.3. Field \(watchpoints\) \(page 306\)](#page-305-0)**
- **[15.2.4. Method \(page 307\)](#page-306-0)**

## <span id="page-303-1"></span>**15.2.1. Line**

You created a line breakpoint in **section [3.10.3. Set breakpoint \(page 57\)](#page-56-0)**.

## <span id="page-303-2"></span>**15.2.2. Exception**

#### 14.20. Create class **MyClass**:

```
package MyPackage;
public class MyClass {
     public static void main(String[] args) {
      MyClass2 mc2 = new MyClass2();
           mc2.aMethod();
 }
}
class MyClass2 {
    int anInt = 1;
     void aMethod() throws ArithmeticException {
          throw new ArithmeticException();
 }
}
```
14.21. Debug the class. Note the exception:

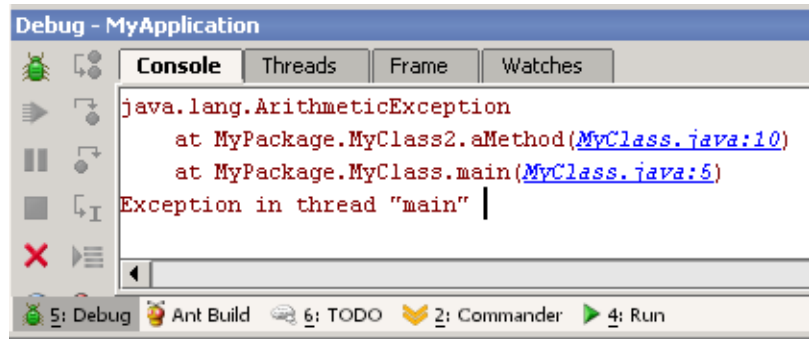

Figure 14.4. Exception (941)

- 14.22. Close the debug tool.
- 14.23. Select **Run | View breakpoints...**.
- 14.24. Select tab **Exception breakpoints**.
- 14.25. Click **Add**. The dialog "Enter exception class" appears.
- 14.26. For the name enter **ArithmeticException**.

#### [I] Enter exception class - java.lang.ArithmeticException **Search By Name** Tree View ArithmeticException C ArithmeticException (java.lang) C ArrayIndexOutOfBoundsException (java.lang) C ArrayStoreException (java.lang)

### Figure 14.5. Enter Arithmetic exception (942)

#### 14.27. Click **OK**. The exception breakpoint is added.

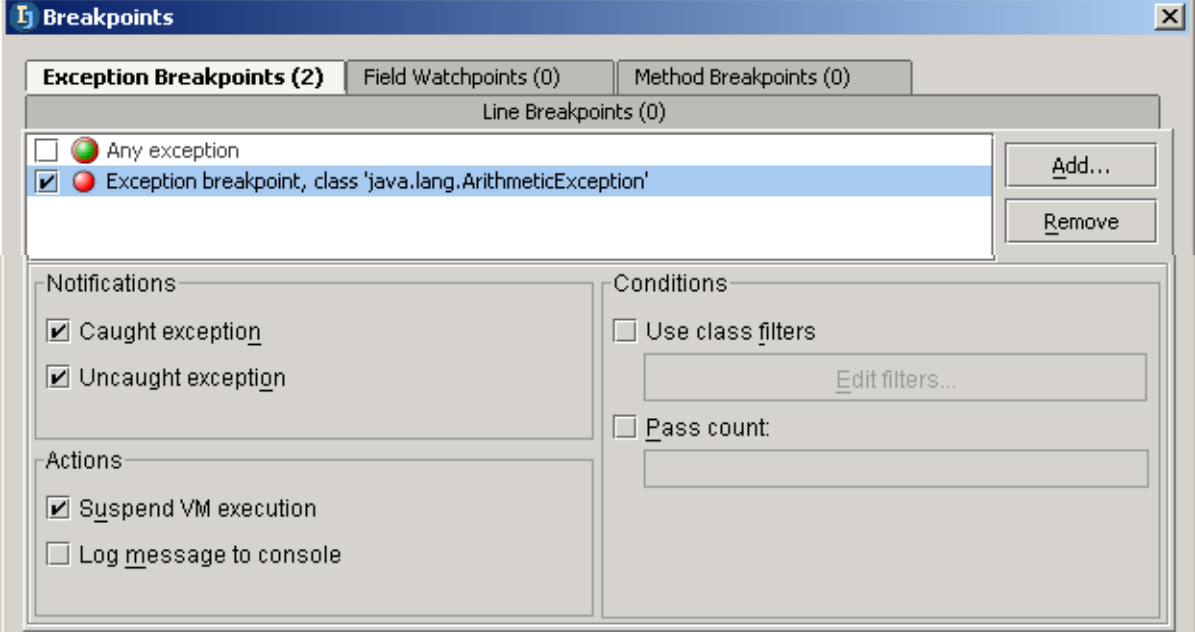

#### Figure 14.6. Exception breakpoint (282,281)

#### 14.28. Click **Close**.

14.29. Debug the application. Note the debug window.

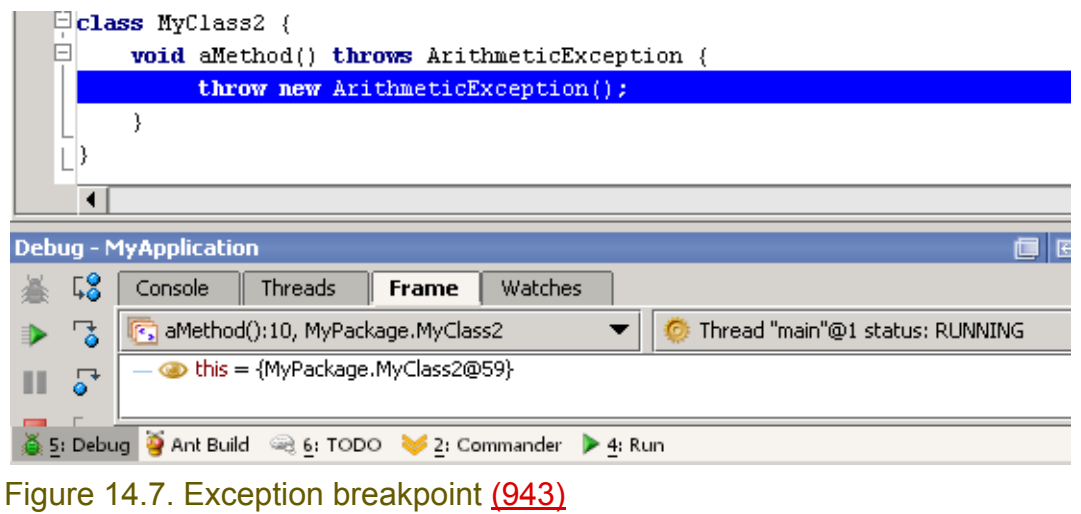

### <span id="page-305-0"></span>**15.2.3. Field (watchpoints)**

- 14.30. Delete the exception breakpoint.
- 14.31. Select tab **Field watchpoints**.
- 14.32. Click **Add**. The dialog "Add field watchpoint" appears.
- 14.33. For "Fully qualified name of a class" enter **MyPackage.MyClass2**.
- 14.34. For "Field name" enter **anInt**.

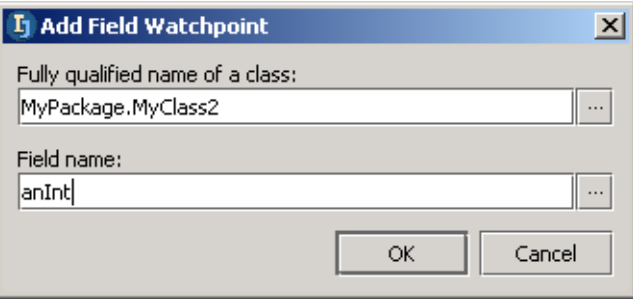

Figure 14.8. Add field watchpoint (279) 14.35. Click **OK**. The field watchpoint is added.

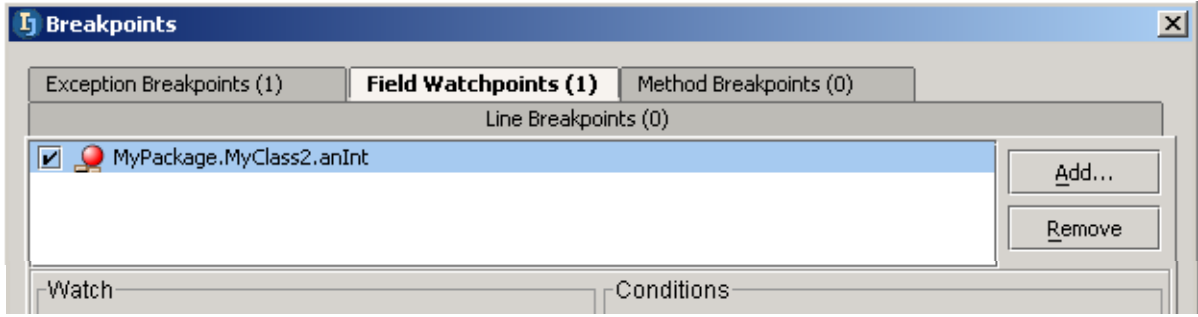

#### Figure 14.9. Field watchpoint added (278,277)

#### 14.36. Click **Close**.

14.37. Debug the application. Note the debug window.

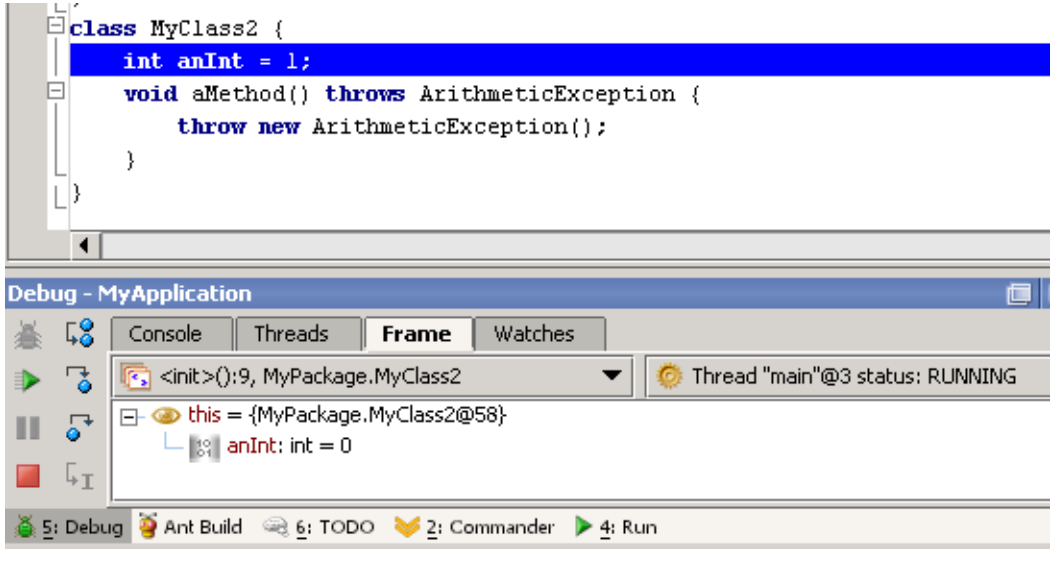

Figure 14.10. Field watchpoint info in debug (276)

### <span id="page-306-0"></span>**15.2.4. Method**

- 14.38. Delete the field watchpoint.
- 14.39. Place the cursor within the definition for **aMethod()**.
- 14.40. Select **Run | Add method breakpoint...**. The dialog "Add method breakpoint" appears with the breakpoint defined.

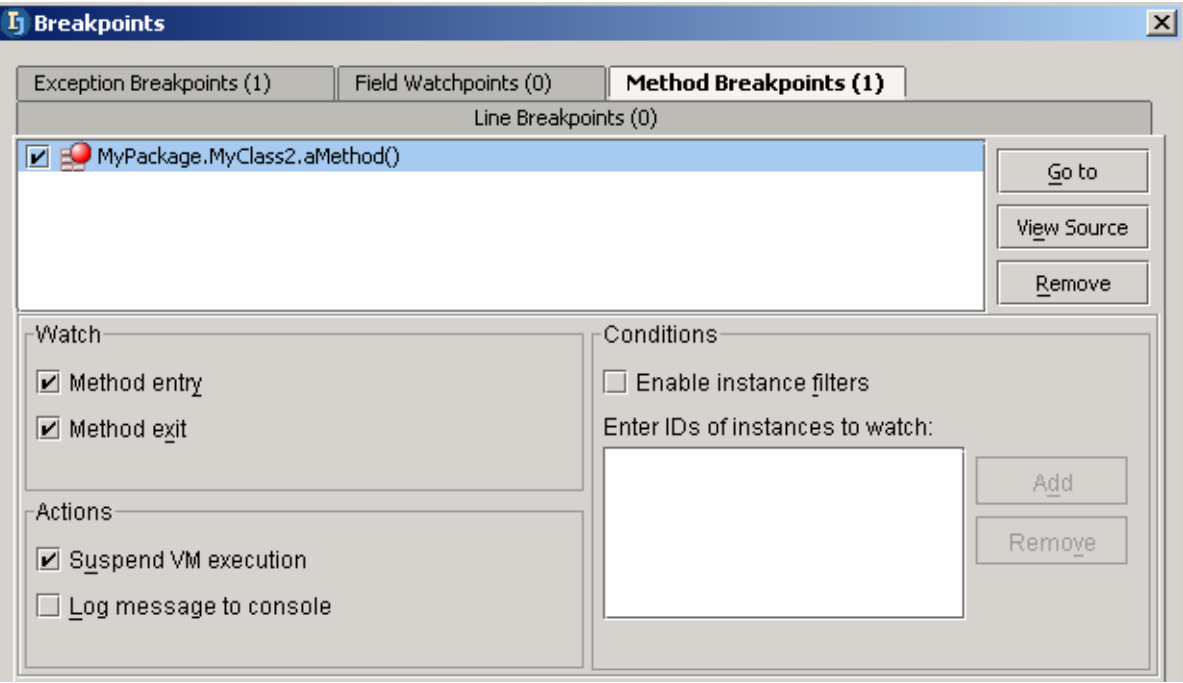

Figure 14.11. Method breakpoint (275,274)

14.41. Click **Close**.

14.42. Debug the application.

# <span id="page-307-0"></span>**15.3. Run / debug actions**

The following run / debug actions are available:

- **[15.3.1. Pause / Resume / Stop / Close \(page 308\)](#page-307-1)**
- **[15.3.2. Step over / Step into / Step out \(page 309\)](#page-308-0)**
- **[15.3.3. Run to cursor \(page 311\)](#page-310-0)**
- **[15.3.4. Show execution point \(page 311\)](#page-310-2)**
- **[15.3.5. View breakpoints \(page 311\)](#page-310-1)**

## <span id="page-307-1"></span>**15.3.1. Pause / Resume / Stop / Close**

#### 14.43. Create class **MyClass**:

```
package MyPackage;
public class MyClass {
   public static void main(String[] args) {
    for (int i = 0; i < 1000000; i++) {
       System.out.println(i);
       try { Thread.sleep(100);
       } catch (InterruptedException ie) {}
 }
 }
}
```
14.44. Run the application.

14.45. Click **Pause** ( **II** ). Execution is paused.

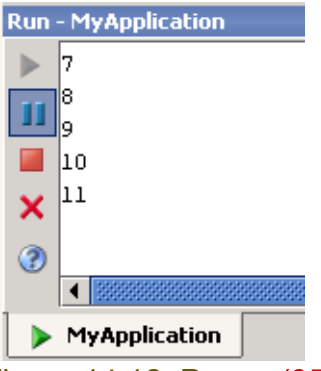

Figure 14.12. Pause (956)

14.46. Click **Pause** (**II** ) again to continue.

14.47. Click **Stop** ( **I** ) to stop.

**Run - MyApplication** ъ 975 976 Ш 977 ■ 978 Process terminated with exit code 1 ×  $\circledcirc$ Figure 14.13. Stop (958) 14.48. Click **Close** ( **X** ) to close.

### <span id="page-308-0"></span>**15.3.2. Step over / Step into / Step out**

14.49. Create class **MyClass**: package MyPackage; public class MyClass { public static void main(String[] args) {  $MyClass2 mc2 = new MyClass2()$ ; mc2.aMethod2(); mc2.aMethod2(); mc2.aMethod2(); } } class MyClass2 { int anInt2 =  $1$ ; void aMethod2() { anInt2 =  $2$ ; } } 14.50. Set a line breakpoint for the first

mc2.aMethod2();

14.51. Debug the class. Execution stops at the breakpoint.

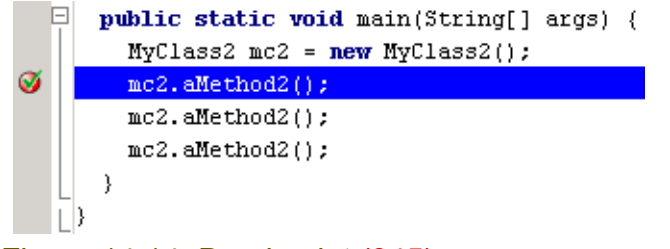

Figure 14.14. Breakpoint (945)

14.52. Click **Step over** (  $\sqrt{2}$  ). The method is stepped over.

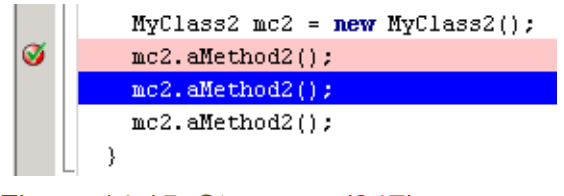

Figure 14.15. Step over (947)

14.53. Click **Step into** ( $\begin{bmatrix} 1 \\ 0 \end{bmatrix}$ ). The method is stepped into.

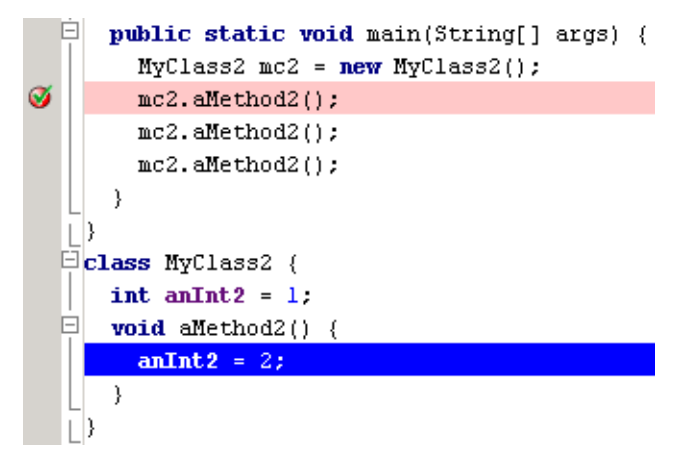

#### Figure 14.16. Step into (949)

14.54. Click **Step out**  $\begin{pmatrix} 5 \\ 0 \end{pmatrix}$ . The method is stepped out of.

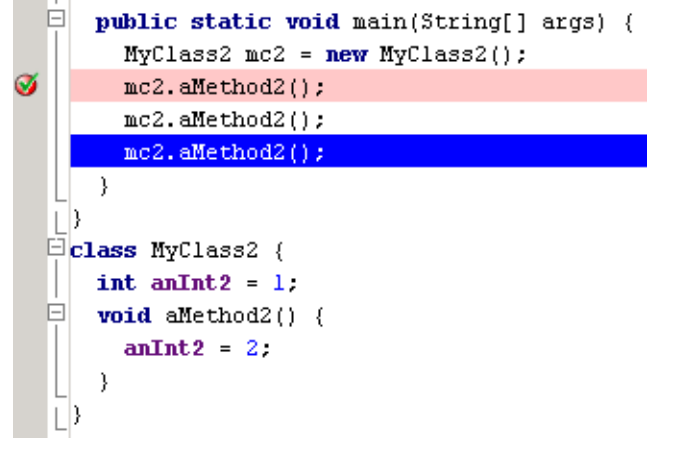

Figure 14.17. Step out (951)

### <span id="page-310-0"></span>**15.3.3. Run to cursor**

- 14.55. Terminate the process.
- 14.56. Debug again. Execution stops at the breakpoint.
- 14.57. Place the cursor (caret) on the 3rd (last)

```
 mc2.aMethod2();
```
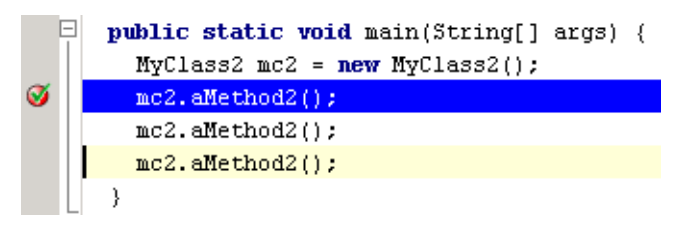

Figure 14.18. Cursor on 3rd method (952)

14.58. Click **Run to cursor** ( $\mathbb{F}_{1}$ ). Execution continues to the cursor location.

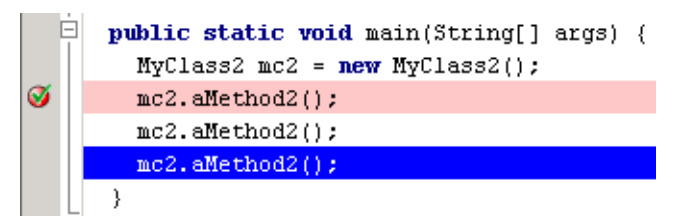

Figure 14.19. Run to cursor (954)

## <span id="page-310-2"></span>**15.3.4. Show execution point**

14.59. Close the editor for **MyClass.java**.

14.60. Click **Show execution point** ( $\sqrt{ }$ ). The execution point is shown.

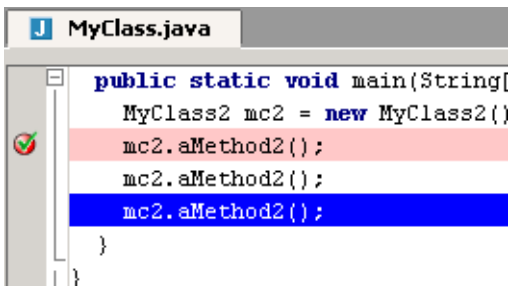

Figure 14.20. Show execution point (961)

## <span id="page-310-1"></span>**15.3.5. View breakpoints**

14.61. Click View breakpoints ( $\theta$ <sup>1</sup>). The dialog "Breakpoints" appears.

# <span id="page-312-0"></span>**16. JUnit XXX**

contacts: zheka 15.1.

# **16.1. xxx**

Download from **http://www.junit.org/index.htm**. Unzip. Set CLASSPATH. **Test** 

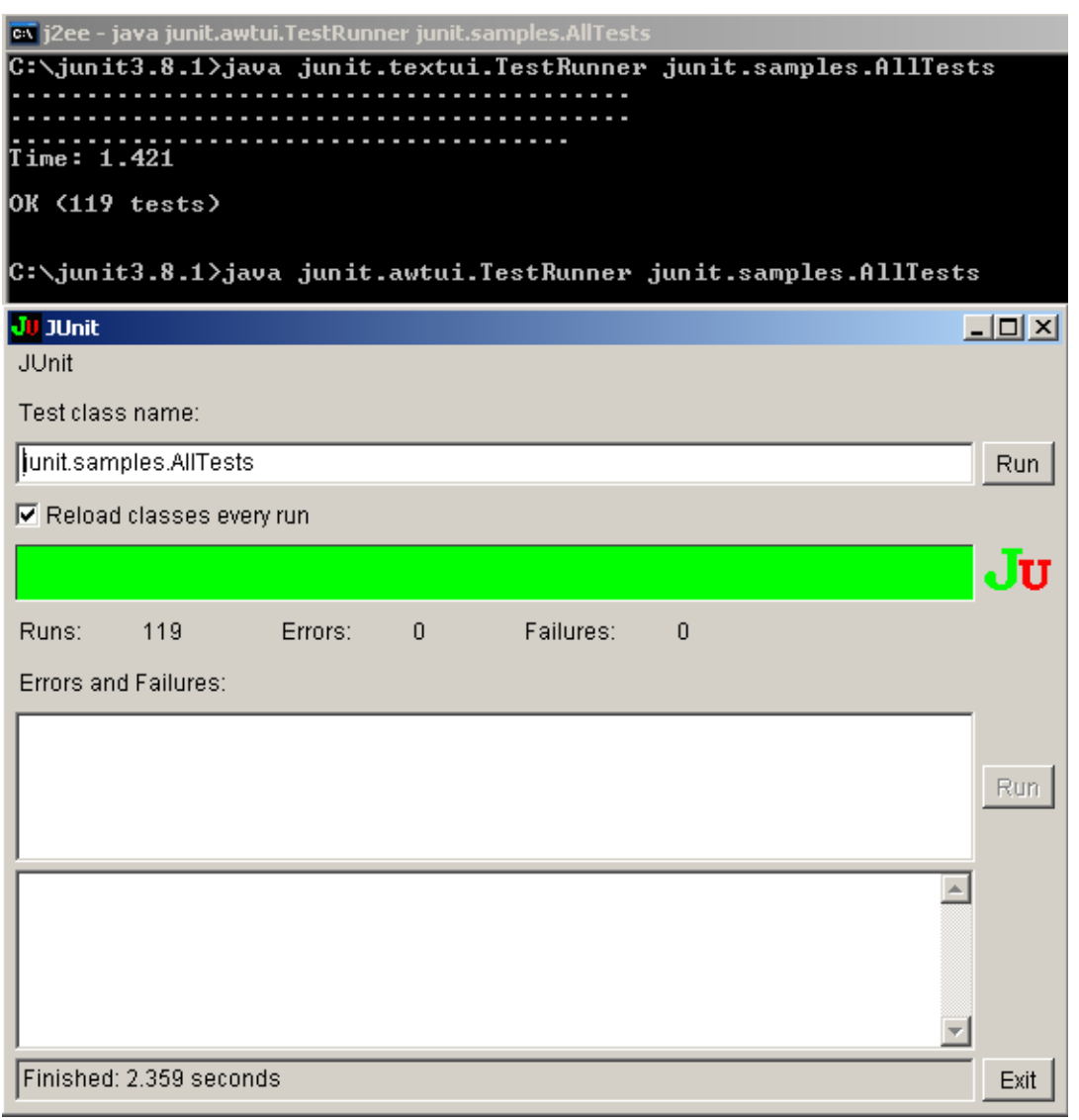

Figure 15.1. Junit test (472)

IntelliJ IDEA Tutorial [www.intellij.com](http://www.intellij.com) [Part D. Compile / Debug](#page-280-0) jetbrains.intellij.documentation

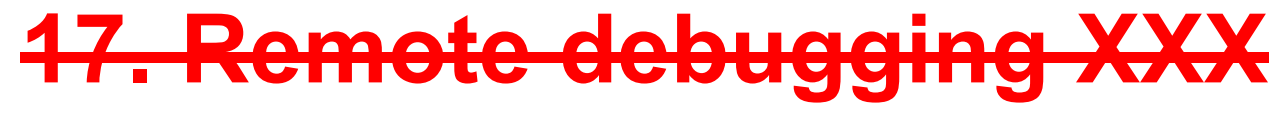

contacts: 222

**17.1. xxx**

 $16.1.$ Figure  $16.1.$  xxx  $()$ 

# <span id="page-316-1"></span><span id="page-316-0"></span>**Part E. Applications**

The chapters in this part describe IDEA's support for various types of applications.

**[18. Applications XXX \(page 319\)](#page-318-0)**.

**[19. Applets XXX \(page 321\)](#page-320-0)**.

**[20. Web applications XXX \(page 323\)](#page-322-0)**. Demonstrates how web applications can be created and managed with IDEA.

**[21. EJB X \(page 329\)](#page-328-0)**. Demonstrates how to create EJB using IDEA.

<span id="page-318-0"></span>

# **18. Applications XXX**

contacts: valentin

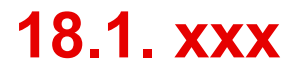

17.1. Figure 17.1.

# <span id="page-320-0"></span>**19. Applets XXX**

contacts: valentin

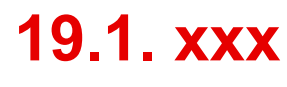

18.1. Figure 18.1.

# <span id="page-322-0"></span>**20. Web applications XXX**

contacts: mike, and aleksei kudravtsefv 19.1. Figure 19.1.

- **[20.1. Install Tomcat XXX \(page 323\)](#page-322-1)**
- **[20.2. JSP XXX \(page 324\)](#page-323-0)**
- **[20.3. Tags \(page 325\)](#page-324-0)**
- **[20.4. Servlets XXX \(page 328\)](#page-327-0)**

## <span id="page-322-1"></span>**20.1. Install Tomcat XXX**

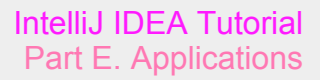

<span id="page-323-0"></span>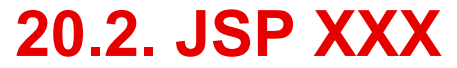
## **20.3. Tags**

migrate??? to different jdk.... valya 20020911TTT: created.

- **[20.3.1. Create HelloTag.java \(page 325\)](#page-324-0)**
- **[20.3.2. Create mytaglib.tld \(page 326\)](#page-325-0)**
- **[20.3.3. Create Hello.jsp \(page 326\)](#page-325-1)**
- **[20.3.4. Test \(page 327\)](#page-326-0)**

example from http://developer.java.sun.com/developer/technicalArticles/xml/WebAppDev3/.

## <span id="page-324-0"></span>**20.3.1. Create HelloTag.java**

```
19.2. Create C:\Program Files\Apache Tomcat 4.0\webapps\examples\WEB-
    INF\classes\tags\HelloTag.java with code:
```

```
package tags;
```

```
import java.io.*;
import javax.servlet.jsp.*;
import javax.servlet.jsp.tagext.*;
public class HelloTag implements Tag {
    private PageContext pageContext;
    private Tag parent;
    public HelloTag() {
       super();
    }
    public int doStartTag() throws JspException {
       try {
          pageContext.getOut().print(
          "This is my first tag!");
       } catch (IOException ioe) {
        throw new JspException("Error: IOException while writing to client" 
+ ioe.getMessage());
 }
       return SKIP_BODY;
    }
    public int doEndTag() throws JspException {
       return SKIP_PAGE;
 }
    public void release() {
 }
    public void setPageContext(PageContext
    pageContext) {
       this.pageContext = pageContext;
 }
    public void setParent(Tag parent) {
```
[www.intellij.com](http://www.intellij.com) and the community of the community of the community of the community of the community of the community of the community of the community of the community of the community of the community of the community jetbrains.intellij.documentation enter a control of the part E. Applications of the [Part E. Applications](#page-316-0)

```
this.parent = parent; }
    public Tag getParent() {
       return parent;
 }
}
```
19.3. Compile.

## <span id="page-325-0"></span>**20.3.2. Create mytaglib.tld**

19.4. Create **C:\Program Files\Apache Tomcat 4.0\webapps\examples\WEB-INF\jsp\mytaglib.tld** with code:

```
<?xml version="1.0" encoding="ISO-8859-1" ?>
<!DOCTYPE taglib PUBLIC "-//Sun Microsystems, Inc.//DTD JSP Tag Library 
1.1//EN"
"http://java.sun.com/dtd/web-jsptaglibrary_1_2.dtd">
<!-- a tag library descriptor -->
```
<taglib>

```
 <tlibversion>1.0</tlibversion>
  <jspversion>1.1</jspversion>
  <shortname>first</shortname>
  <uri></uri>
  <info>A simple tab library for the 
 examples</info>
<tag>
```

```
 <name>hello</name>
     <tagclass>tags.HelloTag</tagclass>
     <bodycontent>empty</bodycontent>
     <info>Say Hi</info>
 \langletag>
</taglib>
```
## <span id="page-325-1"></span>**20.3.3. Create Hello.jsp**

19.5. Create **C:\Program Files\Apache Tomcat 4.0\webapps\examples\jsp\Hello.jsp** with code:

```
<%@ taglib uri="/WEB-INF/jsp/mytaglib.tld"
 prefix="first" %>
<HTML>
<HEAD>
<TITLE>Hello Tag</TITLE>
\langle/HEAD>
```
<BODY bgcolor="#ffffcc">

<B>My first tag prints</B>:

<first:hello/>

```
</BODY>
</HTML>
```
## <span id="page-326-0"></span>**20.3.4. Test**

19.6. In IE: Open **http://localhost:8080/examples/jsp/Hello.jsp**.

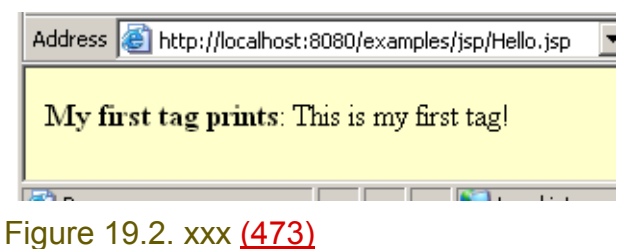

[www.intellij.com](http://www.intellij.com) IntelliJ IDEA Tutorial jetbrains.intellij.documentation enter a state of the enterprise of the [Part E. Applications](#page-316-0)

## **20.4. Servlets XXX**

migrate??? to different jdk.... valya contacts: valya

# **21. EJB X**

CONSULT: mike, aleksei kudravtsev.

20020911TTT: created. describes doing the sun tutorial example using IDEA. this chapter needs to be highly modified (i reallly have no idea what i am doing), but documents how to do the sun example.

- **[21.1. Install / start J2EE \(page 329\)](#page-328-0)**
- **[21.2. Deploy Sun example application \(page 332\)](#page-331-0)**
- **[21.3. Set IDEA EJB project properties \(page 337\)](#page-336-0)**
- **[21.4. Modify source in IDEA \(page 340\)](#page-339-0)**
- **[21.5. Redeploy \(page 341\)](#page-340-0)**

# <span id="page-328-0"></span>**21.1. Install / start J2EE**

- **[21.1.1. Download / install J2EE from sun \(page 329\)](#page-328-1)**
- **[21.1.2. Install \(page 329\)](#page-328-2)**
- **[21.1.3. Start J2EE server \(page 330\)](#page-329-0)**
- **[21.1.4. Start Cloudscape \(page 331\)](#page-330-0)**

## <span id="page-328-1"></span>**21.1.1. Download / install J2EE from sun**

20.1. Download **j2sdkee-1\_3\_1-win.exe** (Windows install) from **http://java.sun.com/j2ee/download.html#sdk**.

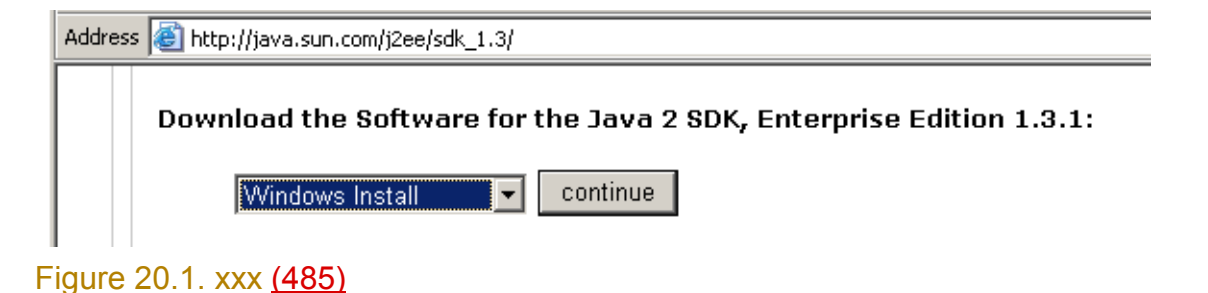

## <span id="page-328-2"></span>**21.1.2. Install**

- 20.2. Double-click on **j2sdkee-1\_3\_1-win.exe**. Follow the directions to install (use default settings).
- 20.3. Set JAVA\_HOME system variable to
- 20.4. **Start | Settings | Control Panel**.
- 20.5. Double-click **System**.
- 20.6. In tab **Advanced**: Select **Environment variables**.
- 20.7. Add System variable **JAVA\_HOME** with value **c:\jdk1.4.0\_01** (or the location of your JDK if different).
- 20.8. Add System variable **J2EE\_HOME** with value **C:\j2sdkee1.3.1**.

### [www.intellij.com](http://www.intellij.com) IntelliJ IDEA Tutorial jetbrains.intellij.documentation enter a state of the enterprise of the [Part E. Applications](#page-316-0)

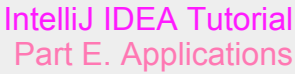

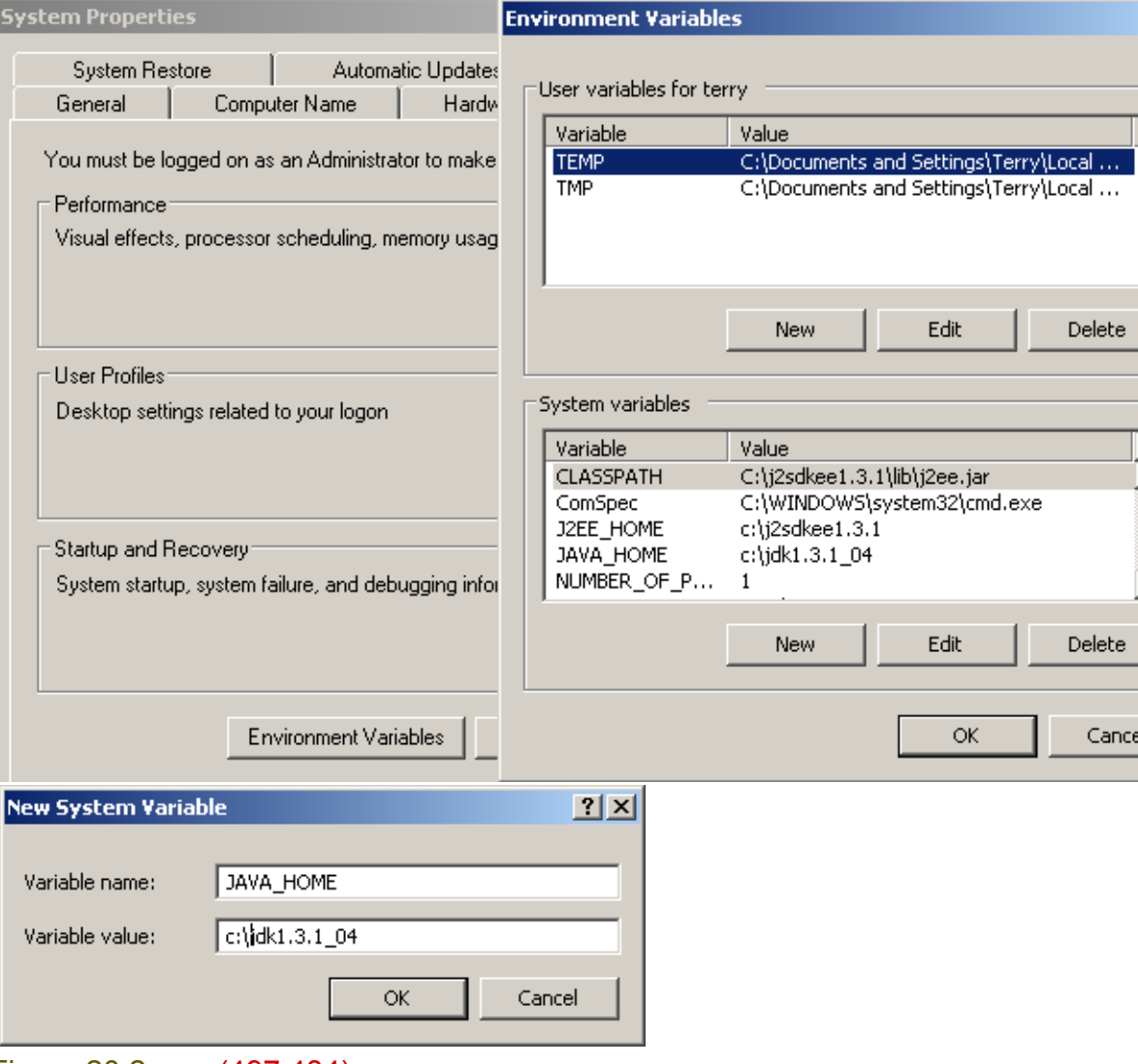

Figure 20.2. xxx (497,484)

## <span id="page-329-0"></span>**21.1.3. Start J2EE server**

20.9. Start J2EE server.

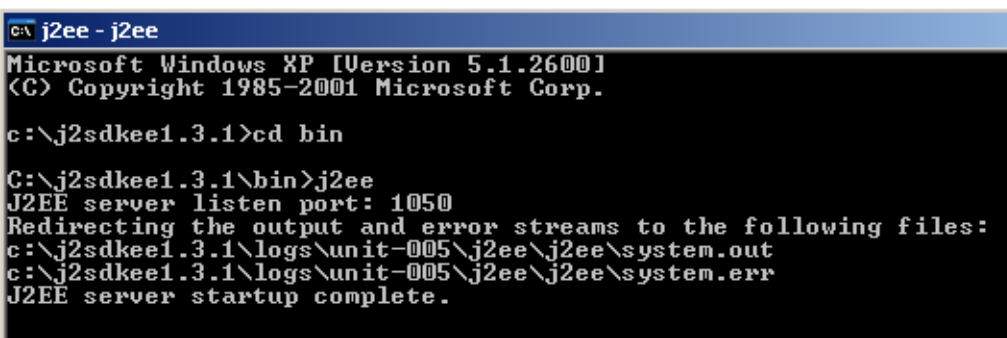

Figure 20.3. xxx (496) 20.10. Open **http://localhost:8000** to verify. Address **ig http://localhost:8000/index.html** 

## **J2EE 1.3**

## Default Home Page

Figure 20.4. xxx (483)

## <span id="page-330-0"></span>**21.1.4. Start Cloudscape**

20.11. Start Cloudscape server.

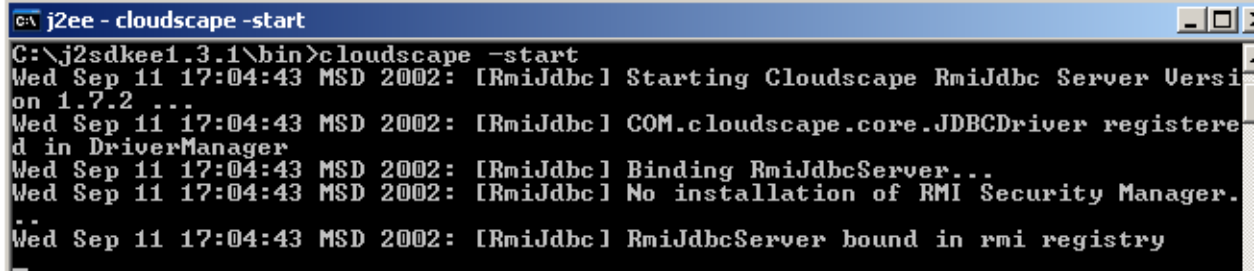

Figure 20.5. xxx (495) 20.12. Open **http://???** to verify.

# <span id="page-331-0"></span>**21.2. Deploy Sun example application**

- **[21.2.1. Start deploy tool \(page 332\)](#page-331-1)**
- **[21.2.2. Open the application \(page 332\)](#page-331-2)**
- **[21.2.3. Generate SQL \(page 333\)](#page-332-0)**
- **[21.2.4. Deploy \(page 334\)](#page-333-0)**

## <span id="page-331-1"></span>**21.2.1. Start deploy tool**

20.13. Double-click on **C:\j2sdkee1.3.1\bin\deploytool.bat** to start the deploy tool.

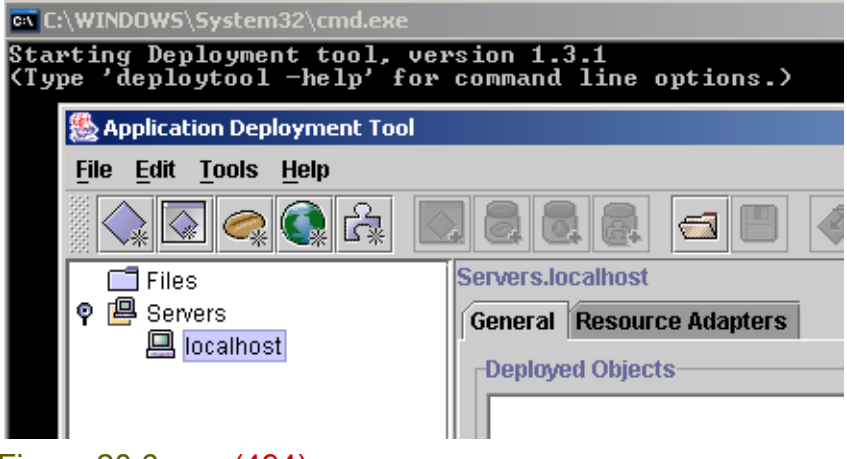

Figure 20.6. xxx (494)

## <span id="page-331-2"></span>**21.2.2. Open the application**

### Select File | Open.

Select C:\j2sdkee1.3.1\doc\samples\cmpcustomer\cmpcustomer.ear.

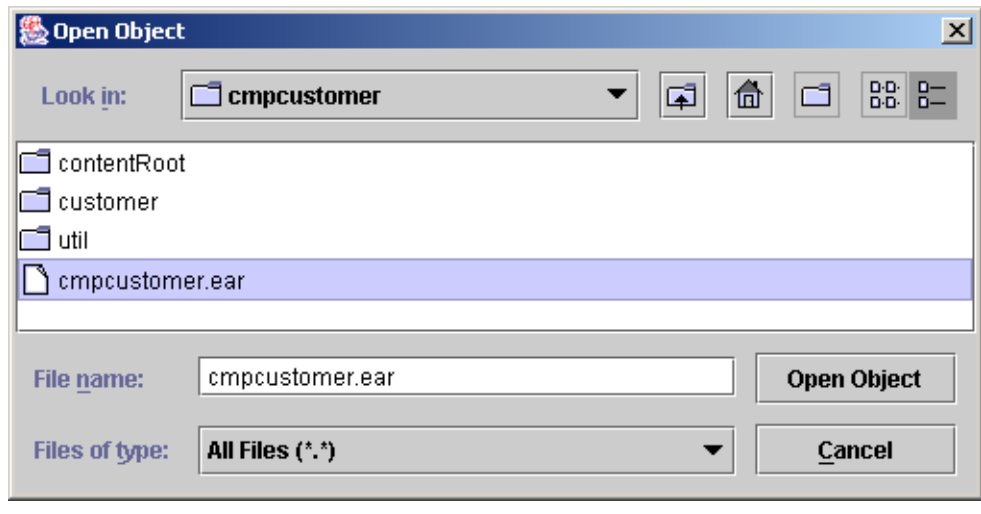

Figure 20.7. xxx (482) Click Open Object.

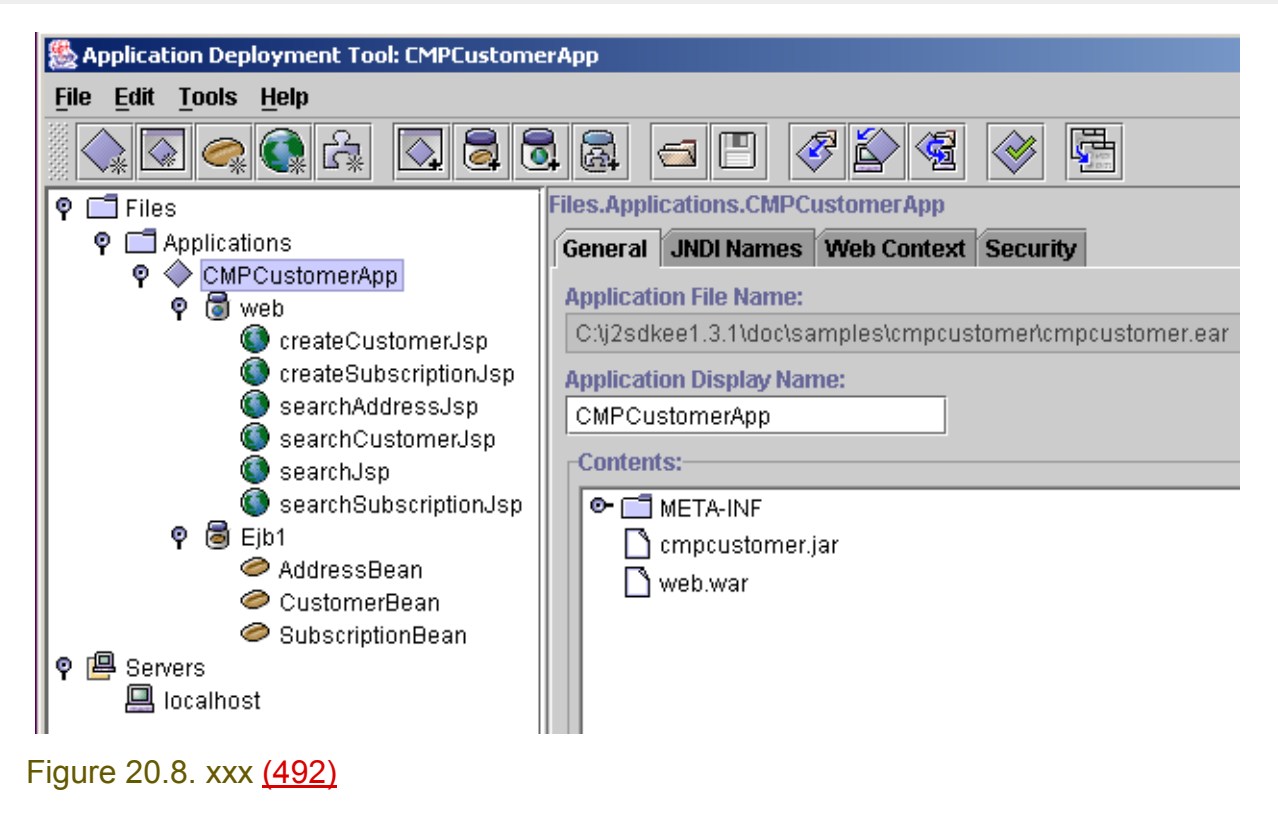

## <span id="page-332-0"></span>**21.2.3. Generate SQL**

### from C:\j2sdkee1.3.1\doc\release\CMP-RI.html

Before you can run the sample application, be sure that the application has been deployed and that the enterprise bean SQL code has been generated. Use the deploytool's Deploy function (available from the Tools menu) to deploy the application.

To generate the SQL:

- Select Ejb1 beneath the CMPCustomerApp application.
- Select the General tab.
- Select Deployment Settings.
- From the Deployment Settings screen, select Generate SQL Now. This operation generates the SQL statements.

You may now run the application. From a browser window, enter the following location: http://localhost:8000/customer

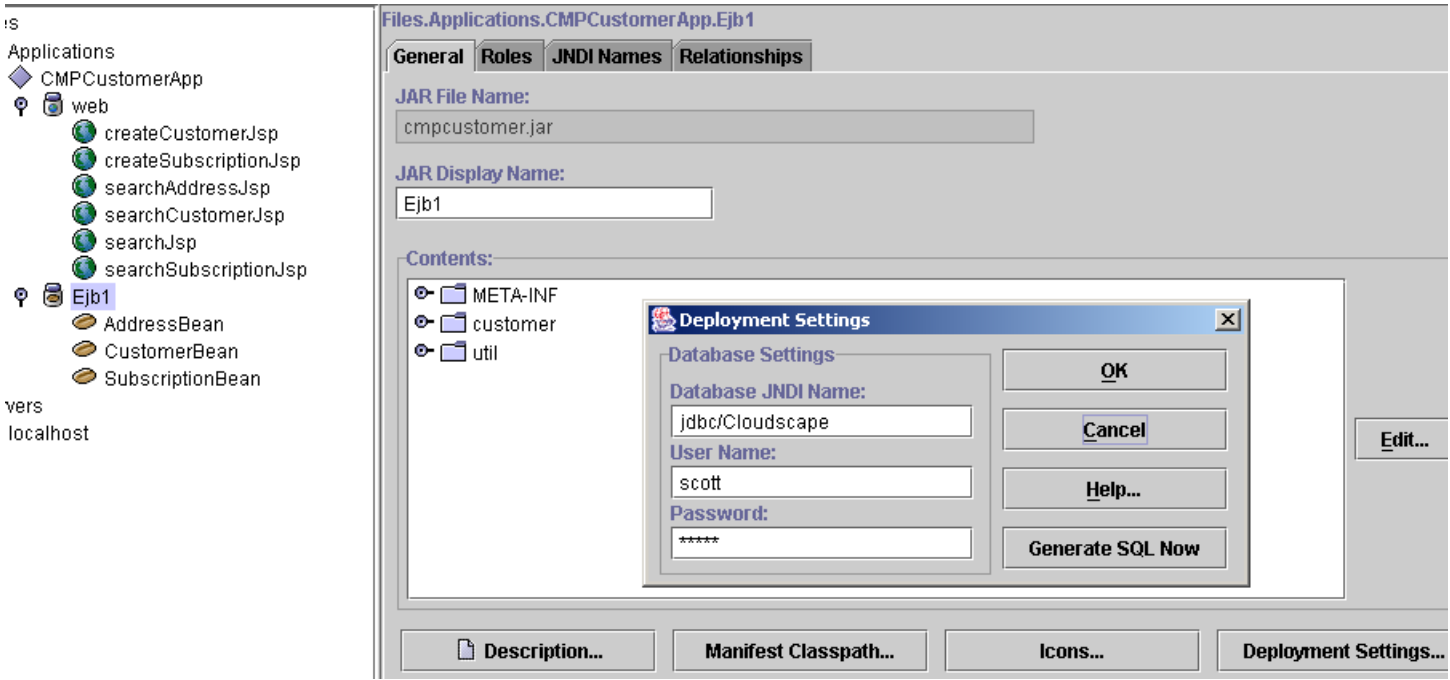

### Figure 20.9. xxx (481)

Dialog appears "SQL Generation Complete". Click OK. Dialog Deployment Settings. Click OK.

## <span id="page-333-0"></span>**21.2.4. Deploy**

Select Tools | Deploy. The appears. Check Return Client Jar.

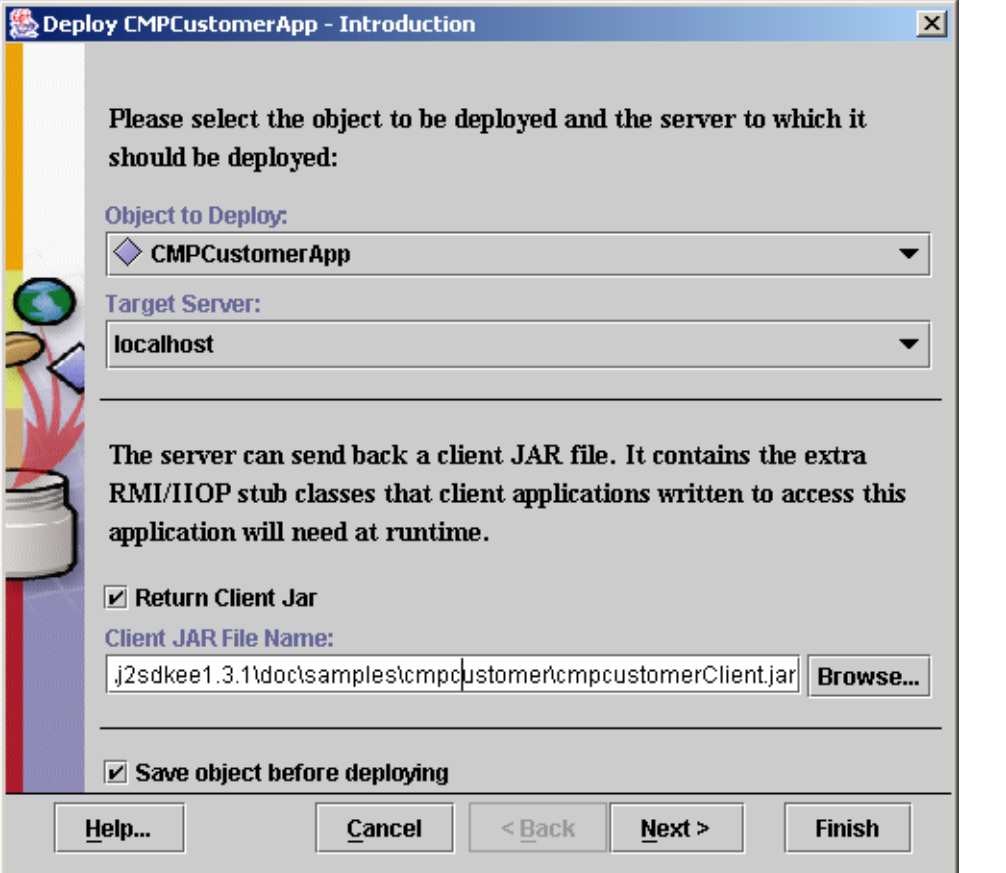

### Figure 20.10. xxx (481)

Click Next.

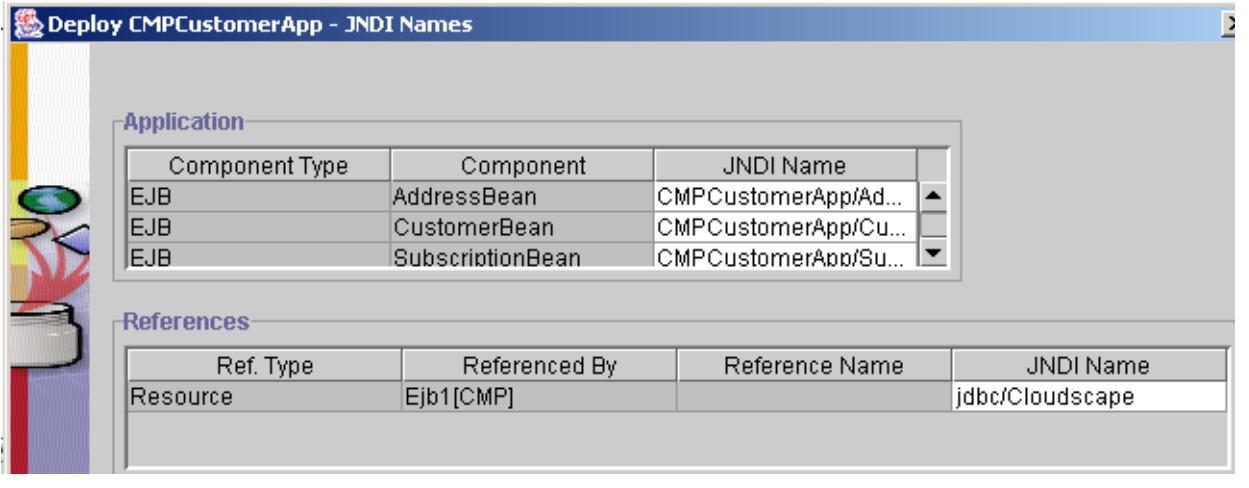

Figure 20.11. xxx (479) Click Next.

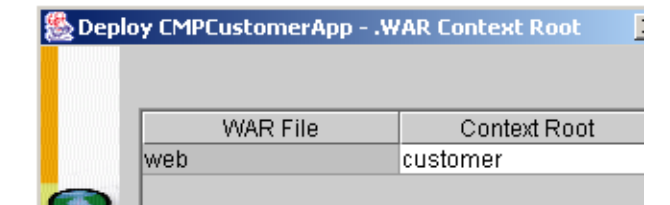

### Figure 20.12. xxx (478)

### Click Finish. Appears Deployment Progress dialog.

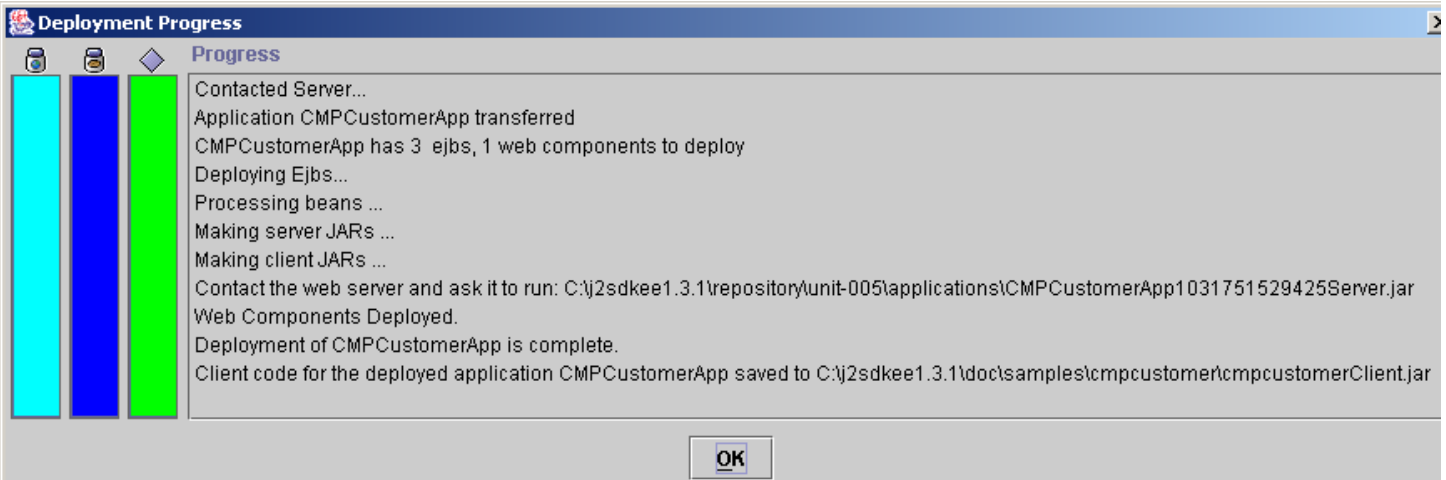

### Figure 20.13. xxx (477)

Click OK.

20.14. In IE: Open http://localhost:8000/customer/index.html.

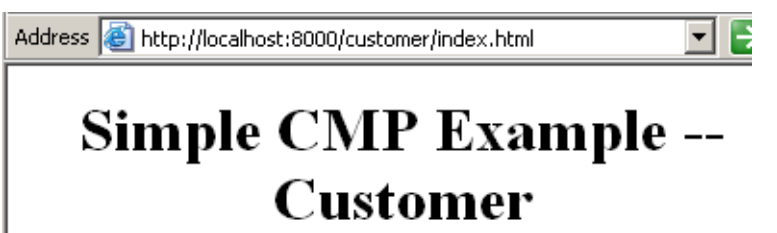

Create New Customer

Search For Customer

Figure 20.14. xxxxut (476)

## <span id="page-336-0"></span>**21.3. Set IDEA EJB project properties**

- 20.15. In IDE: Select **File | Project properties**.
- 20.16. Select tab **EJB**.
- 20.17. Click **+**. The dialog "Create EJB Group" appears.
- 20.18. For Name: Enter **EJBGroup1**.
- 20.19. For path to ejb-jar.xml: Enter xxx.

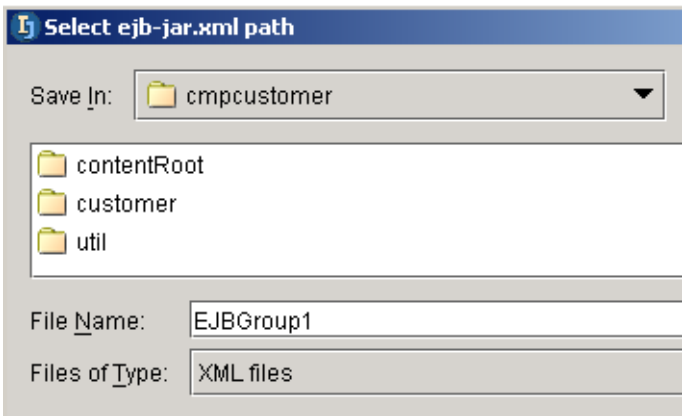

## Figure 20.15. xxxxut (475)

### 20.20. Check Sourcepath.

### 20.21. For Sourcepath enter xxx:

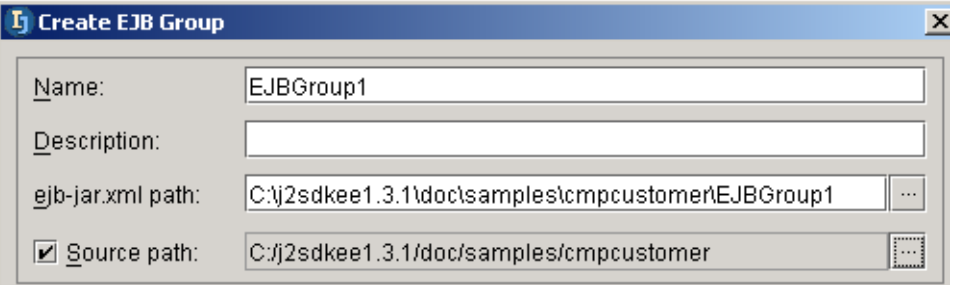

Figure 20.16. xxxxut (474) 20.22. Click **OK**.

 $E$ dit...

### **L** Project Properties - EJB **B** Paths ■ Enable EJB support 國 Compiler **凝 Debugger**  $\theta$   $\theta$ **»** Run/Debug 12 Local VCS Name: EJBGroup1 ं<sub>बर</sub> CVS EJBGroup1 **fill** SourceSafe Path to ejb-jar.xml: ାਗਾ JavaDoc **O** Web C:/j2sdkee1.3.1/doc/samples/cmpcustomer/EJBGroup1  $\ddots$ **⊘** EJB -VCS Support  $\boxed{\text{I}}$  Sourcepath: p C:\j2sdkee1.3.1\doc\samples\cmpcustomer **Deployment descriptors** Path Add...

Figure 20.17. xxxxut (491) 20.23. Click **OK**.

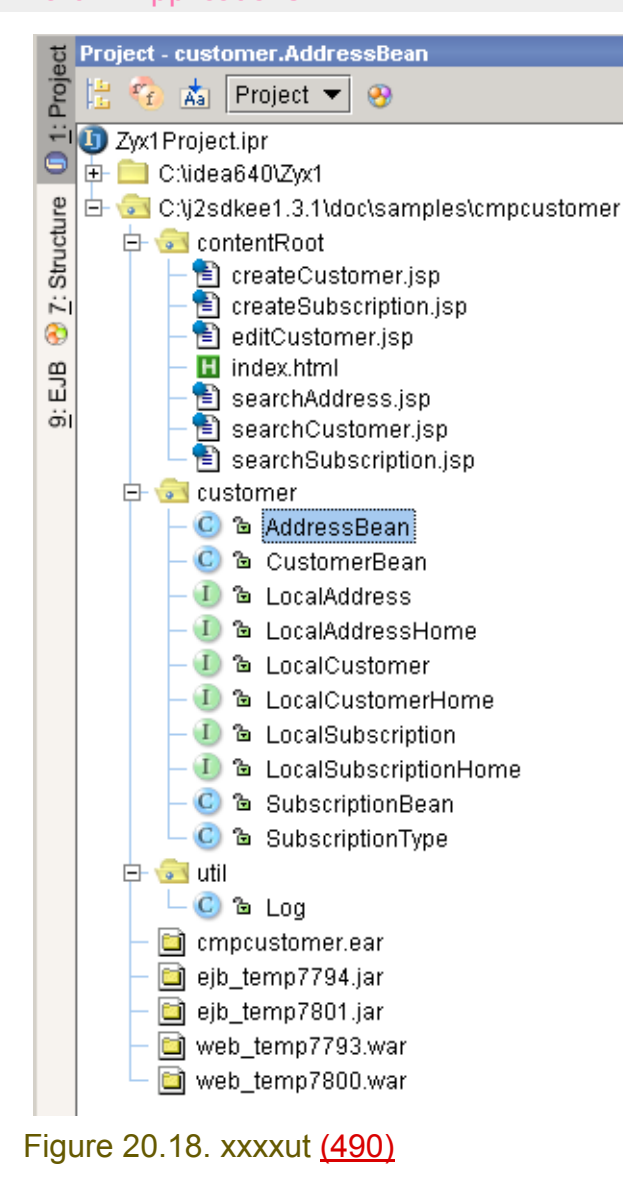

# <span id="page-339-0"></span>**21.4. Modify source in IDEA**

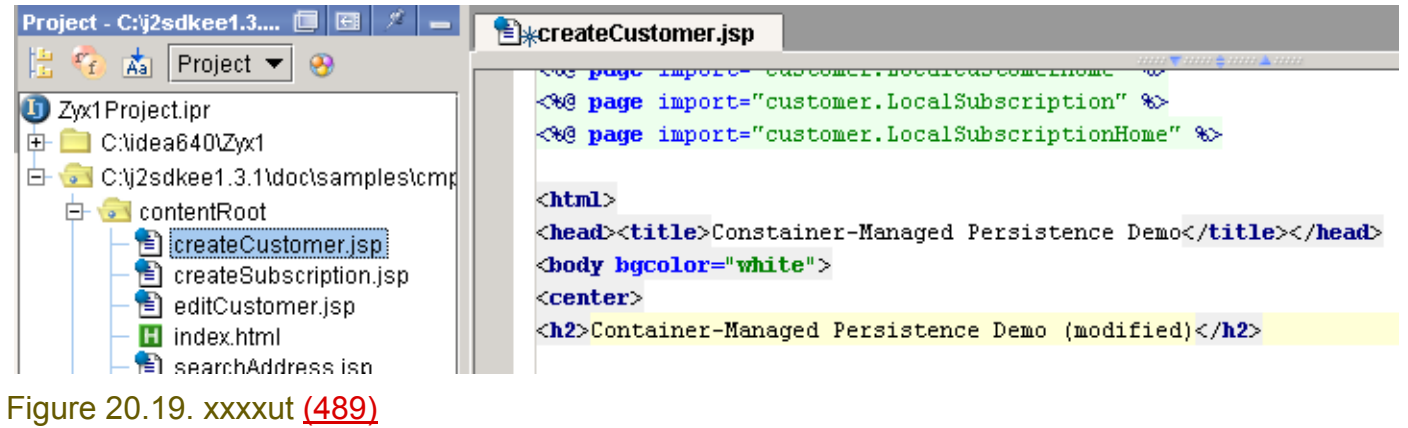

## <span id="page-340-0"></span>**21.5. Redeploy**

### 20.24. Select **Tools | Update and redeploy**.

### | 熱 Update Files: CMPCustomerApp

The following entries have changed:-

 $\circ$   $\Box$  web.war

│ createCustomer.jsp

### Figure 20.20. xxxxut (488) 20.25. Click **OK**. The dialog "Deployment progress" appears.

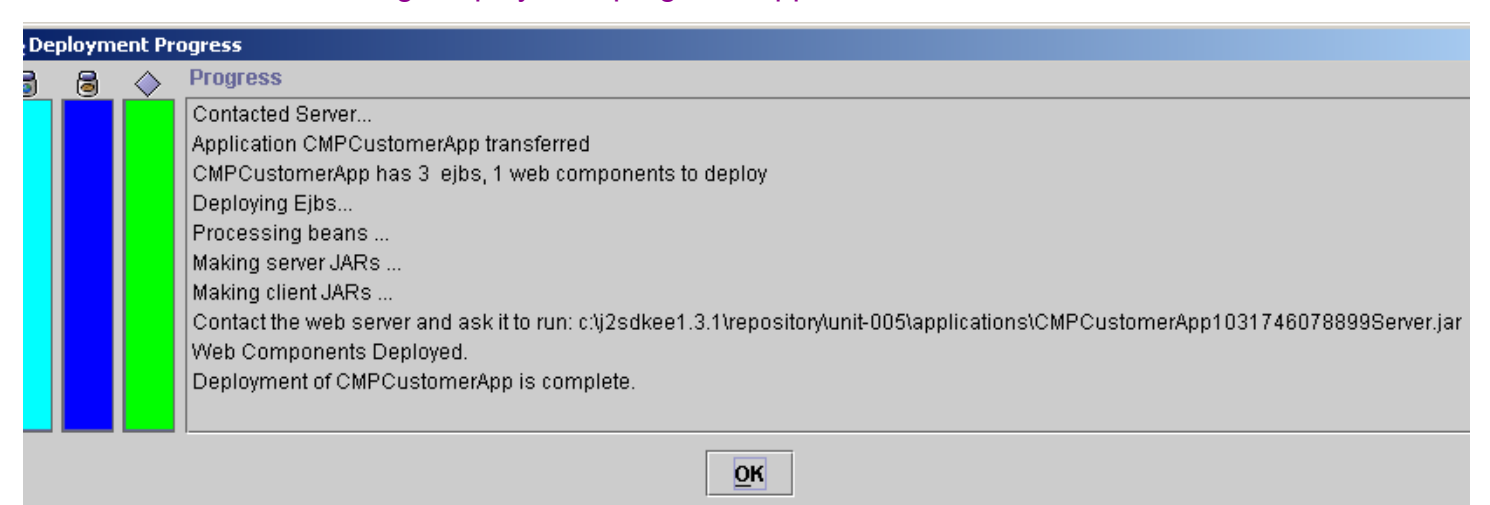

### Figure 20.21. xxxxut (487) 20.26. **OK**. 20.27. Click on Create a new customer.

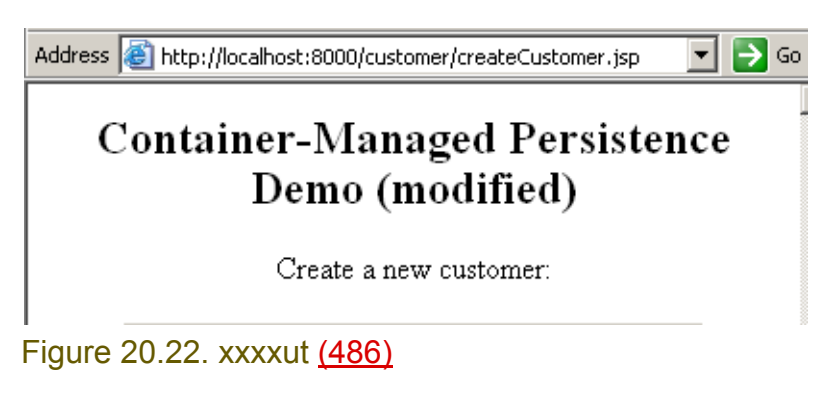

# <span id="page-342-1"></span><span id="page-342-0"></span>**Part F. Tools and resources**

The chapters in this part describe how to integrate external tools (plugins) and resources within IDEA.

- **[22. Plugins X \(page 345\)](#page-344-0)**.
- **[23. External Tools X \(page 363\)](#page-362-0)**.
- **[24. External Resources XXX \(page 367\)](#page-366-0)**.

# <span id="page-344-0"></span>**22. Plugins X**

20020919TTT: description of idea examples added. see C:\idea640\doc\openapi\plugins.html Consult ?? for details.

- **[22.1. Install a plugin \(page 345\)](#page-344-1)**
- **[22.2. Create a plugin \(page 347\)](#page-346-0)**
- **[22.3. Publish a plugin XXX \(page 362\)](#page-361-0)**

# <span id="page-344-1"></span>**22.1. Install a plugin**

- **[22.1.1. Find a plugin \(page 345\)](#page-344-2)**
- **[22.1.2. Install files \(page 346\)](#page-345-0)**
- **[22.1.3. Using the plugin \(page 346\)](#page-345-1)**

## <span id="page-344-2"></span>**22.1.1. Find a plugin**

21.1. Open www.intellij.org. The page lists (among other things) available plugins for IDEA.

Address **&** http://www.intellij.org/twiki/bin/view/Main/WebHome

### **Plugins**

- pridition owners raging to owner any press contexts morn inplace spend
- . HtmlTools: Operations useful when working with HTML content
- . TextTools: Onerations useful when working with Text content

### Figure 21.1. www.intellij.org start page (538,537) 21.2. Click on HtmlTools. A listing of available HTML tools appears.

Address **&** http://www.intellij.org/twiki/bin/view/Main/HtmlTools

A plugin providing useful operations for working with HTML, such as inserting co

- Insert anchor tag
- Insert image tag
- Insert named entities
- Bold/italic/preformatted blocks
- Blockguote
- Heading blocks
- Font big/small blocks

http://www.deepmagic.com/software/idea.shtml

Figure 21.2. HtmlTools (536) 21.3. Click on the link. Private website.

Section 22.1. Install a plugin **Page 345 of [394](#page-386-0)** Section 22.1. Install a plugin Chapter 22. Plugins X

21.4. Download HTML Tools Plugin v1.3 (zip file).

## <span id="page-345-0"></span>**22.1.2. Install files**

## **22.1.2.1. Class / XML files XXX**

## **22.1.2.2. JAR file**

- 21.5. Unzip the file.
- 21.6. Copy html.jar to C:\idea640\plugins.

21.7. Restart IDEA. Note the HTML menu item in the main menu.

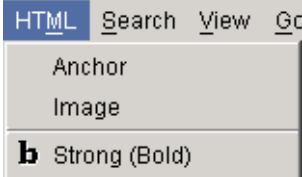

 $i$  Emphasis (Italics)

Figure 21.3. HTML main menu item (535)

## <span id="page-345-1"></span>**22.1.3. Using the plugin**

- 21.8. Create an HTML file.
- 21.9. Add the text shown in the following diagram.

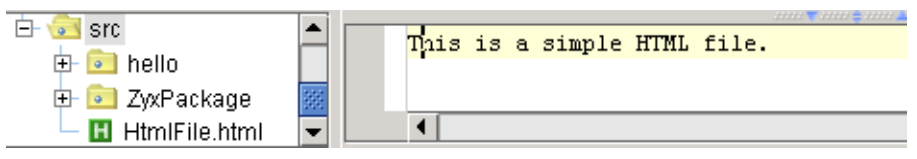

Figure 21.4. Simple HTML file (534)

### 21.10. Select a word in the text.

21.11. From the main menu select HTML / Strong(Bold). The html text is added.

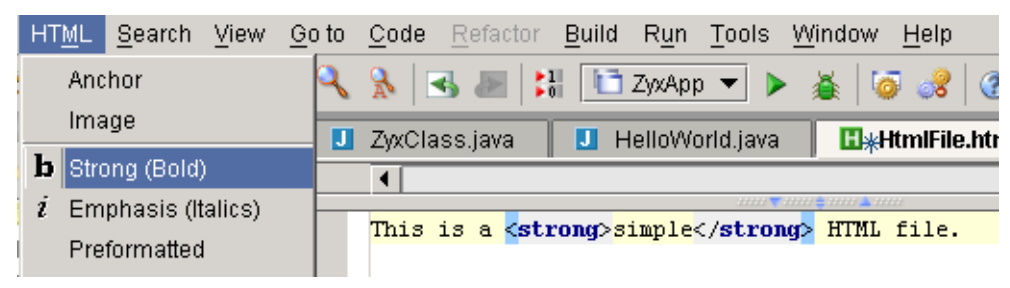

Figure 21.5. HTML bold tags added to text (533)

## <span id="page-346-0"></span>**22.2. Create a plugin**

Note: The code for the following examples are available in dir **%idea%\doc\openapi\examples**. 20020919TTT: you must first add the idea640\lib jars files to the class path to compile.

- **[22.2.1. Application / project plugin \(page 347\)](#page-346-1)**
- **[22.2.2. Action plugin \(page 351\)](#page-350-0)**
- **[22.2.3. Tool window plugin \(page 355\)](#page-354-0)**
- **[22.2.4. Virtual file system \(Vfs\) plugin \(page 358\)](#page-357-0)**

## <span id="page-346-1"></span>**22.2.1. Application / project plugin**

The code for this example is available in dir **%idea%\doc\openapi\examples\plugin**.

- **[22.2.1.1. Create jar \(page 347\)](#page-346-2)**
- **[22.2.1.2. Install plugin \(page 350\)](#page-349-0)**
- **[22.2.1.3. Test plugin \(page 350\)](#page-349-1)**

## <span id="page-346-2"></span>**22.2.1.1. Create jar**

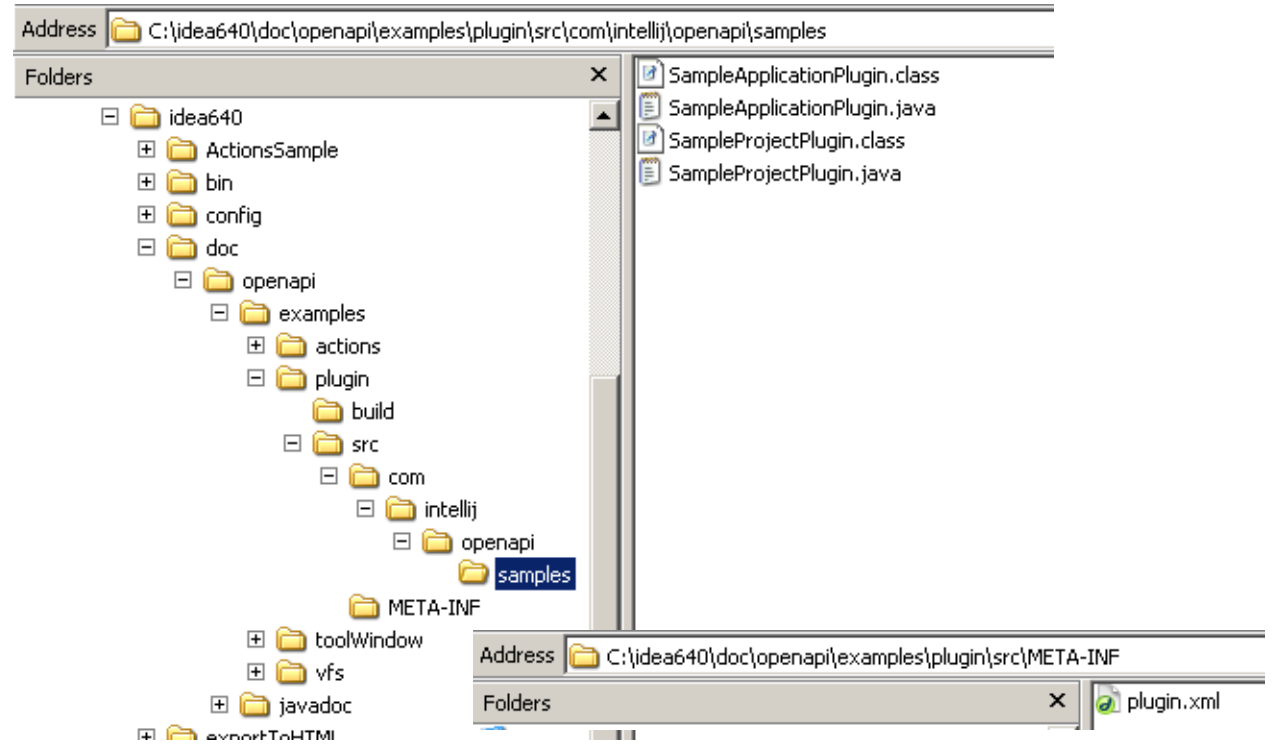

### Figure 21.6. xxx (465,464)

21.12. Create and compile file **com\intellij\openapi\samples\SampleApplicationPlugin.java**:

```
package com.intellij.openapi.samples;
import com.intellij.openapi.components.ProjectComponent;
/**
  * <h3>SampleProjectPlugin</h3>
```
- \* Project level plugin sample showing IDEA <br/>b>OpenAPI</b>basics.<br><br/>  $\star$
- \* Implements <code>ApplicationComponent</code> interface.

Section 22.2. Create a plugin **Page 347 of [394](#page-386-0)** Section 22.2. Create a plugin Chapter 22. Plugins X

```
 */
public class SampleProjectPlugin implements ProjectComponent {
   /**
   * Method is called after plugin is already created and configured. Plugin 
can start to communicate with
    * other plugins only in this method.
    */
   public void initComponent() {
     System.out.println("SampleProjectPlugin: initComponent");
 }
   /**
    * This method is called on plugin disposion.
    */
   public void disposeComponent() {
     System.out.println("SampleProjectPlugin: disposeComponent");
   }
   /**
    * Invoked when project is opened.
    */
   public void projectOpened() {
     System.out.println("SampleProjectPlugin: projectOpened");
   }
   /**
    * Invoked when project is closed.
    */
   public void projectClosed() {
     System.out.println("SampleProjectPlugin: projectClosed");
   }
   /**
    * Returns the name of component
    * @return String representing component name. Use 
plugin name.component name notation.
    */
   public String getComponentName() {
     return "Sample.SampleProjectPlugin";
 }
}
21.13. Create and compile file com\intellij\openapi\samples\SampleApplicationPlugin.java:
package com.intellij.openapi.samples;
import com.intellij.openapi.components.ApplicationComponent;
/**
  * <h3>SampleApplicationPlugin</h3>
 * Application level plugin sample showing IDEA <br/>b>>>>>> basics.<br>>>>>> basics.<br/>>>>
  * Implements <code>ApplicationComponent</code> interface.
  */
public class SampleApplicationPlugin implements ApplicationComponent {
   /**
   * Method is called after plugin is already created and configured. Plugin 
can start to communicate with
    * other plugins only in this method.
    */
   public void initComponent() {
```

```
 System.out.println("SampleApplicationPlugin: initComponent");
   }
   /**
    * This method is called on plugin disposion.
    */
   public void disposeComponent() {
     System.out.println("SampleApplicationPlugin: disposeComponent");
   }
   /**
    * Returns the name of component
    * @return String representing component name. Use 
plugin name.component name notation.
    */
   public String getComponentName() {
     return "Sample.SampleApplicationPlugin";
 }
}
21.14. Create file META-INF\plugin.xml:
- <idea-plugin> 
\frac{1}{2} <!--
 plugin name 
--> 
<name>Sample</name> 
- < ! -- description 
--> 
<description>SamplePlugin</description> 
- < 1 - plugin versuin 
--> 
<version>1.0</version> 
<vendor>IntelliJ</vendor> 
- < 1 - - minimum and maximum IDEA version plugin is supposed to work with 
--> 
<idea-version min="3.0" max="3.1" /> 
- < 1 - application components of the plugin 
--&>- <application-components> 
- <component> 
= <!--
 component implementation class 
--&<implementation-
class>com.intellij.openapi.samples.SampleApplicationPlugin</implementation-
class> 
- < ! -- component interface class 
--> 
<interface-class>com.intellij.openapi.samples.SampleApplicationPlugin</
interface-class> 
</component> 
</application-components>
```
Section 22.2. Create a plugin **Page 349 of [394](#page-386-0)** Section 22.2. Create a plugin Chapter 22. Plugins X

jetbrains.intellij.documentation enter the experiment of the [Part F. Tools and resources](#page-342-1)

```
- < 1 - - project components of the plugin 
--> 
- <project-components> 
- <component> 
<implementation-class>com.intellij.openapi.samples.SampleProjectPlugin</
implementation-class> 
<interface-class>com.intellij.openapi.samples.SampleProjectPlugin</
interface-class> 
</component> 
</project-components> 
</idea-plugin>
21.15. Compile.
```
21.16. Pack the files into **Sample.jar**.

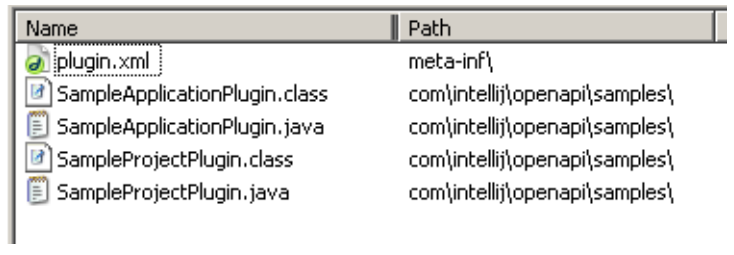

### <span id="page-349-0"></span>Figure 21.7. Sample.jar contents (463) **22.2.1.2. Install plugin**

21.17. Close IDEA (if open). 21.18. Copy Sample.jar to **C:\idea640\plugins**. **22.2.1.3. Test plugin**

<span id="page-349-1"></span>21.19. Start IDEA.

### $\overline{\infty}$  idea640.bat

SampleApplicationPlugin: initComponent<br>SampleProjectPlugin: initComponent<br>SampleProjectPlugin: projectOpened

Figure 21.8. xxx (462)

## <span id="page-350-0"></span>**22.2.2. Action plugin**

The code for this example is available in dir **%idea%\doc\openapi\examples\actions**.

- **[22.2.2.1. Create jar \(page 351\)](#page-350-1)**
- **[22.2.2.2. Install plugin \(page 354\)](#page-353-0)**
- **[22.2.2.3. Test plugin \(page 354\)](#page-353-1)**

## <span id="page-350-1"></span>**22.2.2.1. Create jar**

21.20. Create and compile file **com\intellij\openapi\samples\ActionsPlugin.java**:

```
package com.intellij.openapi.samples;
import com.intellij.openapi.components.ApplicationComponent;
/**
  * <h3>SampleApplicationPlugin</h3>
 *
 * Application level plugin sample showing IDEA <br/>b>>>>>> basics.<br>>>>>> basics.<br/>>>>
  * Implements <code>ApplicationComponent</code> interface.
 \star */
public class ActionsPlugin implements ApplicationComponent {
   /**
   * Method is called after plugin is already created and configured. Plugin 
can start to communicate with
    * other plugins only in this method.
    */
   public void initComponent() {
   }
   /**
    * This method is called on plugin disposion.
    */
   public void disposeComponent() {
 }
   /**
    * Returns the name of component
\star * @return String representing component name. Use 
PluginName.ComponentName notation
    * to avoid conflicts.
    */
   public String getComponentName() {
     return "ActionsSample.ActionsPlugin";
 }
}
21.21. Create and compile file com\intellij\openapi\samples\HelloWorldAction.java:
package com.intellij.openapi.samples;
import com.intellij.openapi.actionSystem.AnAction;
import com.intellij.openapi.actionSystem.AnActionEvent;
import com.intellij.openapi.actionSystem.DataConstants;
import com.intellij.openapi.ui.Messages;
```

```
import com.intellij.openapi.project.Project;
```
Section 22.2. Create a plugin **Page 351 of [394](#page-386-0)** Section 22.2. Create a plugin Chapter 22. Plugins X

```
import javax.swing.*;
public class HelloWorldAction extends AnAction {
   public void actionPerformed(AnActionEvent event) {
     Project project = 
(Project)event.getDataContext().getData(DataConstants.PROJECT);
     Messages.showMessageDialog(project, "Hello World!", "Information", 
Messages.getInformationIcon());
 }
}
21.22. Create and compile file com\intellij\openapi\samples\GarbageCollectionAction.java:
package com.intellij.openapi.samples;
import com.intellij.openapi.actionSystem.ActionPlaces;
import com.intellij.openapi.actionSystem.AnAction;
import com.intellij.openapi.actionSystem.AnActionEvent;
import com.intellij.openapi.actionSystem.Presentation;
import javax.swing.*;
public class GarbageCollectionAction extends AnAction {
   private ImageIcon myIcon;
   public GarbageCollectionAction() {
     super("GC", "Run garbage collection", null);
   }
   public void actionPerformed(AnActionEvent event) {
     System.gc();
   }
   public void update(AnActionEvent event) {
     super.update(event);
    Presentation presentation = event.getPresentation();
     if (ActionPlaces.MAIN_TOOLBAR.equals(event.getPlace())) {
      if (myIcon == null) {
        java.net.URL resource = GarbageCollectionAction.class.getResource("/
icons/garbage.png");
         myIcon = new ImageIcon(resource);
 }
       presentation.setIcon(myIcon);
     }
   }
}
```
### 21.23. Create file **META-INF\plugin.xml**:

```
- <idea-plugin>
= <! --
 Plugin name 
--><name>ActionsSample</name> 
- < ! -- Description 
--> 
<description>ActionSamplePlugin</description>
```
 $- < 1 - -$  Plugin version --> <version>1.0</version>  $- < ! --$  Plugin's vendor --> <vendor>IntelliJ</vendor>  $- < 1 -$  Minimum and maximum IDEA version plugin is supposed to work with --> <idea-version min="**3.0**" max="**3.1**" />  $- < ! --$  Plugin's application components  $-->$ - <application-components> - <component>  $=$  <!-- Component's implementation class  $--&>$ <implementation-class>com.intellij.openapi.samples.ActionsPlugin</ implementation-class>  $- < 1 - -$  Component's interface class --> <interface-class>com.intellij.openapi.samples.ActionsPlugin</interfaceclass> </component> </application-components>  $- < ! --$  Component's actions  $--&>$  $-$  <actions>  $- < ! --$ We use "PluginName.ComponentName.ActionName" notation for "id" to avoid conflicts  $-->$ - <action id="**ActionsSample.ActionsPlugin.GarbageCollection**" class="**com.intellij.openapi.samples.GarbageCollectionAction**" text="**Collect \_garbage**" description="**Run garbage collector**"> <shortcut first-keystroke="**control alt G**" second-keystroke="**C**" keymap="**\$default**" /> </action> <action id="**Actions.ActionsPlugin.HelloWorld1**" class="**com.intellij.openapi.samples.HelloWorldAction**" text="**Hello World1**" description="" /> - <group id="**Actions.ActionsPlugin.SampleGroup**" text="**S\_ample**" description="**Sample group**"> <reference id="**ActionsSample.ActionsPlugin.GarbageCollection**" /> <separator /> <action id="**Actions.ActionsPlugin.HelloWorld**" class="**com.intellij.openapi.samples.HelloWorldAction**" text="**Hello World**" description="" />  $- < 1 -$ adds this group to the main menu --> <add-to-group group-id="**MainMenu**" anchor="**last**" />

Section 22.2. Create a plugin **Page 353 of [394](#page-386-0)** Section 22.2. Create a plugin Chapter 22. Plugins X

 $- < ! -$ adds this group to the main toolbar before the Help action --> <add-to-group group-id="**MainToolBar**" anchor="**before**" relative-toaction="**HelpTopics**" /> </group>  $- < 1$ the group below contains only the "Hello World" action defined above --> - <group> <reference id="**Actions.ActionsPlugin.HelloWorld1**" />  $- < ! -$ the group is added to the editor popup menu --> <add-to-group group-id="**EditorPopupGroup**" anchor="**after**" relative-toaction="**GotoImplementation**" /> </group> </actions> </idea-plugin> 21.24. Compile.

21.25. Pack the files into **ActionsSample.jar**.

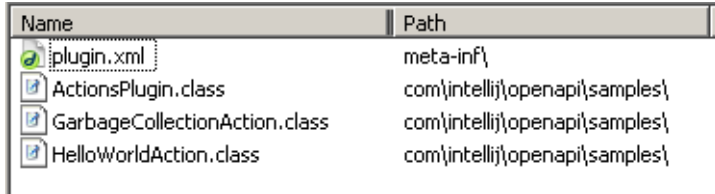

<span id="page-353-0"></span>Figure 21.9. ActionsSample.jar contents (461) **22.2.2.2. Install plugin**

21.26. Close IDEA (if open).

21.27. Copy ActionsSample.jar to **C:\idea640\plugins**.

### <span id="page-353-1"></span>**22.2.2.3. Test plugin**

21.28. Start IDEA.

21.29. Select **Sample | HelloWorld**. An information dialog appears.

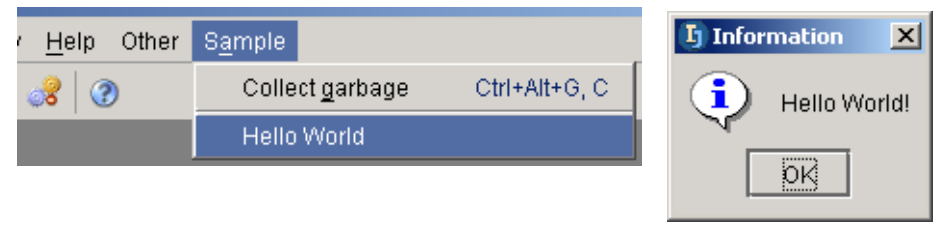

Figure 21.10. xxx (460,459)

21.30. Click **OK**.

21.31. Select **Sample | Collection garbage**. The garbage is collected (note the difference in the heap

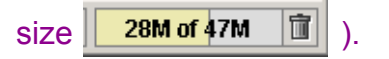

## <span id="page-354-0"></span>**22.2.3. Tool window plugin**

The code for this example is available in dir **%idea%\doc\openapi\examples\toolWindow**.

- **[22.2.3.1. Create jar \(page 355\)](#page-354-1)**
- **[22.2.3.2. Install plugin \(page 357\)](#page-356-0)**
- **[22.2.3.3. Test plugin \(page 357\)](#page-356-1)**

### <span id="page-354-1"></span>**22.2.3.1. Create jar**

21.32. Create and compile file **com\intellij\openapi\samples\SimpleToolWindowPlugin.java**: package com.intellij.openapi.samples;

```
import com.intellij.openapi.components.ProjectComponent;
import com.intellij.openapi.project.Project;
import com.intellij.openapi.wm.ToolWindow;
import com.intellij.openapi.wm.ToolWindowAnchor;
import com.intellij.openapi.wm.ToolWindowManager;
import javax.swing.*;
import java.awt.*;
public class SimpleToolWindowPlugin implements ProjectComponent {
   private Project myProject;
   private ToolWindow myToolWindow;
   private JPanel myContentPanel;
  public static final String TOOL WINDOW ID = "SimpleToolWindow";
   public SimpleToolWindowPlugin(Project project) {
     myProject = project;
   }
   public void projectOpened() {
     initToolWindow();
   }
   public void projectClosed() {
     unregisterToolWindow();
   }
   public void initComponent() {
     // empty
 }
   public void disposeComponent() {
     // empty
   }
   public String getComponentName() {
     return "SimpleToolWindow.SimpleToolWindowPlugin";
 }
   private void initToolWindow() {
```

```
 ToolWindowManager toolWindowManager = 
ToolWindowManager.getInstance(myProject);
    myContentPanel = new JPanel(new BorderLayout());
myContentPanel.setBackground(UIManager.getColor("Tree.textBackground"));
     myContentPanel.add(new JLabel("Hello World!", JLabel.CENTER), 
BorderLayout.CENTER);
    myToolWindow = toolWindowManager.registerToolWindow(TOOL WINDOW ID,
myContentPanel, ToolWindowAnchor.LEFT);
     myToolWindow.setTitle("SimpleWindow");
 }
  private void unregisterToolWindow() {
     ToolWindowManager toolWindowManager = 
ToolWindowManager.getInstance(myProject);
    toolWindowManager.unregisterToolWindow(TOOL WINDOW ID);
   }
}
```
### 21.33. Create file **META-INF\plugin.xml**:

```
\mathsf{\underline{-}} <idea-plugin> \mathsf{\underline{-}}- < ! -- Plugin name 
--&<name>SimpleToolWindow</name> 
- < 1 - - Description 
--<description>An example on installing a tool window</description> 
- < ! -- Plugin version 
--&<version>1.0</version> 
- < ! -- Plugin's vendor 
--> 
<vendor>IntelliJ</vendor> 
- < ! -- Minimum and maximum IDEA version plugin is supposed to work with 
--> 
<idea-version min="3.0" max="3.1" /> 
- < ! -- Plugin's application components 
--&>- <project-components> 
= <sup>25</sup> - 3 <sup>26</sup> <sup>27</sup> <sup>28</sup> <sup>29</sup> <sup>29</sup> <sup>20</sup> <sup>20</sup> <sup>20</sup> <sup>20</sup> <sup>20</sup> <sup>20</sup> <sup>20</sup> <sup>20</sup> <sup>20</sup> <sup>20</sup> <sup>20</sup> <sup>20</sup> <sup>20</sup> <sup>2</sup></sup></sup></sup></sup></sup></sup></sup></sup></sup></sup></sup></sup></sup></sup></sup></sup></sup></sup></sup>
= <!--
  Component's implementation class 
--> 
<implementation-class>com.intellij.openapi.samples.SimpleToolWindowPlugin</
implementation-class> 
- < 1 - - Component's interface class
```
--> <interface-class>com.intellij.openapi.samples.SimpleToolWindowPlugin</ interface-class> </component> </project-components> </idea-plugin> 21.34. Compile.

21.35. Pack the files into **SimpleToolWindow.jar**.

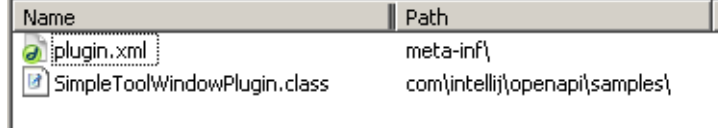

<span id="page-356-0"></span>Figure 21.11. SimpleToolWindow.jar contents (457) **22.2.3.2. Install plugin**

21.36. Close IDEA (if open).

21.37. Copy SimpleToolWindow.jar to **C:\idea640\plugins**.

### <span id="page-356-1"></span>**22.2.3.3. Test plugin**

21.38. Start IDEA. Note the tool window SimpleToolWindow.

### 21.39. Open **SimpleToolWindow**.

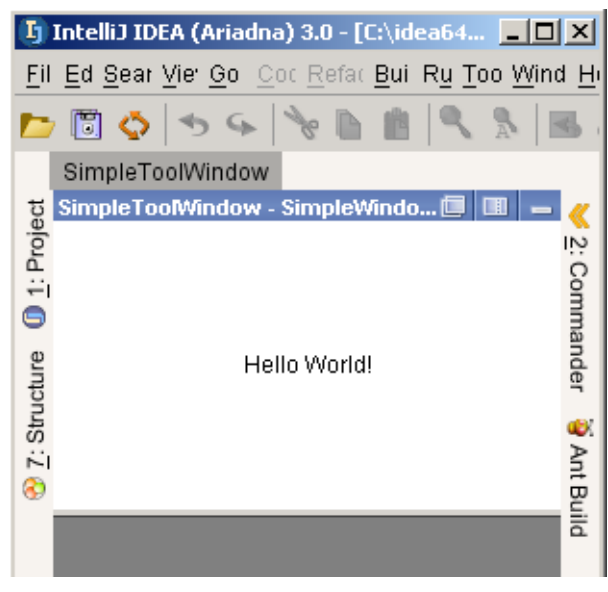

Figure 21.12. xxx (456)

## <span id="page-357-0"></span>**22.2.4. Virtual file system (Vfs) plugin**

The code for this example is available in dir **%idea%\doc\openapi\examples\vfs**.

- **[22.2.4.1. Create jar \(page 358\)](#page-357-1)**
- **[22.2.4.2. Install plugin \(page 360\)](#page-359-0)**
- **[22.2.4.3. Test plugin \(page 360\)](#page-359-1)**

## <span id="page-357-1"></span>**22.2.4.1. Create jar**

21.40. Create and compile file **com\intellij\openapi\samples\VfsSamplePlugin.java**: package com.intellij.openapi.samples;

```
import com.intellij.openapi.components.ProjectComponent;
import com.intellij.openapi.project.Project;
import com.intellij.openapi.projectRoots.ProjectRootManager;
import com.intellij.openapi.projectRoots.ProjectRootType;
import com.intellij.openapi.vfs.*;
import com.intellij.openapi.fileTypes.FileTypeManager;
import com.intellij.openapi.fileTypes.FileType;
public class VfsSamplePlugin implements ProjectComponent {
   private Project myProject;
  private MyVfsListener myVfsListener;
  private static int ourJavaFilesCount;
   public VfsSamplePlugin(Project project) {
     myProject = project;
   }
  public void projectOpened() {
     ProjectRootManager projectRootManager = 
ProjectRootManager.getInstance(myProject);
     VirtualFile[] sourceRoots = 
projectRootManager.getRootFiles(ProjectRootType.SOURCE);
     ourJavaFilesCount = 0;
    for (int i = 0; i < sourceRoots.length; i++) {
     VirtualFile sourceRoot = sourceRoots[i];
       countJavaFiles(sourceRoot);
     }
     myVfsListener = new MyVfsListener();
     VirtualFileManager.getInstance().addVirtualFileListener(myVfsListener);
   }
  public void projectClosed() {
VirtualFileManager.getInstance().removeVirtualFileListener(myVfsListener);
  }
   public void initComponent() {
     // empty
```

```
 }
  public void disposeComponent() {
     // empty
 }
  public String getComponentName() {
     return "VfsSample.VfsSamplePlugin";
   }
  private void updateCount(VirtualFile file, int increase) {
     FileTypeManager fileTypeManager = FileTypeManager.getInstance();
     if (!fileTypeManager.isFileIgnored(file.getName())
       && fileTypeManager.getFileTypeByFile(file) == FileType.JAVA) {
       ourJavaFilesCount += increase;
      System.out.println("ourJavaFilesCount = " + ourJavaFilesCount);
     }
   }
  private void countJavaFiles(VirtualFile virtualFile) {
    VirtualFile[] children = virtualFile.getChildren();
     if (children == null) return;
    for (int i = 0; i < children.length; i++) {
      VirtualFile child = children[i];
      updateCount(child, +1);
       countJavaFiles(child);
     }
   }
 // ---------------------------------------------------------------------- ---
  // MyVfsListener<br>// -------------
 // ---------------------------------------------------------------------- ---
  private class MyVfsListener extends VirtualFileAdapter {
     public void fileCreated(VirtualFileEvent event) {
       updateCount(event.getFile(), +1);
     }
    public void fileDeleted(VirtualFileEvent event) {
      updateCount(event.getFile(), -1);
 }
   }
}
```
### 21.41. Create file **META-INF\plugin.xml**:

```
- <idea-plugin>
\frac{1}{2} <!--
 Plugin name 
--&><name>VfsSample</name> 
- < ! -- Description 
-->
```
Section 22.2. Create a plugin **Page 359 of [394](#page-386-0)** Section 22.2. Create a plugin Chapter 22. Plugins X

```
<description>An example of using IDEA's Vfs, dynamically keeps the count of 
Java files in sourcepaths</description> 
- < 1 - - Plugin version 
--> 
<version>1.0</version> 
- < ! -- Plugin's vendor 
--&><vendor>IntelliJ</vendor> 
- < 1 - Minimum and maximum IDEA version plugin is supposed to work with 
--&><idea-version min="3.0" max="3.1" /> 
- < ! -- Plugin's application components 
--&>- <project-components> 
- <component> 
- < 1 - - Component's implementation class 
--<implementation-class>com.intellij.openapi.samples.VfsSamplePlugin</
implementation-class> 
- < ! -- Component's interface class 
--<interface-class>com.intellij.openapi.samples.VfsSamplePlugin</interface-
class> 
</component> 
</project-components> 
</idea-plugin>
21.42. Compile.
21.43. Pack the files into VfsSample.jar.
```
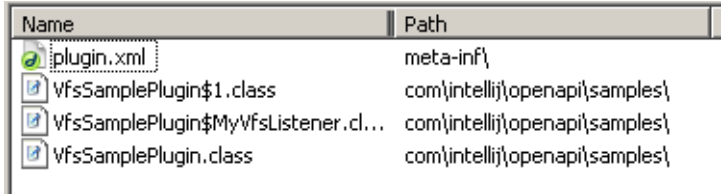

<span id="page-359-0"></span>Figure 21.13. VfsSample.jar contents (455) **22.2.4.2. Install plugin**

21.44. Close IDEA (if open). 21.45. Copy VfsSample.jar to **C:\idea640\plugins**.

### <span id="page-359-1"></span>**22.2.4.3. Test plugin**

21.46. Start IDEA. Note that the number of files are shown in the DOS window.
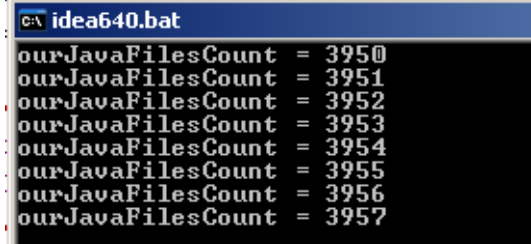

<span id="page-360-0"></span>Figure 21.14. xxx (454)

If you create a Java file, the count will be incremented.

### **22.3. Publish a plugin XXX**

## **23. External Tools X**

Consult mike for details. 20020906TTT: not sure about this chapter.

- **[23.1. Add \(page 363\)](#page-362-0)**
- **[23.2. Open \(page 365\)](#page-364-0)**

### <span id="page-362-0"></span>**23.1. Add**

- 22.1. From the main menu select **Tools / IDE options**.
- 22.2. Select **External Tools**.
- 22.3. Click **Add**. The dialog **Edit Tool** appears.
- 22.4. For **Name** enter "ZyxTool".
- 22.5. For **Group** enter 'ZyxGroup".
- 22.6. For **Description** enter "ZyxTool description".
- 22.7. For **Program** click on the dir button. The dialog "Select path" appears.
- 22.8. Select a tool.

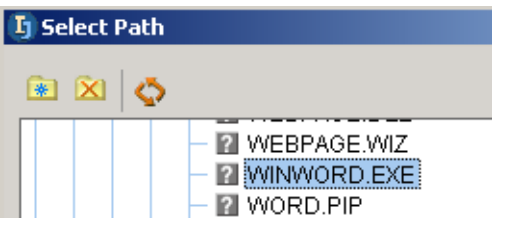

<span id="page-362-1"></span>Figure 22.1. Selecting the external tool (532)

#### 22.9. Click **OK**. The external tools info has been entered.

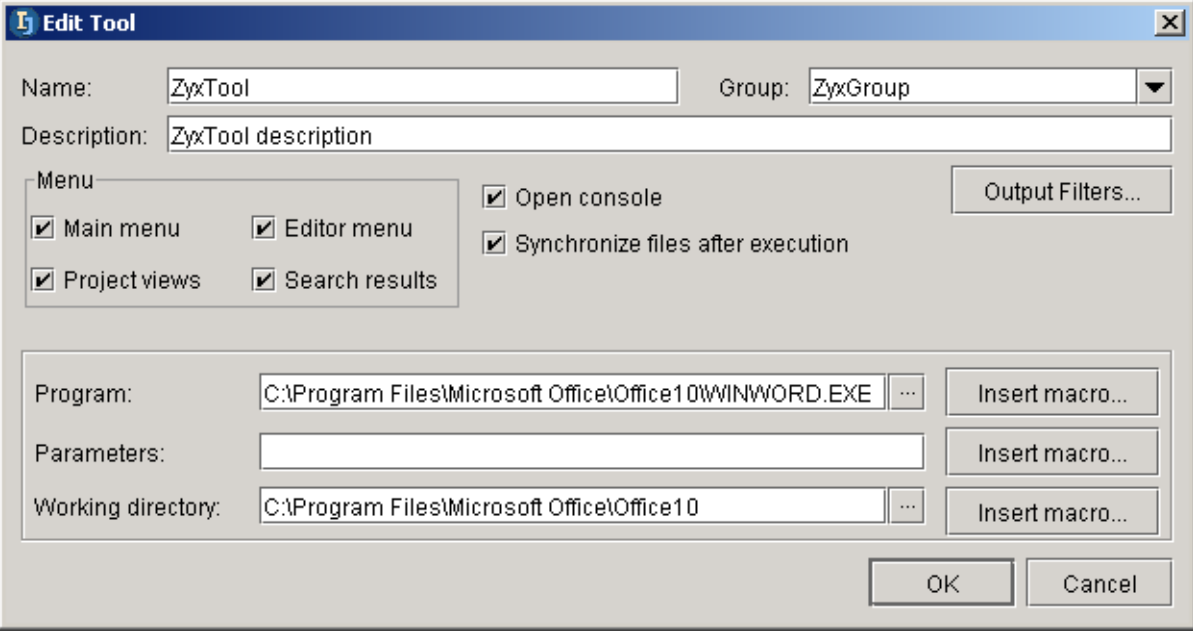

<span id="page-362-2"></span>Figure 22.2. External tool settings (531) 22.10. Click **OK**. The tool is now included in the list.

Section 23.1. Add **Page 363 of [394](#page-386-0)** Chapter 23. External Tools X

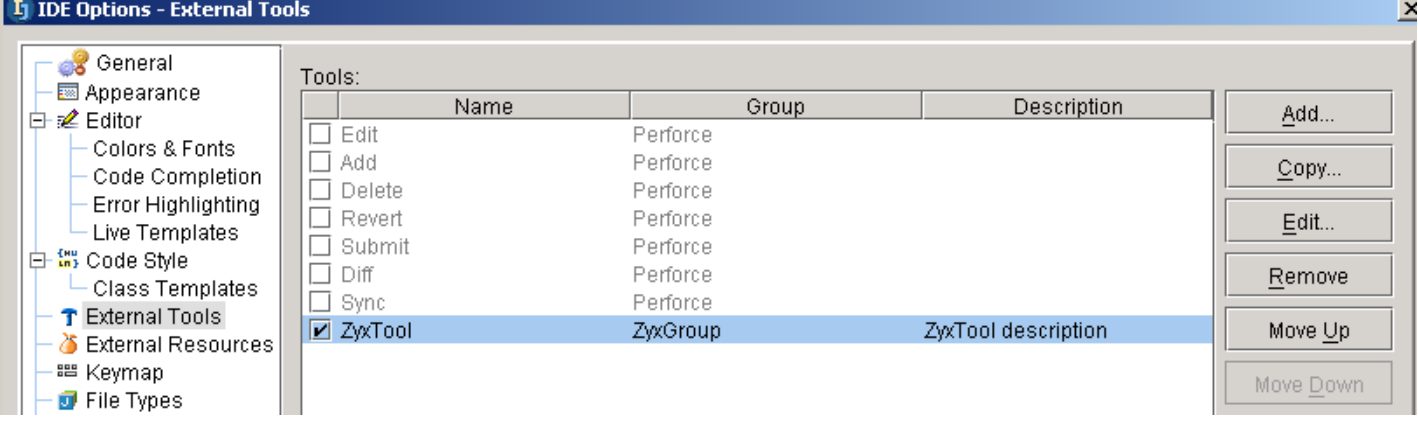

<span id="page-363-0"></span>Figure 22.3. Tool in list of external tools (530) 22.11. Click **OK**.

### <span id="page-364-0"></span>**23.2. Open**

#### 22.12. Select from the main menu **Tools / ZyxGroup / ZyxTool**.

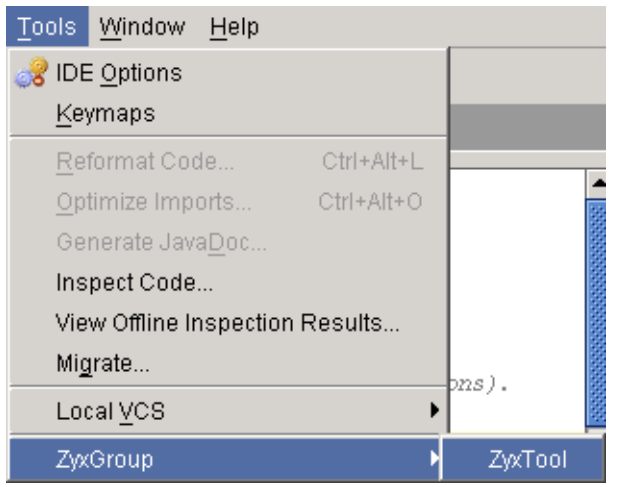

<span id="page-364-1"></span>Figure 22.4. External tool in Tools menu (529)

The tool is opened. A message appears in IDEA.

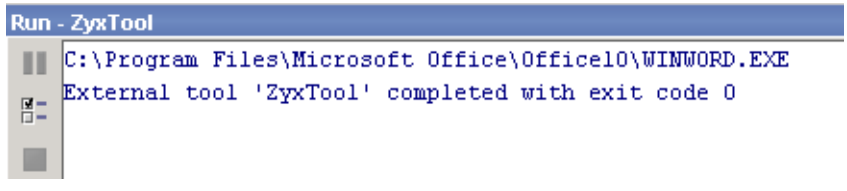

<span id="page-364-2"></span>Figure 22.5. Message about external tool being opened (528)

IntelliJ IDEA Tutorial [www.intellij.com](http://www.intellij.com)

[Part F. Tools and resources](#page-342-0) intelligible to the set of the set of the set of the set of the set of the set of the set of the set of the set of the set of the set of the set of the set of the set of the set of the set of th

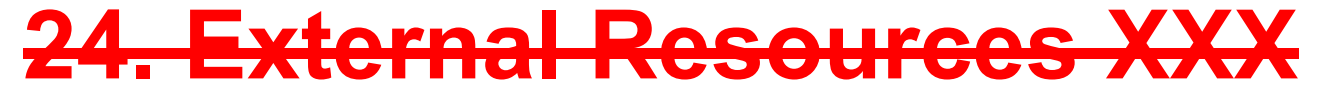

contacts: mike

**24.1. XXX**

<span id="page-366-0"></span> $23.1 -$ Figure 23.1.

## <span id="page-368-1"></span><span id="page-368-0"></span>**Part G. Appendices**

This last part contains

25. Views / User Interface XXX (page 171). Describes in detail the IDEA user interface.

26. Default Settings (page 173). Describes various default settings for keymaps, etc.

**[25. FAQ XXX \(page 371\)](#page-370-0)**.

**[26. Trouble shooting XXX \(page 373\)](#page-372-0)**.

**[27. Keymaps X \(page 375\)](#page-374-0)**.

**[28. Glossary XXX \(page 379\)](#page-378-0)**.

### <span id="page-370-0"></span>**25. FAQ XXX**

This chapter contains the answers to many FAQs.

For more FAQ info see also:

- http://www.intellij.com/support/faq/
- Online IDEA FAQ at http://www.jguru.com/faq/home.jsp?topic=IntellijIDEA (questions can be posted at http://www.jguru.com/forums/home.jsp?topic=IntellijIDEA)

### **FAQ 1. Group of faqs**

A FAQ section as a table

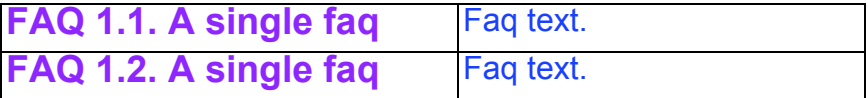

#### **FAQ 2. Group of faqs**

A FAQ section as text (all tables would be converted to text in the released PUBLIC doc

**FAQ 2.1. A single faq** Faq text. **FAQ 2.2. A single faq** Faq text.

Section **Page 371 of [394](#page-386-0)** Chapter 25. FAQ XXX

## <span id="page-372-0"></span>**26. Trouble shooting XXX**

#### **TS 1. Group of TSs**

A TS section as a table

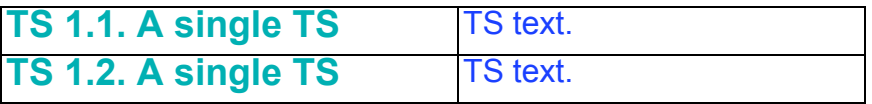

**TS 2. Group of TSs**

A TS section as text (all tables would be converted to text in the released PUBLIC doc

**TS 2.1. A single TS** TS text. **TS 2.2. A single TS**

TS text.

<span id="page-374-0"></span>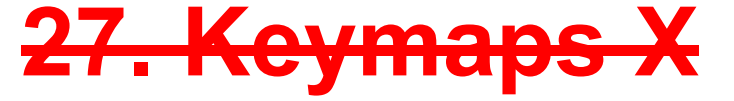

Hot keys allow you perform almost all actions within IDEA without having to select the action from a menu.

In the IDEA Options / Keymaps settings dialog you can

• **[27.1. Select Active \(page 375\)](#page-374-1)**

#### • **[27.2. Create \(copy and modify\) \(page 376\)](#page-375-0)**

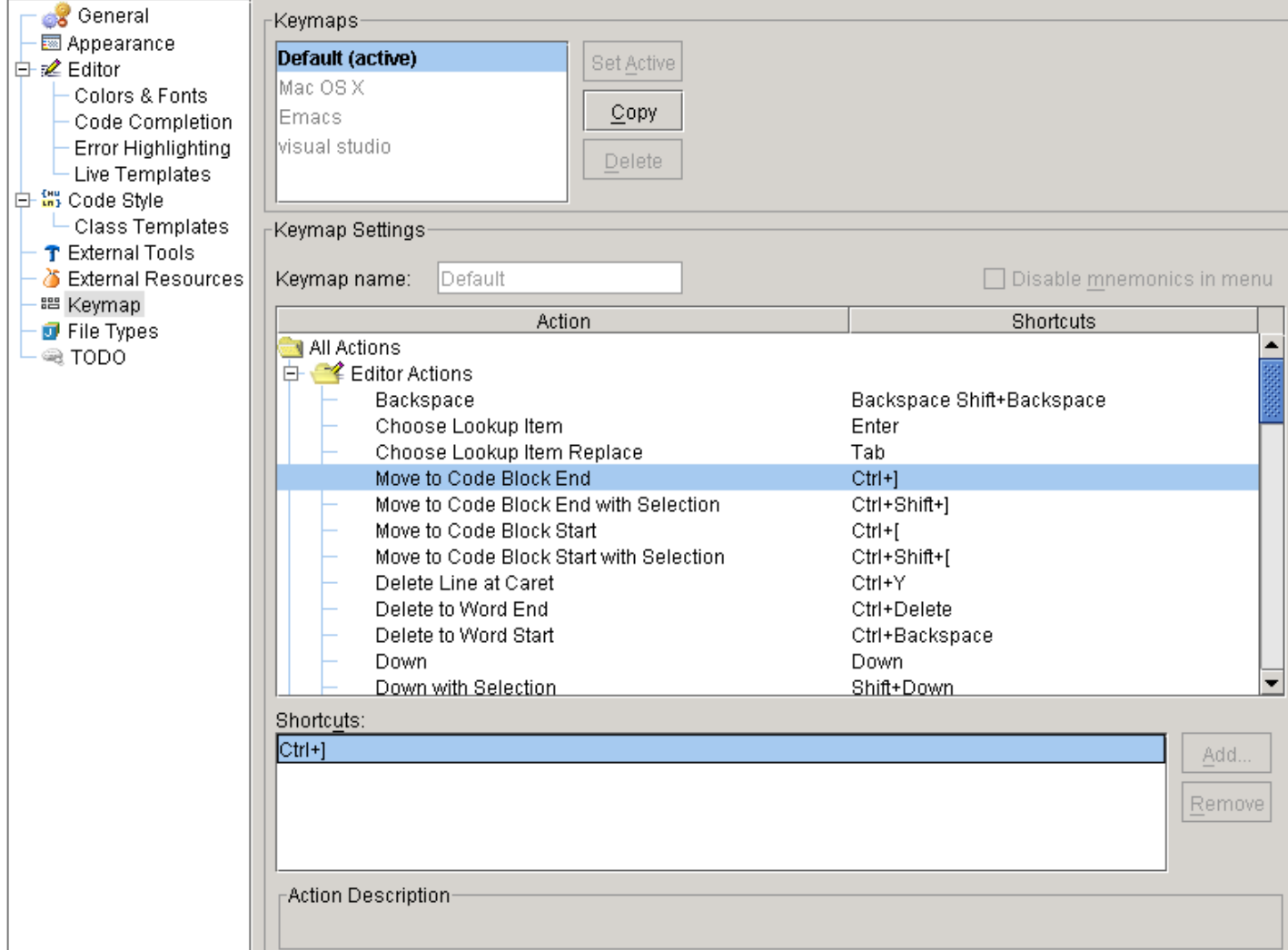

#### <span id="page-374-2"></span>Figure 24.1. IDEA Options / Keymaps (425)

### <span id="page-374-1"></span>**27.1. Select Active**

24.1. Select a Keymap. 24.2. Click **Set Active**.

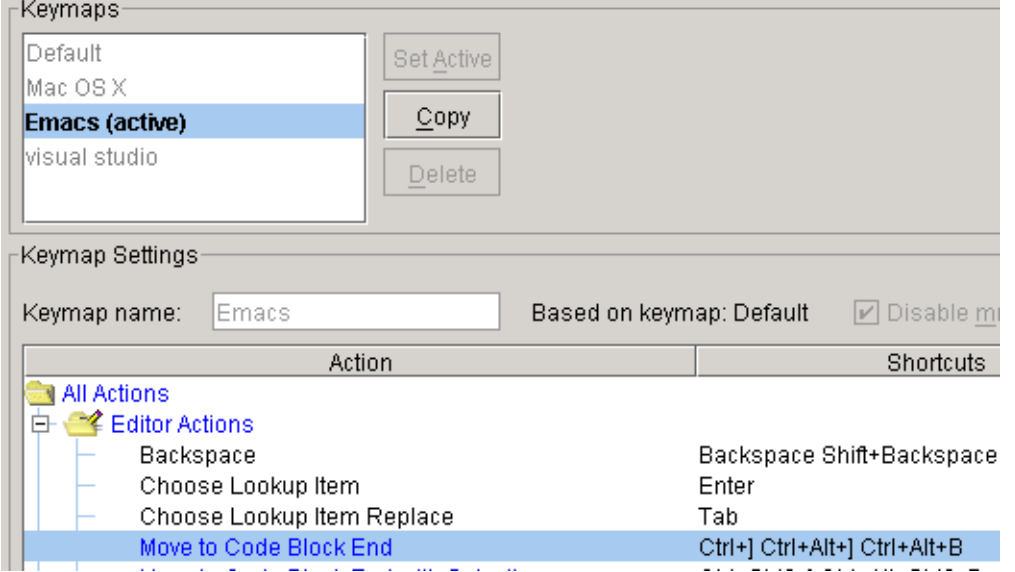

<span id="page-375-1"></span>Figure 24.2. Set active keymap (424)

Note: Be sure to reset the default keymap as the active.

### <span id="page-375-0"></span>**27.2. Create (copy and modify)**

You can use your own custom keymap by

- copy an existing keymap
- modify the copy
- set the copy as the active keymap
- 24.3. Select the **Default** keymap.
- 24.4. Click **Copy**. The question "Make the new keymap active?" appears.
- 24.5. Click **Yes**.
- 24.6. Change the "Keymap name" to **MyKeymap**.
- 24.7. Select **All actions / Editor actions / Move to Code Block End**.
- 24.8. In "Shortcuts": Select **Ctrl+]**.
- 24.9. Click **Add**. The dialog "Enter shortcut" appears.
- 24.10. Press simultaneously **Ctrl** and **\**. The key combination appears in the dialog.

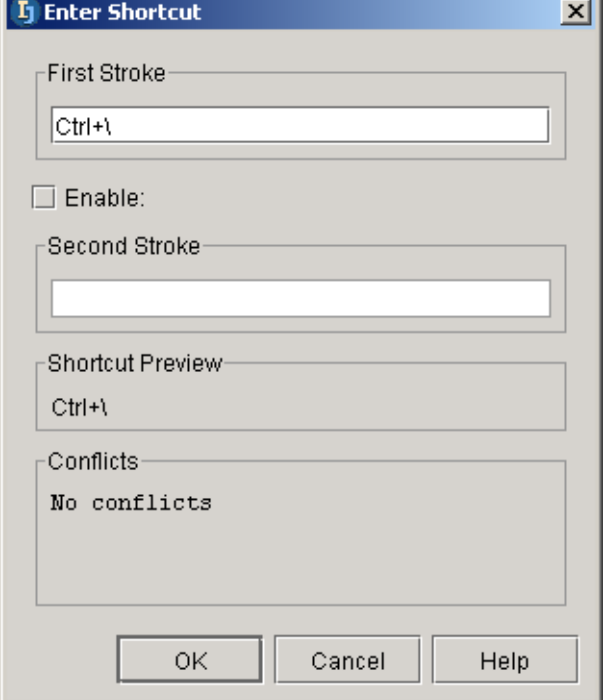

#### <span id="page-376-0"></span>Figure 24.3. New keystroke (423)

#### 24.11. Click **OK**. The keystroke appears in the list.

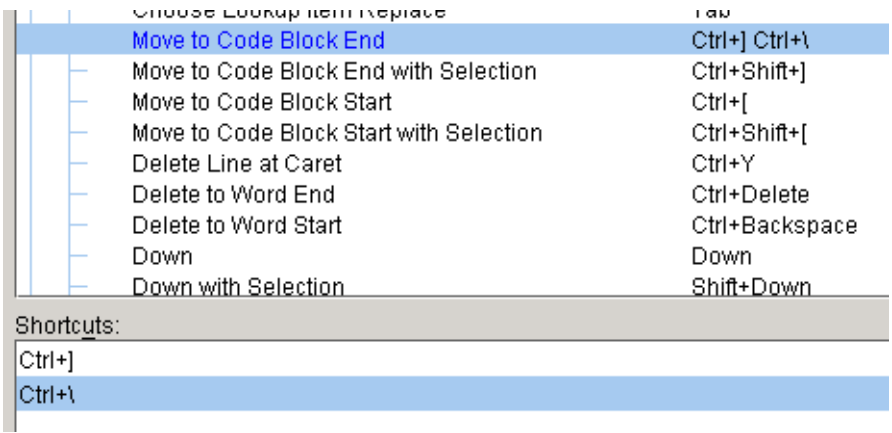

<span id="page-376-1"></span>Figure 24.4. New keystroke in the list (422)

## <span id="page-378-0"></span>**28. Glossary XXX**

#### As a table

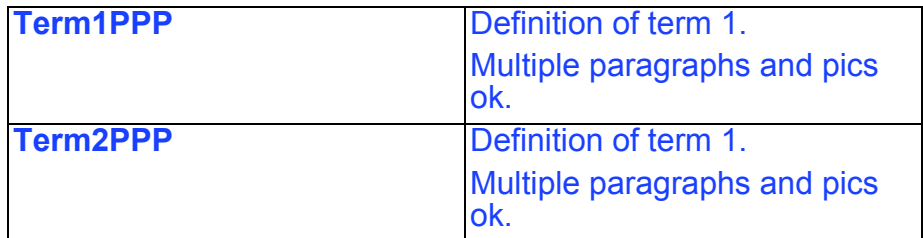

As text (in alphabetical order) **Term1**. Definition of term 1.

Multiple paragraphs and pics ok.

**Term2**. Definition of term 1.

Multiple paragraphs and pics ok.

# **List of figures**

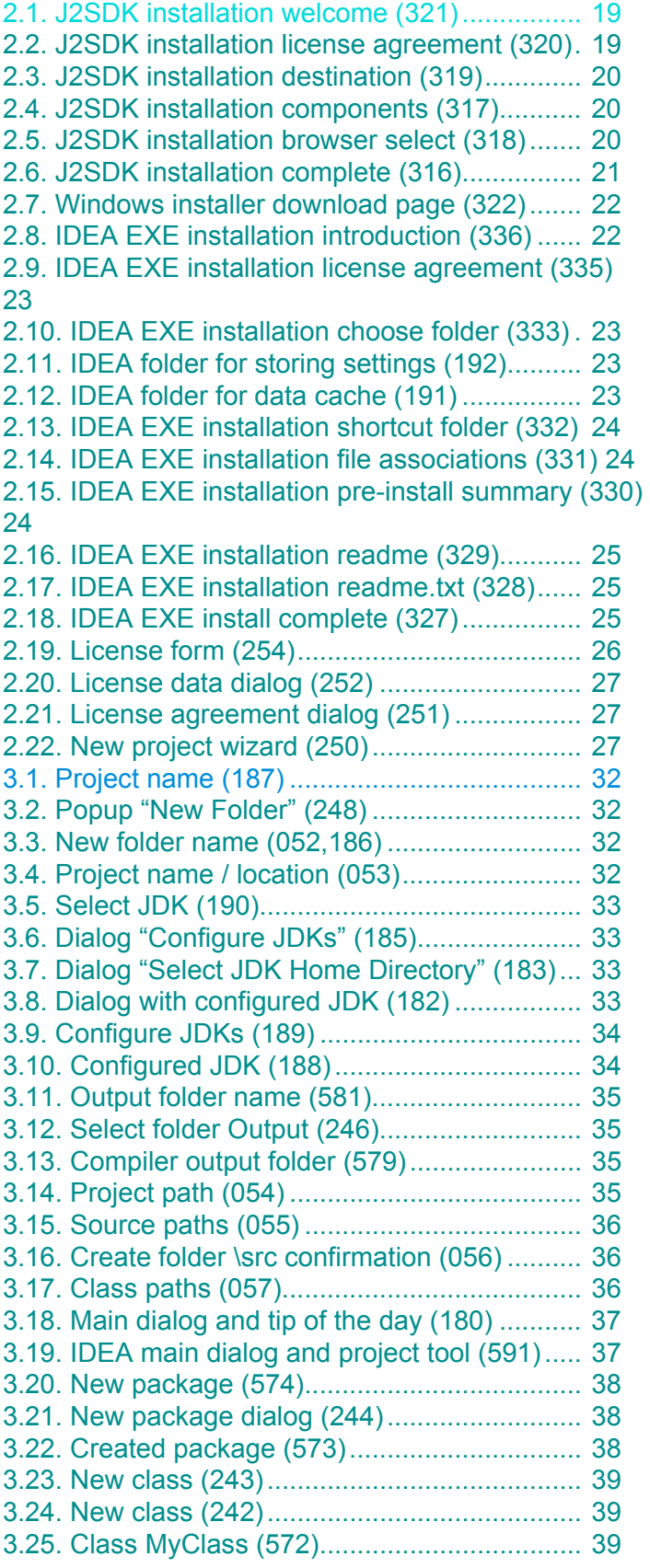

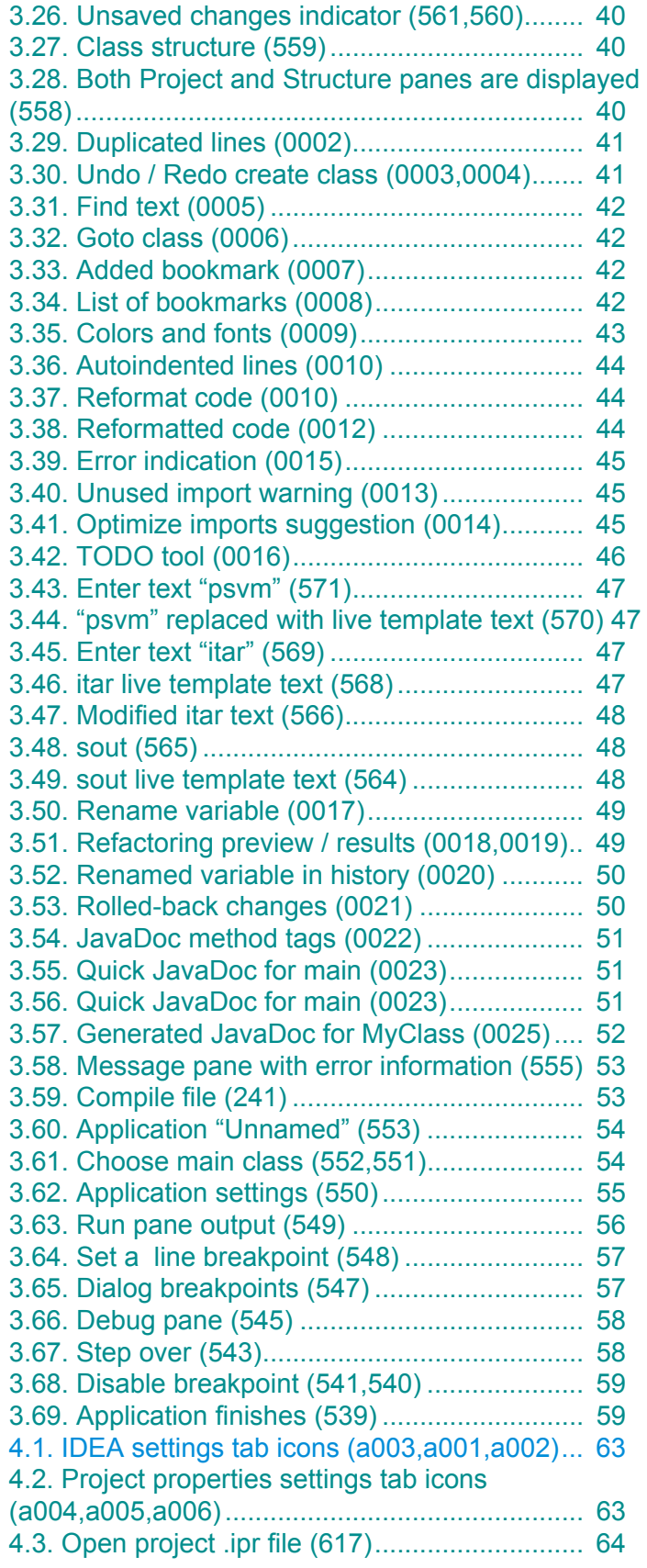

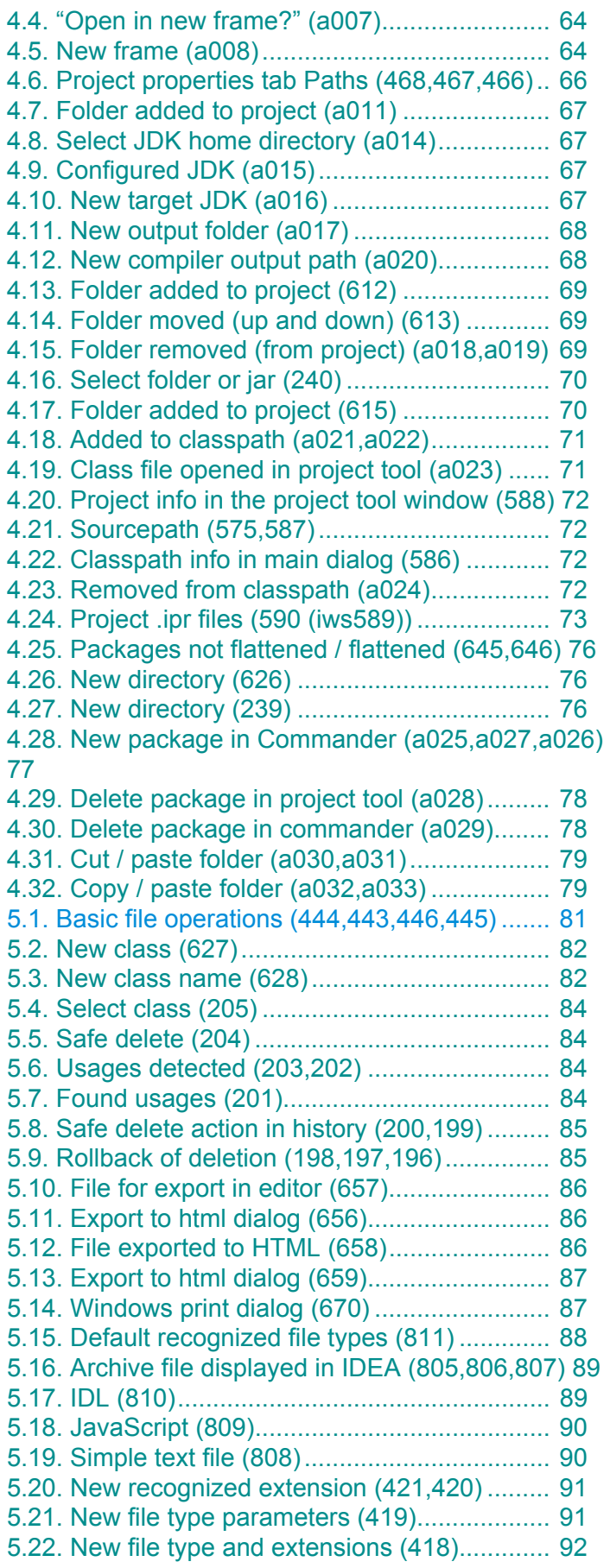

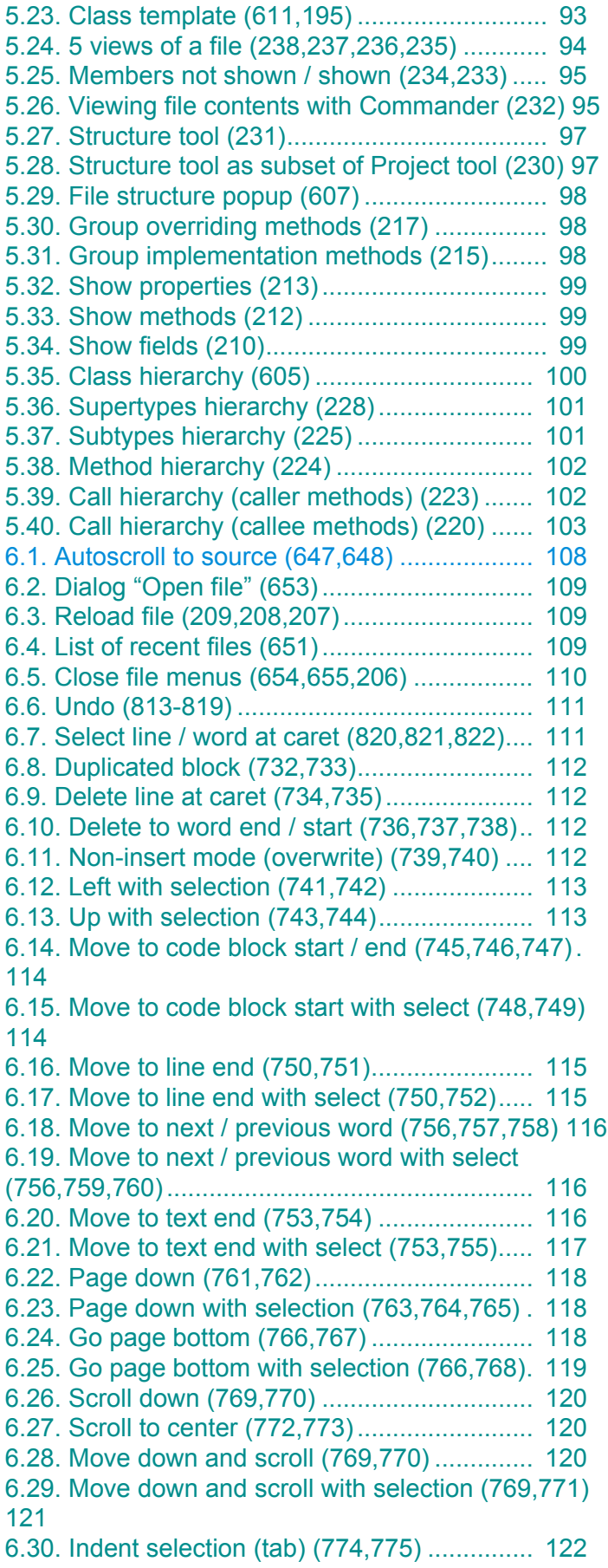

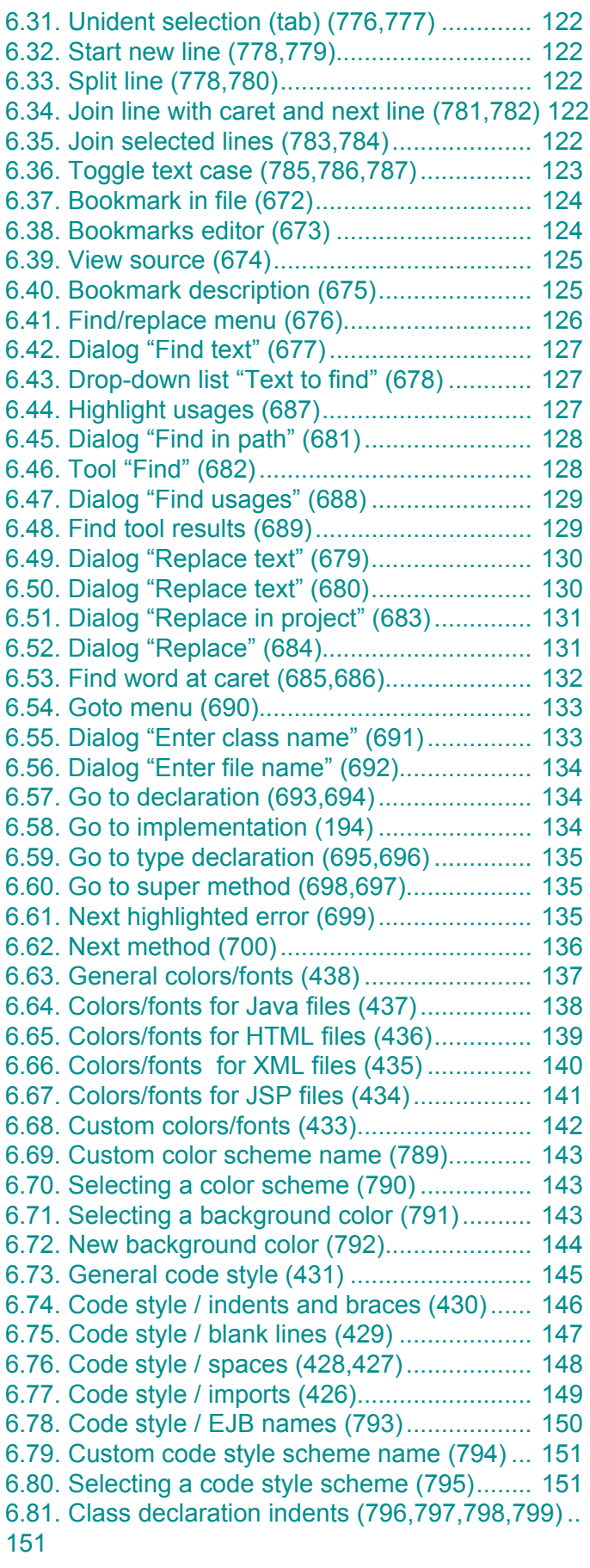

#### IntelliJ IDEA Tutorial [www.intellij.com](http://www.intellij.com) jetbrains.intellij.documentation

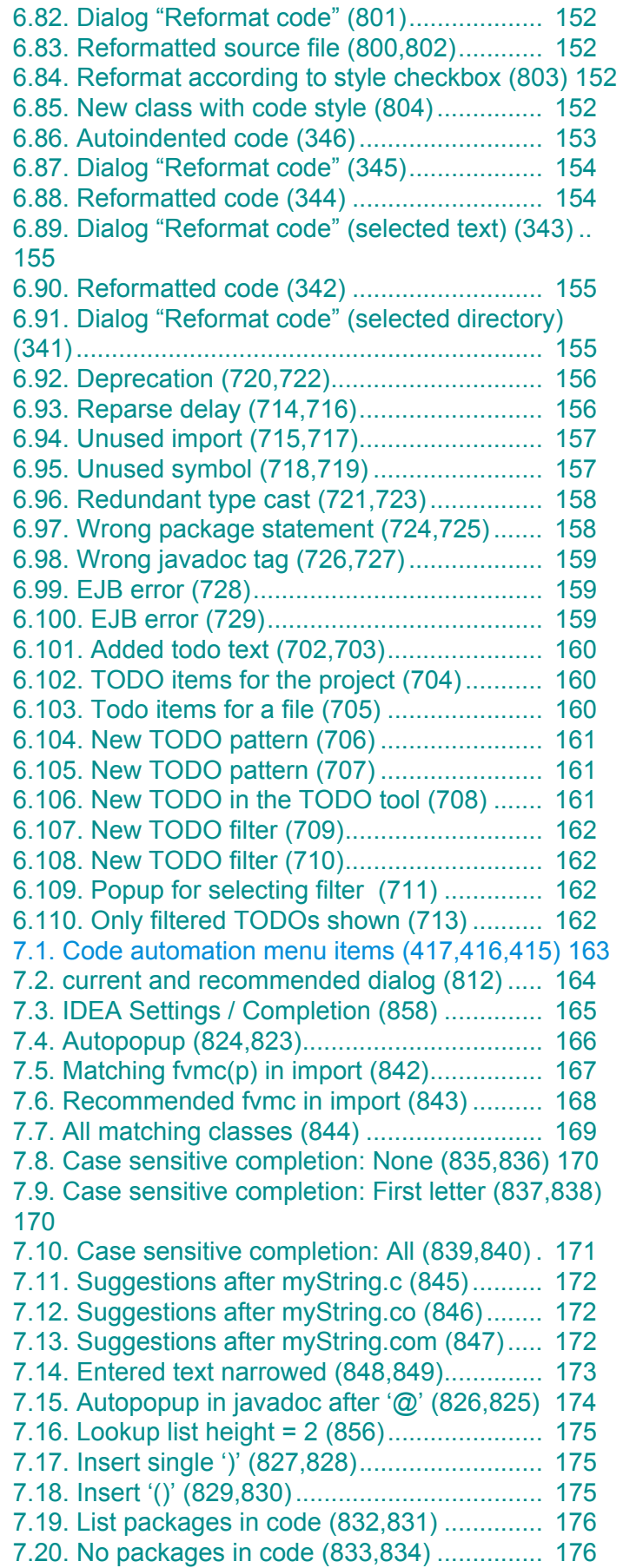

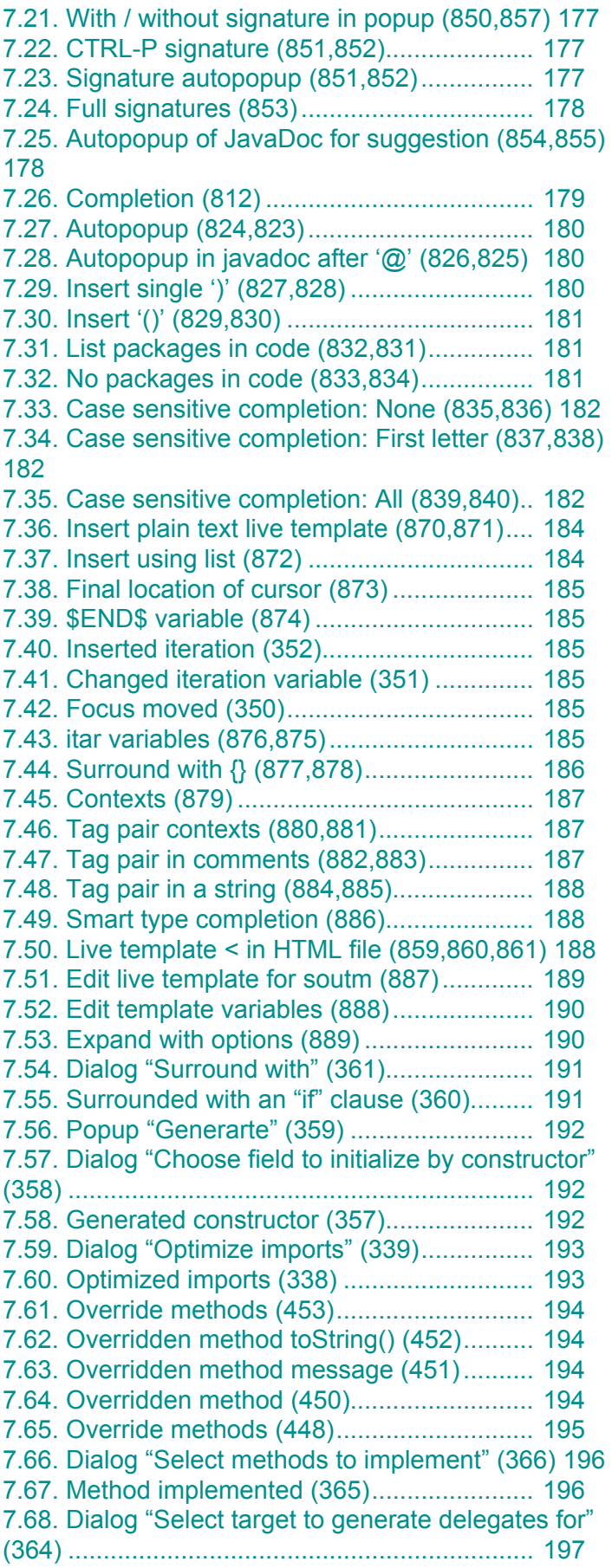

[7.69. Dialog "Select methods to generate delegates](#page-196-1)  for" (363)............................................................ 197 [7.70. Delegates generated \(362\)....................... 198](#page-197-0) [7.71. Line comment \(356\) ................................. 199](#page-198-0) [7.72. Block comment \(355,354\) ........................ 199](#page-198-1) [8.1. Refactoring menu items \(414\).................... 201](#page-200-0) [8.2. Dialog "Rename" \(for package\) \(515\)......... 203](#page-202-0) [8.3. Panel "Find - Refactoring preview" \(for package\)](#page-203-0)  (514).................................................................. 204 [8.4. Renamed package \(513\)............................ 204](#page-203-1) [8.5. Dialog "Rename" \(for class\) \(511\).............. 205](#page-204-0) 8.6. Panel "Find - Refactoring preview" (for class) [\(510\).................................................................. 205](#page-204-1) [8.7. Renamed class \(509,508\) .......................... 206](#page-205-0) [8.8. Dialog "Rename" \(for method\) \(507\) .......... 207](#page-206-0) [8.9. Panel "Find - Refactoring preview" \(for method\)](#page-206-1)  (506).................................................................. 207 [8.10. Renamed method \(505,504\) .................... 207](#page-206-2) [8.11. Dialog "Rename" \(for field\) \(503\).............. 208](#page-207-0) 8.12. Panel "Find - Refactoring preview" (for field) [\(502\).................................................................. 208](#page-207-1) [8.13. Renamed field \(501\)................................. 208](#page-207-2) [8.14. Dialog "Rename" \(for variable\) \(918\)........ 209](#page-208-0) 8.15. Panel "Find - Refactoring preview" (for field) [\(919\).................................................................. 209](#page-208-1) [8.16. Renamed variable \(920\)........................... 209](#page-208-2) [8.17. Dialog "Rename" \(for parameter\) \(500\).... 210](#page-209-0) [8.18. Panel "Find - Refactoring preview" \(for parame](#page-209-1)ter) (499)............................................................ 210 [8.19. Renamed paramter \(498\)......................... 210](#page-209-2) [8.20. Move package dialog \(380\)...................... 211](#page-210-0) [8.21. Find Refactoring preview \(379\) ................ 212](#page-211-0) [8.22. Package moved \(378\) .............................. 212](#page-211-1) [8.23. Move class dialog \(377\) ........................... 213](#page-212-0) [8.24. Find Refactoring preview \(376\) ................ 213](#page-212-1) [8.25. Class moved \(375\) ................................... 213](#page-212-2) [8.26. Dialog Move Members \(374,921\)............. 214](#page-213-0) [8.27. Find - Refactoring preview \(373\).............. 214](#page-213-1) [8.28. Moved class \(372,371\)............................. 214](#page-213-2) [8.29. Move inner to upper dialog \(370\) ............. 215](#page-214-0) [8.30. Find - Refactoring preview \(369\).............. 215](#page-214-1) [8.31. Moved inner class \(368,367\).................... 215](#page-214-2) [8.32. Dialog "Change method signature" \(413\). 216](#page-215-0) [8.33. Add parameter \(412\) ................................ 217](#page-216-0) [8.34. Find - Refactoring preview \(411\).............. 217](#page-216-1) [8.35. Parameter added \(410\) ............................ 217](#page-216-2) [8.36. Parameter moved \(409\) ........................... 218](#page-217-0) [8.37. Parameter moved \(922\) ........................... 218](#page-217-1) [8.38. Parameter type change \(408\)................... 219](#page-218-0) [8.39. Parameter type changed \(407\)................. 219](#page-218-1) [8.40. Dialog "Copy Class" \(890\)........................ 220](#page-219-0) [8.41. Copied class \(891\) ................................... 220](#page-219-1)

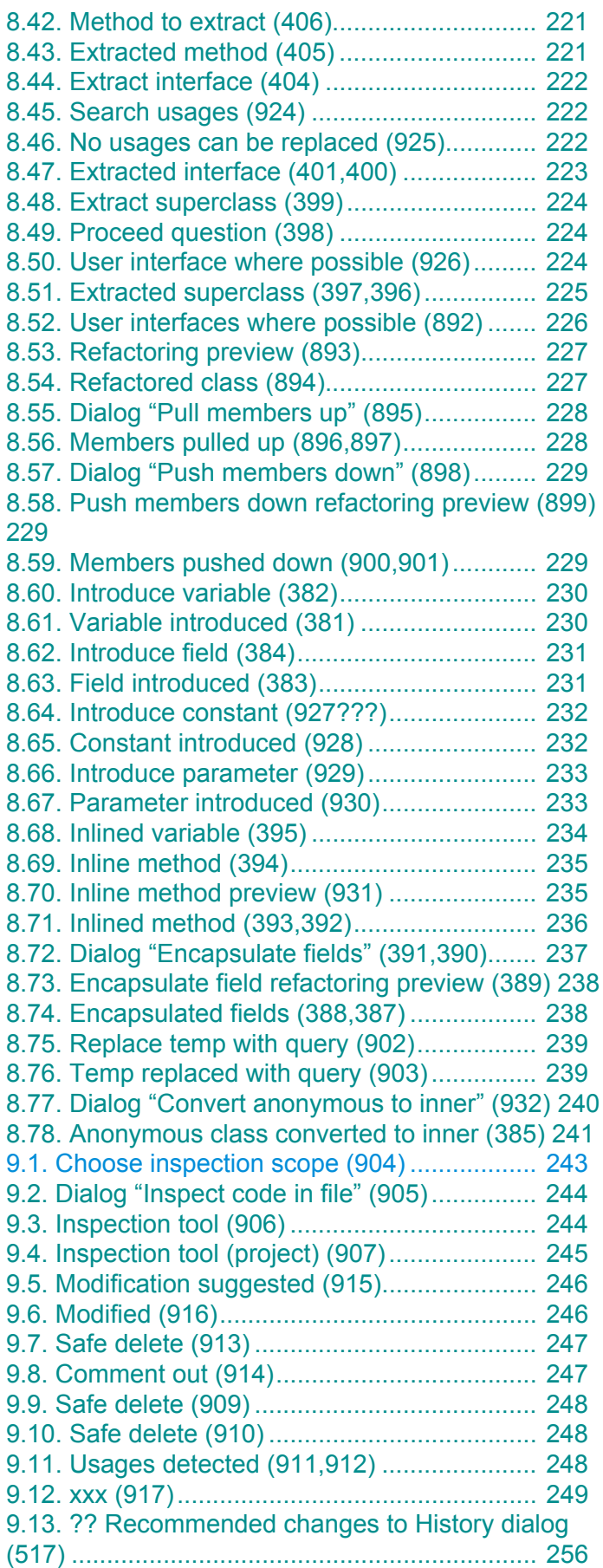

#### IntelliJ IDEA Tutorial [www.intellij.com](http://www.intellij.com) jetbrains.intellij.documentation

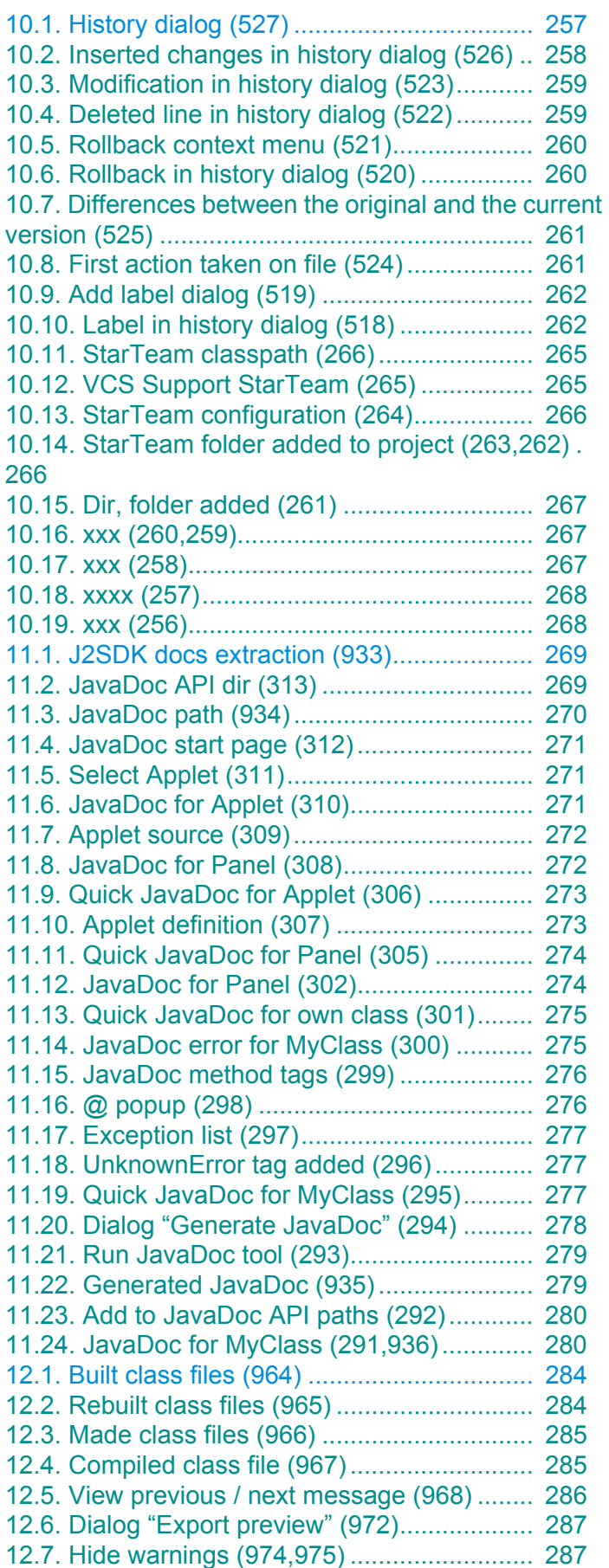

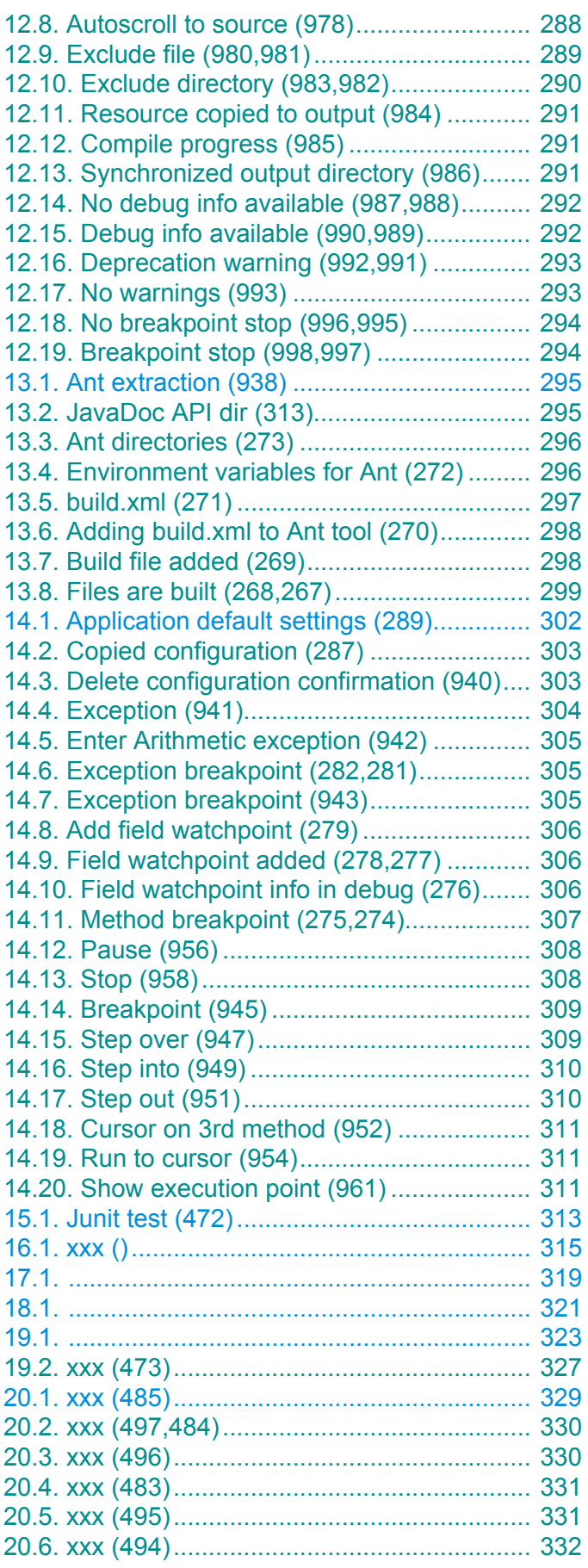

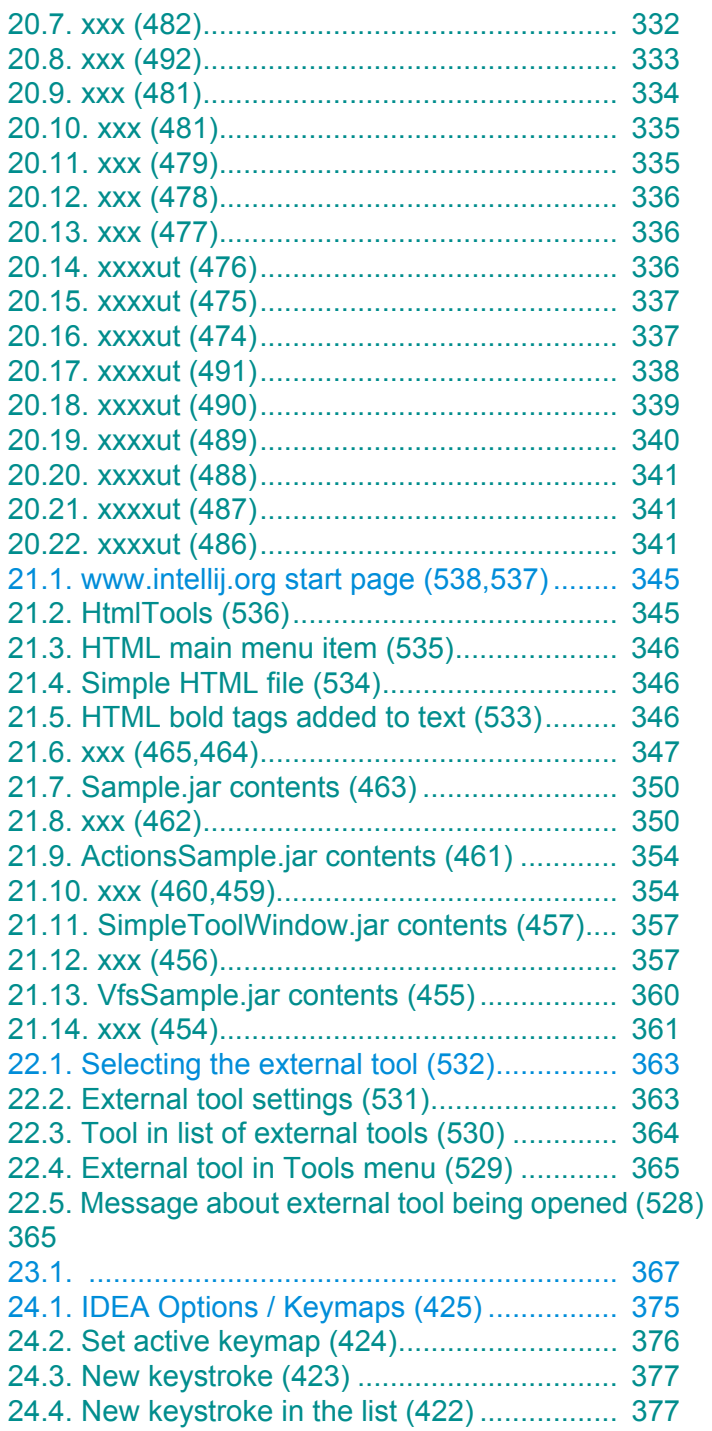

## **Index**

#### 20021024TTT index entries added thruout doc (for release version chapters) (the following number is the last page marker.... required by Framemaker).

<span id="page-386-0"></span>

#### **Symbols**

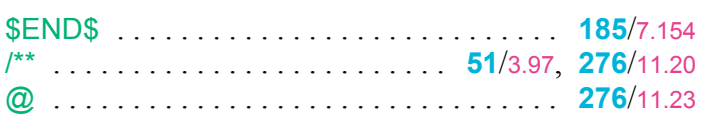

#### **A**

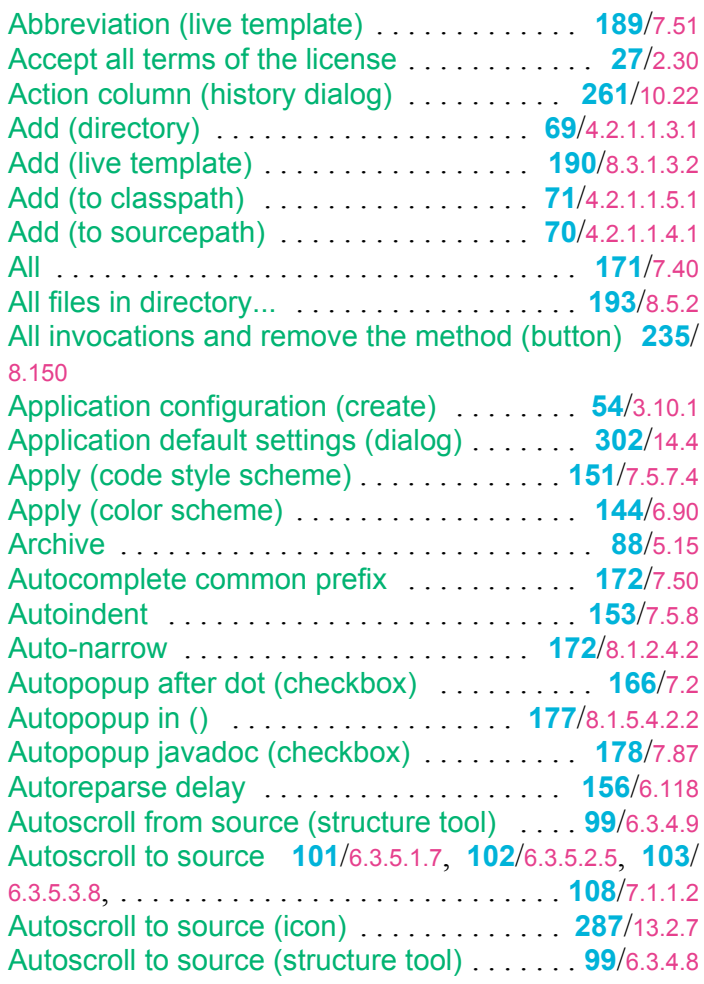

#### **B**

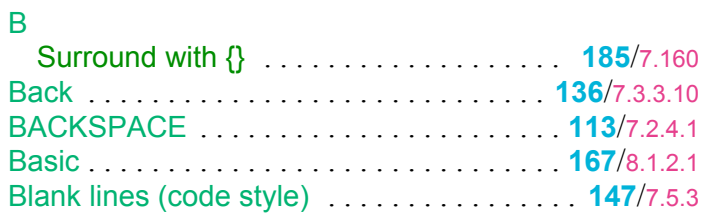

![](_page_386_Picture_614.jpeg)

#### **C**

![](_page_386_Picture_615.jpeg)

![](_page_387_Picture_739.jpeg)

![](_page_387_Picture_740.jpeg)

#### **D**

![](_page_387_Picture_741.jpeg)

![](_page_388_Picture_683.jpeg)

#### **E**

![](_page_388_Picture_684.jpeg)

![](_page_388_Picture_685.jpeg)

#### **G**

**F**

![](_page_388_Picture_686.jpeg)

![](_page_389_Picture_690.jpeg)

#### **H**

![](_page_389_Picture_691.jpeg)

#### **I**

![](_page_389_Picture_692.jpeg)

![](_page_389_Picture_693.jpeg)

#### **J**

![](_page_389_Picture_694.jpeg)

#### IntelliJ IDEA Tutorial [www.intellij.com](http://www.intellij.com) jetbrains.intellij.documentation

#### **L**

![](_page_390_Picture_669.jpeg)

#### **M**

![](_page_390_Picture_670.jpeg)

![](_page_390_Picture_671.jpeg)

#### **N**

![](_page_390_Picture_672.jpeg)

#### **O**

![](_page_390_Picture_673.jpeg)

#### **P**

![](_page_391_Picture_735.jpeg)

#### **Q**

![](_page_391_Picture_736.jpeg)

#### **R**

![](_page_391_Picture_737.jpeg)

![](_page_391_Picture_738.jpeg)

![](_page_392_Picture_745.jpeg)

#### **S**

![](_page_392_Picture_746.jpeg)

#### IntelliJ IDEA Tutorial [www.intellij.com](http://www.intellij.com) jetbrains.intellij.documentation SHIFT-HOME [. . . . . . . . . . . . . . . . . . . . . . . .](#page-114-9) **115**/6.17 SHIFT-LEFT [. . . . . . . . . . . . . . . . . . . . . . .](#page-112-12) **113**/7.2.4.1 SHIFT-PAGE DOWN [. . . . . . . . . . . . . . . . . .](#page-117-13) **118**/6.22 SHIFT-PAGE UP [. . . . . . . . . . . . . . . . . . . . .](#page-117-14) **118**/6.23 SHIFT-RIGHT [. . . . . . . . . . . . . . . . . . . . . . . .](#page-112-13) **113**/6.12 SHIFT-TAB [. . . . . . . . . . . . . . . . . . . . . . . . . .](#page-121-11) **122**/6.30 SHIFT-UP [. . . . . . . . . . . . . . . . . . . . . . . . . . .](#page-112-14) **113**/6.12 Shorten FQ names (live template) [. . . . . . . .](#page-189-11) **190**/7.53 Show bookmark [. . . . . . . . . . . . . . . . . . . .](#page-123-7) **124**/7.3.1.2 Show execution point [. . . . . . . . . . . . . . . .](#page-310-4) **311**/15.3.4 Show execution point (icon) [. . . . . . . . . . . .](#page-310-5) **311**/14.60 Show fields (structure tool) [. . . . . . . . . . . . .](#page-98-5) **99**/6.3.4.7 Show full signatures (checkbox) [. . . . . . . . . .](#page-177-4) **178**/7.83 Show hierarchy [. . . . . . . . .](#page-100-5) **101**/6.3.5.2.1[,](#page-101-7) **102**/6.3.5.3.1 Show javadoc [. . . . . . . . . . . . . . . . . . . . . .](#page-177-5) **178**/8.1.5.5 Show members (icon) [. . . . . . . . . . . . . . . . . . .](#page-94-5) **95**/5.48 Show methods (structure tool) [. . . . . . . . . .](#page-98-6) **99**/6.3.4.6 Show packages [. . . .](#page-100-6) **101**/6.3.5.1.5[,](#page-101-8) **102**/6.3.5.2.3[,](#page-102-4) **103**/ Show properties (structure tool) [. . . . . . . . .](#page-97-5) **98**/6.3.4.5 Show signature [. . . . . . . . . . . . . . . . . . . . .](#page-176-6) **177**/8.1.5.4 Silly assignment [. . . . . . . . . . . . . . . . . . . . .](#page-157-3) **158**/7.6.7 Skip if defined (live template variable) [. . . . .](#page-189-12) **190**/7.52 Smart type completion (context) [. . . . . . .](#page-187-6) **188**/8.3.1.2.4 Smarttype [. . . . . . . . . . . . . . . . . . . . . . . . .](#page-167-2) **168**/8.1.2.2 Sort alpabetically [. . .](#page-100-7) **101**/6.3.5.1.4[,](#page-101-9) **102**/6.3.5.2.2[,](#page-102-5) **103**/

6.3.5.3.5

![](_page_392_Picture_747.jpeg)

[www.intellij.com](http://www.intellij.com) IntelliJ IDEA Tutorial jetbrains.intellij.documentation

![](_page_393_Picture_406.jpeg)

#### **T**

![](_page_393_Picture_407.jpeg)

#### **U**

![](_page_393_Picture_408.jpeg)

#### **V**

![](_page_393_Picture_409.jpeg)

#### **W**

![](_page_393_Picture_410.jpeg)

#### **X**

![](_page_393_Picture_411.jpeg)